# **HCLSoftware**

## **Unica Campaign V12.1.1 の管理者ガイド**

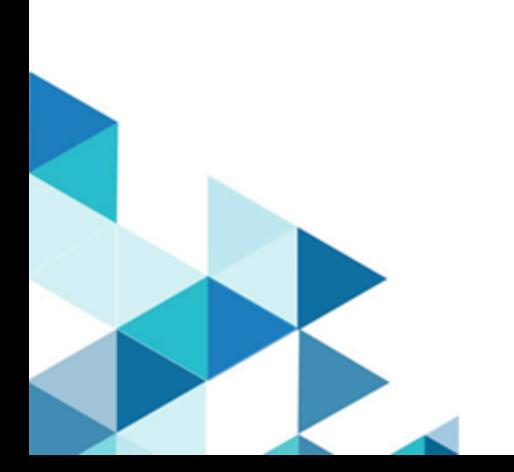

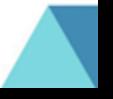

## **Contents**

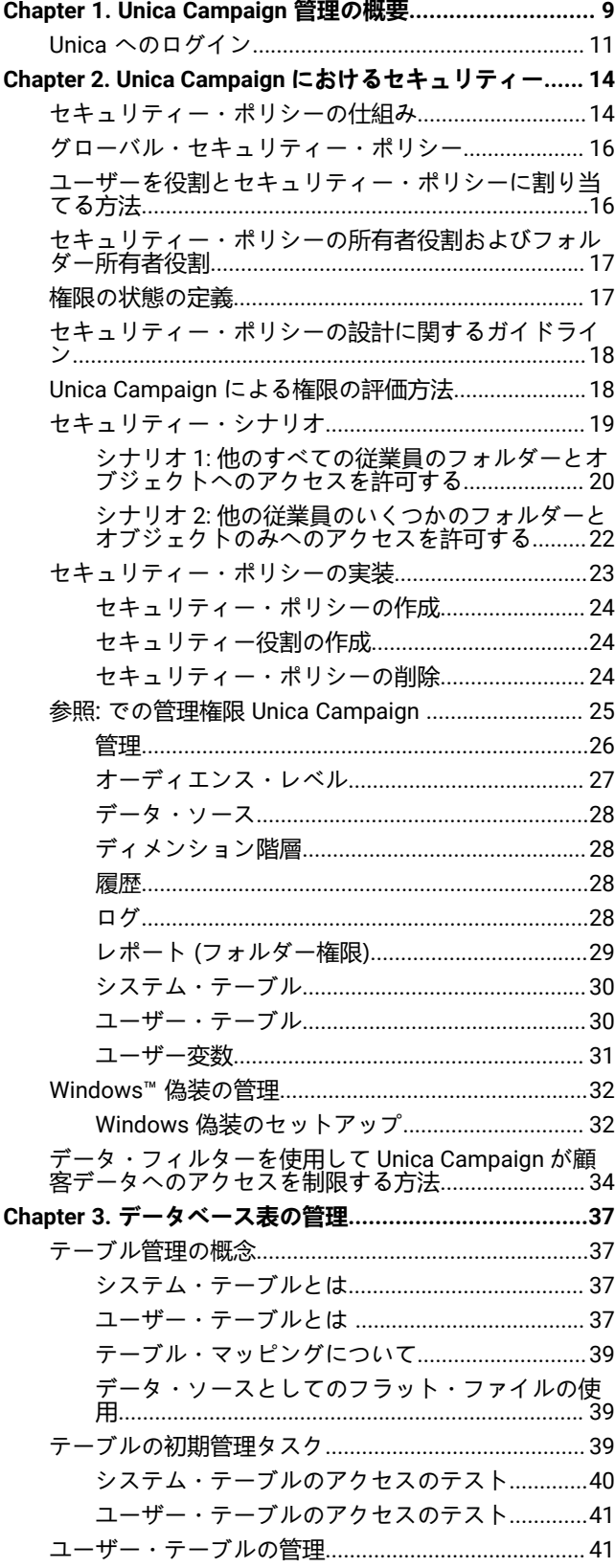

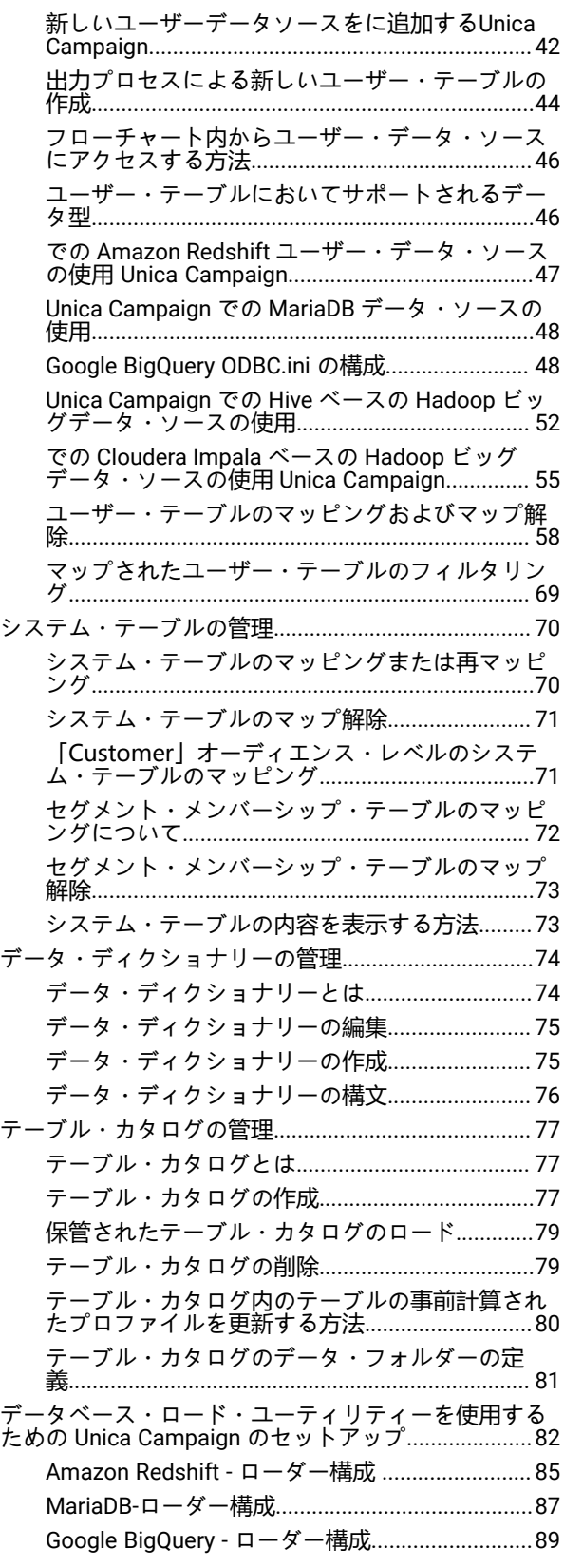

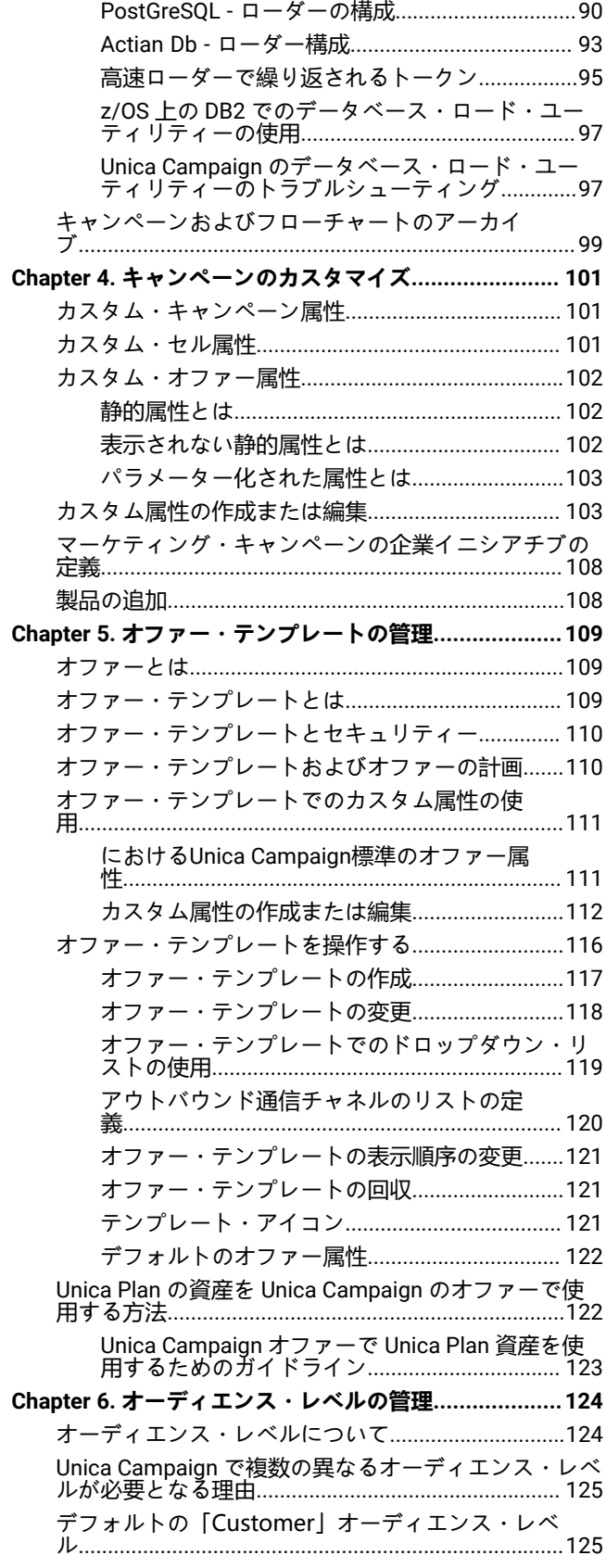

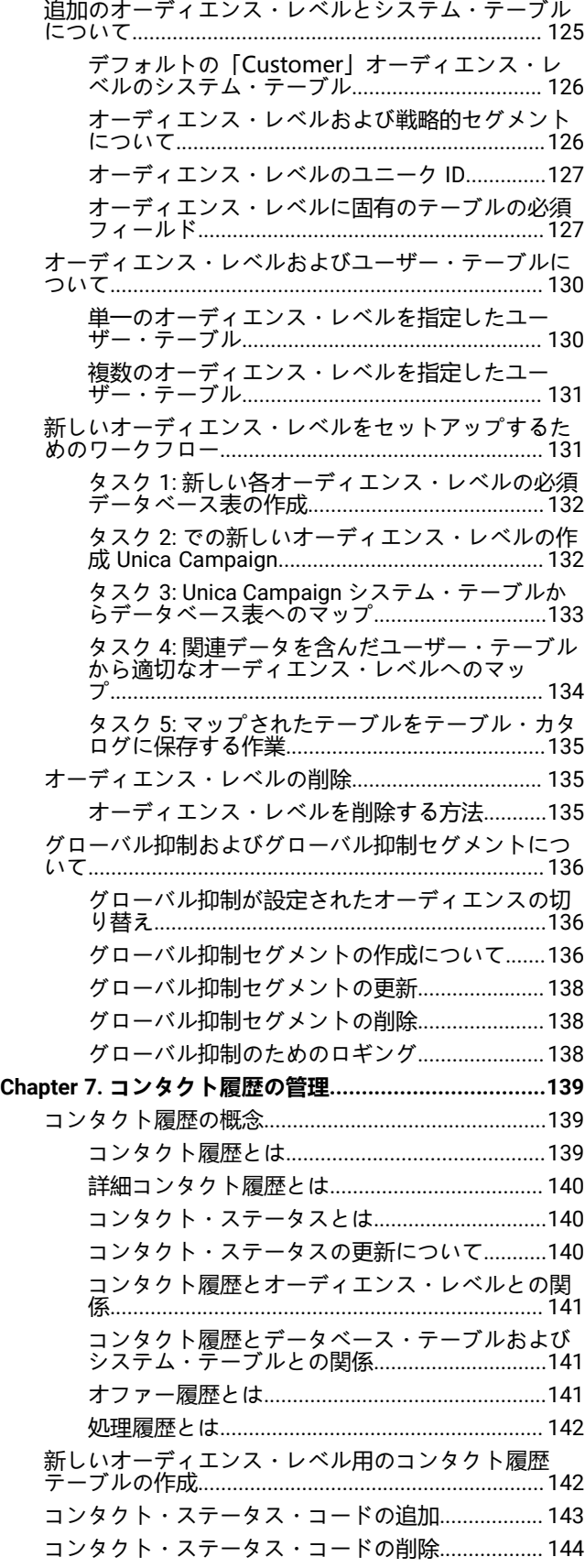

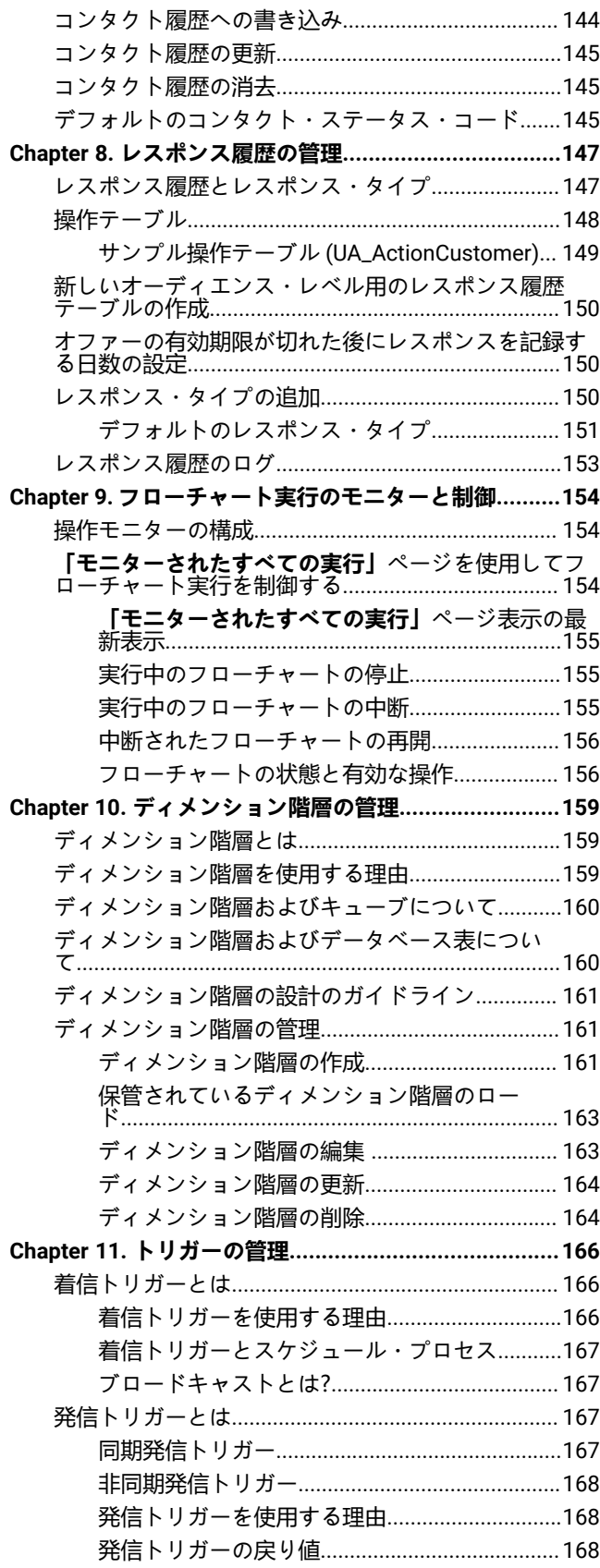

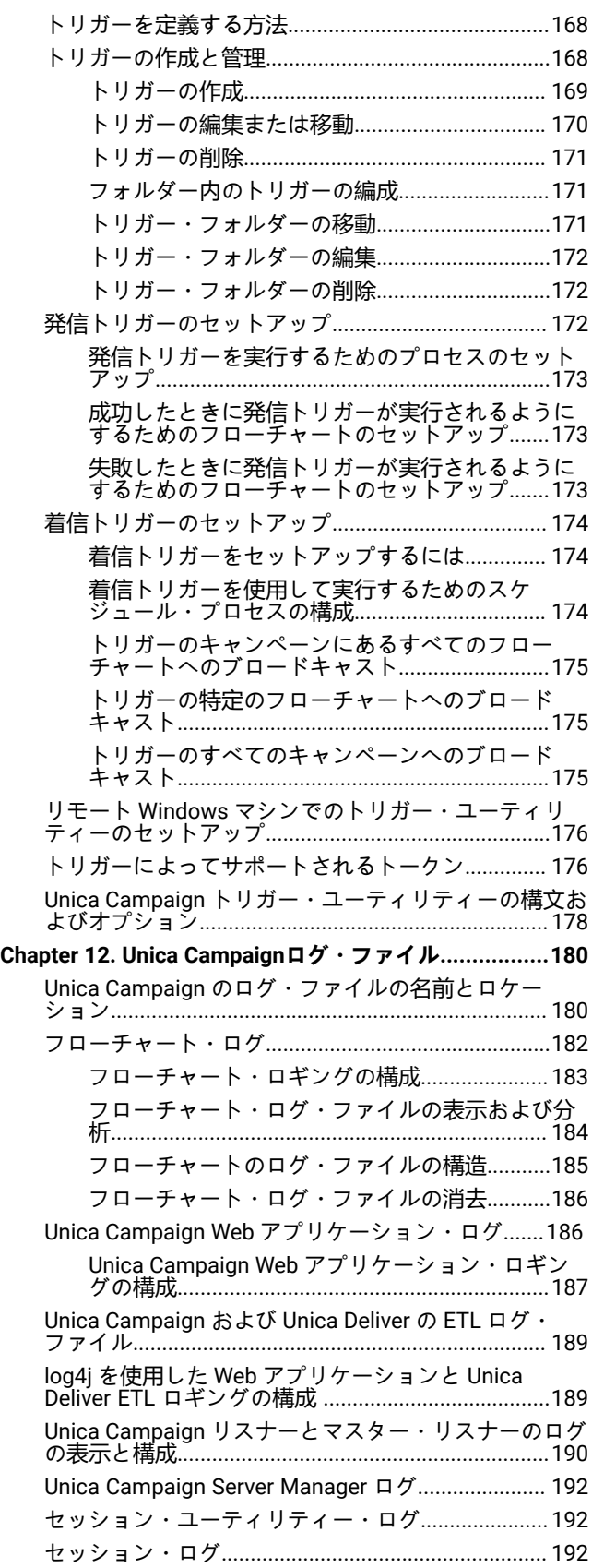

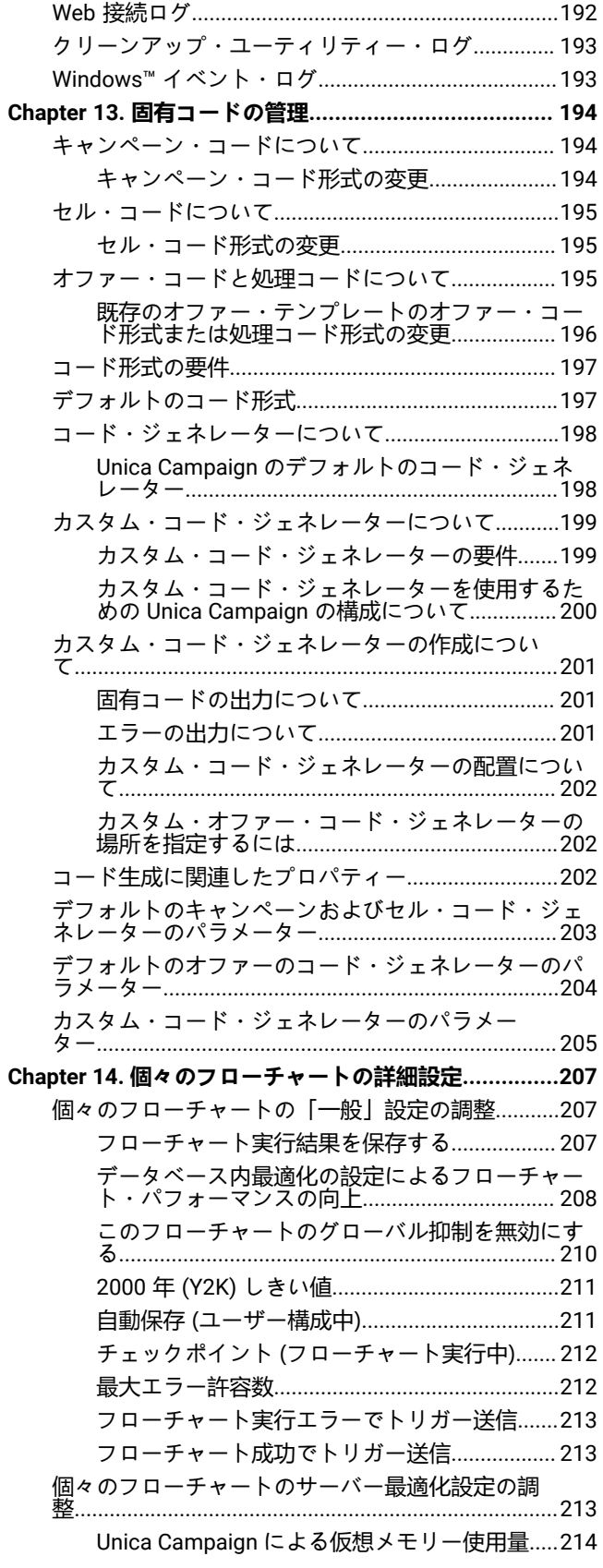

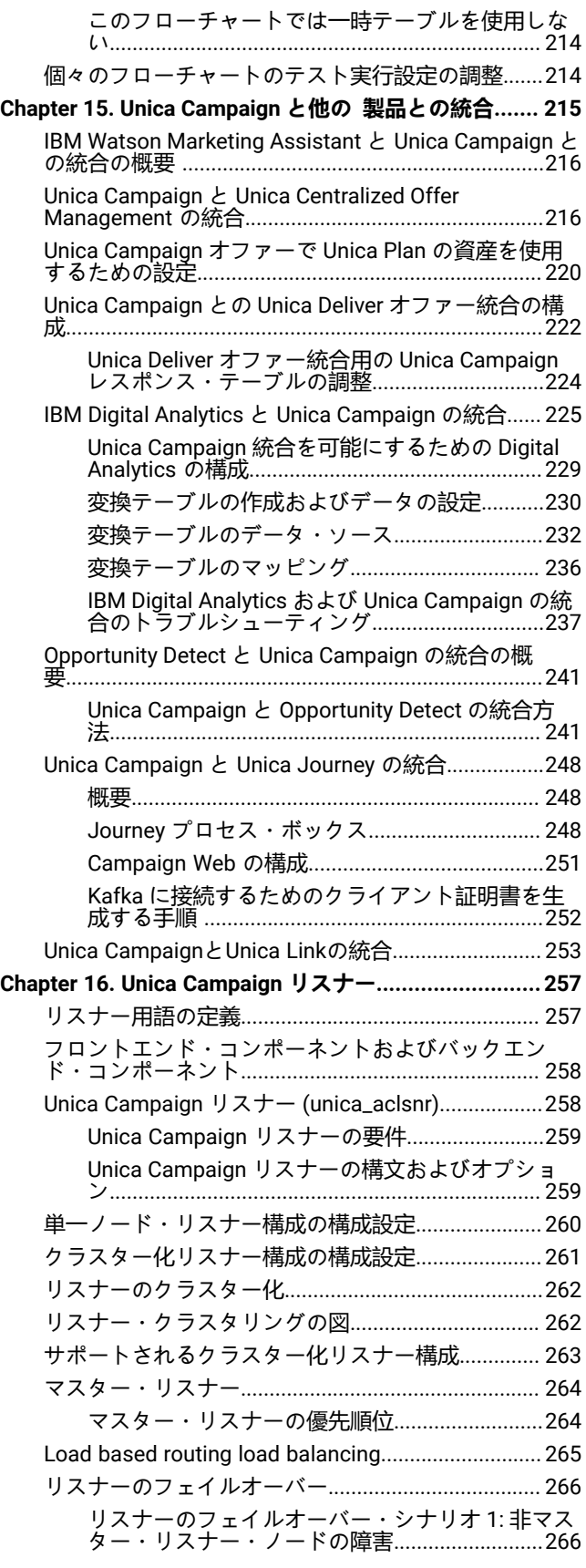

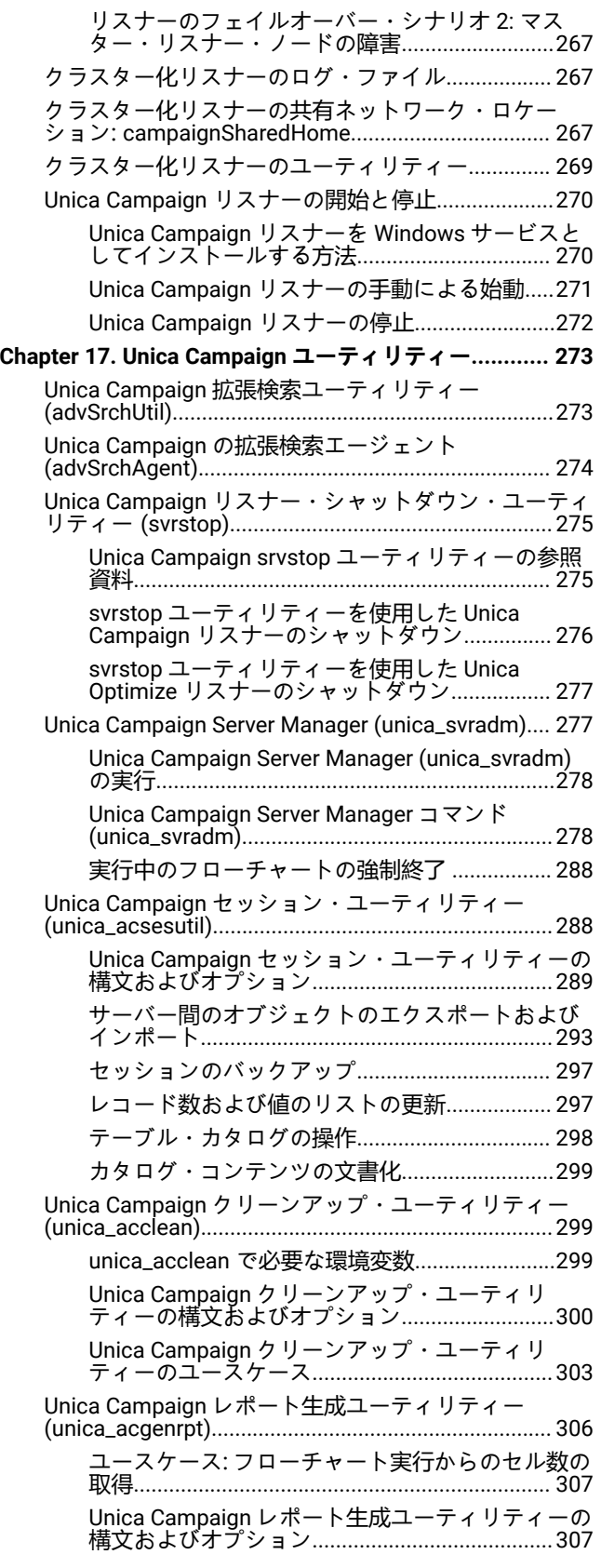

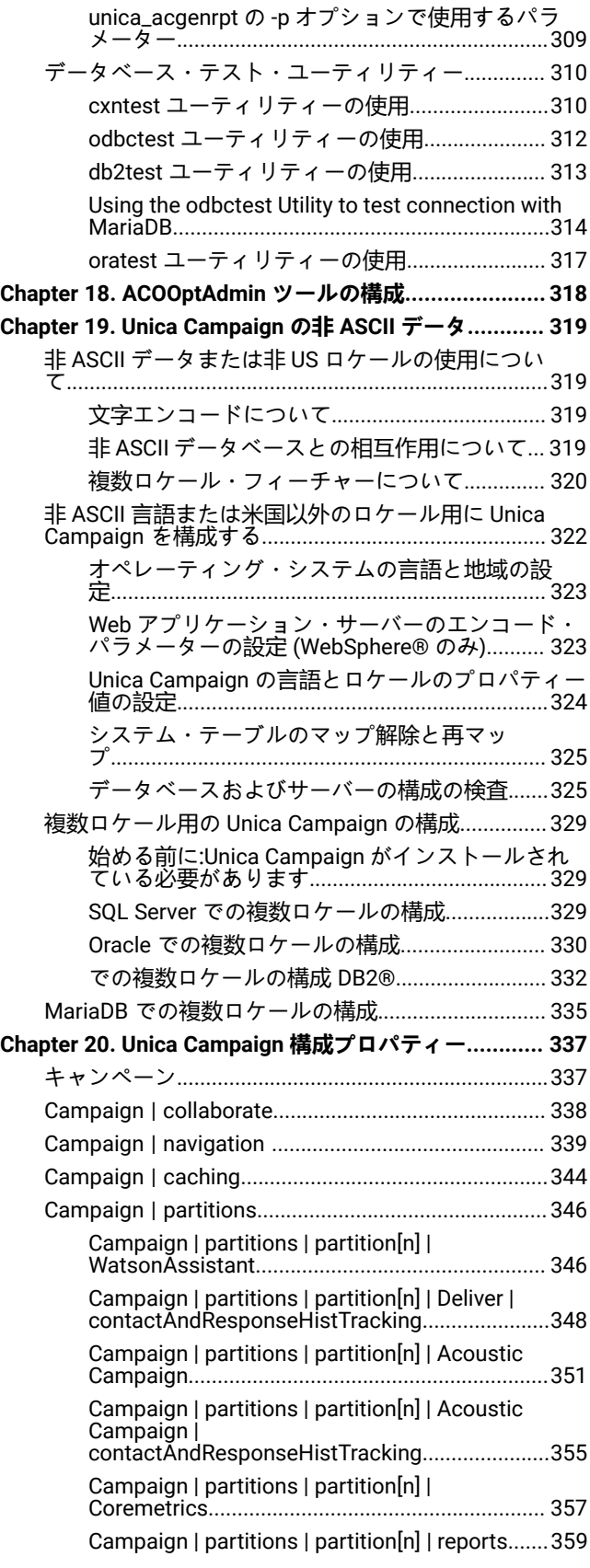

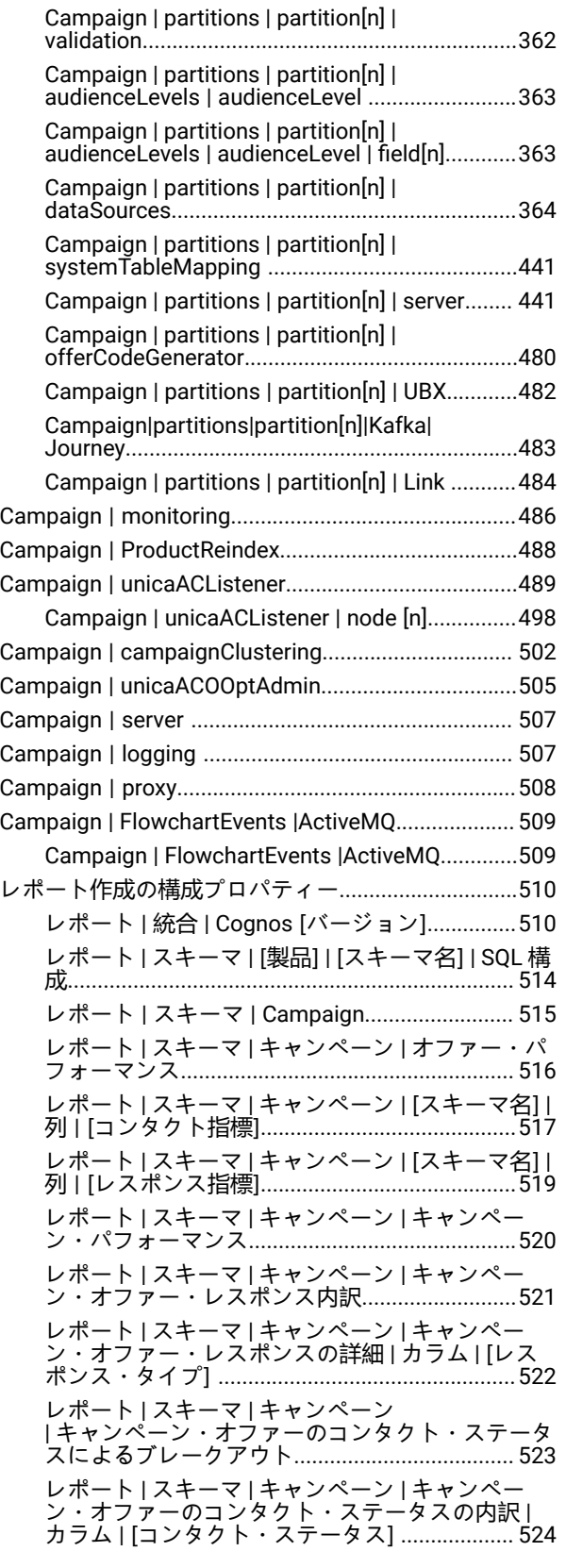

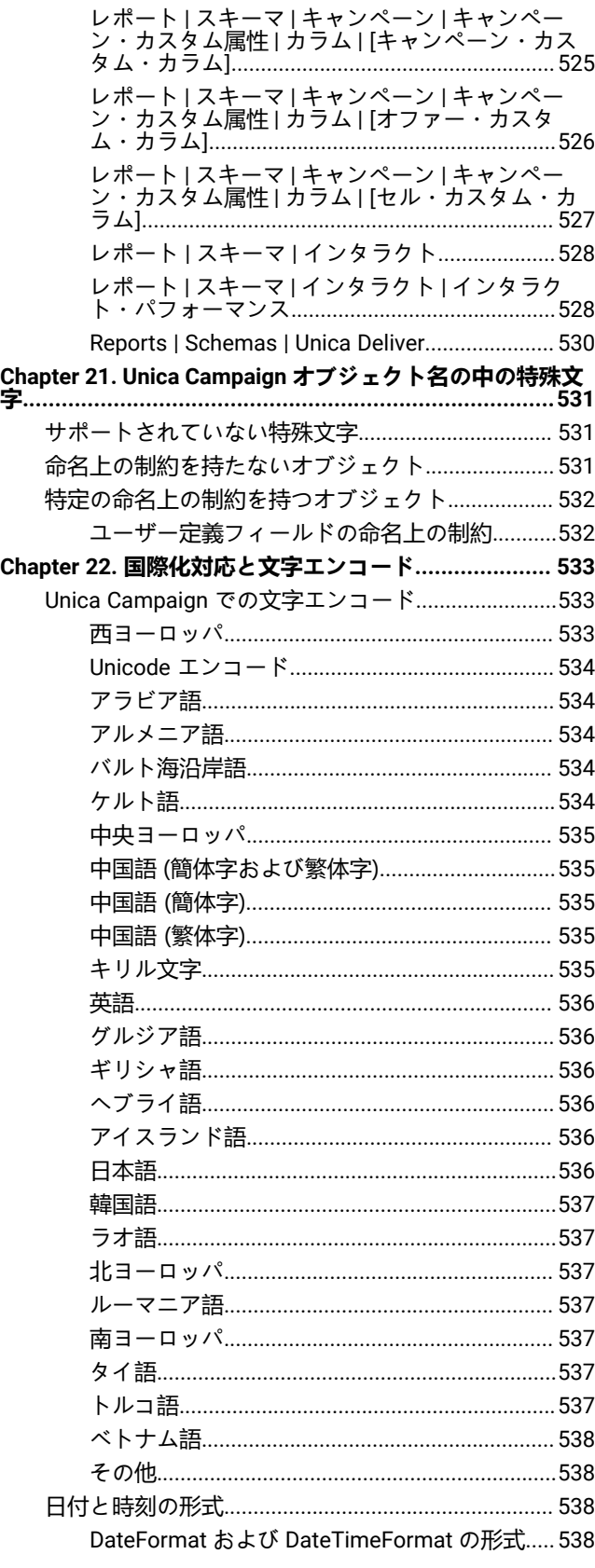

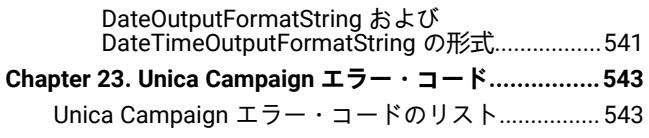

**[Index..........................................................................](d3166e128489)**

## <span id="page-8-0"></span>第 1 章. Unica Campaign 管理の概要

**「設定」**メニューを使用すると、Unica Campaign 管理者が通常実行するほとんどのタスクを行えます。

**表 1. テンプレートとカスタマイズ (「設定」>「Campaign 設定」ページ)**

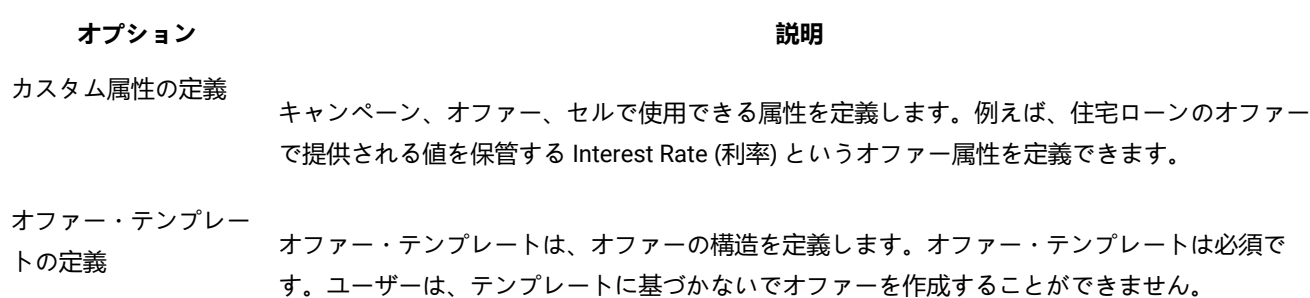

**表 2. データ・ソース操作 (「設定」>「Campaign 設定」ページ)**

**オプション 説明**

テーブル・マッピング

- の管理 ユーザー・テーブルには、マーケティング・キャンペーンで使用するための企業の顧客、 見込み顧客、または製品に関するデータが格納されます。フローチャートで使用するため にデータをアクセス可能にするには、ユーザー・テーブルまたはファイルをマップする必 要があります。
	- システム・テーブルには、Unica Campaign アプリケーション・データが格納されます。 このテーブルは、インストール時に構成されます。

データ・ソース・アク

セスの表示 システム・テーブル・データベースと、構成済みのすべての顧客データベースを表示します。構 成に関する詳細情報を参照するデータベースを選択します。顧客データベースにログインまたは ログアウトします。

ディメンション階層の

・・・・・・・・・・・・・・・・・・・・・・・・・・・・・・・・・・。<br>管理 アイスンション階層を使用して、値の範囲に基づいてデータをグループ化します。年齢、所得、 製品、流通チャネルなどがその例です。ビジネスやキャンペーンに関係のあるどのような階層で も作成できます。

オーディエンス・レベ

・・・・・・・・・・・・<br>ルの管理 オーディエンス・レベルは、マーケティング・キャンペーンのターゲットにできる識別可能な グループです。例として、世帯、見込み顧客、顧客、アカウントがあります。フローチャートの 設計担当者は、オーディエンス間でターゲット設定と切り替えをする操作や、あるオーディエン

#### **表 2. データ・ソース操作 (「設定」>「Campaign 設定」ページ)**

#### **(続く)**

#### **オプション 説明**

ス・レベルを別のオーディエンス・レベルによって範囲設定する操作を行えます。例えば、世帯 ごとに 1 人の個人をターゲット設定できます。

システム・ログの表示 このオプションは、Unica Campaign リスナー・ログ (unica\_aclsnr.log) を開きます。

> **注:** 複数のパーティションがある場合、このオプションはセキュリティー上の理由から使 用できません。

#### **表 3. その他の管理用タスク**

**タスク 説明**

ユーザー、グループ、役割割り当て、 セキュリティー・ポリシー、および権 限の管理 **「設定」**メニューを使用して、セキュリティーと権限を調整します。 手順に関しては、「Unica Platform 管理者ガイド」および「Unica Campaign 管理者ガイド」に記されています。

- 構成プロパティーの調整 **「設定」 > 「構成」**を選択して、構成プロパティーにアクセスします。
	- **「キャンペーン」**カテゴリーを使用して、Unica Campaign のプロパ ティーを調整します。
	- **「レポート」**カテゴリーを使用して、レポート作成プロパティーを調整し ます。
	- **「一般」**カテゴリーおよび**「プラットフォー ム」**カテゴリーを使用して、Unica Suite に影響を与えるプロパティーを調整します。詳しくは、オンライン・ヘル プまたは「Unica Platform 管理者ガイド」を参照してください。 • その他の製品 (Unica Deliver など) の構成カテゴリーについては、それらの
		- 製品の資料で説明されています。

個々のフローチャートの設定の調整 フローチャートの**「管理」**メニューを使用して、個々のフローチャートの管理操 作を実行します。

**表 3. その他の管理用タスク**

**(続く)**

タスク **アメリカ あんきょう あんきょう あんきょう かいしょう 説明** 

コンタクト履歴とレスポンス履歴の管 顧客との通信に関する情報を取り込むように、Unica Campaign 理 に同梱のコンタクト履歴とレスポンス履歴のシステム・テーブルを変更します。 詳しくは、「Unica Campaign 管理者ガイド」に記されています。

管理機能を実行するためのユーティリ コマンド・ライン・ユーティリティーを使用して、サーバー、セッション、およ ティーの実行 びデータベースのタスクを実行します。

フローチャートの実行をスケジュール 「Unica Platform 管理者ガイド」を参照してください。 に入れるための スケジューラーの使 用

#### **表 4. Unica Campaign 統合タスク**

**タスク 説明**

Cognos® に基づくレポートのインストール Unica Platform とともに提供されている「UnicaReports および構成 インストールおよび構成ガイド」を参照してください。

Unica Campaign と他の HCL 製品との統合 以下の資料を参照してください。

- インストール・ガイドおよびアップグレード・ガイド
- 統合している製品に同梱されている統合ガイド
- Unica Platform 管理者ガイド
- Unica Campaign 管理者ガイド

#### **JDBC ドライバーを使用できるように Web アプリケーション・サーバーを構成する**

JDBC ドライバー用の Web アプリケーション・サーバーの構成について詳しくは、「Campaign インストール・ガイド」 を参照してください。

### <span id="page-10-0"></span>Unica へのログイン

この手順を使用して、Unica にログインします。

#### **開始する前に**

以下が必要です。

- Unica サーバーにアクセスするためのイントラネット (ネットワーク) 接続。
- コンピューターにインストールされた、サポートされているブラウザー。
- Unica にサインインするためのユーザー名およびパスワード。
- ネットワークで Unica にアクセスするための URL。

URL は次のとおりです。

http://host.domain.com:port/unica

#### ここで

host は、Unica Platform がインストールされているマシンです。

domain.com は、ホスト・マシンが存在するドメインです。

port は、Unica Platform アプリケーション・サーバーが listen しているポート番号です。

<mark>♪ 注</mark>: 以下の手順では、Unica Platform に対する管理者権限を持つアカウントを使用してログインしているものとしま す。

ブラウザーを使用して UnicaURL にアクセスします。

- Unica が Windows™ Active Directory または Web アクセス制御プラットフォームと統合するように構成されている場 合、そのシステムにログインすると、デフォルトのダッシュボード・ページが表示されます。ログインは完了して います。
- ログイン画面が表示されたら、デフォルトの管理者資格情報を使用してログインします。単一パーティション環境 では、asm\_admin とパスワードの password を使用します。複数パーティション環境では、platform\_admin とパスワー ドの password を使用します。

パスワードの変更を求めるプロンプトが出されます。既存のパスワードを入力することもできますが、セキュリ ティーのために新しいパスワードを選択してください。

• Unica が SSL を使用するように構成されている場合、初めてサインインするときに、デジタル・セキュリティー証 明書を受け入れるように求めるプロンプトが出されることがあります。**「はい」**をクリックして証明書を受け入れ ます。

#### **結果**

ログインが成功すると、Unica でデフォルトのダッシュボード・ページが表示されます。

**結果**

Unica Platform 管理者アカウントに割り当てられたデフォルトの権限があれば、**「設定」**メニューの下にリストされたオプ ションを使用して、ユーザー・アカウントおよびセキュリティーを管理できます。Unica ダッシュボードに対してハイレベ ルな管理タスクを実行するには、**platform\_admin** としてログインする必要があります。

## <span id="page-13-0"></span>第 2 章. Unica Campaign におけるセキュリティー

セキュリティー・ポリシーは、Unica Campaign のオブジェクトと機能へのユーザー・アクセスを制御します。

管理者は Unica Platform のセキュリティー・インターフェースを使用して、Unica Campaign へのユーザー・アクセスに必 要なユーザー・アカウント、グループ・メンバーシップ、役割、および権限を構成します。

#### **セキュリティーの用語**

Unica Campaign のセキュリティー役割とポリシーについて説明するとき、次の用語が使用されます。

#### **セキュリティー・ポリシー**

Unica Campaign のフォルダーとオブジェクトのセキュリティーを定義する役割のセット。

#### **役割**

ユーザーのアプリケーション・アクセスを定義するセキュリティー・ポリシー内の権限のセット。通常、役割 は、管理、レビュー、設計、実行などのジョブ機能と連携します。

#### **権限**

役割に割り当てられたアクセス権限: 付与、拒否、付与しない。

#### **アプリケーション・アクセス**

ユーザーが Unica Campaign 内で実行を許可された操作のセット。

#### **ユーザー**

個別のユーザーが Campaign へのログインを許可されるアカウント。アカウントは、Unica Platform で管理さ れます。

#### **グループ**

同じアプリケーションのアクセス要件を持つユーザー・アカウントの集合。

#### **オブジェクト**

ユーザーが Unica Campaign 内で作成できる項目。オブジェクトの例として、キャンペーン、オファー、テン プレートがあります。

### <span id="page-13-1"></span>セキュリティー・ポリシーの仕組み

セキュリティー・ポリシーは、Unica Campaign でフォルダーとオブジェクトのセキュリティーを管理する「ルール・ブッ ク」です。ユーザーがアプリケーションで操作を実行するたびに参照されます。

独自のセキュリティー・ポリシーを作成できます。 あるいは、Unica Campaign に含まれるデフォルトのグローバル・セ キュリティー・ポリシーを使用することもできます。

Unica Campaignでは、セキュリティー・ポリシーはフォルダーに割り当てられます。さらに、最上位フォルダーを作成す るとき、セキュリティー・ポリシーをフォルダーに適用するよう求められます。そのフォルダー内のオブジェクトやサブ フォルダーは、フォルダーのセキュリティー・ポリシーを継承します。

最上位フォルダーがフォルダー内のオブジェクトのセキュリティー・ポリシーを決定するため、セキュリティー・ポリシー をオブジェクトに直接割り当てることはできません。オブジェクトのセキュリティー・ポリシーを変更するには、適切なセ キュリティー・ポリシーを持つフォルダーの中、または最上位ルート・フォルダーにオブジェクトを移動する必要がありま す。

セキュリティー・ポリシーをユーザーに直接割り当てることもできません。セキュリティー・ポリシーに全体として割り当 てられるオブジェクトやフォルダーとは異なり、ユーザーはセキュリティー・ポリシー内の役割に割り当てられます。ユー ザーが実行できることを制御するために、ユーザーをセキュリティー・ポリシー内の役割に割り当てます。この方法で、こ れらのセキュリティー・ポリシーを使用するフォルダー内のオブジェクトへのユーザー・アクセスを制御します。

ユーザーがセキュリティー・ポリシーのどの役割にも明示的に割り当てられていない場合、そのユーザーはそのポリシーを 使用する最上位フォルダーの下にフォルダーとオブジェクトを作成できません。また、そのユーザーは、そのフォルダーま たはサブフォルダー下のオブジェクトにアクセスできません。

次の図は、セキュリティー・ポリシー、フォルダー、オブジェクト、役割、およびユーザーの間の関係を示しています。

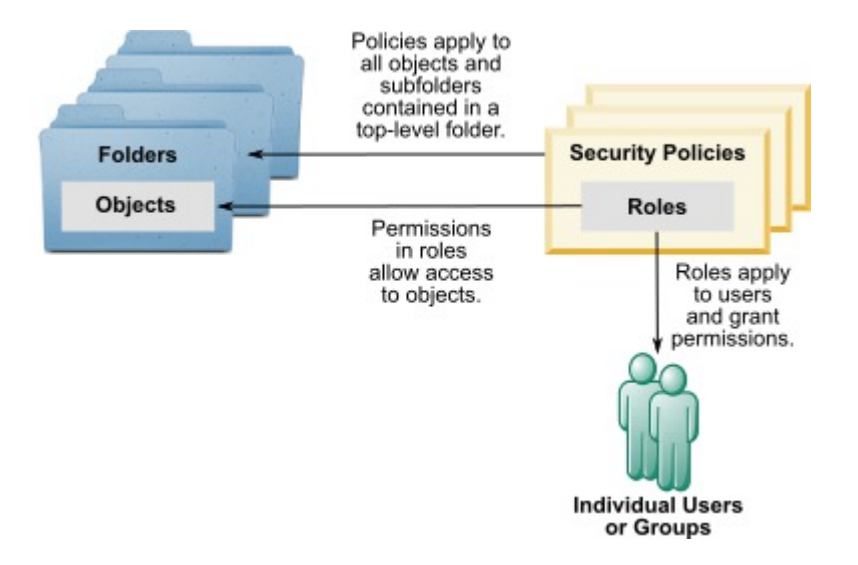

#### **最上位の管理役割**

Unica Campaignでの管理役割はパーティションごとに割り当てられます。これらの役割を持つユーザーは、パーティショ ン内の任意のオブジェクトに対して、そのオブジェクトを含むフォルダー内で使用されるセキュリティー・ポリシーに関係 なく、許可された操作を実行できます。

#### **セキュリティー・ポリシーとパーティション**

セキュリティー・ポリシーは、パーティションごとに作成されます。複数のパーティション間でセキュリティー・ポリシー が共有されることはありません。

Unica Campaignの各パーティションで複数のセキュリティー・ポリシーを設定することができます。

#### **セキュリティー・ポリシーは、フォルダーおよびオブジェクトを移動またはコピーすると変更されます。**

複数のセキュリティー・ポリシー間でオブジェクトとフォルダーを移動またはコピーできますが、移動/コピーを実行する ユーザーは、ソースと宛先の両方のポリシーでその操作を行う権限を持っている必要があります。

元のフォルダーとは異なるセキュリティー・ポリシーに割り当てられたフォルダーにオブジェクトやフォルダーが移動/コ ピーされると、下位のオブジェクトやサブフォルダーのセキュリティー・ポリシーは新しいフォルダーのセキュリティー・ ポリシーに自動的に変更されます。

### <span id="page-15-0"></span>グローバル・セキュリティー・ポリシー

Unica Campaign には、デフォルトのグローバル・セキュリティー・ポリシーが含まれています。このポリシーは削除でき ず、常に適用されます。ただし、セキュリティー・スキームは次のようにカスタマイズできます。

- グローバル・ポリシーの役割と権限を、組織のニーズを満たすよう変更します。
- カスタム・ポリシーを作成し、グローバル・ポリシーではなくカスタム・ポリシーにのみユーザーを割り当てま す。
- カスタムポリシーとグローバル・ポリシーの両方を使用します。

作成するカスタム・ポリシーは、グローバル・ポリシーの下にあります。独自のセキュリティー・ポリシーを作成しないこ とにした場合、ユーザーが Unica Campaign で作成したフォルダーとオブジェクトに対して、デフォルトでグローバル・セ キュリティー・ポリシーが適用されます。

グローバル・セキュリティー・ポリシーには、事前に定義された 6 つの役割が含まれています。事前に定義された役割を削 除することはできませんが、その権限を変更することは可能です。

グローバル・セキュリティー・ポリシーで事前に定義されている役割は、次のとおりです。

- **フォルダー所有者**  ユーザーが作成したフォルダーのすべての権限が有効。すべてのユーザーがこの役割を持ってい ます。ユーザーを割り当てる必要はありません。
- **所有者**  ユーザーが作成したオブジェクトのすべての権限が有効。すべてのユーザーがこの役割を持っています。 ユーザーを割り当てる必要はありません。
- **管理**  すべての権限が有効。デフォルト・ユーザー asm\_admin は、この役割を持っています。
- **実行**  すべての権限が有効。
- **設計**  すべてのオブジェクトに対する読み取り権限および書き込み権限。この役割は、フローチャートやセッション をスケジュールすることはできません。
- **レビュー**  読み取り専用権限。

### <span id="page-15-1"></span>ユーザーを役割とセキュリティー・ポリシーに割り当てる方法

セキュリティー・ポリシーに全体として割り当てられるオブジェクトやフォルダーとは異なり、ユーザーはセキュリ ティー・ポリシー内の役割に割り当てられます。

ユーザーは、個別に、またはグループで役割に割り当てることができます。

- ユーザーを個別に役割に割り当てるには、**「設定」>「ユーザーの役割と権限」**ページ (役割の詳細を表示している 場合)、または各ユーザーの**「設定」>「ユーザー」>「役割の編集」**ページから割り当てます。
- ユーザーをグループによって割り当てるには、ユーザーをその役割に割り当てられているグループのメンバーにし ます。グループの作成と使用について、詳しくは「Unica Platform管理者ガイド」を参照してください。

多数のユーザーの場合は、グループで役割を割り当てる方が管理が容易です。

Windows™ Active Directory などの LDAP サーバーに統合されている環境の場合、グループのメンバーシップは LDAP サー バーからインポートされます。Unica Platform のグループは、LDAP サーバーのグループにマップされ、役割はこれらのグ ループに割り当てられてアプリケーションのアクセスを管理します。詳しくは、「Unica Platform 管理者ガイド」を参照し てください。

## <span id="page-16-0"></span>セキュリティー・ポリシーの所有者役割およびフォルダー所有者役割

所有者役割およびフォルダー所有者役割は、グローバル・ポリシー内に存在し、カスタム・セキュリティー・ポリシーを作 成するときにデフォルトで作成されます。これらの役割は、そのポリシー内のその他の役割に明示的に割り当てられること により、セキュリティー・ポリシーのメンバーであるすべてのユーザーに自動的に適用されます。

デフォルトで、所有者役割はユーザーが作成するすべてのオブジェクトに適用され、それらのオブジェクトのすべての権限 を付与します。フォルダー所有者役割は、ユーザーが所有するすべてのフォルダーのオブジェクトに適用され、それらのオ ブジェクトのすべての権限を付与します。

これらの役割の権限を変更することもできますし、デフォルトの権限を使用することも可能です。

デフォルトの所有者役割とフォルダー所有者役割を使用して、セキュリティー・ポリシー内のユーザー・アクセスを、所有 するオブジェクトとフォルダーのみに制限するセキュリティー・ポリシーを設計する方法の例は、シナリオを参照してくだ さい。

### <span id="page-16-1"></span>権限の状態の定義

それぞれの役割について、どの権限を認可するか、認可しないか、または拒否するかを指定することができます。これらの 権限は、**「設定」>「ユーザーの役割と権限」**ページで設定します。

これらの状態には以下の意味があります。

- **付与**: チェック・マーク で表されます。ユーザーのその他の役割で明示的に権限が否定されない限り、この特定 の機能を実行する権限が明示的に認可されます。
- **拒否**: 「X」 で表されます。ユーザーの他の役割で権限が認可されているかどうかに関係なく、この特定の機能 を実行する権限が明示的に拒否されます。
- **未付与**: 円 で表されます。特定の機能を実行する権限を明示的に認可または拒否しません。ユーザーの役割のい ずれかでこの権限が明示的に認可されていない場合、ユーザーはこの機能を実行することはできません。

## <span id="page-17-0"></span>セキュリティー・ポリシーの設計に関するガイドライン

Unica Campaign のセキュリティー・ポリシーを設計するときは、以下のガイドラインに従ってください。

#### **設計を単純に保つ**

Unica Campaign では複数のセキュリティー・ポリシーおよび役割を作成することが可能ですが、セキュリティー設計は できるだけシンプルに保ち、セキュリティーの必要を満たすために使用するポリシーおよび役割の数はできるだけ少なく するべきです。例えば、最低限のレベルとして、新しい役割やポリシーを作成せずにデフォルトのグローバル・セキュリ ティー・ポリシーをそのまま使用することができます。

#### **セキュリティー・ポリシー間の潜在的な競合を回避する**

組織で複数のセキュリティー・ポリシーを実装する場合、ポリシーを設計する際に潜在的な競合について留意してくださ い。

例えば、複数のセキュリティー・ポリシーで移動権限およびコピー権限を持つユーザーは、その権限を持つポリシーを越え た場所にオブジェクトおよびフォルダーを移動またはコピーすることができます。これを行う際、移動されたオブジェクト またはフォルダーは宛先のセキュリティー・ポリシーを取るため (別のフォルダーの下にある場合)、ある場所においては正 当なユーザーが、宛先のセキュリティー・ポリシーでは役割を持たないために、移動されたオブジェクトにアクセスできな くなることがあります。 あるいは、オブジェクトにアクセスする予定ではなかった、宛先のセキュリティー・ポリシーで 役割を持つユーザーが、移動されたオブジェクトにアクセスできるようになることもあります。

#### **ユーザーがオブジェクトを変更できるようにするために表示権限を割り当てる**

Unica Campaign で以下のオブジェクトを変更するためには、そのオブジェクトの表示権限と変更権限の両方をユーザーに 付与してください。

- キャンペーン
- フローチャート
- オファー
- オファー・リスト
- オファー・テンプレート
- セッション
- 戦略的セグメント

### <span id="page-17-1"></span>Unica Campaign による権限の評価方法

ユーザーがタスクを実行するか、オブジェクトへのアクセスを試みると、Unica Campaign は以下のステップを実行しま す。

1. グローバル・セキュリティー・ポリシー内でユーザーが所属するすべてのグループおよび役割を識別します。

ユーザーは、1 つまたは複数の役割に属することができ、役割に属さないこともできます。ユーザーはオブジェクト を所有している場合には所有者役割に属します。 オブジェクトが置かれているフォルダーを所有している場合には フォルダー所有者役割に属します。

ユーザーは、(直接的に、またはその役割に割り当てられているグループに属しているために) その他の特定の役割 に明確に割り当てられている場合のみ、その役割に属します。

- 2. アクセス中のオブジェクトが、カスタム定義ポリシーに割り当てられているかどうかを識別します。割り当てられ ていれば、システムはそのカスタム・ポリシー内でユーザーが属するすべてのグループと役割を識別します。
- 3. ステップ 1 とステップ 2 の結果に基づき、ユーザーが属しているすべての役割の権限を集約します。 その合成した 役割を使用して、システムはアクションの権限を次のように評価します。
	- a. このアクションの権限が**「拒否」**に設定された役割がある場合は、以下のようにして権限を集約します。 i. グローバル・ポリシー、1 つのカスタム・ポリシーがあり、カスタム・ポリシー役割で権限が DENIED に設定されているとします。この場合は、カスタム・ポリシー役割の権限の DENIAL が、グ ローバル・ポリシー役割に割り当てられた権限よりも優先されます。
		- ii. グローバル・ポリシー、2 つ以上のカスタム・ポリシーがあり、いずれかのカスタム・ポリシー役割 で権限が DENIED に設定されていて、他のカスタム・ポリシー役割では同じ権限が GRANTED に設定 されているとします。この場合は、カスタム・ポリシーの権限の GRANT が、カスタム・ポリシーの 権限の DENIAL よりも優先されます。
	- b. 対象のアクションに関して**「拒否」**権限を持つ役割がない場合、そのアクションに関して**「許可」**権限を持 つ役割があるかどうかを判別するために検査されます。その役割がある場合、ユーザーはそのアクションを 実行できます。
	- c. a と b のどちらも当てはまらない場合、ユーザーは権限を拒否されます。

#### **カスタム・ポリシーが 1 つの場合の例**

グローバル・ポリシーの下にカスタム・ポリシー CustomPolicyA が 1 つあるとします。CustomPolicyA には CustomPolicyARole があり、その「追加/編集」の Unica Campaign 権限が DENIED に設定されています。

CustomPolicyARole を割り当てられた UserA について考えてみましょう。この場合は、CustomPolicyARole の「追加/編 集」の Unica Campaign 権限の DENIAL が、グローバル・ポリシー役割に割り当てられた権限よりも優先されます。そのた め、「追加/編集」の Unica Campaign オブジェクトは UserA には表示されません。

#### **カスタム・ポリシーが 2 つある場合の例**

グローバル・ポリシーの下に 2 つのカスタム・ポリシーCustomPolicyA および CustomPolicyB があるとしま す。CustomPolicyA と CustomPolicyB の両方には、それぞれ CustomPolicyARole と CustomPolicyBRole が あります。CustomPolicyARole では、「追加/編集」の Unica Campaign 権限が GRANTED に設定されていま す。CustomPolicyBRole では、「追加/編集」の Unica Campaign 権限が DENIED に設定されています。

UserA には CustomPolicyARole および CustomPolicyBRole の両方が割り当てられています。CustomPolicyARole の「追 加/編集」の権限の GRANT が、CustomPolicyBRole の権限の DENIAL より優先されます。そのため、「追加/編集」の Unica Campaign オブジェクトは UserA に表示されます。

### <span id="page-18-0"></span>セキュリティー・シナリオ

このセクションでは、セキュリティー・ポリシーの例を挙げ、一般的なセキュリティーのニーズに対応するために使用する 方法について説明します。

### <span id="page-19-0"></span>シナリオ 1: 他のすべての従業員のフォルダーとオブジェクトへのアクセスを許可する

社内の全従業員が同じオブジェクト (キャンペーン、オファー、テンプレートなど) のセットに対して作業を行います。オブ ジェクトの共有と再利用が推奨されています。従業員のグループが互いのオブジェクトにアクセスできないようにする必要 はありません。アクセスは、組織内の従業員の役割でのみ制限されます。

#### **解決方法: グローバル・セキュリティー・ポリシーを使用する**

オブジェクトをグループまたは部門ごとに分ける必要はないので、必要なセキュリティー・ポリシーは 1 つだけです。既存 のグローバル・セキュリティー・ポリシーで、デフォルトの役割を確認して、従業員の職務の要件に対応するよう必要に応 じて変更します。また、必要に応じてカスタムの役割を作成することもできます。

デフォルトの所有者とフォルダー所有者の役割は、自分で作成するオブジェクトへのフル権限を自動的にユーザーに許可し ます。他のユーザーが作成したオブジェクトへのアクセスを制限するよう追加の役割を定義することもできます。

例えば、次の表に、構成できる権限のサブセットを示します。この例では、管理者にはキャンペーンおよびオファーに対す る全アクセス権限および編集権限があります。レビュー担当者は、キャンペーンおよびオファーを表示することはできます が、その他の操作を実行することはできません。

役割を定義したら、職務の要件に対応する役割に従業員を割り当てます。従業員は個別に、またはいくつかのグループを作 成して割り当てることができます。グループごとに別の役割を割り当て、従業員は業務に適した役割を持つグループのメン バーにします。

#### **表 5. シナリオ 1: 役割によるオブジェクト権限**

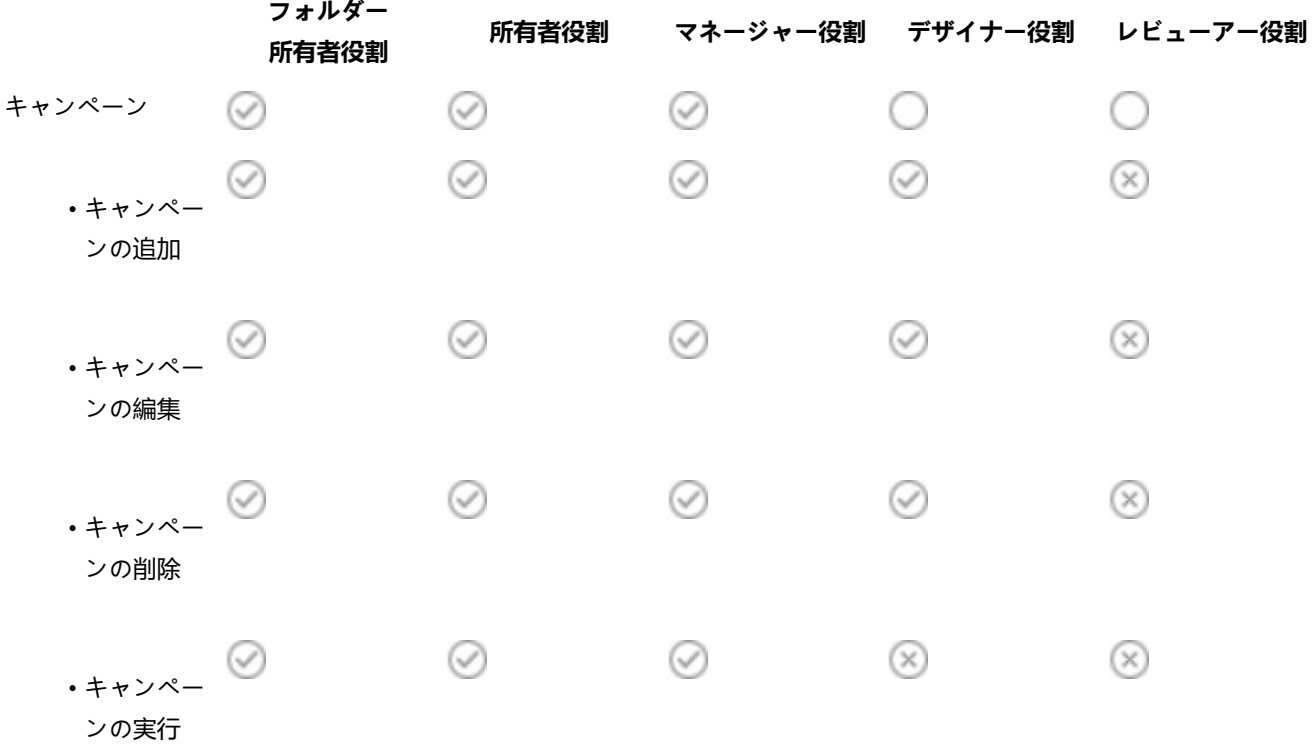

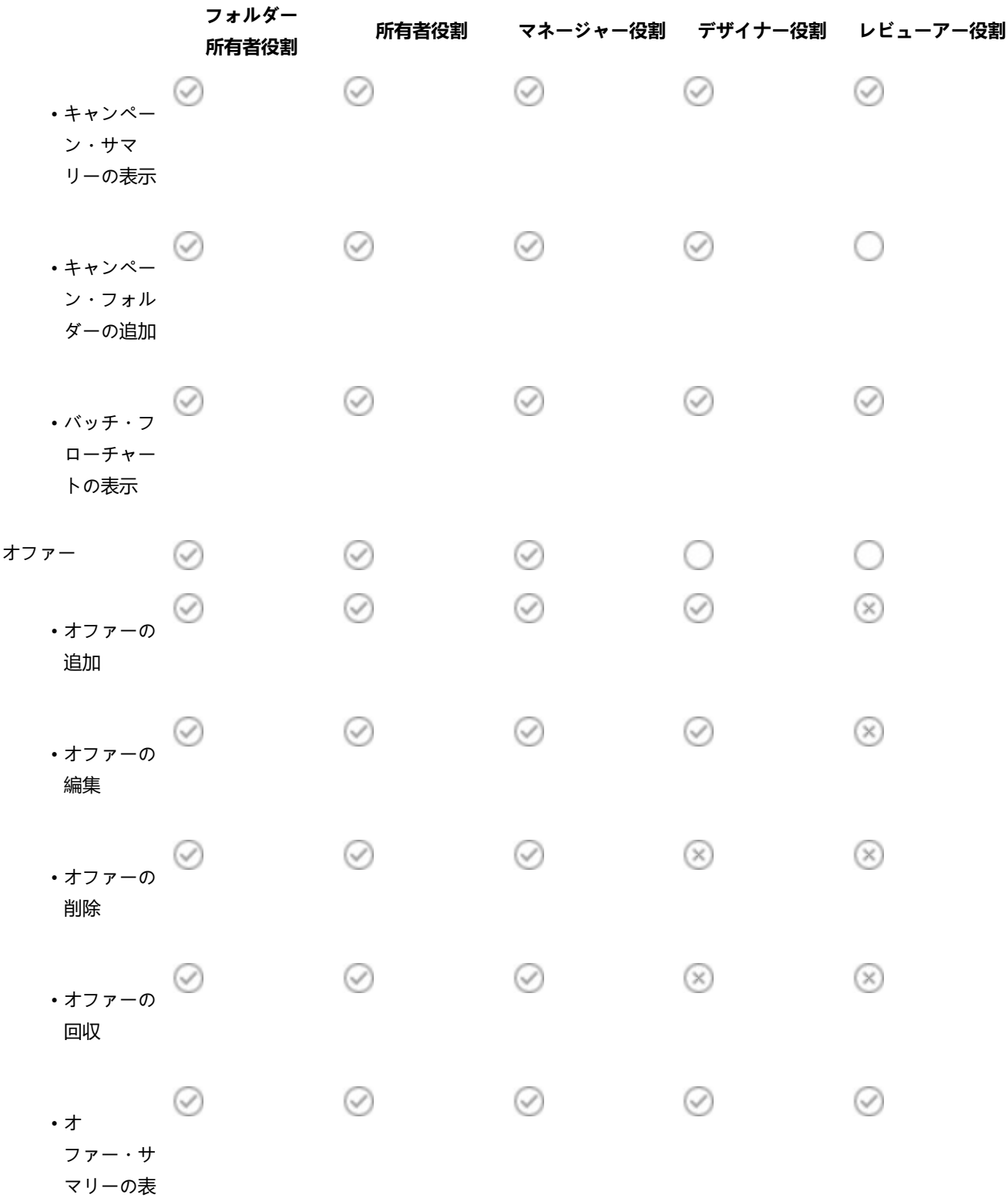

**表 5. シナリオ 1: 役割によるオブジェクト権限 (続く)**

示

### <span id="page-21-0"></span>シナリオ 2: 他の従業員のいくつかのフォルダーとオブジェクトのみへのアクセスを許可 する

Eastern、Western という 2 つの業務部門が社内にあり、それらの間でデータは共有されません。各部門内でそれぞれ異な る職務を果たす人は同じオブジェクト (キャンペーン、オファー、テンプレート) にアクセスする必要がありますが、そのオ ブジェクトに対して持つ権限はその職務に応じて異なります。アクセスは、組織内の従業員の役割と、部門の両方で制限さ れます。

#### **解決方法: 部門ごとにカスタム・セキュリティー・ポリシーを作成する**

各部門で 1 つずつ、2 つの別個のセキュリティー・ポリシーを定義します。各ポリシーは、部門に適した役割と権限を持っ ています。

ほとんどの従業員には、部門のポリシー内の役割のみを割り当てます。グローバル・ポリシー内で役割を割り当てないでく ださい。キャンペーン、オファーなどを格納するための、各ポリシーに属する最上位フォルダーを作成します。それらの フォルダーは、各部門に固有のものです。一方のポリシー内で役割を持つユーザーは、他方のポリシーに属するオブジェク トを見ることができません。

デフォルトの所有者とフォルダー所有者の役割は、自分で作成するオブジェクトへのフル権限を自動的にユーザーに許可し ます。定義する他の役割は、同じ部門ポリシー内の他のユーザーによって作成されるオブジェクトに対して制限されたアク セスを許可できます。

両方の部門にまたがって作業を行う必要がある従業員 (例えば、業務担当者、部門間管理者、または CEO) に対しては、グ ローバル・ポリシー内で役割を割り当て、必要な権限を付与するよう必要に応じて変更します。グローバル・ポリシーの役 割を持つユーザーは、両方の部門のオブジェクトを確認できます。

次の表に、部門のセキュリティー・ポリシーに対して構成できる役割と権限のサブセットを示します。

#### **表 6. シナリオ 2: 1 つの部門のポリシーの例**

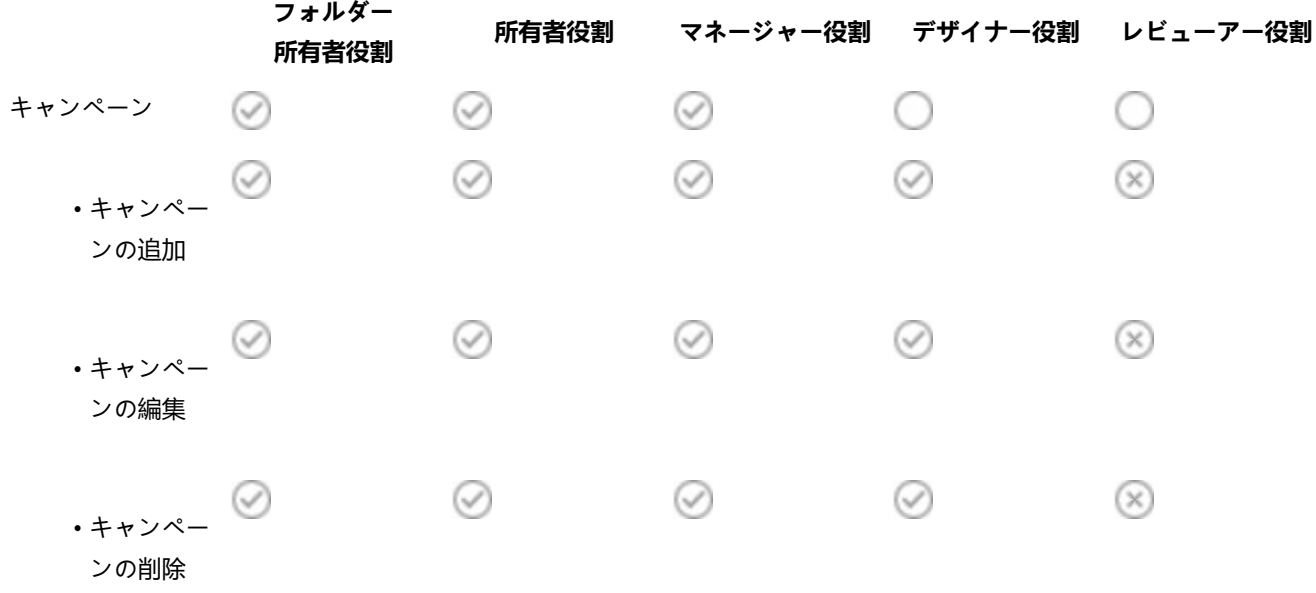

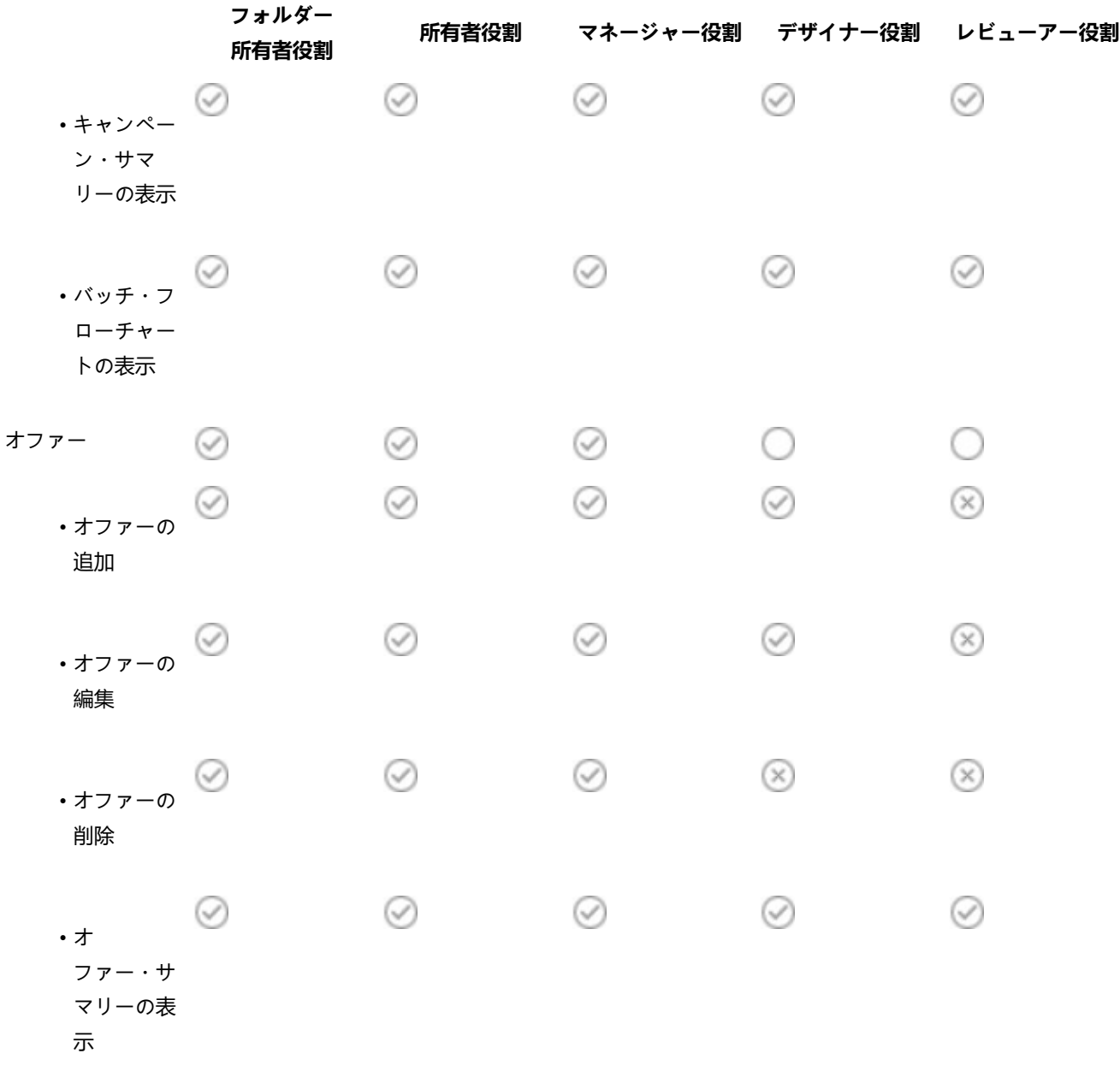

**表 6. シナリオ 2: 1 つの部門のポリシーの例 (続く)**

## <span id="page-22-0"></span>セキュリティー・ポリシーの実装

Unica Campaign でセキュリティー・ポリシーを作成および削除したり、セキュリティー・ポリシーをフォルダーやオブ ジェクトに適用したりすることができます。

■ 注: Unica Campaign セキュリティー・ポリシーに対して作業を行うには、Unica Platform の「ユーザーの役割と権 限」ページを管理する権限を保持している必要があります。複数パーティション環境では、platform\_admin ユー

ザー、または PlatformAdminRole 役割を持つ別のアカウントだけが、すべてのパーティションのセキュリティー・ ポリシーに対して作業を行えます。

### <span id="page-23-0"></span>セキュリティー・ポリシーの作成

以下のステップに従って、セキュリティー・ポリシーを作成します。Unica Campaign の各パーティションで、1 つ以上の セキュリティー・ポリシーを設定することができます。

- 1. **「設定」 > 「ユーザーの役割と権限」**をクリックします。
- 2. **「Campaign」**ノードの下の、セキュリティー・ポリシーを追加するパーティションを選択します。
- 3. **「グローバル・ポリシー」**をクリックします。
- 4. ページの右側で、**「ポリシーの追加」**をクリックします。
- 5. ポリシー名と説明を入力します。
- 6. **「変更を保存」**をクリックします。

**結果**

新規ポリシーが「ユーザーの役割と権限」ページの「グローバル・ポリシー」の下にリストされます。デフォルト では、ポリシーにはフォルダー所有者役割とオブジェクト所有者役割が含まれています。

<span id="page-23-1"></span>セキュリティー役割の作成

以下のステップに従い、セキュリティー役割を作成します。Unica Campaignの各セキュリティー・ポリシーは、1 つ以上の 役割を持つことができます。

- 1. **「設定」 > 「ユーザーの役割と権限」**をクリックします。
- 2. **「Campaign」**ノードの下の、役割を追加するパーティションを選択します。
- 3. 役割の追加先のポリシーをクリックします。
- 4. ページの右側で、**「役割の追加と権限割り当て」**をクリックします。
- 5. **「役割の追加」**をクリックします。
- 6. 役割の名および説明を入力します。
- 7. **「権限の保存と編集」**をクリックします。
	- **結果**

役割の権限の完全なセットが、編集モードでリストされます。

8. 必要に応じて権限を設定し、**「変更を保存」**をクリックします。 **結果**

ポリシーの下に新しい役割がリストされます。

<span id="page-23-2"></span>セキュリティー・ポリシーの削除

Unica Campaign 内のユーザーが作成したセキュリティー・ポリシーは、使用中である場合を除いて、削除することができ ます。グローバル・ポリシーは削除できません。

#### **このタスクについて**

Unica Campaign でオブジェクトに対して適用されたセキュリティー・ポリシーは削除しないでください。

使用中のセキュリティー・ポリシーを削除するには、まずそのセキュリティー・ポリシーを使用する各フォルダーまたはオ ブジェクト内のセキュリティー・ポリシーを、別のポリシー (例えばグローバル・ポリシー) に設定します。そうしないと、 削除されるポリシーを使用するオブジェクトにアクセスできなくなります。オブジェクトのセキュリティー・ポリシーを変 更するには、適切なセキュリティー・ポリシーを持つフォルダーの中、または最上位ルート・フォルダーにオブジェクトを 移動する必要があります。

使用中ではないセキュリティー・ポリシーを削除するには、以下のステップを実行します。

- 1. **「設定」 > 「ユーザーの役割と権限」**をクリックします。
- 2. **「Campaign」**ノードの下の、セキュリティー・ポリシーを削除するパーティションを選択します。
- 3. **「グローバル・ポリシー」**の横の正符号をクリックします。
- 4. 削除するポリシーをクリックします。
- 5. **「ポリシーの削除」**をクリックします。
- 6. **「OK」**をクリックして、削除を確認します。

### <span id="page-24-0"></span>参照: での管理権限 Unica Campaign

各パーティションに関して、役割ごとの機能アクセスを判別するための管理権限を割り当てることができます。例えば、 「設計」役割にはログの消去だけでなく、フローチャート・ログの表示も許可できます。

各パーティションには、事前定義された 4 つの管理役割があります。

- **管理**: すべての権限が有効。デフォルトのユーザー asm\_admin には、この役割が割り当てられます。
- **実行**: ほとんどの権限が有効です。ただし、クリーンアップ操作の実行、オブジェクト/フォルダーの所有権の変 更、genrpt コマンド行ツールの実行、グローバル抑制の管理、フローチャートにおける抑制の無効化などの管理機 能を除きます。
- **設計**: 「実行」役割と同じ権限が有効です。
- **レビュー**: すべてのオブジェクトに対する読み取り専用アクセス権限です。フローチャートの場合、これらのユー ザーはフローチャートの編集モードにアクセスできますが、保存は許可されていません。

必要に応じて、それぞれのパーティションでこの他にも管理役割を追加できます。

管理権限の設定にアクセスするには、**「設定」 > 「ユーザーの役割と権限」**を選択します。**「Campaign」**ノードの下の パーティションを選択します。**「役割の追加と権限の割り当て」**をクリックします。**「管理役割のプロパティー」**ページ で、**「権限の保存と編集」**をクリックします。

Unica Campaign には、以下のカテゴリーの管理権限が含まれています。

- 管理
- オーディエンス・レベル
- データ・ソース
- ディメンション階層
- 履歴
- ログ
- レポート (フォルダー権限)
- システム・テーブル
- ユーザー・テーブル
- ユーザー変数

**す 注:** カテゴリー内のすべての機能の権限を設定するには、対象カテゴリーのヘッダー・ボックスをクリックします。 例えば、すべてのロギング設定を同時に調整するには、**「ログ」**の隣にあるボックスをクリックします。

### <span id="page-25-0"></span>管理

管理カテゴリーの権限により、Unica Campaign でシステム全体に影響を及ぼすレポート、ツール、およびユーティリ ティーへのアクセス権限が提供されます。

#### **表 7. 管理 (管理権限)**

#### **権限 説明**

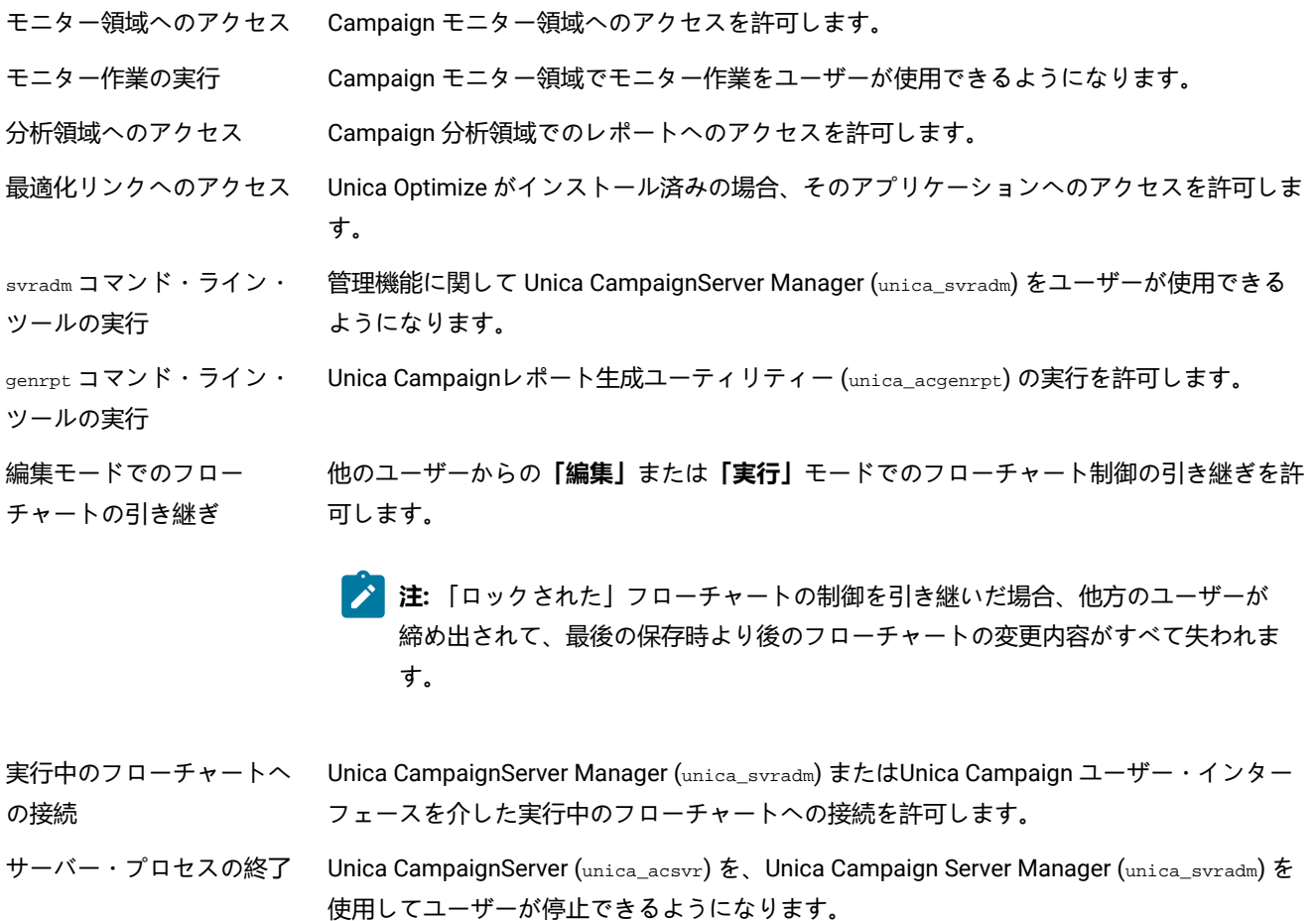

Campaign リスナーの終了 Unica Campaignリスナー (unica\_aclsnr) を、Unica Campaign Server Manager (unica\_svradm) または svrstop ユーティリティーを使用してユーザーが停止できるようになります。

#### **表 7. 管理 (管理権限) (続く)**

#### **権限 説明**

sesutil コマンド・ライン・ Unica Campaignセッション・ユーティリティー (unica\_acsesutil) をユーザーが実行できる ツールの実行 ようになります。

仮想メモリー設定の上書き フローチャート詳細設定の仮想メモリー設定をユーザーがオーバーライドできるようになり ます。

カスタム属性へのアクセス **Campaign 設定**ページからのカスタム属性定義へのアクセスと管理を許可します。

セル・レポートへのアクセ ス フローチャートの「編集」ページにある「レ**ポート**」アイコン <u>Will</u> からセル・レポートへの アクセスを許可します。セル内容レポートへのアクセスを除外します (この権限も明示的に 付与されている場合を除く)。

セル・レポートのエクス ポート セル・レポートへのアクセス権限が付与されている場合、セル・レポートの印刷とエクス ポートを許可します。

セル・コンテンツ・レポー トへのアクセス フローチャートの**「編集」**ページで**「レポート」**アイコンからセル内容レポートにアクセス できるようにします。

セル・コンテンツ・レポー トのエクスポート セル内容レポートのエクスポートが付与されている場合、セル内容レポートの印刷とエクス ポートを許可します。

クリーンアップ操作の実行 クリーンアップ操作で、unica\_acclean またはカスタム・ツールをユーザーが使用できるよ うになります。

オブジェクト/フォルダーの オブジェクト/フォルダーの所有権をユーザーが変更できるようになります。 所有の変更

#### <span id="page-26-0"></span>オーディエンス・レベル

このカテゴリーの権限は、キャンペーンのターゲット (顧客や世帯など) を表すオーディエンス・レベルの操作を許可しま す。

#### **表 8. オーディエンス・レベル (管理権限)**

#### **権限 説明**

オーディエンス・レベルの Campaign 設定ページの**「オーディエンス・レベルの管理」**の下で新しいオーディエンス・ 追加 レベルを作成できます。 オーディエンス・レベルの 削除 Campaign 設定ページの**「オーディエンス・レベルの管理」**の下で既存のオーディエンス・ レベルを削除できます。 グローバル抑制の管理 Unica Campaign でのグローバル抑制セグメントの作成および構成を許可します。 フローチャートの抑制の無 効化 フローチャートの詳細設定ダイアログで の**「このフローチャートのグローバル抑制を無効にする」**チェック・ボックスの選択/選択 解除を許可します。

### <span id="page-27-0"></span>データ・ソース

このカテゴリーの権限は、データ・ソースへのアクセスに影響を与えます。

#### **表 9. データ・ソース (管理権限)**

**権限 説明**

データ・ソース・アクセス 管理領域からの (およびフローチャートでの) データ・ソースのログインの管理を許可しま の管理 す。

データベース認証とともに テーブル・カタログおよびフローチャート・テンプレートで**「データベース認証情報ととも** 保存の設定 **に保存」**フラグを有効にすることを許可します。

### <span id="page-27-1"></span>ディメンション階層

このカテゴリーの権限は、レポートやキューブで使用できるディメンション階層の操作を許可します。

#### **表 10. ディメンション階層 (管理権限)**

**権限 説明**

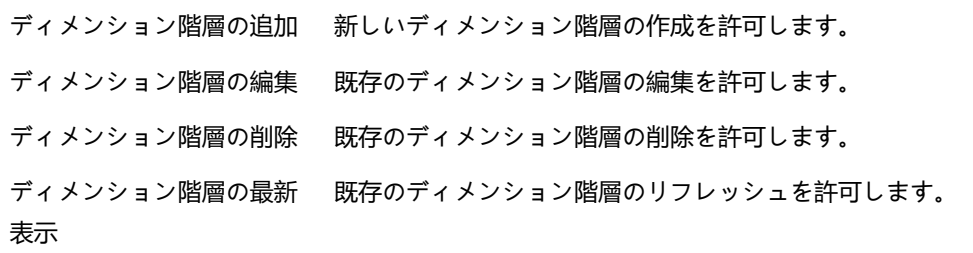

#### <span id="page-27-2"></span>履歴

このカテゴリーの権限は、コンタクト履歴テーブルおよびレスポンス履歴テーブルへの記録に影響を与えます。

#### **表 11. 履歴 (管理権限)**

**権限 説明**

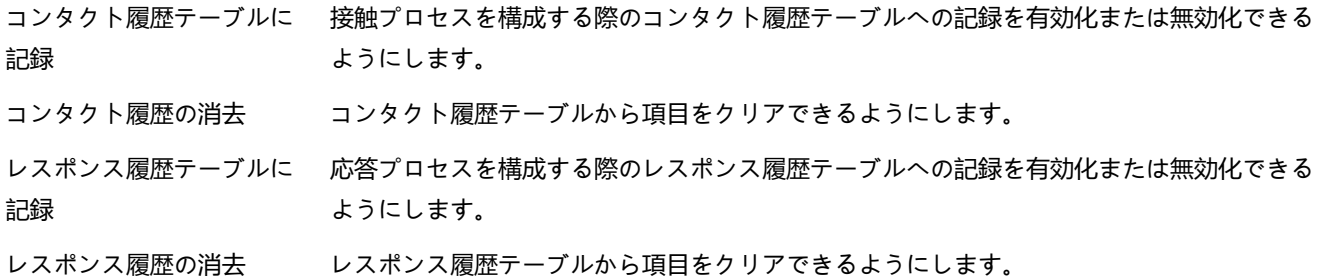

#### <span id="page-27-3"></span>ログ

このカテゴリーの権限は、システムやフローチャートのログやオプションの操作に影響を与えます。

#### **表 12. ロギング (管理権限)**

#### **権限 説明**

システム・ログとフロー チャート・ログの表示 フローチャート・ログおよびシステム・ログを表示できるようにします。

フローチャート・ログの消 フローチャート・ログをクリアできるようにします。

去

フローチャート・ログ・オ デフォルトのフローチャート・ロギング・オプションをオーバーライドできるようにしま プションの上書き す。

<span id="page-28-0"></span>レポート (フォルダー権限)

**「設定」**メニューから**「レポート・フォルダー権限の同期」**を初めて実行した後、パーティション権限ページに「レポー ト」ノードが表示されます。同期プロセスによって、IBM® Cognos® システムに物理的に置かれているレポートのフォル ダー構造が決定され、それらのフォルダーの名前がこのノードの下にリストされます。

このノードの下の設定により、リストに表示されるフォルダーのレポートへのアクセスが認可または拒否されます。

#### レポート・フォルダー権限の構成

**「分析」**メニュー項目とオブジェクト・タイプ (例えばキャンペーンやオファー) の**「分析」**タブへのアクセスを制御するこ とに加えて、レポートのグループの権限を、それらのレポートが物理的に保管される IBM® Cognos® システム上のフォル ダー構造に基づいて構成することができます。

#### **開始する前に**

「レポート・フォルダー権限の同期」を実行する前に、以下の条件が満たされていることを確認する必要があります。

- レポート作成が有効になっている。
- レポートを構成する Cognos® サーバーが稼働している。

以下のステップを実行して、レポート・フォルダー権限を構成します。

- 1. **ReportSystem** 役割を持つ Unica Campaign管理者としてログインします。
- 2. **「設定」>「レポート・フォルダー権限の同期」**と選択します。

システムは、すべてのパーティションについて、IBM® Cognos® システムにあるフォルダーの名前を取得します。 (これは、いずれかのパーティションのフォルダー権限を構成することに決めた場合、それをすべてのパーティショ ンに対して構成する必要があることを意味します。)

- 3. **「設定」>「ユーザーの役割と権限」>「Campaign」**と選択します。
- 4. **「Campaign」**ノードの下の最初のパーティションを選択します。
- 5. **「役割の追加と権限の割り当て」**を選択します。
- 6. **「権限の保存および編集」**を選択します。
- 7. **「権限」**フォームで、**「レポート」**を展開します。

「レポート」エントリーは、**「レポート・フォルダー権限の同期」**オプションの初回実行後に表示されます。

8. **「パフォーマンス・レポート」**の権限に適切な役割を付与します。

9. レポート・フォルダーのアクセス設定を適切に構成し、変更を保存します。

10. パーティションごとに、ステップ 4 から 8 を繰り返します。

### <span id="page-29-0"></span>システム・テーブル

このカテゴリーの権限により、 Unica Campaign システム・テーブルのマップやマップ解除などの操作が可能かどうかが決 まります。

#### **表 13. システム・テーブル (管理権限)**

#### **権限 説明**

システム・テーブルのマッ システム・テーブルをマップできるようにします。 プ

システム・テーブルの再 システム・テーブルを再マップできるようにします。

マップ

システム・テーブルのマッ システム・テーブルをマップ解除できるようにします。

ピング解除

システム・テーブル・レ システム・テーブルからレコードを削除できるようにします。

<span id="page-29-1"></span>コードの削除

#### ユーザー・テーブル

このカテゴリーの権限により、 Unica Campaign ユーザー・テーブルのマップやマップ解除などの操作が可能かどうかが決 まります。ユーザー・テーブルには、フローチャートで使用する、顧客や見込み客についてのデータが含まれています。

#### **表 14. ユーザー・テーブル (管理権限)**

#### **権限 説明**

ベース・テーブルのマップ ベース・テーブルをマップできるようにします。

ディメンション・テーブル ディメンション・テーブルをマップできるようにします。

のマップ

通常のテーブルのマップ その他のテーブルをマップできるようにします。

区切り記号付きファイルの 区切り記号付きファイルにユーザー・テーブルをマップできるようにします。

マップ

固定幅フラット・ファイル 固定幅フラット・ファイルにユーザー・テーブルをマップできるようにします。 のマップ

データベース表のマップ データベース表にユーザー・テーブルをマップできるようにします。

#### **表 14. ユーザー・テーブル (管理権限) (続く)**

#### **権限 説明**

ユーザー・テーブルの再 ユーザー・テーブルを再マップできるようにします。

マップ

ユーザー・テーブルのマッ ユーザー・テーブルをマップ解除できるようにします。

ピング解除

- 件数と値の再計算 テーブルのマッピングで「**計算」**ボタンを使用してテーブルのカウントと値を再計算できる ようにします。
- 未加工 SQL を使用する 未加工 SQL を選択プロセスの照会、カスタム・マクロ、およびディメンション階層で使用 できるようにします。

未加工 SQL を使用できるのは組織内の適切な ACL

特権を持っているユーザーに限定し、それ以外のユーザーに対してはサーバー・サイドから この機能を無効にすることを強くお勧めします。フローチャート・プロセス・ボックスで未 加工 SQL を使用する権限は、適切に管理されなければ特別なセキュリティー・リスクを伴います。悪 意をもって未加工 SQL やストアード・プロシージャーが使用されると、システムの可用性やセキュリティーが影響 を受ける恐れがあります。データやプライバシーの損失リスクを軽減するために、ユーザー の照会は事前定義またはプリコンパイルされた準備済みのステートメントやストアード・プ ロシージャーのセットに限定することを、管理者に強くお勧めします。さらに、ユーザー・

データベースからの機密データや重要データは Unica Campaign アプリケーションに限定し てください。

### <span id="page-30-0"></span>ユーザー変数

このカテゴリーの権限は、フローチャート・プロセスの照会や式で使用できるユーザー変数を操作できるかどうかを制御し ます。

#### **表 15. ユーザー変数 (管理権限)**

**権限 説明**

ユーザー変数の管理 フローチャートのユーザー変数のデフォルト値を作成、削除、および設定できるようにしま す。 ユーザー変数の使用 出力ファイルまたはテーブルでユーザー変数を使用できるようにします。

### <span id="page-31-0"></span>Windows™ 偽装の管理

Windows™ 偽装は、 Unica Campaign の管理者が、 Unica Campaign ユーザーを Windows™ ユーザーに関連付けることを可 能にするメカニズムです。 その関連付けにより、 Unica Campaign ユーザーが呼び出す Unica Campaign プロセスが、対応 する Windows™ ユーザーの資格情報のもとで実行されるようになります。

例えば、Windows™ 偽装が有効になっている場合、 Unica Campaign のユーザー jsmith がフローチャートを編集する と、unica\_acsvr プロセスが Unica Platform のログイン名 jsmith に関連する Windows™ ユーザー ID のもとで開始されま す。

#### **Windows™ 偽装を使用する理由**

Windows™ 偽装を使用することにより、ファイル・アクセスに関して Windows™ レベルのセキュリティー許可の仕組みを 利用することができます。NTFS を使用するようセットアップされているシステムの場合、ユーザーおよびグループによる ファイルやディレクトリーへのアクセスを制御することができます。さらに、Windows™ 偽装を使用するなら、Windows™ システム・モニターのさまざまなツールを使用することにより、どのユーザーがサーバー上のどの unica\_acsvr プロセスを 実行しているかを知ることができます。

#### **Unica Campaign ユーザーと Windows™ ユーザーとの関係**

Windows™ の偽装を使用するには、Unica Campaign ユーザーと Windows™ ユーザーの間に 1 対 1 の関係を確立する必要が あります。つまり、Unica Campaign の各ユーザーが、それと正確に同じユーザー名の 1 人の Windows™ ユーザーに対応し ていなければなりません。

多くの場合、Unica Campaign を使用することになる、一群の Windows™ 既存ユーザーの集合から管理作業を開始すること になります。Unica Platform において、Unica Campaign ユーザーを、それぞれ関連する Windows™ ユーザーと正確に同じ 名前で作成する必要があります。

#### **Windows™ 偽装グループ**

Unica Campaign ユーザーをセットアップする対象となる Windows™ ユーザーのそれぞれを、Windows™ 偽装グループに入 れることが必要です。その上で、そのグループにいくつかの特定のポリシーを割り当てる必要があります。

Unica Campaignパーティション・ディレクトリーに対する read/write/execute 特権を、そのグループについて付与するな ら、管理作業を簡素化できます。

#### **Windows™ 偽装と へのログイン Unica**

Windows™ 偽装がセットアップされている場合、ユーザーが Windows™ にログインした時点で、Unica Campaign ユーザー は、シングル・サインオンを使用して自動的に Unica にログインすることになります。ブラウザーを開いて Unica の URL に移動する際に、再度ログインする必要がなく、Unica の開始ページがすぐに表示されます。

#### <span id="page-31-1"></span>Windows 偽装のセットアップ

以下の指示に従って、 Unica Campaign 用の Windows™ 偽装をセットアップします。

#### **開始する前に**

Windows™ 偽装の実行には、LDAP および Active Directory が必要です。LDAP および Active Directory のセットアップにつ いて詳しくは、「 Unica Platform 管理者ガイド」を参照してください。

Windows™ 偽装グループを作成し、それをポリシーに割り当てるには、Windows™ サーバーにおける管理特権が必要です。

- 1. 「構成」ページの Campaign > unicaACListener カテゴリーで、**enableWindowsImpersonation** プロパティーの値を TRUE に設定します。
	- **注:** 場合によっては、Windows™ のドメイン・コントローラーのセットアップに基づいたプロパティーの付 加的な要件があるかもしれません。詳しくは、「Unica Platform 管理者ガイド」のうちシングル・サインオ ンに関するセクションを参照してください。
- 2. Unica Campaign ユーザーを作成します。

Unica Platform を使用して、Unica Campaign の内部または外部ユーザーを作成することができます。

外部ユーザーは、Active Directory のユーザーおよびグループ同期を構成することにより作成します。作成する各 ユーザーのログイン名は、そのユーザーの Windows™ ユーザー名と同じでなければなりません。

3. Windows™ 偽装グループの作成:

Unica Campaign ユーザー用の Windows™ グループを作成します。その後、Unica Campaign ユーザーに対応する Windows™ ユーザーを、このグループに追加します。

グループの作成について詳しくは、Microsoft™ Windows™ の文書を参照してください。

4. Windows™ 偽装グループのポリシーへの割り当て:

Unica Campaign ユーザーに対応するユーザーを格納するための Windows™ グループの作成後、そのグループを以下 のポリシーに追加する必要があります。

- プロセスのメモリー割り当て量の調整
- トークン・オブジェクトの作成
- プロセス・レベル・トークンの置き換え

グループをポリシーに割り当てることについて詳しくは、Microsoft™ Windows™ の文書を参照してください。

5. Windows™ 偽装グループへの権限割り当て:

Windows™ Explorer を使用して、Unica Campaign インストール済み環境下の **partitions/partition\_name** フォルダー に対する read/write/execute アクセス権限を、Windows™ 偽装グループに付与します。

フォルダーに対する権限割り当てについて詳しくは、Microsoft™ Windows™ の文書を参照してください。

### <span id="page-33-0"></span>データ・フィルターを使用して Unica Campaign が顧客データへのアク セスを制限する方法

管理者は、Unica Platform でデータ・フィルターを定義し、特定の顧客データに Unica ユーザーがアクセスできないよう制 限できます。Unica Campaign では、データ・フィルターはフローチャート出力に影響を及ぼします。

データ・アクセスを制限するには、Unica Platform 管理者がデータ・フィルターを定義し、ユーザーまたはユーザー・グ ループを異なるデータ・フィルターに割り当てます。例えば、管理者は、 ユーザーが割り当てられている地理上の販売テ リトリーに基づいて顧客データへのアクセスを制御できます。

データ・フィルターをセットアップする方法については、「 Unica Platform 管理者ガイド」を参照してください。

#### **Unica Campaign のデータ・フィルターの効果**

データ・フィルターは、Unica Campaign フローチャートの「選択」、「抽出」、「オーディエンス」の各プロセスに適用 されます。例えば、データベース・テーブルに 2000 レコードが含まれているものの、データ・フィルターによってそのう ち 500 レコードが制限されている場合、Unica Campaign においてすべて選択操作を行うと、1500 レコードのみが戻され ます。

同じフローチャートで同じタイプの複数のプロセスを使用する場合は、ダウンストリームのプロセスにデータ・フィルター が適用されます。例えば、フローチャートの 2 つの位置に選択プロセスを組み込み、そのうちの 1 つを下流にすると、両方 のプロセスにデータ・フィルターが適用されます。

下流の選択プロセス・ボックスと抽出プロセス・ボックスで入力として複数のテーブルを使用すると、フィルターの適用さ れるテーブルのデータにフィルターの適用されないテーブルのデータが追加されます。その結果、プロセスのパフォーマン スが向上します。下流のデータ・フィルターを実行する場合、TEMP TABLE は On でも OFF でも構いません。

すべてのプロセス・ボックスのデータ・フィルターに関する注意点を以下にまとめます。

- 選択プロセスと抽出プロセスの場合、データ・フィルターは 1 つのテーブルだけに適用されます。
- 2 種類のフィルターを使用すると、OR 条件で 2 つのフィルターを使用することになるので、結果のデータ量が多く なります。
- データ・フィルターは、設計時のアクティビティーには影響を及ぼしません。例えば、フィールドのプロファイル が作成されるときに表示される値がデータ・フィルターによって非表示になることはありません。ユーザーは、プ ロセス構成ダイアログにおけるフィールドのプロファイル作成時または照会のビルド時に制限されているデータを 表示できますが、制限されているデータは照会結果には含まれません。データ・フィルターは、フィルターが関連 付けられているテーブルをプロセス・ボックスが照会するために使用する SQL と統合されます。
- データ・フィルターは、未加工の SQL 照会、または未加工の SQL を使用するカスタム・マクロには適用されませ ん。例えば、「選択プロセス構成」ダイアログで未加工の SQL 照会を作成するために**「SQL による顧客 ID の選 択」**を使用する場合、照会の実行時にデータ・フィルターはすべて無視されます。この動作は意図的なものであ り、これにより、上級ユーザーは制限なしで SQL 照会を実行できます。

**重要:** 未加工の SQL 照会はデータ・フィルターをオーバーライドするので、SQL 照会を実行するユーザーはデー タ・フィルターに関係なくレコードにアクセスできます。Unica Campaign ユーザーが未加工の SQL を使用できな くする場合には、ユーザーの権限を制限する必要があります。

#### **例**

この例では、DATAFILTER\_TEST テーブルと、それに対応する DATAFILTER\_TEST.xml XML ファイルを使用します。ご使用 のデータベースやテーブルに基づいて必要な変更を以下の手順に加えてください。

データ・フィルターを DATAFILTER\_TEST テーブルに適用する例を取り上げます。そのテーブルで以下の前提条件を満たす必 要があります。

1. ユーザー・データベースで DATAFILTER\_TEST テーブルを作成します。

Oracle の場合:

```
CREATE TABLE DATAFILTER_TEST
( ID NUMBER,
    NAME VARCHAR2(20),
    COUNTRY VARCHAR2(20),
   AGE NUMBER,
   ACCT_TYPE VARCHAR2(20),
    RETAIL_ACCT VARCHAR2(10),
    HOUSEHOLD VARCHAR2(50)
```
);

DB2 の場合:

CREATE TABLE SB6.DATAFILTER\_TEST ( ID BIGINT, NAME VARCHAR(20), COUNTRY VARCHAR(20), AGE BIGINT, ACCT\_TYPE VARCHAR(20), RETAIL\_ACCT VARCHAR(10), HOUSEHOLD VARCHAR(50));

```
CREATE TABLE SB6.DATAFILTER_TEST
( ID BIGINT,
    NAME VARCHAR(20),
    COUNTRY VARCHAR(20),
   AGE BIGINT,
   ACCT_TYPE VARCHAR(20),
   RETAIL_ACCT VARCHAR(10),
   HOUSEHOLD VARCHAR(50),
    BIRTHDAY TIMESTAMP,
    FIRSTOCCUPATION DATE
```

```
)
```
2. そのテーブルにデータを追加します。

3. DATAFILTER\_TEST.xml ファイルにユーザー・テーブル名 AUTODCC.DATAFILTER\_TEST を追加します。SQL Server データベースを使用している場合は、テーブル名を dbo.DATAFILTER\_TEST と指定する必要があります。

ユーザー・テーブルに基づいて XML ファイルに必要な変更を加えます。この XML ファイルには、データ・レベ ル・フィルターのテーブル情報、論理フィールド、データ・レベル・フィルター、オーディエンス情報などを組み 込まなければなりません。

4. XML ファイルをフォルダー <Platform\_Home>/tools/bin に追加します。

- 5. Unica Campaign アプリケーションでオーディエンス・レベルを作成します。例え ば、Customer、Account、Composite、Household などです。
- 6. Platform データベースの <Platform\_Home>/db にある ManagerSchema\_PurgeDataFiltering.sql を実行し ます。

**注:** この手順を実行すると、適用されているすべての既存のデータ・レベル・フィルターが削除されます。

- 7. Unica Platform アプリケーションで、**「構成」**>**「全般」**>**「データ・フィルター」**を選択して、**「デフォルトの テーブル名」**を消去します。**「デフォルトのテーブル名」**を空白にしてください。XML ファイルをインポートする と、**「デフォルトのテーブル名」**に値が取り込まれます。
- 8. <Platform\_Home>/tools/bin に移動して、以下のコマンドを実行します。

./datafilteringScriptTool.sh -r <xmlfileName>

```
For example:
./datafilteringScriptTool.sh -r DATAFILTER_TEST.xml
bash-3.2# cd /opt/HCL/Campaign/SB8606/Platform/tools/bin/
bash-3.2# ./datafilteringScriptTool.sh -r DATAFILTER_TEST.xml
Script started
Script completed successfully
bash-3.2#
```
- 9. Platform アプリケーションで、**「設定」**>**「構成」**>**「全般」**>**「データ・フィルター」**を選択して、**「デフォ ルトのテーブル名」**が AUTODCC.DATAFILTER\_TEST になっていることを確認します。これは、XML ファイルの <Schemaname.TableName> と同じ名前です。
- 10. デフォルトの**「オーディエンス」**を Customer に設定します。
- 11. **「設定」**>**「データ・フィルター」**>**「ユーザーまたはグループの割り当て」**を選択します。フィルター基準を選択 し、そのフィルターを対応するユーザーに割り当てます。

例えば、**「国」**で India、USA を選択し、**「ユーザー」**で Test を選択します。Unica Campaign のデフォルトの Test ユーザーに、テーブル・マッピングの権限と、すべての Campaign オブジェクトに関するすべての権限が与えられ ます。
# 第 3 章. データベース表の管理

Unica Campaign の管理者は、データベース表に関連した初回の一回限りの作業と日常的な管理作業を実行する必要があり ます。

データベース表には主に 2 つのタイプがあります。

• システム・テーブルには、 Unica Campaign アプリケーション・データが格納されます。

• ユーザー・テーブルには、マーケティング・キャンペーン・フローチャートで使用する顧客データが入ります。

ほとんどの管理作業はユーザー・テーブルに関連しています。システム・テーブルのセットアップは通常、インストール・ プロセスで処理されるからです。

フローチャートでユーザー・テーブルを使用するには、Unica Campaign でユーザー・テーブルをマップする必要がありま す。

マップしたユーザー・テーブルを効率的に管理するために、テーブル・カタログをセットアップできます。

Unica Campaign では、フラット・ファイルに格納された顧客データも使用できます。データ・ディクショナリーによっ て、フラット・ファイルに基づくユーザー・テーブルの構造を定義します。

# テーブル管理の概念

システム・テーブル、ユーザー・テーブル、フラット・ファイル、およびテーブル・マッピングに関連した概念を以下にま とめます。

システム・テーブルとは

システム・テーブルとは、 Unica Campaign アプリケーション・データを格納するデータベース表です。

システム・テーブルには、キャンペーン、セッション、フローチャート、オファー、テンプレート、カスタム・マクロ、保 管されたユーザー定義フィールド、トリガーなどの、キャンペーン・オブジェクトに関するメタデータが格納されます。コ ンタクト履歴情報およびレスポンス履歴情報もシステム・テーブルに格納されます。

Unica Campaign のインストールおよび構成のプロセスには、Unica Campaign システム・テーブルのセットアップが含まれ ます。詳しくは、インストール文書を参照してください。

# ユーザー・テーブルとは

ユーザー・テーブルは、Unica Campaign フローチャート内のプロセスで使用するデータを格納するテーブルです。ユー ザー・テーブルは、リレーショナル・データベース内のテーブル、または ASCII フラット・ファイルにマップできます。

■ **注:** Unica Campaign 内のユーザー・テーブルをマップする前に、Unica Campaign でサポートされるデータ型だけ がそのテーブルで使用されていることを確認してください。各データベースでサポートされるデータ型のリストに ついては、[ユーザー・テーブルにおいてサポートされるデータ型 ページ](#page-45-0) [46](#page-45-0)を参照してください。

通常、ユーザー・テーブルには、企業の顧客、見込み顧客、または製品に関するデータが格納されます。例えば、あるユー ザー・テーブルには、アカウント ID、アカウント・タイプ、残高など、顧客アカウント・データの列が含まれるとしま す。このデータは、特定のアカウント・タイプおよび残高を持つ顧客をターゲットにしたキャンペーンで使用できます。

ユーザー・テーブルには、ベース・テーブル、ディメンション・テーブル、汎用テーブルという 3 つの種類があります。

ベース・レコード・テーブルとは

ベース・レコード・テーブルは、個別の顧客、業種、アカウント、世帯など、キャンペーンの潜在的なコンタクトに関する データを格納するテーブルです。

各ベース・レコード・テーブルは、データベース表または ASCII フラット・ファイル (固定幅あるいは区切り記号付き) に マップすることができます。また、ベース・レコード・テーブルにはそのコンタクトの ID が必要です。つまり、1 つ以上 の列に格納される値を組み合わせたものをオーディエンス・エンティティーのユニーク ID として使用する必要がありま す。テーブル内のどのレコードについても、これらの列が NULL になることはありません。

ベース・レコード・テーブル内の ID を 1 つ以上のオーディエンス・レベルにマップします。

キャンペーンが実行されるとき、フローチャート内のプロセスは、これらのオーディエンス・レベル ID をベース・レコー ド・テーブルから選択します。

ディメンション・テーブルとは

ディメンション・テーブルは、データベース表にマップされるベース・レコード・テーブル内のデータを補うデータベース 表です。

■ <del>注:</del> ディメンション・テーブルは、フラット・ファイルにマップすることができません。また、フラット・ファイ ルにマップされるベース・テーブルと結合させることもできません。ディメンション・テーブルとそれに対応する ベース・テーブルは、同じ物理データベース (つまり同じデータ・ソース) 内のデータベース表にマップされる必要 があります。

例えば、ディメンション・テーブルには、郵便番号に基づく購買層情報、1 人の顧客が保有する各アカウント、顧客の取り 引き内容、製品情報、購入取り引きの詳細などが含まれる場合があります。

ディメンション・テーブルを定義するとき、ディメンション・テーブルをベース・レコード・テーブルに結合させるための キー・フィールドを指定します。

汎用テーブルとは

汎用テーブルは、Unica Campaign からデータをエクスポートできるフリー・フォーマットのテーブルです。これは最も 簡単に作成できるテーブル・タイプで、他のアプリケーションで使用するデータを Unica Campaign からエクスポートす るためだけに使用されます (汎用テーブルは、ベース・テーブルとしてマップされていない限り、エクスポート後に Unica Campaign からアクセスすることはできません)。

汎用テーブルは、区切り記号付きフラット・ファイルとして、またはデータ・ディクショナリーを設定したフラット・ファ イルとして、リレーショナル・データベース内に定義できます。汎用テーブルには、キーやオーディエンス・レベルがあり ません。

汎用テーブルの使用法として、他のアプリケーションで使用するためのキャンペーン・データを**「スナップショット」**プロ セスで取得します。例えば、エクスポートされる汎用テーブルに履歴データやメール配信リストを保管するように**「スナッ プショット」**プロセスを定義することができます。

汎用テーブルは、データをエクスポートするためだけに使用します。 汎用テーブルのデータを Unica Campaign で照会や操 作することはできません。

テーブル・マッピングについて

テーブルのマッピングとは、 Unica Campaign でアクセス可能な外部カスタマー・テーブルまたはシステム・テーブルを作 成するプロセスです。

テーブル・マッピングは、ベース・テーブル、ディメンション・テーブル、および汎用テーブルを定義するために使用され るメタデータです。そこには、データ・ソース、テーブルの名前と場所、テーブル・フィールド、オーディエンス・レベ ル、およびデータに関する情報が格納されます。テーブル・マッピングは、テーブル・カタログに保管して再利用できま す。

# データ・ソースとしてのフラット・ファイルの使用

通常、フローチャートからアクセスするマーケティング・データの大半はデータベース内に存在しますが、フラット・ファ イルからデータに直接アクセスするほうが便利な場合もあります。Unica Campaign では、区切り記号付きの ASCII フラッ ト・ファイルや、データ・ディクショナリーが指定された固定幅の ASCII フラット・ファイルに保管されたデータを処理で きます。

フラット・ファイルは、ベース・テーブルとしてマップしてフローチャート内からアクセスできます。フラット・ファイル をディメンション・テーブルとしてマップすることはできません。

フラット・ファイルに直接アクセスすることにより、データを Unica Campaign で使用できるようにまずデータベースに アップロードする必要がなくなります。この方法は、サード・パーティー・アプリケーション (Excel や SAS など) からエク スポートされたデータを扱うときに役立ちます。また、1 回だけ使用する一時的なデータ (キャンペーンに固有のシード・ リスト、最終段階での抑制、予測モデルのスコア、その他の使用法など) で役立ちます。

追加情報として、データ・ディクショナリーに関する資料をお読みください。

# テーブルの初期管理タスク

管理者は、 Unica Campaign のインストール後に、テーブルに関連したいくつかの初期タスクを実行する必要があります。

### **開始する前に**

以下の作業も含めて、Unica Campaign のインストールを完了する必要があります。

- Unica Campaign システム・データベースのセットアップおよび構成。
- Unica Campaign からユーザー・テーブルの入ったデータベースにアクセスするための構成 (データ・ソースも定義 します)。
- 詳しくは、「 Unica Campaign インストール・ガイド」を参照してください。
	- 1. システム・テーブルのアクセスをテストします。[システム・テーブルのアクセスのテスト ページ](#page-39-0) [40](#page-39-0)を参照して ください。
	- 2. ユーザー・テーブルのアクセスをテストします。[ユーザー・テーブルのアクセスのテスト ページ](#page-40-0) [41](#page-40-0)を参照して ください。
	- 3. 必要なオーディエンス・レベルがさらにあれば、それを定義します (Unica Campaign には「顧客」というオーディエ ンス・レベルが用意されていますが、「世帯」などの他のオーディエンス・レベルを定義することもできます)[。オー](#page-123-0) [ディエンス・レベルの管理 ページ](#page-123-0) [124](#page-123-0)を参照してください。
	- 4. レポートを作成するすべてのオーディエンスのオーディエンス・レベル・システム・テーブルをマップします (「顧 客」など)[。「Customer」オーディエンス・レベルのシステム・テーブルのマッピング](#page-70-0) [ページ](#page-70-0) [71](#page-70-0)を参照してくだ さい。
	- 5. ユーザー・テーブルをマップします。[ユーザー・テーブルのマッピングおよびマップ解除 ページ](#page-57-0) [58](#page-57-0)を参照して ください。

# <span id="page-39-0"></span>システム・テーブルのアクセスのテスト

Unica Campaign のインストール後、管理者は、Unica Campaign システム・テーブルがマップされていることと、データ ベース接続が正常に機能していることを確認する必要があります。

- 1. **「設定」 > 「Campaign 設定」**を選択します。
- 2. **「テーブル・マッピングの管理」**をクリックします。 **結果**

**「テーブル・マッピング」**ダイアログが開き、**「システム・テーブル表示」**が選択された状態となります。

Unica Campaign システム・テーブルは、ODBC 名に UA\_SYSTEM\_TABLES を使用していれば Unica Campaign デー タベースをセットアップするときに、自動的にマップされます。詳しくは、インストール文書を参照してくださ い。

Unica Campaign システム・テーブルの各エントリーには、右の列にデータベース・テーブル名が設定されている必 要があります。ただし、実装において特定の機能を使用していない場合、一部のシステム・テーブルはマップ解除 されたままの状態になる可能性があります。

#### **次にやるべきこと**

システム・テーブルがマップされない場合、Unica Campaign のインストールと構成を実行したユーザーに連絡してくださ い。

# <span id="page-40-0"></span>ユーザー・テーブルのアクセスのテスト

Unica Campaign のインストール後、管理者は、必要なユーザー・テーブルにアクセスできるように Unica Campaign が正 しく構成されていることを確認する必要があります。新しいデータ・ソースを構成するときに、ユーザー・テーブルのアク セスをテストすることもできます。

### **このタスクについて**

以下の手順を実行して Unica Campaign からアクセスできるようにセットアップされた顧客データベースを表示します。

- **注:** 以下の手順の代わりに、編集のためにフローチャートを開き、**「設定」>「Campaign 設定」**をクリック し、**「データ・ソース・アクセスの表示」**を選択することもできます。**「データベース・ソース」**ダイアログが開 きます。このダイアログには、システム・テーブル・データベースとすべての構成済み顧客データベースがリスト されます。このダイアログから、顧客データベースへのログインおよびログアウトを行うことができます。
	- 1. **「設定」 > 「Campaign 設定」**を選択します。
	- 2. **「テーブル・マッピングの管理」**をクリックします。
	- 3. 「テーブル・マッピング」ダイアログで、**「ユーザー・テーブル表示」**をクリックします。

#### **結果**

初期状態ではマップされたユーザー・テーブルがなく、リストは空です。

4. **「新規テーブル」**をクリックします。

### **結果**

「新規テーブル定義」ダイアログが開きます。

5. **「次へ」**をクリックします。

### **結果**

ファイルとデータベースのどちらにマップするかを指定するためのプロンプトが出されます。

- 6. **「選択したデータベースの既存テーブルにマップ」**がデフォルトで選択されます。**「データ・ソースの選択」**リス トに 1 つ以上のデータベースが表示されるはずです。初期インストールの後に「データ・ソースの選択」ボックス に項目が表示されない場合は、Unica Campaign でデータ・ソースを作成して構成する必要があります。
- 7. ユーザー・データとしてフラット・ファイルを使用する場合は、**「既存ファイルにマップ」**を選択してから、**「次 へ」**をクリックします。「新規テーブル定義」ウィンドウに、フラット・ファイルおよびデータ・ディクショナ リーの場所を指定するフィールドが含まれるようになります。**「参照」**をクリックして必要なファイルを位置指定 するか、 相対パスとファイル名を入力します。ファイルにアクセスするには、それを Unica Campaign のパーティ ション・ルートの下に配置する必要があります。

#### **結果**

ユーザー・テーブルをまだ Unica Campaign にマップしていなければ、その作業を行えます。

# ユーザー・テーブルの管理

Unica Campaign の管理者は通常、ユーザー・テーブルに関連した以下の作業を実行します。

# 新しいユーザーデータソースをに追加するUnica Campaign

Unica Campaign のフローチャートでは、データ・ソースとして独自のデータベースやフラット・ファイルを使用できま す。たとえば、組織は顧客の名前と住所をDB2®に保存し、顧客の購入履歴をSQLサーバーに保存する場合があります。そ の他にも、分散ビッグデータ・システムやフラット・ファイルを持っている企業もあります。

## **このタスクについて**

通常は、Unica Campaign のインストールの担当者が Unica Campaign で使用する既存のデータ・ソースを準備します。時 間が経過するにつれて、他のデータ・ソースを利用できるようになることもあります。このトピックでは、これらの追加の ユーザーデータソースを利用できるようにする方法について説明しますUnica Campaign 。このトピックでは、システム・ テーブルのことは取り上げません。

以下のタスクを実行して、新しいユーザーデータソースをで利用できるようにしますUnica Campaign。これらのタスクが 完了すると、Unica Campaignユーザーは、Apache Hadoop HiveまたはAmazon Redshiftなどのビッグデータを含む、構成 されたすべてのデータソースからのデータにアクセスするフローチャートを作成できます。

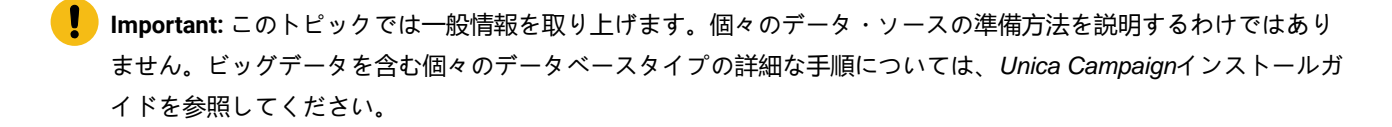

# **A. Unica Campaignにユーザーデータを提供する各データベースへのODBCまたはネイティブ接続を作成し ます。**

Unica Campaignリスナー・サーバーでは、顧客ユーザー・テーブルが入っているデータベースまたはスキーマごとに ODBC 接続またはネイティブ接続が必要です。

手順については、Unica Campaignインストールガイドを参照してください。

サポートされているユーザーデータベースソースの詳細については、Unica推奨されるソフトウェア環境と最小システム要 件。

### **B. 提供されたXMLテンプレートをUnica Campaignにインポートします。**

Unica CampaignUnica Campaignで作成する各データソースの基礎として使用するXMLテンプレートを提供します。

インストール中に、少なくとも1つのXMLテンプレート(SQL、 DB2® 、またはOracle)がインポートされ、Unica Campaignシステムテーブル。使用するユーザー・データベースがこれと同じタイプであれば、その XML テンプレートを再 びインポートする必要はありません。ただし、必要なテンプレートがに存在しない場合Unica Campaign、インポートする 必要があります。その操作は、使用するテンプレートのタイプごとに 1 回だけ実行すれば十分です。たとえば、次の情報を 提供する複数のTeradataデータベースがある場合Unica Campaign、Teradata XMLテンプレートを1回インポートします。後 の手順で、そのテンプレートに基づいて 2 つのデータ・ソースを作成することになります。

テンプレートをUnica Campaignにインポートするには、configToolユーティリティを使用します。

- configToolは<Marketing\_Platform\_Home> / tools / binにあります。詳細については、『Unica Platformの管理者ガイド』を参照してください。
- XMLテンプレートは<Campaign\_Home> / confにあります。それぞれのテンプレート・ファイルには、用途がす ぐに分かるような名前が付いています (OracleTemplate.xml、SQLServerTemplate.xml、NetezzaTemplate.xml な ど)。

次の例では、 OracleTemplate.xmlをデフォルトにインポートしますUnica Campaignパーティション、 パーティション 1 。

**Note:** configToolの拡張子は、 Windows™の場合は.bat、Unixの場合は.shです。

./configTool -i -p "Affinium|Campaign|partitions|partition1|dataSources" –f <Campaign\_Home>/conf/OracleTemplate.xml

# **C.インポートしたXMLテンプレートに基づいて、Unica Campaignでデータソースを作成および構成しま す。**

この作業では、XML テンプレートに基づいて新しいデータ・ソースを作成してから、テンプレートに値を入力してその新 しいデータ・ソースを構成します。

情報を提供するデータソースごとに、このタスクを1回実行します。Unica Campaign 。例えば、2 つの Teradata データ ベース (連絡先情報が入っているデータベースと購入履歴が入っているデータベース) がある場合は、Teradata XML テンプ レートに基づいて 2 つの別個のデータ・ソースを作成します。

- 1. Unica Campaignで、 **[設定] > [構成]**。
- 2. Campaign | partitions | partition[n] | dataSources に移動します。
- 3. 対象のテンプレートを選択します。
- 4. 「**新規」フィールドに、TD\_Customers**やDB2\_Customersなど、これがどのデータ・ソースであるかを思い出すの に役立つカテゴリー名を**入力し**ます。
- 5. フィールド値を調整して、新しいユーザー・データ・ソースの構成プロパティーを設定します。

テンプレートのほとんどのプロパティーには適切なデフォルト値が用意されています。ただ

し、ASMUserForDBCredentials、DSN、SystemTableSchema、OwnerForTableDisplay、CustomMacroSchema など、一部のプロパティにはデフォルト値がありません。それぞれのデータベース・インスタンスに合わせて値を 指定する必要があります。また、それぞれの特定のデータベースに合わせて他のプロパティーを調整する必要が生 じる場合もあります。詳しくは、Campaign | partitions | partition[n] | [dataSources on page 364](#page-363-0)を参照してくださ い。

- 6. 変更を保存します。
- 7. Unica Campaign リスナーを再始動して、変更内容を有効にします。

**Note:** 後でプロパティを調整する必要がある場合は、 **[設定] > [構成]** 。追加した各データソースはUnica Campaign<data-source-name>キャンペーンの下に| partitions | partition [n] | dataSources としてリストされていま す。

### **D. 新しいデータソースに対してUnica Campaignでテーブルマッピングを実行します。**

Unica Campaign のフローチャートからデータにアクセスするには、ユーザー・テーブルをマップする必要があります。

#### 前提条件:

- ユーザー・テーブルをマップする前に、オーディエンス・レベルを定義します。見る[オーディエンス・レベルの管](#page-123-0) [理](#page-123-0) [on page 124](#page-123-0)。
- ユーザー・テーブルに入っているのが、Unica Campaign でサポートされているデータ型だけであることを確認しま す。見る[ユーザー・テーブルにおいてサポートされるデータ型](#page-45-0) [on page 46](#page-45-0)。

ユーザー・テーブルをマップするには、以下の手順を実行します。

- 1. **[設定] [ > キャンペーン設定 > ] [テーブルマッピングの管理**]を選択します。 (または、編集用のフローチャートを開 いて、**管理 > テーブル**を選択します。)
- 2. [テーブルマッピング]ダイアログで、**[ユーザーテーブルの表示]**をクリックします。
- 3. **[新しいテーブル]**をクリックします。**[新しいテーブル定義]**ダイアログが開きます。
- 4. **[次]**をクリックします。
- 5. **[選択したデータベースの既存のテーブルにマップ]**を選択します。
- 6. 以前に作成したデータソースを選択し、[**次**]をクリックします。
- 7. データベースにログインするためのプロンプトが出されます。
- 8. プロンプトに従ってテーブルをマップします。完全な説明については、[ユーザー・テーブルのマッピングおよび](#page-57-0) [マップ解除](#page-57-0) [on page 58](#page-57-0)を参照してください。

テーブル・マッピングをカタログ (.cat) に保管すれば、すべてのフローチャートでそのテーブル・マッピングを使用できる ようになります。カタログを使用すれば、フローチャートで何度も同じテーブルをマッピングする手間が省けます。ユー ザーは、編集用のフローチャートを開き、[**オプション**]メニューから**[保存されたテーブルカタログ]**を選択し、保存された カタログをロードできます。そのカタログに含まれているユーザー・テーブルをフローチャートの入力として (例えば、選 択プロセスの入力として) 使用できます。

### 出力プロセスによる新しいユーザー・テーブルの作成

出力プロセスからスナップショット、コール・リスト、またはメール・リストなどのデータをエクスポートして、新しい ユーザー・テーブルを作成できます。

- 1. フローチャートの編集中に、新しいユーザー・テーブルを作成するための出力プロセスを開きます。
- 2. **「エクスポート先」**リストで、**「新規マップ・テーブル」**を選択します。

```
結果
```
「新規テーブル定義」ウィンドウが開きます。

- 3. **「ベース・レコード・テーブル」**、**「ディメンション・テーブル」**、または**「その他のテーブル」**を選択します。 通常、既存のフラット・ファイルまたはデータベース内の新しいベース・レコード・テーブルにデータをエクス ポートします。エクスポートしたデータを再び Unica Campaign で読み取る必要がある場合には、それをベース・レ コード・テーブルとしてエクスポートする必要があります。
- 4. **「次へ」**をクリックします。
- 5. **「新規ファイル作成」**または**「選択したデータベースに新規テーブル作成」**を選択します。
- 6. **「選択したデータベースに新規テーブル作成」**を選択した場合には、以下のことを行います。
	- a. テーブルを作成するデータベースを選択してから、**「次へ」**をクリックします。
	- b. エクスポートする**「ソース・テーブル・フィールド」**を選択します。Unica Campaign 生成済みフィール ド、オーディエンス・レベル ID、および入力セルのフィールドを選択できます。**「追加」**、**「削除」**、**「上 へ」**、および**「下へ」**ボタンを使用して、**「新規テーブル・フィールド」**リスト内のフィールドを指定し、 配列します。
	- c. **「次へ」**をクリックします。
	- d. 新しいテーブルの**「データベース・テーブル名」**および **Unica Campaign「 テーブル名」**を指定します。
	- e. オプション: 新しいテーブル・フィールドを選択して、 **Unica Campaign「 フィールド名」**を変更します。
	- f. **「次へ」**をクリックします。
	- g. 新しいテーブルの**「オーディエンス・レベル」**を選択して新しいテーブルにオーディエンス・レベル・ フィールドを指定し、**「次へ」**をクリックします。
	- h. オプション:**「追加」**を使用して新しいテーブルの追加のオーディエンス・レベルを選択し、**「次へ」**をク リックします。
	- i. 新しいテーブルのプロファイルを定義します。プロファイルを作成すると、ユーザーはフローチャートの編 集時や照会の作成時にテーブルの値を参照し、選択できるようになります。[ユーザー・テーブルのマップ時](#page-66-0) [のプロファイルの構成 ページ](#page-66-0) [67](#page-66-0)を参照してください。

j. **「完了」**をクリックします。

- 7. **「新規ファイル作成」**を選択した場合には、以下のことを行います。
	- a. **「次へ」**をクリックします。
	- b. **「固定幅フラット・ファイル」**または「**区切り記号付きファイル」**を選択してから、**「設定」**フィールドを 適切に指定し、**「次へ」**をクリックします。
	- c. 新しいテーブルまたはファイルにエクスポートする**「ソース・テーブル・フィールド」**を選択します。Unica Campaign 生成済みフィールド、オーディエンス・レベル ID、および入力セルのフィールドを選択できま す。**「追加」**、**「削除」**、**「上へ」**、および**「下へ」**ボタンを使用して、**「新規テーブル・フィールド」**リ スト内のフィールドを指定し、配列します。
	- d. **「次へ」**をクリックします。
	- e. 新しいテーブルの**「オーディエンス・レベル」**を選択して、新しいテーブルにオーディエンス・レベル・ フィールドを指定し、**「次へ」**をクリックします。
	- f. オプション:**「追加」**をクリックして新しいテーブルの追加のオーディエンス・レベルを選択し、**「次へ」**を クリックします。
	- g. 新しいテーブルのプロファイルを定義します。プロファイルを作成すると、ユーザーはフローチャートの編 集時や照会の作成時にテーブルの値を参照し、選択できるようになります。[ユーザー・テーブルのマップ時](#page-66-0) [のプロファイルの構成 ページ](#page-66-0) [67](#page-66-0)を参照してください。
	- h. **「完了」**をクリックします。

フローチャート内からユーザー・データ・ソースにアクセスする方法

フローチャート内からユーザー・データにアクセスするには、データ・ソースとして機能する各データベースにログインす る必要があります。

1. 編集のためにフローチャートを開き、**「システム管理」**メニュー をクリックして**「データベース・ソー ス」**を選択します。 **結果**

**「データベース・ソース」**ウィンドウに、 Unica Campaignからアクセスできるように構成されているすべてのユー ザー・データベースと、システム・テーブルが入っているデータベースが表示されます。

- 2. データベースにログインするには、それを選択して**「ログイン」**をクリックします。
- 3. 「**クローズ**」をクリックします。

**結果**

これで、そのデータベース内のテーブルにアクセスできるようになりました。そのデータベース内のテーブルを照 会するには、そのテーブルをマップする必要があります。

# <span id="page-45-0"></span>ユーザー・テーブルにおいてサポートされるデータ型

Unica Campaign 内のユーザー・テーブルをマッピングする前に、それぞれのサポート対象のデータベースでサポートされ るデータ型だけがテーブルで使用されていることを確認してください。以下にリストされていないデータ型はサポートされ ていません。

<u>♪ 注</u>: テーブルのデータ型 DATE、DATETIME、または TIMESTAMP の列は、 Unica Campaign フローチャート内で マップされると、DATE、DATETIME、または TIMESTAMP が大括弧に入れられた形式の TEXT 型として示されま す。例えば、[DELIM\_D\_M\_Y] や [DT\_DELIM\_D\_M\_Y] のようになります。フローチャート内のテーブル・マッピング でデータ型が TEXT として示されても、アプリケーションは形式を認識してそれに応じて処理します。これらの 3 つのデータ型や、日付または時刻に関連したデータ型の列を、オーディエンス ID 列として TEXT オーディエンス・ レベルにマップすることはしないでください。日付に関連した列を TEXT オーディエンス・レベルとしてマップす る機能はサポートされていません。

### **Amazon Redshift のデータ型**

BIGINT CHAR DATE DECIMAL DOUBLE PRECISION INTEGER REAL SMALLINT VARCHAR

### **Apache Hadoop Hive のデータ型**

BIGINT CHAR DATE DECIMAL DOUBLE FLOAT INT SMALLINT STRING TIMESTAMP TINYINT VARCHAR

### **DB2® データ型\***

bigint char date decimal double float int numeric real smallint timestamp varchar

\* dashDB™ と DB2® BLU が含まれます。

## **HP Vertica のデータ型**

すべての基本的な (標準的な) データ型。

## **Netezza® データ型**

bigint byteint char(n) [1] date float(p) int nchar(n) [2] numeric(p, s) nvarchar(n) [2] smallint timestamp varchar(n) [1]

[1] 同じテーブル内で nchar または nvarchar とともに使用する場合はサポートされません。

[2] 同じテーブル内で char または varchar とともに使用する場合はサポートされません。

## **Oracle のデータ型**

DATE FLOAT (p) NUMBER  $($  [p, s) ] [1] TIMESTAMP VARCHAR2(size BYTE)

[1] **Campaign> partitions > partition[n] > dataSources > [dataSourceName] > UseSQLToRetrieveSchema** データ・ソー ス・プロパティーを TRUE に設定していない場合には、NUMBER に関しては精度が必要になります。精度を指定せ ず、**UseSQLToRetrieveSchema** を TRUE に設定しない場合、Unica Campaign は 15 桁の精度を保持するデータ型に値を 保管できると想定します。このとき、15 桁を超える精度の値がフィールドに保持されている場合には、その値が Unica Campaign に渡されるときに精度が失われるため、問題となります。

# **SQL Server のデータ型**

bigint bit char(n) [1] datetime decimal float int nchar [2] numeric nvarchar(n) [2, 3] real smallint text tinyint varchar(n) [1]

[1] 同じテーブル内で nchar または nvarchar とともに使用する場合はサポートされません。

[2] 同じテーブル内で char または varchar とともに使用する場合はサポートされません。

[3] nvarchar(n) はサポートされていますが、nvarchar(max) はサポートされていません。

# **Teradata のデータ型**

bigint byteint char date decimal float int numeric smallint timestamp varchar

# **MariaDB のデータ型**

varchar tinyint text date smallint mediumint int bigint float double decimal datetime timestamp time year char mediumtext

# での Amazon Redshift ユーザー・データ・ソースの使用 Unica Campaign

Unica Campaign では、ユーザー・データ・ソースとして Amazon Redshift を使用できます。Redshift をシステム・テーブ ルとして使用することはできません。

統合を実現するには、ODBC 接続用の PostgreSQL ODBC ドライバーと SQL を使用し、データ・ソースごとに Unica Campaign で PostgreSQL テンプレートを構成します。

- 初期構成の手順については、「Unica Campaign インストール・ガイド」を参照してください。
- 構成設定について詳しくは、「Unica Campaign 管理者ガイド」を参照してください。
- サポートされるバージョンについて詳しくは、「推奨されるソフトウェア環境および最小システム要件」を参照し てください。
- Amazon Redshift については、<http://aws.amazon.com/redshift/>を参照してください。

Unica Campaign での MariaDB データ・ソースの使用

Unica Campaign は、MariaDB をシステムおよびユーザー・テーブルとしてサポートしています。Unica Campaign との MariaDB データベース接続は、unixODBC および MariaDB ODBC Connector でサポートされています。ユーザーは、Unica Campaign 分析サーバー (リスナー) マシンに unixODBC および MariaDB ODBC Connector をインストールする必要がありま す。

**注:** サポートされるバージョンについて詳しくは、「推奨されるソフトウェア環境および最小システム要件」の文書 を参照してください。

## **Linux 上の MariaDB サーバー**

Linux で、以下の行を次に追加します: server.cnf (/etc/my.cnf.d/server.cnf )

```
[mysqld]
innodb-page-size=32768
character-set-server=utf8
sql_mode='NO_BACKSLASH_ESCAPES'
innodb_strict_mode=0
wait timeout = 2592000
```
**注:** V12.1 FP2 以降では、構成ファイルに table\_definition\_cache=1024 MariaDB というデータベース・レベル・パラ メーターを追加する必要があります。

### **Windows 上の MariaDB サーバー**

my.ini を構成し、以下の行をセクション mysqld に追加します。

```
[mysqld]
innodb-page-size=32768
character-set-server=utf8
sql_mode='NO_BACKSLASH_ESCAPES'
innodb_strict_mode=0
wait_timeout = 2592000
```
**注:** V12.1 FP2 以降では、構成ファイルに table\_definition\_cache=1024 MariaDB というデータベース・レベル・パラ メーターを追加する必要があります。

# Google BigQuery ODBC.ini の構成

/opt/simba/googlebigqueryodbc/Setup に移動して odbc.ini を構成します

```
以下に示す DefaultDataset を必ず追加してください。
[GBQ]
_ # Description: DSN の説明。_
# このキーは必須ではなく、データ・ソースの説明を提供するためにのみ使用します。
Description=Simba ODBC Driver for Google BigQuery (64-bit) DSN
__
# Driver: ODBC ドライバーがインストールされている場所。
Driver=/opt/simba/googlebigqueryodbc/lib/64/libgooglebigqueryodbc_sb64.so
\overline{\phantom{a}}# これらの値は、ここで設定することも、接続ストリングで設定することもできます。
# Catalog: 接続するカタログ。この設定は必須です。
Catalog=<Project_Name>
DefaultDataset=<Dataset_TOBE_Used>
\overline{\phantom{a}}# SQLDialect: 使用する SQL ダイアレクト。以下の 2 つの SQL ダイアレクトがあります。
# 0 = BigQuery レガシー SQL
# 1 = BigQuery 標準 SQL (SQL 11)
SQLDialect=1
\overline{\phantom{a}}# OAuth Mechanism: 使用する OAuth メカニズム。2 つの選択項目があります。
# 0 = サービス認証
# 1 = ユーザー認証
# この設定は必須です。
OAuthMechanism=0
```
\_\_

# RefreshToken: 使用されるリフレッシュ・トークン。これは、「Windows 接続」ダイアログから生成できます。

### # 以下の手順を実行して生成することもできます。

1. 以下の URL から Google にログインして認証を取得します

[https://accounts.google.com/o/oauth2/auth?scope=https://www.googleapis.com/auth/](https://accounts.google.com/o/oauth2/auth?scope=https://www.googleapis.com/auth/bigquery&response_type=code&redirect_uri=urn:ietf:wg:oauth:2.0:oob&client_id=977385342095.apps.googleusercontent.com&hl=en&from_login=1&as=76356ac9e8ce640b&pli=1&authuser=0_) bigquery&response\_type=code&redirect\_uri=urn:ietf:wg:oauth:2.0:oob&client\_id=977385342095.apps.googleusercontent.com&hl=e

- 2. get\_refresh\_token.sh シェル・スクリプトを実行し、ステップ 1 で受け取った認証トークンを渡します
- 3. スクリプトの出力からリフレッシュ・トークンをコピーします (コロンの右側にあるテキストです。末尾または先頭 のスペースは含まれません)。

この設定は必須です。

RefreshToken=<REFRESH\_TOKEN\_GENERATED>

\_\_

Email: サービス認証の場合、この設定は必須です。これは、生成されたサービス・アカウントの E メールです (標準的な Gmail アカウントではありません)。

これは固有であり、少なくとも 1 つの公開鍵と秘密鍵のペアに関連付けられています。

Email=<EMAIL\_FROM\_GBQ\_Project>

\_\_

KeyFile Path: サービス認証の場合、この設定は必須です。これは、保管されたキーファイル (.p12) へのパスです。

KeyFilePath=<.JSON or .P12 PATH Downloaded from your GBQ project>

 $\overline{\phantom{a}}$ 

信頼できる SSL CA 証明書を含む PEM 形式のファイルの絶対パスを指定するために使用します。

構成に対して空ストリングが渡された場合、ドライバーは信頼できる SSL CA を必要とします

証明書は、ドライバーの共有ライブラリーと同じディレクトリーにある cacerts.pem という名前の

ファイルにあります。

TrustedCerts=/opt/simba/googlebigqueryodbc/lib/64/cacerts.pem

AllowLargeResults: 1 に設定すると、ドライバーが 128 MB を超える応答の結果セットを許可します。

AllowLargeResults=0

 $\overline{\phantom{a}}$ 

\_\_

LargeResultsDataSetId: 作成された一時テーブルを保管する DatasetId。AllowLargeResults が 1 に設定されている場合、 この設定は必須です。

LargeResultsDataSetId=\_bqodbc\_temp\_tables

 $\overline{\phantom{a}}$ 

LargeResultsTempTableExpirationTime: 作成された一時テーブルの有効期限が切れるまでの時間 (ミリ秒単 位)。AllowLargeResults が 1 に設定されている場合、この設定は必須です。

LargeResultsTempTableExpirationTime=3600000

#### **odbcinst.ini の構成**

[Google BigQuery 64 ビット用の Simba ODBC ドライバー]

Description=Simba ODBC Driver for Google BigQuery(64-bit)

Driver=/opt/simba/googlebigqueryodbc/lib/64/libgooglebigqueryodbc\_sb64.so

- simba ドライバーのダウンロード中に受信したメールから「SimbaODBCDriverforGoogleBigQuery.lic」をコピー
- し、「/opt/simba/googlebigqueryodbc/lib/64」にコピーします。

#### **Setenv.sh の更新**

```
LD_LIBRARY_PATH=<CAMPAIGN_HOME>/bin:<SYSTEM_DB_LIB_PATH>/:/opt/simba/googlebigqueryodbc/lib/64:/usr/lib64/:/li
b64
export LD_LIBRARY_PATH
ODBCINI=/opt/simba/googlebigqueryodbc/Setup/odbc.ini
Export ODBCINI
```
### **Google BigQuery データ・ソースの構成**

Campaign では、Google Bigquery ユーザー・データ・ソースの接続に使用する新しいテンプレート **BigQueryTemplate.xml** が提供されています。

1. configtool を使用して、<CAMPAIGN\_HOME>/conf から BigQueryTemplate.xml をインポートします。

2. BigQueryTemplate.xml を使用してデータ・ソースを作成し、以下のプロパティーを指定します。

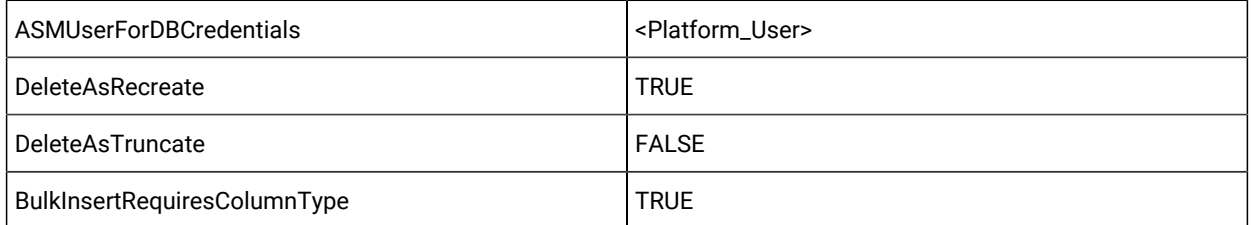

ステップ 2 で作成したデータ・ソースを、ASMuserDBCredentials で指定されたプラットフォーム・ユーザーに割 り当て、サービス・アカウント ID をユーザー、.json ファイルのパスをパスワードとして指定します。

### **Google BigQuery - Campaign でサポートされていない機能**

- 1. Campaign は、SQL Advance 照会、ユーザー定義フィールド、Pre- Post SQL、未加工 SQL、またはカス タム・マクロのいずれの形式でも、Big Query で使用可能な新しい関数 (Struct、UNNEST、ARRAY Data type、ARRAY\_Length() など) をサポートできません。
- 2. Campaign はビューをサポートでき、ユーザーは Campaign でビューの入力を取得してセグメンテーションやサンプ リングなどを行うことができます。ただし、Struct、UNNEST、ARRAY LENGTH() などの新しい関数に基づいて作 成されたビューはサポートされず、期待どおりに機能しないことに注意してください。
- 3. GBQ 自体の Date データ型列と比較すると、Date または日付関連の関数では (マイナス) や + (プラス) などの算術関数がサポートされないため、Campaign でもサポートされません。GBQ は、DATE ADD、DATE SUB、DATE DIFF などのさまざまな日付関数をサポートしていて、これらはすべて Campaign で未加工 SQL 照会としてサポートされます。

例えば、Campaign では以下の照会は機能しません。

Current\_DATE() + 30 代わりに、ユーザーは以下を使用できます。

DATE\_ADD(CURRENT\_DATE(), INTERVAL 30 day)

#### OR

ポイント・アンド・クリック・メソッドも使用できます。

DATE\_STRING(CURRENT\_JULIAN()+30 ,YYYYMMDD)

### Unica Campaign での Hive ベースの Hadoop ビッグデータ・ソースの使用

Unica Campaign では、Hive™ ベースの Apache Hadoop® 実装環境をユーザー・データ・ソースとして使用できます。

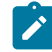

**注:** Unica Campaign 用の Apache Hadoop Hive ユーザー・データ・ソースを準備する方法については、「 Unica Campaign インストール・ガイド」を参照してください。

Hive ベースの Hadoop ビッグデータ・システムに対応できるよう構成したシステムであれば、以下のことが可能になりま す。

- **Unica Campaign へのデータの取り込み**: Unica Campaign のユーザー・データ・ソースとして、Hive ベースの Hadoop ビッグデータ・システムを使用します。例えば、ビッグデータ・インスタンスから取り込んだ顧客アカウ ント・データを使用するマーケティング・キャンペーン・フローチャートを作成し、特定のアカウントのタイプや 残高に応じてターゲットの顧客を絞り込む、といった操作が可能になります。初期構成の手順については、「Unica Campaign インストール・ガイド」を参照してください。
- **Unica Campaign からのデータのエクスポート**: Unica Campaign のコンテンツを Hive ベースの Hadoop ビッグデー タ・システムに送信します。そのためにまず、他のデータ・ソース (DB2® や Oracle のデータベースなど) からユー ザー・データを取り出すマーケティング・キャンペーン・フローチャートを作成できます。その Unica Campaign フ ローチャートを使用して、特定の市場セグメントを作成してから、フローチャートのスナップショット・プロセス

でそのセグメントをビッグデータ・インスタンスに再びエクスポートする、という流れです。Hive へのデータ・エ クスポートの構成については、「Unica Campaign 管理者ガイド」を参照してください。

• **データベース内の最適化のために一時テーブルを作成できます**。 Unica Campaign のデータベース内最適化機能を 使用すれば、フローチャートのパフォーマンスを向上させることができます。データベース内最適化がオンになっ ている場合、処理はデータベース・サーバー上で行われ、出力は可能な限りそのデータベース・サーバー上の一時 テーブルに保管されます。詳しくは、**useInDbOptimization** に関する資料をお読みください。

# Hive ベースの Hadoop データ・ソースに関する要件と制限

Unica Campaign で Hive ベースの Hadoop データ・ソースを使用するには、以下の要件と制限が適用されます。

- 以下のドライバーのいずれかが必要です。ドライバーは、お客様が用意してください。
	- DataDirect Apache Hive ODBC ドライバー (Progress.com): DataDirect Connect64(R) for ODBC リリース 7.1.5。
	- Apache Hadoop Hive 用の Cloudera ODBC Driver for Apache Hive バージョン 2.5.16 (Cloudera, Inc.)
	- HDP 2.3 向け Hortonworks 64 ビット ODBC ドライバー (v2.0.5) [\(http://hortonworks.com/hdp/addons/](http://hortonworks.com/hdp/addons/) から 入手可能)
- Apache Hive を接続ポイントとして使用できる Hadoop ディストリビューション
	- は、Cloudera、Hortonworks、IBM® BigInsights® ™、MapR です。
- サポートされる Hive の最小バージョン: 0.14
- ビッグデータ統合は、現在のところ、Linux™RHEL 6.3 以上でサポートされています。
- Hive ベースの Hadoop は、ユーザー・データ・ソースとしてのみサポートされます。Unica Campaign システム・ テーブルとしてはサポートされません。
- 現時点で、Unica Campaign のキューブ・プロセス・ボックス、最適化プロセス・ボックス、対話リスト・プロセ ス・ボックスや、抽出プロセス・ボックスの Deliver ランディング・ページについては、ビッグデータ統合ができま せん。

# Unica Campaign から Hive ベースの Hadoop システムへのデータのエクスポート

Hive ベースの Hadoop ビッグデータ・システムにデータを送信できます

### **このタスクについて**

Unica Campaign から Hive ベースの Hadoop ビッグデータ・システムにデータを送信するには、1 つ以上のデータ・ソース (DB2® や Oracle のデータベースなど) からユーザー・データを取り出すフローチャートを作成します。そのフローチャー トで、データをビッグデータ・インスタンスにエクスポートするためのスナップショット・プロセスを構成します。フロー チャートを実行すると、スナップショット・データが Hive データベースにエクスポートされます。

Unica Campaign での Hive データ・ソースの構成設定によって、Unica Campaign から Hive にデータを転送する方法を指定 します。

- 1. 管理者が Hive データ・ソースを (Campaign | Partitions | Partition[n] | dataSources) で構成して、SCP と SSH の必要 なコマンドを指定する必要があります。
	- **LoaderPreLoadDataFileCopyCmd** の値で SCP を使用して、 Unica Campaign から Hive ベースの Hadoop シ ステムにある /tmp という一時フォルダーにデータをコピーします。それは、Hive サーバー上の /tmp とい う場所でなければなりません (HDFS の場所ではなくファイル・システムの場所です)。この値で、SCP コマ ンドを指定することも、その SCP コマンドを指定したスクリプトを呼び出すこともできます。以下の 2 つの 例をご覧ください。
	- **LoaderPostLoadDataFileRemoveCmd** の値では、Hive へのロード後に一時ファイルを削除する SSH の 「rm」コマンドを指定する必要があります。

この機能をサポートするには、Unica Campaign リスナー・サーバーで SSH を構成する必要があります。詳しく は、「Unica Campaign インストール・ガイド」を参照してください。

- 2. フローチャートで、1 つ以上のデータ・ソースから入力データを取得して Hive データベースにデータをエクスポー トするためのスナップショット・プロセスを構成します。通常どおり、選択やマージなどのプロセスも含めてフ ローチャートを設計してください。
- 3. フローチャートを実行します。

データ・セット全体が <Campaign\_Home>/partitions/partition[n]/tmp にある一時データ・ファイルにエクスポート されます。**LoaderPreLoadDataFileCopyCmd** を使用してその一時ファイルが Hive サーバーにコピーされ、データが Hive テーブルにロードされます。一時ファイルは、**LoaderPreLoadDataFileCopyCmd** を使用して Hive サーバーから 削除されます。

#### **例**

**例 1: MapR へのエクスポートの構成**: Unica Campaign で Hive\_MapR というデータ・ソースを使用して MapR へのエクス ポートを構成する例を以下に示します。**LoaderPreLoadDataFileCopyCmd** で SCP を使用して、Unica Campaign を実行する ローカル・マシンから、Hive サーバーを実行するリモート・マシン (MapR マシン) の一時ディレクトリーにデータ・ファ イルをコピーします。**LoaderPostLoadDataFileRemoveCmd** では、SSH の rm を使用してそのファイルを削除します。

Campaign | Partitions | Partition[n] | dataSources | Hive\_MapR | LoaderPreLoadDataFileCopyCmd = scp <DATAFILE> mapr@example.company.com/tmp

Campaign | Partitions | Partition[n] | dataSources | Hive\_MapR | LoaderPostLoadDataFileRemoveCmd = ssh mapr@example.company.com "rm/tmp/<DATAFILE>"

**例 2: スクリプトによる Cloudera へのエクスポートの構成**: スクリプトを使用すれば、ファイルのアクセス権の問題を回 避できて便利な場合があります。ファイルのアクセス権に関連した問題があると、LOAD コマンドでデータ・ファイル にアクセスできず、コマンドが失敗してしまいます。この種の問題を回避するために、SCP によってデータ・ファイル を Hive にコピーしてそのデータ・ファイルのファイル・アクセス権を更新する独自のシェル・スクリプトまたはコマン ド・ライン・スクリプトを作成できます。以下に示すのは、Unica Campaign で、スクリプトによる Cloudera へのエクス ポートを構成する例です。**LoaderPreLoadDataFileCopyCmd** で SCP を使用するスクリプトを呼び出して、Unica Campaign を実行するローカル・マシンから、リモート Cloudera マシンの一時ディレクトリーにデータ・ファイルをコピーしま す。**LoaderPostLoadDataFileRemoveCmd** ではそのファイルを削除します。

Campaign | Partitions | Partition[n] | dataSources | Hive\_Cloudera | LoaderPreLoadDataFileCopyCmd = /opt/HCL/ CampaignBD/Campaign/bin/copyToHadoop.sh <DATAFILE>

Campaign | Partitions | Partition[n] | dataSources | Hive\_Cloudera | LoaderPostLoadDataFileRemoveCmd = ssh cloudera@example.company.com "rm /tmp/<DATAFILE>"

**LoaderPreLoadDataFileCopyCmd** で呼び出すスクリプトは、以下のとおりです。

copyToHadoop.sh: #!/bin/sh scp \$1 cloudera@example.company.com:/tmp ssh cloudera@example.company.com "chmod 0666 /tmp/'basename \$1'"

このスクリプトは、 Unica Campaign リスナー・マシンにあります。そのスクリプトは、ユーザー「cloudera」として宛先 サーバー (example.company.com) で SCP コマンドを実行し、ファイルを tmp ディレクトリーにコピーします。SSH コマ ンドはその同じユーザーで接続し、その後のロード・プロセスと削除プロセスのために正しいアクセス権を持てるようにし ます。

# Hive 照会言語の適合性

Unica Campaign を Hive ベースのビッグデータ・ソースと統合する場合は、以下の指針が適用されます。

Apache Hive には、HiveQL (または HQL) という独自の照会言語があります。HiveQL は SQL に基づいていますが、SQL-92 の規格全体に厳密に準拠しているわけではありません。HiveQL には、SQL にはない拡張機能が用意されています。例え ば、複数テーブルの挿入や select でのテーブルの作成などです。一方、索引については基本的なサポートしかありません。 また、HiveQL にはトランザクションやマテリアライズ・ビューのサポートがなく、副照会のサポートも限られています。

そのため、Unica Campaign で Hive ベースのビッグデータ・ソースを使用する場合に以下の指針が適用されます。

- SQL は HiveQL に準拠していなければなりません。
- Unica Campaign で使用するために未加工の SQL 照会を作成する場合は、Hive でその照会が正しく動作することを 確認してください。
- 未加工の SQL 照会で複数の SQL ステートメントを使用する機能はサポートされていません。
- 前処理や後処理のために、 Unica Campaign のプロセス・ボックス、カスタム・マクロ、または派生フィールドで未 加工の SQL を使用する場合は、Hive に合わせて既存の照会を変更しなければならない可能性があります。

# での Cloudera Impala ベースの Hadoop ビッグデータ・ソースの使用 Unica Campaign

Unica Campaign では、Cloudera Impala™ ベースの Hadoop® 実装環境をユーザー・データ・ソースとして使用できます。

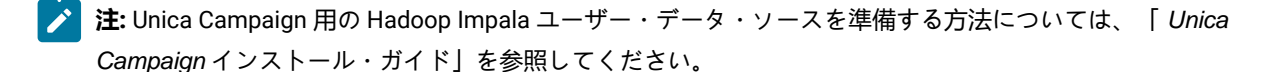

Impala ベースの Hadoop ビッグデータ・システムに対応できるよう構成したシステムであれば、以下のことが可能になり ます。

- **Unica Campaign へのデータの取り込み**: Unica Campaign のユーザー・データ・ソースとして、Impala ベースの Hadoop ビッグデータ・システムを使用します。例えば、ビッグデータ・インスタンスから取り込んだ顧客アカウ ント・データを使用するマーケティング・キャンペーン・フローチャートを作成し、特定のアカウントのタイプや 残高に応じてターゲットの顧客を絞り込む、といった操作が可能になります。初期構成の手順については、「Unica Campaign インストール・ガイド」を参照してください。
- **Unica Campaign からのデータのエクスポート**: Unica Campaign のコンテンツを Impala ベースの Hadoop ビッ グデータ・システムに送信します。そのためにまず、他のデータ・ソース (DB2® や Oracle のデータベースなど) からユーザー・データを取り出すマーケティング・キャンペーン・フローチャートを作成できます。その Unica Campaign フローチャートを使用して、特定の市場セグメントを作成してから、フローチャートのスナップショッ ト・プロセスでそのセグメントをビッグデータ・インスタンスに再びエクスポートする、という流れです。Impala へのデータ・エクスポートの構成については、「Unica Campaign 管理者ガイド」を参照してください。
- **データベース内の最適化のために一時テーブルを作成できます**。 Unica Campaign のデータベース内最適化機能を 使用すれば、フローチャートのパフォーマンスを向上させることができます。データベース内最適化がオンになっ ている場合、処理はデータベース・サーバー上で行われ、出力は可能な限りそのデータベース・サーバー上の一時 テーブルに保管されます。詳しくは、**useInDbOptimization** に関する資料をお読みください。

# Impala ベースの Hadoop データ・ソースに関する要件と制限

Unica Campaign で Impala ベースの Hadoop データ・ソースを使用するには、以下の要件と制限が適用されます。

- 以下のドライバーが必要です。ドライバーは、お客様が用意してください。
- Cloudera ODBC Driver for Impala バージョン 2.5.41
- サポートされる Impala の最小バージョン: 2.9.0
- Impala ベースの Hadoop ユーザー・データ・ソース統合は Cloudera でサポートされます。
- ビッグデータ統合は、現在のところ、Linux™RHEL 6.3 以上でサポートされています。
- Impala ベースの Hadoop は、ユーザー・データ・ソースとしてのみサポートされます。Unica Campaign システム・ テーブルとしてはサポートされません。
- 現時点で、 Unica Campaign のキューブ・プロセス・ボックス、最適化プロセス・ボックス、対話リスト・プロセ ス・ボックスや、抽出プロセス・ボックスの Unica Deliver ランディング・ページについては、ビッグデータ統合が できません。

# Unica Campaign から Impala ベースの Hadoop システムへのデータのエクスポート

Unica Campaign から Impala ベースの Hadoop ビッグデータ・システムにデータを送信できます。

### **このタスクについて**

Unica Campaign から Impala ベースの Hadoop ビッグデータ・システムにデータを送信するには、1 つ以上のデータ・ ソース (DB2® や Oracle のデータベースなど) からユーザー・データを取り出すフローチャートを作成します。そのフロー チャートで、データをビッグデータ・インスタンスにエクスポートするためのスナップショット・プロセスを構成します。 フローチャートを実行すると、スナップショット・データが Impala データベースにエクスポートされます。

Unica Campaign での Impala データ・ソースの構成設定によって、Unica Campaign から Impala にデータを転送する方法を 指定します。

- 1. 管理者が Impala データ・ソースを (Campaign | Partitions | Partition[n] | dataSources) で構成して、SCP と SSH の必 要なコマンドを指定する必要があります。
	- **LoaderPreLoadDataFileCopyCmd** の値で SCP を使用して、 Unica Campaign から Impala ベースの Hadoop システムにある構成「DataFileStagingFolder」で指定されたロケーションにデータをコピーします。これ は、Impala サーバー上の HDFS ロケーションでなければなりません。この値で、SCP コマンドを指定する ことも、その SCP コマンドを指定したスクリプトを呼び出すこともできます。以下の例を参照してくださ い。
	- **LoaderPostLoadDataFileRemoveCmd** の値では、Impala へのロード後に一時ファイルを削除する SSH の 「rm」コマンドを指定する必要があります。

この機能をサポートするには、Unica Campaign リスナー・サーバーで SSH を構成する必要があります。詳しく は、「Unica Campaign インストール・ガイド」を参照してください。

- 2. フローチャートで、1 つ以上のデータ・ソースから入力データを取得して Impala データベースにデータをエクス ポートするためのスナップショット・プロセスを構成します。通常どおり、選択やマージなどのプロセスも含めて フローチャートを設計してください。
- 3. フローチャートを実行します。

データ・セット全体が <Campaign\_Home>/partitions/partition[n]/tmp にある一時データ・ファイルにエクスポート されます。**LoaderPreLoadDataFileCopyCmd** を使用してその一時ファイルが Impala サーバーにコピーされ、データ が Impala テーブルにロードされます。一時ファイルは、**LoaderPreLoadDataFileCopyCmd** を使用して Impala サー バーから削除されます。

#### **例**

**例: スクリプトによる Cloudera へのエクスポートの構成**: スクリプトを使用すれば、ファイルのアクセス権の問題を回避 できて便利な場合があります。ファイルのアクセス権に関連した問題があると、LOAD コマンドでデータ・ファイルに アクセスできず、コマンドが失敗してしまいます。この種の問題を回避するために、SCP によってデータ・ファイルを Hive にコピーしてそのデータ・ファイルのファイル・アクセス権を更新する独自のシェル・スクリプトまたはコマンド・ ライン・スクリプトを作成できます。以下に示すのは、Unica Campaign で、スクリプトによる Cloudera へのエクスポー トを構成する例です。**LoaderPreLoadDataFileCopyCmd** で SCP を使用するスクリプトを呼び出して、Unica Campaign を実行するローカル・マシンから、リモート Cloudera マシンの HDFS ディレクトリーにデータ・ファイルをコピーしま す。**LoaderPostLoadDataFileRemoveCmd** ではそのファイルを削除します。

Campaign | Partitions | Partition[n] | dataSources | Impala\_Cloudera | LoaderPreLoadDataFileCopyCmd = /opt/HCL/ CampaignBD/Campaign/bin/copyToHadoop.sh <DATAFILE>

Campaign | Partitions | Partition[n] | dataSources | Impala\_Cloudera | LoaderPostLoadDataFileRemoveCmd = ssh cloudera@example.company.com "rm /tmp/<DATAFILE>"

**LoaderPreLoadDataFileCopyCmd** で呼び出すスクリプトは、以下のとおりです。copyToHadoop.sh: #!/bin/sh scp \$1 cloudera@example.company.com:/tmp ssh cloudera@example.company.com "chmod 0666 /tmp/'basename \$1'"

このスクリプトは、 Unica Campaign リスナー・マシンにあります。そのスクリプトは、ユーザー「cloudera」として宛先 サーバー (example.company.com) で SCP コマンドを実行し、ファイルを HDFS ディレクトリーにコピーします。SSH コマ ンドはその同じユーザーで接続し、その後のロード・プロセスと削除プロセスのために正しいアクセス権を持てるようにし ます。

# Impala 照会言語の適合性

Unica Campaign を Impala ベースのビッグデータ・ソースと統合する場合は、以下の指針が適用されます。Impala で使用 できない HiveQL の機能については、Cloudera の資料を参照してください

- SQL は HiveQL に準拠していなければなりません。
- Impala Unica Campaign で使用するために未加工の SQL 照会を作成する場合は、Impala でその照会が正しく動作す ることを確認してください。
- 未加工の SQL 照会で複数の SQL ステートメントを使用する機能はサポートされていません。
- 前処理や後処理のために、 Unica Campaign のプロセス・ボックス、カスタム・マクロ、または派生フィールドで未 加工の SQL を使用する場合は、Impala に合わせて既存の照会を変更しなければならない可能性があります。

### <span id="page-57-0"></span>ユーザー・テーブルのマッピングおよびマップ解除

ユーザー・テーブルには、マーケティング・キャンペーン・フローチャートで使用する顧客データが入ります。フロー チャートでユーザー・テーブルを使用するには、 Unica Campaign でユーザー・テーブルをマップする必要があります。

**「設定」 > 「Campaign 設定」 > 「テーブル・マッピングの管理」**を選択して、ユーザー・テーブルをマップ、マップ解 除、および再マップすることができます。または、フローチャートを編集している場合には、**「管理」 > 「テーブル」**を選 択します。フローチャートで選択プロセスを構成するときに、ユーザー・テーブルをマップすることもできます。

ユーザー・テーブルをマップする前に、以下の手順を実行します。

- ユーザー・テーブルに入っているのが、Unica Campaign でサポートされているデータ型だけであることを確認しま す。[ユーザー・テーブルにおいてサポートされるデータ型 ページ](#page-45-0) [46](#page-45-0)を参照してください。
- オーディエンス・レベルを定義します。ユーザー・テーブルのマッピング・プロセスで、オーディエンス・レベル を選択する必要があります。[オーディエンス・レベルの管理 ページ](#page-123-0) [124](#page-123-0)を参照してください。

ユーザー・テーブルをマップした後、そのテーブル・マッピングをテーブル・カタログに保管しておけば、再利用が可能に なります。

**→ 注:** フローチャートの編集中にテーブル・マッピングを変更し、その変更を保存せずにフローチャートを閉じた場 合、 フローチャートを再び開いた後に、テーブル・マッピングの変更内容が**「テーブル・マッピング」**ウィンドウ に表示される可能性があります。ただし、これらの変更内容は、フローチャートを保存するまで保存されません。

# ユーザー・テーブルのマッピングの命名ガイドライン

このガイドラインに沿って、マップしたテーブルの名前とフィールドの名前を作成してください。

- 名前にスペースを含めないでください。
- 名前の先頭は英字にします。
- サポートされない文字は使用しないでください。Unica Campaign オブジェクトでサポートされない文字および命名 上の制約について詳しくは、 Unica Campaign [オブジェクト名の中の特殊文字 ページ](#page-530-0) [531](#page-530-0)を参照してください。
- データベースまたはフラット・ファイルからマップされるテーブルの列ヘッダーでは、 Macro Language の関数名 またはキーワードを使用しないでください。マップされた表の列ヘッダーの中でこれらの予約語を使用すると、エ ラーが起きる場合があります。これらの予約語について詳しくは、「 Unica のマクロ・ユーザー・ガイド」を参照 してください。
- フィールド名は、大/小文字の区別がありません。フィールドがマップされている場合、フィールド名の大/小文字を 変更してもマッピングには影響がありません。
- ユーザー・テーブルをマップするときに、予約キーワードAGF、DF、ICGF、UCGF PDF、ZN、UserVar。テーブルをマッ プするためにそれらの予約キーワードを既に使用していた場合は、別の名前でテーブルを再マップしてください。

# ベース・レコード・テーブルから既存のデータベース表へのマッピング

新しいベース・レコード・テーブルをマップして、フローチャートのプロセスからそのデータにアクセスできるようにしま す。以下のようにして、新しいベース・レコード・テーブルを既存のデータベース表にマップできます。

#### **開始する前に**

ユーザー・テーブルをマップする前に、Unica Campaign でサポートされるデータ型だけがそのテーブルで使用されている ことを確認してください。

- 1. **「設定」 > 「Campaign 設定」**を選択し、**「テーブル・マッピングの管理」**をクリックします。
	- **注:** フローチャートを編集している場合: 選択プロセスの構成を開始するか、または**「システム管理」**メ ニューを開いて、**「テーブル」**を選択します。選択プロセスからテーブル・マッピング・ウィザードにアク セスするときは、**「ディメンション・テーブル」**と**「その他のテーブル」**の各オプションは、リストされま せん。

**結果**

- 2. **「テーブル・マッピング」**ダイアログで、**「ユーザー・テーブル表示」**をクリックします。
- 3. **「新規テーブル」**をクリックします。
- 4. **「新規テーブル定義 テーブル・タイプを選択」**ダイアログで、**「ベース・レコード・テーブル」**を選択し、**「次 へ」**をクリックします。
- 5. **「選択したデータベースの既存テーブルにマップ」**を選択し、データ・ソース名を選択してから、**「次へ」**をク リックします。
- 6. **「ソース・テーブル」**リストで、マップの対象となる既存のテーブルを選択します。

テーブルは、<owner>.<table\_name> の形式で、アルファベット順にリストされます。探しているテーブルが表示さ れない場合には、テーブルの特定のエントリーがフィルターで除外されるようにデータ・ソースが構成されていな いかを確認してください。

**結果**

選択したテーブルのソース・フィールドは、作成するベース・レコード・テーブルのフィールドに自動的にマッ プされます。自動マッピングを変更するには、**「ソース・テーブル・フィールド」**リストまたは**「新規テーブル・** **フィールド」**リストからフィールドを選択し、**「追加 >>」**、**「削除 <<」**、**「上へ移動」**、**「下へ移動」**の各ボタ ンを使用して、テーブルに対する必要なマッピングが行われるようにします。

**「新規テーブル・フィールド」**セクションの**「フィールド名」**列見出しをクリックして、列名をアルファベットの 昇順 (または降順) で自動的にソートすることができます。

- 7. **「次へ」**をクリックします。
- 8. オプションとして、 **Unica Campaign「 テーブル名」**フィールドを使用することにより、Unica Campaign がベー ス・レコード・テーブルに使用する名前を、より分かりやすい名前に変更することができます。また、オプション として、 **Unica Campaign「 フィールド名」**フィールドで、フィールド名を変更することもできます。
- 9. **「次へ」**をクリックします。
- 10. リストからオーディエンス・レベルを選択します。**「オーディエンス・フィールド」**リストには、選択したオー ディエンス・レベルの定義に必要なフィールドが自動的に追加されます。**「テーブル・フィールド」**フィールドを 使用することにより、新しいベース・テーブル内の、各必須キーに対応する 1 つ以上のフィールドに一致させる必 要があります。
- 11. 固有の各オーディエンス ID が現在のベース・テーブルに重複して出現しない場合、**「このオーディエンス・レベル はこのテーブルで正規化されます」**にチェック・マークを付けます。 このオプションを正しく設定することは、**「オーディエンス」**プロセスでオプションを正しく構成するために重要 です。正しい設定が不明な場合は、このオプションのチェック・マークを外したままにしてください。
- 12. **「次へ」**をクリックします。
- 13. (オプション)**「追加するオーディエンス・レベルを指定します」**画面で、以下の操作をします。
	- a. ベース・レコード・テーブルに含まれる 1 つ以上の追加のオーディエンス・レベルを指定する場合は、**「追 加」**をクリックします。追加のオーディエンス・レベルを追加することにより、ユーザーはこのテーブルを 「切り替えテーブル」として使用することが可能になり、フローチャートの**「オーディエンス」**プロセスを 使用して 1 つのオーディエンス・レベルから別のオーディエンス・レベルに変換することができます。
	- b. **「オーディエンス・レベルと ID フィールド」**ダイアログを使用して、**「オーディエンス・レベル名」**を選択 します。例えば、「世帯」または「顧客」を選択します。**「オーディエンス・フィールド」**リストに含まれ るフィールドごとに、**「テーブル・フィールド」**フィールドを使用することによって、対応するフィールド を選択します。このようにして、ベース・テーブルの該当するフィールドを、オーディエンス・レベルの対 応するキーに一致させます。
	- c. 固有の各オーディエンス ID が現在のベース・テーブルに重複して出現しない場合、**「このオーディエンス・ レベルはこのテーブルで正規化されます」**にチェック・マークを付けます。
	- d. **「OK」**をクリックします。
	- e. ベース・テーブル用に追加するオーディエンス・レベルごとに、これらのステップを繰り返します。
- 14. **「追加するオーディエンス・レベルを指定します」**ダイアログで、**「次へ」**をクリックします。
- 15. 現行のテーブル・カタログにディメンション・テーブルが存在する場合、**「既存のディメンション・テーブルとの リレーションシップを指定します」**ダイアログが開きます。
	- a. 作成するベース・レコード・テーブルに関連したディメンション・テーブルの左側にあるボックスにチェッ ク・マークを付けます。
	- b. 関連したディメンション・テーブルごとに、**「新規テーブルのキー・フィールド」**リストで、**「ディメン ション・テーブルのキー・フィールド」**リストにリストされた各キーとマッチングさせるフィールドをベー ス・テーブルから選択し、**「次へ」**をクリックします。
- 16. **「事前集計フィールドを指定します」**ダイアログで、特定のフィールドについての個別値と頻度カウントを管理者 が事前計算することもできますし、ベース・レコード・テーブルのデータのプロファイルをリアルタイムで作成す る操作をユーザーに許可することもできます。
- 17. **「完了」**をクリックします。
- 18. 「**クローズ**」をクリックします。テーブル・マッピングをカタログ・ファイルに保存するように求めるプロンプト が出されます。テーブル・カタログは、マップされたユーザー・テーブルの集合です。マッピングをカタログに保 存すると、将来それらにアクセスすることが容易になります。

### **結果**

既存のデータベース表に基づいて、ベース・レコード・テーブルが作成されました。新しいベース・テーブルは現行テーブ ル・カタログの一部となるので、テーブル・マネージャーによって管理できます。

ベース・レコード・テーブルから既存の固定幅フラット・ファイルへのマッピング

新しいベース・レコード・テーブルをマップして、フローチャートのプロセスからそのデータにアクセスできるようにし ます。以下のようにして、新しいベース・レコード・テーブルを、使用するパーティション内にある Unica Campaign サー バー上の既存の固定幅フラット・ファイルにマップできます。このファイルは、パーティションのルートに配置する必要が あります。

#### **開始する前に**

ユーザー・テーブルをマップする前に、Unica Campaign でサポートされるデータ型だけがそのテーブルで使用されている ことを確認してください。

# 1. 以下のいずれかの方法を使用して、**「新規テーブル定義 - テーブル・タイプを選択」**ダイアログを開きます。 **選択**

◦ フローチャートを編集している場合は、**「管理」**メニューを開いて、 **「テーブル」**を選択します。または

◦ フローチャートを編集している場合は、選択プロセスの構成を開始します。または

◦ **「設定」 > 「Campaign 設定」**を選択し、**「テーブル・マッピングの管理」**をクリックします。

2. 必要な場合、**「ベース・レコード・テーブル」**を選択してから**「次へ」**をクリックします。

- 3. **「既存ファイルにマップ」**を選択してから、**「次へ」**をクリックします。
- 4. **「ファイル・タイプ」**の選択値を、デフォルトの**「固定幅フラット・ファイル」**のままにします。
- 5. ウィンドウの「設定」セクションで、**「参照」**をクリックし、キャンペーン・パーティションのルート・ディレク トリー内から**「ソース・ファイル」**を選択します。Unica Campaign は、**「ディクショナリー・ファイル」**フィール ドに、**.dct** 拡張子があること以外は同じパスおよびファイル名を自動的に追加します。必要であれば、このエント リーをオーバーライドできます。

# ベース・レコード・テーブルから既存の区切り記号付きファイルへのマッピング

新しいベース・レコード・テーブルをマップして、フローチャートのプロセスからそのデータにアクセスできるようにし ます。以下のようにして、新しいベース・レコード・テーブルを、使用するパーティション内にある Unica Campaign サー バー上の既存の区切り記号付きファイルにマップできます。このファイルは、パーティションのルートに配置する必要があ ります。

### **開始する前に**

ユーザー・テーブルをマップする前に、Unica Campaign でサポートされるデータ型だけがそのテーブルで使用されている ことを確認してください。

- <mark>【</mark> 】**重要:** Unica Campaign は、区切り記号付きファイルのフィールド・エントリーでの二重引用符 (") の使用をサポート していません。使用するフィールド・エントリーに二重引用符が含まれる場合は、テーブルをファイルにマップす る前にそれを別の文字に変更してください。
	- 1. 以下のいずれかの方法を使用して、**「新規テーブル定義 テーブル・タイプを選択」**ダイアログを開きます。 **選択**
		- フローチャートを編集している場合は、**「管理」**メニューを開いて、 **「テーブル」**を選択します。または
		- フローチャートを編集している場合は、選択プロセスの構成を開始します。または
		- **「設定」 > 「Campaign 設定」**を選択し、**「テーブル・マッピングの管理」**をクリックします。
	- 2. 必要な場合、**「ベース・レコード・テーブル」**を選択してから**「次へ」**をクリックします。
	- 3. **「既存ファイルにマップ」**を選択してから、**「次へ」**をクリックします。
	- 4. **「ファイル・タイプ」**には、**「区切り記号付きファイル」**を選択します。
	- 5. ベース・テーブルのフィールドを定義するためにデータの最初の行を自動的に使用する場合には、「設定」セク ションで**「先頭データ行にフィールド名を含む」**にチェック・マークを付けます。

```
結果
```
これらの値は、後でオーバーライドできます。

- 6. **「フィールド区切り記号」**を選択し、データの行で各フィールドを分離するための文字を示しま す。**TAB**、**COMMA**、**SPACE** のいずれかにします。
- 7. ファイル内で文字列を区切る方法を示すための**「引用符」**を選択します。選択肢は、**「なし」**、**「単一引用 符」**、**「二重引用符」**です。

この設定は、フィールド・エントリーでスペースが含まれるスペース区切りファイルがある場合には重要になりま す。例えば、 "John Smith" "100 Main Street" などのデータ行があり、フィールド区切り記号が**「スペース」**で、修 飾子が**「二重引用符」**に設定されている場合には、このレコードは正しく 2 つのフィールド (名前と住所) として解 析されます。

8. **「参照」**をクリックして、パーティション・ディレクトリー内から**「ソース・ファイル」**を選択します。 9. 新しいテーブルのフィールドを定義します。

**「追加」**ボタンと**「削除」**ボタンを使用して、新しいテーブルに含める**「ソース・テーブル・フィールド」**を指定 します。デフォルトでは、ファイル内のすべてのフィールドがリストされます。

**「1 つ上へ」**ボタンと**「1 つ下へ」**ボタンを使用して、フィールドの順序を調整します。**「新規テーブル・フィール ド」**セクションの**「フィールド名」**列をクリックして、列名をアルファベットの昇順または降順で自動的にソート します。

**numRowsReadToParseDelimitedFile** 構成設定に基づいて自動的に検出されるフィールド・タイプ (数値またはテキ スト) および幅を調整できます。例えば、ID の幅が 2 文字であることが検出されるものの、ID は最大で 5 文字で構 成されていることが分かっている場合には、値を 5 に増やします。

**重要:** 幅の値が小さすぎる場合、エラーが発生する場合があります。

- 10. **「次へ」**をクリックします。
- 11. **「テーブル名とフィールド情報を指定します」**でデフォルトを受け入れるか、 **Unica Campaign「 テーブル 名」**フィールドを編集して Unica Campaign に表示されるテーブルの名前を変更します。各ソース・フィールド名に マップされた **Unica Campaignフィールド名**を変更することもできます。これを行うには、フィールド名を選択し て、**「フィールド情報の編集」**セクションの **Unica Campaign「 フィールド名」**テキスト・ボックス内のテキストを 編集します。
- 12. **「次へ」**をクリックします。
- 13. **「オーディエンス・レベルを指定して ID フィールドを割り当てます」**画面で、リストから**「オーディエンス・レベ ル」**を選択します。**「オーディエンス・フィールド」**リストには、データが自動的に追加されます。リストされた 各エントリーに対応するキーとなるフィールドを新しいベース・テーブルから選択する必要があります。
- 14. **「次へ」**をクリックします。

**結果**

**「追加するオーディエンス・レベルを指定します」**画面が開きます。

- 15. オプションで、ベース・レコード・テーブルに含まれる 1 つ以上の追加のオーディエンス・レベルを指定できま す。追加のオーディエンス・レベルを追加することにより、ユーザーはこのテーブルを「切り替えテーブル」とし て使用することが可能になり、フローチャートの**「オーディエンス」**プロセスを使用して 1 つのオーディエンス・ レベルから別のオーディエンス・レベルに変換することができます。
	- a. 「**追加**」をクリックします。
	- b. **「オーディエンス・レベル名」**を選択します。
	- c. **「オーディエンス・フィールド」**ごとに、ベース・テーブルの該当するフィールドを、オーディエンス・レ ベルの対応するキーにマッチングさせます。
	- d. 固有の各オーディエンス ID が現在のベース・テーブルに重複して出現しない場合、**「このオーディエンス・ レベルはこのテーブルで正規化されます」**にチェック・マークを付けます。
	- e. **「OK」**をクリックします。
	- f. ベース・テーブル用に追加するオーディエンス・レベルごとに、ステップの a から e を繰り返し、その後 に**「次へ」**をクリックします。
- 16. 特定のフィールドについての個別値と頻度カウントを管理者が事前計算することもできますし、ベース・レコー ド・テーブルのデータのプロファイルをリアルタイムで作成する操作をユーザーに許可することもできます。
- 17. **「完了」**をクリックします。

#### **結果**

既存のファイルに基づいて、ベース・レコード・テーブルが作成されました。新しいベース・テーブルは現行テーブル・カ タログの一部となるので、テーブル・マネージャーによって管理できます。

## ディメンション・テーブルのマッピング

新しいディメンション・テーブルをマップして、郵便番号に基づく人口統計など、ベース・テーブル内のデータを補うデー タにフローチャートのプロセスからアクセスできるようにします。

#### **開始する前に**

ユーザー・テーブルをマップする前に、Unica Campaign でサポートされるデータ型だけがそのテーブルで使用されている ことを確認してください。

### **このタスクについて**

ディメンション・テーブルは、データベース表にマップする必要があります。また、同じ データ・ソース (つまり同じデー タベース) 内のテーブルにマップされた 1 つ以上のベース・テーブルにディメンション・テーブルを関連付ける必要があり ます。ディメンション・テーブルを定義する際に、ベース・テーブルとディメンション・テーブルの間に結合条件を指定で きます。

- 1. 以下のいずれかの方法を使用して、**「新規テーブル定義 テーブル・タイプを選択」**ダイアログを開きます。 **選択**
	- フローチャートを編集している場合は、**「管理」**メニューを開いて、 **「テーブル」**を選択します。または ◦ **「設定」 > 「Campaign 設定」**を選択し、**「テーブル・マッピングの管理」**をクリックします。

■ <u>2</u> 注: 「選択」プロセスからディメンション・テーブルをマップすることはできません。

- 2. **「ディメンション・テーブル」**を選択してから、**「次へ」**をクリックします。
- 3. マップするテーブルを、**「ソース・テーブル」**リストから選択します。

### **結果**

選択したテーブルのソース・フィールドは、作成するベース・ディメンション・テーブル内のフィールドに自動 的にマップされます。デフォルトの選択を変更するには、**「ソース・テーブル・フィールド」**リストまたは**「新規 テーブル・フィールド」**リストからフィールドを選択し、**「追加」**、**「削除」**、**「1 つ上へ」**、**「1 つ下へ」**の各ボ タンを使用して、テーブルに対する必要なマッピングが行われるようにします。その後、**「次へ」**をクリックしま す。

- **注:** 「新規テーブル・フィールド」セクションの「フィールド名」列をクリックして、列名をアルファベッ トの昇順または降順で自動的にソートすることができます。
- 4. (オプション) Unica Campaign がディメンション・テーブルおよびそのフィールドに使用する名前を変更します。 a. テーブル名を変更するには、 **Unica Campaign「 テーブル名」**フィールドの名前を編集します。 b. フィールド名を変更するには、**「新規テーブル・フィールド」**リストからマッピングを選択し、 **Unica Campaign「 フィールド名」**フィールドのテキストを編集します。その後、**「次へ」**をクリックします。

- 5. ディメンション・テーブルのキーと、そのテーブルをベース・レコード・テーブルに結合する方法を指定します。 6. **「キー・フィールド」**リストから 1 つ以上のキーを選択します。
- 7. **「キー・フィールドはこのテーブルで正規化されます」**にチェック・マークを付けます (該当する場合)。
- 8. **「テーブル結合方法」**を選択してから、**「次へ」**をクリックします。

**選択**

- **「常に内部結合を使用」**オプションを選択すると、ベース・テーブルとこのディメンション・テーブルの間 で常に内部結合が使用され、ベース・テーブルからは、ディメンション・テーブル内に存在するオーディエ ンス ID だけが返されます。
- **「常に外部結合を使用」**オプションを選択すると、ベース・テーブルとこのディメンション・テーブルの間 で常に外部結合が実行されます (ベース・テーブル内のすべてのオーディエンス ID について、対応する行が ディメンション・テーブル内に必ず存在するとは限らないことが分かっている場合に、この設定は最適な結 果になります)。
- デフォルト設定の**「自動」**では、選択プロセスおよびセグメント・プロセスでは内部結合を使用し、出力プ ロセス (「スナップショット」、「メール・リスト」、および「コール・リスト」) では外部結合を使用しま す。この設定は、選択基準を考慮するためにディメンション・テーブル内の値が必要であり、その一方で、 出力されるディメンション・テーブル・フィールドを示すオーディエンス ID が存在しないときには NULL を 出力する必要もある場合に、通常は適切な動作となります。
- 9. ベース・レコード・テーブルが存在する場合、「ベース・テーブルとのリレーションシップを指定します」画面 が開きます。作成するディメンション・テーブルに関連したベース・レコード・テーブルの左側にあるボックスに チェック・マークを付けます。 結合フィールドを指定して、**「次へ」**をクリックします。
- 10. 特定のフィールドについての個別値と頻度カウントを管理者が事前計算することもできますし、ベース・レコー ド・テーブルのデータのプロファイルをリアルタイムで作成する操作をユーザーに許可することもできます。
- 11. **「完了」**をクリックします。

### **結果**

ディメンション・テーブルが作成されました。データをフローチャート・プロセスで使用できます。

### 汎用テーブルからデータベース表へのマッピング

以下のようにして、新しい汎用テーブルを既存のデータベース表にマップできます。Unica Campaign データを他のアプリ ケーションで使用する目的でエクスポートするために、新しい汎用テーブルをマップします。

- 1. 以下のいずれかの方法を使用して、**「新規テーブル定義 テーブル・タイプを選択」**ダイアログを開きます。 **選択**
	- フローチャートを編集している場合は、**「管理」**メニューを開いて、 **「テーブル」**を選択します。または
	- **「設定」 > 「Campaign 設定」**を選択し、**「テーブル・マッピングの管理」**をクリックします。
- 2. **「その他のテーブル」**を選択してから、**「次へ」**をクリックします。
- 3. **「選択したデータベースの既存テーブルにマップ」**を選択し、顧客データベース名を選択してから、**「次へ」**をク リックします。
- 4. マップするテーブルを、**「ソース・テーブル」**リストから選択します。

#### **結果**

選択したテーブルのソース・フィールドは、作成する汎用テーブル内の新しいテーブル・フィールドに自動的に マップされます。自動マッピングを変更するには、**「ソース・テーブル・フィールド」**リストまたは**「新規テーブ ル・フィールド」**リストからフィールドを選択し、**「追加」**、**「削除」**、**「1 つ上へ」**、**「1 つ下へ」**の各ボタンを 使用して、テーブルに対する必要なマッピングが行われるようにします。その後、**「次へ」**をクリックします。

5. (オプション) Unica Campaign が汎用テーブルおよびそのフィールドに使用する名前を変更します。

テーブル名を変更するには、 **Unica Campaign「 テーブル名」**フィールドの名前を編集します。

フィールド名を変更するには、**「新規テーブル・フィールド」**リストからマッピングを選択し、 **Unica Campaign「 フィールド名」**フィールドのテキストを編集します。

6. **「完了」**をクリックします。

### **結果**

データベース表に基づいて汎用テーブルが作成されました。

汎用テーブルからファイルへのマッピング

Unica Campaign データを他のアプリケーションで使用する目的でエクスポートするために、新しい汎用テーブルをマップ します。

- 1. 以下のいずれかの方法を使用して、**「新規テーブル定義 テーブル・タイプを選択」**ダイアログを開きます。 **選択**
	- フローチャートを編集している場合は、**「管理」**メニューを開いて、 **「テーブル」**を選択します。または
	- **「設定」 > 「Campaign 設定」**を選択し、**「テーブル・マッピングの管理」**をクリックします。
- 2. **「その他のテーブル」**を選択してから、**「次へ」**をクリックします。
- 3. **「既存ファイルにマップ」**を選択してから、**「次へ」**をクリックします。
- 4. テーブルを固定幅フラット・ファイルにマップするには、以下のようにします。
	- a. **「ファイル・タイプ」**の選択値を、デフォルトのままにします。
	- b. **「参照」**をクリックし、**「ソース・ファイル」**を選択します。 Unica Campaign は、**「ディクショナリー・ ファイル」**フィールドに、 **.dct** 拡張子があること以外は同じパスおよびファイル名を自動的に追加します。 必要であれば、このエントリーをオーバーライドできます。
- 5. テーブルを区切り記号付きファイルにマップするには、以下のようにします。
	- a. **「ファイル・タイプ」**として**「区切り記号付きファイル」**を選択します。
	- b. **「先頭行にフィールド名を含む」**にチェック・マークを付けます (これが該当する場合)。
	- c. **「フィールド区切り記号」**を選択し、データの行で各フィールドを分離するための文字を示しま す。**TAB**、**COMMA**、**SPACE** のいずれかにします。
	- d. ファイル内で文字列を区切る方法を示すための**「引用符」**を選択します。選択肢は、**「なし」**、**「単一引用 符」**、**「二重引用符」**です。
	- e. **「参照」**をクリックし、**「ソース・ファイル」**を選択してから、**「次へ」**をクリックします。 **結果**

**「新規テーブルのフィールドを指定します」**ウィンドウが表示されます。

6. 新しいテーブルで使用するフィールドを指定します。デフォルトでは、ファイル内のすべてのフィールドがリスト されます。

**「追加」**、**「削除」**、**「1 つ上へ」**、**「1 つ下へ」**の各ボタンを使用して、新しいテーブルに含まれる**「ソース・ テーブル・フィールド」**およびその順序を指定します。

**numRowsReadToParseDelimitedFile** 構成設定に基づいて自動的に検出されるフィールド・タイプ (数値またはテキ スト) および幅を調整できます。例えば、ID の幅が 2 文字であることが検出されるものの、ID は最大で 5 文字で構 成されていることが分かっている場合には、値を 5 に増やします。

**重要:** 幅の値が小さすぎる場合、エラーが発生する場合があります。

**注:** データをディスク上の固定幅フラット・ファイルにエクスポートする場合、 そのファイルのデータ・ ディクショナリーを編集して、事前設定されたフィールドの長さをオーバーライドできます。

7. **「次へ」**をクリックします。

### **結果**

**「テーブル名とフィールド情報を指定します」**ウィンドウが開きます。

- 8. デフォルトを受け入れるか、または **Unica Campaign「テーブル名」**フィールドを編集して Unica Campaign に表示 されるテーブルの名前を変更します。さらに、ソース・フィールド名にマップされる Unica Campaign フィールド 名を変更します。
- 9. **「完了」**をクリックします。

#### **結果**

<span id="page-66-0"></span>ファイルに基づいて汎用テーブルが作成されました。

## ユーザー・テーブルのマップ時のプロファイルの構成

ユーザー・テーブルをマップするとき、特定のフィールドについての個別値と頻度カウントを事前計算することも、ベー ス・レコード・テーブルのデータのプロファイルをリアルタイムで作成する操作をユーザーに許可することもできます。

### **このタスクについて**

プロファイルを作成することにより、ユーザーは生データを参照しなくてもフローチャートの編集中にテーブルの値を知る ことができ、 照会の作成中に有効な値を容易に選択できるようになります。事前計算されたプロファイルを使用すると、 データベースを照会しなくても、個別フィールド値と件数を素早く参照できます。リアルタイムでプロファイルを作成する と、最新のデータを参照できます。これは、データベースが頻繁に更新される場合に役立つことがあります。プロファイル を事前計算する場合、プロファイルが再生成される頻度を管理者が制御できます。

プロファイルを事前計算して、なおかつユーザーが動的にリアルタイムでプロファイルを作成できるようにすることもでき ますし、リアルタイムのプロファイル作成を許可せず、ユーザーが必ず事前計算されたプロファイルを使用することを強制 することもできます。

1. ユーザー・テーブルをマッピングする際には、Unica Campaign で個別値および頻度件数を事前計算するフィールド にチェック・マークを付けます。

デフォルトでは、Unica Campaign は、事前計算されたプロファイルを Campaign > partitions > partitions[n] > profile カテゴリーに data source\_table name\_field name の形式で保管します。

- 2. 個別値および件数が別個のデータベース表に保管されていて、Unica Campaign がそれを使用する必要がある場 合、**「データ・ソースの構成」**をクリックします。**「他のテーブルの集計フィールドの指定」**を選択して、テーブ ル名、値を格納するフィールド、および件数を格納するフィールドを選択します。次に**「OK」**をクリックします。
- 3. **「リアルタイム・プロファイルを許可する」**にチェック・マークを付けて、選択されたフィールドの値のレコード を Unica Campaign がリアルタイムで更新するようにします。このオプションにより、フローチャートを編集中の ユーザーはそれらのフィールドの現行値を参照できます。ただし、ユーザーが**「プロファイル」**をクリックするた びにデータベース照会も必要になるため、パフォーマンスが低下する可能性があります。
	- **注: 「リアルタイム・プロファイルを許可する」**オプションを有効または無効に設定すると、チェック・ マークを付けたテーブル・フィールドだけではなく、すべてのテーブル・フィールドに適用されます。

リアルタイムのプロファイル作成を不許可にした上で、事前生成されたプロファイルを使用する代替手段を指定し ない場合、ユーザーは、このテーブルのすべてのフィールドについて値や件数を表示できなくなります。

リアルタイムのプロファイル作成を不許可にした上で、事前計算されたプロファイルを 1 つ以上のフィールドに提 供した場合、ユーザーはテーブル全体の事前計算されたプロファイルを使用できるようになります。ユーザーは、 プロセスの入力セルの値だけについてのプロファイルを作成することはできません。

柔軟性を最大にするためには、リアルタイム・プロファイルを許可する必要があります。

ユーザー・テーブルの再マップ

ユーザー・テーブルは、いつでも再マップできます。

### **このタスクについて**

ユーザー・テーブルは、以下の目的で再マップできます。

- 不要なフィールドを削除して、テーブルの作業を簡単にする。
- 使用可能にする必要のある新しいフィールドを追加する。
- テーブルまたはそのフィールドの名前を変更する。
- オーディエンス・レベルを追加する。
- プロファイルの特性を変更する。

フローチャートで参照されているフィールドを削除する場合、またはテーブルや参照先フィールドの名前を変更する場合 は、フローチャートが構成解除されます。その場合、テーブルが使用されている各プロセス・ボックスを手動で編集して、 参照を修正する必要があります。

ユーザー・テーブルを再マップすると、現在のフローチャートのローカル・テーブル・マッピングだけが変更されます。更 新されたテーブル・マッピングをテーブル・カタログに保存するには、テーブル・カタログを保存する必要があります。

テーブル・カタログに保存された後、そのテーブル・カタログを使用するまたはインポートする後続のフローチャートはそ の変更を認識するようになります。

1. 以下のいずれかの方法を使用します。

**選択**

◦ フローチャートを編集している場合は、**「管理」**メニューを開いて、 **「テーブル」**を選択します。または ◦ **「設定」 > 「Campaign 設定」 > 「テーブル・マッピングの管理」**と選択します。

- 2. **「テーブル・マッピング」**ダイアログで、**「ユーザー・テーブル表示」**をクリックします。
- 3. 再マップするマップ済みテーブルを選択します。
- 4. **「テーブル再マッピング」**をクリックします。
- 5. テーブルをマッピングするときと同じステップを実行してください。

### ユーザー・テーブルのマップ解除

ユーザー・テーブルは、いつでもマップ解除できます。ユーザー・テーブルをマップ解除すると、そのユーザー・テーブル を参照する現行フローチャート内のプロセスがすべて構成解除されます。ただし、テーブルをマップ解除しても、基礎とな る元のデータが削除されることも、他のフローチャートが影響を受けることもありません。

**このタスクについて**

**重要:** このプロセスは、元に戻すことはできません。マップ解除されたテーブルを復元するには、初めてマップす る場合と同様に行うか、またはマップされたテーブル定義を格納する保管テーブル・カタログをインポートする必 要があります。テーブルを完全にマップ解除してよいか確信がない場合には常に、現行のテーブル・マッピングを テーブル・カタログに保存して、後で必要になった場合に復元できるようにします。

#### 1. 以下のいずれかの方法を使用します。

**選択**

◦ フローチャートを編集している場合は、**「管理」**メニューを開いて、 **「テーブル」**を選択します。または

- **「設定」 > 「Campaign 設定」 > 「テーブル・マッピングの管理」**と選択します。
- 2. マップ解除するテーブルを選択します。
- 3. **「テーブルのマップ解除」**をクリックします。確認を求めるプロンプトが出されます。
- 4. **「OK」**をクリックしてテーブルをマップ解除します。

マップされたユーザー・テーブルのフィルタリング

「テーブル・マッピング」ウィンドウに表示されるマップされたユーザー・テーブルをフィルタリングできます。マップさ れたユーザー・テーブルのフィルタリングにはテーブル名を使用できます。

選択プロセス・ボックスでは、選択プロセス構成ウィンドウの「選択可能なフィールド」セクションに表示される、マップ されたユーザー・テーブルをフィルタリングできます。詳しくは、「Unica Campaign ユーザー・ガイド」を参照してくだ さい。

マップされたユーザー・テーブルを名前でフィルタリングするには、以下の手順を実行します。

- 1. **「設定」**>**「Campaign 設定」**>**「テーブル・マッピングの管理」**>**「ユーザー・テーブル」**に移動します。
- 2. フローチャートからテーブル・マッピングにアクセスすることもできます。編集モードでフローチャートを開 き、**「管理」**>**「テーブル」**をクリックします。
- 3. **「ユーザー・テーブル名**| の構にあるフィルター・アイコン をクリックします。
- 4. テーブルのフィルタリングに使用するテキストを入力し、**「適用」**をクリックします。

フィルター・テキストには、下線以外の特殊文字を使用することはできません。この検索は大/小文字の区別があり ません。

フィルタリングされたテーブルのリストが表示されます。「フィルター」アイコンが暗い緑色に変わります。

5. フィルターをクリアするには、「フィルター」アイコン をクリックし、**「フィルター」**ウィンドウで**「クリ ア」**をクリックします。

フィルターは、**「クリア」**をクリックするか**「テーブル・マッピング」**ウィンドウを閉じるまで適用可能です。

**「テーブル・マッピング」**ウィンドウでその他の操作を実行した場合にもフィルターがクリアされます。例えば、**「ロー ド」**または**「計算」**をクリックすると、フィルターがクリアされて、すべてのユーザー表がリストされます。

# システム・テーブルの管理

Unica Campaign の管理者は、システム・テーブルに関連した以下の作業を実行できます。

# システム・テーブルのマッピングまたは再マッピング

大半のシステム・テーブルは、システム・テーブル・データ・ソース UA\_SYSTEM\_TABLES が使用されていれば、 初期のインス トールおよび構成時に自動的にマップされます。 Unica Campaign のシステム・テーブルにはアプリケーション・データが 入っているので、慎重にマッピングを行ってください。

#### **このタスクについて**

システム・テーブルのマッピングに関する重要な情報をインストールの資料で確認してください。以下の説明では、便宜 上、簡略化した手順だけを記載します。

**重要:** ユーザーが Unica Campaign を使用している場合には、システム・テーブルのマップも再マップも行わないで ください。

- 1. **「設定」 > 「Campaign 設定」**を選択します。
- 2. **「テーブル・マッピングの管理」**をクリックします。
- 3. 「テーブル・マッピング」ダイアログで、**「システム・テーブル表示」**を選択します。
- 4. マップするテーブルを **Unica Campaign「システム・テーブル」**リストから選択し、それをダブルクリックする か、**「テーブル・マッピング」**または**「テーブル再マッピング」**をクリックします。

**結果**

**「ソース・データベースを選択し、必須フィールドを照合します」**ダイアログが開きます。

- 5. **「ソース・テーブル」**リストでテーブルが自動的に選択されない場合は、テーブルを選択します。エントリー は、owner.table 名でアルファベット順にリストされます。Unica Campaign データベース内のソース・テーブル・ フィールドは、必須フィールドに自動的にマップされます。システム・テーブルでは、フィールド・マッピングを 追加または削除する必要はありません。 すべてのフィールド・エントリーは自動的に照合されます。
	- **注:** システム・テーブルをマッピングするとき、「ソース・テーブル」リストから別のテーブルを選択しな いでください。これを行うと、マッピングを完了できなくなります。間違えて選択した場合には、**「キャン セル」**をクリックし、**「テーブル・マッピング」**ダイアログで正しいテーブルを選択します。
- 6. **「完了」**をクリックします。

# システム・テーブルのマップ解除

システム・テーブルをマップ解除すると、フィーチャーや既存のキャンペーンの処理が停止することがあります。システ ム・テーブルをマップ解除する必要がある場合、Unica Campaign を誰も使用していないときにのみマップ解除を行いま す。

### **このタスクについて**

- **重要:** システム・テーブルを再マップすることなくマップ解除すると、重大なアプリケーション問題が発生する恐れ があります。
	- 1. **「設定」 > 「Campaign 設定」**を選択します。
	- 2. **「テーブル・マッピングの管理」**をクリックします。
	- 3. 「テーブル・マッピング」ダイアログで、**「システム・テーブル表示」**を選択します。
	- 4. テーブルを **Unica Campaign「システム・テーブル」**リストから選択し、**「テーブルのマップ解除」**をクリックしま す。

#### **結果**

マップ解除の確認を求めるプロンプトが出されます。

### **次にやるべきこと**

ご使用の環境でシステム・テーブルをマップする必要がないことがはっきりしている場合を除き、すぐにシステム・テーブ ルを再マップしてください。

# <span id="page-70-0"></span>「Customer」オーディエンス・レベルのシステム・テーブルのマッピング

Unica Campaign の出荷時には、「Customer」という名前のオーディエンス・レベルが設定されています。このオーディエン ス・レベルを使用する予定の場合、Unica Campaign のインストール後に「Customer」オーディエンス・レベル・テーブルを マッピングする必要があります。

### **このタスクについて**

インストール資料で説明されているように、「Customer」オーディエンス・レベルをサポートするシステム・データベース表 は、 提供されているシステム・テーブル作成スクリプトを実行するときに作成されます。インストール後、以下のように これらのテーブルをマッピングする必要があります。

- 1. **「設定」 > 「Campaign 設定」**を選択します。
- 2. **「テーブル・マッピングの管理」**をクリックします。
- 3. **「テーブル・マッピング」**ダイアログで、リストをアルファベット順にソートする Unica Campaign システム・テー ブルのヘッダーをクリックします。
- 4. システム・テーブルのリストにある項目をダブルクリックし、以下に示されているように該当するデータベース表 名にマッピングします。

 $\mathbf{r}$ 

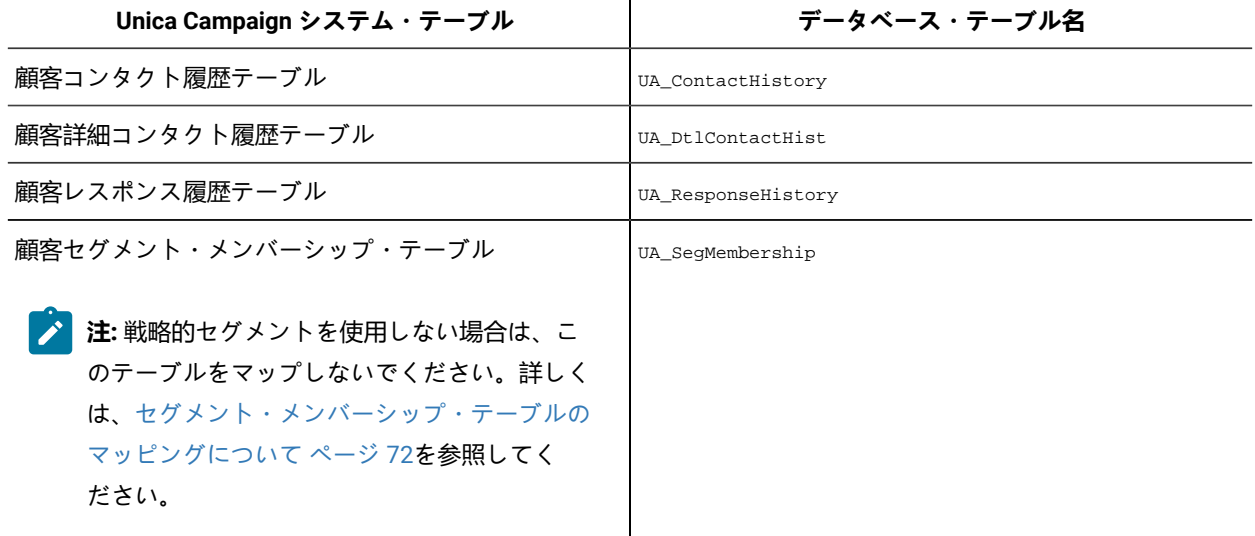

5. **「テーブル・マッピング」**ダイアログを閉じます。

<span id="page-71-0"></span>セグメント・メンバーシップ・テーブルのマッピングについて

セグメント・メンバーシップ・テーブルは、ユーザーが新しいオーディエンスを定義する際に Unica Campaign によって 作成されるオーディエンス・レベルのシステム・テーブルの 1 つです。Unica Campaign フローチャート、または Unica Optimize 内の最適化セッションで戦略的セグメントを使用する場合、セグメント・メンバーが定義されているデータベース 表に対して、セグメント・メンバーシップ・テーブルをマップする必要があります。

例えば、戦略的セグメントと一緒にデフォルトの「Customer」オーディエンスを使用する予定の場合、「Customer セグメント・ メンバーシップ」システム・テーブルを「UA\_SegMembership」セグメント・メンバーシップ・データベース表にマップする必要 があります。戦略的セグメントで使用する他のオーディエンスに関しては、「<オーディエンス名> セグメント・メンバーシップ」と いうシステム・テーブルを、セグメント・メンバーが定義されているデータベース表にマップします。UA\_SegMembership を、データベース表のテンプレートとして使用できます。

**注:** 選択のキーが異なる場合、提供されているコンタクト履歴テーブルおよびレスポンス履歴テーブルを変更する か、必要に応じて独自のテーブルを作成できます。
セグメント作成プロセスを実行する場合、データベース表がセグメント・メンバーシップ・システム・テーブルに既にマッ プされていると、そのデータベース表にデータが追加されます。データベース表がセグメント・メンバーシップ・システ ム・テーブルにマップされていないときにセグメント作成プロセスを実行する場合には、後からテーブルをマップしてその テーブルにデータを追加するためには、セグメント作成プロセスを再実行しなければなりません。そのようにしないと、戦 略的セグメントを使用する Unica Optimize 内の最適化セッションにおける結果が不正確になる場合があります。

#### **フローチャートまたは最適化セッションで戦略的セグメントを使用しない場合**

Unica Campaign フローチャートおよび Unica Optimize セッションで戦略的セグメントを使用するかどうかは任意です。戦 略的セグメントを使用しない場合には、セグメント・メンバーシップ・テーブルをマップしないのがベスト・プラクティ スです。オーディエンスのセグメント・メンバーシップ・システム・テーブルをマップすると、Unica Campaign または Unica Optimize において、対象のオーディエンスが含まれるフローチャートまたは最適化セッションを実行するたびにその テーブルがリフレッシュされます。戦略的セグメントを使用していない場合、これは処理上の不要なオーバーヘッドとなり ます。

### セグメント・メンバーシップ・テーブルのマップ解除

セグメント・メンバーシップ・テーブルは、ユーザーが新しいオーディエンスを定義する際に Campaign によって作成され るオーディエンス・レベルのシステム・テーブルの 1 つです。セグメント・メンバーシップ・テーブルをマップ解除すると きは、既存のキャッシュ・ファイルを消去して、 Unica Campaign および Unica Optimize リスナーを再始動することも必要 です。

#### **このタスクについて**

- <mark>♪ 注:</mark> Unica Optimize を使用している場合、 オーディエンスを使用する Optimize セッションが実行している間は、 そ のオーディエンスのセグメント・メンバーシップ・テーブルのマッピングを変更しないでください。
	- 1. Unica Campaign で、オーディエンスのセグメント・メンバーシップ・テーブルをマッピング解除します。**「設 定」 > 「Campaign 設定」**を選択し、**「テーブル・マッピングの管理」**をクリックして**「システム・テーブルの表 示」**を選択し、テーブルを選択して、**「テーブルのマッピング解除」**をクリックします。
	- 2. Unica Campaign インストール済み環境の conf ディレクトリーから unica\_tbmgr.cache を削除します。

デフォルトでは、このファイルは Campaign\partitions\<partition[n]>\conf にあります。

3. Unica Optimize インストール済み環境の conf ディレクトリーから unica\_tbmgr.cache を削除します。

デフォルトでは、このファイルは Optimize\partitions\<partition[n]>\conf にあります。

- 4. Unica Campaign リスナー (unica\_aclsnr) を再始動します。
- 5. Unica Optimize リスナー (unica\_aolsnr) を再始動します。

# システム・テーブルの内容を表示する方法

利便性を考慮し、Unica Campaign テーブル・マネージャーからほとんどのシステム・テーブルの内容を参照できます。

**About this task**

テーブルのデータは 最初の1000 行まで表示できるだけです。そのため、コンタクト履歴テーブルやレスポンス履歴テーブ ルなどの非常に大きなテーブルでは、この機能の使用が限定されます。システム・テーブル・データは、表示しながら編集 することができません。

1. **[設定 ]> [キャンペーン設定]**を選択します。

- 2. **[テーブルマッピングの管理]**をクリックします。
- 3. **[システムテーブルの表示]**を選択します。
- 4. システムテーブルを選択し、**[参照]**をクリックします。

**Result**

ウィンドウが開いてテーブル・データが表示されます。

**Note:** キャンペーンテーブルマッピングのテーブルの参照機能には、設計上の制限があります。大きなテー ブルのデータを表示すると、パフォーマンスの問題が発生する可能性があります。

5. ソート基準となるいずれかの列をクリックします。ソート順を逆にするにはもう一度列をクリックします。ウィン ドウを閉じるには、右上隅の**[X]**をクリックします。

**A Note:** ユーザーは削除ボタンを使用する時に注意する必要があります。

# データ・ディクショナリーの管理

データ・ディクショナリーは、固定幅の ASCII フラット・ファイルのデータ・フォーマットを定義します。データ・ディク ショナリーは、作成する固定幅出力ファイルが特定の構成に従うようにするためのもので、「スナップショット」プロセス で使用します。

ベース・テーブルまたは汎用テーブルに対するデータ・ディクショナリーを編集することもできますし、 既存の固定幅フ ラット・ファイルから新しいデータ・ディクショナリーを作成することができます。

■ **注:** データ・ディクショナリーは、テーブル・マッピングに使用するために、Unica Campaign サーバー上に保管す るか、またはそのサーバーからアクセス可能でなければなりません。

# データ・ディクショナリーとは

データ・ディクショナリーは、 Unica Campaign でベース・テーブルまたは汎用テーブルとして使用される固定幅 ASCII フ ラット・ファイルのデータ・フォーマットを定義するファイルです。

データ・ディクショナリーは、固定幅 ASCII テキスト・ファイルの構造とフォーマットを解釈するために必要です。その中 では、フィールド名、それらの順序、データ型 (文字列または数値)、およびファイル内で占めるバイト位置を定義します。 データ・ディクショナリーは、Unica Campaign によって作成される固定幅フラット・ファイルでは自動的に作成され、通 常は手動で作成や編集を行う必要はありません。

データ・ディクショナリーは、作成するフラット・ファイル・テーブルが必ず特定の構成に従うようにするためのもので、 「スナップショット」、「メール・リスト」、「コール・リスト」などの出力プロセスで使用されます。

データ・ディクショナリーでは、テーブル・フィールド、データ型、およびサイズを定義します。管理者は、ベンダーまた はチャネルに固有の出力用データ・ディクショナリーを作成して、事前に決められたフォーマットの出力を作成するために それらを再利用することができます。

以外のサード・パーティー・アプリケーションによって作成された固定幅フラット・ファイルを使用する場合は、関連す るデータ・ディクショナリーを手動で、またはプログラムで作成する必要が生じることがあります。あるいは、既存のデー タ・ディクショナリーをコピーして編集することにより、新しいファイルを作成することもできます。データ・ディクショ ナリーを編集してフィールド名を変更することもできます。データ・ディクショナリーに含まれる他のフィールドを編集す る場合は、データを破損しないように注意する必要があります。

# データ・ディクショナリーの編集

以下の手順を実行して、スナップショット・プロセスで使用するデータ・ディクショナリーを編集します。データ・ディク ショナリーは、固定幅 ASCII フラット・ファイルのデータ形式を定義して、作成する固定幅出力ファイルが特定の構成に従 うようにします。

- 1. 必要なデータ・ディクショナリーを見つけてから、それをメモ帳や他の任意のテキスト・エディターで開きます。
- 2. 必要に応じてファイル内の情報を変更し、関連したテーブルに保管されるデータが、設定するパラメーターを確実 に使用できるようにします。
- 3. データ・ディクショナリーへの変更を適用するには、フローチャートを保存、クローズ、および再オープンする必 要があります。

#### **結果**

データ・ディクショナリー・ファイルの内容は、以下の例に示すようになります。

CellID, ASCII string, 32, 0, Unknown, MBRSHP, ASCII string, 12, 0, Unknown, MP, ASCII Numeric, 16, 0, Unknown, GST\_PROF, ASCII Numeric, 16, 0, Unknown, ID, ASCII Numeric, 10, 0, Descriptive/Names, Response, ASCII Numeric, 10, 0, Flag, AcctAge, ASCII Numeric, 10, 0, Quantity, acct\_id, ASCII string, 15, 0, Unknown, src\_extract\_dt, ASCII string, 50, 0, Unknown, extract\_typ\_cd, ASCII string, 3, 0, Unknown,

# データ・ディクショナリーの作成

新しいデータ・ディクショナリーを手動で作成できます。Unica Campaign によって作成された既存のデータ・ディクショ ナリーを基に作成を開始する方法が簡単です。

#### **このタスクについて**

データ・ディクショナリーは、固定幅の ASCII フラット・ファイルのデータ・フォーマットを定義します。データ・ディク ショナリーは、作成する固定幅出力ファイルが特定の構成に従うようにするためのもので、「スナップショット」プロセス で使用します。

1. 空の .dat ファイル (長さ = 0) および対応する .dct ファイルを作成します。

2. .dct ファイル内に、フィールドを次のフォーマットで定義します。

<Variable\_name>、<"ASCII string" or "ASCII Numeric">、<Length\_in\_bytes>、<Decimal\_point >、<Format>、<Comment>

以下の例に示されているように、フォーマットには Unknown を使用して、コメント・フィールドはブランクにしま す。

acct\_id, ASCII string, 15, 0, Unknown, hsehld\_id, ASCII Numeric, 16, 0, Unknown, occptn\_cd, ASCII string, 2, 0, Unknown, dob, ASCII string, 10, 0, Unknown, natural\_lang, ASCII string, 2, 0, Unknown, commun\_lang, ASCII string, 2, 0, Unknown,

3. これで、このデータ・ディクショナリーを使用して新しいテーブルをファイルにマップできます。

データ・ディクショナリーの構文

データ・ディクショナリーの各行は、ここで説明する構文を使用して、固定幅フラット・ファイルのフィールドを定義しま す。

<Variable\_name>、<"ASCII string" or "ASCII Numeric">、<Length\_in\_bytes>、<Decimal\_point >、<Format>、<Comment>

<Decimal\_point > 値は、小数点より右側の桁数を指定し、「ASCII Numeric」フィールドでのみ有効です。「ASCII string」フィールドでは、この値は常に 0 にする必要があります。

Unica Campaign は、「フォーマット」フィールドおよび「コメント」フィールドを使用しません。最適な結果を得るに は、フォーマット値には「Unknown」を使用して「コメント」フィールドはブランクにしてください。

データ・ディクショナリー・ファイルの内容は、以下の例に示すようになります。

CellID, ASCII string, 32, 0, Unknown, MBRSHP, ASCII string, 12, 0, Unknown, MP, ASCII Numeric, 16, 0, Unknown, GST\_PROF, ASCII Numeric, 16, 0, Unknown, ID, ASCII Numeric, 10, 0, Descriptive/Names, Response, ASCII Numeric, 10, 0, Flag, AcctAge, ASCII Numeric, 10, 0, Quantity, acct\_id, ASCII string, 15, 0, Unknown, src\_extract\_dt, ASCII string, 50, 0, Unknown, extract\_typ\_cd, ASCII string, 3, 0, Unknown,

例えば、次のような行があるとします。

acct\_id, ASCII string, 15, 0, Unknown,

この行は、ファイル内のレコードに「acct\_id」という名前のフィールドがあり、 そのフィールドは 15 バイトの文字列で小数 部がなく (文字列のフィールドなので)、フォーマットは不明でコメントの文字列は空白であることを意味します。

# テーブル・カタログの管理

テーブル・カタログは、マップされたユーザー・テーブルの集合です。管理者は、テーブル・カタログの作成およびロー ド、さらにはテーブル・カタログを Unica Campaign ユーザーが使用できるようにするためのその他の操作を実行できま す。

テーブル・カタログとは

テーブル・カタログは、マップされたユーザー・テーブルの集合です。テーブル・カタログには、各フローチャートで再利 用するための、ユーザー・テーブル・マッピング・メタデータ情報すべてが保管されます。また、包含規則および排他規則 のために、テーブル・カタログのコンタクト履歴テーブルおよびレスポンス履歴テーブルをマップできます。

テーブル・カタログは、デフォルトでは .cat 拡張子を使用してバイナリー・フォーマットで保管されます。XML ファイル として保存することもできます。

テーブル・カタログは、以下の目的で使用できます。

• 共通に使用するユーザー・テーブルの保存、ロード、および更新を簡単に行う。

• 代替データ・マッピングを作成する (例えば、実行対象をサンプル・データベースと実稼働データベースとで切り替 えるため)。

マップされたユーザー・テーブルをテーブル・カタログに保存した後に、同じテーブル・カタログを他のフローチャートで 使用できます。つまり、以下を行うことができます。

- あるフローチャートに含まれるテーブル・カタログを変更してから、更新されたテーブル・カタログを各フロー チャートにインポートして、それらの変更を他のフローチャートに伝搬させる。
- あるフローチャートのために最初にロードした内部カタログを保持した状態で、それを他のフローチャートにコ ピーし、そこで変更する。
- 1 つの「テンプレート」となるテーブル・カタログから開始して、複数の異なるフローチャートの内部カタログに対 して別々の変更を行う。

テーブル・カタログの作成

テーブル・カタログを作成するには、現行フローチャートの内部テーブル・カタログにあるユーザー・テーブルを保存しま す。テーブル・カタログを共通に定義されたテーブル・マッピングとともに保存すると、共有やテーブル・マッピングの復 元が容易になります。

#### **このタスクについて**

**注:** フローチャートの編集中に、**「オプション」**メニューからテーブル・カタログにアクセスすることもできます。

以下のステップに従って、テーブル・カタログを作成します。

- 1. **「設定」 > 「Campaign 設定」**を選択します。
- 2. **「テーブル・マッピングの管理」**をクリックします。
- 3. 「テーブル・マッピング」ダイアログで、**「ユーザー・テーブル表示」**を選択します。テーブル・カタログとして 保存するユーザー・テーブルが、Unica Campaign でマッピングされていなければなりません。
- 4. カタログとして保存するユーザー・テーブルを選択し、**「保存」**をクリックします。
- 5. 「テーブルの保存」ダイアログで、すべてのテーブル・マッピングをテーブル・カタログに保存するか、 または選 択されたテーブル・マッピングだけをテーブル・カタログに保存するかを指定してから、**「OK」**をクリックしま す。

#### **結果**

「テーブル・マッピングをカタログ・ファイルに保存」ダイアログが開きます。

6. テーブル・カタログの名前を入力します。拡張子として .XML を使用する場合、テーブル・カタログはバイナ リー .cat ファイルではなく XML 形式で保存されます。

テーブル・カタログを XML として保存すると、値の表示や解釈が可能になります。XML 形式は、編集目的で使用 すると特に役立ちます。XML 形式の一般的な使用方法として、グローバルな検索を行い、実稼働データ・ソース名 として出現するすべての語句をテスト・データ・ソース名に置き換える操作があります。これにより、テーブル・ カタログを他のデータ・ソースに簡単に移植できます。

**∠♪ 注:** この名前はフォルダーの中で固有でなければなりません。そうでない場合は、同じ名前の既存のテーブ ル・カタログを上書きすることを確認するプロンプトが出されます。この名前には、ピリオド、アポストロ フィ、単一引用符を使用できません。それは文字で開始して、文字 A から Z、数字 0 から 9、および下線文 字 (\_) だけを含めることができます。

7. (オプション) **「説明」**フィールドにテーブル・カタログの説明を入力します。

- 8. カタログと一緒に認証情報を保管するかどうかを決定します。
	- **「データベース認証情報とともに保存」**にチェック・マークを付けない場合、このテーブル・カタログの ユーザーは、 テーブル・カタログで参照されるすべてのデータ・ソースに対して、データベースのログイン 名およびパスワードを入力する必要があります。これらのパスワードは、ASM ユーザー・プロファイルに既 に保存されていることがあります。ユーザーが有効なログイン名およびパスワードを保存していない場合、 それらの入力を求めるプロンプトがユーザーに出されます。この設定は、セキュリティーの観点からはベス ト・プラクティスです。
	- **「データベース認証情報とともに保存」**にチェック・マークを付ける場合、データ・ソースにアクセスする ために現在使用している認証情報がテーブル・カタログと一緒に保存されます。このテーブル・カタログに 対するアクセス権限を持つすべてのユーザーは、テーブル・カタログに保管されている認証情報を使用して データ・ソースに自動的に接続されます。そのため、このカタログのユーザーは、ログイン名やパスワード を入力しなくてもこれらのデータ・ソースにアクセスでき、 このデータ・ソースの読み書き用に保管された ログイン名が持つすべての特権を付与されます。セキュリティーの観点から、この設定を避けることができ ます。
- 9. **「保存先」**オプションを使用して、カタログの保存場所を指定します。

特定のフォルダーを選択しない場合、または**「なし」**を選択する場合、カタログは最上位に保存されます。テー ブル・カタログをフォルダーに編成する場合には、**「項目リスト」**からフォルダーを選択するか、**「新規フォル ダー」**ボタンを使用してフォルダーを作成します。

10. **「保存」**をクリックします。

#### **結果**

テーブル・カタログは、拡張子を指定しなかった場合にはバイナリー .cat ファイルとして、ファイル名に .xml を含 めた場合には XML ファイルとして保存されます。

保管されたテーブル・カタログのロード

マップされたユーザー・テーブルをテーブル・カタログに保存した場合、そのカタログをフローチャートで使用するために ロードできます。

#### **このタスクについて**

■ **注:** default . cat テーブル・カタログを定義した場合、新しいフローチャートが作成されるたびにこのカタログが デフォルトでロードされます。ただし、cookie を受け入れるようにブラウザーを設定し、別のテーブル・カタログ をロードした場合は、デフォルトでそのカタログが default.cat の代わりにロードされます。これは保管された ディメンション階層についても同じです。

以下のステップに従って、保管されたテーブル・カタログをロードします。

- 1. **「設定」 > 「Campaign 設定」**を選択します。
- 2. **「テーブル・マッピングの管理」**をクリックします。
- 3. **「テーブル・マッピング」**ウィンドウで、「ユーザー・テーブル表示」を選択します。
- 4. **「ロード」**をクリックします。
- 5. 次のオプションのいずれかを選択してください。

**選択**

- **保管テーブル・カタログからテーブル・マッピングをロードする (既存のマッピングを消去)**: 現在のマッピン グ (フローチャート内に存在するマッピング済みテーブル) は、ロードされるカタログのマッピングにすべて 置き換えられます。これはデフォルト・オプションです。
- **テーブル・カタログからテーブル・マッピングをマージする (既存のマッピングを上書き)**: 既存のマッピン グを保持しつつ、新しいマッピングが追加されます。新しいテーブル・カタログに存在しない既存のテーブ ル・マッピングは保持されます。
- 6. **「OK」**をクリックします。

**結果**

**「保管テーブル・カタログ」**ダイアログが開きます。

7. ロードするテーブル・カタログの名前を選択します。

8. **「カタログのロード」**をクリックします。

テーブル・カタログの削除

テーブル・カタログを、どのキャンペーンのどのフローチャートでも使用できなくなるように、完全に削除することができ ます。

#### **このタスクについて**

テーブル・カタログを削除すると、.cat ファイルが削除されます。 このファイルは、データベース・テーブルおよび (おそ らくは) フラット・ファイルを指し示します。テーブル・カタログを削除しても、データベース内の基礎となるテーブルは 影響を受けません。ただし、カタログ・ファイルは完全に削除されます。

- **重要:** テーブル・カタログの削除やテーブル操作の実行には、Unica Campaign インターフェースだけを使用してく ださい。ファイル・システムで直接テーブルを削除したりテーブル・カタログ変更したりすると、Unica Campaign はデータ保全性を保証できません。
	- 1. フローチャートを**「編集」**モードで開きます。
	- 2. **「オプション」**メニュー<sup>[23]</sup> ご を開いて、 **「保管されたテーブル・カタログ」**を選択します。 **結果**

**「保管テーブル・カタログ」**ダイアログが開きます。

3. **「項目リスト」**でテーブル・カタログを選択します。 **結果**

**「詳細情報」**領域に、選択したテーブル・カタログの詳細情報 (テーブル・カタログ名とファイル・パスを含む) が 表示されます。

4. **「削除」**をクリックします。

#### **結果**

選択したテーブル・カタログの削除を確認するよう求める確認メッセージが表示されます。

- 5. **「OK」**をクリックします。
- 6. 「**クローズ**」をクリックします。

#### **結果**

カタログが**「項目リスト」**から削除されて、どのキャンペーンのどのフローチャートでも使用できなくなります。

テーブル・カタログ内のテーブルの事前計算されたプロファイルを更新する方法

基礎となるマーケティング・データが変更された場合、Unica Campaign を使用してテーブル・フィールドのプロファイル 情報を事前計算するときは、レコード数とテーブルに指定した事前計算値とを再計算して、テーブル・カタログを更新する 必要があります。

- 1. **「設定」 > 「Campaign 設定」**を選択します。
- 2. **「テーブル・マッピングの管理」**をクリックします。
- 3. 「テーブル・マッピング」ダイアログで、**「ユーザー・テーブル表示」**を選択します。
- 4. ユーザー・テーブルのサブセットのレコード数および値を更新するには、テーブルのリストでそれらのテーブルを 選択します。Ctrl + クリックを使用して、複数のテーブルを選択することもできます。

すべてのユーザー・テーブルのレコード数および値を更新するとき、どのテーブルも選択する必要はありません。

5. **「計算」**をクリックします。

#### **結果**

**「再計算」**ダイアログが開きます。

ユーザー・テーブルをまったく選択しなかった場合、デフォルトで**「レコード数、およびすべてのテーブルの固有 の値のリストを再計算します」**が選択されます。

テーブルのサブセットを選択した場合、**「レコード数、および選択したテーブルの固有の値のリストを再計算しま す」**が選択されます。

**注:** テーブルをまったく選択せず、選択したテーブルの値を再計算するオプションを有効にする場合に は、**「再計算」**ダイアログで**「キャンセル」**をクリックします。このダイアログが閉じ、**「テーブル・マッ ピング」**ダイアログに戻ります。これで、レコード件数と値を計算するテーブルを選択できます。

6. 選択を確定するには、**「OK」**をクリックします。

#### **結果**

計算が完了すると、**「テーブル・マッピング」**ダイアログに戻ります。

テーブル・カタログのデータ・フォルダーの定義

テーブル・カタログを作成する際、そのテーブル・カタログを関連付ける 1 つ以上のデータ・フォルダーを指定できます。 「スナップショット」などの出力プロセスでは、ファイルの場所を選択するダイアログで、これらの指定フォルダーは、事 前定義されたフォルダーの場所として示されます。

- 1. 編集モードのフローチャートで**「管理」**メニュー を開き、**「テーブル」**を選択します。
- 2. **「テーブル・マッピング」**ダイアログで、カタログに保存するマップ済みユーザー・テーブルを選択します。
- 3. **「保存」**をクリックします。
- 4. **「テーブル・マッピングをカタログ・ファイルに保存」**ダイアログで **Unica Campaign「 データ・フォルダー」**セク ションをクリックして、項目を追加します。
- 5. 追加するデータ・フォルダーの名前と場所を、現行パーティションのホーム・ディレクトリーからの相対位置で入 力します。

**例**

例えば、パーティション 1 で作業している場合、指定するフォルダーの場所は、partitions/partition1 フォ ルダーからの相対位置となります。

6. **「保存」**をクリックします。

#### **結果**

「スナップショット」などの出力プロセスが含まれるフローチャート内のカタログを再ロードすると、ファイルの場所を選 択するダイアログでこれらのフォルダーがオプションとして示されます。

例えば、MyFolder というデータ・フォルダーをフォルダー場所 temp に追加するとします。「スナップショット」プロ セスを構成するときに、**「エクスポート先」**リストに**「MyFolder のファイル」**が表示されます。**「MyFolder のファイ** **ル」**を選択すると、**「出力ファイルの指定」**ダイアログの**「ファイル名」**フィールドに自動的に相対パス temp/ が設定さ れます。

# <span id="page-81-0"></span>データベース・ロード・ユーティリティーを使用するための Unica Campaign のセットアップ

すべてのデータ・ソースを対象としたデータベース・ロード・ユーティリティーを使用することで、パフォーマンスを向上 させることができます。

#### **このタスクについて**

<mark>→ 注</mark>: 以下の指示は、z/OS® 以外のサポートされるオペレーティング・システムのデータベースおよび MariaDB デー タベースDB2®を使用していることを前提としています。別のデータベースを使用している場合、それに応じて指 示を調整してください。z/OS® で DB2® を使用している場合は、z/OS 上の DB2 [でのデータベース・ロード・ユー](#page-96-0) [ティリティーの使用 ページ](#page-96-0) [97](#page-96-0)を参照してください。

Unica Campaign は、データベース・ロード・ユーティリティーの使用をサポートしています。 このユーティリティーは、 ご使用のデータベースのベンダーから入手できます。ライセンス交付を受けたデータベース・ロード・ユーティリティーの コピーを入手する必要があります。

データベース・ロード・ユーティリティーにより、一時テーブルに ID リストをプッシュするときや、Unica Campaign から データベースにデータをエクスポートするときに、パフォーマンスを向上させることができます。例えば、スナップショッ ト処理、メール・リスト処理、またはコール・リスト処理の間に、データがエクスポートされます。

ロード・ユーティリティーによりパフォーマンスを大幅に向上させることができます。DB2® でのテストでは、ロード・ ユーティリティーなしでは、100 万行の挿入に約 5 倍の CPU 使用率と、大量のディスク I/O が必要であることが示されま す。 結果は、使用中のハードウェアに応じて異なります。

**重要:** 以下の調整は、システム・リソースに影響を与える可能性があり、潜在的にパフォーマンス数値にも影響を与 える可能性があります。

データベース・ロード・ユーティリティーを使用するように Unica Campaign をセットアップするには、データ・ソース ごとに実行する 3 つの主なステップがあります。2 つのロード制御ファイル・テンプレートの作成、ロード・ユーティリ ティーを開始するスクリプトまたは実行可能ファイルの作成、そして Unica Campaign でローダー構成プロパティーの設定 です。

#### 1. **2 つのロード制御ファイル・テンプレートを作成します。**

ほとんどのデータベース・ロード・ユーティリティーで、制御ファイルを使用する必要があります。Unica Campaign は、作成した制御ファイル・テンプレートに基づいて、動的に制御ファイルを生成することができます。

a. 追加レコード用のロード制御ファイル・テンプレートを作成します。テンプレートは、以下の行で構成され ていなければなりません。この例のテンプレートの名前は loadscript.db2 です。 **例**

```
connect to <DATABASE> user <USER> using <PASSWORD>;
load client from <DATAFILE> of del modified by coldel| insert into <TABLE>(
<FIELDNAME><,>
\lambda
```
- nonrecoverable;
- b. 追加レコード用のロード制御ファイル・テンプレートを作成します。テンプレートは、以下の行で構成され ていなければなりません。この例のテンプレートの名前は loadappend.db2 です。

```
例
```

```
connect to <DATABASE> user <USER> using <PASSWORD>;
load client from <DATAFILE> of del modified by coldel| insert into <TABLE>(
<FIELDNAME><,>
)
nonrecoverable;
```
#### **結果**

これで、データを新規データベース表や空のデータベース表にロードしたり、既存のデータベース表にデー タを追加したりするためのテンプレートができました。

Unica Campaignは、テンプレート内の DATABASE、USER、PASSWORD、DATAFILE、TABLE、および FIELDNAME の各 トークンに入力し、DB2® ロード用に CONTROLFILE という名前の構成ファイルを作成します。

#### 2. **ロード・ユーティリティーを開始するためのスクリプトまたは実行可能ファイルを作成します。**

ロード・ユーティリティーを呼び出すために、Unica Campaign は **Loadercommand** 構成プロパティーに指定されて いるシェル・スクリプト (Windows の場合は実行可能ファイル) を使用します。データベース・ロード・ユーティリ ティーの実行可能ファイルに対する直接呼び出しを指定することも、データベース・ロード・ユーティリティーを 起動するスクリプトに対する呼び出しを指定することもできます。

a. この例では、ローダーを開始するための db2load.sh という名前のシェル・スクリプトを作成しま す。/tmp パスは、ユーザーが選択したディレクトリーで置き換えることもできます。

#### **例**

```
#!/bin/sh
cp $1 /tmp/controlfile.tmp
cp $2 /tmp/db2load.dat
db2 -tvf $1 >> /tmp/db2load.log
```
b. スクリプト・ファイルの権限を、実行権限を持つように変更します。

#### **例**

chmod 755 db2load.sh

#### 3. **Unica Campaign でローダー構成プロパティーを設定します。**

ローダー構成プロパティーは、制御ファイル・テンプレートを識別し、スクリプトまたは実行可能ファイルの場所 を示します。必ずデータ・ソースごとに構成設定を調整してください。

a. **「設定」 > 「構成」**を選択してから、Campaign|partitions|partition1|dataSources|<datasourcename> を選 択します。

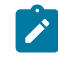

■ **注:** UA\_SYSTEM\_TABLES を使用する場合 (コンタクト履歴など)、bcp ローダーは任意の数のレコー ドで呼び出されます。

ただし、他のデータ・ソースを使用する場合は、パラメーター「MinReqForLoaderCommand」の 値に基づいて呼び出されます。

- b. **Loader** というワードで始まるプロパティーを設定します。重要情報について、[Campaign](#page-363-0) | partitions | partition[n] | [dataSources](#page-363-0) [ページ](#page-363-0) [364](#page-363-0)を参照してください。
	- **LoaderCommand**: データベース・ロード・ユーティリティーを呼び出すスクリプトまたは実行可能 ファイルへのパス。スクリプトは CAMPAIGN\_HOME/partition/partition[n] にある必要があ ります。ほとんどのデータベース・ロード・ユーティリティーでは、正常に起動するために複数の 引数が必要です。DB2® が必要とするトークンは、以下の例では不等号括弧で囲んで示されます。 トークンは、表示されているとおりに正確に入力してください。これらのトークンは、コマンド が実行されると、指定された要素によって置き換えられます。例: /HCL/Campaign/partition/ partition1/db2load.sh <CONTROLFILE> <DATAFILE>
	- **LoaderCommandForAppend**: レコードをデータベース表に追加するためのデータベース・ロー ド・ユーティリティーを呼び出すスクリプトまたは実行可能ファイルへのパス。スクリプトは CAMPAIGN\_HOME/partition/partition[n] にある必要があります。例: /HCL/Campaign/ partition/partition1/db2load.sh <CONTROLFILE> <DATAFILE>
	- **LoaderDelimiter** および **LoaderDelimiterForAppend**: ローダー制御ファイル・テンプレートで使用さ れる区切り文字。
	- **LoaderControlFileTemplate**:Unica Campaign 用に構成される制御ファイル・テンプレート。例: loadscript.db2
	- **LoaderControlFileTemplateForAppend**: 付加レコード用の制御ファイル・テンプレート。例: loadappend.db2
	- その他すべての**「ローダー」**設定: 実装の必要に応じて、Campaign | partitions | [partition\[n\]](#page-363-0) | [dataSources](#page-363-0) [ページ](#page-363-0) [364](#page-363-0) のトピックに示される情報に従って指定します。

c. Unica Optimize を使用する場合は、このステップも実行します。

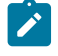

**注:** Unica Optimize は**ユーザー**・データベースのデータ・ソースを更新しないため、以下の情報は ユーザー・データベースのデータ・ソースに当てはまりません。

Unica Optimize は UA\_SYSTEM\_TABLES データ・ソース・ローダー設定を使用して、セッションの実行時に Unica Optimize テーブルを更新します。これらの設定は Unica Campaign および Unica Optimize に共通であ るため、ローダーを次のように構成する必要があります。

- Unica Optimize ローダー設定: UA\_SYSTEM\_TABLES データ・ソースのローダー構成のローダー・ス クリプトでは相対パスを使用しません。代わりに、絶対パスを使用します。
- Unica Campaign および Unica Optimize が別のマシンにインストールされる場合は、Unica Campaign マシンと Unica Optimize マシンの絶対パスが同一のフォルダー構造になるように作成します。Unica Campaign リスナーと Unica Optimize リスナーのどちらも、それぞれのマシンでこの絶対パスにアク セスできることを確認します。
- Unica Campaign と Unica Optimize が同じマシンにインストールされている場合は、フォルダー構造 が既に存在しているため、作成する必要はありません。

**例**:

この例では、Unica Campaign と Unica Optimize は別のマシンにインストールされ、Unica Campaign は次の ローダー構成を持っています。

**LoaderCommand**:/HCL/Campaign/partitions/partition1/db2load.sh <CONTROLFILE> <DATAFILE>

**LoaderCommandForAppend:**//HCL/Campaign/partitions/partition1/db2load.sh <CONTROLFILE> <DATAFILE>

この例では、/HCL/Campaign/partitions/partition1/ ディレクトリーを Unica Optimize マシンに作 成し、ローダー固有のすべての必要なスクリプト・ファイルを Unica Optimize マシンのそのディレクトリー にコピーします。詳しくは、「Unica Optimize ユーザー・ガイド」のデータベース・ロード・ユーティリ ティーの構成に関する項目を参照してください。

#### **結果**

Unica Campaign は、データベースへの書き込み時に、以下のアクションを実行します。最初に、一時データ・ファイル を固定幅テキストまたは区切りテキストとして作成します。**LoaderControlFileTemplate** プロパティーで指定されている場 合、一時制御ファイルは、テンプレート・ファイルおよびデータベースに送信されるフィールドのリストに基づいて、動 的に作成されます。次に、**LoaderCommand** 構成プロパティーで指定されているコマンドを発行します。最後に、一時デー タ・ファイルおよび一時制御ファイルをクリーンアップします。

### Amazon Redshift - ローダー構成

Amazon Redshift 用のコピー・コマンド/ローダー・ユーティリティーを実装する手順:

- 1. ユーザーが Amazon Redshift データベースを持っている必要があります。データベース名、ポート、および DB の ユーザー資格情報をメモします。
- 2. S3 バケットを作成し、バケット名をメモします。
- 3. S3 バケットにアクセスするには、アクセス・キー ID と秘密アクセス・キーが必要です。
- 4. ODBC URL、データベース・ホスト、名前、およびポートを検索します。
- 5. Campaign サーバーで Amazon Redshift を構成します。(Linux で) aws がインストールされていない場合 は、awscli.noarch および aws の構成パッケージをインストールしてください。
- 6. <CAMPAIGN\_HOME>/bin/setenv.sh ファイルを開き、odbc.ini ファイルのエクスポート用のパス
	- を、ODBCINI=<Path for odbc.ini File>/odbc.ini のように指定します。
- 7. Campaign のインストール場所にフォルダーを作成します (<CAMPAIGN\_HOME>/partitions/partition1/Redshift な ど)。
- 8. 「RedShiftCopyCommand.sh」ファイルで以下の詳細が更新されていることを確認します。

```
END_PT="<redshift-host-address>" #CHANGE ME
 DB_NM="<redshift-db-name>" #CHANGE ME
DST_PATH="<s3-bucket-name>" #CHANGE ME
 export AWS_ACCESS_KEY_ID="<keyid>" #CHANGE ME
 export AWS_SECRET_ACCESS_KEY="<accesskey>" #CHANGE ME
 export DSNNAME="<dsnname>" #CHANGE ME
```
9. 次に、「RedShiftCopyCommand.sh」ファイルを <CAMPAIGN\_HOME>/partitions/partition1/Redshift フォルダー にコピーします。

10. Unica アプリケーション構成の変更:

- 「PostgreSQLTemplate」を使用して Redshift データベースのデータ・ソースを作成します (まだ作成され ていない場合)。
- データ・ソース で、以下の詳細を指定します。

```
LoaderCommand: <CAMPAIGN_HOME>/partitions/partition1/Redshift/RedShiftCopyCommand.sh <DATAFILE>
 <TABLENAME> <DBUSER> <PASSWORD>
  LoaderCommandForAppend: <CAMPAIGN_HOME>/partitions/partition1/Redshift/RedShiftCopyCommand.sh
 <DATAFILE> <TABLENAME> <DBUSER> <PASSWORD>
   LoaderControlFileSpecifiesFields: TRUE
   LoaderDelimiter: ,
   LoaderDelimiterForAppend:
```
- 11. アプリケーション・サーバーと Campaign リスナーを再始動します。
- 12. アプリケーションにアクセスし、コピー/ローダーが機能していることを確認します。
- 13. フローチャートが正常に完了したら、フローチャート・ログを確認します。
- 14. redshift ローダーが呼び出されることを確認します。

```
Sample example logs:
    [I] [TABLE ACC] [Snapshot1] USER (thread 0x7fefdb9a1700): Data retrieval completed; nnnnnn records 
 retrieved and returned to caller. [sdbtacc:439]
     [I] [DB LOAD] [Snapshot1] Snapshot: INVOKING DATABASE-SPECIFIC LOADER:
     [I] [DB LOAD] [Snapshot1] <Campaign_home>/partitions/partition1/redshift/RedShiftCopyCommand.sh 
 <Campaign_home>/partitions/partition1/tmp/d829aaaq.t~# RedShiftDB_Copy
```
15. エラーが発生した場合は、ログを確認してください。

RedShiftCopyCommand.sh ローダー・ユーティリティー・スクリプトのサンプル例。

```
 LOG_FILE="/tmp/log.$$"
 log () {
 CMD=`basename $0`
 DATE=`date '+%Y-%m-%d %T'`
 echo "$DATE $1 $CMD $2" >> $LOG_FILE
 }
 END_PT="<redshift-host-address>" #CHANGE ME
 DB_NM="<redshift-db-name>" #CHANGE ME
 DST_PATH="<s3-bucket-name>" #CHANGE ME
 export AWS_ACCESS_KEY_ID="<keyid>" #CHANGE ME
```

```
 export AWS_SECRET_ACCESS_KEY="<accesskey>" #CHANGE ME
 export DSNNAME="<dsnname>" #CHANGE ME
 TABLE_NM=$2
 USERNAME=$3
 PASSWORD=$4
FILE NM=`basename $1`
 S3_FILE=$DST_PATH$FILE_NM
 CMD_CPY="COPY "
 CMD_FRM=" FROM '"
 CMD_CRD="' CREDENTIALS 'aws_access_key_id="
 CMD_SEC=";aws_secret_access_key="
 CMD_END="' delimiter ','"
 aws s3 cp $1 $DST_PATH >> $LOG_FILE 2>&1
 RESULT=$?
 if [ ${RESULT} -ne 0 ]; then
 log "ERROR" "error executing s3 cp (${RESULT}) FILE_NAME=""$1"" TABLE_NAME=""$2"""
 exit 1
 fi
 COMMAND=$CMD_CPY$TABLE_NM$CMD_FRM$S3_FILE$CMD_CRD$AWS_ACCESS_KEY_ID$CMD_SEC$AWS_SECRET_ACCESS_KEY$CMD_END
 echo "$COMMAND" > /tmp/sql.$$
 isql $DSNNAME $USERNAME $PASSWORD -b < /tmp/sql.$$ > /tmp/isql.log.$$ 2>&1
 cat /tmp/isql.log.$$ >> $LOG_FILE
 errormsg="$(grep '\[ISQL\]ERROR' /tmp/isql.log.$$)"
 if [ -n "$errormsg" ]
 then
 log "ERROR" "executing redshift copy (${RESULT}) FILE_NAME=""$1"" TABLE_NAME=""$2"""
 exit 1
 fi
 aws s3 rm $S3_FILE # remove file from s3
Pexit \theta
```
# MariaDB-ローダー構成

#### **MariaDB-ローダー構成**

Linux の場合

MariaDBはDBローダー機能をサポートしています。以下の構成を参照してください。

### **ユーザー負荷構成**

LoaderCommand = <Partition\_HOME>/partition1/mysql.sh <CONTROLFILE> LoaderCommandForAppend = <Partition\_HOME>/partition1/mysql.sh <CONTROLFILE> LoaderControlFileSpecifiesFields = FALSE LoaderControlFileTemplate = load.ctr LoaderControlFileTemplateForAppend = load\_append.ctr

### **サンプルmysql.shファイル**

mysql -h 10.115.145.106 -u <UserName> -p <Password> <DB\_Name> <\$ 1 rc = \$? \$ rcを終了します

Windows の場合

MariaDBはDBローダー機能をサポートしています。以下の構成を参照してください。

# **ユーザー負荷構成**

LoaderCommand = <Partition HOME>/partition1/mysql.bat <CONTROLFILE> <DSN> <DBUSER> <PASSWORD> LoaderCommandForAppend = <Partition\_HOME>/partition1/mysql.bat <CONTROLFILE> <DSN> <DBUSER> <PASSWORD> LoaderControlFileSpecifiesFields = TRUE LoaderControlFileTemplate = load.ctr LoaderControlFileTemplateForAppend = load\_append.ctr

# **サンプルmysql.batファイル**

"C:\Program Files\MariaDB 10.6\bin\mysql.exe" -h localhost -u"%3" -p"%4" %2 < %1 exit %errorlevel%

### **load.ctrファイルのサンプル**

```
データローカル入力ファイル '<DATAFILE>'をロードし、 '|'で終了するテーブル<TABLE>フィールドOPTIONALLY ENCLOSED BY '"' に 
置き換えます
```
### **load\_append.ctrファイルのサンプル**

```
データローカル入力ファイル '<DATAFILE>' IGNOREを '|'で終了するテーブル<TABLE>フィールドOPTIONALLY ENCLOSED BY '"'
にロードします
```
# **高速ローダーで繰り返されるトークン**

あなたがLoaderControlFileTemplateやLoaderControlFileTemplateForAppendを作成すると、特別なトークンのリストは、アウ トバウンド、テーブル内の各フィールドの後に繰り返されます。

次の表で、利用できるトークンが説明されています。

#### **Table 16. 高速ローダーで繰り返されるトークン**

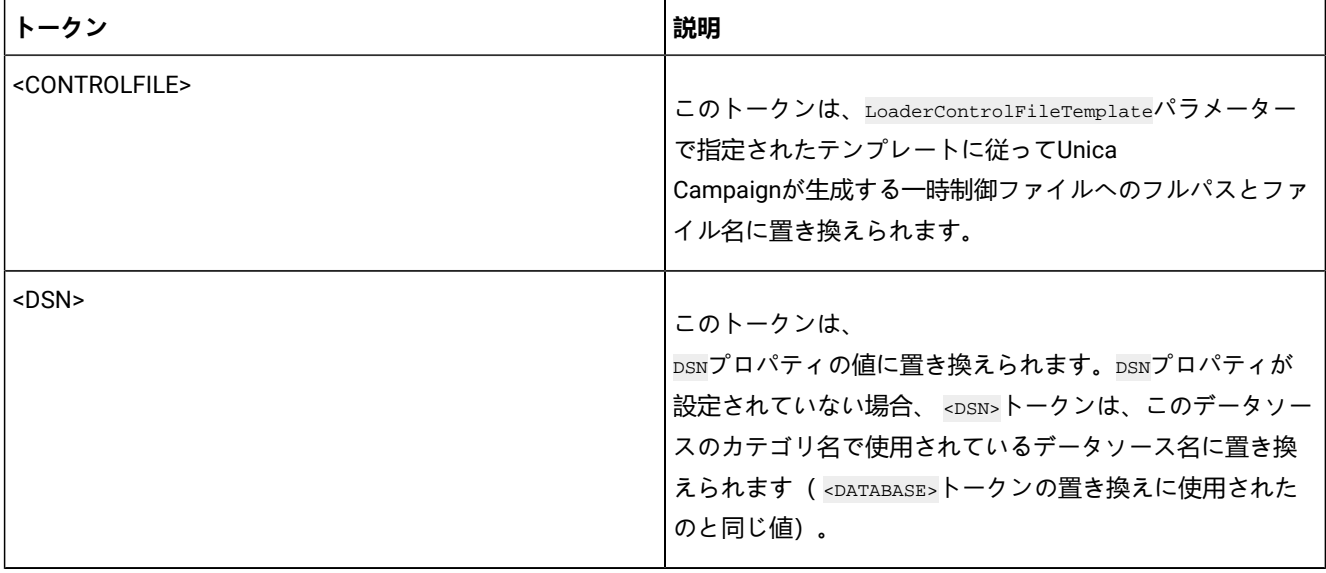

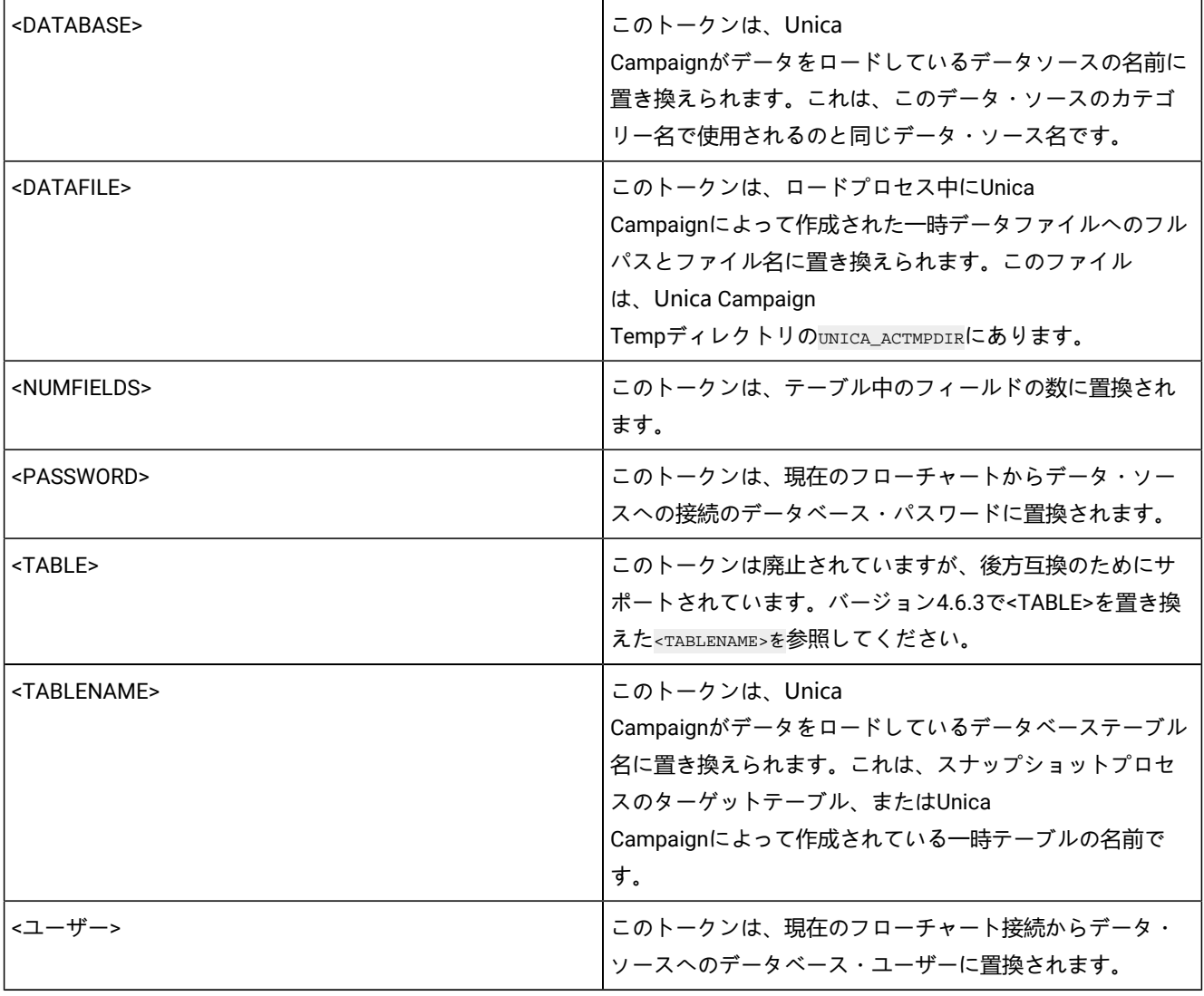

### **Table 16. 高速ローダーで繰り返されるトークン (continued)**

# Google BigQuery - ローダー構成

GBQ については、Google Cloud SDK (バージョン 267.0.0) のインストール時に使用可能な「bq」コマンド・ライン・ツー ルを使用してテストおよびサポートを行っています。このツールは、以下のリンクを使用してダウンロードできます。

<https://cloud.google.com/sdk/docs/#linux>

システムに Python 2 (リリース番号 Python 2.7.9 以上) が設定されている必要があります。

### **ローダー・スクリプトの例:**

export PATH=<PYTHON2.7\_HOME>/bin:\$PATH #For Example #export PATH=/usr/local/python2.7/bin:\$PATH  "<GOOGLE\_CLOUD\_SDK\_HOME>/bin/bq" show --schema "<PROJECT\_NAME>:<DATASET\_NAME>.\$1" > <CAMPAIGN\_HOME>/partitions/partition1/tmp/schema.csv.\$\$

```
"<GOOGLE_CLOUD_SDK_HOME>/bin/bq" load --field_delimiter="|" "<DATASET>.$1" "$2" 
 <CAMPAIGN_HOME>/partitions/partition1/tmp/schema.csv.$$
exit 0
#Replace <CAMPAIGN_HOME> , <GOOGLE_CLOUD_SDK_HOME> , <PROJECT_NAME> , <DATASET_HOME> with the actual values
```
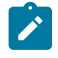

■ <mark>注</mark>: BigQuery には多くの構文が含まれており、GBQ でデータをロードするために、さまざまな方法で構成できま す。上記のように構成およびテストを行いましたが、これは必要に応じて変更して使用できます。

ローダー・スクリプトの上に bqload.sh という名前 (または関連する名前) を付け、 <CAMPAIGN\_HOME>/partitions/ partition1 ディレクトリーにコピーします。

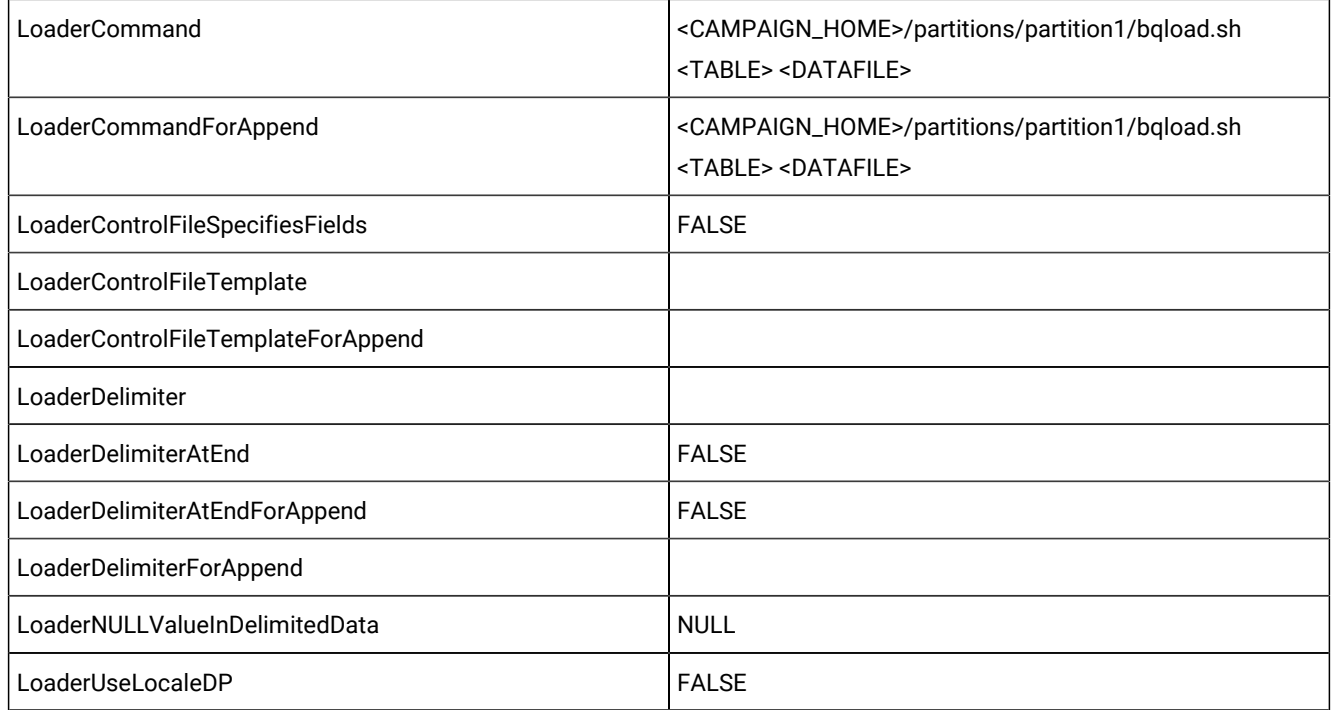

### **表 17. ローダー用の Google BigQuery ユーザー・データ・ソース構成**

# PostGreSQL - ローダーの構成

PostGreSQL UserDB データソースの構成

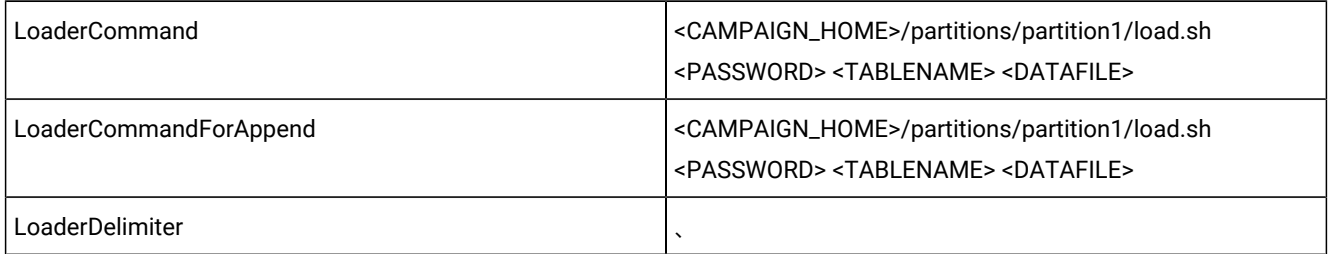

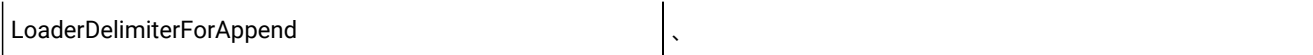

PostGreSQLローダースクリプト:

[hcluser@COMP-5059-1 partition1]\$ cat load.sh

PGPASSWORD = "\$1" をエクスポートします

cp \$3 /tmp/

/usr/pgsql-13/bin/psql -U autodcc -d autodcc -c "\COPY \$2 FROM '\$3' DELIMITER ',' CSV HEADER;"

\$を終了しますか?

### OneDB - ローダー構成

サポートされるオペレーティング・システムで OneDB データベースを使用する必要があります。別のデータベースを使用 している場合、それに応じて指示を調整してください。

ロード・ユーティリティーとして「dbload」(IDS ユーティリティー) を使用できます。このユーティリティーは、IDS イン ストールでのみ使用可能であり、ICSDK インストールでは使用できません。そのため、ロード・ユーティリティー機能を実 現するために、望ましいツールは「dbaccess」です。

以下の手順では、ロード・ユーティリティーの dbaccess ツールについて説明します。

1. ロード制御ファイル・テンプレートを作成します。

2. 追加レコード用のロード制御ファイル・テンプレートを作成します。テンプレートは、以下の行で構成されていな ければなりません。

サンプル・テンプレート名: informixLoad.ctr

CONNECT TO 'hard\_coded\_db\_name' USER '<USER>' USING '<PASSWORD>'; LOAD FROM '<DATAFILE>' DELIMITER '|' INSERT INTO <TABLENAME>;

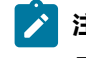

■ <u>2</u> 注: サンプル・ファイルに記載されているトークンは引用符で囲む必要があります。ローダー・ユーティリ ティーの実行対象の DB 名は、この例に示されているようにハードコーディングする必要があります。

3. ロード・ユーティリティーを開始するためのスクリプトまたは実行可能ファイルを作成します。ロード・ユーティ リティーを呼び出すには、Linux の場合はシェル・スクリプト、Windows の場合は実行可能ファイルを使用しま す。これらは、Loadercommand 構成プロパティーに指定されています。データベース・ロード・ユーティリティーの 実行可能ファイルに対する直接呼び出しを指定することも、データベース・ロード・ユーティリティーを起動する スクリプトに対する呼び出しを指定することもできます。

Linux / AIX OS のシェル・スクリプトの例

 $informix Load.sh: #!/bin/sh cp $1 / opt/Cam\_Informix1/Cam pair/partitions/partition1/tmp/controlfile.sql dbaccess$ - /opt/Camp\_Informix1/Campaign/partitions/partition1/tmp/controlfile.sql

#### Windows 用のサンプル実行可能ファイル

```
ケース 1: OneDB サーバーと OneDB クライアント SDK が同じマシンにインストールされている場合。
```
#### informixLoad.bat

```
set CTRL_FILE=%1
copy /Y "%CTRL_FILE%" "controlfile.sql"
set INFORMIXDIR=<Informix Directory>
set REGMACHINE=\\<Server Hostname>
set INFORMIXSERVER=<Server-name>
set ONCONFIG=onconfig.<server-name>
set INFORMIXSQLHOSTS=C:\Program Files\IBM Informix Software Bundle\etc\sqlhosts.<server-name>
set GL_USEGLU=1
set PATH=%INFORMIXDIR%\bin;%PATH%
dbaccess - controlfile.sql
```
OneDB サーバーと OneDB クライアント SDK が異なるマシンにインストールされている場合。

#### informixLoad.bat

```
set CTRL_FILE=%1
   copy /Y "%CTRL_FILE%" "controlfile.sql"
         set INFORMIXDIR=<CSDK installation path>
         set INFORMIXSERVER=<IDS server name>
         set INFORMIXSQLHOSTS=Path to sqlhosts file which is <CSDK_HOME>/etc/sqlhosts
        set GL_USEGLU=1
         set PATH=%INFORMIXDIR%\bin;%PATH%
   dbaccess - controlfile.sql
```
**注:** セットアップが Unicode の場合、dbaccess コマンドの前に以下の行を追加します。

```
set LANG=en_US.utf8
  set DB_LOCALE=en_US.utf8
   set CLIENT_LOCALE=en_US.utf8
  set SERVER_LOCALE=en_US.utf8
```
ケース 2 では、CSDK 側で必要なその他の設定を以下に示します。

- •C:\Windows\System32\drivers\etc\services ファイルを開き、IDS serviceName (IDSが実行されている IDS マシン内のサービス名) や IDS port number (IDS がリスニングしている IDS マシン上のポート番号) など、IDS の新し いエントリーを追加します。例: <service-name>9091/tcp
- 必要に応じて、以下の変更を行います。
	- コピーした C:\Program File\Informix Client-SDK\etc\sqlhosts.%informixserver% ファイル を開きます。
	- 既存の行をコピーし、マシン名をその IP アドレスに置き換えます。
- Campaign でローダー構成プロパティーを設定します。
- **「設定」 > 「構成」**と選択してから、**Campaign|partitions|partition1|dataSources|<**データ・ソース名**>** を選択します。

◦ LoaderCommand : データベース・ロード・ユーティリティーを呼び出すスクリプトまたは実行可能ファイルへ のパス。スクリプトは CAMPAIGN HOME/partition/partition[n] にある必要があります。

サンプル値: <CAMPAIGN\_HOME>\partitions\partition1\informixLoad.bat <CONTROLFILE>

◦ LoaderControlFileTemplate: Campaign 用に構成される制御ファイル・テンプレート。このファイル は、CAMPAIGN\_HOME/partition/partition[n] 形式でもある必要があります。

サンプル値: <CAMPAIGN\_HOME>\partitions\partition1\informixLoad.ctr

◦ LoaderDelimiter: ローダー制御ファイル・テンプレートで使用される区切り文字。

サンプル値: |

◦ LoaderDelimiterAtEnd: 制御ファイルの最後の列の値の後に区切り文字を入れるかどうかを指定します。

サンプル値:True。Informix の場合、これは true である必要があります。

# Actian Db - ローダー構成

**vwload** は、ロード/バルク挿入タスク用に Actian Vector によって提供されるツールです。

ケース 1: Actian DB サーバーとクライアントが同じマシンで実行されている場合:

- **設定 > 構成 > Campaign> パーティション > partition1 > dataSources > [actian db data source name]**の変更
	- **LoaderDelimiter > |**
	- **LoaderCommand> path\to\batchFile.bat <DBUSER> <TABLENAME> <DATAFILE>**。batchFile.bat ファイルの 内容が以下の場合:
		- set DB\_USER\_NAME=%1
		- set TABLE\_NAME=%2
		- set DATA\_FILE=%3
		- set DB\_NAME=db\_name
		- vwload -u %DB\_USER\_NAME% -t %TABLE\_NAME% %DB\_NAME% %DATA\_FILE%

または、shellScriptFile.sh が以下の場合:

- DB\_USER\_NAME=\$1
- TABLE\_NAME=\$2
- DATA\_FILE=\$3
- DB\_NAME=db\_name
- vwload -u \$DB\_USER\_NAM -t \$TABLE\_NAME \$DB\_NAME \$DATA\_FILE

ここで、**db\_name** は、このローダー・コマンドが実行される予定の実際の actian データベース名に置き換える必要があり ます。

ケース 2: Actian DB サーバーとクライアントが異なるマシンで実行されている場合:

Actian DB サーバーが **Machine-1** 上で実行され、Actian クライアントが **マシン -2** で実行されているとします。

• **設定 > 構成 > Campaign> パーティション > partition1 > dataSources > [actian db data source name]**の変更

- **LoaderDelimiter > |**
- **LoaderCommand> path\to\batchFile.bat <DBUSER> <PASSWORD> <TABLENAME> <DATAFILE>**.

batchFile.bat ファイルの内容が以下の場合:

- set DB\_USER\_NAME=%1
- set DB\_PASSWORD=%2
- set TABLE\_NAME=%3
- set DATA\_FILE=%4
- set DB\_SERVER\_MACHINE\_NAME=Machine-1
- set DB\_SERVER\_COMMUNICATION\_PROTOCOL=tcp\_ip
- set DB\_SERVER\_INSTANCE\_NAME=VW
- set DB\_NAME=db\_name
- set VNODE\_STRING= "@%DB\_SERVER\_MACHINE\_NAME%, %DB\_SERVER\_COMMUNICATION\_PROTOCOL%,%DB\_SERVER\_INSTANCE\_NAME%;[%DB\_USER\_NAME %,%DB\_PASSWORD%]::%DB\_NAME%"
- vwload -t %TABLE\_NAME% %VNODE\_STRING% %DATA\_FILE%

または、shellScriptFile.sh が以下の場合:

- DB\_USER\_NAME=\$1
- DB\_PASSWORD=\$2
- TABLE\_NAME=\$3
- DATA\_FILE=\$4
- DB\_SERVER\_MACHINE\_NAME=Machine-1
- DB\_SERVER\_COMMUNICATION\_PROTOCOL=tcp\_ip
- DB\_SERVER\_INSTANCE\_NAME=VW
- DB\_NAME=db\_name
- VNODE\_STRING= "@\${DB\_SERVER\_MACHINE\_NAME},\${DB\_SERVER\_COMMUNICATION\_PROTOCOL}, \${DB\_SERVER\_INSTANCE\_NAME};[\${DB\_USER\_NAME},\${DB\_PASSWORD}]::\${DB\_NAME}"
- vwload -t \$TABLE\_NAME \$VNODE\_STRING \$DATA\_FILE

ここで、**db\_name** は、このローダー・コマンドが実行される予定の実際の actian データベース名に置き換える必要があり ます。Machine-1 は、/etc/hosts で実行されるマシン名エントリーの名前です。tcp\_ip は、ハードコーディングされた通 信プロトコルです。これは変更しないでください。VW は、Machine-1 で実行されている db サーバーの実行中のインスタ ンス名です。確認し、必要に応じて更新してください。VNODE\_STRING は変更しないでください。

# 高速ローダーで繰り返されるトークン

LoaderControlFileTemplate または LoaderControlFileTemplateForAppend を作成する際、アウトバウンド・テーブルのフィール ドごとに一度ずつ、特別なトークンのリストが繰り返されます。

次の表で、利用できるトークンが説明されています。

### **表 18. 高速ローダーで繰り返されるトークン**

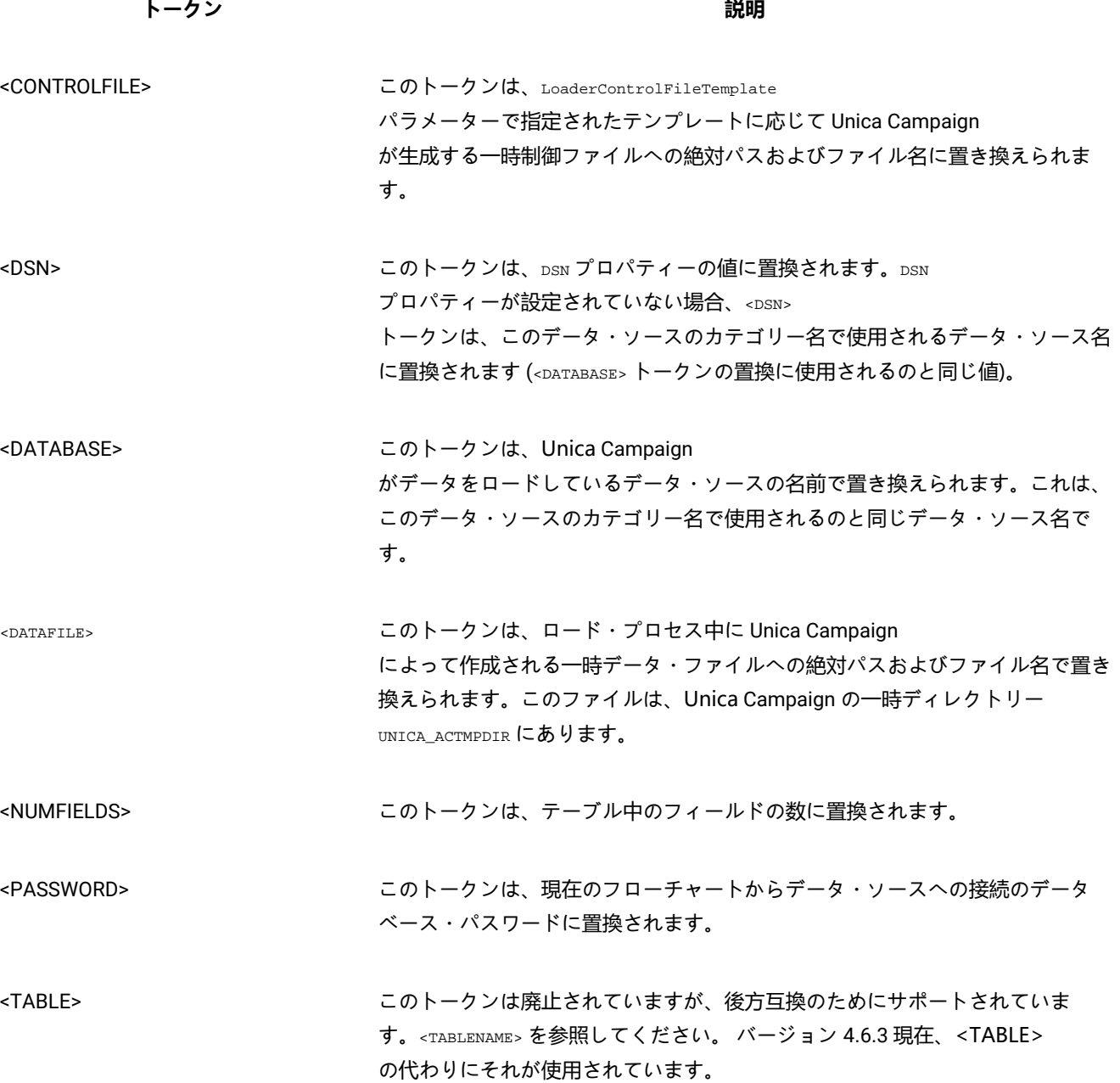

#### **表 18. 高速ローダーで繰り返されるトークン (続く)**

**トークン 説明**

<TABLENAME> このトークンは、Unica Campaign がデータをロードしているデータベース表名で置き換えられます。これは、ス ナップショット・プロセスのターゲット・テーブルか、Unica Campaign によって作成される一時テーブルの名前です。

<USER> このトークンは、現在のフローチャート接続からデータ・ソースへのデータベー ス・ユーザーに置換されます。

これらの特別なトークンに加えて、すべての行に他の文字が含まれています。最後の行を除くすべての行に単一の文字を組 み込む場合は、文字を不等号括弧で囲みます。この機能では、不等号括弧 (< >) 文字で単一の文字だけを囲むことができま す。

これは、一般的には、フィールドのリストをコンマで区切るために使用されます。例えば、次の構文は、フィールド名のコ ンマ区切りリストを生成します。

<FIELDNAME><,>

コンマを囲む不等号括弧 (< >) 文字は、最後の行を除く、各行のすべての挿入フィールド名の末尾にコンマが存在している 必要があることを示します。

どの文字シーケンスもこの要件に適合しないと、最後の行を含め、これが毎回繰り返されます。それで例えば、括弧付き の、各フィールド名の先頭にコロンを付けたフィールド名のコンマ区切りリストを生成するには、次の構文を使用します。

```
(
 :<FIELDNAME><,>
 )
```
コロンは不等号括弧 (< >) 文字で囲まれていないので、これは各行で繰り返されます。 しかし、コンマは最後の行を除く各 行に現れます。次のような出力が生成されます。

 $\left($  :FirstName, :LastName, :Address, :City, :State, :ZIP )

コンマは最後のフィールド名 (ZIP) の末尾には現れていませんが、コロンはすべてのフィールド名の先頭に現れています。

# <span id="page-96-0"></span>z/OS 上の DB2 でのデータベース・ロード・ユーティリティーの使用

データベース・ロード・ユーティリティーにより、Unica Campaign のパフォーマンスを向上させることができます。以 下の手順に従い、z/OS® の DB2® ユーザー・データベースにデータベース・ロード・ユーティリティーを使用するよう Campaign を構成します。

#### **このタスクについて**

この手順は、特に z/OS® 上の DB2® に適用されます。別のオペレーティング・システムで DB2® を使用している場合は、 [データベース・ロード・ユーティリティーを使用するための](#page-81-0) Unica Campaign のセットアップ [ページ](#page-81-0) [82](#page-81-0)を参照してくだ さい。

- 1. z/OS® 上で z/OS® UNIX™ System Services (USS) のパイプをセットアップします。
- 2. DSNUTILU を起動するストアード・プロシージャーと、そのストアード・プロシージャーを起動するスクリプトを 作成します。
- 3. Campaign|partitions|partition1|dataSources|<datasourcename> に移動し、**Loader** というワードで始まるプロパ ティーを設定します。
	- **注: LoaderControlFileTemplate** と **LoaderControlFileTemplateForAppend** は、z/OS® 上の DB2® では使用さ れません。
- 4. Campaign|partitions|partition1|dataSources|<datasourcename> に移動し、**DB2NotLoggedInitially** と **DB2NotLoggedInitiallyUserTables** を両方とも FALSE に設定します。

Unica Campaign のデータベース・ロード・ユーティリティーのトラブルシューティン グ

データベース・ローダー・ユーティリティーの既知の問題のいくつかが、回避策や解決策とともに以下にリストされていま す。

タイムアウトおよびロッキングの問題:DB2® データベース・ロード・ユーティリティー

以下のヒントを使用して、 Unica Campaign に DB2® データベース・ロード・ユーティリティーを使用する際に発生する可 能性のあるタイムアウトおよびロッキングの問題をトラブルシューティングしてください。

複数のフローチャートが同時に実行されており、同じ表に書き込まれます。以下のエラーが表示され、フローチャートを実 行できません。

- Unica CampaignUI: 「ローダー・コマンドがエラー・ステータス 4 で終了しました。」
- ローダー・ログ: 「SQL0911N デッドロックまたはタイムアウトのため、現在のトランザクションがロールバックさ れました。」

例えば、「メール・リスト」プロセス・ボックスを使用している UA\_ContactHistory 表にレコードを挿入するのに、複 数のフローチャートを使用しています。

ロード・ユーティリティーでは、階層レベルのデータのロードはサポートされていません。同じ表にデータをロードするフ ローチャートを同時に複数実行する場合、各ロード・プロセスで表がロックされます。各ロード・プロセスは、前のロード が完了するのを待たなければなりません。プロセスが完了するのに時間がかかる場合は、キューに入れられている次のロー ド・プロセスがタイムアウトになり、上記のエラーが表示されます。

ロード操作中の表ロック: 大抵の場合、ロード・ユーティリティーは、表レベル・ロックを使用して、表へのアクセスを制 限します。ロックのレベルは、ロード操作の段階、およびロード操作が読み取りアクセスを許可するように指定されている かどうかによって異なります。

ALLOW NO ACCESS モードのロード操作は、ロード中に表に対して超排他ロック (Z ロック) を使用します。ALLOW READ ACCESS モードのロード操作を開始する前に、ロード・ユーティリティーは、ロード操作前に開始したすべてのアプリケー ションが、ターゲット表に対するロックを解放するのを待機します。ロード操作の始めに、ロード・ユーティリティーは表 に対する更新ロック (U ロック) を獲得します。これは、データがコミットされるまで、このロックを保持します。ロード・ ユーティリティーが表に対する U ロックを獲得する際、そのロード操作の開始前に表に対するロックを保持しているすべて のアプリケーションがそれらのロック (互換性のあるロックでも) を解放するのを待機します。これは U ロックを Z ロック に一時的にアップグレードすることによって達成されます。ターゲット表に対する新しい表ロック要求が出されても、要求 されるロックがロード操作の U ロックと互換性のあるものである限り、Z ロックがこれと競合することはありません。デー タがコミットされるときに、ロード・ユーティリティーはロックを Z ロックにアップグレードするため、コミット時には、 競合するロックを持つアプリケーションが終了するまでロード・ユーティリティーが待機することで、幾らかの遅延が発生 する場合があります。

# **大注:**

- MinReqForLoaderCommand および MinReqForLoaderCommandForAppend は、コンタクト履歴テーブル、詳細コンタ クト履歴テーブル、およびレスポンス履歴テーブルには適用されません。
- アプリケーションが表に対するロックを解放するのを待機する間に、ロード操作がロードを開始しないうち にタイムアウトになる可能性があります。ただし、データをコミットするために必要な Z ロックを待機して いる間に、ロード操作がタイムアウトになることはありません。

回避策: Unica Campaign は、**Loadercommand** 構成プロパティーで指定されたシェル・スクリプト (Windows™ の場合は、 実行可能ファイル) を使用して、データベース・ロード・ユーティリティーを呼び出します。シェル・スクリプトまたは実 行可能ファイルにキューイング・ロジックを追加して、この問題を回避できます。このロジックは、表に対するロード操作 を実行しているローダーが 1 つかどうかを確認します。その場合、他のローダーは前のローダーが完了するまでロードを開 始できません。

「チェック・ペンディング」の問題:DB2® データベース・ロード・ユーティリティー 「チェック・ペンディング」の問題は、DB2® データベース・ロード・ユーティリティーを Unica Campaign で使用すると 発生する可能性があります。以下のヒントを使用して、これらのタイプの問題をトラブルシューティングします。

SQL0668N エラーが発生します。

表にレコードを挿入するのにデータベース・ローダーが使用され、その表に参照制約が存在する場合、その表はロード操作 の後、「チェック・ペンディング」の状態になります。参照制約には、ユニーク制約、パーティション表の範囲制約、生成 される列、および LBAC セキュリティー規則が含まれます。表がこのような状態にあり、select 照会がその表で実行された 場合、SQL0668N エラーが発生します。

表を「チェック・ペンディング」ではない状態にするには、以下のコマンドを実行します。

SET INTEGRITY FOR TABLE <TABLENAME> IMMEDIATE CHECKED

以下のコードを、スクリプトで使用できます。

load client from <DATAFILE> of del modified by coldel| insert into <TABLE>( <FIELDNAME><,>  $\lambda$ nonrecoverable; set integrity for <TABLE> immediate checked;

# キャンペーンおよびフローチャートのアーカイブ

Unica Campaign アプリケーションには、回収済みのマーケティング・キャンペーンやフローチャートを自動的にアーカ イブする方法は用意されていません。ただし、必要なファイルをバックアップしてから、 Unica Campaign ユーザー・イン ターフェースを使用して、不要なキャンペーンやフローチャートを削除できます。

#### **このタスクについて**

Unica Campaign システム・データベース内には、フローチャートの状況に関するデータを収めたいくつかのテーブルがあ ります。ただし、これらのテーブルには、 Unica Campaign プロジェクトやフローチャートをアーカイブして消去しても良 いかどうかを判別するための、詳細な情報は入っていません。

ニーズに合わせたアーカイブ・ソリューションの開発については、 Professional Services にご相談ください。それが行えな い場合には、以下のステップを実行できます。

以下の手順は手動による処理ですが、システムがクリーンに保たれ、ファイル・システムやシステム・テーブル内にあるす べての関連コンポーネントが削除されます。

1. 以下の情報を使用して、フローチャートがアーカイブ可能であるかどうかを判別します。

- 各フローチャートおよびフローチャート・セッションのログ・ファイルを調べて、最終実行/変更日とタイ ム・スタンプを確認します。
- そのキャンペーンに関連する (何らかのアクティビティーに依存してキャンペーンを実行する) トリガーの有 無を確認します。
- そのキャンペーンのフローチャートに関連するスケジュールの有無を確認します。レスポンス・フロー チャートの場合、レスポンダーを考慮する時間が既に経過していることを確認してください。

2. 特定のキャンペーンやフローチャートをアーカイブすることにした場合、Campaign/partitions/ partition[n] でデータベースと Unica Campaign ファイル・ディレクトリー構造のスナップショットを取りま す。Campaign/partitions/partition[n] 内の tmp フォルダーをバックアップする必要はありません。

クラスター化リスナーがある場合は、Campaign|campaignClustering|campaignSharedHome で指定されたロ ケーションにあるすべてのファイルおよびフォルダーもバックアップします。

- **重要:** 非常に重要なのは、ファイル・ディレクトリーのバックアップと、データベースのスナップショット の両方を、必ず同時に取ることです。 Unica Campaign は、データベースに基づいて GUI をレンダリングし ますが、関連するデータベース・オブジェクトの OS オブジェクトも存在するはずです。最良の結果を得る ため、バックアップを試みる前に Professional Services にご相談ください。
- 3. Unica Campaign ユーザー・インターフェースを使用して、フォルダー内のキャンペーンやフローチャートを管理し ます。以下のガイドラインでは、例として、6 カ月 / 12 カ月を使用しています。それぞれのビジネス・ルールや法 的必要条件に応じて、スケジュールは異なります。
	- a. アーカイブ・フォルダーを作成し、次にその中に各月のサブフォルダーを作成します。
	- b. 6 カ月が経過したキャンペーンやフローチャートを、アーカイブ・ディレクトリー内の該当月のサブフォル ダーに移動します。
	- c. 12 カ月が経過した月のフォルダーと内包するすべてのキャンペーンを削除します。
	- **重要:** ファイル・システムの保全性を維持するため、また、テーブルにエンティティー・リレーションシッ プがあるため、Unica Campaign ユーザー・インターフェースを使用してキャンペーンやフローチャートを 削除することをお勧めします。

#### **次にやるべきこと**

オブジェクト復元で重要なことは (アーカイブの場合と同じで)、Unica Campaign に有効なオブジェクトを作成するために は、Unica Campaign がデータベース・エントリーと OS 上のファイルの両方を必要とするということです。 Professional Services が、バックアップおよびリカバリーの戦略をお手伝いします。

# 第 4 章. キャンペーンのカスタマイズ

管理者は、カスタム・キャンペーン属性、イニシアチブ、および製品を使用して、キャンペーンをカスタマイズできます。

# カスタム・キャンペーン属性

キャンペーンをカスタマイズするには、各キャンペーンについてのメタデータを保管するカスタム・キャンペーン属性を追 加します。

■ <mark>注</mark>: Unica Campaign インストール済み環境が Unica Plan と統合されている場合、Unica Plan を使用してカスタム・ キャンペーン属性を作成する必要があります。詳細については、Unica Plan の資料を参照してください。

カスタム属性は、キャンペーンをさらに定義して分類するために役立ちます。例えば、カスタム・キャンペーン属性の「部 門」を定義して、組織内においてキャンペーン企画を担当している部門の名前を保管することができます。定義したカスタ ム属性は、各キャンペーンの**「サマリー」**タブに表示されます。

カスタム・キャンペーン属性は、システム内のすべてのキャンペーンに適用されます。既存のキャンペーンがあるときに カスタム・キャンペーン属性を追加した場合、それらのキャンペーンの属性値は NULL になります。それらのキャンペーン は、後で編集してカスタム属性の値を指定することができます。

■ <u>注</u>: カスタム属性の名前は、キャンペーン、オファー、およびセル全体にわたって固有なカスタム属性名でなければ なりません。

# カスタム・セル属性

カスタム・セル属性を作成できます。例えば、カスタム・セル属性の「マーケティング方式」を定義して、「抱き合わせ販売」、「上 位商品販売」、「離反」、「ロイヤリティー」などの値を保管できます。カスタム・セル属性は、既に作成されているキャンペーン も含めすべてのキャンペーンのターゲット・セル・スプレッドシート (TCS) に組み込まれます。

カスタム・セル属性は、すべてのキャンペーンで同じです。ユーザーは、キャンペーンのターゲット・セル・スプレッド シートでカスタム・セル属性の値を入力します。例えば、カスタム・セル属性「マーケティング方式」を作成した場合、ユー ザーがターゲット・セル・スプレッドシートの行を編集するときに「マーケティング方式」フィールドが表示されます。

フローチャートの出力処理において、カスタム・セル属性の出力値を Unica Campaign 生成済みフィールド (UCGF) として 生成することもできます。その後、ユーザーはセル属性の値に基づくレポートを表示できます (レポートがこれをサポート するようにカスタマイズされている場合)。詳しくは、「Unica Campaign ユーザー・ガイド」を参照してください。

■ **注:** Unica Campaign が Unica Plan と統合されている場合、Unica Plan を使用してカスタム・セル属性を作成する必 要があります。詳細については、Unica Plan の資料を参照してください。

# カスタム・オファー属性

Unica Campaign には、オファー・テンプレートで使用できる標準的なオファー属性のセットが備わっています。カスタ ム・オファー属性を作成することで、定義、出力、または分析に関する追加のオファー・メタデータを保管できます。

例えば、住宅ローンのオファーで提供される利率の値を保管する Interest Rate (利率) というカスタム・オファー属性を定義 できます。

オファー・テンプレートを定義するとき、特定の種類のオファーでどの標準/カスタム・オファー属性を表示するかを選択 できます。その後、ユーザーは、オファーを作成したり使用したりするときにこれらの属性の値を提供します。

以下の 3 つのいずれかの方法で、カスタム属性をオファー・テンプレートで使用できます。

- 静的属性として
- 表示されない静的属性として
- パラメーター化された属性として

静的属性とは

静的属性とは、値が一度だけ設定されて、オファーの使用時にその値が変わらないオファー・フィールドです。

オファー・テンプレートを作成するときに、すべての静的属性の値を提供します。そのテンプレートに基づいてユーザーが オファーを作成するとき、既に入力されている値がデフォルト値として使われます。 ユーザーは必要に応じてこれらのデ フォルト値をオーバーライドできます。ただし、フローチャート処理でオファーを使用するときには、ユーザーは静的属性 の値をオーバーライドできません。

すべてのオファー・テンプレートに自動的に含まれる静的属性もあります。

オファー・テンプレートとオファーの両方で、静的属性はデフォルトで必須ではありません。代わりに、この動作は 「isMandatory」フラグによって制御されます。静的属性に「必須」のマークが付いている場合、ユーザーはオファー・テ ンプレートとオファーに値を指定する必要があります。静的属性に「必須でない」のマークが付いている場合、ユーザーは フィールドをブランクのままにしておき、オファーとオファー・テンプレートを作成できます。

### 表示されない静的属性とは

表示されない静的属性は、そのテンプレートに基づいてユーザーがオファーを作成するときにユーザーに表示されないオ ファー・フィールドです。例えば、オファーを管理するための組織にとってのコストを、表示されない静的属性にすること ができます。

オファーを作成しているユーザーは、表示されない静的属性の値を編集 (および表示) できません。ただし管理者は、他のオ ファー属性の場合と同じ方法で、表示されない静的属性の値を追跡してレポートを生成することができます。

オファー・テンプレートを作成するとき、表示されない静的属性として入力した値は、そのテンプレートに基づくすべての オファーに適用されます。

# パラメーター化された属性とは

パラメーター化された属性とは、フローチャート内のセルにオファーが関連付けられるインスタンスごとにユーザーが変更 できるフィールドです。

オファー・テンプレートを作成するときには、パラメーター化された属性のデフォルト値を提供します。その後、このテン プレートに基づいてユーザーがオファーを作成するとき、既に入力されているデフォルト値を受け入れたり、変更したりす ることができます。最後に、パラメーター化された属性を含むオファーがフローチャート内のセルに関連付けられるとき、 ユーザーはオファーに入力されたデフォルト値を受け入れるか、変更することができます。

# カスタム属性の作成または編集

キャンペーン、オファー、またはターゲット・セル・スプレッドシート上のセルで使用するためにカスタム属性を定義でき ます。属性を作成する際、キャンペーン、オファー、またはセルでその属性を使用できるかどうかを指定します。この選択 は、属性の保存後には変更できません。

#### **開始する前に**

キャンペーン、オファー、セルの属性を追加/変更する権限が必要です。

- 1. **「設定」 > 「Campaign 設定」**を選択します。
- 2. **「テンプレートとカスタマイズ」**セクションで、**「カスタム属性の定義」**をクリックします。
- 3. **「カスタム属性の追加」**アイコン 言文<br>3. **「カスタム属性の追加」**アイコン 言文 をクリックするか、変更対象の属性名をクリックします。
- 4. 属性を定義します。

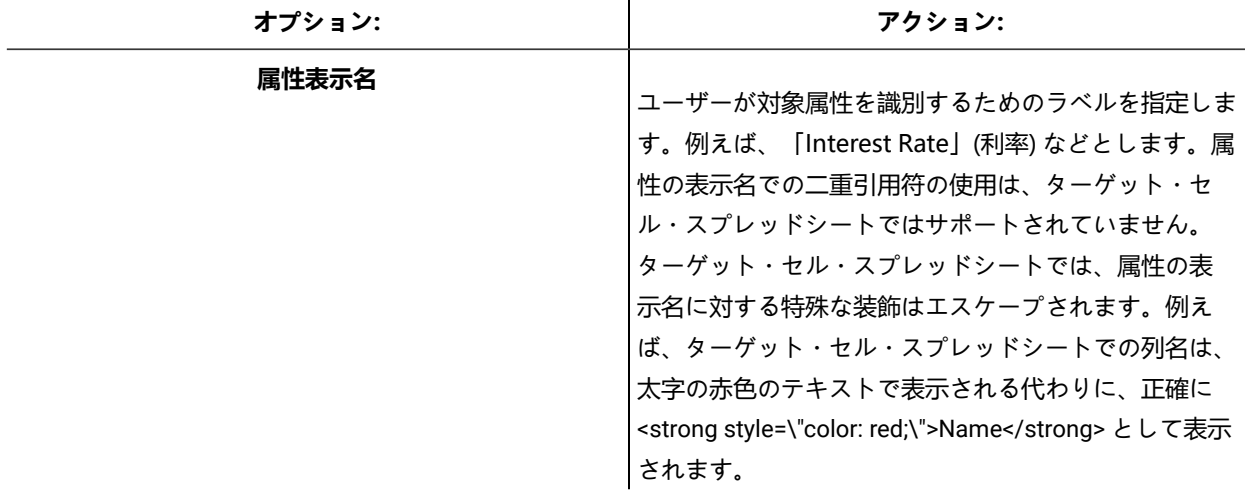

 $\mathbf{r}$ 

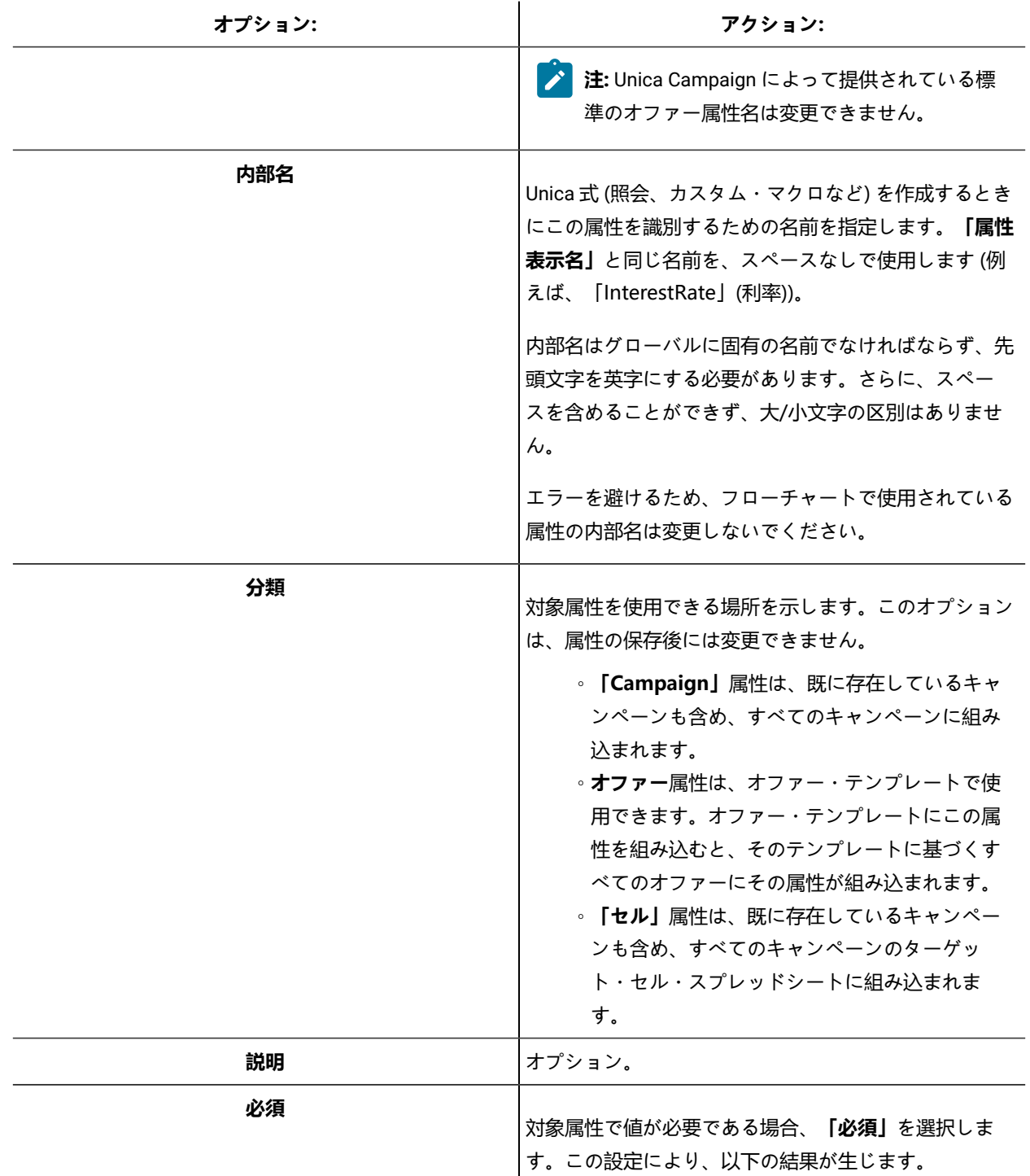

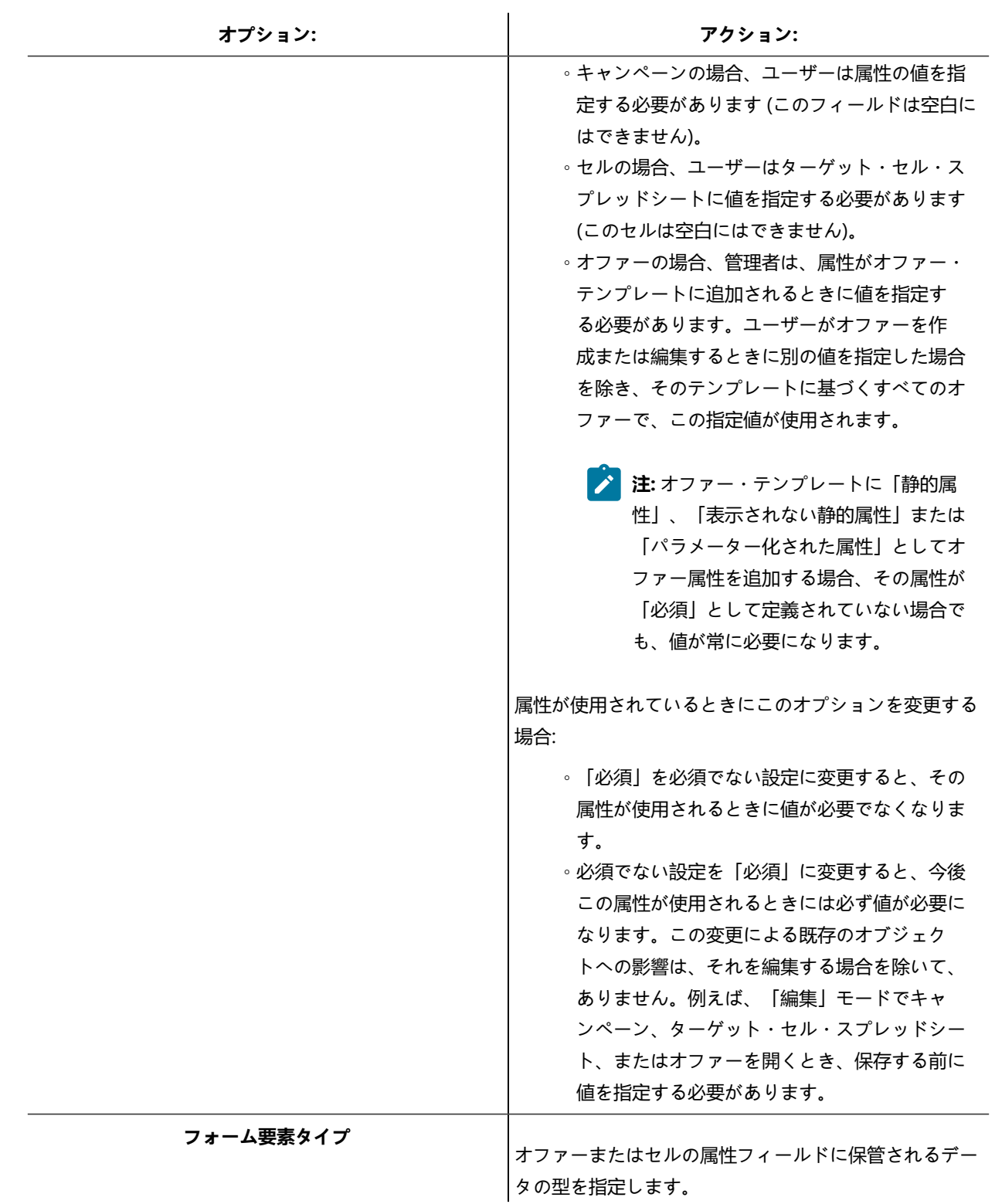

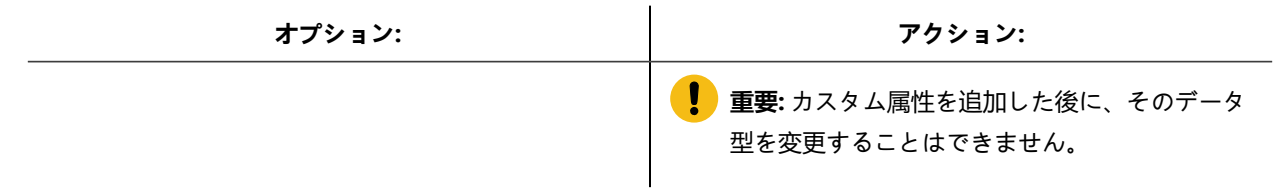

5. 選択した「フォーム要素タイプ」によっては、さらに情報を指定します。

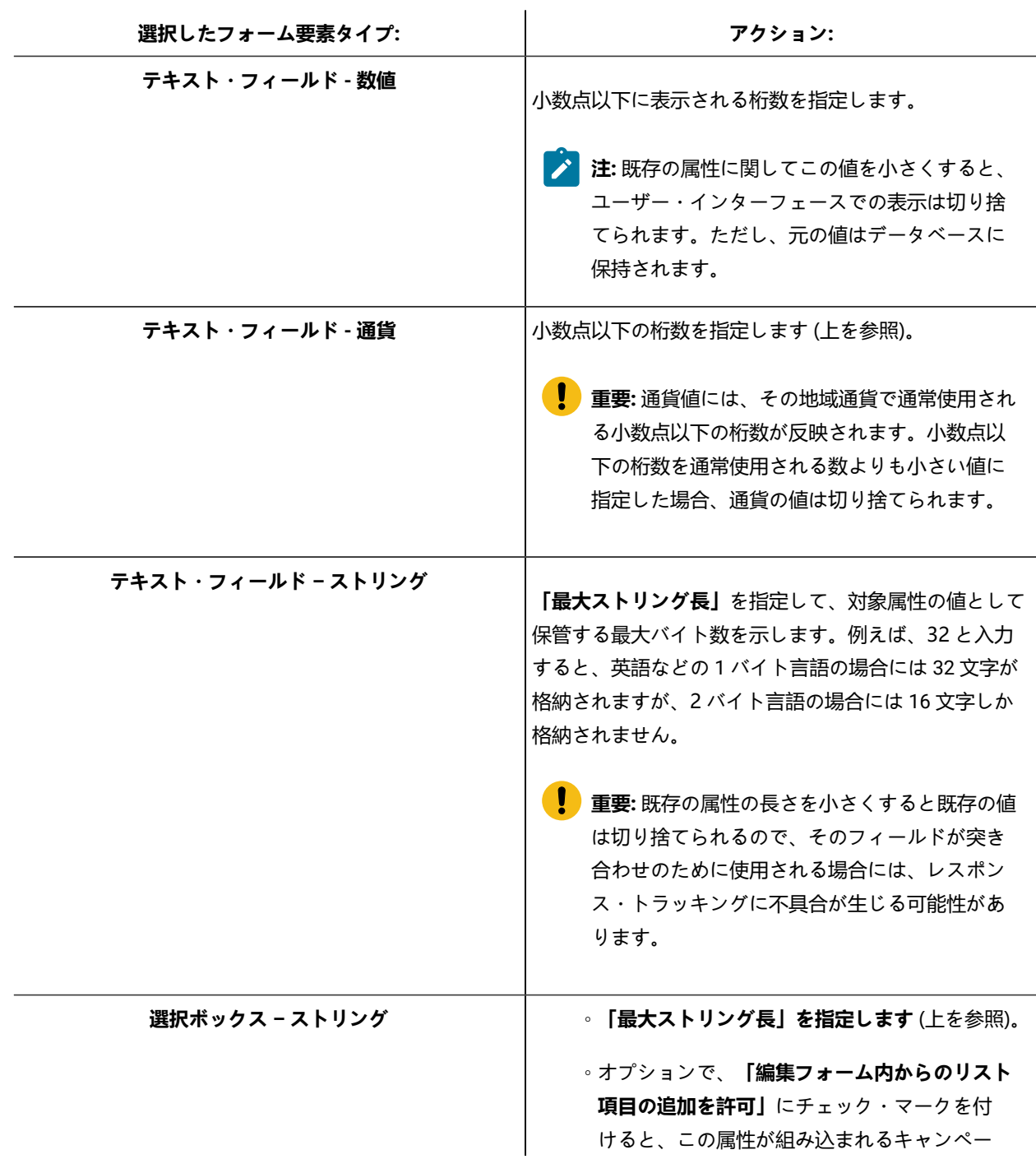

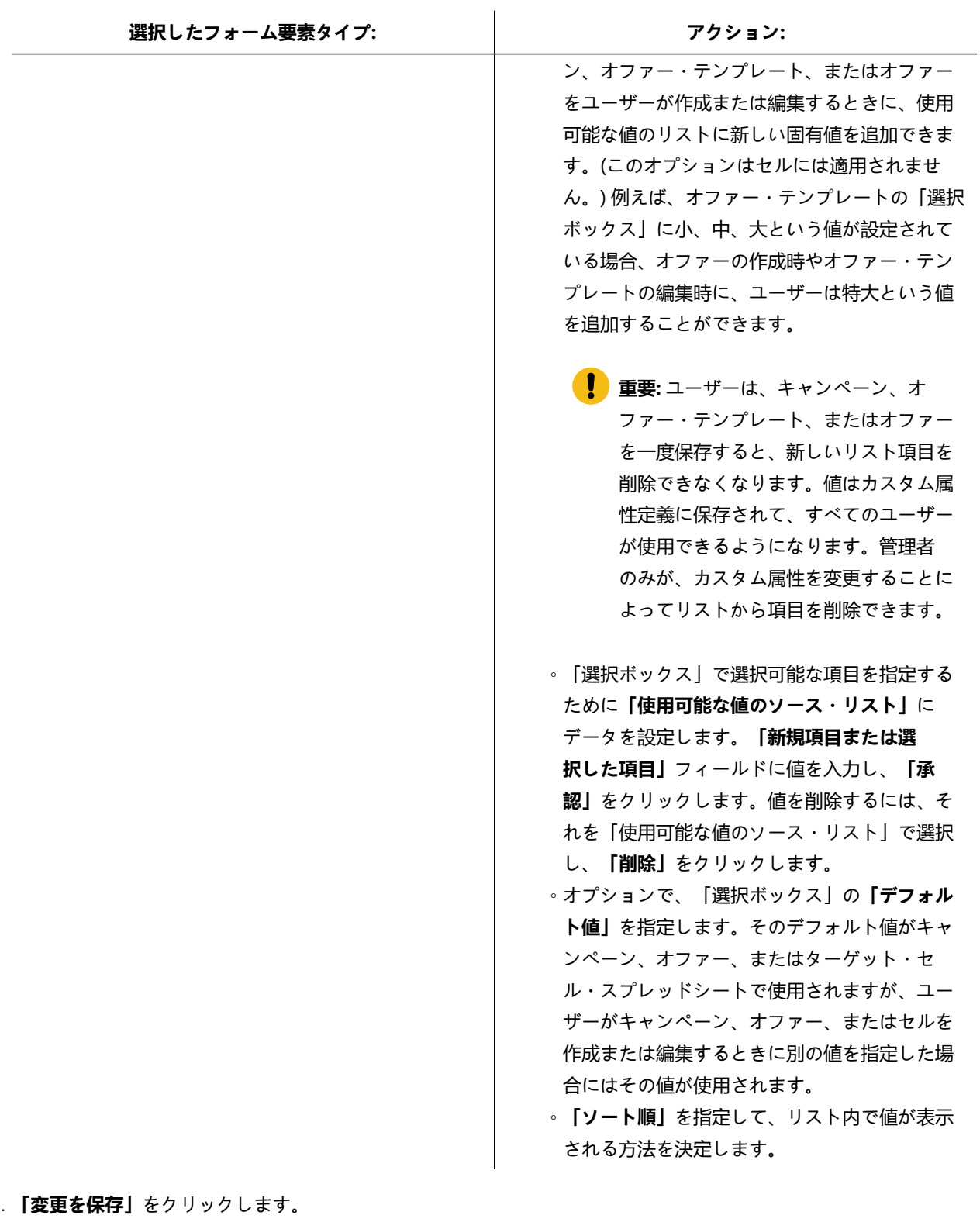

# マーケティング・キャンペーンの企業イニシアチブの定義

Unica Campaignでは、**「イニシアチブ」**という名前の組み込み属性が提供されています。**「イニシアチブ」**属性は、Unica Campaign の**「サマリー」**タブにあるドロップダウン・リストです。初期状態では、このリストには値が含まれていませ ん。管理者は、ユーザーが選択できるイニシアチブを定義する必要があります。

#### **このタスクについて**

以下の手順に従って、Unica Campaign の**「サマリー」**タブの**「イニシアチブ」**リストからユーザーが選択できる値を定義 してください。イニシアチブは、データベース表 UA\_Initiatives に直接追加します。

ユーザーは、マーケティング・キャンペーンを作成する際に、ここで定義されたリストからイニシアチブを選択します。

- 1. データベース管理システムを使用して、Unica Campaign システム・テーブル・データベースにアクセスします。
- 2. データベース表 UA\_Initiatives の「InitiativeName」列に値を追加します。それぞれの値は最大 255 文字まで可能で す。
- 3. 変更内容を UA\_Initiatives テーブルに保存します。

# 製品の追加

ユーザーがオファーに関連付けることのできる製品を追加できます。製品は、データベース表 UA\_Products に直接追加しま す。

#### **このタスクについて**

ユーザーは、オファーに 1 つ以上の関連製品を関連付けることができます。製品 ID は、Unica Campaign システム・テーブ ル・データベースの UA\_Product テーブルに保管されます。初期状態では、このテーブルにレコードは含まれていません。管 理者は、このテーブルにデータを追加できます。

1. データベース管理システムを使用して Unica Campaign システム・テーブル・データベースにアクセスします。

2. UA\_Product テーブルを見つけます。

テーブルには、次の 2 つの列があります。

- ProductID (bigint、長さ 8)
- UserDefinedFields (int、長さ 4)

3. オプションで、テーブルを変更して追加の列を組み込みます。「UserDefinedFields」列を削除することもできます。

- 4. 必要に応じてテーブルにデータを追加し、オファーと関連付けることのできる製品を含めます。
- 5. 変更内容を UA\_Product テーブルに保存します。

#### **結果**

これで、ユーザーはオファーの作成または編集時に関連製品を関連付けることができます。
# 第 5 章. オファー・テンプレートの管理

管理者がオファー・テンプレートの管理用タスクを実行する前に、理解しておく必要がある重要な概念がいくつかありま す。

オファーは常に、オファー・テンプレートに基づいています。オファー・テンプレートには、「オファー名」や「チャネ ル」など、標準の属性が含まれます。管理者はカスタム属性を作成して、オファー・テンプレートに追加できます。そのテ ンプレートに基づくすべてのオファーには、カスタム属性が組み込まれます。

カスタム属性には、例えば「利率」のドロップダウン・リストなど、ユーザーがオファーを作成するときに選択できるもの があります。

# オファーとは

オファーとは、1 つ以上の経路 (チャネル) を使って特定の人々のグループに送られる、マーケティング上の特定のコミュニ ケーションです。単純なオファーも複雑なオファーも可能であり、通常は、創造的部分、コスト、チャネル、終了日がオ ファーに含まれます。

例えば、オンライン小売業者からの単純なオファーは、「4 月中にオンラインで購入される全品目の配送料が無料になる」 という項目から成ることがあります。より複雑なオファーとしては、金融機関からのクレジット・カードに、対象となる顧 客の信用格付けと地域に基づいてアートワーク、初期の利率、有効期限を個人別に組み合わせて付帯することがあります。

Unica Campaign では、オファーは

- 管理されるオファー・テンプレートに基づきます。
- キャンペーンで使用され、ターゲット・セルに関連付けられます。

関連付けられたオファーは、その後、これらのターゲット・セルで識別される顧客に向けて送られます。

また、複数のオファーをリストとしてグループ化し、オファー・リストをターゲット・セルに割り当てることもできます。

■ <del>注</del>: オファー名とオファー・リスト名の文字には、固有の制約事項があります。詳しくは、[Unica Campaign](#page-530-0) オブ ジェクト名の中の特殊文字ページ [531](#page-530-0)を参照してください。

# オファー・テンプレートとは

オファー・テンプレートは、オファーの構造を定義します。オファー・テンプレートに基づいて、ユーザーはオファーを作 成します。

**重要:** オファー・テンプレートは必須です。ユーザーは、テンプレートに基づかないでオファーを作成することがで きません。

企業においてさまざまな種類のオファーを管理するために、適切な数のオファー・テンプレートを作成することができま す。オファー・テンプレートを定義するときには、関連するオファー属性とそれらの使用方法を一緒に指定します。

オファー・テンプレートには、以下の利点があります。

- オファー・テンプレートを作成することにより、ユーザーにとってオファー作成が単純化されます。 特定の種類の オファーに関連するオファー属性だけが表示されるためです。
- オファー属性のデフォルト値を提供することにより、オファー作成プロセスが速くなります。
- オファー・テンプレート内でパラメーター化されたオファー属性を指定することにより、新規オファーが作成され る時点、およびオファー・バージョンが代わりに使用可能になる時点を制御できます。
- カスタム属性を使って特定のデータ (例えばオファーに関連付けられた割引率やボーナス・ポイント) を取得するこ とにより、キャンペーンのレポート機能および分析を改善することができます。

# オファー・テンプレートとセキュリティー

オファー・テンプレートに対して設定されるセキュリティー・ポリシーは、どのユーザーがオファー・テンプレートを使用 できるかを決定します。

オファー・テンプレートのセキュリティー・ポリシーは、このオファー・テンプレートを使って作成されるオファーに適 用されるセキュリティー・ポリシーとは無関係です。 つまり、テンプレートに基づくオファーにはセキュリティー・ポリ シーが伝搬されません。

ユーザーが新しいオファーを作成するとき、オファーのセキュリティー・ポリシーは、それが格納されるフォルダーに基づ きます。そのフォルダーが最上位のオファー・フォルダー内に作成される場合、ユーザーはそのフォルダーに対して他の有 効なセキュリティー・ポリシーを選択できます。

オファー・テンプレートの操作 (オファー・テンプレートの追加、編集、回収などの作業) を行うには、オファー・テンプ レートの表示権限を含む適切な権限が必要です。例えばオファー・テンプレートを追加するには、**「オファー・テンプレー トの追加」**と**「オファー・テンプレートの表示」**の両方の権限が必要です。

Unica Campaign のセキュリティーについて、詳しくは「Unica Platform 管理者ガイド」を参照してください。

# オファー・テンプレートおよびオファーの計画

オファーを計画するときには、どのテンプレートを使用するか、どの属性をパラメーター化するか、このオファーが割り当 てられるセルで検証コントロール・グループを使用するかどうかなどを考慮します。

以下の点で、さまざまに異なるオファーが可能です。

- 有効期限日付を含む、パラメーター化されたさまざまなオファー・フィールド
- さまざまなオファー・コード (コードの数、長さ、形式、カスタム・コード・ジェネレーター)
- 特定の種類のオファーで表示されるカスタム属性 (例えばクレジット・カード・オファーには初期の年利率と通常の 利率があり、住宅ローン・オファーには支払い頻度と期間があります)。

ベスト・プラクティスとしては、オファーの中でパラメーター化された値を最小限に抑えてください。ほとんどのオファー 属性は、パラメーター化されるべきではありません。オファーの「本質」を変えない属性 (開始日、終了日など) にのみ、パ ラメーターを作成すべきです。

オファーおよびオファー・テンプレートの設計を注意深く考慮してください。 設計は、キャンペーンの詳細をどのように 分析および報告できるかに大きな影響を与えることがあります。

オファーを使った作業について、詳しくは「Unica Campaign ユーザー・ガイド」を参照してください。

# オファー・テンプレートでのカスタム属性の使用

オファー属性を作成し、オファー・テンプレートおよびオファーでそうしたオファー属性を使用できます。

カスタム・オファー属性を作成すると、それを新しいオファー・テンプレートに追加できるようになります。そのテンプ レートに基づいて作成されたすべてのオファーには、カスタム属性が組み込まれます。

**す 注:** 新しく追加されたオファー属性を含むオファーを再割り当てする必要があります。

- におけるUnica Campaign[標準のオファー属性 ページ](#page-110-0) [111](#page-110-0)
- [カスタム属性の作成または編集 ページ](#page-102-0) [103](#page-102-0)
- [オファー・テンプレートでのドロップダウン・リストの使用 ページ](#page-118-0) [119](#page-118-0)

## <span id="page-110-0"></span>におけるUnica Campaign標準のオファー属性

次の表は、 で提供されるUnica Campaignオファー統合を可能にする Unica Plan システムで使用可能なオファー属性をリス トしています。

### **表 19. 標準のオファー属性**

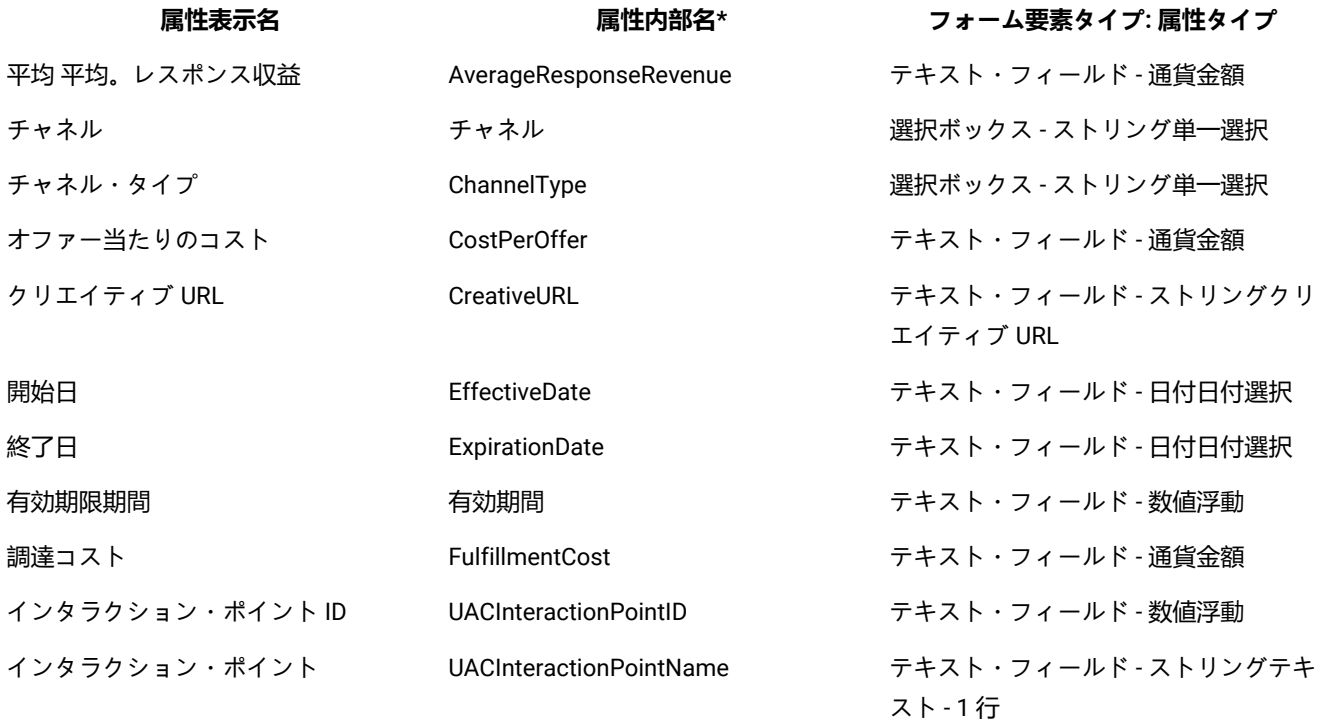

#### **表 19. 標準のオファー属性 (続く)**

**属性表示名 属性内部名\* フォーム要素タイプ: 属性タイプ**

```
オファー固定コスト         OfferFixedCost            テキスト・フィールド - 通貨金額
```
\* オファー統合が有効な Unica Plan システムでは、属性内部名はすべて小文字のテキストとして格納されます。

### カスタム属性の作成または編集

キャンペーン、オファー、またはターゲット・セル・スプレッドシート上のセルで使用するためにカスタム属性を定義でき ます。属性を作成する際、キャンペーン、オファー、またはセルでその属性を使用できるかどうかを指定します。この選択 は、属性の保存後には変更できません。

#### **開始する前に**

キャンペーン、オファー、セルの属性を追加/変更する権限が必要です。

1. **「設定」 > 「Campaign 設定」**を選択します。

2. **「テンプレートとカスタマイズ」**セクションで、**「カスタム属性の定義」**をクリックします。

- 3. **「カスタム属性の追加」**アイコン 言文<br>3. **「カスタム属性の追加」**アイコン 言文 をクリックするか、変更対象の属性名をクリックします。

4. 属性を定義します。

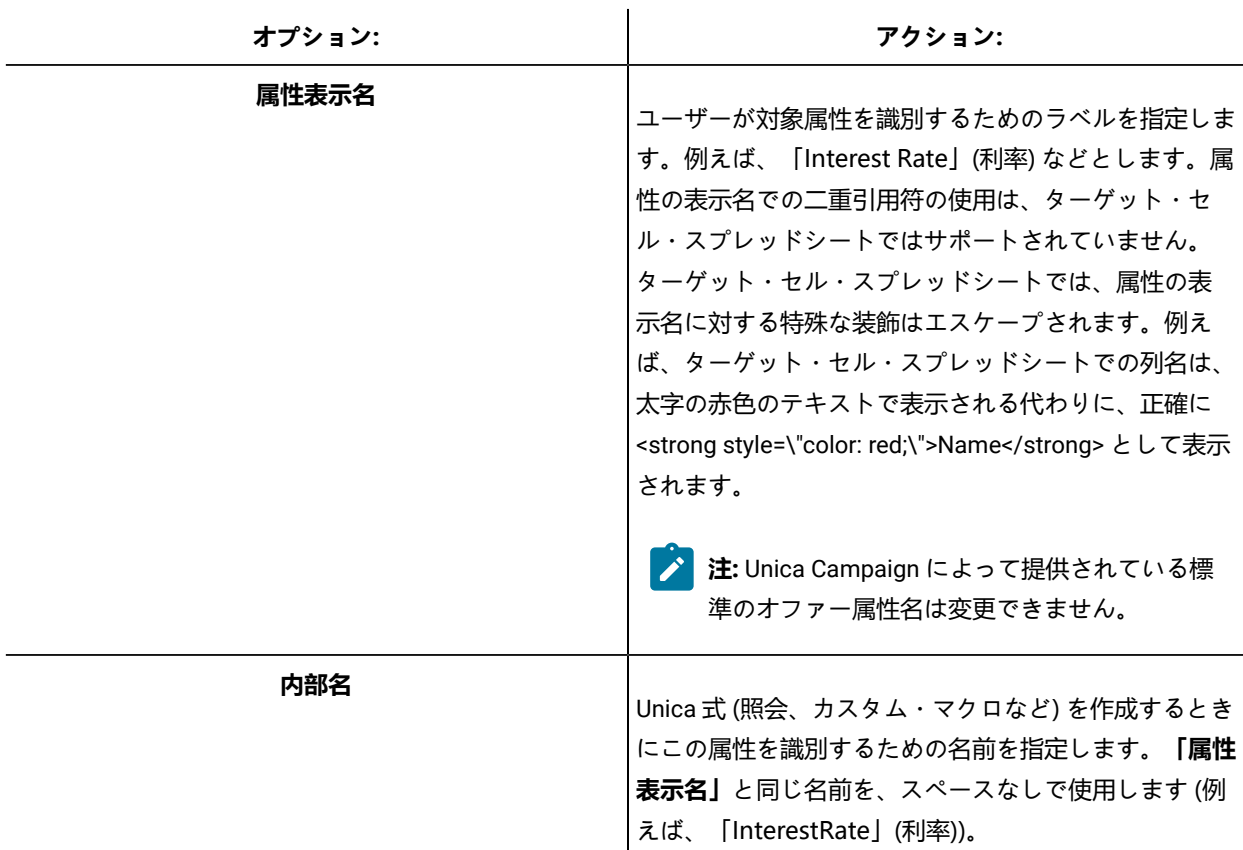

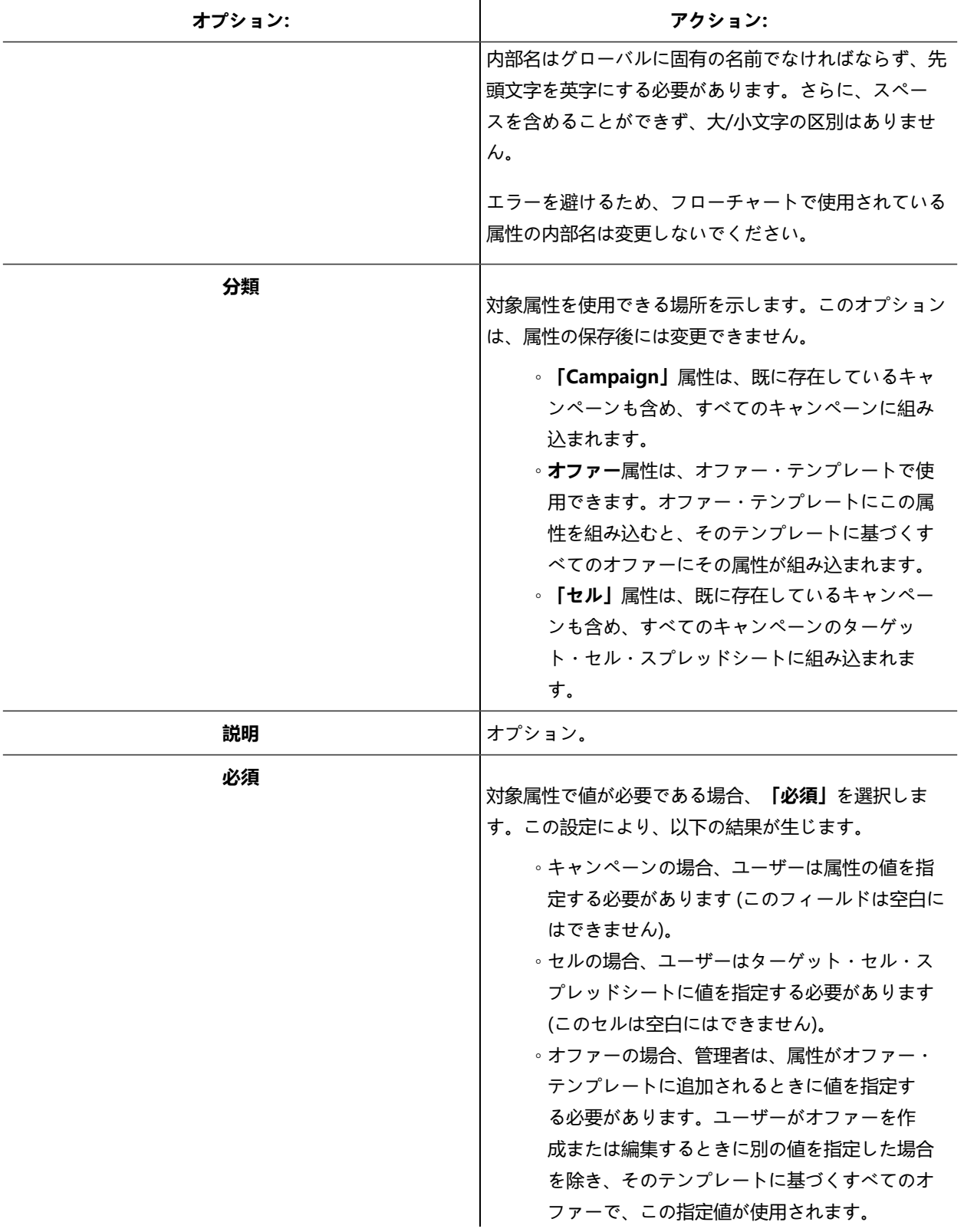

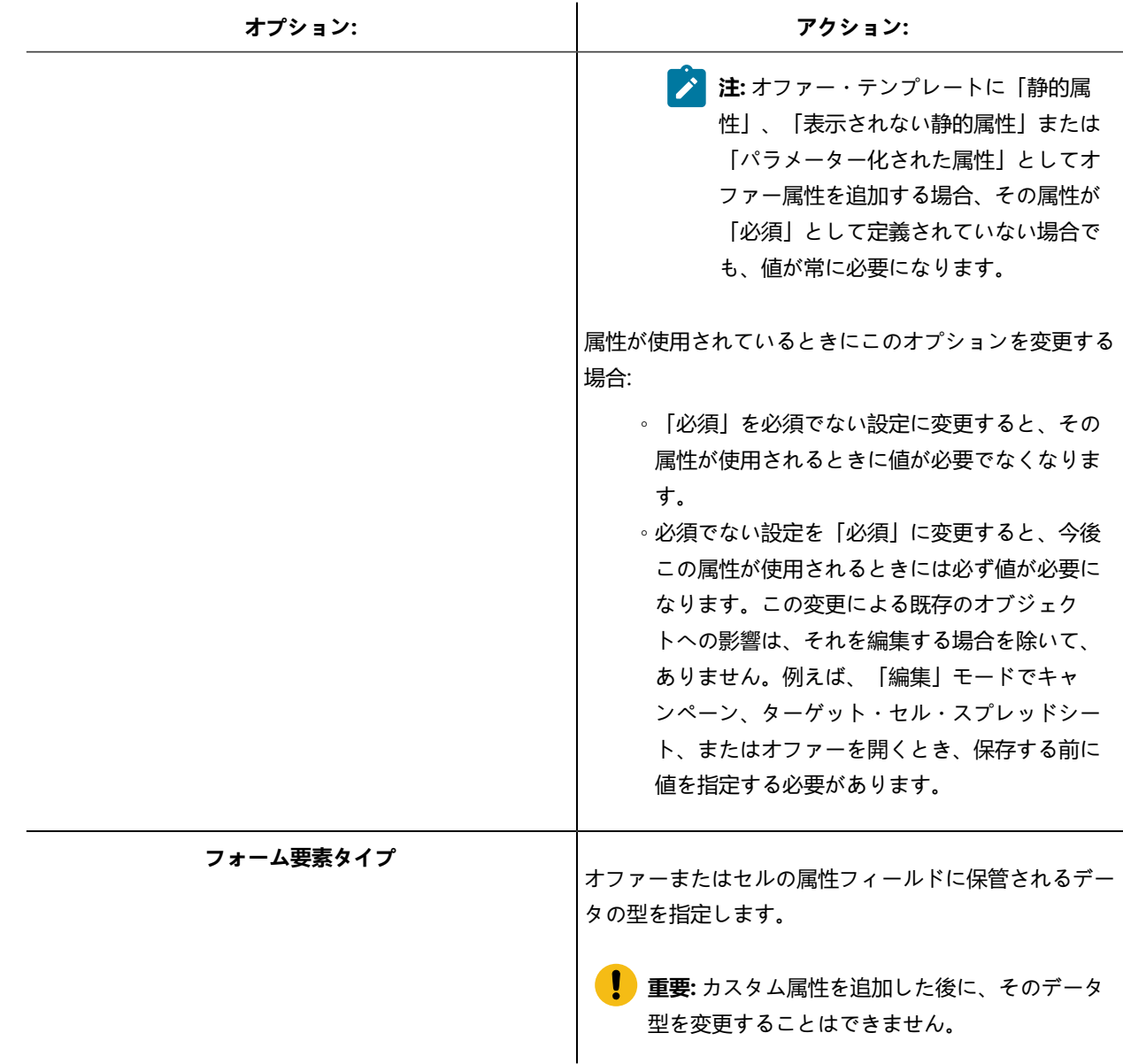

5. 選択した「フォーム要素タイプ」によっては、さらに情報を指定します。

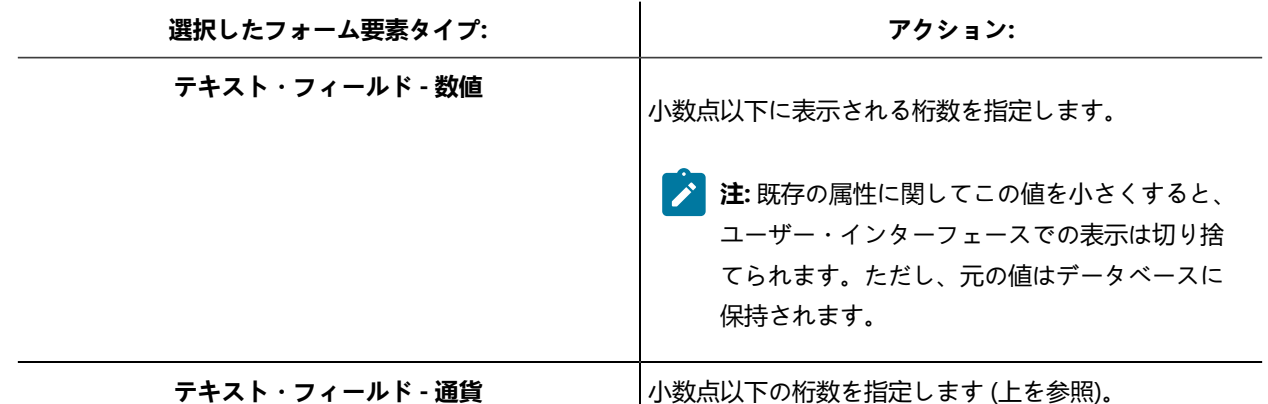

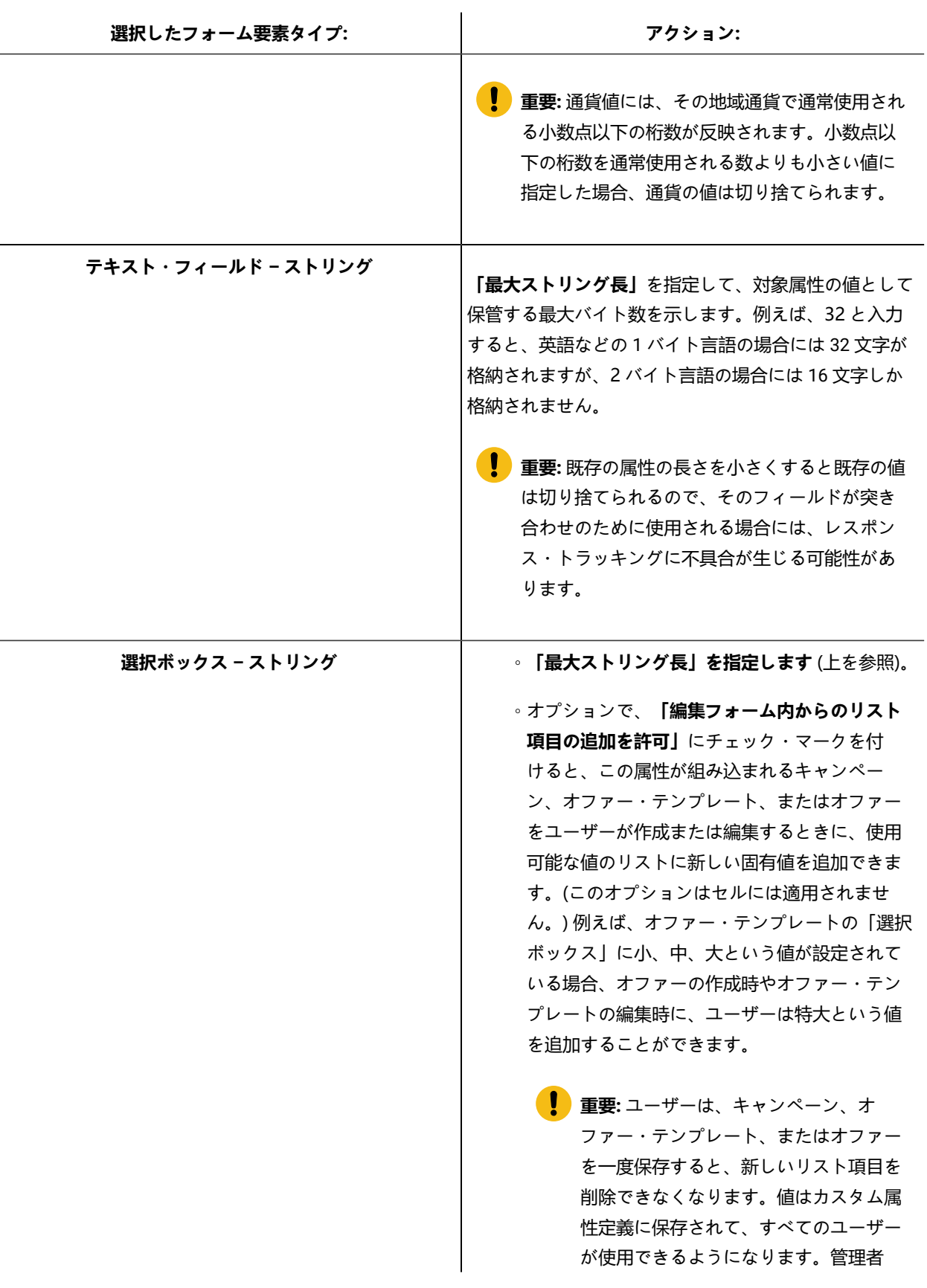

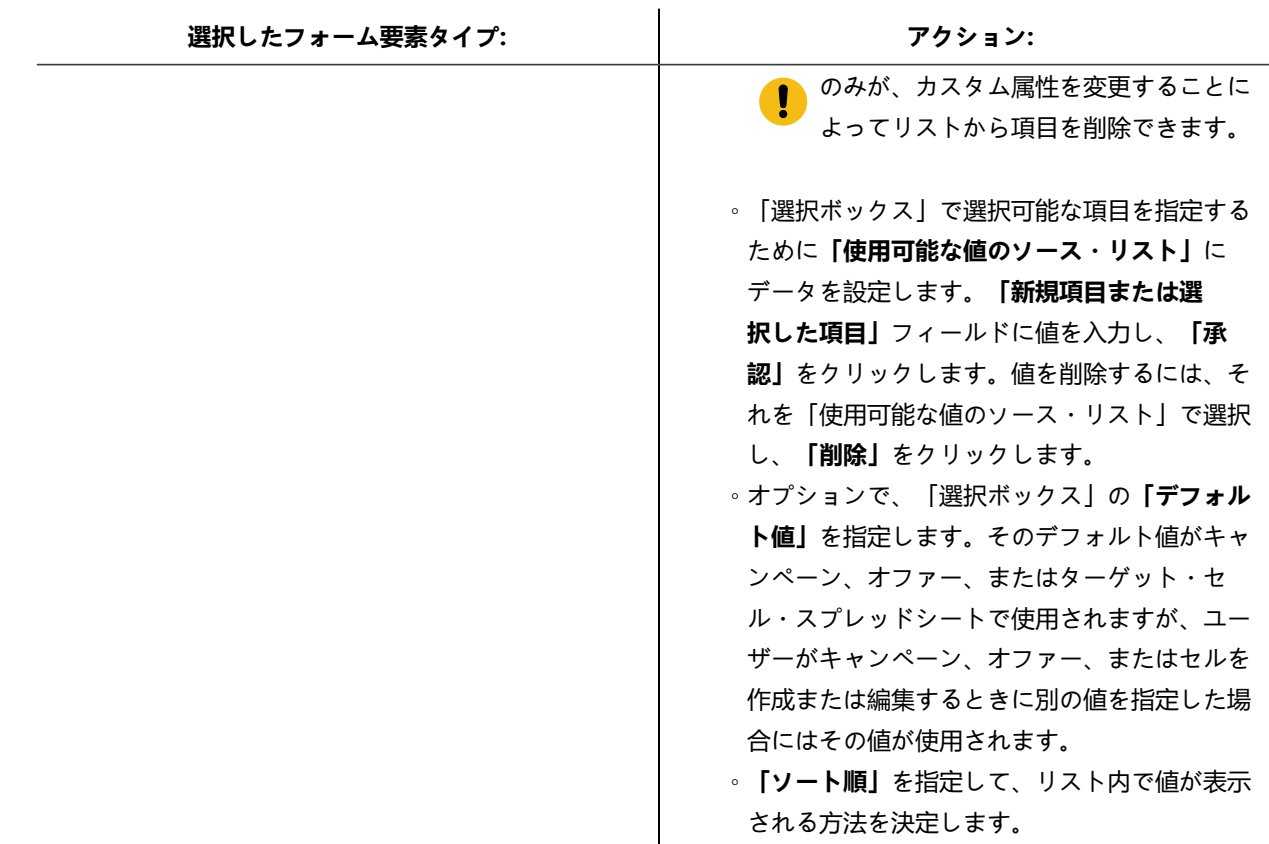

6. **「変更を保存」**をクリックします。

オファー・テンプレートを操作する

各オファーの基礎になるのは、オファー・テンプレートです。そのため、管理者がオファー・テンプレートを作成しておか ないと、ユーザーはオファーを作成できません。

テンプレート (それに基づくオファーがあるもの) は、限定的に変更できます (基本的なオプションと属性のデフォルト値 を変更できます)。他の項目を変更する場合、元のオファー・テンプレートを回収して、必要な変更点を反映した新しいオ ファー・テンプレートを作成することにより、置き換える必要があります。

オファー・テンプレートの操作を始める前に、必要になる可能性があるカスタム・オファー属性を作成する必要がありま す。例えば、ユーザーがオファーを作成するときに選択できるように、いくつかの選択項目で構成されるドロップダウン・ リストを作成しておくこともできます。

**■ ♪ 注:** オファー・テンプレートを操作するには、適切な権限が必要です。例えばオファー・テンプレートを追加する には、**「オファー・テンプレートの追加」**と**「オファー・テンプレートの表示」**の両方の権限が必要です。詳しく は、Unica Campaign [におけるセキュリティー ページ](#page-13-0) [14](#page-13-0)を参照してください。

### <span id="page-116-0"></span>オファー・テンプレートの作成

Unica Campaign 管理者がオファー・テンプレートを作成しておかないと、ユーザーはオファーを作成できません。以下の 指示に従って、オファー・テンプレートを作成します。

1. **「設定」 > 「Campaign 設定」** を選択して、「Campaign 設定」に移動します。 **結果**

「Campaign 設定」ページが開き、さまざまな管理タスクへのリンクが表示されます。

2. **「テンプレートとカスタマイズ」**セクションで**「オファー・テンプレートの定義」**をクリックします。 **結果**

「オファー・テンプレートの定義」ウィンドウが開きます。

3. オファー・テンプレートのリストの下部で、**「オファー・テンプレートの追加」**をクリックします。 **結果**

新規オファー・テンプレートの「手順 1/3: メタデータ」ウィンドウが開きます。

- 4. オファー・テンプレートのメタデータを次のように入力します。
	- a. 基本オプションとして**「テンプレート名」**、**「セキュリティー・ポリシー」**、**「説明」**、**「推奨される使い 方」**、**「テンプレート・アイコン」**のデータを入力します。
	- b. このオファー・テンプレートを Unica Interact とともに使用するには、**「このテンプレートから作成した オファーをリアルタイム対話で使用できます」**を選択します。(構成プロパティー内で**「Plan - オファー統 合」**が有効な場合は、このオプションは使用できません。)
	- c. 次では、デフォルトを受け入れるか、オファー/処理のコード形式とジェネレーターに関するデータを変更 します:**「オファー・コード形式」**、**「オファー・コード・ジェネレーター」**、**「処理コード形式」**、**「処理 コード・ジェネレーター」**。

**重要:** オファー・コード形式ではスペース文字を使用できません。

**「処理コード・ジェネレーター」**フィールドを空白のままにした場合、デフォルトの処理コード・ジェネ レーターが使用されます。

5. **「次へ>>」**をクリックします。

**結果**

新規オファー・テンプレートの「手順 2/3: オファー属性」ウィンドウが開きます。

6. 必要に応じて、標準およびカスタムの属性をオファー・テンプレートに追加します。矢印ボタンを使用すると、オ ファー・テンプレートの属性リストの中に属性を移動したり除去したりでき、含まれる属性の順序と種類 (静的、表 示されない、パラメーター化) を変更することもできます。

7. **「次へ>>」**をクリックします。

#### **結果**

新規オファー・テンプレートの「手順 3/3: デフォルト値」ウィンドウが開きます。

- 8. オファー・テンプレートに追加した属性に関して、ユーザーがこのテンプレートを使ってオファーを作成するとき に使用されるデフォルト値を提供します。オファーの作成時に、ユーザーは静的属性およびパラメーター化された 属性のデフォルト値を変更できますが、表示されない静的属性としてオファー・テンプレートに入力した値は変更 できません。
- 9. ドロップダウン・リストで値が提供されるパラメーター化された属性の場合、オファー・テンプレートの作成時 に、リスト項目をここで追加することもできます。ここで追加した新しいリスト項目を除去できますが、既に存在 していたリスト項目はどれも除去できません。ここで追加したリスト項目は、オファーのカスタム属性に保存され ます。
	- **重要:** パラメーター化された属性として「オファー有効期間」属性をテンプレートに追加した場合、**「フロー チャート実行日」**オプションがこの画面に表示されます。デフォルトのオファー有効日を入力する代わりに このオプションを選択した場合、Unica Campaign はフローチャート全体の実行日ではなく、オファーを使 用する処理の実行日を使用します。
- 10. **「このテンプレートから作成したオファーをリアルタイム対話で使用できます」**を選択した場合、**「インタラク ション・ポイント ID」**および**「インタラクション・ポイント名」**を入力します。

インタラクション・ポイント ID のデフォルト値として任意の整数を入力でき、インタラクション・ポイント名とし て任意の文字列を入力できます。ランタイム環境では値として正しいデータが自動的に入りますが、設計時環境で はデフォルト値が必要です。

11. **「完了」**をクリックします。

**結果**

<span id="page-117-0"></span>これでオファー・テンプレートが作成されました。オファーの作成でこれを使用できるようになりました。

#### オファー・テンプレートの変更

オファー・テンプレートにそのテンプレートに基づくオファーがある場合は、テンプレート内の基本オプションと属性のデ フォルト値を変更できます。ただし、オファー・コードやオファー・カスタム属性についてのテンプレート・データは変更 できません。これらを変更するには、元のオファー・テンプレートを回収して、必要な変更点を反映した新しいオファー・ テンプレートを作成することにより、置き換えます。

<sup>■ &</sup>lt;u>オンボ: フローチャート内でオファーが使用可能になるには、少なくとも 1 つの標準属性またはカスタム属性を</u> 持っている必要があります。

- 1. **「設定」 > 「Campaign 設定」**を選択します。
- 2. **「オファー・テンプレートの定義」**をクリックします。
- 3. オファー・テンプレートの名前をクリックします。

**結果**

**新規オファー・テンプレートの「手順 1/3: メタデータ」**ウィンドウが開きます。

オファー・テンプレートがオファーによって現在使用されている場合は、基本オプションの編集だけが可能です。 オファー・テンプレートが使用されていない場合、オファーと処理のコード・データもまた編集可能です。

4. **「次へ>>」**をクリックします。

**結果**

**新規オファー・テンプレートの「手順 2/3: オファー属性」**ウィンドウが開きます。

- 5. 必要に応じて属性の設定を変更します。
	- **注:** オファー・テンプレートがオファーによって現在使用されている場合、オファー属性の設定を変更する ことはできません。テンプレートが使用されていない場合は、必要に応じてオファー・テンプレートで属性 を変更できます。矢印ボタンを使用すると、オファー・テンプレートの属性リストの中に属性を移動したり 除去したりでき、含まれる属性の順序と種類 (静的、表示されない、パラメーター化) を変更することもでき ます。
- 6. **「次へ>>」**をクリックします。

**結果**

**新規オファー・テンプレートの「手順 3/3: デフォルト値」**ウィンドウが開きます。

7. オファー・テンプレートの属性のデフォルト値を指定します。

オファーの作成時に、ユーザーは静的属性およびパラメーター化された属性のデフォルト値を変更できます。しか し、ユーザーは、表示されない静的属性として入力した値を変更することができません。

**重要:** パラメーター化された属性として**「オファー有効期間」**属性をテンプレートに追加した場合、**「フ ローチャート実行日」**オプションがこの画面に表示されます。オファー有効日を入力する代わりにこのオプ ションを選択した場合、Unica Campaign は (フローチャート全体ではなく) オファーを使用する処理の実行 日を使用します。

8. **「完了」**をクリックします。

#### <span id="page-118-0"></span>オファー・テンプレートでのドロップダウン・リストの使用

ドロップダウン・リストは選択ボックスとも呼ばれ、ユーザーがオファーを定義する際に 1 つの項目を選択できる値リスト です。

**このタスクについて**

以下の手順に従って、ドロップダウン・リストをオファー・テンプレートで (したがって、オファーでも) 使用できるように します。

1. **「選択ボックス - ストリング」**タイプのカスタム・オファー属性を定義します。カスタム・オファー属性を定義す るときに、使用可能な値のリストを指定します。[カスタム属性の作成または編集 ページ](#page-102-0) [103](#page-102-0)を参照してください。 2. オファー・テンプレートに属性を追加します。[オファー・テンプレートの作成 ページ](#page-116-0) [117](#page-116-0)を参照してください。 3. コンタクト・プロセスを構成するときにユーザーが追加の値を指定できるかどうかを決定するには、**「設 定」 >「構成」**と選択し、グローバル・プロパティーUnica Campaign | partitions | partition[n] | server |

flowchartConfig | disallowAdditionalValForOfferParam を調整します。

**結果**

オファー・テンプレートに基づくオファーすべてには、ドロップダウン・リストが組み込まれます。ユーザーは、オファー を定義するときにドロップダウン・リストから値を選択できます。

### アウトバウンド通信チャネルのリストの定義

Unica Campaign には、オファー・テンプレートで使用するための**「チャネル」**属性が組み込まれています。**「チャネ ル」**属性を変更して、E メール、電話など、オファーに関して使用可能なアウトバウンド通信チャネルのリストを定義しま す。

#### **このタスクについて**

出荷時の状態では、**「チャネル」**属性には使用可能な値が含まれていません。**「チャネル」**属性を利用するには、属性を変 更して、ユーザーが選択可能な値を指定する必要があります。属性を変更して選択可能な値を定義するには、[カスタム属性](#page-102-0) [の作成または編集 ページ](#page-102-0) [103](#page-102-0)を参照してください。

- 1. **「設定」 > 「Campaign 設定」**を選択して「Campaign 設定」に移動するか、Unica Centralized Offer Management の場合は、**「設定」 > 「オファー設定」**を選択します。
- 2. **「カスタム属性の定義」**をクリックします。
- 3. **「チャネル」**属性をクリックします。
- 4. **「チャネル」**属性は、**「選択ボックス ストリング」**として定義されます。属性を変更し、選択可能な値のリスト を指定します。

詳しくは、[カスタム属性の作成または編集 ページ](#page-102-0) [103](#page-102-0)を参照してください。

5. オファー・テンプレートに属性を追加します。そのためには、**「設定」 > 「Campaign 設定」**を選択し、**「オ ファー・テンプレートの定義」**をクリックします。

詳しくは、[オファー・テンプレートの変更 ページ](#page-117-0) [118](#page-117-0)を参照してください。

6. **「設定」>「構成」**を選択し、グローバル・プロパティーUnica Campaign| partitions | partition[n] | server | flowchartConfig | disallowAdditionalValForOfferParam を調整し、ユーザーが、「メール・リスト」、「コール・リ スト」、「最適化」のいずれかのプロセスを構成するときに追加の値を指定できるかを決定します。

### オファー・テンプレートの表示順序の変更

ユーザーが新しいオファーを作成するときにオファー・テンプレートが表示される順序を調整できます。デフォルトでは、 作成された順序でオファー・テンプレートがリストされます。

#### **このタスクについて**

ユーザーに表示されるのは、オファー・テンプレートとユーザー役割のセキュリティー・ポリシーで許可された特定のオ ファー・テンプレートだけです。そのため、ユーザーごとに表示されるのが異なるオファー・テンプレートの集合となる可 能性があります。指定する順序は、これらのテンプレートが表示される順序です。

- 1. **「設定」 > 「Campaign 設定」**を選択します。
- 2. **「テンプレートとカスタマイズ」**セクションで**「オファー・テンプレートの定義」**をクリックします。
- 3. オファー・テンプレートのリストの上部または下部で、**「並べ替え...」**をクリックします。
- 4. 一度に 1 つのテンプレートを選択し、「上へ」または「下へ」アイコンをクリックして、テンプレートをリスト内 で上下に移動します。
- 5. **「変更を保存」**をクリックします。

### オファー・テンプレートの回収

オファー・テンプレートは削除はできませんが、今後使用しないように管理者が回収することは可能です。回収されたテン プレートは、オファー・テンプレートのリストでグレー化され、新しいオファーを作成するために使用できません。

#### **このタスクについて**

ユーザーが、特定のオファー・テンプレートに基づいて新しいオファーを作成できなくする場合には、オファー・テンプ レートを回収してください。テンプレートに基づいて既に作成されたオファーは、影響を受けません。

- **♪ 注:** オファー・テンプレートを回収した後、回収を取り消すことはできません。同じ特性を持つ新しいオファー・テ ンプレートを作成する必要があります。
	- 1. **「設定」 > 「Campaign 設定」**を選択します。
	- 2. **「オファー・テンプレートの定義」**をクリックします。
	- 3. オファー・テンプレートの右側で、**「回収する」**をクリックします。
	- 4. 確認するには**「OK」**をクリックします。

テンプレート・アイコン

オファー・テンプレートを作成または変更するときには、**基本オプション**の 1 つとしてテンプレート・アイコンを選択しま す。テンプレート・アイコンは、ユーザーがこのテンプレートに基づいて新しいオファーを作成するときの目に見える手掛 かりとなります。

例えば、電話オファー用のオファー・テンプレートには、 というアイコンを使用できます。デフォルト・アイコンは 次のようなものです。

使用可能なアイコンを参照するには、オファー・テンプレートを作成または変更する際に**「テンプレート・アイコン」**リス トから選択します。

### デフォルトのオファー属性

オファー・テンプレートを作成するとき、必要に応じてテンプレート属性を追加できます。

デフォルトでは、以下の静的属性がすべてのオファー・テンプレートに含まれています。

- **名前**
- **説明**
- **オファー・コード**
- **関連製品**

これらの静的属性をテンプレートから除去することはできません。

# Unica Plan の資産を Unica Campaign のオファーで使用する方法

Unica Plan と Unica Campaign の両方がインストールされていて、Unica Plan 用の Marketing Asset Management アドオン のライセンス交付を受けている場合、Unica Plan の資産ライブラリー内のデジタル資産をキャンペーンに組み込むことがで きます。Unica Campaign は Unica Plan と統合できますが、その必要はありません。

この機能の例としては、Unica Plan 資産ライブラリーに格納されている製品ロゴが含まれるオファーの作成があります。

Unica Plan 資産をオファーに組み込むには、**CreativeURL** 属性を持つテンプレートを基にしてオファーを作成します。「ク リエイティブ URL」とは、Unica Plan の資産の場所を指すポインターのことです。**CreativeURL** 属性が指す資産が、オ ファーに組み込まれます。

**「CreativeURL」**属性を使用すると、オファー、オファー・テンプレート、またはキャンペーンの構成時に、Unica Campaign から Unica Plan へシームレスに移動することができます。

例えば、キャンペーンを作成または編集する際に、ターゲット・セル・スプレッドシート (TCS) 内のセルから、そのセルに 関連するオファーに移動することができます。そのオファーから、Unica Plan 内の関連する資産に移動して、この資産を表 示または変更することができます。キャンペーンですぐに使用できるように、新しい資産をライブラリーにアップロードす ることもできます。

システムの実行可能なワークフローの 1 つを次の例に示します。この例は、統合されていないシステム用です。実際のワー クフローは、この例とは異なる場合があります。

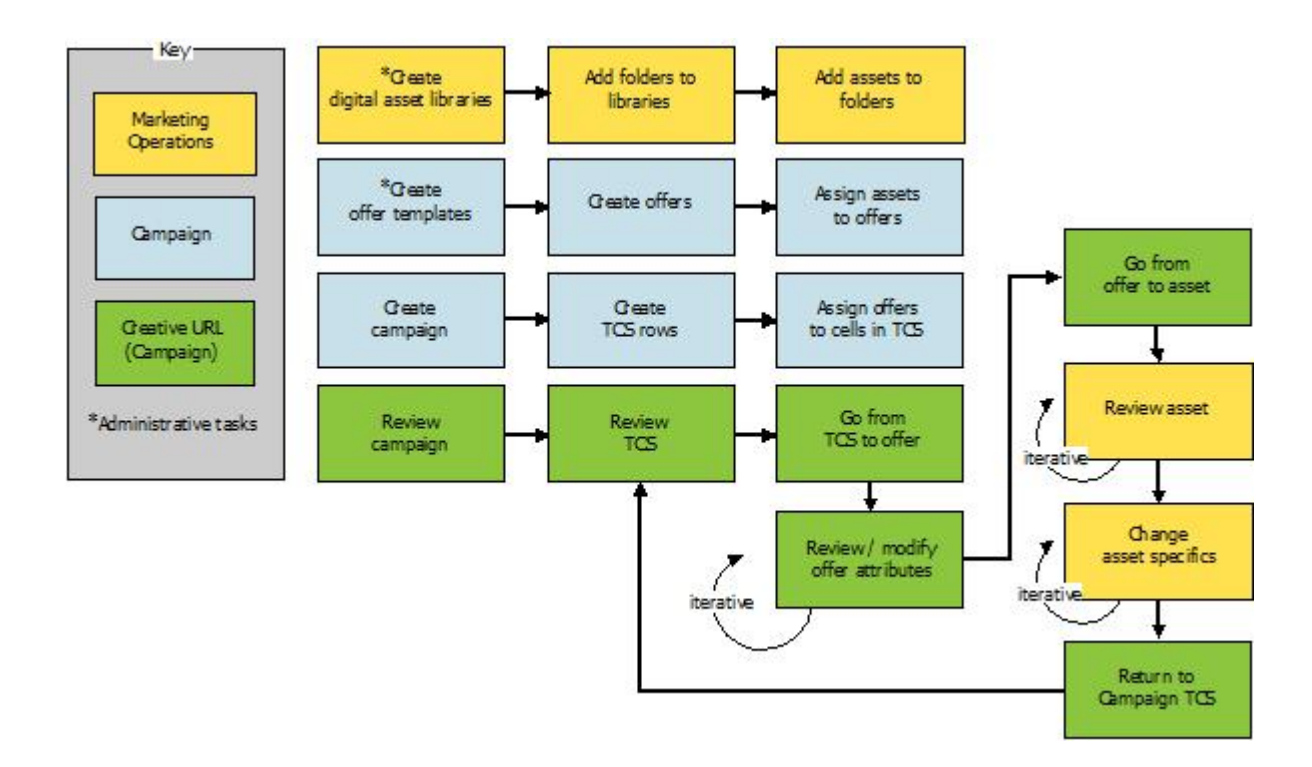

### Unica Campaign オファーで Unica Plan 資産を使用するためのガイドライン

このトピックでは、Unica Campaign オファーで Unica Plan 資産を使用するための前提条件と要件をリストします。この機 能は、**CreativeURL** オファー属性に依存します。

- Unica Plan と Unica Campaign の両方をインストールする必要があります。(**CreativeURL** 属性は、Unica Campaign とともにインストールされます。ただし、Unica Plan もインストールされていないと、この機能を使用することは できません。)
- Unica Plan の マーケティング資産管理アドオンの使用を許諾している必要があります。
- Unica Campaign は、Unica Plan と統合されている場合も、されていない場合もあります。UMO-UC の統合が無効 でも、ユーザーは資産をオファーに割り当てることができます。
- **CreativeURL** は、標準の Unica Campaign オファー属性ですが、必須ではありません。オファー・テンプレートは、 この属性があってもなくても作成できます。
- **CreativeURL** 属性がテンプレートに組み込まれている場合は、そのテンプレートに基づく各オファーに Unica Plan 資産ライブラリーから資産を組み込まなければなりません。
- オファー・テンプレート、およびそれに基づくオファーには、**CreativeURL** を 1 つしか組み込むことができません。 このため、各オファーには、Unica Plan からの資産を 1 つしか組み込むことができません。

**■ オファーは1つの資産としか関連できません。ただし、1つの資産は複数のオファーと関連できます。** 

# 第 6 章. オーディエンス・レベルの管理

Unica Campaign の出荷時には、「Customer」という名前のオーディエンス・レベルだけが設定されています。必要に応 じて、追加のオーディエンス・レベルを定義できます。オーディエンス・レベルによって、フローチャートの設計担当者は マーケティング・キャンペーンにおいて、「世帯」のような特定のグループをターゲットにすることができます。

Unica Campaign 管理者は、以下のタスクを実行できます。

- 企業のキャンペーンに必要なオーディエンス・レベルの作成。
- Unica Campaign システム・データベース内での、新しいオーディエンス・レベルをサポートするデータベース表の 作成。
- Unica Campaign システム・データベース内での、新しいオーディエンス・レベルをサポートするデータベース表と システム・テーブルの間のマッピング。
- ユーザー・テーブルをマッピングする際の、オーディエンス・レベルおよび関連データベース・フィールドの指 定。
- 1 つ以上のオーディエンス・レベルに対するグローバル抑制セグメントの作成。

# オーディエンス・レベルについて

オーディエンス・レベルは、キャンペーンのターゲットにできる ID の集合です。

例えば、一連のキャンペーンでは、オーディエンス・レベルとして、「世帯」、「見込み顧客」、「顧客」、「アカウン ト」などを使用できます。これらの各レベルは、キャンペーンで使用可能なマーケティング・データの特定の視点を表すも のです。

オーディエンス・レベルは、通常は階層として編成されます。上記の例を使用すると、次のようになります。

- 「世帯」は階層の最上位にあり、各世帯には、複数の顧客と 1 人以上の見込み顧客を含めることができます。
- 「顧客」は階層の次の段階にあり、それぞれの顧客は複数のアカウントを持つことができます。
- 「アカウント」は、階層の最下位にあります。

その他、より複雑なオーディエンス階層の例としては、企業間取引の環境があります。その場合にはオーディエンス・レベ ルとして、業種、企業、部署、グループ、個人、アカウントなどが必要になるかもしれません。

これらのオーディエンス・レベルには、互いに「1 対 1」、「多対 1」、「多対多」などの異なる関係が存在する場合があ ります。オーディエンス・レベルを定義すると、このような概念を Unica Campaign で表すことができるので、ユーザー は、ターゲティングで利用するためにこれら異なるオーディエンス間の関係を管理できます。例えば、1 つの世帯に複数の 見込み顧客がいる場合には、メール配信を各世帯につき 1 人の見込み顧客だけに限定することもできます。

オーディエンス・レベルは、一定数のキーまたはデータベース表フィールドから構成され、それらの組み合わせによってそ のオーディエンス・レベルのメンバーが一意的に識別されます。

例えば、オーディエンス・レベル「Custromer」は、「IndivID」フィールドだけで識別できたり、「HouseholdID」フィールド と「MemberNum」フィールドを組み合わせて識別できたりするかもしれません。

オーディエンス・レベルについて詳しくは、「Unica Campaign ユーザー・ガイド」でオーディエンス・プロセスに関する セクションを参照してください。

# Unica Campaign で複数の異なるオーディエンス・レベルが必要となる 理由

複数の異なるオーディエンス・レベルを使用することにより、フローチャートの設計担当者は、キャンペーンで使用する識 別可能な特定のグループ間でターゲット設定と切り替えをする操作や、あるオーディエンス・レベルを別のオーディエン ス・レベルによって範囲設定する操作 (世帯別に 1 人の個人をターゲット設定するなど) を行えるようになります。

例えば、複数のオーディエンス・レベルを使用すると、開発者は以下を行うことができます。

- 世帯ごとに、勘定残高が最も多い顧客を選択する。
- 特定の顧客群に属する、残高がマイナスのアカウントをすべて選択する。
- 少なくとも 1 人の個人が当座勘定を持つ世帯をすべて選択する。

オーディエンス・レベルについて詳しくは、「Unica Campaign ユーザー・ガイド」でオーディエンス・プロセスに関する セクションを参照してください。

# デフォルトの「Customer」オーディエンス・レベル

Unica Campaign の出荷時には、「Customer」という名前のオーディエンス・レベルだけが設定されています。ユーザー・ テーブルおよびキャンペーンの必要に合わせて、追加のオーディエンス・レベルを定義できます。

デフォルトでは、Unica Campaign システム・データベースには、「Customer」オーディエンス・レベルをサポートするため に必要なテーブルが含まれています。Unica Campaign をインストールした後、これらのテーブルをマップする必要があり ます。

# 追加のオーディエンス・レベルとシステム・テーブルについて

追加のオーディエンス・レベルが必要な場合、デフォルトの「Customer」オーディエンス・レベルに対して行ったよう に、追加オーディエンス・レベルをサポートするための同等のシステム・テーブルのセットを作成してマップする必要があ ります。

各オーディエンス・レベルは、ユーザー・テーブルをマップする前に定義する必要があります。これは、 ユーザー・テー ブルのマッピング・プロセス中にオーディエンス・レベルを指定できるようにするためです。特定のオーディエンス・レベ ルでマップされたベース・テーブルを照会すると、そのオーディエンス・レベルの ID が返されます。

追加のオーディエンス・レベルを作成する前に、Unica Campaign システム・テーブル・データベースに 4 つのテーブルを 作成する必要があります。

作成するオーディエンス・レベルごとに、関連する以下のシステム・テーブルが必要になります。

- コンタクト履歴テーブル
- 詳細コンタクト履歴テーブル
- レスポンス履歴テーブル
- セグメント・メンバーシップ・テーブル

オーディエンス・レベルを作成するときに、システム・テーブルの項目が自動的に作成されます。

オーディエンス・レベルを作成した後で、これらのシステム・テーブルをデータベース表にマップします。

**注:** 戦略的セグメントを Unica Campaign フローチャートまたは Unica Optimize の Optimize セッションとともに使 用する場合にのみ、セグメント・メンバーシップ・テーブルをマップすることをお勧めします。

### デフォルトの「Customer」オーディエンス・レベルのシステム・テーブル

Unica Campaign では、デフォルトの「Customer」オーディエンス・レベルをサポートするテーブルを作成するための、シス テム・テーブル ddl スクリプトが提供されています。

Unica Campaign をインストールした後、以下の方法で、これらのシステム・テーブルを、Unica Campaign システム・デー タベース内のテーブルにマップする必要があります。

#### **表 20. デフォルトのオーディエンス・レベルのシステム・テーブル**

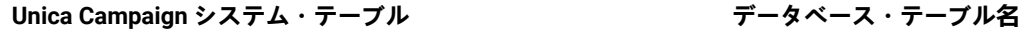

顧客コンタクト履歴 さんしょう しょうしょう しん UA\_ContactHistory

顧客レスポンス履歴 しょうしょう しょうしょう UA\_ResponseHistory

顧客詳細コンタクト履歴テーブル UA\_DtlContactHist

顧客セグメント・メンバーシップ UA\_SegMembership

これらのテーブルが上記のリストと同様にマップされている場合、Unica Campaign で提供されるサンプル・レポートを処 理するときの変更箇所は、最小限に抑えられます。

これらのテーブルおよび関連した索引の作成に使用される SQL ステートメントは、他のオーディエンス・レベルのテーブ ルを作成するためのテンプレートとして使用できます。

#### オーディエンス・レベルおよび戦略的セグメントについて

戦略的セグメントを使用するフローチャートまたは Optimize セッションに含まれるオーディエンスごとに、 セグメント・ メンバーシップ・システム・テーブルを、セグメント・メンバーを定義する物理テーブルにマップします。

例えば、戦略的セグメントが含まれる最適化セッションでデフォルトの「Customer」オーディエンスを使用する場合、オー ディエンス・システム・テーブル「Customer セグメント・メンバーシップ」を UA\_SegMembership セグメント・データベース表に マップする必要があります。データベース表には、「セグメント化」プロセスを使用してデータを追加します。

**注:** では、戦略的セグメントを使用するフローチャートか Optimize セッションでオーディエンスを使用する計画の 場合のみ、オーディエンスのセグメント・メンバーシップ・テーブルをマップすることが勧められています。

Unica Campaign フローチャートまたは Unica Optimize セッションでの戦略的セグメントの使用はオプションです。セグメ ント・メンバーシップ・テーブルをマップする場合、フローチャートまたは Optimize セッションを実行するたびに、Unica Campaign または Unica Optimize はテーブルを更新します。戦略的セグメントを使用していない場合、これは処理上の不要 なオーバーヘッドとなります。

### オーディエンス・レベルのユニーク ID

新しいオーディエンス・レベルを作成するとき、そのオーディエンス・レベルのメンバーのユニーク ID として使用するた めに、少なくとも 1 つのフィールドを指定する必要があります。オーディエンスの各メンバーを一意的に識別するために、 複数のフィールドを使用しなければならないこともあります。

例:

- 「世帯」は、フィールド「HHold\_ID」で識別できるとする。
- 「顧客」は、フィールド「HHold\_ID」と「MemberNum」で識別できるとする。
- 「見込み顧客」は、フィールド「Prospect\_ID」で識別できるとする。
- 「アカウント」は、フィールド「Acct\_ID」で識別できるとする。

新しいオーディエンス・レベルのフィールド名 (特にユニーク ID のフィールド名) は、マッピングに支障がないように、 データベース表のフィールド名と厳密に一致する必要があります。このようにすると、Unica Campaign の機能により、 オーディエンス・レベル作成時に、データベース・フィールドは該当するシステム・テーブル・フィールドに自動的に対応 するようになります。

■ <u>は:</u> オーディエンス・レベル・フィールド名には、文字に関する特定の制限があります。詳しくは、Unica Campaign [オブジェクト名の中の特殊文字 ページ](#page-530-0) [531](#page-530-0)を参照してください。

#### オーディエンス・レベルに固有のテーブルの必須フィールド

このセクションでは、各オーディエンス・レベルで必要なシステム・テーブルの必須フィールドのリストを示します。

- [コンタクト履歴テーブルの必須フィールド ページ](#page-126-0) [127](#page-126-0)
- [詳細コンタクト履歴テーブルの必須フィールド ページ](#page-127-0) [128](#page-127-0)
- [レスポンス履歴テーブルの必須フィールド ページ](#page-128-0) [129](#page-128-0)
- [セグメント・メンバーシップ・テーブルの必須フィールド ページ](#page-129-0) [130](#page-129-0)

### <span id="page-126-0"></span>コンタクト履歴テーブルの必須フィールド

Unica Campaign システム・データベース内の各オーディエンス・レベルのコンタクト履歴テーブルには、少なくともこの セクションで説明するフィールドが含まれている必要があります。

#### **表 21. コンタクト履歴テーブルの必須フィールド**

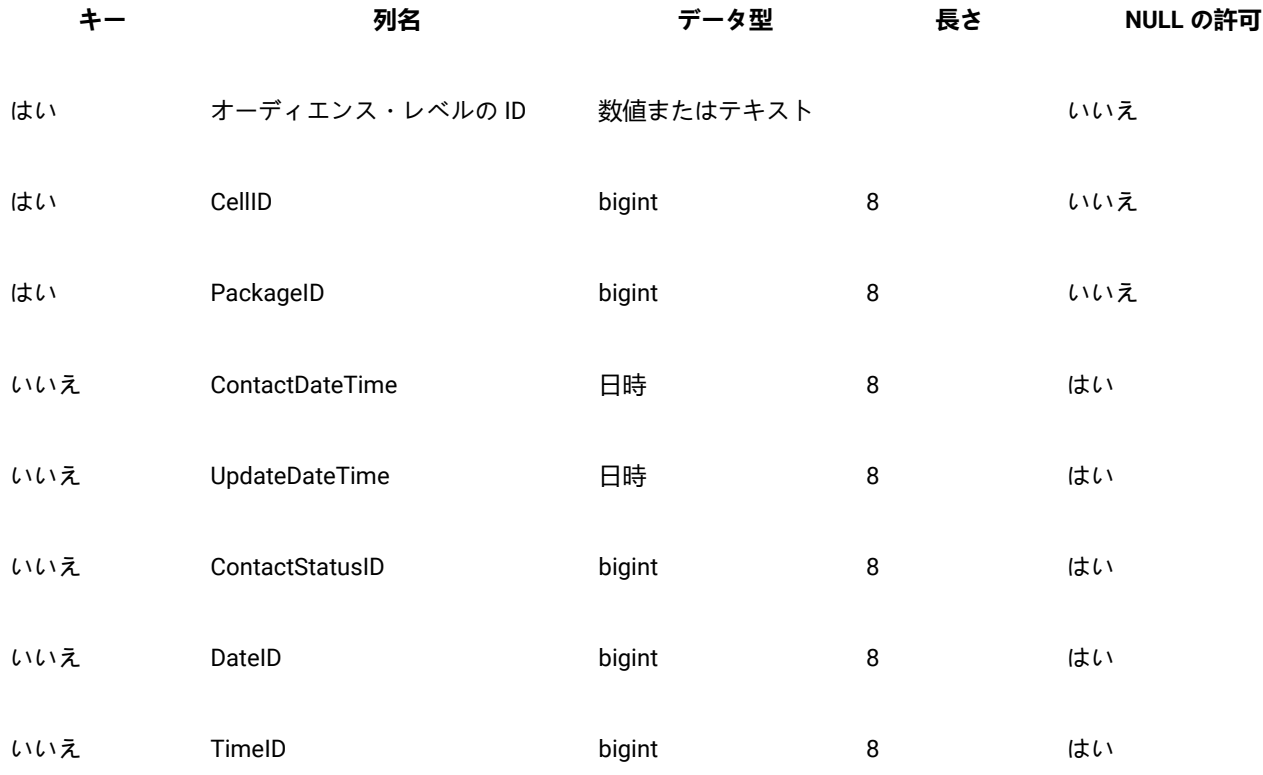

■ 注: Unica Campaignの出荷時には、 「Customer」オーディエンス・レベルの UA\_ContactHistory テーブルに追加の フィールド (ValueBefore および UsageBefore) が設定済みであるため、サンプル・レポートがサポートされます。必 要に応じて、独自の「追加トラッキング・フィールド」をコンタクト履歴レポートおよびカスタマイズ・レポート 用に定義できます。

# <span id="page-127-0"></span>詳細コンタクト履歴テーブルの必須フィールド

Unica Campaign システム・データベース内の各オーディエンス・レベルの詳細コンタクト履歴テーブルには、少なくとも このセクションで説明するフィールドが含まれている必要があります。

### **表 22. 詳細コンタクト履歴テーブルの必須フィールド**

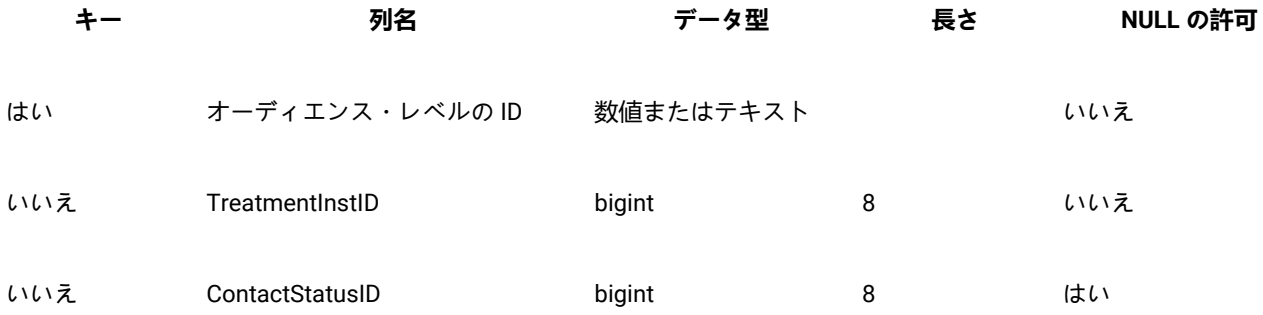

### **表 22. 詳細コンタクト履歴テーブルの必須フィールド (続く)**

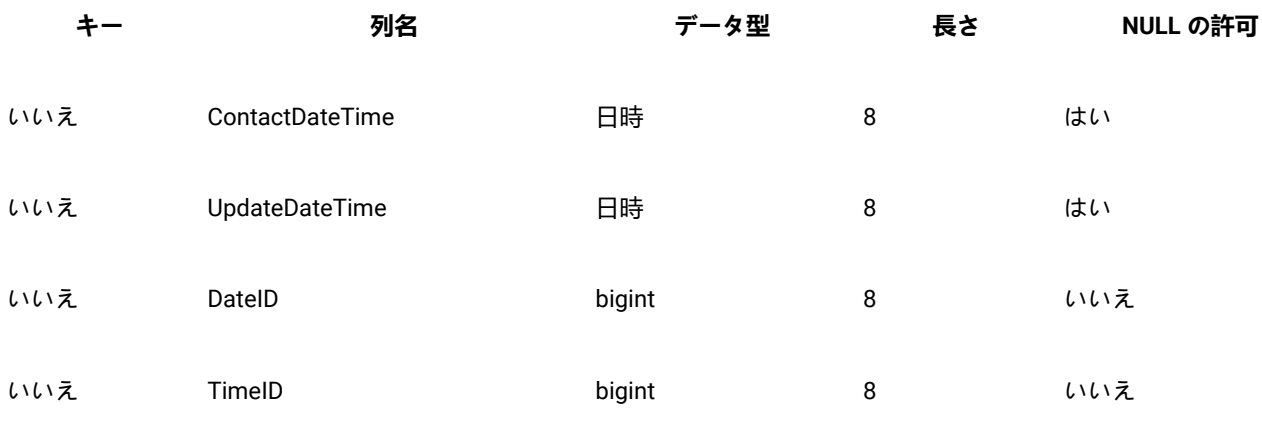

# <span id="page-128-0"></span>レスポンス履歴テーブルの必須フィールド

Unica Campaign システム・データベース内の各オーディエンス・レベルのレスポンス履歴テーブルには、少なくともこの セクションで説明するフィールドが含まれている必要があります。

### **表 23. レスポンス履歴テーブルの必須フィールド**

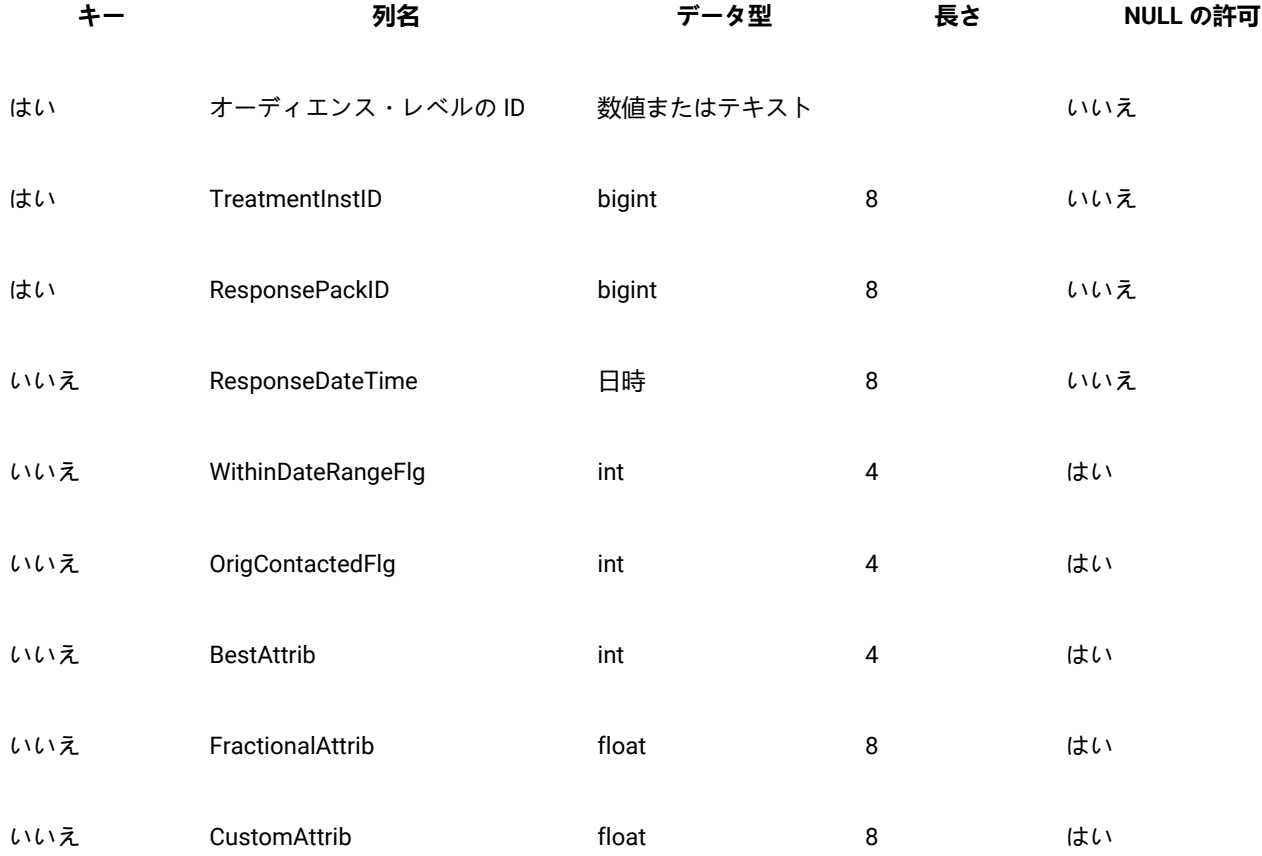

#### **表 23. レスポンス履歴テーブルの必須フィールド (続く)**

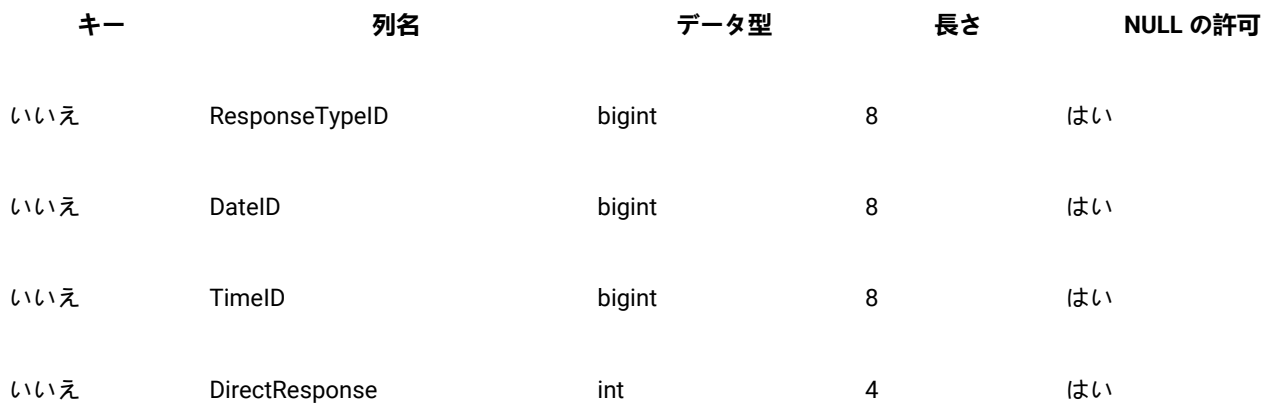

新しいオーディエンス・レベル用に作成する各レスポンス履歴テーブルでは、UA\_Treatment テーブル の「TreatmentInstID」フィールドに対する外部キー制約を設定する必要があります。

### <span id="page-129-0"></span>セグメント・メンバーシップ・テーブルの必須フィールド

Unica Campaign または Unica Optimize で戦略的セグメントを使用する場合、 戦略的セグメントで使用するオーディエン ス・レベルごとにセグメント・メンバーシップ・テーブルを作成する必要があります。そのテーブルには、少なくともこの セクションで説明するフィールドが含まれている必要があります。

#### **表 24. セグメント・メンバーシップ・テーブルの必須フィールド**

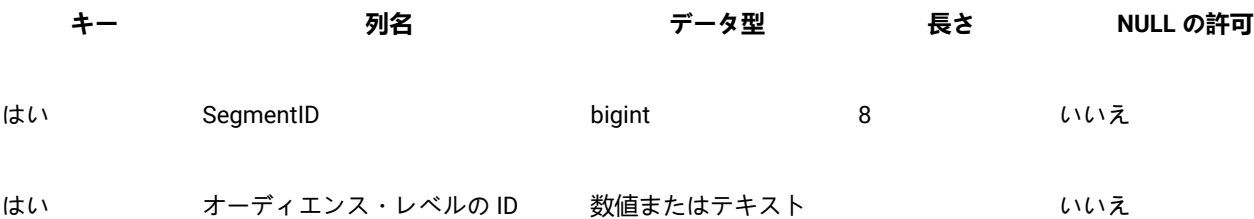

# オーディエンス・レベルおよびユーザー・テーブルについて

ユーザー・テーブルは、単一のオーディエンス・レベルにも、複数のオーディエンス・レベルにも関連付けできます。 このセクションには、以下の情報が記載されています。

• [単一のオーディエンス・レベルを指定したユーザー・テーブル ページ](#page-129-1) [130](#page-129-1)

• [複数のオーディエンス・レベルを指定したユーザー・テーブル ページ](#page-130-0) [131](#page-130-0)

### <span id="page-129-1"></span>単一のオーディエンス・レベルを指定したユーザー・テーブル

ユーザー・テーブルをマップするとき、少なくとも 1 つのオーディエンス・レベルをそのテーブルのプライマリー・オー ディエンスとして指定する必要があります。

オーディエンス・レベルの作成時に指定したフィールドは、このステップの際に、Unica Campaign によってユーザー・ テーブル内の同じ名前の ID フィールドに関連付けられます。これを指定することにより、デフォルト状態では、Unica Campaign がこのユーザー・テーブルから選択を行うときに、プライマリー・オーディエンス・レベルから ID が返されま す。

例えば、「アカウント」という名前のオーディエンス・レベルとそのフィールド「Acct\_ID」を作成し、ユーザー・テー ブル「アカウント」をマップするときにこのオーディエンス・レベルをプライマリー・オーディエンスとして選択する と、「Acct\_ID」オーディエンス・レベル・フィールドが、「アカウント」データベース表のユニーク ID (1 次キー) であるユー ザー・テーブル・フィールドに関連付けられます。

### <span id="page-130-0"></span>複数のオーディエンス・レベルを指定したユーザー・テーブル

ユーザー・テーブルは複数のオーディエンス・レベルに関連付けることができます。 その中の 1 つのオーディエンス・レ ベルはプライマリー・オーディエンス・レベルとして指定し、その他のオーディエンス・レベルは代替オーディエンス・レ ベルとして指定します。

**■ ♪ 注: あるオーディエンス・レベルから別のオーディエンス・レベルに切り替える操作や、あるオーディエンス・レ** ベルを別のオーディエンス・レベルによって範囲設定する操作をフローチャート設計担当者が行えるようにするに は、必要なすべてのオーディエンス・レベルを指定したユーザー・テーブルを少なくとも 1 つ定義する必要があり ます。このテーブルを使用すると、Unica Campaign は必要に応じて 1 つのオーディエンス・レベルを別のオーディ エンス・レベルに「変換」することができます。

例えば、顧客アカウントに関するデータを格納するユーザー・テーブルに以下の列が含まれるとします。

- Acct\_ID
- Indiv\_ID
- HHold\_ID

このテーブルで、「Acct ID」はレコードごとに固有のものにできます。個人が複数のアカウントを持つことが可能であり、 世帯に複数の個人を含めることができるので、「Indiv\_ID」フィールドの値と「HHold\_ID」フィールドの値は、レコードごとに 固有であるとは限りません。

「アカウント」、「顧客」、「世帯」の 3 つのオーディエンス・レベルがあると想定すると、このユーザー・テーブルをマップす るとき、これら 3 つのオーディエンス・レベルすべてを指定して、対応する上記のユーザー・テーブル・フィールドに関連 付けることができます。これにより、フローチャート設計担当者は、このテーブルを使用するときに、対象オーディエンス を切り替える操作や、あるオーディエンス・レベルを別のオーディエンス・レベルによって範囲設定する操作 (顧客別のア カウント、世帯別の顧客、世帯別のアカウントなど) を行えるようになります。

# 新しいオーディエンス・レベルをセットアップするためのワークフロー

リストされるタスクでは、新しいオーディエンス・レベルをセットアップするためのワークフローが提供されます。

特定の手順については、それぞれのタスクを参照してください。

- タスク 1: [新しい各オーディエンス・レベルの必須データベース表の作成 ページ](#page-131-0) [132](#page-131-0)
- タスク 2: [での新しいオーディエンス・レベルの作成](#page-131-1) Unica Campaign [ページ](#page-131-1) [132](#page-131-1)
- タスク 3: Unica Campaign [システム・テーブルからデータベース表へのマップ ページ](#page-132-0) [133](#page-132-0)
- タスク 4: [関連データを含んだユーザー・テーブルから適切なオーディエンス・レベルへのマップ ページ](#page-133-0) [134](#page-133-0)
- タスク 5: [マップされたテーブルをテーブル・カタログに保存する作業 ページ](#page-134-0) [135](#page-134-0)

### <span id="page-131-0"></span>タスク 1: 新しい各オーディエンス・レベルの必須データベース表の作成

このタスクは、新しいオーディエンス・レベルをセットアップするためのワークフローの一部です。

**このタスクについて**

作成する新しい各オーディエンス・レベルをサポートするために、 Unica Campaign システム・データベース内に物理デー タベース表を作成する必要があります。オーディエンス・レベルごとに必要なテーブルは以下のとおりです。

- コンタクト履歴テーブル
- 詳細コンタクト履歴テーブル
- レスポンス履歴テーブル
- セグメント・メンバーシップ・テーブル

必要なそれぞれのテーブルには必須フィールド・セットがあります。オーディエンス・テーブルには追加のカスタム・ フィールドを作成できます。

**注:** 作成するテーブルには、索引を作成する必要があります。例えば、新しい「個人」オーディエンス・レベ ル用に INDIV\_ContactHistory テーブルを作成する場合、次のようにして索引を作成できます。CREATE INDEX XIE1INDIV\_ContactHistory ON INDIV\_ContactHistory ( IndivID )

他のオーディエンス・レベル用のテーブルを作成するために、 Unica Campaign のデフォルトのオーディエンス・レ ベル・テーブルと関連した索引の作成に使用した SQL ステートメントを、テンプレートとして使用できます。例え ば、UA\_ContactHistory を Acct\_ContactHistory (オーディエンス・レベル「アカウント」用) のテンプレートとして使用できま す。使用可能な SQL ステートメントを調べるには、/Campaign/ddl ディレクトリーでデータベース管理システムのシステ ム・テーブルを作成するスクリプトを探してください。

■ **/ 注:** 基礎となる同一の物理データベース表 (必要なすべてのオーディエンス・レベルで使用するための十分なオー ディエンス・フィールドを含むもの) に新しいオーディエンス・レベルのシステム・テーブルを複数マップすること もできますし、 オーディエンス・レベルごとに別個のデータベース表を作成することもできるなど、柔軟な設定が 可能です。 コンサルティングまたは実装パートナーは、 ご使用の環境でコンタクト履歴テーブルとレスポンス履歴 テーブルを実装する最善の方法を決定する上で支援をすることができます。

<span id="page-131-1"></span>タスク 2: での新しいオーディエンス・レベルの作成 Unica Campaign このタスクは、新しいオーディエンス・レベルをセットアップするためのワークフローの一部です。

- 1. **「設定」 > 「Campaign 設定」**を選択します。
- 2. 「Campaign 設定」ページの**「データ・ソース操作」**で、**「オーディエンス・レベルの管理」**をクリックします。 **結果**

**「オーディエンス・レベル」**ダイアログが開いて、既存のオーディエンス・レベルが表示されます。

- 3. **「作成」**をクリックします。
- 4. **「オーディエンス・レベル名」**に、そのオーディエンス・レベルにおける ID グループを反映する固有の名前を入力 します。

■ **注:** オーディエンス・レベル名には、文字に関する特定の制限があります。

5. **「フィールド・リスト」**で、オーディエンス・レベルの各メンバーを一意的に識別するために使用される各フィー ルドに名前を入力し、そのタイプ (数値またはテキスト) を選択します。

■ <u>2</u> 注: オーディエンス・レベル・フィールド名には、文字に関する特定の制限があります。

このオーディエンス・レベルのデータベース表内のフィールド名と完全に等しい名前を指定する必要がありま す。Unica Campaign が完全に一致するフィールド名を検出しない限り、次のステップでフィールドをマップするこ とはできません。

例えば、オーディエンス・レベル「世帯」を作成するとき、1 つのフィールドを「HouseholdID」という名前の固 有のオーディエンス・レベル ID に指定する場合は、 各オーディエンス・レベル固有のデータベース表の ID フィー ルドがこれと厳密に一致する (つまりそのフィールドの名前も「HouseholdID」にする) 必要があります。

6. **「OK」**をクリックします。

#### **結果**

**「オーディエンス・レベル」**ダイアログで、新しいオーディエンス・レベルを選択すると、必要なテーブルが「マップされ ていません」としてリストされます。次のステップでは、 Unica Campaign システム・テーブルをデータベース表にマップ します。

# <span id="page-132-0"></span>タスク 3: Unica Campaign システム・テーブルからデータベース表へのマップ

このタスクは、新しいオーディエンス・レベルをセットアップするためのワークフローの一部です。

#### **このタスクについて**

新しい各オーディエンス・レベルの物理データベース表と各オーディエンス・レベルとを Unica Campaign に作成した後、 Unica Campaign システム・テーブルをそれらのデータベース表にマップする必要があります。

ユーザー・テーブルから作成済みオーディエンス・レベルへのマッピングは、 Unica Campaign システム・テーブルから データベース表へのマッピングを行わなくても実行できますが、コンタクト履歴テーブル、詳細コンタクト履歴テーブル、 およびレスポンス履歴テーブルをマップしなければ、コンタクト履歴やレスポンス履歴をログに記録することはできませ ん。

HCL では、戦略的セグメントが含まれる Unica Campaign フローチャートまたは Unica Optimize セッションで使用される オーディエンスに対してのみ、セグメント・メンバーシップ・システム・テーブルを物理データベース表にマップすること をお勧めします。Unica Campaign および Unica Optimize での戦略的セグメントの使用はオプションです。

- 1. **「設定」 > 「Campaign 設定」**を選択します。
- 2. 「Campaign 設定」ページの**「データ・ソース操作」**で、**「オーディエンス・レベルの管理」**をクリックします。 **結果**

「オーディエンス・レベル」ダイアログが開いて、既存のオーディエンス・レベルが表示されます。

- 3. データベース表をマップするオーディエンス・レベルを選択して、**「履歴テーブル」**をクリックします。
- 4. **「テーブル・マッピング」**ダイアログで各 Unica Campaign システム・テーブルを選択し、**「テーブル・マッピン グ」**をクリックします。
- 5. 「テーブル・マッピング」ダイアログで、そのオーディエンス・レベルの Unica Campaign システム・テーブルに 対応するデータベース表を選択します。**「ソース・テーブル・フィールド」**リストに、選択したデータベース表の フィールドのデータが追加されます。**「必須フィールド」**リストに、「選択済みフィールド」(ソース・データベー ス表のフィールド) と、対応する「必須フィールド」( Unica Campaign システム・テーブルのフィールド) のデータ が追加されます。
	- **重要:** フィールドをマップできるのは、Unica Campaign がフィールド名の完全一致を検出した場合のみで す。
- 6. **「次へ」**をクリックして、データベース表内のカスタム・フィールドのマッピングを指定します。
- 7. **「次へ」**をクリックして、カスタム・フィールドの表示名を指定します。このオプションは、すべてのテーブルで 使用可能であるとは限りません。
- 8. **「完了」**をクリックしてマッピングを完了します。オーディエンス・レベルで必要な Unica Campaign システム・ テーブルごとに、この手順を繰り返します。

### <span id="page-133-0"></span>タスク 4: 関連データを含んだユーザー・テーブルから適切なオーディエンス・レベルへ のマップ

このタスクは、新しいオーディエンス・レベルをセットアップするためのワークフローの一部です。

#### **このタスクについて**

ユーザー・テーブルをマップするとき、1 つのプライマリー・オーディエンス・レベルを指定する必要があります。ま た、1 つ以上の代替オーディエンス・レベルを指定することもできます。

オーディエンス・レベルごとに、そのオーディエンス・レベルのエンティティーを示す ID が含まれるユーザー・テーブル にマップします。

<sup>&</sup>lt;mark>/\*</mark> 注: 「Campaign 設定」ページの**「テーブル・マッピングの管理」**リンクからも、このタスクを実行できま す。

## <span id="page-134-0"></span>タスク 5: マップされたテーブルをテーブル・カタログに保存する作業

これは、新しいオーディエンス・レベルをセットアップするためのワークフローの最後のタスクです。

#### **このタスクについて**

(オプション)。マップされたテーブルをテーブル・カタログに保存して、個別のテーブルを再マップしなくてもカタログを 再ロードできるようにします。

# オーディエンス・レベルの削除

オーディエンス・レベルを削除すると、システム・テーブルが削除されますが、基礎となるデータベース表は残ります。そ のため、オーディエンス・レベルを削除すると、そのオーディエンス・レベルに依存する (つまりそのオーディエンス・レ ベルのテーブルに書き込もうとする) プロセスおよびフローチャートではエラーが発生します。

**重要:** Unica Campaign 内で使用されたオーディエンス・レベルは削除しないでください。以下に示すように、重大 なシステム問題の原因となるためです。

**重要:** では、オーディエンス・レベルを削除する前に、Unica Campaign システム全体をバックアップして、削除後 に問題が発生した場合に現在のシステム状態をリカバリーできるようにすることが勧められています。

削除されたオーディエンス・レベルの復元は、同じ名前の「新しい」オーディエンス・レベルを同じ必須フィールドを持つ テーブルとともに作成し、オーディエンス・レベルのテーブルを再マップすることによって可能です。

オーディエンス・レベルを削除する方法

オーディエンス・レベルの削除は慎重に行ってください。Unica Campaign 内で使用されているオーディエンス・レベルは 削除しないでください。重大なシステムの問題が発生する原因となります。

1. **「設定」>「Campaign 設定」**を選択します。

#### **結果**

「Campaign 設定」ページが表示されます。

2. **「データ・ソース操作」**で、**「オーディエンス・レベルの管理」**をクリックします。

#### **結果**

「オーディエンス・レベル」ウィンドウが開いて、既に定義されたオーディエンス・レベルが表示されます。

- 3. 削除するオーディエンス・レベルを選択します。
- 4. **「削除」**をクリックします。 **結果**

削除の確認を求められます。

5. **「OK」**をクリックします。

# グローバル抑制およびグローバル抑制セグメントについて

グローバル抑制機能を使用して、Unica Campaign でフローチャート内のすべてのセルから自動的に除外される ID のリスト (オーディエンス・レベル別) を指定します。

**注:** グローバル抑制セグメントの指定および管理には、Unica Campaign 内でのグローバル抑制の管理権限が必要で す。

これを行うには、このユニーク ID のリストを戦略的セグメントとして作成してから、そのセグメントを特定のオーディエ ンス・レベルのグローバル抑制セグメントとして指定します。オーディエンス・レベルごとに 1 つのグローバル抑制セグメ ントしか構成できません。

あるオーディエンス・レベルに対してグローバル抑制セグメントを構成した場合、そのオーディエンス・レベルに関連付け られた最上位の「選択」、「抽出」、または「オーディエンス」のいずれかのプロセスを実行すると、グローバル抑制セグ メントの ID が出力結果から自動的に除外されます (特定のフローチャートにおいてグローバル抑制が明示的に無効になって いる場合を除く)。デフォルトでは、各フローチャートでグローバル抑制が有効になっているため、構成したグローバル抑 制を適用するために操作を行う必要はありません。

グローバル抑制を無効にする方法について詳しくは、「Unica Campaign ユーザー・ガイド」を参照してください。

デフォルトではグローバル抑制が有効になりますが、グローバル戦略的セグメントそのものを作成した「セグメント化」プ ロセスが含まれるフローチャートの場合は、例外となります。この場合、グローバル抑制は常に無効になります (グローバ ル抑制セグメントが作成されたオーディエンス・レベルについてのみ)。

### グローバル抑制が設定されたオーディエンスの切り替え

フローチャート内でオーディエンス 1 からオーディエンス 2 に切り替える場合、これらのオーディエンス・レベルごとに 1 つのグローバル抑制が定義されているときは、オーディエンス 1 のグローバル抑制セグメントが入力テーブルに適用され、 オーディエンス 2 のグローバル抑制セグメントが出力テーブルに適用されます。

### グローバル抑制セグメントの作成について

グローバル抑制セグメントを作成するには、以下のタスクを実行します。

#### • [フローチャート内にグローバル抑制セグメントを作成する方法 ページ](#page-135-0) [136](#page-135-0)

• [セグメントをグローバル抑制セグメントとして指定する方法 ページ](#page-136-0) [137](#page-136-0)

### <span id="page-135-0"></span>フローチャート内にグローバル抑制セグメントを作成する方法

グローバル抑制セグメントを作成または更新するときのベスト・プラクティスは、操作対象と同じオーディエンス・レベル のフローチャートが実行されていない (つまりセグメントが使用される可能性がない) ときにその操作を行うことです。グ ローバル抑制セグメントがフローチャートによって使用されているときにそれらのセグメントを作成または更新すると、抑 制リストの整合性は保証されません。

- 1. 通常の方法でフローチャート内に戦略的セグメントを作成し、リストから選択する際に容易に識別できるような名 前を付けます。戦略的セグメントの作成方法について詳しくは、「Unica Campaign ユーザー・ガイド」を参照して ください。
- 2. セグメント化プロセス構成ダイアログの「セグメントの定義」タブで、**「編集...」**をクリックします。
- 3. 「セグメントの編集」ウィンドウの**「一時テーブルのデータ・ソース」**フィールドで、1 つ以上のデータ・ソースを 選択します。

グローバル戦略的セグメントが通常使用されるすべてのデータ・ソースを指定する必要があります。戦略的セグメ ントがデータ・ソース内で持続しない場合、バイナリー・ファイルを使用して Unica Campaign サーバーで抑止が行 われます。「セグメント化」プロセスで戦略的セグメントを作成することやセグメントを指定データ・ソースに書 き込むことができない場合、そのセグメントは構成解除されるかまたは実行時に失敗します。

一時テーブルのデータ・ソースに対する変更は、フローチャートの保存時や実行時ではなく、プロセス構成を保存 するときに行われます。

4. **「OK」**をクリックします。

**結果**

「セグメントの定義」タブで、選択したデータ・ソースが現在のセグメントの「一時テーブル DS」列に表示されま す。

<span id="page-136-0"></span>セグメントをグローバル抑制セグメントとして指定する方法

セグメントをグローバル抑制セグメントとして指定する場合には、この手順を使用します。

1. グローバル抑制セグメントとして使用するセグメントを作成した後に、Unica Campaign で「設定」**「Campaign 設 定」**を選択します。

**結果**

「Campaign 設定」ページが表示されます。

- 2. 「Campaign 設定」ページで、**「オーディエンス・レベルの管理」**をクリックします。
- 3. 「オーディエンス・レベル」ウィンドウで、グローバル抑制セグメントを指定するオーディエンス・レベルを選択 します。
- 4. **「グローバル抑制...」**をクリックします。

**結果**

「グローバル抑制セグメント」ウィンドウで、現在のオーディエンス・レベルと一致するセグメントのリストがド ロップダウン・リストに表示されます。

- 5. 現在のオーディエンス・レベルのグローバル抑制セグメントとして使用するセグメントを選択してから、**「OK」**を クリックします。
- 6. 「**クローズ**」をクリックします。

#### **結果**

選択した戦略的セグメントが、そのオーディエンス・レベルのグローバル抑制セグメントとして指定されます。

グローバル抑制セグメントが定義されると、Unica Platform の「構成」ページで、次のパスのオーディエンス・レベル・プ ロパティーに表示されます。

「partition」>「partition[n]」>「audienceLevels」>「audienceLevelN」>「globalSuppressionSegmentID」

## グローバル抑制セグメントの更新

グローバル抑制セグメントは、戦略的セグメントを更新するときと同じ方法で更新します。戦略的セグメントを編集する方 法について詳しくは、「Unica Campaign ユーザー・ガイド」を参照してください。

**重要:** グローバル抑制セグメントを作成または更新するときのベスト・プラクティスは、操作対象と同じオーディエ ンス・レベルのフローチャートが実行されていない (つまりセグメントが使用される可能性がない) ときにその操作 を行うことです。グローバル抑制セグメントがフローチャートによって使用されているときにそれらのセグメント を作成または更新すると、抑制リストの整合性は保証されません。

### グローバル抑制セグメントの削除

グローバル抑制セグメントは、戦略的セグメントを削除するときと同じ方法で削除します。戦略的セグメントを削除する方 法について詳しくは、「Unica Campaign ユーザー・ガイド」を参照してください。

グローバル抑制セグメントを作成したフローチャートが削除されると、そのセグメントも削除されます。

### グローバル抑制のためのロギング

グローバル抑制に関する情報が、フローチャート・ログに含まれます。

以下の情報が含まれます。

- 適用対象となるプロセスのグローバル抑制セグメント名 (およびパス)
- 抑制の前の ID 数
- 抑制の後の ID 数

# 第 7 章. コンタクト履歴の管理

コンタクト履歴は、オーディエンス・レベルごとに別個のテーブルとして、Unica Campaign システム・データベースに保 管されます。したがって、コンタクト履歴の作業を開始する前に、オーディエンス・レベルをセットアップする必要があり ます。

コンタクト履歴の作業を開始する前に、オーディエンス・レベルの管理に関するトピックをすべて読み、必要なオーディエ ンス・レベルをセットアップする必要があります。

さらに、コンタクト履歴に関する基本概念、およびコンタクト履歴を記録するフローチャートのセットアップ方法に関する 情報が、「Unica Campaign ユーザー・ガイド」に説明されています。

# コンタクト履歴の概念

コンタクト履歴は、Unica Campaign システム・データベースの基本コンタクト履歴テーブルと詳細コンタクト履歴テーブ ルに保持されます。コンタクト履歴は、オーディエンス・レベルごとに保持されます。オファー履歴と処理履歴がコンタク ト履歴と一緒に使用されて、送信されるオファーの完全な履歴レコードが構成されます。

以下のトピックには、コンタクト履歴についての概念情報が記載されています。

### コンタクト履歴とは

コンタクト履歴とは、ダイレクト・マーケティングの活動や通信の履歴レコードであり、これには、コンタクトを取った相 手、日時、メッセージやオファーの内容、使用したチャネルについての詳細情報が含まれます。

通常、コンタクト履歴には、キャンペーンでコンタクトの対象にするターゲットに加えて、ターゲットのグループとの比較 のために測定される、通信を受けない検証制御 (グループ) も含まれます。

Unica Campaign のコンタクト履歴には、各 ID に提供される厳密なバージョン・オファーのレコードが含まれます。これに はパーソナライズされたオファー属性の値が含まれ、マーケティング・コミュニケーションの完全な履歴ビューが提供され ます。

例えば、キャンペーンによってターゲットの顧客リストが生成される場合があります。 このリストは、「コール・リス ト」プロセスまたは「メール・リスト」プロセスから出力されます。その顧客リストは、サンプルの「Customer」オーディエ ンス・レベルのコンタクト履歴テーブルである、Unica Campaign システム・データベース内の UA\_ContactHistory に書き込 まれます。

コンタクト履歴は、Unica Campaign システム・データベースに記録されて保管されます。作成するオーディエンス・レベ ルごとに、ベース・コンタクト履歴システム・テーブルのための別個のエントリーがあります。同じセルに含まれるすべて のオーディエンス・エンティティーが厳密に同じオファーを受け取る場合、ベース・コンタクト履歴には、マーケティン グ・キャンペーンで使用されるそれぞれのターゲット・セルと制御セルの中のオーディエンス・メンバーシップが格納さ れます。ベース・コンタクト履歴テーブルのデータは UA\_Treatment システム・テーブルと連携して使用され、誰がどのオ ファーを受け取るかが厳密に決定されます。

■<mark>ブ</mark> 注: ユーザーが「コール・リスト」プロセスまたは「メール・リスト」プロセスでのコンタクト履歴ロギングをオフ にした場合、そのプロセスで作成されるコンタクト履歴はデータベースに書き込まれません。

コンタクト履歴は、実稼働実行の場合にのみデータベースに書き込まれ、テスト実行の際には書き込まれません。

#### 詳細コンタクト履歴とは

詳細コンタクト履歴にデータが追加されるのは、オファーのデータ駆動型パーソナライズが使用される (複数の個人が同じ セルに含まれる場合に、受け取るオファー・バージョンが個人によって異なる、つまりパーソナライズされたオファー属性 ごとに異なる値のオファーを受け取る) 場合のみです。これらの詳細は、オーディエンス・レベルごとに詳細コンタクト履 歴テーブル (UA\_DtlContactHist など) に書き込まれます。

作成するオーディエンス・レベルごとに、詳細コンタクト履歴システム・テーブルのための別個のエントリーがあります。 詳細コンタクト履歴には、各オーディエンス・エンティティーが受け取った厳密な処理が格納されます。

詳細コンタクト履歴は、オーディエンス ID とオファー・バージョンの対ごとに 1 行を記録します。例えば、ある個人が 3 つの異なるオファー・バージョンを受け取る場合、その個人の詳細コンタクト履歴には 3 行が書き込まれ、UA\_Treatment テーブルには 3 つの処理が示されます。

■<mark>♪ 注</mark>: ユーザーが「コール・リスト」プロセスまたは「メール・リスト」プロセスでのコンタクト履歴ロギングをオフ にした場合、そのプロセスで作成される詳細コンタクト履歴はデータベースに書き込まれません。

詳細コンタクト履歴は、実稼働実行の場合にのみデータベースに書き込まれ、テスト実行の際には書き込まれません。

コンタクト・ステータスとは

コンタクト・ステータスは、作成されるコンタクトのタイプの指標です。

Unica Campaign ユーザーは、「コール・リスト」プロセスまたは「メール・リスト」プロセスを構成するときに、使用す るコンタクト・ステータスを指定します。

**注:** 制御セルは、Defaults 列に値が 2 のコンタクト・ステータスを自動的に受け取ります。デフォルトでは、その 行の名前は「コンタクト」になります。

Unica Campaign では、デフォルトのコンタクト・ステータス・コードのセットが提供されています。管理者は、追加のス テータス・コードを追加できます。

#### コンタクト・ステータスの更新について

「トラッキング」プロセスを使用して、コンタクト・ステータス、およびコンタクト履歴内の他のトラッキング対象フィー ルドを更新します。

例えば、「メール・リスト」プロセスは、顧客コンタクトを uA\_ContactHistory テーブルに記録する場合があります。この コンタクトでは、一時的なコンタクト・ステータスとして「CountsAsContact」フィールドに 0 の値が設定されます。その後、 キャンペーン・マネージャーは、このコンタクト・リストをメール・ハウスに送信します。その後、キャンペーン・マネー ジャーは、このコンタクト・リストをメール・ハウスに送信します。メール・ハウスは、リストに対する後処理を実行して 無効アドレスを除去してから、実際にコンタクトを受けた顧客のリストを返します。その返されたリストから、別のフロー チャートを使って顧客を選択し、「トラッキング」プロセスを使用してコンタクト・ステータスの「CountsAsContact」フィー ルドを 1 に更新します。

#### コンタクト履歴とオーディエンス・レベルとの関係

Unica Campaign は、定義したオーディエンス・レベルごとに異なるコンタクト履歴および詳細コンタクト履歴を記録し て、保守することができます。

オーディエンス・レベルごとに、関連するコンタクト履歴テーブルおよび詳細コンタクト履歴テーブルを Unica Campaign システム・データベースに保管する必要があります。

#### コンタクト履歴とデータベース・テーブルおよびシステム・テーブルとの関係

コンタクト履歴テーブルは、Unica Campaign システム・データベースに保管する必要があり、各オーディエンス・レベル の履歴コンタクトを保管します。

「Customer」オーディエンス・レベルが例として用意されていて、顧客をターゲットとするコンタクトの履歴は、Unica Campaign システム・データベース内の UA\_ContactHistory に保管できます。「Customer」オーディエンス・レベルの詳細履 歴は、UA\_DtlContactHist テーブルに保管できます。

追加のオーディエンス・レベルを作成する場合、そのコンタクト履歴テーブルと詳細コンタクト履歴テーブル、および関 連した索引を、Unica Campaign システム・データベースに作成する必要があります。サンプルの「Customer」オーディエン ス・レベルのテーブルをテンプレートとして使用できます。

新しいオーディエンス・レベル用のテーブルを Unica Campaign システム・データベースに作成した後、そのオーディエン ス・レベルのコンタクト履歴用の新しいテーブルを詳細コンタクト履歴にマップする必要があります。

#### オファー履歴とは

オファー履歴は、キャンペーンで実施されたオファーの履歴レコードです。これはキャンペーンで行われたコンタクトの全 体的な履歴レコードの一部です。

オファー履歴は、Unica Campaign システム・テーブル・データベースにある、以下の複数のテーブルに格納されます。

- UA\_OfferHistory テーブル
- UA OfferHistAttribテーブル (パラメーター化されたオファー属性用)
- UA\_OfferAttribute テーブル (静的オファー属性用)

例えば、典型的なフローチャートによってターゲットの顧客リストが生成されます。 このリストは、「コール・リスト」 プロセスまたは「メール・リスト」プロセスから出力されます。そのフローチャートで作成されるオファーのレコード は、UA\_OfferHistory テーブルのオファー履歴に書き込まれます。

■<mark>ブ</mark> 注: ユーザーが「コール・リスト」プロセスまたは「メール・リスト」プロセスでのコンタクト履歴ロギングをオフ にした場合、そのプロセスで作成されるオファー履歴はデータベースに書き込まれません。

オファー履歴は、実稼働実行の場合にのみデータベースに書き込まれ、テスト実行の際には書き込まれません。

オファー履歴は、オーディエンス・レベル別に異なるテーブルに保管されるのではなく、すべてのオファー履歴が、同じ セットに含まれるシステム・テーブルに保管されます。

#### 処理履歴とは

処理履歴とは、キャンペーンで生成された処理の記録のことで、ターゲット処理と制御処理の両方が含まれます。処理は、 セル、オファー、および時間 (特定のフローチャートの実行) の固有の組み合わせです。同じフローチャートを複数回実行す ると、そのたびに新しい処理が生成されます。

処理履歴は、Unica Campaign システム・テーブル・データベースの UA\_Treatment テーブルに保存され、コンタクト履歴と ともに使用することにより、セル内の ID に送られたオファーと、送られた各オファーの属性の具体的詳細とに関する完全 な履歴レコードとなります。

セル・メンバーシップは、該当するオーディエンス・レベルの UA\_ContactHistory テーブルに記録され、各セルに対して 行われる処理は、UA\_Treatment テーブルに記録されます。これは完全な履歴情報を保管するための、高圧縮で効率的な手 段です。例えば、セル内の 10,000 人がすべて同じ 3 つのオファーを受け取る場合、コンタクト履歴に 3 \* 10,000 = 30,000 レコードを書き込む代わりに、セル内の個人を記録する 10,000 行がコンタクト履歴に書き込まれ、処理を表す 3 行が UA\_Treatment テーブルに書き込まれます。

■<del>♪</del> | 注: ユーザーが「コール・リスト」プロセスまたは「メール・リスト」プロセスでのコンタクト履歴ロギングをオフ にした場合、そのプロセスで作成される処理履歴はデータベースに書き込まれません。

オファー履歴は、実稼働実行の場合にのみデータベースに書き込まれ、テスト実行の際には書き込まれません。

処理履歴は、オーディエンス・レベル別に異なるテーブルに保管されるのではなく、すべての処理履歴が UA\_Treatment テー ブルに保管されます。

# 新しいオーディエンス・レベル用のコンタクト履歴テーブルの作成

新しいオーディエンス・レベルを作成するとき、そのオーディエンス・レベルのターゲットおよびコントロールの、コンタ クト履歴および詳細コンタクト履歴を保管するテーブルを、Unica Campaign システム・テーブル・データベースに作成し なければならないことがあります。

これらのテーブルを作成するときは、その索引を作成する必要があります。例えば、新しい「個人」オーディエンス・レベル 用に INDIV\_ContactHistory テーブルを作成する場合、次のようにして索引を作成できます。

CREATE INDEX XIE1INDIV\_ContactHistory ON INDIV\_ContactHistory ( IndivID )

新しいオーディエンス・レベルを作成する際、新しいオーディエンス・レベルのコンタクト履歴システム・テーブルおよび 詳細コンタクト履歴システム・テーブルをマップする必要があります。

# コンタクト・ステータス・コードの追加

Unica Campaign に備わっているコンタクト・ステータスを補足するために、独自のコンタクト・ステータス・コードを 追加できます。新しいコンタクト・ステータス・コードを、Unica Campaign システム・データベースの UA\_ContactStatus テーブルで定義します。コンタクト・ステータスは、行われたコンタクトのタイプ (配信済み、未配信、制御など) を示しま す。

#### **このタスクについて**

Unica Campaign によって提供されるコンタクト・ステータスがニーズに合わない場合は、以下の手順によってコンタク ト・ステータスを追加してください。 Unica Campaign ユーザーは、「コール・リスト」プロセスまたは「メール・リス ト」プロセスを構成するときにコンタクト・ステータスを指定します。「トラッキング」プロセスを構成して、コンタク ト・ステータスを更新します。

- 1. Unica Campaign システム・テーブル・データベースを格納するデータベース管理システムにログインします。
- 2. UA\_ContactStatus テーブルを開きます。
- 3. 新しいコンタクト・ステータス用の行を追加します。新しいステータスごとに、以下を行います。

a. 固有の ContactStatusID を入力します。

- **注:** ContactStatusID は、Unica Platform の**「構成」**ページで定義されている構成パラメーター internalIdLowerLimit と internalIdUpperLimit の値の範囲内にある、任意の固有の正整数とすることが できます。
- b. 「名前」を入力します。
- c. オプションで、「説明」を入力します。
- d. 固有の ContactStatusCode を入力します。値 A から Z、および 0 から 9 を使用できます。
- e. CountsAsContact 列に、ステータスがコンタクトの成功を示す場合には 1、そうでない場合には 0 を入力しま す。
	- **注:** この列は、コンタクトの負担を管理するために Unica Optimize によって使用されます。この列 は、コンタクト履歴テーブルに対する照会で、一定の期間内に特定回数のコンタクトを受けた個人を 抑制するときにも役立つ場合があります。
- f. Defaults 列に、そのステータスをデフォルトにしない場合は 0、デフォルトにする場合は 1 を入力します。 制御セルのデフォルトのステータスには 2 を入力します。この列では、1 つの行だけに値 1 があり、1 つの 行に値 2 があるようにします。
- 4. テーブルの変更内容を保存します。

#### **次にやるべきこと**

テーブル内のデータの変更方法について詳しくは、データベース管理システムの資料を参照してください。

# コンタクト・ステータス・コードの削除

使用する予定のないコンタクト・ステータス・コードは削除できます。ただし、使用されているコンタクト・ステータスは 削除しないでください。

#### **このタスクについて**

コンタクト・ステータスは、配信済み、未配信、制御など、行われたコンタクトのタイプを示します。 Unica Campaign ユーザーは、「コール・リスト」プロセスまたは「メール・リスト」プロセスを構成するときにコンタクト・ステータスを 指定します。「トラッキング」プロセスを構成して、コンタクト・ステータスを更新します。コンタクト・ステータスを削 除する場合、以下の手順を使用します。

- 1. Unica Campaign システム・テーブル・データベースを格納するデータベース管理システムにログインします。
- 2. UA\_ContactStatus テーブルを開きます。
- 3. 使用されていない、任意のステータスのコンタクト・ステータス行を削除します。
- 4. テーブルの変更内容を保存します。

#### **次にやるべきこと**

テーブル内のデータの変更方法について詳しくは、データベース管理システムの資料を参照してください。

# コンタクト履歴への書き込み

コンタクト履歴を記録するには、ユーザーは 1 つ以上のコンタクト・プロセス (「コール・リスト」や「メール・リスト」 など) を構成し、その後、(テスト・モードではなく) 実稼働モードでフローチャートを実行します。コンタクト履歴は、対 象フローチャートで使用されるオーディエンス・レベルに関連したテーブルに書き込まれます。

■<mark>♪ 注</mark>: このトピックで取り上げられている設定は、Unica Deliver および Unica Interact には影響は及ぼしません。これ らの製品は独自の ETL プロセスを使用して、Unica Campaign コンタクト履歴テーブルおよびレスポンス履歴テー ブルへのデータの抽出、変換、ロードを行います。

コンタクト履歴を書き込めるかどうかは、コンタクト履歴ログ・オプションに依存しています。管理者はこのオプションを 使用して、ロギングを許可または禁止できます。以下のグローバル構成設定は、コンタクト・プロセスと「トラッキング」 プロセスに影響を及ぼします。

- **「logToHistoryDefault」**構成設定は、コンタクト・プロセス・ボックスまたは「トラッキング」プロセス・ボッ クスにおいて**「コンタクト履歴テーブルに記録」**オプションにデフォルトでチェックを入れるか、入れないかを決 定します。**「logToHistoryDefault」**が有効な場合、**「コンタクト履歴テーブルに記録」**にデフォルトでチェック が入り、コンタクト履歴の更新が許可されます。
- **「overrideLogToHistory」**構成設定は、適切な権限を持つユーザーが、コンタクト・プロセスまたは「トラッキ ング」プロセスを構成する際に**「コンタクト履歴テーブルに記録」**設定を変更できるかどうかを制御します。

すべてのフローチャート実稼働実行がコンタクト履歴に常に書き込まれるようにするには、**「logToHistoryDefault」**を 有効にし、**「overrideLogToHistory」**を無効にします。
コンタクト履歴がログに記録されるときは、オファー履歴と処理履歴も書き込まれます。

**■ <mark>ブ</mark> 注:** プロセスが、コンタクト履歴をログに記録するように構成されてはいても、ターゲットが選択されていないセル で実行される場合、履歴レコードは書き込まれません。

詳しくは、「Unica Campaign ユーザー・ガイド」を参照してください。

# コンタクト履歴の更新

既に記録されているコンタクト履歴を更新するには、ユーザーは「トラッキング」プロセスを構成し、それを実稼働モード で実行します。コンタクト履歴の更新が必要な場合としては、コンタクト・ステータスを更新する場合や、トラッキング・ フィールドを追加する場合などがあります。

更新されたコンタクト・リストをメール・ハウスから受け取り、そこにコンタクトできなかったターゲットのリストが含ま れる場合について考慮します。この場合、更新されたリストを、「トラッキング」プロセスへの入力として使用します。 「トラッキング」プロセスが含まれるフローチャートが実稼働モードで実行される場合、コンタクト履歴は、使用される オーディエンス・レベルに関連したテーブルに関して更新されます。

構成設定**「logToHistoryDefault」**と**「overrideLogToHistory」**が、コンタクト履歴を更新できるかどうかを判別しま す。

これらの構成設定に応じて、「トラッキング」プロセスを構成する際に**「コンタクト履歴テーブルおよびトラッキング・ テーブルに記録」**オプションのチェック・マークを付けることも外すこともできます。

# コンタクト履歴の消去

ユーザーは、コンタクト・プロセスで生成されるコンタクト履歴を構成するときに、その履歴を消去できます。また、既存 のコンタクト履歴を持つプロセスまたはブランチを再実行する際に、実行履歴オプションの選択を求めるプロンプトがユー ザーに出されます。それは、このタイプの実行によってフローチャートの実行 ID がインクリメントされないためです。

ユーザーは、その特定のプロセスによって生成されたすべてのコンタクト履歴の消去、特定の実行インスタンス (実行日時 によって識別される) の消去、または指定したコンタクト日付範囲内に行われたすべてのコンタクトの消去のいずれかを実 行できます。その後、そのオーディエンス・レベルのコンタクト履歴テーブルから、該当するレコードが完全に削除されま す。次にフローチャートが実行されるとき、コンタクト履歴テーブルの中で、コンタクト履歴は追加されるのではなく置き 換えられます。

詳しくは、「Unica Campaign ユーザー・ガイド」を参照してください。

# デフォルトのコンタクト・ステータス・コード

Unica Campaign では、UA\_ContactStatus テーブルで定義された以下のコンタクト・ステータスが提供されています。

# **表 25. デフォルトのコンタクト・ステータス・コード**

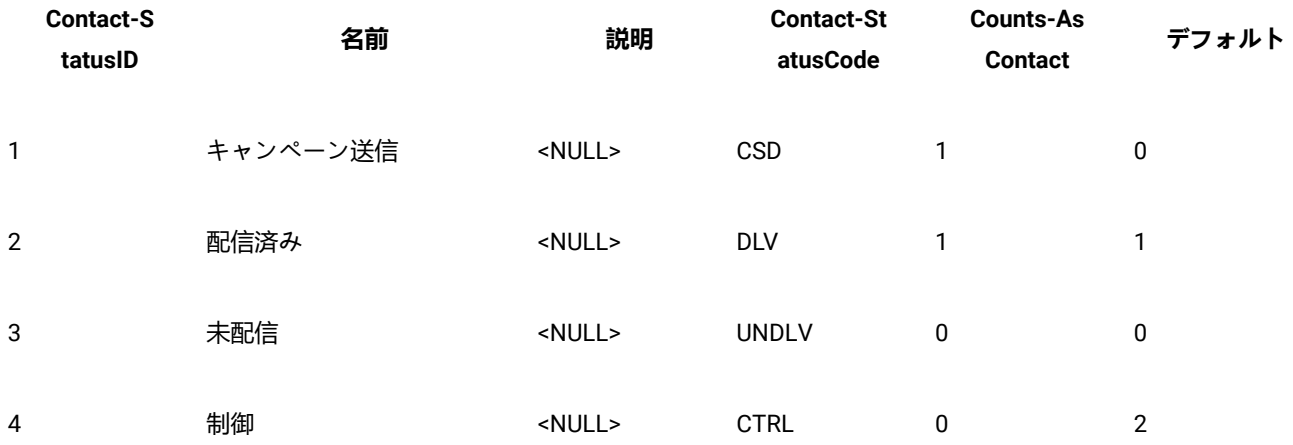

# 第 8 章. レスポンス履歴の管理

レスポンス履歴の操作を始める前に、オーディエンス・レベル管理についてのトピックを参照して、必要なオーディエン ス・レベルをセットアップしてください。

レスポンス履歴は、オーディエンス・レベルごとに別個のテーブルとして、Unica Campaign システム・データベースに保 管されます。このため、レスポンス履歴を操作する前に、オーディエンス・レベルをセットアップする必要があります。

「Unica Campaign ユーザー・ガイド」で、コンタクト履歴とレスポンス履歴についての基本概念、およびレスポンス・プ ロセスを使用するようフローチャートをセットアップする方法について参照してください。

# レスポンス履歴とレスポンス・タイプ

レスポンス履歴は、キャンペーンに対するレスポンスの履歴レコードです。対象レスポンダー、または検証メンバー (コン タクトされなくても望まれていた操作を実行したコントロール・グループのメンバー) によるレスポンスを扱います。レス ポンス・タイプは、キャンペーンでトラッキングする特定の操作です。

レスポンス履歴について、およびレスポンスを記録するようフローチャートを設計する方法についての詳細は、「Unica Campaign ユーザー・ガイド」を参照してください。

### **レスポンス・タイプとは**

レスポンス・タイプは、クリックスルー、問い合わせ、購入、アクティベーション、使用などの、トラッキング対象 操作です。各レスポンス・タイプは固有のレスポンス・コードによって表されます。レスポンス・タイプとコードは UA\_UsrResponseType テーブルでグローバルに定義され、すべてのオファーで使用できます。ただし、すべてのレスポンス・ タイプがすべてのオファーに関連しているわけではありません。例えば、ダイレクト・メール・オファーでクリックス ルー・レスポンス・タイプを見受けることは考えられません。

Unica Campaign にはデフォルトのレスポンス・タイプのセットが備わっています。管理者は、さらにレスポンス・タイプ を追加できます。

レスポンス・タイプの追加については、「Unica Campaign 管理者ガイド」で説明されています。レスポンス・タイプの使 用とトラッキングの方法について詳しくは、「Unica Campaign ユーザー・ガイド」を参照してください。

### **レスポンス履歴とオーディエンス・レベルの関係**

Unica Campaign は、定義されたオーディエンス・レベルごとに別個のレスポンス履歴を記録し、保守します。各オーディ エンス・レベルには、Unica Campaign システム・データベース内にそれぞれ関連するレスポンス履歴テーブルがあり、関 連する Unica Campaign システム・テーブルもあります。

### **レスポンス履歴とデータベース表の関係**

レスポンス履歴テーブルは Unica Campaign システム・データベース内に存在する必要があり、各オーディエンス・レベル のレスポンス履歴を保管します。

「Customer」オーディエンス・レベルがデフォルトで備わっていて、顧客からのレスポンスの履歴を Unica Campaign システ ム・データベース内の UA\_ResponseHistory に保管することができます。

追加のオーディエンス・レベルを作成する場合、それに関するレスポンス履歴テーブルを Unica Campaign システム・デー タベースの中に作成する必要があります。

新しいオーディエンス・レベル用のテーブルを Unica Campaign システム・データベース内に作成した後、その新しいテー ブルをオーディエンス・レベルのレスポンス履歴用の Unica Campaign システム・テーブルにマップする必要があります (このシステム・テーブルは、オーディエンス・レベル作成時に自動的に作成されます)。

### **レスポンス履歴テーブルでの外部キー制約**

新しいオーディエンス・レベル用に作成するレスポンス履歴テーブルごとに、UA\_Treatment テーブルの TreatmentInstID フィールドで外部キー制約が必要です。この制約のセットアップ方法の詳細については、システム・テーブルを作成する DDL ファイルを参照してください。

# 操作テーブル

操作テーブルとは、顧客にオファーが提示された後に収集されるレスポンス・データが入れられるオプションのデータベー ス表またはファイルのことです。

操作テーブルは、オーディエンス・レベル固有です。通常、Unica Campaign のオーディエンス・レベルごとに 1 つの操作 テーブルを作成します。

操作テーブルは、キャンペーン・フローチャートにおけるレスポンス・プロセスでの入力セルのソース・データとして機能 できます。 Unica Campaign は操作テーブルを読み込み、関連属性またはレスポンス・コード (あるいはその両方) で一致す る項目が見つかると、Unica Campaign によってレスポンス履歴テーブルにデータが設定されます。

ターゲットのレスポンスについての十分なデータを確実に記録するためには、操作テーブルを使用するのがベスト・プラク ティスです。

**重要:** 管理者は、レスポンスのトラッキングに使われる操作テーブルが、レスポンス処理中に必ずロックされるこ とを確認する必要があります。また、管理者は、レスポンス・プロセスを実行した後は、レスポンスが複数回クレ ジットを受け取らないよう、必ず行を消去してください。例えば、Unica Campaign を使用して、レスポンス・プロ セス後に SQL を実行して操作テーブルをパージできます。

#### **操作テーブルに何が含まれるか**

操作テーブルには、顧客 ID、レスポンス・コード、対象の属性などのデータが含まれます。組織内でレスポンスをトラッ キングする方法によっては、レスポンスを、購入、契約、配信登録などのトランザクション・データと直接関連付けること も可能です。

操作テーブルの各行は 1 つのイベントを表し、少なくともオーディエンス ID、レスポンス・タイプ、およびレスポンス日 付がそれに含まれる必要があります。通常、操作テーブルには 1 つ以上のレスポンス・コード (キャンペーン、セル、オ ファー、または処理のコード)、および予想されるレスポンス・トラッキング用の 1 つ以上の標準/カスタム・オファー属性 (例えば購入された製品やサービス) が含まれます。イベントの中でデータが入っているすべてのフィールドを使って、その オファー属性を持つ処理の候補に対して照合を行います。NULL のフィールドは無視されます。

すべてのレスポンダーとレスポンス・タイプを結合する操作テーブルを使用するのが、ベスト・プラクティスです。

#### **操作テーブルをどこに配置するか**

操作テーブルをどこに配置するかの決定はケースバイケースで、通常、その決定は初期実装の一部として行います。

操作テーブルがユーザー・データマートにある場合、他のデータマート・テーブルからの対象テーブルへのデータ設定、結 合操作、および同様のデータベース操作の実行が容易になります。ただし、各レスポンス・プロセスの実行後に操作テーブ ルをパージする権限があることを確認する必要があります。

使用しているレスポンス・ロジックがかなり単純な場合 (例えば、操作テーブルには ETL ルーチンを使用して既にデータ設 定が行われており、そのテーブルからデータを読み取ればよいだけの場合)、操作テーブルを Unica Campaign システム・ テーブルと一緒に配置するよう選択することも可能です。

Unica Campaign システム・テーブルには、UA\_ActionCustomer という「Customer」オーディエンス・レベルのサンプル 操作テーブルが含まれていて、管理者は必要に応じてこのテーブルをカスタマイズできます。サンプル・テーブルに は、CustomerId、レスポンス・コード、トラッキング・コードなどの、レスポンス・トラッキングで使用可能な列がいく つか含まれています。

### サンプル操作テーブル (UA\_ActionCustomer)

Unica Campaign システム・テーブルには、UA\_ActionCustomer という名前の、「Customer」オーディエンス・レベル用の サンプル操作テーブルが含まれています。このテーブル内のフィールドは、レスポンス履歴の生成に役立つフィールドの例 となります。管理者は、必要に応じてこのテーブルをカスタマイズできます。通常、Unica Campaign 内の各オーディエン ス・レベルには、独自の操作テーブルがあり、レスポンス・トラッキングに使用されます。

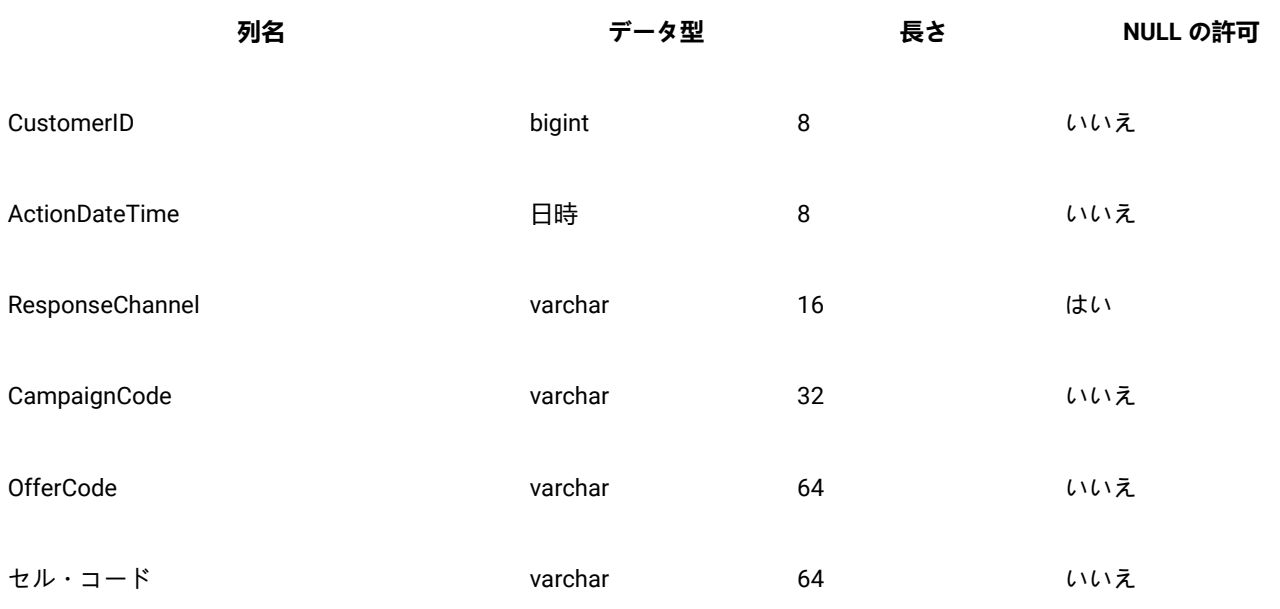

#### **表 26. サンプル UA\_ActionCustomer テーブル**

### **表 26. サンプル UA\_ActionCustomer テーブル (続く)**

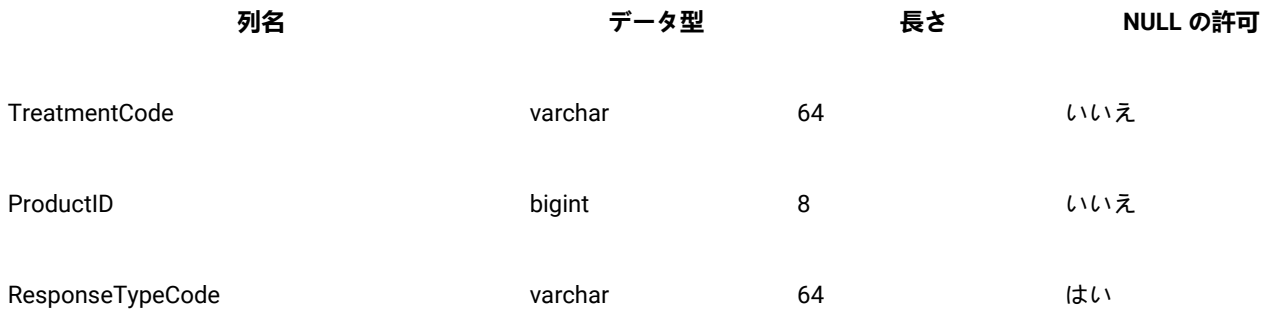

# 新しいオーディエンス・レベル用のレスポンス履歴テーブルの作成

新しいオーディエンス・レベルを作成するときには、そのオーディエンス・レベルでのターゲットに関するレスポンス履歴 を保管するために、Unica Campaign システム・データベース内にテーブルを作成する必要があります。

また、このテーブルを作成するとき、パフォーマンスの改善のためにインデックスを作成する必要もあります。例えば、新 しい Individual オーディエンス・レベル用の INDIV\_ResponseHistory テーブルを作成する場合、以下のようにインデックス を作成できます。

INDEX XIE1INDIV\_ResponseHistory ON INDIV\_ResponseHistory ( IndivID )

新しいオーディエンス・レベル用のレスポンス履歴テーブルを作成した後、オーディエンス・レベルのレスポンス履歴用の Unica Campaign システム・テーブルにそれをマップする必要があります。

# オファーの有効期限が切れた後にレスポンスを記録する日数の設定

レスポンス履歴テーブルには、レスポンスを受け取ったのが、特定のオファー・バージョンの有効期限の前と後のどちらで あるかを記録できます。この機能は、構成プロパティー allowResponseNDaysAfterExpiration に依存しています。

### **開始する前に**

このタスクを実行するには、Unica Platform を使用するための適切な権限が必要です。詳しくは、「Unica Platform 管理者 ガイド」を参照してください。

- 1. **「設定」 > 「構成」**を選択します。
- 2. **Campaign | partitions | partition[n] | server | flowchartConfig** に移動します。
- 3. **AllowResponseNDaysAfterExpiration** の値を目的の日数に設定します。デフォルト値は 90 日です。

# レスポンス・タイプの追加

レスポンス・タイプは、Unica Campaign システム・データベースの UA\_UsrResponseType テーブルで定義します。

### **このタスクについて**

Unica Campaign には、デフォルトのレスポンス・タイプのセットが含まれています。デフォルトのレスポンス・タイプで は不十分な場合、管理者は追加のレスポンス・タイプを定義できます。詳しくは、[デフォルトのレスポンス・タイプ ペー](#page-150-0) [ジ](#page-150-0) [151](#page-150-0)を参照してください。

1. Unica Campaign システム・データベースを含むデータベース管理システムにログインします。

テーブルのデータを変更する方法についての詳しい説明は、データベース管理システムの資料を参照してくださ い。

- 2. UA\_UsrResponseType テーブルを開きます。
- 3. 以下のようにして、追加するレスポンス・タイプごとに 1 行を追加します。
	- a. 固有の ResponseTypeID を入力します。
	- b. 「名前」を入力します。
	- c. オプションで、「説明」を入力します。
	- d. 固有の ResponseTypeCode を入力します。
	- e. CountsAsResponse 列で、成功レスポンスを表すタイプの場合は 1、レスポンスとしてカウントしない場合は 0、拒否を表す場合は 2 をそれぞれ入力します。

各レスポンス・タイプに関して CountsAsResponse 値は相互に排他的です。つまり、同じレスポンス・タイプ を応答および拒否の両方としてカウントすることはできません。

f. IsDefault 列で、デフォルトにするレスポンス・タイプには 1 と入力します。この列の中で 1 つの行だけが値 1 を持つことを確認してください。その他すべての行の値は 0 でなければなりません。

4. テーブルの変更内容を保存します。

5. UA\_UsrResponseType システム・テーブルを再マップします。

### **次にやるべきこと**

**♪ 注: Unica Deliver オファー統合が有効で、対象レスポンス・タイプが Unica Deliver に由来している場合:Unica** Deliverレスポンス・タイプの ETL をサポートするには、レスポンス・タイプが Unica Deliver UACE\_ResponseType テー ブルと Unica Campaign UA\_UsrResponseType テーブルで定義されている必要があります。その後、レスポンス・タイ プを UA\_RespTypeMapping テーブルでマッピングしなければなりません。

## <span id="page-150-0"></span>デフォルトのレスポンス・タイプ

Unica Campaign の新規インストールには、以下のレスポンス·タイプが含まれています。これらは、UA\_UsrResponseType テーブルに定義されています。アップグレードには、9、10、11 以外のすべてのレスポンス・タイプが含まれていま す。9、10、11 については、Unica Deliver オファー統合を使用する予定の場合、手動で追加する必要があります。

「ResponseTypeID」および「ResponseStatusCode」は固有でなければなりません。デフォルトのレスポンス・タイプについて提供 されている値は変更しないでください。

「IsDefault」については、1 に設定できるのは 1 行のみです。他の行すべては、0 にしなければなりません。

各レスポンス・タイプに関して CountsAsResponse 値は相互に排他的です。つまり、同じレスポンス・タイプを応答および拒 否の両方としてカウントすることはできません。有効な値は、以下のとおりです。

0 - レスポンスとしてカウントしません 1 - 肯定的レスポンスとしてカウントします 2 - 否定的レスポンスとしてカウントしま す

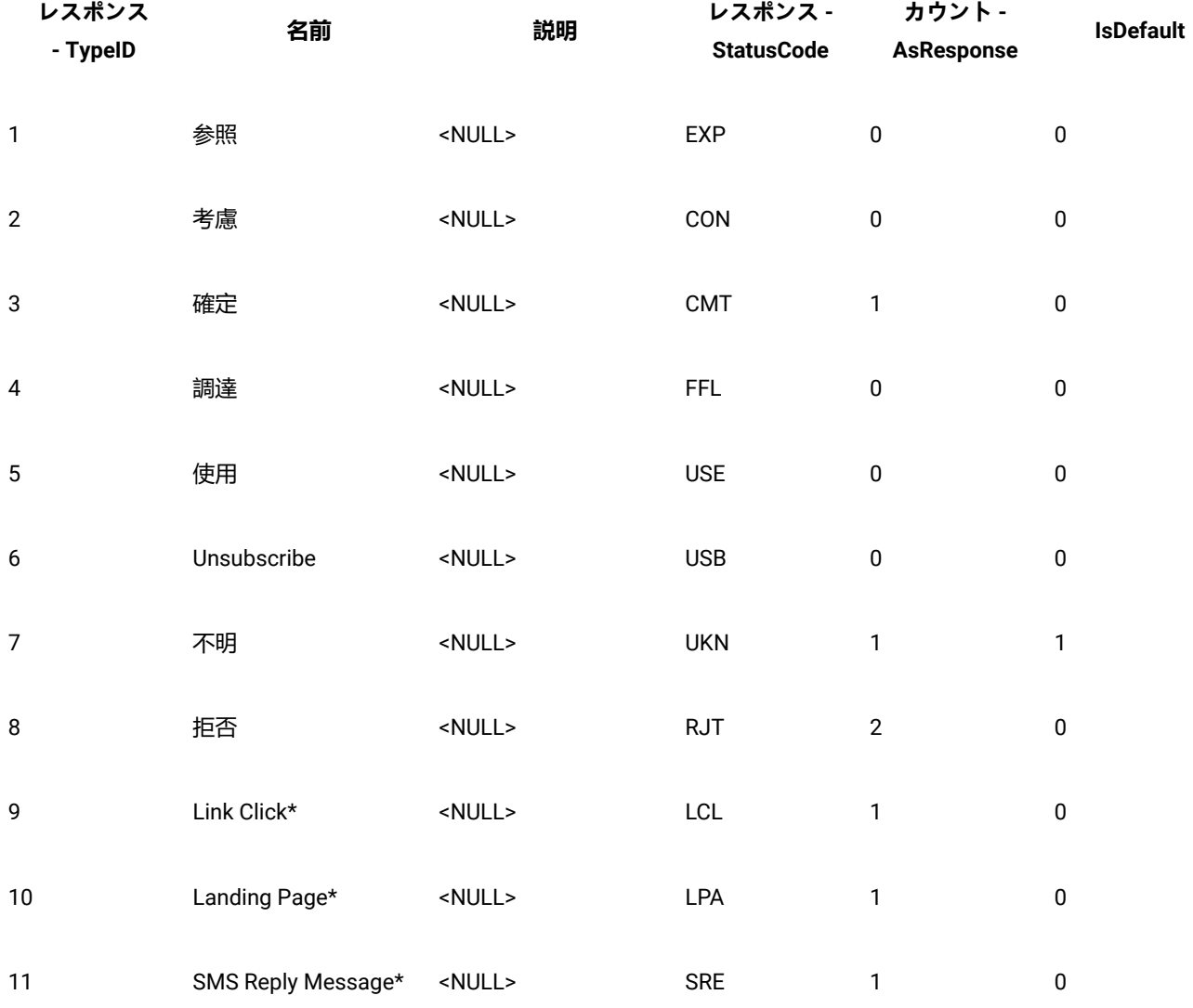

**表 27. デフォルトのレスポンス・タイプ**

\* レスポンス・タイプ 9、10、11 は、Unica Deliver

オファー統合用です。新規インストールの場合、これらのレスポンス・タイプがデフォルトで追加されます。Unica Deliver オファー統合を使用する予定の場合、アップグレードではこれらのレスポンス・タイプを手動で追加し、それを UA\_RespTypeMapping にマップする必要があります。「ランディング・ページ」および「SMS 応答メッセージ」は、現在 ETL プロセスによってデータ設定されません。

# レスポンス履歴のログ

レスポンス履歴をログに記録するには、ユーザーがレスポンス・プロセスを構成します。その後、フローチャートの実行時 に、フローチャートで使われるオーディエンス・レベルに関連したテーブルにレスポンス履歴が書き込まれます。

詳しくは、「Unica Campaign ユーザー・ガイド」を参照してください。

# 第 9 章. フローチャート実行のモニターと制御

すべてのアクティブなフローチャートのステータスを表示し、フローチャートの実行を中断、再開、または停止するに は、**「Campaign」 > 「モニター」**を選択して、**「モニターされたすべての実行」**ページを使用します。

操作モニターは、GUI (手動実行とスケジュール実行) および unica\_svradm コマンド行ユーティリティーの両方によって実 行される Unica Campaign フローチャートをトラッキングします。実行したフローチャートのセッションはトラッキングし ません。

# <span id="page-153-0"></span>操作モニターの構成

実際の環境に適した方法でモニターを構成する必要があります。これには、過去のフローチャート実行に関するモニター情 報を保管および表示する期間についてのパラメーターの設定が含まれます。また、セキュリティー権限を適切に設定してお く必要があります。

- 1. **「設定」 > 「構成」**を選択します。
- 2. **Campaign | monitoring** カテゴリーを開き、プロパティーを設定します。
- 3. ユーザーのセキュリティー権限が適切に設定されていることを確認します。

#### **選択**

- **「モニターされたすべての実行」**ページを表示するには、「モニター・ページへのアクセス」または「モニター作業の実 行」権限がユーザーに必要です。
- フローチャートの実行の中断、再開、または停止を行えるのは、「モニター作業の実行」権限を持つユーザーだけ です。この権限を持つユーザーは、個別の各フローチャートに対してどんな通常のアクセス権限を持ってい るかに関わらず、表示されるすべてのフローチャートを制御することができます。実行中のフローチャート を中断、再開、または停止する権限を意図的に与えようとしている場合を除き、この権限をユーザーに与え ないでください。
- 詳しくは、「 Unica Platform 管理者ガイド」を参照してください。

# **「モニターされたすべての実行」**ページを使用してフローチャート実行 を制御する

**「モニターされたすべての実行」**ページを使用して、実行中のフローチャートを表示、停止、中断、または再開できます。

#### **開始する前に**

**「モニターされたすべての実行」**ページにアクセスして操作ボタンを使用できるかどうかは、セキュリティー権限によって 決まります。[操作モニターの構成 ページ](#page-153-0) [154](#page-153-0)を参照してください。

- ■<mark>♪ 注</mark>: フローチャート・ページの「実行」メニューからフローチャートを一時停止、続行、または停止することもでき ます。一時停止および続行操作は、フローチャートの「実行」メニューからのみ実行可能です。詳しくは、「Unica Campaign ユーザー・ガイド」を参照してください。
	- 1. **「Campaign」 > 「モニター」**を選択します。

**「モニターされたすべての実行」**ページでは、アクティブなフローチャートがそれぞれの属するキャンペーン別に グループ化されます。各フローチャートのステータスは「ステータス」列に示され、色付きのステータス標識でも 示されます。

各フローチャートに対して使用できる操作ボタンは、フローチャートのステータスによって異なります。また、操 作ボタンを使用するには、適切なセキュリティー権限が必要です。

- 2. オプション: キャンペーンの名前をクリックすると、関連付けられたキャンペーンのサマリーが表示されます。
- 3. オプション: フローチャートの名前をクリックすると、フローチャートが読み取り専用モードで表示されます。

4. 実行を停止、中断、または再開する方法の手順については、以下のトピックを参照してください。

### **「モニターされたすべての実行」**ページ表示の最新表示

**「モニターされたすべての実行」**ページを更新して操作上の最新の詳細情報を表示するには、**「最新表示」**を使用します。

1. **「Campaign」 > 「モニター」**を選択します。

2. 右上にある**「最新表示」**をクリックします。ページが最新表示されて、最新のデータが表示されます。

実行中のフローチャートの停止

実行中のフローチャートに対して停止操作を実行できます。

- 1. **「Campaign」 > 「モニター」**を選択します。
- 2. 「モニターされたすべての実行」ページで、停止させるフローチャートを見つけます。

3. フローチャート・ステータスの構にある「停止| ボタン ■■ なクリックします。

フローチャートが停止します。そのステータスが**「停止」**に変わり、ステータス標識の色が赤に変化します。

### 実行中のフローチャートの中断

実行中のフローチャートに対してのみ、中断操作を実行できます。

#### **このタスクについて**

フローチャートを中断すると、プロセス実行が終了してシステム・リソースが解放されます。中断された位置からフロー チャートの実行を再開できるよう、プレースホルダーが残されます。これは (フローチャートの「実行」メニューから操作 する) フローチャートの一時停止とは異なります。フローチャートを一時停止した場合はプロセスが残り、(メモリーなど の) システム・リソースは解放されません。

- 1. **「Campaign」 > 「モニター」**を選択します。
- 2. 「すべてのモニターされている実行」ページで、中断の対象となるフローチャートを見つけます。

3. フローチャート・ステータスの横にある「中断」ボタン ■■ をクリックします。 **結果**

中断処理が始まります。フローチャートのステータスが**「中断中」**に変わり、ステータス標識の色が黄色に変わり ます。**「中断中」**ステータスの間は、フローチャートに対してどんな操作も実行できません。

■ <u>2</u> 注: 実行中のフローチャートを正常に中断するには、実行中のプロセス・ボックスを安全に保存および再開 できる状態になるまで待つ必要があるため、しばらく時間がかかる可能性があります。

中断処理が完了すると、フローチャートのステータスが**「中断」**に変わります。 ステータス標識の色は黄色のまま です。

中断されたフローチャートの再開

中断されたフローチャート実行を再開することができます。中断されたフローチャート実行が再開されると、中断された位 置から実行が続けられます。

- 1. **「Campaign」 > 「モニター」**を選択します。
- 2. 「モニターされたすべての実行」ページで、中断されたフローチャートを見つけます。

3. フローチャート・ステータスの横にある「再開」ボタン ■■ をクリックします。

**結果**

フローチャートの実行が再開されます。そのステータスが**「実行中」**に変わり、ステータス標識の色が緑に変化し ます。

フローチャートの状態と有効な操作

次の表は、**「モニターされたすべての実行」**ページ (**「Campaign」 > 「モニター」**) に表示される有効なフローチャート の状態と、各ステータスに対して実行できる操作を示しています。

フローチャート・ステータスは、最後の実行のステータスを反映します。

■ **注:** ユーザーがフローチャートを実行したときに 1 つのブランチが成功しても、(そのフローチャート内の) そのブラ ンチに含まれない別のプロセスが失敗した場合には、フローチャート・ステータスは**「失敗」**になります。

### **表 28. フローチャートの状態と操作**

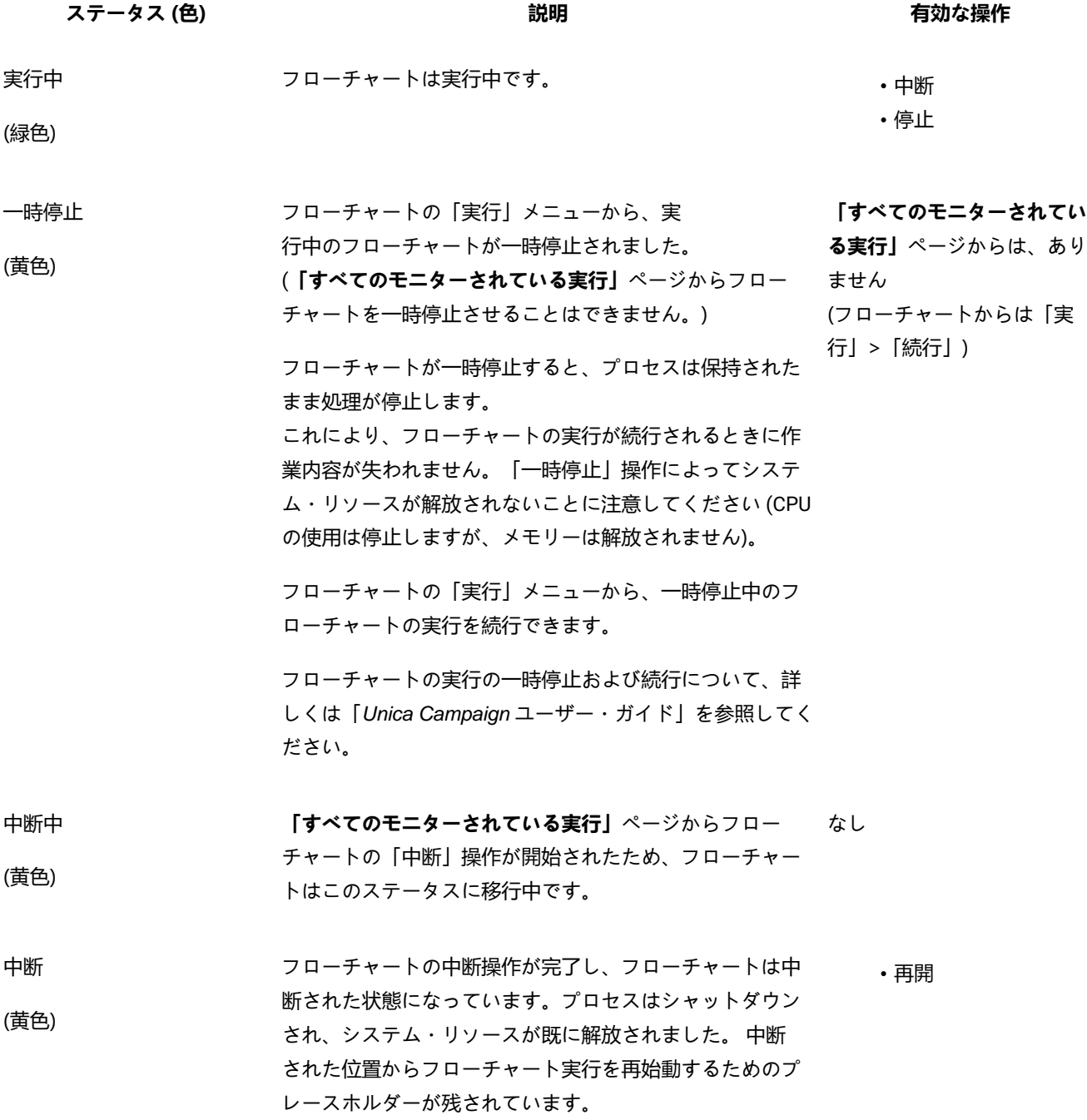

#### **表 28. フローチャートの状態と操作**

### **(続く)**

**ステータス (色) 説明 有効な操作**

**「すべてのモニターされている実行」**ページの「再開」ボ タンを使用すると、中断されたフローチャートの実行を再 開できます。

■ <del>/ 注</del>: 最初から再実行できる (結果として実質的に同 じ動作になる) 実行中のプロセス・ボックスは、中 断コマンドが出されるとただちに停止して、部分 的に完了した作業内容はすべて失われます。フロー チャートの実行が再開されるときに、これらのプロ セス・ボックスは再実行されます。

ラー (つまり予期しないフローチャート・サーバー・プロセ

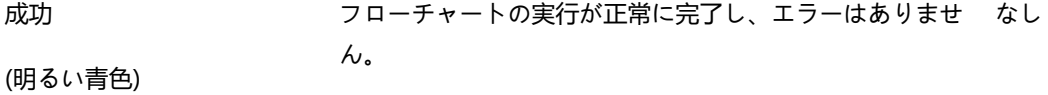

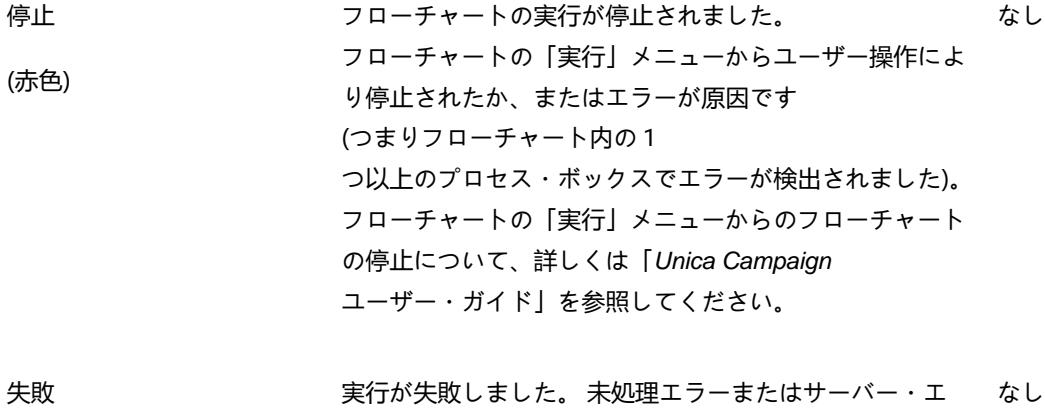

(赤色) スの終了) が原因です。

# 第 10 章. ディメンション階層の管理

ディメンション階層とは、データを値の範囲に基づいてビンにグループ化するデータ構造のことです。ディメンション階層 は、さまざまなレポートの基礎となります。

**→ 注:** ディメンション階層を使用してキューブを作成するとき、キューブ・プロセスを使用して、フローチャートから アプリケーションの「セッション」領域に動的データ・キューブを作成します。

# ディメンション階層とは

ディメンション階層とは、データを値の範囲に基づいてビンにグループ化するのに使用されるデータ構造のことです。ディ メンション階層に複数レベルを含めることができ、レベルごとにそれぞれのビンのセットを持ちます。各下位のビンは、上 位ビンにきちんとロールアップされなければなりません。

例えば、「年齢」ディメンション階層は、最下位とロールアップの 2 つのレベルを持つことができます。顧客はそれぞれの レベルのビンにグループ化されます。

**最下位:** (21-25)、(26-30)、(31-35)、(36-45)、(45-59)、(60+)

**ロールアップ:** 若年 (21-35)、中年 (36-59)、高齢 (60+)

■ <u>オ: 上位にロールアップされる場合、下位ビン (例えば、上記のビン 26-30) を分割して、26-27 歳の個人を</u>「若 年」、28-30 を「中年」に分割することはできません。下位の単一ビンはどれも、上位ビンの範囲に完全に入ら なければなりません。実際に「若年」を 21-27 歳の人と定義する場合は、下位に別々のビン (例えば、26-27 と 28-30) を作成し、それぞれ「若年」と「中年」にロールアップされるようにする必要があります。

一般に指定される他のディメンション階層として、時間、地理、製品、部門、流通チャネルがあります。ただし、ビジネス やキャンペーンに関係のあるどのようなディメンション階層でも作成できます。

# ディメンション階層を使用する理由

キューブの構成要素であるディメンション階層は、データ探索やクイック・カウントに使用できる、あるいはターゲット・ キャンペーンの基本として使用できる、さまざまなレポートの基本です。

キューブは、数値フィールド (例えば、集約レベルが増加している全製品の総売上高、地理別の経費対売上高のクロス集計 分析など) のカウントや単純計算 (合計、最小、最大、平均、標準偏差) を事前集約できます。

ディメンション階層は、(キューブを作成したりクロス集計レポートからキューブが機能したりすることを必要とせずに) 戦 略セグメントから直接選択する手段としても使用可能です。

Unica Campaign は、以下をサポートします。

- レベルとエレメント (それぞれ数の制限なし) から成るディメンション
- 顧客分析レポート作成および視覚的選択の入力として作成されたデータ・ポイント
- ドリルダウン機能をサポートするためのカテゴリー (数の制限なし) へのロールアップ

# ディメンション階層およびキューブについて

ディメンション階層は、動的データ・キューブを作成するために使用します。これらのキューブは、戦略的セグメント上に 作成される、顧客データを基に事前計算された 2 ディメンションまたは 3 ディメンションの集合体です。

キューブを使用すると、データに対してドリルスルーを行い、その結果生成される顧客セットをフローチャートでの新しい セルとして使用できるため、データの探索や視覚的選択のために使用されます。

キューブについて詳しくは、「Unica Campaign ユーザー・ガイド」を参照してください。

# ディメンション階層およびデータベース表について

Unica Campaign にディメンション階層を作成するとき、それをデータベース内のテーブルまたはフラット・ファイルに マップします。

そのテーブルには、以下のための列が含まれている必要があります。

- ディメンション名
- ディメンション階層に含まれる各レベル
- オーディエンス・エンティティーを bin に定義する未加工 SQL 式または Unica 式
- データ・ソース

例えば、「年齢」ディメンション階層に 3 つのレベルがある場合を考えます。第 1 レベルは「すべての年齢」で、その後に 2 つ のレベルが続きますが、これは以下のリストに示されている 2 つのレベルに対応します。

• 30 未満

- 20 未満 ◦ 20 から 25 ◦ 26 から 30 • 30 から 50 ◦ 30 から 40 ◦ 41 から 50
- 50 より上
	- 51 から 60
	- 60 より上

このディメンション階層は、以下のデータベース表に基づいています。

#### **表 29. ディメンション階層のデータベース表**

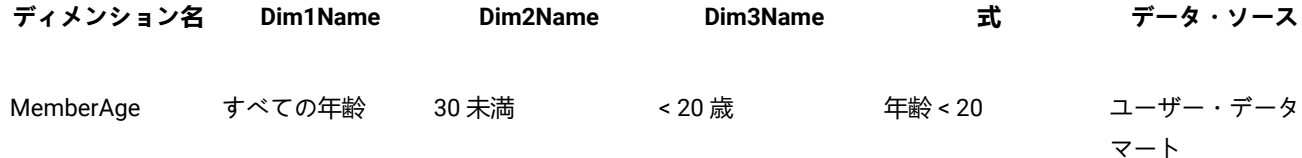

**表 29. ディメンション階層のデータベース表 (続く)**

| ディメンション名  | Dim1Name | Dim2Name | Dim3Name | 式                         | データ・ソース         |
|-----------|----------|----------|----------|---------------------------|-----------------|
| MemberAge | すべての年齢   | 30 未満    | 20 - 25歳 | 年齢 between 20<br>and $25$ | ユーザー・データ<br>マート |
| MemberAge | すべての年齢   | 30 未満    | 26 - 30歳 | 年齢 between 26<br>and 30   | ユーザー・データ<br>マート |
| MemberAge | すべての年齢   | 30 - 50歳 | 30 - 40歳 | 年齢 between 31<br>and 40   | ユーザー・データ<br>マート |
| MemberAge | すべての年齢   | 30 - 50歳 | 41 - 50歳 | 年齢 between 41<br>and 50   | ユーザー・データ<br>マート |
| MemberAge | すべての年齢   | 50 より上   | 51 - 60歳 | 年齢 between 51<br>and 60   | ユーザー・データ<br>マート |
| MemberAge | すべての年齢   | 50 より上   | 60 より上   | 年齢 > 60                   | ユーザー・データ<br>マート |

# ディメンション階層の設計のガイドライン

ディメンション階層を設計するときには、以下のことを考慮する必要があります。

- ディメンションの相互関係 (例: 年齢/地域/期間)。
- 各ディメンションおよびキューブの詳細レベル。
- ディメンションは単一のキューブに限定されず、多数のキューブで使用できる。
- ディメンションの境界をまたぐときに明確にロールアップする必要があるため、エレメントは相互に排他的で、 オーバーラップしないようにする必要がある。

# ディメンション階層の管理

ディメンション階層とは、データを値の範囲に基づいてビンにグループ化するデータ構造のことです。ディメンション階層 は、さまざまなレポートの基礎となります。管理者は、ディメンション階層を作成し、編集することができます。

### ディメンション階層の作成

外部テーブルやフラット・ファイルでディメンション階層を定義したら、Unica Campaign でディメンション階層を作成で きます。

#### **開始する前に**

Unica Campaign でディメンション階層を作成する前に、ユーザーまたは コンサルティング・チームは、データマート内の データベース表、区切り記号付きフラット・ファイル、または固定幅フラット・ファイルに、ディメンション階層定義を作 成する必要があります。

これは Unica Campaign の外部で行われる操作です。

ディメンション階層の最下位では、未加工 SQL 式または純粋な (カスタム・マクロ、ユーザー変数、ユーザー定義フィール ドのない) Unica 式を使用して、各 bin の個別オーディエンス ID メンバーシップを定義する必要もあります。

以下のステップを実行して、 Unica Campaign にディメンション階層を作成します。

1. 次のいずれかの方法を使用することにより、**「ディメンション階層」**ダイアログを開きます。

◦ フローチャートを編集する際に、**「管理」**メニュー を開き、**「ディメンション階層」**を選択しま す。

◦ **「Campaign 設定」**ページから、**「ディメンション階層の管理」**をクリックします。

- 2. **「ディメンション階層」**ダイアログで、**「ディメンションの新規作成」**をクリックします。
- 3. 新規ディメンション階層の詳細を入力します。
	- **「ディメンション名」**
	- **「説明」**
	- ディメンション階層の**「階層数」**。このディメンション階層をマップするテーブルの階層レベルに対応して いる必要があります。
	- このディメンション階層をキューブの基本として使用する場合は、**「要素は相互に排他的です」**にチェッ ク・マークを付けておく必要があります (デフォルトでは、このオプションにチェック・マークが付いてい ます) そうしないと、キューブ内でエレメントがオーバーラップできないため、このディメンション階層を 使用してキューブを作成するときにエラーを受け取ります。

単に戦略セグメントからの選択用にディメンション階層を作成する場合は、このオプションを無効にして オーバーラップ定義を作成することも可能です。ただし、作成するディメンション階層をキューブの作成に も戦略セグメントでも自由に使用できるように、非オーバーラップ・ビンを作成することをお勧めします。

4. **「テーブル・マッピング」**をクリックします。

#### **結果**

**「テーブル定義の編集」**ダイアログが開きます。

5. ディメンション階層テーブルをデータベース内のテーブルかまたはディメンション階層定義が含まれるフラット・ ファイルのどちらかにマップするには、[ベース・レコード・テーブルから既存のデータベース表へのマッピング](#page-58-0)  [ページ](#page-58-0) [59](#page-58-0)の手順に従ってください。

**結果**

ディメンション階層のマッピングを完了すると、**「ディメンションの編集」**ダイアログに戻ります。 この時点で、 そこには新しいディメンション階層の詳細が表示されています。

6. **「OK」**をクリックします。

7. (オプション、ただし推奨) **「保存」**をクリックすることにより、テーブル・カタログで将来使用するためにディメ ンション階層を保管できます。ディメンション階層を保管すると、そうした階層を再作成しなくても、別の使用目 的で後で取り出したり、他のユーザーと共有したりできます。

### 保管されているディメンション階層のロード

ディメンション階層は、フローチャート内のマップされた他のテーブルとともに、テーブル・カタログに保管されます。

1. 次のいずれかの方法により、「ディメンション階層」ウィンドウを開きます。

- フローチャートの編集時に、**「管理」**メニュー を開いて、**「ディメンション階層」**を選択します。 ◦ **「Campaign 設定」**ページから、**「ディメンション階層の管理」**をクリックします。
- 2. **「ロード」**をクリックします。
- 3. ロードするディメンション階層が含まれるテーブル・カタログを選択します。
- 4. **「カタログのロード」**をクリックします。

ディメンション階層の編集

ディメンション階層の名前、説明、レベル、およびテーブル・マッピングを変更できます。

1. 次のいずれかの方法により、「ディメンション階層」ウィンドウを開きます。

◦ フローチャートの編集時に、**「管理」**メニュー を開いて、**「ディメンション階層」**を選択します。

◦ **「Campaign 設定」**ページから、**「ディメンション階層の管理」**をクリックします。

- 2. 編集するディメンション階層のロードが必要なこともあります。
- 3. 編集するディメンション階層を選択します。
- 4. **「編集」**をクリックします。
- 5. 以下の詳細を変更します。
	- **「ディメンション名」**
	- **「説明」**
	- ディメンション階層の**「階層数」**。このディメンション階層をマップするデータベース表の階層レベルに対 応している必要があります。
	- このディメンション階層をキューブの基本として使用する場合は、**「要素は相互に排他的です」**にチェッ ク・マークを付けておく必要があります (デフォルトでは、このオプションにチェック・マークが付いてい ます) そうしないと、キューブ内でエレメントがオーバーラップできないため、このディメンション階層を 使用してキューブを作成するときにエラーを受け取ります。
- 6. テーブル・マッピングを変更するには、**「テーブル・マッピング」**をクリックします。

**結果**

「テーブル定義の編集」ウィンドウが開きます。

- 7. [ベース・レコード・テーブルから既存のデータベース表へのマッピング ページ](#page-58-0) [59](#page-58-0)の手順に従ってください。
- 8. ディメンションをマップした後で、「ディメンションの編集」ウィンドウに戻ります。この時点で、このウィンド ウには新規のディメンション階層の詳細が表示されます。

9. **「OK」**をクリックします。 **結果**

「ディメンション」ウィンドウに戻ります。

10. (オプション、ただし推奨) **「保存」**をクリックすることにより、テーブル・カタログで将来使用するためにディメ ンション階層に対する変更を保管できます。

### ディメンション階層の更新

基礎データが変わった場合は、ディメンション階層を手動で更新する必要があります。

**このタスクについて**

Unica Campaign は、ディメンション階層の自動更新をサポートしていません。基礎データが変わった場合は、ディメン ションを手動で更新する必要があります。

■ 注: キューブは戦略セグメントに基づいたディメンション階層から成っているので、戦略セグメントを更新するとき は必ずキューブを更新する必要があります。

1. 次のいずれかの方法により、「ディメンション階層」ウィンドウを開きます。

- フローチャートの編集時に、**「管理」**メニュー を開いて、**「ディメンション階層」**を選択します。 ◦ **「Campaign 設定」**ページから、**「ディメンション階層の管理」**をクリックします。
- 2. 編集するディメンション階層のロードが必要なこともあります。
- 
- 3. 更新するディメンション階層が含まれるテーブル・カタログを選択します。
- 4. 「**更新**」をクリックします。

### ディメンション階層の削除

ディメンション階層を削除すると、戦略セグメントで使用できなくなります。ディメンション階層に基づいたキューブは、 削除されたディメンション階層を使用している場合は、構成解除された状態になります。

#### **このタスクについて**

テーブル・カタログからディメンション階層を削除しても、既存のフローチャートには影響を及ぼしません。これらのフ ローチャートには、ディメンション階層定義のコピーが含まれているためです。

1. 次のいずれかの方法により、「ディメンション階層」ウィンドウを開きます。

◦ フローチャートの編集時に、**「管理」**メニュー を開いて、**「ディメンション階層」**を選択します。

◦ **「Campaign 設定」**ページから、**「ディメンション階層の管理」**をクリックします。

- 2. 更新するディメンション階層のロードが必要なこともあります。
- 3. 削除するディメンション階層を選択します。
- 4. **「削除」**をクリックします。

### **結果**

削除の確認を求められます。

# 第 11 章. トリガーの管理

Unica Campaign では、パーティション内のすべてのフローチャートで使用できるインバウンド・トリガーおよび発信トリ ガーを定義することができます。

ベスト・プラクティスは、**「トリガーの実行」**などのトリガー・レベルの権限を、限定された特権ユーザーのみに付与する ことです。トリガー権限は、グローバル・ポリシーのもとで、またはカスタムの役割を作成してそれにこの権限を付与する ことによって、有効にされます。

トリガーは、Unica Campaign リスナーを実行するユーザーのコンテキストの中で実行されます。そのため、Unica Campaign リスナーの実行ユーザーとしてログインしているユーザーには、以下の権限が必要です。

- システム・ファイル/ディレクトリーに対する制限付きアクセス権限
- システム・レベルのコマンドの制限付き実行権限

ストアード・プロシージャーは、ユーザーと同じ特権で実行されます。したがって、追加/編集のストアード・プロシー ジャーは、Unica Campaign 管理者が十分に検討したうえで、このアクティビティーを実行する必要のあるユーザーに提供 する必要があります。

■<mark>♪ 注</mark>: パフォーマンス上のメリットのために、Unica スケジューラーを使用してトリガーを Unica Campaign に送信し ます。スケジューラーについて詳しくは、「Unica Platform 管理者ガイド」を参照してください。

# 着信トリガーとは

着信トリガーとは、1 つ以上のキャンペーンにブロードキャストされるメッセージのことです。特定のトリガーを 「listen」して 1 つ以上のプロセスの実行を開始するようにフローチャートを構成することができます。

サード・パーティー・システムは通常、何らかの外部イベントの発生に基づいてトリガーを送信します。

## 着信トリガーを使用する理由

着信トリガーさまざまなイベントで使用して、Unica Campaign のプロセスを開始します。

以下に例を示します。

- データベースの更新により、すべての戦略的セグメントの再計算がトリガーされます (例えば、最近の購入アクティ ビティーに基づいた高い値、中程度の値、低い値による顧客の分類)。
- データベース内のスコアを更新する予測モデルにより、獲得キャンペーンがトリガーされます。これは、最新のス コアが実行されるのを待ちます。
- サード・パーティーのスケジューリング・ツールは、フローチャートの実行をスケジュールおよびトリガーするた めに使用されます。
- 最適化セッションの実行の完了により、参加キャンペーンの実行による、最適化された結果の取得と処理がトリ ガーされます。

### 着信トリガーとスケジュール・プロセス

これを行うように構成すると、スケジュール・プロセスは着信トリガーを listen し、そのいずれかがブロードキャストされ たときに実行されます。

### ブロードキャストとは?

ブロードキャストとは、Unica Campaign 内のすべてのフローチャート、特定のキャンペーン、または特定のフローチャー トに、着信トリガーが実行されたことを通知するプロセスのことです。その後、その着信トリガーを listen するように構成 されているスケジュール・プロセスが実行されます。

着信トリガーをキャンペーンまたはフローチャートに送信するには、トリガー・ユーティリティー CAMPAIGN\_HOME/bin/unica\_actrg.exe を使用してトリガーを Unica Campaign にブロードキャストする必要があります。

# 発信トリガーとは

発信トリガーとは、フローチャートまたはプロセスの実行後に行われるコマンド、バッチ・ファイル、またはスクリプトの 実行のことです。何らかのアクション (アプリケーションのオープン、E メールの送信、またはプログラムの実行など) を仮 想実行するようにトリガーを定義することができます。

Unica Campaign は、スケジュール・プロセス、「コール・リスト」プロセス、または「メール・リスト」プロセスを実行 するときに発信トリガーを実行できます。例えば、「コール・リスト」プロセスが完了したときに、発信トリガーは、コン タクトのリストの準備が整ったことを管理者に知らせる自動 E メールを送信することができます。

**注:** トリガーは、テスト実行および実稼働実行の完了時に実行されます。

Unica Campaign は、フローチャートの実行時に発信トリガーを自動的に実行することもできます。フローチャートが正常 に完了したときと失敗したときのそれぞれに対してトリガーを構成することができます。

発信トリガーには、同期のものと非同期のものがあります。

### 同期発信トリガー

Unica Campaign が発信トリガーを同期的に実行する際、それを呼び出したプロセスは、実行されたコマンドが完了し、成 功または失敗のステータスを返すのを待ちます。

言い換えると、フローチャートは、トリガーの結果が返されるまで実行を続行しません。トリガーが失敗する場合 (非ゼロ の戻り値によって示される)、プロセス・ボックスは処理を続行せず、エラー (赤い X) および該当するエラー・メッセージ を示します。

フローチャートが外部プロセスによる作業の完了を待ってから続行する場合は、同期実行が便利です。例えば、同期発信ト リガーはサード・パーティーの予測モデル・スコアをリアルタイムで実行でき、フローチャートはその完了を待った後、更 新されたモデル・スコアからの選択を行います。

発信トリガーを同期発信トリガーにするには、プロセス構成でトリガーを指定する際に、トリガー名の後ろに疑問符 (?) を 置きます。例:

EmailUpdate ?

# 非同期発信トリガー

非同期発信トリガーを実行すると、フローチャートの処理は即時に続行されます。 トリガーを呼び出したプロセスは、そ れが成功または失敗するのを待ちません。

発信トリガーを非同期にするために終了文字を追加する必要はありません。ただし、トリガーが非同期であることを明示的 に知らせるために、プロセス構成でトリガーを指定する際に、トリガー名の後ろにアンパーサンド (&) を置くことができま す。例:

EmailUpdate &

### 発信トリガーを使用する理由

発信トリガーは、キャンペーンに関連するものの、キャンペーン外にあるアクションを実行するさまざまな状況で役立ちま す。

役立つ発信トリガーの代表的な例を以下に挙げます。

- キャンペーンのフローチャートの完了時に E メール通知を送信する。
- フローチャートが失敗した場合に E メール通知を送る、または他の何らかのタスクを実行する。
- サード・パーティーのモデリング・ツール (SAS など) を実行して、フローチャート・ロジックを使ってインライン の結果をリアルタイムで生成する。
- UNIX シェル・スクリプトを実行して、ファイル作成後に FTP で出力ファイルを送信する。
- 顧客データベースの更新を起動する。
- 別のフローチャートを起動またはトリガーする。

発信トリガーの戻り値

発信トリガーによって実行されるプログラムは、成功したときは 0 を、失敗したときは非ゼロの値を戻します。

# トリガーを定義する方法

フローチャートを編集する際にトリガーを定義します。1 つのフローチャートで定義するトリガーは、同じパーティション 内のすべてのフローチャートで使用できます。

トリガーの実行可能ファイルは、CAMPAIGN\_HOME/partitions/partition\_name ディレクトリーに保管する必要がありま す。必要に応じて、この場所にサブディレクトリー triggers を作成することも、その他のサブフォルダーを使用することも できます。

# トリガーの作成と管理

インバウンド・トリガーおよび発信トリガーを作成し、それらをフォルダー内に編成することができます。

<span id="page-168-0"></span>トリガーの作成

パーティション内のすべてのフローチャートで使用できるインバウンド・トリガーおよび発信トリガーを定義することがで きます。

**開始する前に**

トリガーを作成するための権限が必要です。

1. フローチャートを編集する際に、**「オプション」**メニュー を開き、**「保管されたトリガー」**を選択しま す。

**結果**

「トリガー」ウィンドウが開きます。

2. **「新規項目」**をクリックします。

**結果**

新規トリガーのデータ・フィールドがウィンドウの右側に表示されます。

- 3. オプションで、トリガーの保存先フォルダーを**「保存先」**リストから選択します。
	- **♪ 注:** フォルダーの場所によって、フォルダーのセキュリティー・ポリシーに基づいてどのユーザーがトリ ガーにアクセスできるかが決まります。
- 4. トリガーの名前を**「名前」**フィールドに入力します。

**結果**

- 文字列にスペースを使用することはできませんが、下線 (\_) は使用できます。
- この名前は、トリガーを保存するフォルダー内で固有でなければなりません。
- 5. トリガーを最上位フォルダーに作成する場合は、セキュリティー・ポリシーを選択するか、デフォルトのままにし ます。
- 6. オプションで、トリガーの説明を**「説明」**フィールドに入力します。

トリガーのテキスト記述は、文書の目的で、フリー・フォームで入力できます。誰がトリガーを変更したか、い つ、また何が変更されたかに関する変更履歴を保持することもできます。

7. **「コマンド 」** フィールドには、トリガー・ファイルへのパスを入力できます。現行パーティション・ルートへの 相対パスや、 Unica Campaign サーバー上の実行可能ファイルのファイル名とすることができます。または、トリ ガー・ファイルの場所への絶対ファイル・パスを入力できます。**「参照」**をクリックすると、現行パーティション 内の実行可能ファイルを選択することができます。

発信トリガーを作成する場合にそれを同期発信トリガーにするには、コマンドの最後に疑問符 (?) を置きます。

トリガーを非同期にするには、コマンドの最後に特殊文字を置かないで、アンパーサンド (&) を使用してください。 8. **[保存して閉じる]**をクリックします。

### トリガーの編集または移動

トリガーの名前や説明メモを変更したり、別のフォルダーに移動したりすることができます。トリガー名を変更する場合、 そのトリガーを参照しているプロセスはすべて構成解除され、実行できなくなります。新規トリガー名を参照するように各 プロセスを編集する必要があります。

#### **開始する前に**

トリガーを編集または移動するための権限が必要です。

1. フローチャートを編集する際に、**「オプション」**メニュー を開き、**「保管されたトリガー」**を選択しま す。

#### **結果**

「トリガー」ウィンドウが開き、現行 Unica Campaign パーティション内で定義されているすべてのトリガーが表 示されます。

- 2. **「項目リスト」**で、編集するトリガーを見つけて選択します。
- 3. **「編集/移動」**をクリックします。 **結果**

トリガーのデータ・フィールドがウィンドウの右側に表示されます。

- 4. オプションで、**「保存先」**リストから別のフォルダーを選択できます。
	- **∠♪ 注:** フォルダーの場所によって、フォルダーのセキュリティー・ポリシーに基づいてどのユーザーがトリ ガーにアクセスできるかが決まります。
- 5. オプションで、**「名前」**フィールドのトリガー名を変更します。
	- 文字列にスペースを使用することはできませんが、下線 (\_) は使用できます。
	- この名前は、トリガーを保存するフォルダー内で固有でなければなりません。
- 6. 最上位フォルダーのトリガー変更する場合、またはトリガーを最上位フォルダーに移動する場合、セキュリ ティー・ポリシーを選択するか、デフォルトのままにします。
- 7. オプションで、**「説明」**フィールドのトリガーの説明を変更します。
- 8. オプションで、**「コマンド」**フィールドの現行パーティション・ルートへの相対パスおよび Unica Campaign サー バー上の実行可能ファイルのファイル名を変更します。**「参照」**をクリックすると、現行パーティション内の実行 可能ファイルを選択することができます。

発信トリガーを作成する場合にそれを同期発信トリガーにするには、コマンドの最後に疑問符 (?) を置きます。

トリガーを非同期にするには、コマンドの最後に特殊文字を置かないで、アンパーサンド (&) を使用してください。

9. **「保存して閉じる」** をクリックします。

**次にやるべきこと**

トリガーを名前変更した場合は、新規トリガー名を参照するように各プロセスを編集します。

トリガーの削除

トリガーを削除する場合、そのトリガーを参照しているプロセスはすべて構成解除され、実行できなくなります。各プロセ スを編集して、削除されるトリガーへの参照を削除する必要があります。

#### **開始する前に**

**注: トリガーを削除するための権限が必要です。** 

- 1. フローチャートを編集する際に、**「オプション」**メニュー を開き、**「保管されたトリガー」**を選択しま す。
- 2. **「項目リスト」**で、トリガーを見つけて選択します。このリストには、現行のパーティション内で定義されている すべてのトリガーが表示されます。
- 3. **「削除」**をクリックします。
- 4. **「OK」**をクリックして、削除を確認します。
- 5. 「**クローズ**」をクリックします。

### **次にやるべきこと**

各プロセスを編集して、削除したトリガーへの参照を削除します。

フォルダー内のトリガーの編成

フォルダーを使用して、トリガーを編成することができます。

### **開始する前に**

トリガー用のフォルダーを作成するための権限が必要です。

- 1. フローチャートを編集用に開きます。
- 2. **「オプション」**メニュー を開き、**「保管されたトリガー」**を選択します。
- 3. **「新規フォルダー」**をクリックします。
- 4. フォルダーに名前を付け、説明メモを入力します。
- 5. **「次の下に作成」**リストで、新規フォルダーの作成先フォルダーを選択するか、**「なし」**を選択して最上位フォル ダーを作成します。
- 6. 最上位フォルダーを作成する場合、セキュリティー・ポリシーを選択します。

サブフォルダーは、その親フォルダーからのセキュリティー・ポリシーを自動的に継承します。

7. **「保存」**をクリックします。

トリガー・フォルダーの移動

トリガー・フォルダーを移動できます。トリガー・フォルダーを移動するための権限が必要です。

- 1. フローチャートを編集する際に、**「オプション」**メニュー を開き、**「保管されたトリガー」**を選択しま す。
- 2. 左側のペインでフォルダーを選択します。
- 3. **「編集/移動」**をクリックします。
- 4. **「次の下に作成」**リストで、選択したフォルダーの移動先フォルダーを選択するか、**「なし」**を選択してフォル ダーを最上位フォルダーにします。
- 5. フォルダーを最上位に移動する場合、セキュリティー・ポリシーを選択します。

サブフォルダーは、その親フォルダーからのセキュリティー・ポリシーを自動的に継承します。

6. **「保存」**をクリックします。

### トリガー・フォルダーの編集

トリガー・フォルダーの名前や説明メモを変更できます。トリガー・フォルダーを編集するための権限が必要です。

- 1. フローチャートを編集する際に、**「オプション」**メニュー を開き、**「保管されたトリガー」**を選択しま す。
- 2. 左側のペインでフォルダーを選択します。
- 3. **「編集/移動」**をクリックします。
- 4. フォルダーの**「名前」**および**「説明」**を変更します。
- 5. **「保存」**をクリックします。

トリガー・フォルダーの削除

トリガー・フォルダーを削除できます。

#### **開始する前に**

トリガー・フォルダーを削除するための権限が必要です。

- 1. フローチャートを編集する際に、**「オプション」**メニュー を開き、**「保管されたトリガー」**を選択しま す。
- 2. 左側のペインでフォルダーを選択します。
- 3. **「削除」**をクリックします。 **結果**

削除の確認を求めるプロンプトが出されます。

4. **「OK」**をクリックします。

# 発信トリガーのセットアップ

フローチャートでトリガーを使用するための権限が必要です。

発信トリガーを実行するためのプロセスのセットアップ

3 つのプロセスが、実行時に発信トリガーを実行します。

これらのプロセスは次のとおりです。

- スケジュール
- コール・リスト
- メール・リスト

**スケジュール**・プロセスでは、実行するトリガーを**「スケジュール」**タブで指定します。

「コール・リスト」プロセスおよび「メール・リスト」プロセスで実行するトリガーを**「実現」**タブで指定します。

これらのプロセスの構成について詳しくは、「Unica Campaign ユーザー・ガイド」を参照してください。

成功したときに発信トリガーが実行されるようにするためのフローチャートのセット アップ

フローチャートの実行 (実稼働実行とテスト実行の両方の場合) に成功したときに選択したトリガーが実行されるようフロー チャートをセットアップすることができます。

-<br>1. フローチャートを編集する際に、**「システム管理」**メニュー│<mark>≌</mark> <sup>〜</sup>│<sub>を</sub>クリックし、**「詳細設定」**を選択します。 **結果**

**「詳細設定」**ウィンドウが開きます。

2. **「フローチャート成功でトリガー送信」**で、実行するトリガーを選択します。

複数のトリガーを使用するには、各トリガーの名前をコンマおよびスペースで区切って入力します。

3. **「OK」**をクリックします。

### **結果**

失敗したときに発信トリガーが実行されるようにするためのフローチャートのセット アップ

フローチャートの実行中 (実稼働実行とテスト実行の両方の場合) にエラーが発生したときに選択したトリガーが実行される ようフローチャートをセットアップすることができます。

1. フローチャートを編集する際に、**「システム管理」**アイコン をクリックし、**「詳細設定」**を選択します。 **結果**

**「詳細設定」**ウィンドウが開きます。

2. **「フローチャート実行エラーでトリガー送信」**で、実行するトリガーを選択します。

複数のトリガーを使用するには、各トリガーの名前をコンマおよびスペースで区切って入力します。

3. **「OK」**をクリックします。

# 着信トリガーのセットアップ

フローチャートでトリガーを使用するための権限が必要です。

### 着信トリガーをセットアップするには

この手順を使用して、着信トリガーをセットアップします。

- 1. [トリガーの作成 ページ](#page-168-0) [169](#page-168-0)の説明に従って、フローチャート内にトリガーを作成します。
- 2. [着信トリガーを使用して実行するためのスケジュール・プロセスの構成 ページ](#page-173-0) [174](#page-173-0)の説明に従って、着信トリ ガーを受け取ったときに実行するすべてのフローチャートのスケジュール・プロセスを構成します。
- 3. 以下の説明に従って、Unica Campaign Trigger Utility unica\_actrg (フォルダー Campaign\_home/bin にある) を使用し てトリガーをブロードキャストします。
	- [トリガーのキャンペーンにあるすべてのフローチャートへのブロードキャスト ページ](#page-174-0) [175](#page-174-0)
	- [トリガーの特定のフローチャートへのブロードキャスト ページ](#page-174-1) [175](#page-174-1)
	- [トリガーのすべてのキャンペーンへのブロードキャスト ページ](#page-174-2) [175](#page-174-2)

### <span id="page-173-0"></span>着信トリガーを使用して実行するためのスケジュール・プロセスの構成

着信トリガーを使用してフローチャートを実行するには、ここで説明されている構成したスケジュール・プロセスを使って そのフローチャートを開始する必要があります。

- **「実行するスケジュール」**リストで、**「カスタム設定」**を選択します。
- **「トリガーで実行」**にチェック・マークを付けます。
- **「トリガーで実行」**フィールドに、ブロードキャストされたときにフローチャートを実行するトリガーの名前を入 力します。複数のトリガーをそれぞれ 1 つのコンマと 1 つのスペースで区切ってください。

その他の条件に基づいて実行されるようにスケジュール・プロセスを構成することもできます。トリガー条件を構成する と、指定されたトリガーを受け取ったときに、後続のプロセスを追加で実行します。

**重要:** 着信トリガーを受け取ったときにフローチャートが実行されるようにするには、前述のとおりフローチャート でスケジュール・プロセスを構成し、そのフローチャートを実行しておく必要があります。フローチャートを実行 すると、フローチャートの状態が「待機中」または「listen 中」になります。 これにより、トリガーを受け取った ときにフローチャートを実行する準備が整ったことになります。トリガーがブロードキャストされたときに実行さ れていないフローチャートは、実行されません。

スケジュール・プロセスの構成について詳しくは、「Unica Campaign ユーザー・ガイド」を参照してください。

<span id="page-174-0"></span>トリガーのキャンペーンにあるすべてのフローチャートへのブロードキャスト

着信トリガーをキャンペーンのすべてのフローチャートに送信できます。

### **このタスクについて**

Unica Campaign Trigger Utility を次の構文で実行します。

unica\_actrg campaign\_code trigger\_name

例:

unica\_actrg C003 web\_hit

指定されたキャンペーンのフローチャートが、web\_hit 着信トリガーに基づいてブロードキャストを受信したときに実行さ れるように構成されているスケジュール・プロセスを使って開始される場合、そのフローチャートはブロードキャスト・ト リガーを受け取ったときに実行されます。

<span id="page-174-1"></span>トリガーの特定のフローチャートへのブロードキャスト

着信トリガーを指定された名前を持つ実行中のすべてのフローチャートに送信できます。

**このタスクについて**

Unica Campaign Trigger Utility を次の構文で実行します。

unica\_actrg -n flowchart\_name trigger\_name

例:

unica\_actrg -n account\_inquiry\_flowchart web\_hit

指定された名前のフローチャートが、web\_hit 着信トリガーに基づいてブロードキャストを受信したときに実行されるよう に構成されているスケジュール・プロセスを使って開始される場合、そのフローチャートはブロードキャスト・トリガーを 受け取ったときに実行されます。

<span id="page-174-2"></span>トリガーのすべてのキャンペーンへのブロードキャスト

この手順を使用して、すべてのキャンペーンに着信トリガーを送信します。

**このタスクについて**

Unica Campaign Trigger Utility を次の構文で実行します。

unica\_actrg \* trigger\_name

#### 例:

unica\_actrg \* web\_hit

トリガーは、すべてのキャンペーンのすべてのフローチャートにブロードキャストされます。任意のフローチャート が、web\_hit 着信トリガーに基づいてブロードキャストを受信したときに実行されるように構成されているスケジュール・ プロセスを使って開始される場合、そのフローチャートはブロードキャスト・トリガーを受け取ったときに実行されます。

**♪ 注: UNIX™ サーバーでは、アスタリスクはエスケープするか (\\*)、二重引用符で囲む ("\*") 必要があります。** 

# リモート Windows マシンでのトリガー・ユーティリティーのセット アップ

トリガーを UNIX または Windows 上の Unica Campaign インストールに送信するように Windows マシンを構成できま す。Windows インストールの場合は、Campaign リスナー・マシン上の着信トラフィック用にリスナー・ポートが開いて いることを確認してください。以下のステップに従い、リモート Windows マシン上で unica\_actrg ユーティリティーおよび 必要なファイルのセットアップを行います。

#### 1. 必要なファイルを取得します。

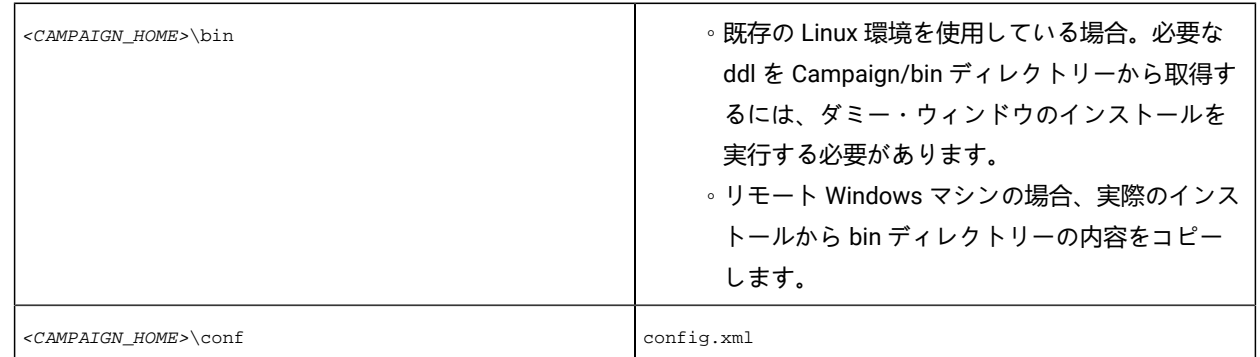

ファイルを取得するために、Windows の別の Unica Campaign のインストールからコピーしたり、Unica Campaign インストーラーを実行したりできます。インストーラーを実行してファイルを取得し、不要なファイルを削除する 場合、トリガー・ユーティリティーに必要なファイルを別の場所にコピーしてから、Unica Campaign をアンインス トールします。詳しくは、Unica の「Campaign インストール・ガイド」を参照してください。

- 2. リモート Windows マシン上でコマンド・プロンプトを開きます。
- 3. まだ設定されていない場合は、リモート Windows マシン上で CAMPAIGN HOME 環境変数を設定します。例:

set CAMPAIGN\_HOME=C:\HCL\Unica\Campaign

### **次にやるべきこと**

unica\_actrg をリモートで実行する際、Unica Campaign リスナーがインストールされているマシンのポートおよびサーバー 名を指定します。クラスター化リスナー構成の場合のベスト・プラクティスは、マスター・リスナーのサーバーとポートを 指定することです。

# トリガーによってサポートされるトークン

トークンを発信トリガーのコマンド・ラインで使用して、実行中のフローチャートから特定の情報を渡すことができます。

次の表は、トリガーによってサポートされているトークンと、特定のトークンが使用可能なプロセスをリストしています。

### **表 30. トリガーによってサポートされるトークン**

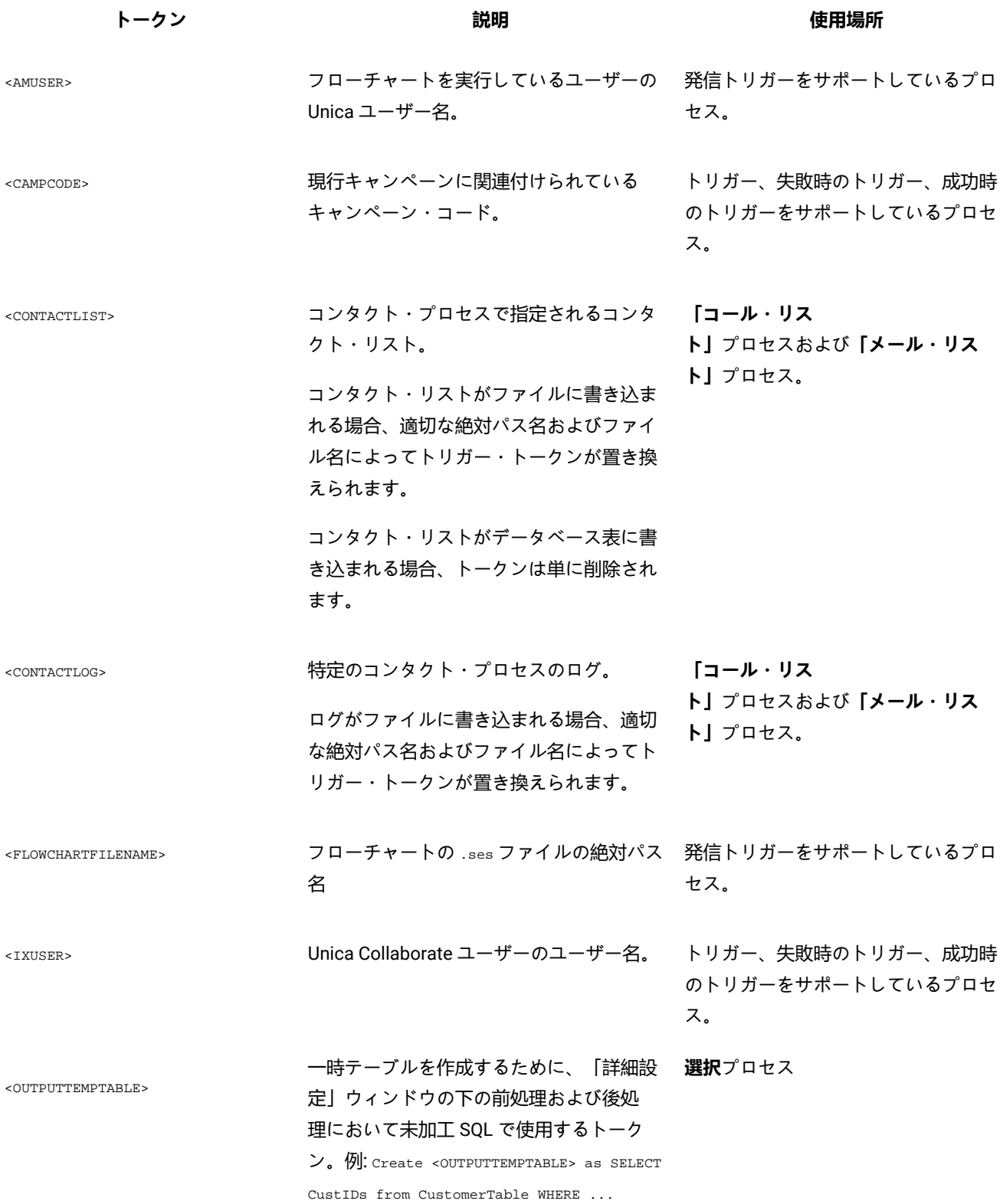

#### **表 30. トリガーによってサポートされるトークン (続く)**

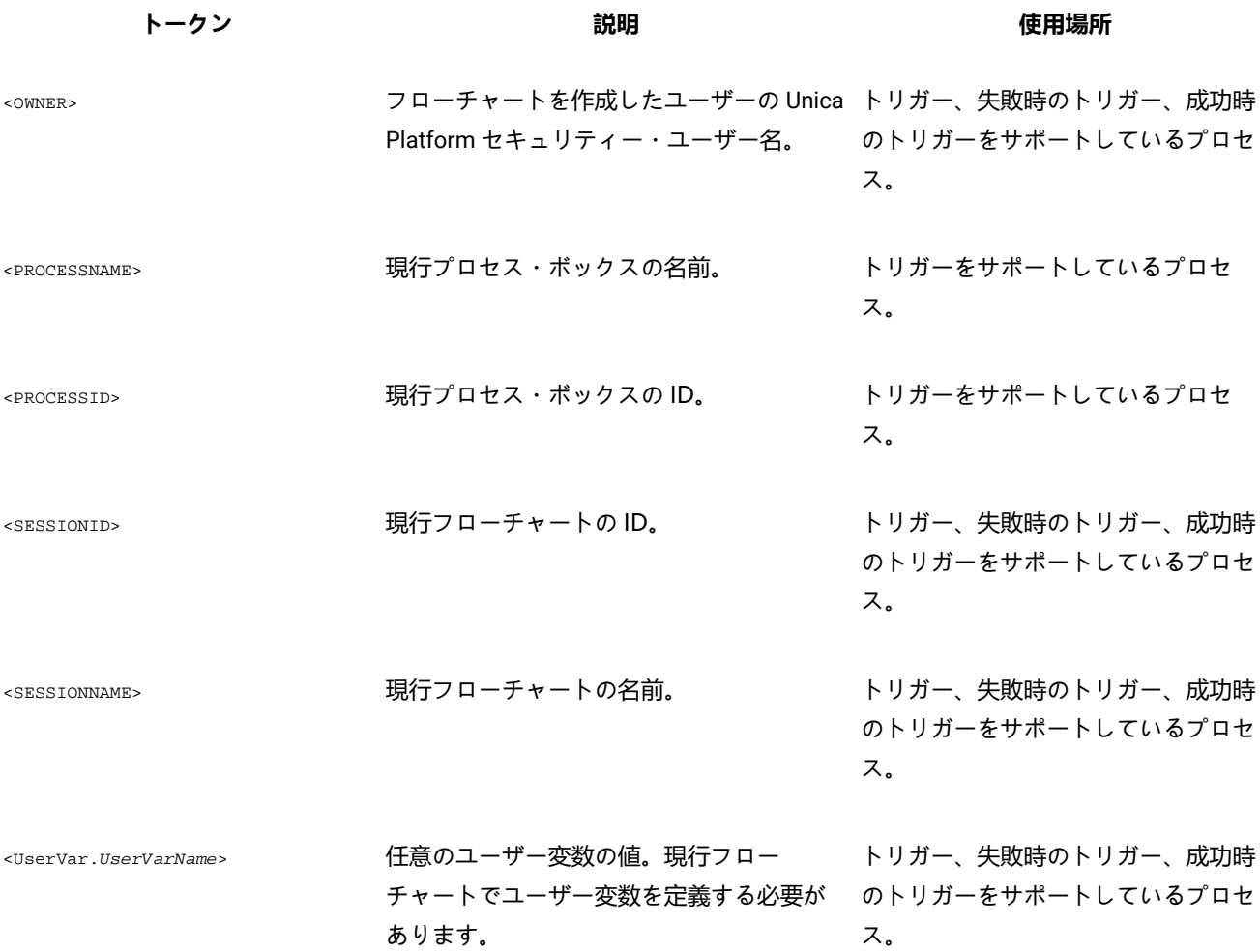

# Unica Campaign トリガー・ユーティリティーの構文およびオプション

トリガー・ユーティリティー (unica\_actrg) では、以下の構文およびオプションがサポートされています。

[-p <port> [-S]] [-s <server\_name>] [-v] [<campaign\_code> | -n "<flowchart\_name>"] "<trigger1>" "<trigger2>"... unica\_actrg ユーティリティーは、以下のオプションをサポートしています。

#### **表 31. Unica Campaign トリガー・ユーティリティーのオプション**

#### **パラメーター 使用**

-p <port> リスナーが実行されているポート。

単一ノード・リスナー構成の場合: リモート・マシンからトリガーを実行してい ない場合、ポートとサーバーはオプションです。

# **表 31. Unica Campaign トリガー・ユーティリティーのオプション (続く)**

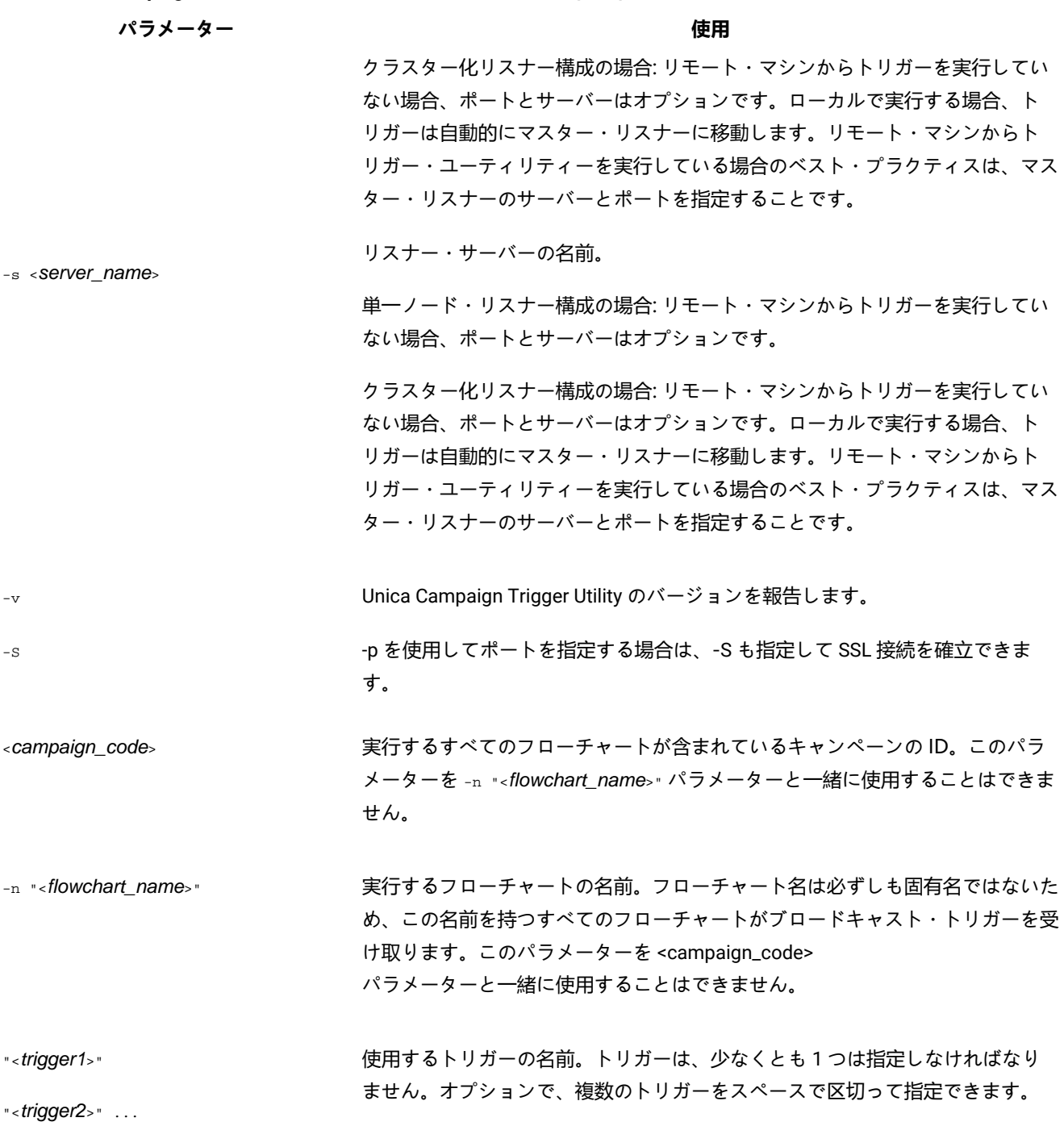

# 第 12 章. Unica Campaignログ・ファイル

Unica Campaign は、情報をいくつかの異なるログ・ファイルに記録します。

デフォルトでは、ほとんどのログ・ファイルは以下のロケーションにあります。

<Campaign\_home>/logs <Campaign\_home>/partitions/partition[n]/logs

クラスター化リスナー構成の場合、追加のログ・ファイルが以下のロケーションにあります。

<campaignSharedHome>/logs <campaignSharedHome>/partitions/partition[n]/logs

# Unica Campaign のログ・ファイルの名前とロケーション

ログ・ファイルは、 Unica Campaign Web アプリケーション、リスナー、ユーティリティー、フローチャート、および操作 に関する情報を記録します。

<mark>→ 注</mark>:次の表に示す <campaignSharedHome> は、インストール時に指定される共有ロケーションです。これは Campaign|campaignClustering|campaignSharedHome で構成できます。<Campaign\_home> は Unica Campaign がインス トールされているロケーションです。

### **表 32. Unica Campaign ログ・ファイルのリスト**

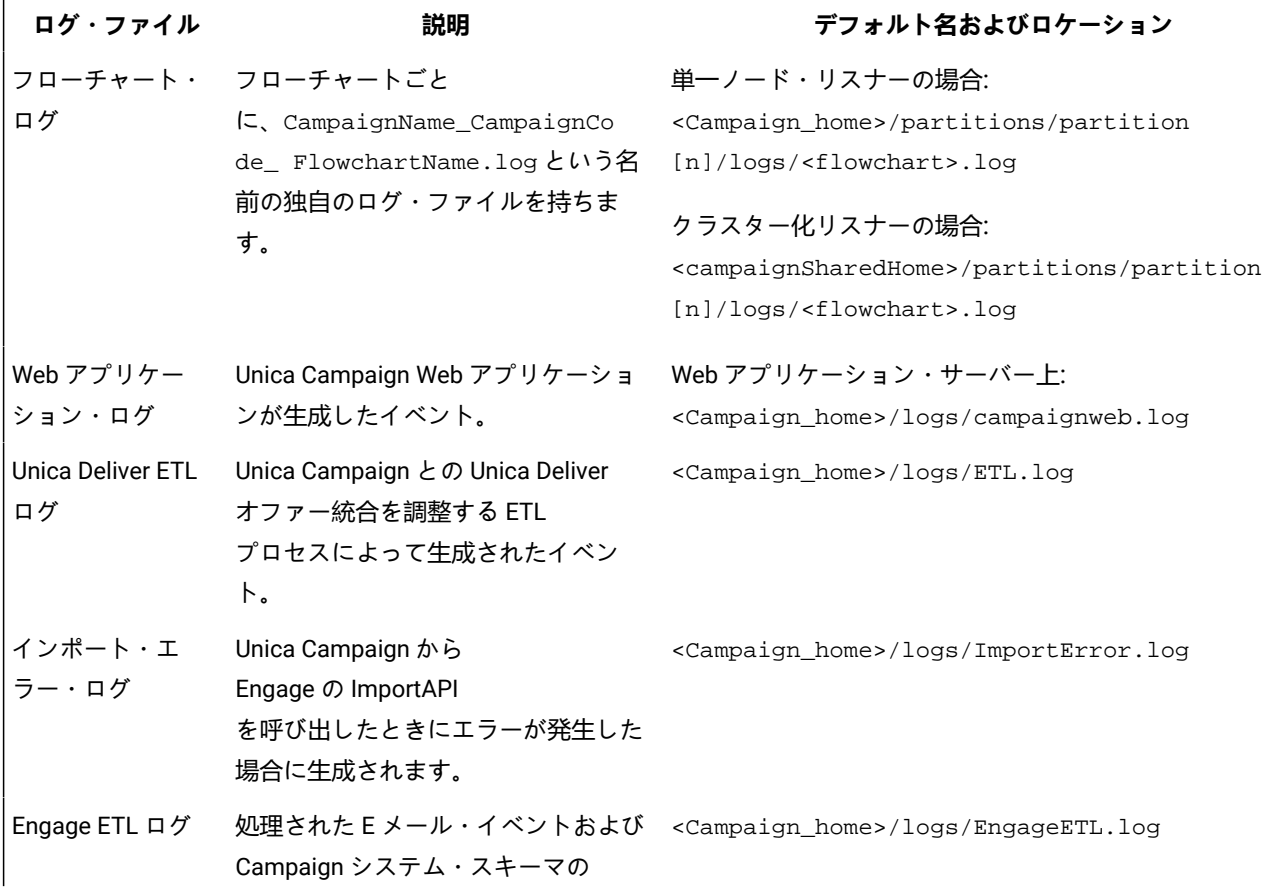
**表 32. Unica Campaign ログ・ファイルのリスト (続く)**

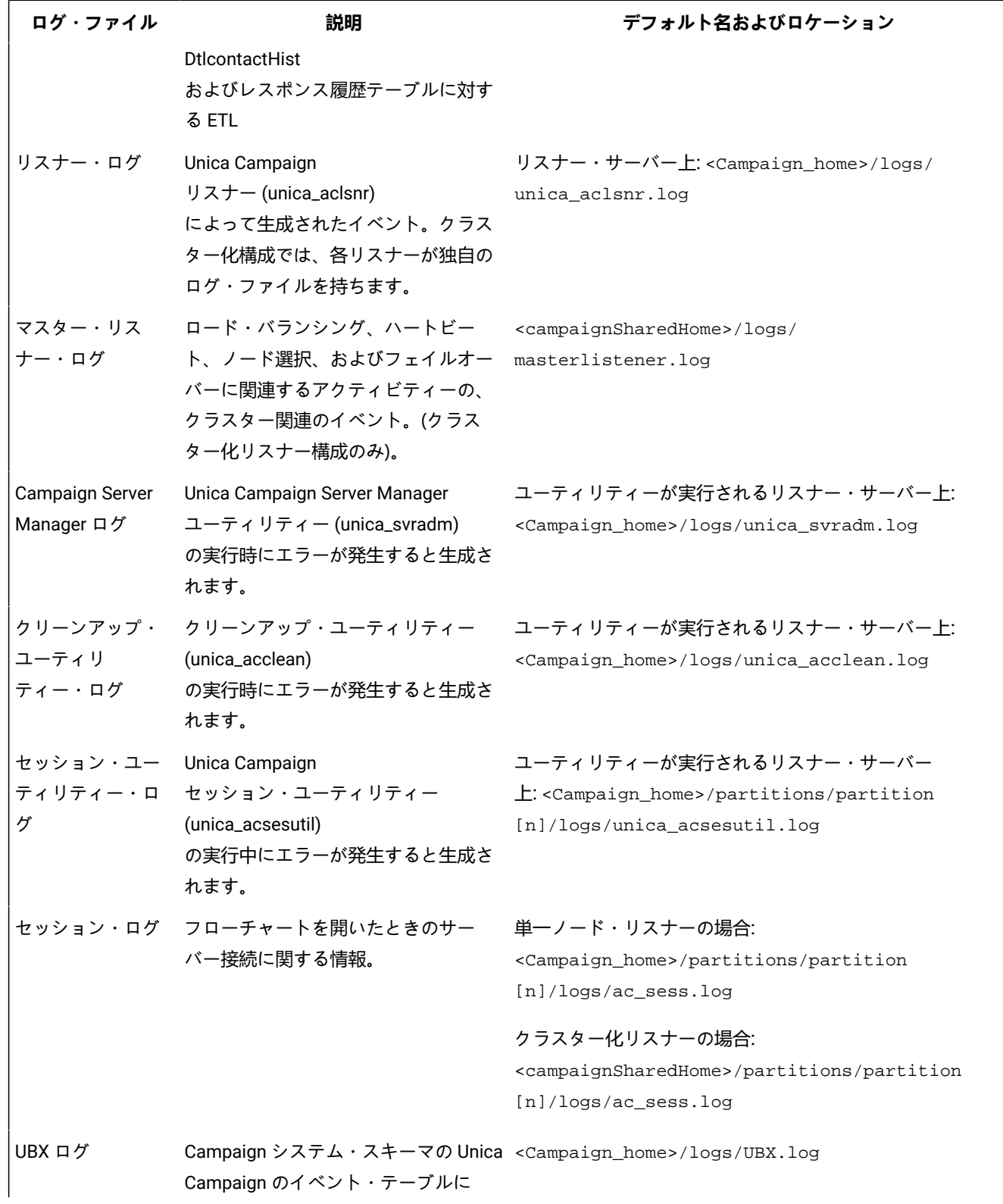

**表 32. Unica Campaign ログ・ファイルのリスト (続く)**

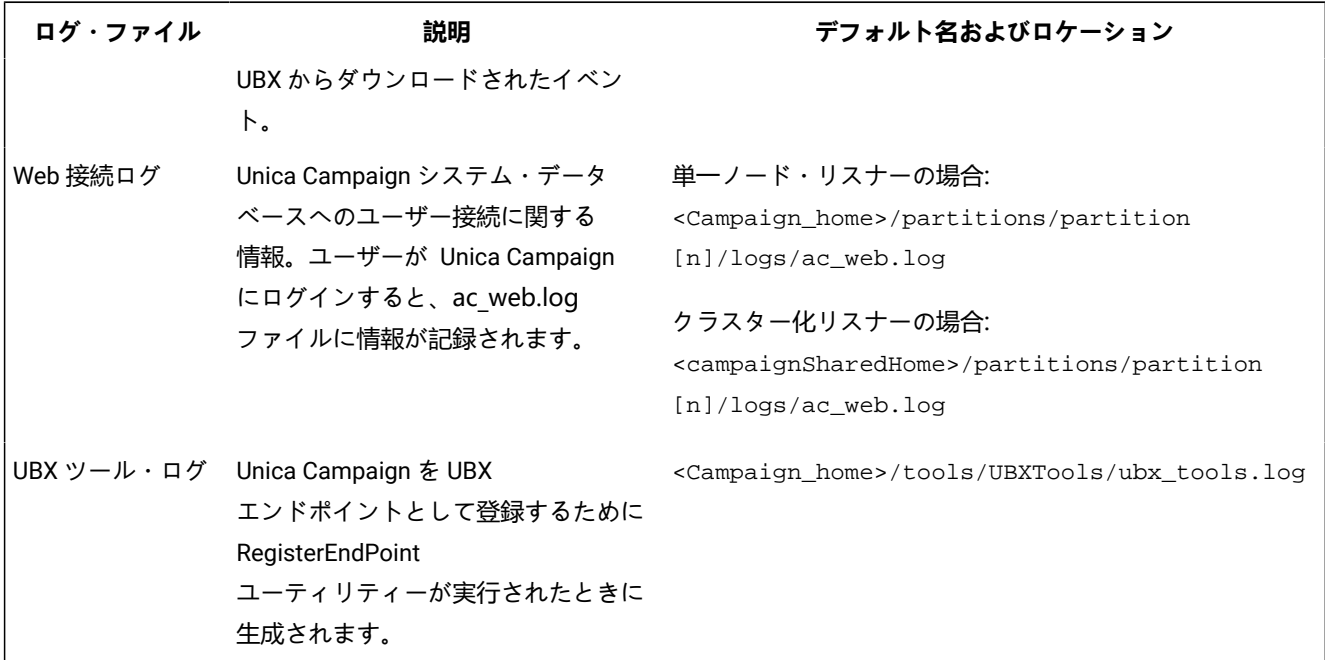

## フローチャート・ログ

各フローチャートは、フローチャートの編集時または実行時に常に独自のログ・ファイルに書き込むことができます。フ ローチャート・ログ・ファイルは、フローチャートのパフォーマンスやデータベースの相互作用を分析するために役立ちま す。

フローチャート・ログ・ファイルのデフォルトのファイル名は

<CampaignName>\_<CampaignCode>\_<FlowchartName>.log です。

デフォルトのロケーションは <Campaign\_home> (単一リスナー・ノード構成の場合) または <campaignSharedHome> (クラスター化構成の場合) の下の partitions/partition\_name/logs です。

### **フローチャート・ログで一時ファイルのリストを表示する方法**

フローチャート・ログ・ファイルには、フローチャートの実行中にフローチャート・プロセスによって作成されたり削除さ れたりする一時ファイルに関するすべての情報が書き込まれます。例えば、データのダウンロード、ユーザー定義フィー ルドの計算、バルク挿入などのプロセスがあります。その情報に基づいて、大きなサイズの一時ファイルを作成しているフ ローチャートを特定し、必要に応じてそのフローチャートのロジックを変更できます。

**Prerequisite:** Campaign|unicaACListener|loggingLevels プロパティーを Highに設定しておく必要があります。

フローチャート・ログで一時ファイルをリストする機能を有効にするには、以下の手順を実行します。

1. フローチャートを編集モードで開き、**「ログ・オプション」**>**「ログ・オプション」**をクリックします。

2. **「重要度レベル」**セクションで**「デバッグ」**を選択します。

3. **「イベント」**セクションで**「ファイル操作 (開く、読み取り、書き込み、その他)」**を選択します。

### フローチャート・ロギングの構成

管理者は、パーティション内のすべてのフローチャートに対してロギングを構成し、オプションでユーザーが個々のフロー チャートの設定をオーバーライドできるよう許可することができます。

#### **このタスクについて**

この手順を実行するには、 Unica Platform の**「構成の管理ページ」**の権限が必要です。

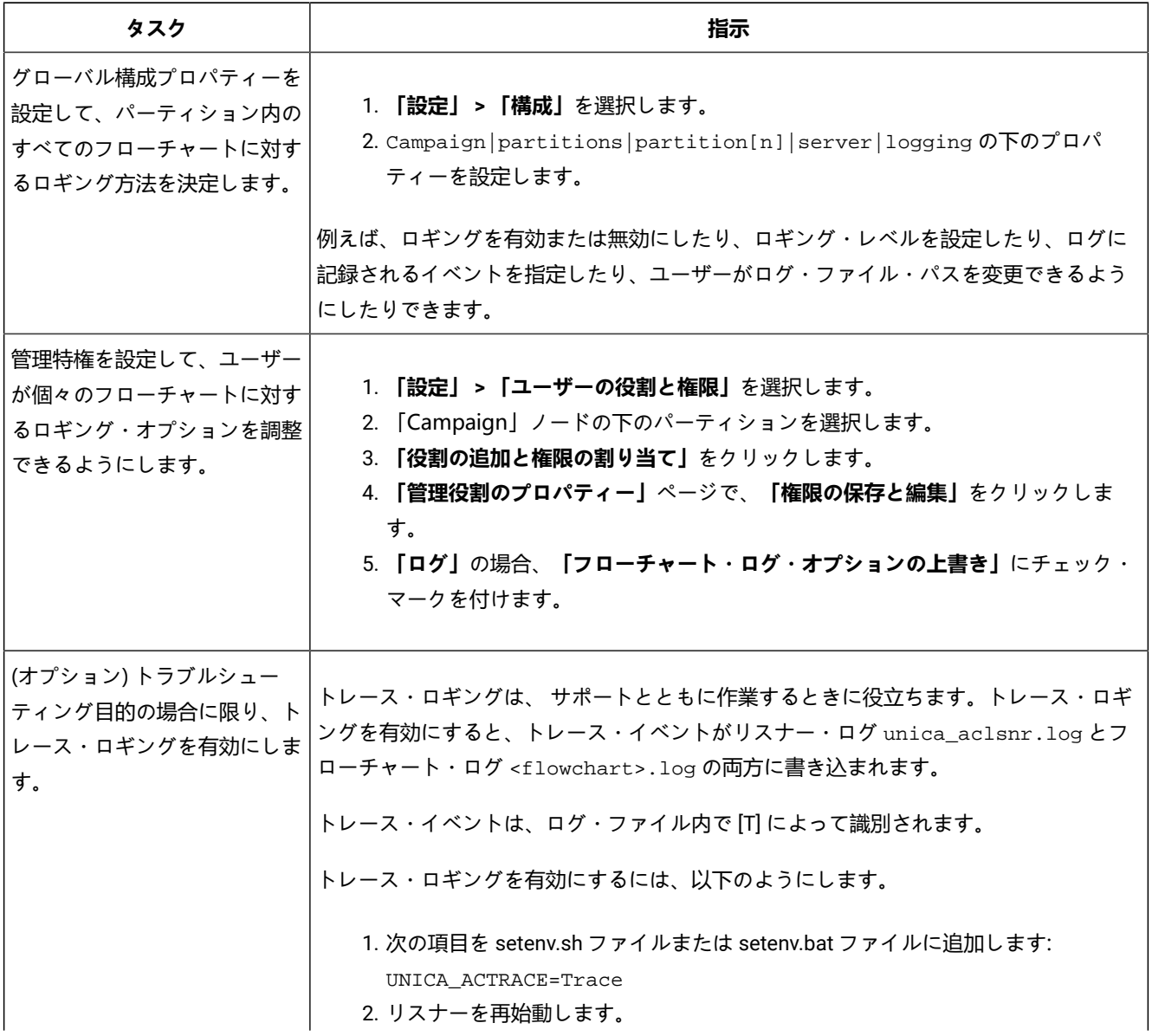

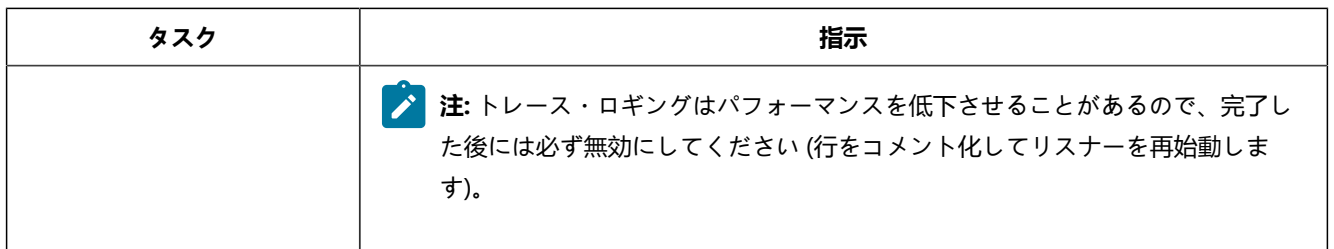

#### **結果**

これで、パーティション内のすべてのフローチャートで、ロギング用に構成されたプロパティーが使用されます。

しかし、**フローチャート・ログ・オプションの上書き**を許可されているユーザーは、フローチャートの編集時にロギング・

オプションを変更できます。それらのユーザーは、 フローチャートを編集用に開いて、**Log options** メニュー を使 用することにより、重要度レベルやログに記録されるイベントなどのロギング・オプションを調整できます。選択したオプ ションは、編集中のフローチャートのみに適用されます。選択したオプションが現行セッションを超えて永続することはあ りません。次回ユーザーがフローチャートを編集する際には、「ログ・オプション」はデフォルト設定に戻ります。

グローバル構成で **AllowCustomLogPath** が有効になっている場合、適切な権限を保持するユーザーは、フローチャートの 編集時に**「ログ・オプション」 > 「ログ・パスの変更」**を選択してログ・ファイルのロケーションを変更できます。

グローバル構成で **enableLogging** が有効になっている場合、適切な権限を保持するユーザーは、**「ログ・オプション」**メ ニューで**「ログを有効にする」**にチェック・マークを付けたり外したりして、個々のフローチャートに対するロギングのオ ンとオフを切り替えることができます。

フローチャート・ログ・ファイルの表示および分析

各フローチャートは独自のログ・ファイルを持ち、各フローチャートとプロセスの実行中のイベントを記録します。ログ・ ファイルを分析して、フローチャートがどのように動作しているか判断し、エラーのトラブルシューティングを行うことが できます。記録されるイベントのレベルとロギング・レベルは、フローチャートの「ログ・オプション」で決定されます。

- 1. フローチャートを編集用に開きます。
- 2. **「ログ・オプション」**メニュー を開いて、**「ログの表示」**を選択します。

**結果**

ログ・ファイルが別のウィンドウで開きます。

- 3. ログ・ファイルを解釈するには、[フローチャートのログ・ファイルの構造 ページ](#page-184-0) [185](#page-184-0)の例を参照してください。
- 4. ログ・ファイルの情報が多すぎる (または十分でない) 場合は、**「ログ・オプション」**を使用して、 ログに記録する 重要度レベル (情報、警告、エラー、デバッグ) とイベント・カテゴリーを調整し、プロセスのテスト実行を行って ログ・ファイルを再検査します。終了したら、パフォーマンスの問題を回避するために、デフォルトのロギング・ レベルに戻します。
- 5. ログ・ファイルが非常に長くなった場合は、**「ログの消去」**を使用して既存の項目をすべて削除します。ログ・ ファイルを消去する前にバックアップするためには、それを表示用に開いて、内容を別のファイルにコピーしま す。

<span id="page-184-0"></span>フローチャートのログ・ファイルの構造

and the state

フローチャートのログ・ファイルを分析する際には、ログ・ファイルの構造について理解することが役に立ちます。

以下の例で、ログ・ファイルの構造について説明します。ロギング・オプションを表示または設定するには、 フロー

チャートを編集用に開いて、**「ログ・オプション」**メニュー を使用します。**「ログ・オプション」**を選択するこ とにより、ロギング・レベル (情報、警告、エラー、デバッグ) を調整したり、ログに記録するイベント・カテゴリーを指定 したり、ログ項目にプロセス ID を組み込んだりすることができます。

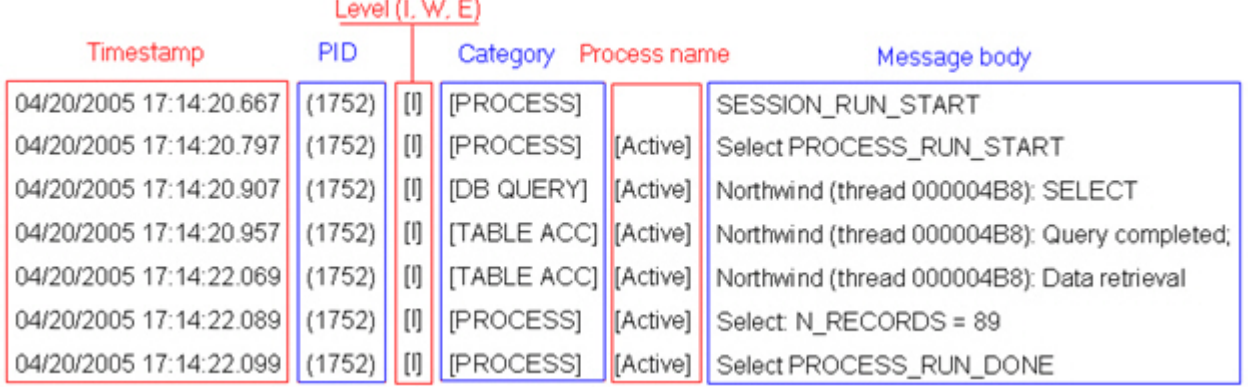

以下の例は、フローチャートのログ・ファイルの一部を示しています。ログ・ファイルを分析するときには、各プロセスの 実行が開始および終了されるロケーションを識別し、データベース照会を生成した SQL を参照しておくと役に立ちます。 フローチャートによっては、ユーザー定義フィールドや、分析時に興味の対象となるその他のエンティティーに関する情報 も調べることができます。

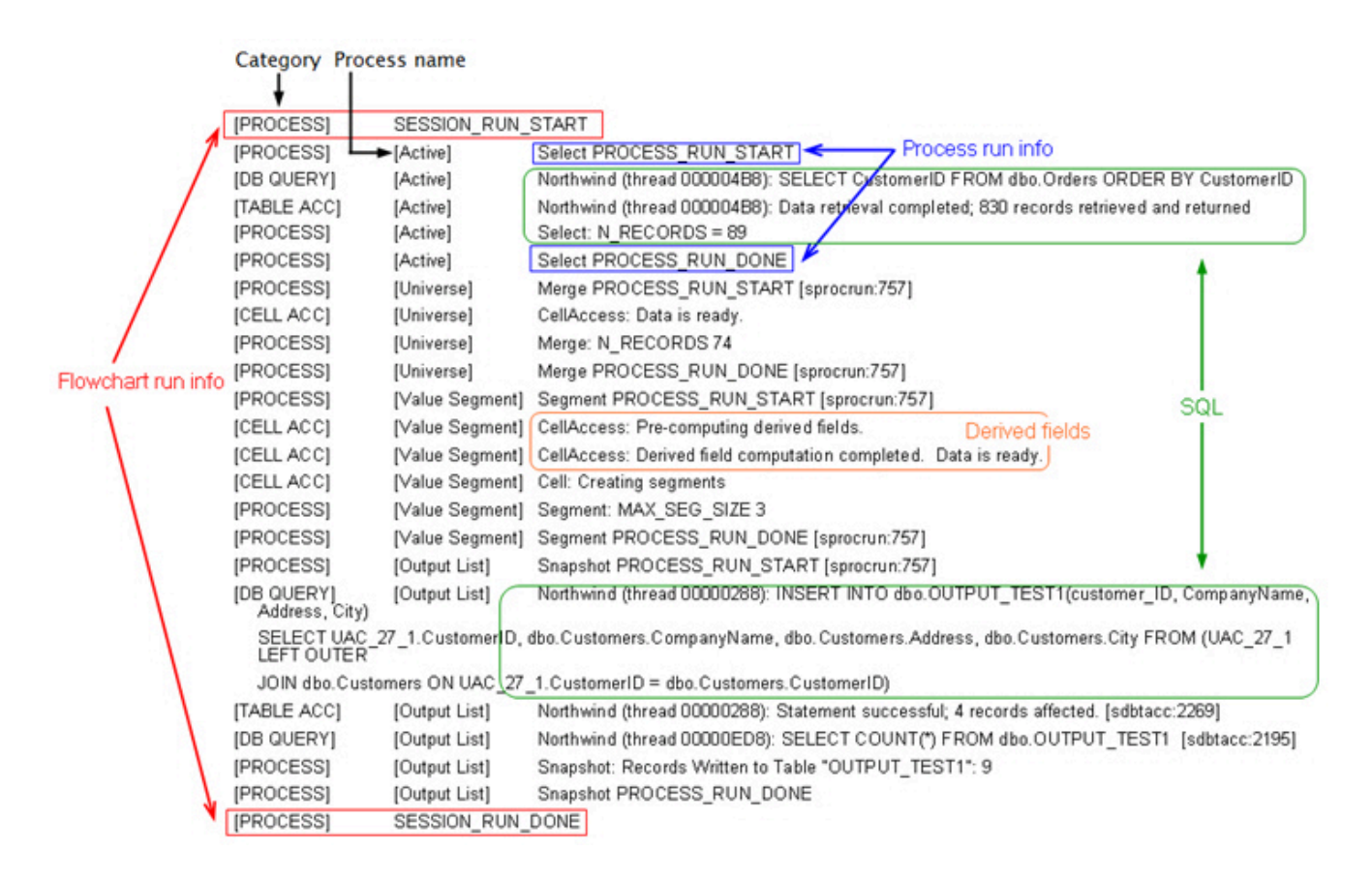

### フローチャート・ログ・ファイルの消去

フローチャート・ログ・ファイルが長すぎる場合は、消去してログ・ファイルのすべてのエントリーを削除できます。ロ グ・ファイルを消去するには、ユーザーが適切なロギング権限を持っている必要があります。プロセスまたはフローチャー トを次に実行するときに、新しいエントリーがログに書き込まれます。

- 1. フローチャートを編集用に開きます。
- 2. オプション: 内容を消去する前に、ログ・ファイルをバックアップします。バックアップの最も簡単な方法は、 **「ロ グ・オプション」 > 「ログの表示」**を選択し、内容をコピーして、別のファイルに保存することです。
- 3. **「ログ・オプション」** メニュー を開いて、**「ログの消去」**を選択します。
- 4. プロンプトが出されたら、ログ・ファイルの内容を削除することを確認します。

## Unica Campaign Web アプリケーション・ログ

Web アプリケーション・ログ・ファイル (campaignweb.log) は、 Unica Campaign Web アプリケーションによって生成 されるイベントを記録します。

campaignweb.log ファイルは、 Unica Campaign Web アプリケーション・サーバー上にあります。デフォルトのファイ ル名と場所は Campaign\_home/logs/campaignweb.log です。

ロギング設定に応じて、Unica Campaign Web アプリケーションの複数の履歴ログが含まれることがあります。各ログは拡 張番号で終わります (例えば campaignweb.log.1、campaignweb.log.2 など)。

campaignweb.log のロギング・プロパティーを調整するには、デフォルトでは Campaign\_home/conf にある campaign\_log4j.properties ファイルを変更します。

### Unica Campaign Web アプリケーション・ロギングの構成

Unica Campaign Web アプリケーション・ログ・ファイル (campaignweb.log) のロギング設定を調整するに は、campaign\_log4j.xml ファイルを変更します。

1. テキスト・エディターで campaign\_log4j.xml ファイルを開きます。

デフォルトでは、ファイルは Campaign\_home/conf/campaign\_log4j.xml にあります。ファイルがデフォルト の場所にない場合、構成プロパティー Campaign|logging|log4jconfig で指定された場所にあります。

2. campaign\_log4j.xml ファイルのコメントを使用して、campaignweb.log のロギング設定の調整方法を判断し ます。

例:

- ロギング・レベルは調整できます。ALL (デバッグに相当)、HIGH (情報)、MEDIUM (警告)、または LOW (エ ラー) のオプションがあります。
- 生成する Web ログ・ファイルを 1 つまたは複数 (campaignweb.log.1、campaignweb.log.2、campaignweb.log.3) のいずれにするか指定できます。
- campaignweb.log のパスとファイル名を変更できます。デフォルトで、ログ・ファイルは Unica

Campaign Web アプリケーション・サーバーの Campaign\_home/logs/campaignweb.log にあります。

- 3. campaign\_log4j.xml ファイルを保存します。
- 4. Unica Campaign Web アプリケーションを再始動します。

### **特定のユーザーまたはユーザー・グループに対してデバッグ・レベルのロギングを有効にする場合の重要な注意事 項:**

顧客は特定のユーザー (複数可) に対してデバッグ・レベルのロギングを設定できます。この機能を使用すると、特 定のユーザーについてのログ・ファイルが別個に作成され、また、他のユーザーのシステム・パフォーマンスに影 響を与えることもないため、デバッグ・ログの分析が行いやすくなります。

この機能を有効にするには、一般に、ユーザーが campaign log4j.xml ファイルを修正して Unica Campaign Web アプリケーションのログ・ファイルのロギング設定を調整する必要があります。デフォルトでは、ロギン グ・プロパティーは campaign\_log4j.xml ファイルからロードされます。しかし、この機能については、Unica Campaign Web アプリケーションのロギング・プロパティーを XML ファイル形式で指定して構成することもできま す。

デフォルトでは、Unica Campaign をインストールすると、XML 形式の Unica Campaign ロギング・プロパティーを 含む campaign\_log4j.xml ファイルが ./Affinium/Campaign/conf ロケーションに生成されます。

この XML ファイルとプロパティー・ファイルのどちらをロードするかは、構成可能です。Unica Campaign Web ア プリケーションの**「構成」**設定で変更できます。これらのプロパティーを使用するには、**「設定」 > 「構成」**を選 択します。

#### **log4jConfig**

Campaign | logging

#### **説明**

log4jConfig プロパティーは、Unica Campaign ログ特性ファイル campaign\_log4j.xml の場所を 指定します。Unica Campaign ホーム・ディレクトリーに対する相対パスを、ファイル名を含めて指定 します。UNIX™ の場合にはスラッシュ (/) を使用し、Windows™ の場合には円記号 (\) を使用します。

#### **デフォルト値**

./conf/campaign\_log4j.xml

Campaign log4j.xml ファイルを構成するには、以下の手順を実行します。

- a. 管理者ユーザー役割で Unica Campaign Web アプリケーションにログインします。
- b. **「構成」**にナビゲートします。
- c. **「Affinium」>「Campaign」> ロギングの場所**にナビゲートします。
- d. ロギング構成ファイルの場所を保存する log4jConfig プロパティーを編集して、XML 形式のロギング・プ ロパティー・ファイルの正確なパスを指定します。
- e. **「変更を保存」**をクリックします。
- f. Unica Campaign Web アプリケーションを再始動します。

Campaign\_log4j.xml ファイルで Unica Campaign Web アプリケーションを構成するには、以下の手順を実行し ます。

- a. **「アプリケーション」>「Campaign」>「ロギング」**プロパティーで指定されたファイルを見つけます。 このファイルはデフォルトでは Campaign\_home/conf/campaign\_log4j.xml にあります。
- b. このファイル内に示されているコメントに従って、Web アプリケーション・ロギング設定を変更します。
- c. ファイルを保存し、Unica Campaign Web アプリケーションを再始動して、ファイル名と Unica Campaign Web アプリケーション・ログの場所を変更します。

d. 顧客がユーザー固有のロギングを必要とする場合は、以下のコメントを XML 構成ファイルから削除し、サー バーを再始動します。

```
<!--<appender name="USER_FILE" class="org.apache.log4j.RollingFileAppender">
  <param name="Encoding" value="UTF-8"/>
   <param name="File" value="user_campaignweb.log"/>
   <param name="MaxBackupIndex" value="50"/>
   <param name="MaxFileSize" value="10000KB"/>
   <param name="Threshold" value="DEBUG"/>
   <layout class="org.apache.log4j.PatternLayout">
```
**注:** このタスクを完了するには、Marketing Platform を使用するための適切な権限が必要です。詳し くは、「Unica Platform 管理者ガイド」を参照してください。

```
 <param name="ConversionPattern" value="%d{MM/dd/yyyy HH:mm:ss} %-5p %c{2} [%L] - %m%n"/>
  </layout>
  <filter class="com.unica.manager.logger.UserMatchFilter">
     <param name="stringToMatch" value="asm_admin"/>
  </filter>
</appender> -->
```
<!-- <appender-ref ref="USER\_FILE" /> -->

Campaign\_HOME/conf/campaign\_log4j.xml ファイル内に複数のタグを追加して、 ユーザー別のロ グ・ファイルを作成できます。新しいエントリーごとに、新しいアペンダーも追加する必要があります。デ フォルトでは、このアペンダー・タグにより、user\_campaignweb.log という名前のキャンペーン Web ログがアプリケーション・プロファイルのホーム・ロケーションに作成されます。キャンペーン Web ログ・ ファイルには、任意の有効な名前とパスを指定できます。フィルタリングしたユーザーとフィルタリングし ていないユーザーについての campaignweb.log、Engage\_ETL.log、 UBX.log などのデフォルトのログ も、アプリケーション・プロファイルのホーム・ロケーションに作成されます。すべてのログ・ファイルを 別々のフォルダーに生成するには、絶対/完全パスを指定する必要があります。

## Unica Campaign および Unica Deliver の ETL ログ・ファイル

ETL.log ファイルには、Unica Campaign との Unica Deliver オファー統合を調整する ETL プロセスによって生成されたイ ベントが記録されます。デフォルトのファイル場所は Campaign\_home/logs/ETL.log

Unica Campaign ETL プロセスは、Unica Deliver トラッキング・テーブルから Unica Campaign コンタクト履歴テーブルと レスポンス履歴テーブルへのオファー・レスポンス・データの抽出、変換、ロードを行います。ETL ログ・ファイルには、 エンベロープ、処理、レスポンスに関連したイベントの成功、失敗、および他のステータスが記録されます。

ETL ロギング動作を調整するには、campaign\_log4j.xml ファイルのロギング・プロパティーを変更します。これ は、Unica Campaign Web アプリケーション・ログ・ファイルを構成するために使用するのと同じプロパティー・ファイル です。このプロパティー・ファイルの場所は、**「設定」>「構成」>「Campaign」>「ロギング」**で指定します。デフォ ルトの場所は Campaign\_home/conf です。

ETL ログ・ファイルのサイズが大きくなり 10MB を超えると、ETL ログ・ファイルは、Unica Campaign Web アプリケー ション・ログ・ファイルと同じ方法で交替します。それぞれの正常なログ・ファイルには、ETL.log.1、ETL.log.2 などと数 字が追加されます。この動作を調整するには、log4j プロパティー・ファイルを変更します。

### log4j を使用した Web アプリケーションと Unica Deliver ETL ロギングの 構成

Unica Campaign Web アプリケーションと Unica Deliver ETL プロセスは、構成、デバッグ、エラー情報の記録に、Apache log4j ユーティリティーを使用します。Apache log4j は、オープン・ソースの Java™ ベースのロギング・ユーティリ ティーです。

#### **このタスクについて**

Unica Campaign Web アプリケーションと Unica Deliver ETL プロセスのロギングを構成するには、campaign\_log4j.xml ファ イルを編集します。

1. <Campaign\_home>/conf/campaign\_log4j.xml ファイルを開きます。

プロパティー・ファイルが /conf ディレクトリーにない場合は、Campaign|logging|log4jconfig で指定され た場所を探します。

2. プロパティー・ファイルのプロパティー値を調整します。

プロパティー値の変更について詳しくは、以下の情報源を参照してください。

#### **選択**

◦ campaign\_log4j.xml ファイル内のコメント。

◦ ApacheWeb サイト[\(http://logging.apache.org/log4j/1.2/manual.html\)](http://logging.apache.org/log4j/1.2/manual.html) にある log4j 資料

3. Unica Campaign Web アプリケーションを再始動します。

## Unica Campaign リスナーとマスター・リスナーのログの表示と構成

リスナーにより、Unica Campaign Web アプリケーションなどのクライアントがバックエンドの分析サーバー・プロセスに 接続できます。各リスナーは、独自のログ・ファイルにイベントを記録します。また、クラスター化構成の場合は、マス ター・リスナーのログ・ファイルがあります。

#### **このタスクについて**

単一ノード構成の場合:

リスナー・ログ・ファイルは、リスナー・サーバー・マシンの <Campaign\_Home>/logs/unica\_aclsnr.log にありま す。

クラスター化構成の場合:

- 各リスナーは、独自のログ・ファイルを独自のサーバー・マシンの <Campaign\_Home>/logs/ unica\_aclsnr.log に生成します。
- また、ロード・バランシング、ハートビート、リスナー・ノードの選択、およびフェイルオーバーに関連するクラ スター関連のイベントは、マスター・リスナーのログ・ファイルに記録されます:<campaignSharedHome>/logs/ masterlistener.log。<campaignSharedHome> は、インストール時に指定される共有ロケーションです。こ れは Campaign|campaignClustering|campaignSharedHome で構成できます。

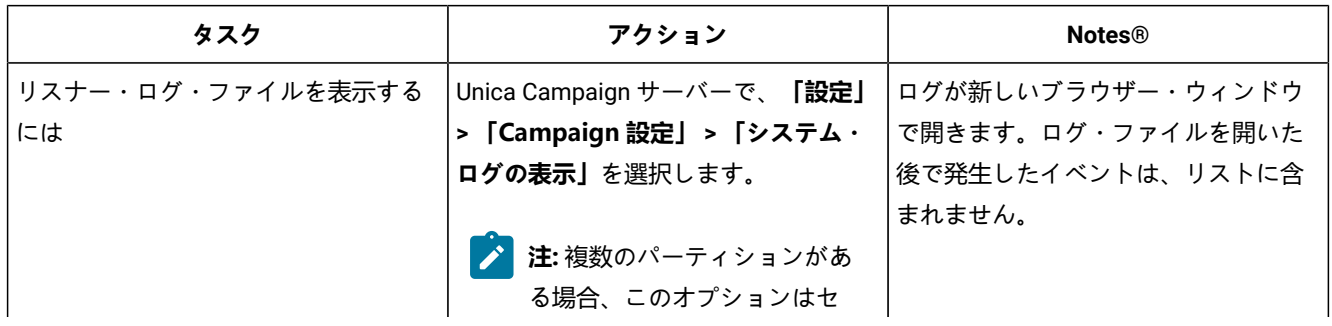

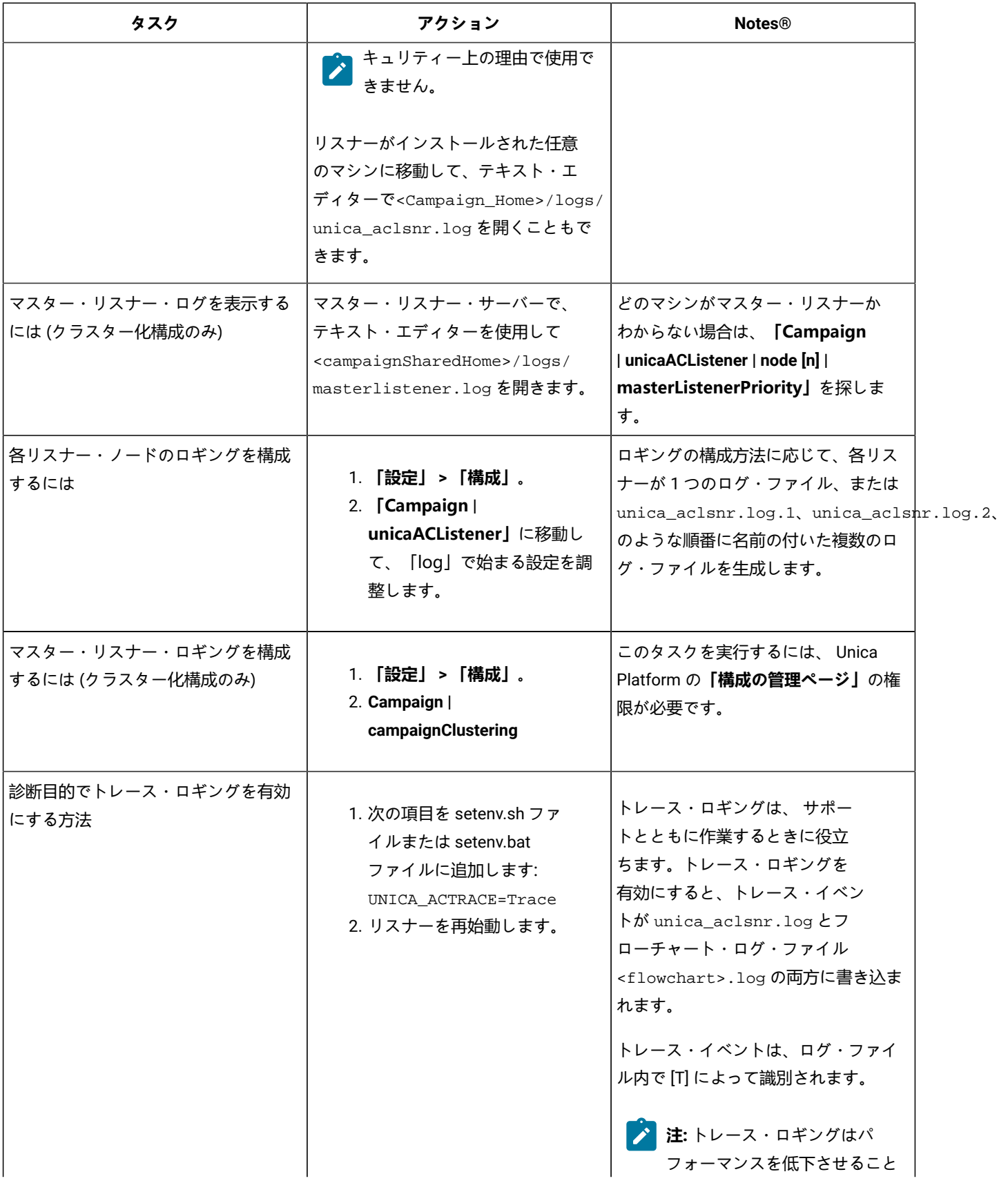

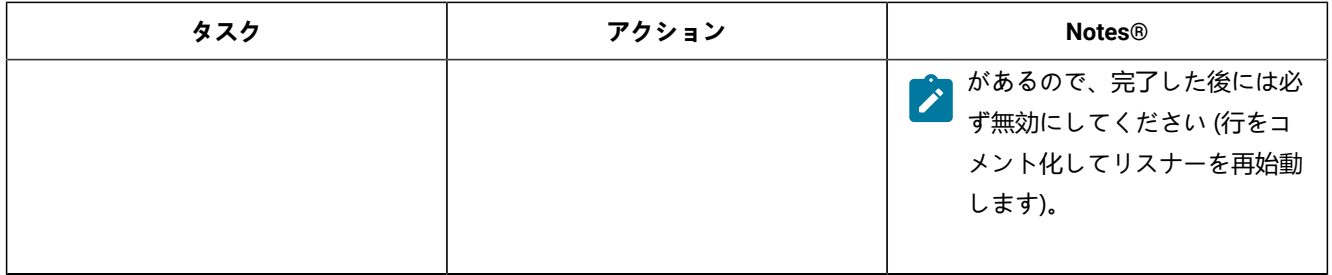

## Unica Campaign Server Manager ログ

Unica Campaign Server Manager ログ・ファイル (unica\_svradm.log) は、unica\_svradm ユーティリティーの実行時にエラーが 発生すると、生成されます。

このログは、ユーティリティーが実行されているリスナー・サーバーにあります:<Campaign\_home>/logs/ unica\_svradm.log。

## セッション・ユーティリティー・ログ

Unica Campaign セッション・ユーティリティー・ログ・ファイルは、unica\_acsesutil ユーティリティーの実行時にエ ラーが発生すると生成されます。

このログは、ユーティリティーが実行されているリスナー・サーバーにあります:<Campaign\_home>/partitions/ partition [n]/logs/unica\_acsesutil.log。

## セッション・ログ

ac\_sess.log ファイルには、フローチャートが開いたときのサーバー接続についての情報が記録されます。

ユーザーが編集前にフローチャートを表示したとき、そのフローチャートのセッション情報のログが ac\_sess.log ファイル に書き込まれます。ログ・ファイルの場所は、クラスター化構成とシングル・ノード・リスナー構成のどちらを使用してい るかに応じて異なります。

単一リスナー構成:<Campaign\_home>/partitions/partition [n]/logs/ac\_sess.log リスナー・サーバー上

クラスター化構成: <campaignSharedHome>/partitions/partition [n]/logs/ac\_sess.log

## Web 接続ログ

ac\_web.log ファイルには、Unica Campaign システム・データベースへのユーザー接続についての情報が記録されます。

ユーザーが Unica Campaign にログインすると、ac\_web.log ファイルに情報が記録されます。ログ・ファイルの場所は、ク ラスター化構成とシングル・ノード・リスナー構成のどちらを使用しているかに応じて異なります。

単一リスナー構成の場合:<Campaign\_home>/partitions/partition [n]/logs/ac\_web.log リスナー・サーバー上

クラスター化構成の場合: <campaignSharedHome>/partitions/partition [n]/logs/ac\_web.log

## クリーンアップ・ユーティリティー・ログ

クリーンアップ・ユーティリティー・ログ・ファイルは、unica\_acclean ユーティリティーの実行時にエラーが発生する と生成されます。

このログは、ユーティリティーが実行されているリスナー・サーバーに生成されます:<Campaign\_home>/logs/ unica\_acclean.log。デフォルトの名前は unica\_acclean.log ですが、実行時に別の名前を割り当てることもできま す。

## Windows™ イベント・ログ

Unica Campaign が Microsoft™ Windows™ にインストールされている場合、トラブルシューティングの目的で、オプション で Windows™ のイベント・ログにイベントを記録できます。

**重要:** Windows™ イベント・ロギングが原因で、フローチャートの実行に問題が発生する可能性があります。技術サ ポートから指示されない限り、このフィーチャーを有効にしないでください。

リスナー・イベントの Windows™ イベント・ログへの記録は、Unica Campaign|unicaACListener の構成プロパ ティーにより制御されます。

フローチャート・イベントの Windows™ イベント・ログは、Unica Campaign|partitions|partition[n]|server| logging の構成プロパティーにより制御されます。

これらのプロパティーを調整するには、 Unica Platform の**「構成の管理ページ」**の権限が必要です。

## 第 13 章. 固有コードの管理

Unica Campaign の各キャンペーン、セル、オファー、および処理には、コード・ジェネレーターによって生成される識別 コードがあり、指定された形式に準拠します。

Unica Campaign 管理者は、以下のことを行えます。

• 各タイプのコードを生成する方法やコードの有効な形式を制御するために構成パラメーターを設定します。

• デフォルトのジェネレーターが必要を満たさない場合は、カスタム・コード・ジェネレーターを作成します。

キャンペーン・コードやセル・コードを構成するためのすべてのプロパティー、コード・ジェネレーター、およびオ ファー・コードの特定の属性は、「Unica Platform の構成」ページで設定されます。

オファー・コード形式は、パラメーターを使用して構成されるのではなく、オファー・テンプレートで定義されます。

## キャンペーン・コードについて

キャンペーン・コードとは、キャンペーンのグローバル・ユニーク ID のことです。各キャンペーンにコードが必要であ り、同じ Unica Campaign パーティション内で 2 つのキャンペーン・コードが同じであってはなりません。

■ <u>オ:</u> キャンペーン・コードは各パーティション内で固有でなければなりませんが、キャンペーン名は固有である必要 はありません。

ユーザーがキャンペーンを作成すると、コード・ジェネレーターによって**「キャンペーン・コード」**フィールドに固有値が 自動的に取り込まれます。

ユーザーは**「コードの再生成」**をクリックしてコード・ジェネレーターによって新規 ID が提供されるようにすることも、 コードを手動で入力することもできます。ユーザーがコードを手動で入力する場合は、指定された形式の固有のコードでな ければなりません。

### キャンペーン・コード形式の変更

キャンペーン・コード形式を変更すると、新規形式がすべての新規キャンペーンに適用されます。既存のキャンペーンは引 き続き以前の形式の現行コードを使用します。ただし、ユーザーがキャンペーン・コードを編集する場合、新規コードは キャンペーン・コードの現行の形式に従う必要があります。

#### **このタスクについて**

このタスクを完了するには、Unica Platform を使用するための適切な権限が必要です。

- 1. **「設定」 > 「構成」**を選択します。
- 2. **「Campaign」 > 「partitions」 > 「partition[n]」 > 「server」 > 「systemCodes」**を選択します。
- 3. campCodeFormat プロパティーを設定します。必ずコード形式の要件に従ってください。

## セル・コードについて

セル・コードは、フローチャートまたはターゲット・セル・スプレッドシート内の各セルの ID です。

新規出力セルを作成するフローチャート・プロセス (例えば、選択、マージ、セグメント、サンプル、オーディエンス、抽 出などのプロセス) では、プロセスの出力のセル・コードが**「全般」**タブで構成されます。

デフォルトでは、セル・コードは自動的に生成されます。 ユーザーは**「自動生成」**チェック・ボックスをクリアし、有効 な形式でコードを入力することにより、生成されたセル・コードを手動でオーバーライドできます。

セル・コードがフローチャート内で固有でなければならないかどうかは、AllowDuplicateCellCodes 構成パラメーターの設 定によって異なります (『コード生成の参照』で説明されています)。AllowDuplicateCellCodes の値が FALSE の場合、セル・ コードはフローチャート内で固有でなければなりません。 異なるフローチャートおよびキャンペーンであれば、同じセ ル・コードを使用できます。AllowDuplicateCellCodes の値が TRUE の場合、単一フローチャート内のセル・コードは固有で ある必要はありません。

複製セル・コードが許可されていない場合にユーザーが同じフローチャートのどこかで既に使用されているセル・コード を入力する場合、エラーは即時生成されません。ただし、複製セル・コードが許可されていない場合、ユーザーはフロー チャート検証ツールを使用して、フローチャートを検証して複製セル・コードを検出することができます。フローチャート の検証について詳しくは、「Unica Campaign ユーザー・ガイド」のフローチャートの検証に関するセクションを参照して ください。

**重要:** ユーザーがどのセル・コードもオーバーライドしない場合のみ、自動的に生成されるセル・コードの固有性は 保証されます。セルの処理について詳しくは、「Unica Campaign ユーザー・ガイド」を参照してください。

### セル・コード形式の変更

ユーザーがフローチャートを作成した後は、セル・コード形式を変更しないでください。それを行うと、既存のフロー チャートが無効になります。

#### **このタスクについて**

このタスクを完了するには、Unica Platform を使用するための適切な権限が必要です。

- 1. **「設定」 > 「構成」**を選択します。
- 2. **「Campaign」 > 「partitions」 > 「partition[n]」 > 「server」 > 「systemCodes」**を選択します。
- 3. ellCodeFormat プロパティーを設定します。必ずコード形式の要件に従ってください。

## オファー・コードと処理コードについて

オファー・コードとは、オファーのグローバル・ユニーク ID のことです。処理コードとは、セル (ID のリスト) とオファー の組み合わせの、グローバル・ユニーク ID のことです。

Unica Campaign の各オファーにはコードが必要であり、同じ Unica Campaign パーティション内で 2 つのオファー・コー ドが同じであるべきではありません。オファー・コードは、1 つから 5 つのパートで構成できます。これはオファー・テン プレートを作成するときに指定します。

ユーザーがオファーを作成すると、コード・ジェネレーターによって「オファー・コード」のフィールドに固有値が自動的 に取り込まれます。

ユーザーは**「コードの再生成」**をクリックしてコード・ジェネレーターによって新規 ID が提供されるようにすることも、 コードを手動で入力することもできます。オファー・コードをオーバーライドするには、ユーザーに適切な権限が必要で す。

**重要:** ユーザーがどのオファー・コードもオーバーライドしない場合のみ、自動的に生成されるセル・コードのグ ローバルな固有性は保証されます。

特定の時点で使用されるセルとオファーの固有の組み合わせのことを、処理と呼びます。各処理は、処理コードによって一 意的に識別されます。

フローチャートが実行されるたびに、処理と処理コードが個別に生成されます。ユーザーが 1 月 1 日にフローチャートを実 行し、1 月 15 日に再び実行する場合、2 つの別個の処理が作成されます。これにより、オファーに対するレスポンスを可 能な限り詳細にトラッキングすることができます。

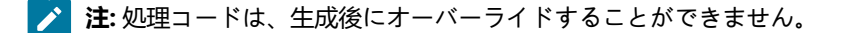

既存のオファー・テンプレートのオファー・コード形式または処理コード形式の変更 既存のオファー・テンプレートのオファーおよび処理コード形式の変更は、オファーを作成するためにテンプレートがまだ 使用されていない場合のみ行えます。

#### **このタスクについて**

作成するオファー・テンプレートごとに、オファーおよび処理コード形式を定義します。オファーまたは処理コード形式 は、それぞれのオファー・テンプレートを作成する時点で設定します。テンプレートを編集することによって、既存のオ ファー・テンプレートのオファーおよび処理コード形式を変更することもできます。 ただし、オファーを作成するために テンプレートがまだ使用されていない場合に限ります。

- 1. **「設定」 > 「Campaign 設定」**を選択します。
- 2. **「オファー・テンプレートの定義」**をクリックします。
- 3. 変更するオファーまたは処理コード形式が含まれるオファー・テンプレートのリンクをクリックします。
- 4. 「オファー・テンプレートの定義」ページで、「オファー・コード形式」または「処理コード形式」を変更しま す。必ずコード形式の要件に従ってください。

**重要:** オファー・コード形式にはスペース文字を使用しないでください。

5. **「完了」**をクリックします。

## コード形式の要件

各タイプの生成コードのデフォルトおよび有効な形式では、文字タイプを表す一連の文字が使用されます。Campaign の標 準装備コード・ジェネレーターにより生成されるコードのデフォルトの形式は、オーバーライドできます。

キャンペーン、セル、処理、オファーの固有のコードは、32 文字以下でなければなりません。この制限は、デフォルト およびカスタムのコード・ジェネレーターによって生成されるコードにも、手動で入力するコードにも適用されます。オ ファー・コードには、スペース文字を含めてはなりません。

コード形式を制御するために使用できる文字を、以下の表に挙げます。

#### **表 33. コード形式の制御**

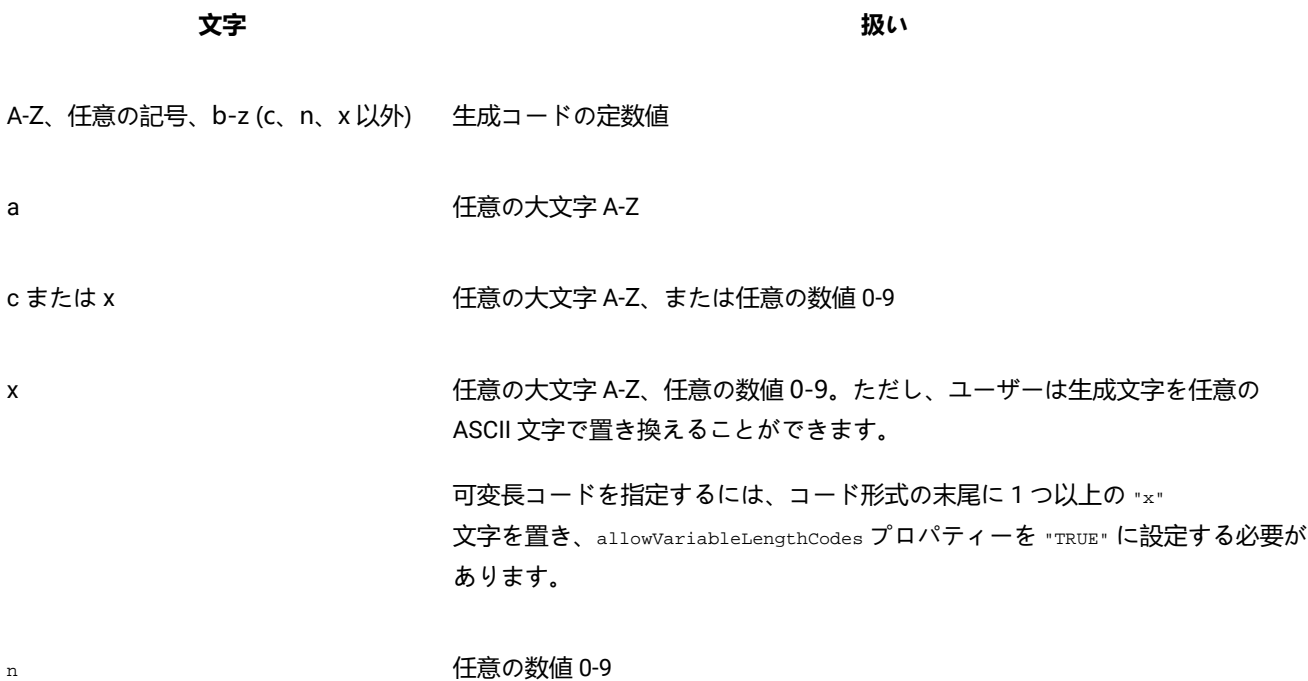

**例**:CAMP\_aaannn という形式定義で生成されるコード:CAMP\_DWP839 (CAMP\_ の後に、ランダムに生成された 3 つの大文字、さら にランダムに生成された 3 桁の数値が続く)

## デフォルトのコード形式

Unica Campaign に組み込まれているコード・ジェネレーターによって生成されるキャンペーン、セル、オファー、および 処理の各コードのデフォルトの形式を以下の表に示します。

#### **表 34. デフォルトのコード形式**

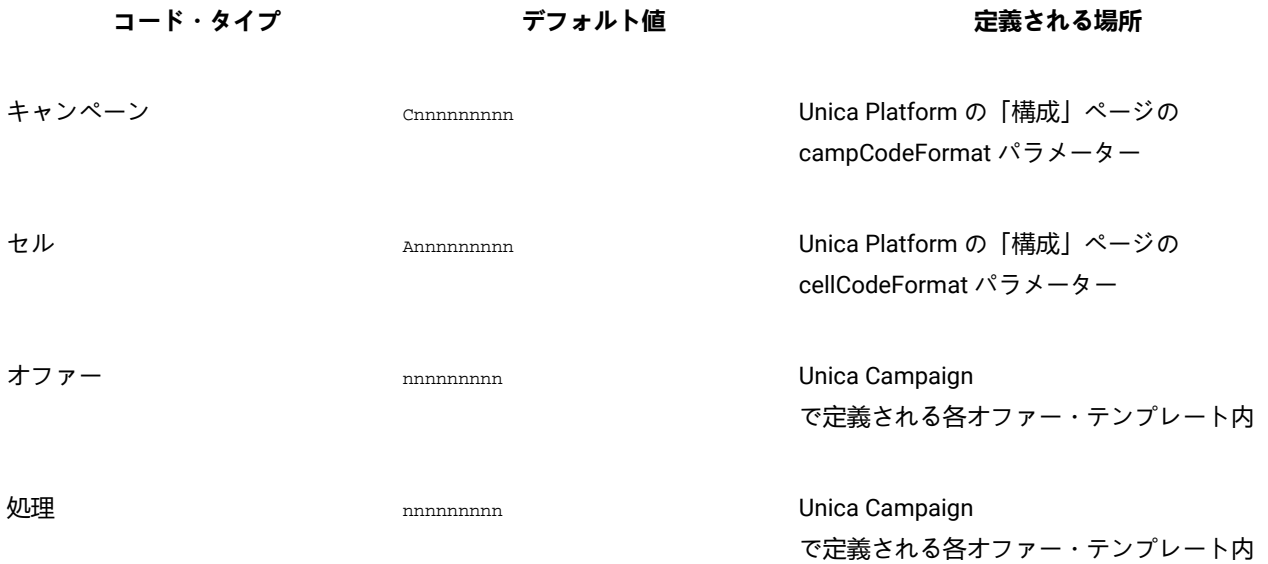

## コード・ジェネレーターについて

コード・ジェネレーターとは、Unica Campaign で必要な形式のキャンペーン、セル、オファー、および処理などの各コー ドを自動生成するために使用されるプログラムのことです。

組み込みコード・ジェネレーターに加えて、Unica Campaign は、ユーザーが独自に開発するカスタム・コード・ジェネ レーターもサポートしています。

Unica Campaign のデフォルトのコード・ジェネレーター

Unica Campaign には、各タイプのコードに対して指定されているデフォルトの形式と一致するキャンペーン、セル、オ ファー、および処理の各コードを自動的に生成するコード・ジェネレーターが備えられています。

各タイプのコードの組み込みコード・ジェネレーターの名前とその場所を以下の表に示します。

#### **表 35. デフォルトのコード・ジェネレーター**

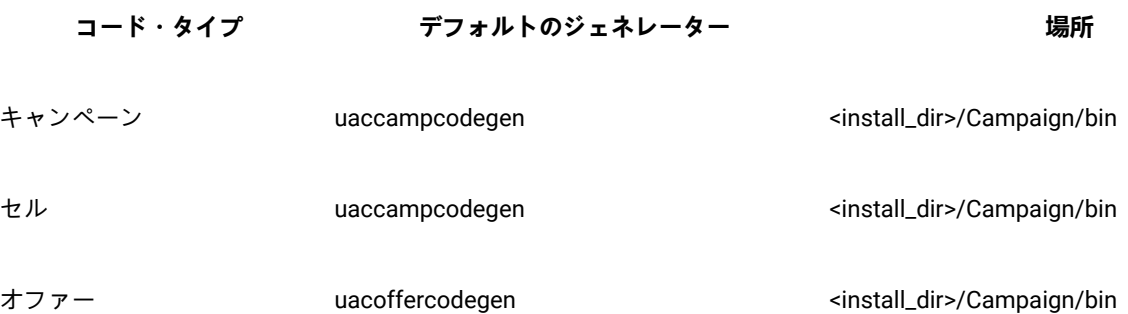

**表 35. デフォルトのコード・ジェネレーター (続く)**

**コード・タイプ デフォルトのジェネレーター 場所**

処理 uaccampcodegen <install\_dir>/Campaign/bin

<install\_dir> を、Unica Campaign がインストールされている実際のディレクトリーに置き換えます。

Unica Campaign に組み込まれているコード・ジェネレーターでは貴社の必要が満たされない場合には、カスタム・コー ド・ジェネレーターを開発して使用することができます。

## カスタム・コード・ジェネレーターについて

Unica Campaign のデフォルトのコード・ジェネレーターでは必要が満たされない場合、独自のコード・ジェネレーターを 開発して使用することができます。

カスタム・コード・ジェネレーターとは、固有のキャンペーン、オファー、またはセルのコード (あるいは 3 つすべて) を 出力するように開発するプログラムのことです。カスタム・コード・ジェネレーターは、Unica Campaign Web アプリケー ションが配置されているオペレーティング・システム用の実行可能ファイルにコンパイルできるプログラミング言語であれ ば、どの言語ででも開発できます。

**重要:** Unica Campaign Web および分析サーバーが別のマシンに配置される場合は、コード・ジェネレーターをすべ てのマシンに配置してください。

カスタム・コード・ジェネレーターを作成する最も一般的な理由は、所属する会社のビジネスの必要を満たすコードを生成 することです。例えば、キャンペーン所有者のイニシャルと現在日付が含まれるキャンペーン・コードが作成されるように カスタム・コード・ジェネレーターをセットアップすることもできます。

### カスタム・コード・ジェネレーターの要件

カスタム・コード・ジェネレーターは、いくつかの要件を満たしている必要があります。

- 実行可能ファイル名は、スペースを含まない単一の語でなければなりません。
- 生成される固有コードは、指定されているコード形式と一致している必要があります。 これは、カスタム・コー ド・ジェネレーターへの入力として渡されます。
- カスタム・コード・ジェネレーターは、固有のコードまたはエラーを標準出力ストリーム (stdout) に出力する必要 があります。
- カスタム・キャンペーンおよびセル・コード・ジェネレーターは /Campaign/bin ディレクトリーに置く必要があ ります。カスタム・オファー・コード・ジェネレーターは、任意の場所に置くことができます。 これは、Unica Platform の「構成」ページのオファー・コード・ジェネレーターの構成プロパティーで指定する必要があります。

カスタム・コード・ジェネレーターを使用するための Unica Campaign の構成について

Unica Platform の「構成」ページのプロパティーを使用して、キャンペーン・コードおよびセル・コードの形式およびジェ ネレーターを指定します。

**♪ 注:** このタスクを完了するには、Unica で適切な権限が必要です。詳しくは、「Unica Platform 管理者ガイド」を参 照してください。

作成するオファー・テンプレートごとに、オファーおよび処理コード・ジェネレーターを指定します。テンプレートに基づ いて作成される各オファーは、固有のオファー・コードおよび処理コードを生成するために指定するプログラムを使用しま す。

### キャンペーン・コード・ジェネレーターを指定するには

必要に応じて、「構成」ページの Campaign> partitions > partition[n] > server> systemCodes カテゴリーの campCodeGenProgFile プロパティーの値をカスタム・キャンペーン・コード・ジェネレーターの実行ファイル名に設定しま す。

#### **このタスクについて**

<mark>♪ 注</mark>: このタスクを完了するには、Unica Platform を使用するための適切な権限が必要です。詳しくは、「*Unica* Platform 管理者ガイド」を参照してください。

### セル・コード・ジェネレーターを指定するには

必要に応じて、「構成」ページの Campaign> partitions > partition[n] > server> systemCodes カテゴリーの cellCodeGenProgFile プロパティーの値をカスタム・キャンペーン・コード・ジェネレーターの実行ファイル名に設定しま す。

#### **このタスクについて**

■ <del>注</del>: このタスクを完了するには、Unica Platform を使用するための適切な権限が必要です。詳しくは、「*Unica* Platform 管理者ガイド」を参照してください。

### オファー・コード・ジェネレーターを指定するには

**「設定」>「Campaign 設定」**ページでオファー・コード・ジェネレーターを指定できます。

- 1. Unica Campaign にログインし、**「設定」>「Campaign 設定」**をクリックします。
- 2. 「Campaign 設定」ページで、**「オファー・テンプレートの定義」**をクリックします。
- 3. 指定するオファー・コード・ジェネレーターが含まれるオファー・テンプレートのリンクをクリックします。
- 4. 新しいオファー・テンプレートの定義のページの**「手順 1」**で、カスタム・オファー・コード・ジェネレーターの実 行可能ファイル名を**「オファー・コード・ジェネレーター」**フィールドの値として入力します。
- 5. **「完了」**をクリックします。

### 処理コード・ジェネレーターを指定するには

**「設定」>「Campaign 設定」**ページで処理コード・ジェネレーターを指定できます。

- 1. Unica Campaign にログインし、**「設定」>「Campaign 設定」**をクリックします。
- 2. 「Campaign 設定」ページで、**「オファー・テンプレートの定義」**をクリックします。
- 3. 指定するオファー・コード・ジェネレーターが含まれるオファー・テンプレートのリンクをクリックします。
- 4. 「**手順 1**: オファー・テンプレートの定義」ページで、カスタム処理コード・ジェネレーターの実行可能ファイル名 を**「処理コード・ジェネレーター」**フィールドの値として入力します。このフィールドを空白のままにする場合、 デフォルトの処理コード・ジェネレーターが使用されます。
- 5. **「完了」**をクリックします。

## カスタム・コード・ジェネレーターの作成について

カスタム・コード・ジェネレーターは、Unica Campaign を実行しているオペレーティング・システム用の実行可能ファイ ルにコンパイルできる言語であれば、どの言語ででも作成できます。

### 固有コードの出力について

カスタム・コード・ジェネレーターは、32 文字以下の固有のコードを標準出力ストリーム (stdout) に出力する必要があり ます。

**重要:** Unica Campaign は、オファー・コードおよびセル・コードを保存する際に、その固有性を検査しません。使 用するカスタム・コード・ジェネレーターがグローバル固有コードを生成できるようにする必要があります (ユー ザーが生成コードをオーバーライドしないことを前提としています)。

出力行は、次の形式でなければなりません。

- 1 で始まる。
- その後に 1 つ以上の空白スペースが続く。
- その後に二重引用符で囲まれた固有のコードが続く。

### **例**

以下の例は、正しいコード出力形式を示しています。

1 "unique\_code"

### エラーの出力について

カスタム・コード・ジェネレーターは、正しい形式の固有のコードを正しく生成できない場合に、標準出力ストリーム (stdout) にエラーを出力する必要があります。

エラーの出力行は、次の形式でなければなりません。

- 0 で始まる。
- その後に 1 つ以上の空白スペースが続く。
- その後に二重引用符で囲まれたエラー・メッセージが続く。

#### **例**

以下の例は、正しいコード出力形式を示しています。

0 "error\_message"

**注:** カスタム・コード・ジェネレーターによって生成されるエラー・メッセージは、ユーザーに表示され、ログに書 き込まれます。

### カスタム・コード・ジェネレーターの配置について

キャンペーン・コードまたはセル・コードを生成するアプリケーションを Unica Campaign インストールの bin ディレクト リーに配置する必要があります。

カスタム・オファー・コード・ジェネレーターを任意の場所に配置した後、Unica を使用して場所を指定することができま す。

カスタム・オファー・コード・ジェネレーターの場所を指定するには

「構成」ページで、「Campaign | partitions | partition\_N | offerCodeGenerator」カテゴリーの offerCodeGeneratorConfigString プロパティーの値をカスタム・オファー・コード・ジェネレーターの実行ファイルの場所に 変更します。この場所は、Unica Campaign Web アプリケーション・ホームに対する相対位置です。

#### **このタスクについて**

**注:** このタスクを完了するには、Unica Platform を使用するための適切な権限が必要です。詳しくは、「Unica Platform 管理者ガイド」を参照してください。

### コード生成に関連したプロパティー

**「設定」>「構成」**ページで、構成プロパティーを変更してコード形式およびジェネレーターをカスタマイズできます。

プロパティーの詳細については、コンテキスト・ヘルプまたは「Unica Platform 管理者ガイド」を参照してください。

#### **表 36. コード形式およびジェネレーターをカスタマイズするためのプロパティー**

**プロパティー パス**

allowVariableLengthCodes Campaign | partitions  $partition[n]$  | server | systemCodes

#### **表 36. コード形式およびジェネレーターをカスタマイズするためのプロパティー (続く)**

**プロパティー パス**

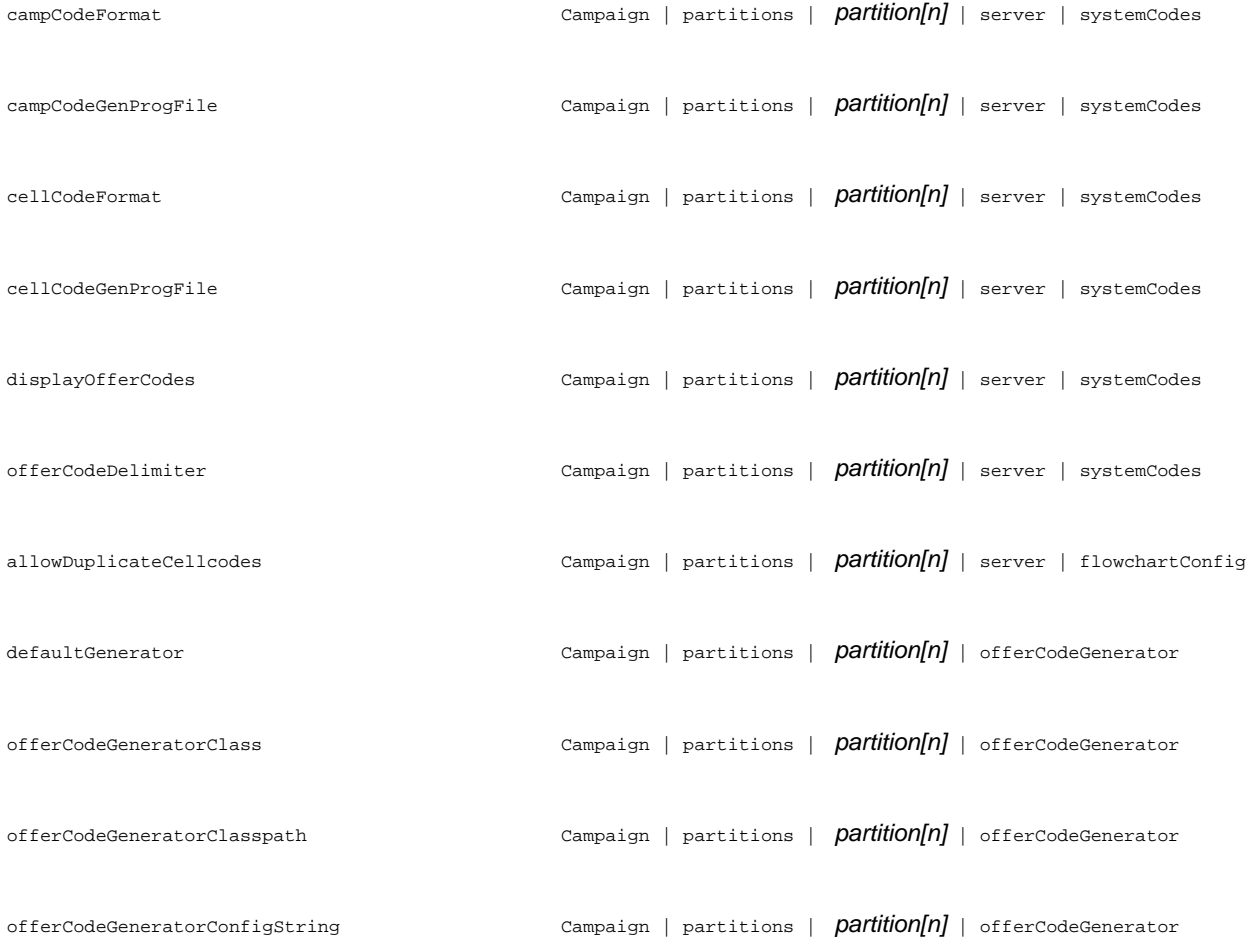

デフォルトのキャンペーンおよびセル・コード・ジェネレーターのパラ メーター

uaccampcodegen プログラムは、このセクションで説明されるパラメーターをサポートします。uaccampcodegen プログラム は、 Unica Campaign インストール・ディレクトリーの bin ディレクトリーにあります。

#### **表 37. デフォルトのキャンペーンおよびセル・コード・ジェネレーターのパラメーター**

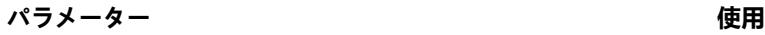

-c セル名を渡します。

**表 37. デフォルトのキャンペーンおよびセル・コード・ジェネレーターのパラメーター (続く)**

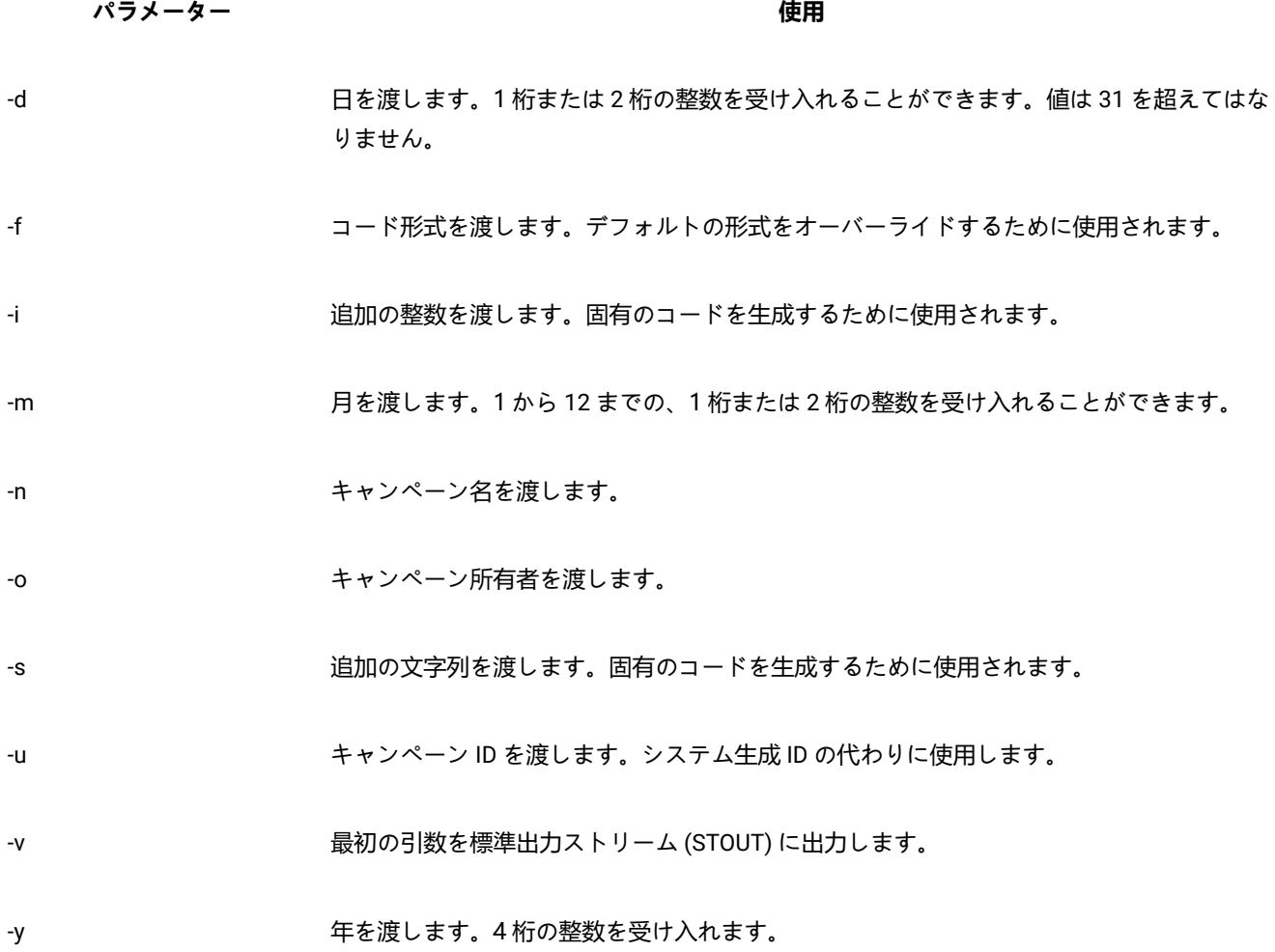

## デフォルトのオファーのコード・ジェネレーターのパラメーター

uacoffercodegen プログラムは、このセクションで説明されるパラメーターをサポートします。uacoffercodegen プログラム は、 Unica Campaign インストール・ディレクトリーの bin ディレクトリーにあります。

#### **表 38. デフォルトのオファー・コード・ジェネレーターのパラメーター**

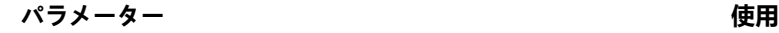

-a オファー・コード部分の数値 (1 から 5) を渡します。

-d 日を渡します。1 桁または 2 桁の整数を受け入れることができます。値は 31 を超えてはなりません。

**表 38. デフォルトのオファー・コード・ジェネレーターのパラメーター (続く)**

**パラメーター 使用**

- -f コード形式を渡します。デフォルトの形式をオーバーライドするために使用されます。
- -i 追加の整数を渡します。固有のコードを生成するために使用されます。
- -m 月を渡します。1 から 12 までの、1 桁または 2 桁の整数を受け入れることができます。
- -n キャンペーン名を渡します。
- -s 追加の文字列を渡します。固有のコードを生成するために使用されます。
- -u キャンペーン ID を渡します。システム生成 ID の代わりに使用します。
- -v 最初の引数を標準出力ストリーム (STOUT) に出力します。
- -y タイプタン 年を渡します。4桁の整数を受け入れます。
- **例**
- **例**

uacoffercodegen -f "nnnnnnnnn nnnnnnnnn nnnnnnnnn nnnnnnnnn nnnnnnnnn" -a 5 -u 3 -y 2008 -m 1 -d 14

## カスタム・コード・ジェネレーターのパラメーター

Unica Campaign は、Unica Campaign で使用するために構成するカスタム・コード・ジェネレーターへの入力としてカスタ ム・パラメーターをサポートしています。

これらのパラメーターに対する検証は実行されませんが、次の制限が当てはまります。

- デフォルトの Unica Campaign のコード・ジェネレーターのフラグを、カスタム・コード・ジェネレーターのパラ メーターのフラグとして再利用することはできません。
- カスタム・コード・ジェネレーターの実行可能ファイル名にスペースを使用しないでください。
- パラメーターまたは実行可能ファイル名の前後に二重引用符を使用しないでください。
- コード・ジェネレーターの実行ファイル名の間、およびパラメーターの間のスペースは区切り文字と見なされま す。最初のスペースは実行可能ファイル名の末尾のマーキングとして解釈され、次に見つかるスペースは複数のパ ラメーターの区切り文字として解釈されます。
- 構成マネージャーのコード・ジェネレーター・フィールドとオファー・テンプレート・インターフェースは、200 文字に制限されています。

## 第 14 章. 個々のフローチャートの詳細設定

フローチャートを編集のために開いたときに、管理者は**「管理」**メニューの**「詳細設定」**オプションを選択して、現行のフ ローチャートだけに影響を与える管理変更を加えることができます。

**このタスクについて**

**「詳細設定」**オプションの多くは、個々のフローチャートのグローバル構成設定をオーバーライド可能です。例えば、構成 設定で自動保存機能が 1 分に設定されていても、個々のフローチャートで 2 分に設定されている場合、フローチャートは 2 分ごとにリカバリーされます。グローバル・レベルで値が設定されていない場合は、フローチャート・レベルで設定された 値が使用されます。

1. フローチャートを「編集」モードで開きます。

- 2. **「システム管理」**メニュー を開き、**「詳細設定」**をクリックします。
- 3. **「詳細設定」**ダイアログのタブにある、以下の使用可能なコントロールを使用してください。

**選択**

- **全般:** フローチャートの実行結果の保存、データベース内最適化の使用、 グローバル抑制の無効化、および 現行のフローチャートに対するその他の設定を行います。また、フローチャート実行のエラーまたは成功に 対してトリガーを送信します。
- **サーバー最適化**: 対象フローチャートの仮想メモリーおよび一時テーブルの使用を制御します。
- **テスト実行の設定**: 対象フローチャートのテスト実行結果をデータベースに書き込むかどうかを指定します。

### 個々のフローチャートの「一般」設定の調整

**「システム管理」 > 「詳細設定」**の下の**「全般」**タブを使用して、個々のフローチャートの管理設定を調整します。例え ば、現行のフローチャートのグローバル構成設定をオーバーライドできます。

1. フローチャートを「編集」モードで開きます。

2. **「システム管理」**メニュー を開き、**「詳細設定」**をクリックします。 **結果**

**「一般」**タブがデフォルトで選択されています。コントロールを使用して、現行のフローチャートの管理設定を調 整します。

フローチャート実行結果を保存する

**「管理者」 > 「詳細設定」**の**「フローチャート実行結果を保存する」**オプションで、個別のフローチャートの実 行結果を保存できます。このオプションを使用して、グローバル構成設定の Campaign|partitions|partition[n]| server|flowchartRun|saveRunResults をオーバーライドします。

フローチャートを編集用に開く際に、**「フローチャート実行結果を保存する」**を選択して、フローチャート実行により出力 されたセルすべてを実行の終了時に保存するように指定することができます。次にフローチャートを開くときに、実行の終 了したプロセスの結果のプロファイルを作成したり、フローチャートの中間からプロセスまたはブランチの実行を開始した

りできます。結果を保存しない場合、フローチャート実行の結果を表示するたびに、フローチャート全体を最初から再実行 する必要があります。

保存することが必要な成果物を作成するフローチャートの場合、**「フローチャート実行結果を保存する」**を選択しなければ なりません。例えば、セグメント化プロセスを含むフローチャートがある場合、実行結果を保存しなければなりません。実 行結果を保存しないと、戦略的セグメントは永続しません。

デフォルトでは、このオプションは選択されています。

データベース内最適化の設定によるフローチャート・パフォーマンスの向上

データベース内最適化を使用することにより、フローチャートのパフォーマンスを向上させることができます。データベー ス内最適化がオンになっている場合、処理はデータベース・サーバー上で行われ、出力は可能な限りそのデータベース・ サーバー上の一時テーブルに保管されます。

#### **このタスクについて**

データベース内最適化を適用する方法は、グローバルに適用する方法と、個々のフローチャートに適用する方法の 2 つがあ ります。ベスト・プラクティスは、グローバル構成設定をオフにし、フローチャート・レベルでオプションを設定すること です。

1. オプションをパーティション・レベルでグローバルに調整するには、以下のようにします。

a. **「設定」 > 「構成」**を選択します。

b. **Unica Campaign> partitions > partition[n] > server > optimization**を選択します。

c. **useInDbOptimization** を TRUE (オン) または FALSE (オフ) に設定します。

2. 個々のフローチャートのオプションをオーバーライドする手順は、以下のとおりです。

a. フローチャートを**「編集」**モードで開きます。

- b. **「システム管理」**メニュー を開き、**「詳細設定」**をクリックします。
- c. **「フローチャート実行中にデータベース内最適化を使用する」**を選択または選択解除します。 **例**

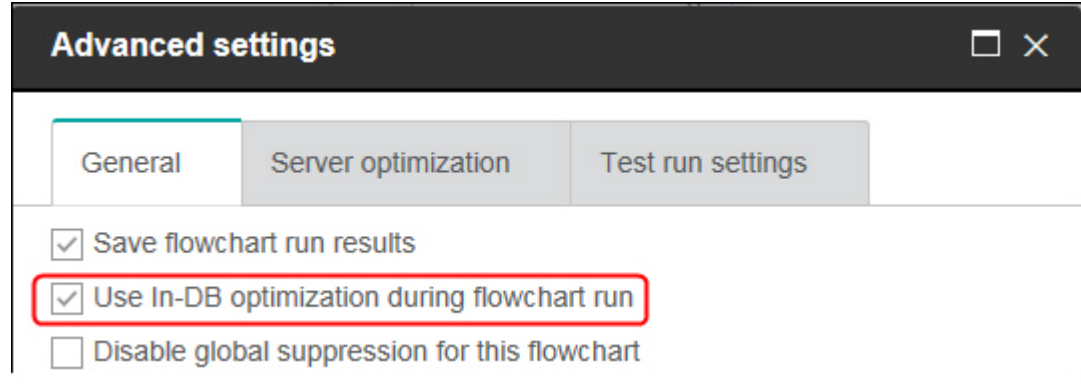

フローチャートを保存および実行する際に、データベース内最適化を使用している場合は、可能な限りデータベー ス内処理が使用されます。

■ **注:** 出力セル・サイズに何らかの制限を指定した場合、またはプロセスに対して一時テーブルが使用不可に なっている場合、データベース内処理は実行できません。

<mark>♪ 注</mark>: 長時間実行されているキャンペーン・フローチャート中に、Campaign アプリケーションが DB2 デー タベースへの接続を失います。Campaign サーバー・ログ・ファイルの SQL30081N エラーにより、長 時間実行されている Campaign フローチャートが失敗します。Campaign フローチャートを長時間実行 するには、STALE\_CONN\_TIMEOUT (秒間) 環境変数を Campaign リスナーの (rc.unica\_ac/cmpServer.bat). ス クリプト・ファイルで設定する必要があります。接続が (STALE\_CONN\_TIMEOUT) 秒間アイドル状態である場 合、Campaign サーバーが検出してその接続を再び開くことができます。

### データベース内最適化に関する詳細

データベース内最適化は、処理のために ID がデータベースから Unica Campaign サーバーにコピーされるのを可能な限り 回避します。このオプションで、フローチャートのパフォーマンスを向上させることができます。

データベース内最適化は、以下を決定します。

- 操作をデータベース・サーバーで行うかローカル Unica Campaign サーバーで行うか。
- 操作の結果をどこに保管するか。

データベース内最適化がオンの場合は、以下のようになります。

- データのソート、結合、およびマージなどの処理タスクは、可能な場合は常にデータベース・サーバー上で実行さ れます。
- プロセスの出力セルは、データベース・サーバー上の一時テーブル内に保管されます。

データベース内最適化は、次のように CPU 使用量に影響を与えます。

- データベース内最適化がオンの場合、データベース・サーバーの CPU 使用量が多くなります。
- データベース内最適化がオフの場合、 Unica Campaign サーバーの CPU 使用量が多くなります。

データベース内最適化をグローバルに適用し、個々のフローチャートについてそのグローバル設定をオーバーライドするこ とができます。ベスト・プラクティスは、グローバル構成プロパティー (**データベース内最適化の使用**) をオフにし、フロー チャート・レベルでオプションを設定する方法です (**「詳細設定」 > 「管理」 > 「フローチャート実行中にデータベース内 最適化を使用する」**)。

<mark>【</mark>】 **重要:** 出力セル・サイズに何らかの制限を指定した場合、またはプロセスに対して一時テーブルが使用不可になって いる場合、データベース内処理は実行できません。

#### **データベース内最適化の制限**

- データベース内最適化は、一部のデータベースではサポートされません。
- 必要とされるロジックによっては、データベース内処理がオンになっていても、一部の機能は依然として Unica Campaign サーバー上で実行されます。以下にいくつかの例を挙げます。
	- 照会がさまざまなデータ・ソースにあるテーブルを使用する。

例えば、選択プロセスがさまざまなデータ・ソースに照会する場合、 Unica Campaign はそれらのケースの ID リストをアプリケーション・サーバーに自動的に保管します。

◦ 照会に非 SQL マクロまたはユーザー定義フィールドが含まれている。

例えば、ユーザー定義フィールドを計算するために、 Unica Campaign はユーザー定義フィールドの式を評 価して、計算の一部を SQL を使用して実行できるかどうかを調べます。単純な SQL ステートメントを使用 できる場合、計算はデータベース内で行われます。その計算を実行できない場合は、その計算を処理し、フ ローチャート内の各プロセスでその結果を保持するために Unica Campaign サーバー上に一時テーブルが作 成されます。

#### **マクロに含まれる未加工 SQL の処理**

未加工 SQL ステートメントから成るカスタム・マクロは、以下のガイドラインの規定内で、データベース内で処理できま す。

- すべての未加工 SQL カスタム・マクロが select で始まり、またテキストの 残りに from が 1 つだけ含まれていま す。
- <TempTable> 構文への挿入のみをサポートするデータベースの場合は、未加工 SQL カスタム・マクロと同じオーディ エンス・レベルの同じデータ・ソースに、ベース・テーブルを少なくとも 1 つマップする必要があります。未加工 SQL カスタム・マクロによって選択されたフィールドが一時テーブルのフィールドにとってサイズが大きすぎる場 合は、ランタイム・エラーが発生します。
- 入力セルがある選択プロセスで未加工 SQL 照会を使用する場合、正しいオーディエンス ID リストを取得するために は、<TempTable> トークンを使用する必要があります。さらに、<OutputTempTable>トークンを使用して、データベー スから Unica Campaign サーバーにオーディエンス ID が再取得されないようにします。
- データベース内最適化を設定して未加工 SQL を使用する場合は、上流プロセスからの一時テーブルと結合するよう に未加工 SQL をコーディングする必要があります。そうしないと、結果の有効範囲が上流プロセスの結果で限定さ れません。

#### このフローチャートのグローバル抑制を無効にする

グローバル抑制では、Unica Campaign でフローチャート内のすべてのセルから自動的に除外される ID のリスト (オーディ エンス・レベル別) を指定します。

該当する権限がある場合は、このフローチャートのグローバル抑制を無効にすることができます。

■ <u>注</u>: 適切な権限がない場合は、設定を変更できないので、既存の設定でフローチャートを実行する必要があります。 デフォルトでは、新しいフローチャートはこの設定がクリアされた状態で作成されるので、グローバル抑制が適用 されます。

2000 年 (Y2K) しきい値

**「管理」 > 「詳細設定」**の下の**「2000 年 (Y2K) しきい値」**オプションにより、2 桁だけで表記される年を Unica Campaign が解釈する方法が決まります。

■ **注:** データベースに保管する日付には4桁の年を使用するように強くお勧めします。

有効な値は 0 から 100 までです。100 よりも高い値は 100 に設定されます。デフォルト設定は 20 です。

Unica Campaign はこのしきい値を使用して年の範囲を計算します。下限はしきい値 + 1900、上限はそれに 99 を加えた年 となります。

例えば、しきい値を 50 に設定した場合、年の範囲は、下限が 1900 + 50 = 1950 で、上限がそれに 99 を加えた年である 2049 となります。

このとき、しきい値 (この例では 50) 以上の 2 桁の年を入力した場合、日付は 1900 年代のものとして解釈されます。しき い値より小さい 2 桁の年を入力した場合、日付は 2000 年代のものとして解釈されます。

しきい値を最大値の 100 に設定した場合、年の範囲は 1900 + 100 = 2000 から 2099 までになります。この場合、2 桁の年 はすべて、2000 年代のものとして解釈されます。

このしきい値は、必要に応じて変更できます。

### 自動保存 (ユーザー構成中)

**「システム管理」 > 「詳細設定」**の下の**「自動保存 (ユーザー構成中)」**オプションは、指定された間隔で個々のフ ローチャートを自動的に保存します。このオプションを使用して、グローバル構成設定の Campaign|partitions| partition[n]|server|flowchartSave|autosaveFrequency をオーバーライドします。

自動保存機能を設定することにより、リカバリーの目的で定期的に作業を自動保存できます。フローチャートの編集中に Unica Campaign サーバー・プロセス (unica\_acsvr) が終了した場合、フローチャートを再び開くと、最後に自動保存された バージョンのフローチャートが表示されます。

**注:** この機能が作動するためには、事前に現行のフローチャートを (ファイル名を指定して) 保存しておく必要があり ます。

フローチャートの保存頻度を制御するための分数を指定できます。例えば、5 を入力すると、フローチャートは 5 分ごとに 保存されます。T

Unica Campaign は自動保存ファイルを拡張子 .asf として一時ディレクトリー (CAMPAIGN\_HOME\partitions \partitionN\tmp) に保管するので、元のフローチャート・ファイルは変更されません。フローチャートを手動で保存し て終了すると、.asf ファイルは削除され、フローチャートは .ses ファイルとして保存されます。

リカバリーを行わない状態 (フローチャートを保存せずに手動でフローチャートの「編集」モードを終了した場合など) で は、自動保存バージョンは取得されません。この状態のときは、保存せずに手動で終了したフローチャートを再び開くと、 最後に手動で保存したバージョンが表示されます。

選択されたプロセスの実行中に自動保存が発生する場合でも、一時停止状態のフローチャートは自動保存で保存されませ ん。

自動保存のデフォルト設定は、**「なし」**です。

### チェックポイント (フローチャート実行中)

**「システム管理」 > 「詳細設定」**の下の**「チェックポイント (フローチャート実行中)」**オプションは、指定された間隔でフ ローチャートの実行を自動的に保存します。このオプションを使用して、特定のフローチャートのグローバル構成設定の Campaign|partitions|partition[n]|server|flowchartSave|checkpointFrequency をオーバーライドしま す。

チェックポイント機能には、リカバリーの目的で、実行中のフローチャートの「スナップショット」を取得する機能があ ります。チェックポイントの保存は、**「ファイル」>「保存」**を選択した場合と同じ効果があります。この機能を使用する と、サーバーが停止またはダウンした場合にフローチャートを最新のチェックポイント保存の状態にリカバリーできます。

チェックポイントの頻度間隔を設定すると、フローチャートを実行するサーバーのタイマーがその設定に従って制御されま す。チェックポイントの保存は指定された間隔で行われます。

フローチャートの実行中、およびフローチャートでブランチを実行するとき、チェックポイントはアクティブになります。 実行中のフローチャートが保存されるとき、Unica Campaign は「一時停止」モードでそれを保存します。フローチャート を開くときは、そのフローチャートを停止または再開する必要があります。再開すると、現在実行中のプロセスは最初から 再実行されます。

Unica Campaign はチェックポイント・ファイルを拡張子 .asf として一時ディレクトリー (CAMPAIGN\_HOME\partitions \partitionN\tmp) に保存します。この .asf ファイルは、フローチャートの実行が正常に完了すると削除されます。

フローチャートの実行中にサーバー・プロセス (unica\_acsvr) がダウンすると、.asf ファイルから自動的にフローチャート の実行がリカバリーされます。そのため、プロセスが失敗する前に保存された最新のチェックポイントから実行フローを再 開できるので、 プロセス・ボックスからフローチャートの実行を再始動する必要がありません。

チェックポイントのデフォルト設定は、**「なし」**です。

#### 最大エラー許容数

**「管理」 > 「詳細設定」**の下の**「最大エラー許容数」**オプションで、現行のフローチャートについて、データ・エクスポー ト中のデータ・エラー許容数を決定します。

Unica Campaign がデータをファイルまたはマップされたテーブルにエクスポートするとき (「スナップショット」プロセス または「最適化」プロセスなどの場合)、フォーマット上のエラー (データがテーブルに収まらないなど) が検出されること が時々あります。**「最大エラー許容数」**オプションにより、Unica Campaign は最初のエラーで失敗するのではなく、ファ イルに対する処理を続行できます (エラー発生数が N より小さい場合)。

デフォルトのエラー数はゼロ (0) です。

**♪ 注:** エクスポートの問題をデバッグする場合、エラーをログ・ファイルに書き込むときには、この値をより大きく設 定してください。

### フローチャート実行エラーでトリガー送信

**「システム管理」 > 「詳細設定」**の下の**「フローチャート実行エラーでトリガー送信」**オプションにより、キャンペーン・ フローチャートの実行中にエラーが発生した場合に行われる操作を指定できます。

フローチャートを編集のために開いたときに、このオプションを使用して、発信トリガーのリストから 1 つ以上のトリガー を選択できます。選択したトリガーは、キャンペーンでフローチャートの実行中にエラーが発生した場合に実行されます。 エラーは赤い X で表されます。

このオプションを使用する最も一般的な例は、問題の発生を管理者に通知するために E メールをトリガーする場合です。選 択したトリガーは、失敗したプロセス実行ごとに実行されます。

フローチャート成功でトリガー送信

**「管理」 > 「詳細設定」**の下の**「フローチャート成功でトリガー送信」**オプションにより、フローチャートの実行が正常に 完了した場合に行われる操作を指定できます。

フローチャートを編集のために開いたときに、このオプションを使用して、発信トリガーのリストから 1 つ以上のトリガー を選択できます。

このオプションを使用する最も一般的な例は、実行の成功を管理者に通知するために E メールをトリガーする場合です。選 択したトリガーは、フローチャート実行全体が正常に完了した場合にのみ実行されます。

### 個々のフローチャートのサーバー最適化設定の調整

**「システム管理」 > 「詳細設定」**の下の**「サーバー最適化」**タブを使用して、仮想メモリー使用制限を指定して、特定のフ ローチャートの一時テーブルの使用をオーバーライドします。

- 1. フローチャートを「編集」モードで開きます。
- 2. **「システム管理」**メニュー を開き、**「詳細設定」**をクリックします。 **結果**

**「サーバー最適化」**タブを選択してから、コントロールを使用して現行のフローチャートの設定を調整します。

### Unica Campaign による仮想メモリー使用量

**「システム管理」 > 「詳細設定」**の下の「**Unica Campaign 仮想メモリー使用量**」オプションを使用すると、特定のフロー チャートの実行時に使用するシステム仮想メモリーの最大量 (MB) を指定できます。

この値を大きくするとパフォーマンスが向上し、この値を小さくすると単一のフローチャートによって使用されるリソース を制限することができます。最大値は 4095 MB です。これより大きな値を入力すると、Campaign により自動的に 4095 MB に制限されます。表示されるデフォルト値は、構成設定 **Campaign | partitions | partition[n] | server | optimization | maxVirtualMemory** により決まります。

### このフローチャートでは一時テーブルを使用しない

**「システム管理」 > 「詳細設定」**の下の**「このフローチャートでは一時テーブルを使用しない」**オプションにより、現行の フローチャートでは一時テーブルを使用しないように指定できます。

このオプションは、グローバル構成設定の Campaign|partitions|partition[n]|dataSources| dataSourcename|AllowTempTables をオーバーライドします。

このオプションは、システム・データ・ソースには影響を及ぼしません。フローチャートの一時テーブルを不許可にして も、データ・ソース UA\_SYSTEM\_TABLES に対しては引き続き一時テーブルが作成されます。フローチャートの一時テーブ ルは、システム・データ・ソース・テーブルからは独立しています。

### 個々のフローチャートのテスト実行設定の調整

**「システム管理」 > 「詳細設定」**の下の**「テスト実行設定」**タブを使用して、テスト実行の結果を特定のフローチャートの データベースに書き込むかどうかを指定します。

#### **このタスクについて**

通常、テスト実行の結果はデータベースに書き込まれません。しかし、必要であれば、実行結果が適切に記録されているか どうかを確認できます。そのためには、セル・サイズを制限してから、以下の手順を実行します。セル・サイズを制限する ことで、確実に限られた量のデータを使用してフローチャートの実行とその出力をテストできます。

1. フローチャートを「編集」モードで開きます。

- 2. **「システム管理」**メニュー | ニ ン | <sub>を開き、</sub>「詳細設定」をクリックします。
- 3. **「テスト実行設定」**タブを選択します。
- 4. **「出力を有効にする」**を選択します。
- 5. フローチャートを保存してから、テスト実行を行います。

# 第 15 章. Unica Campaign と他の 製品との統合

Unica Campaign は、オプションで他の多くの 製品と統合します。

統合の手順については、各アプリケーションに同梱されている資料と、以下に示す任意の資料を参照してください。

#### **表 39. Unica Campaign と他の HCL 製品との統合**

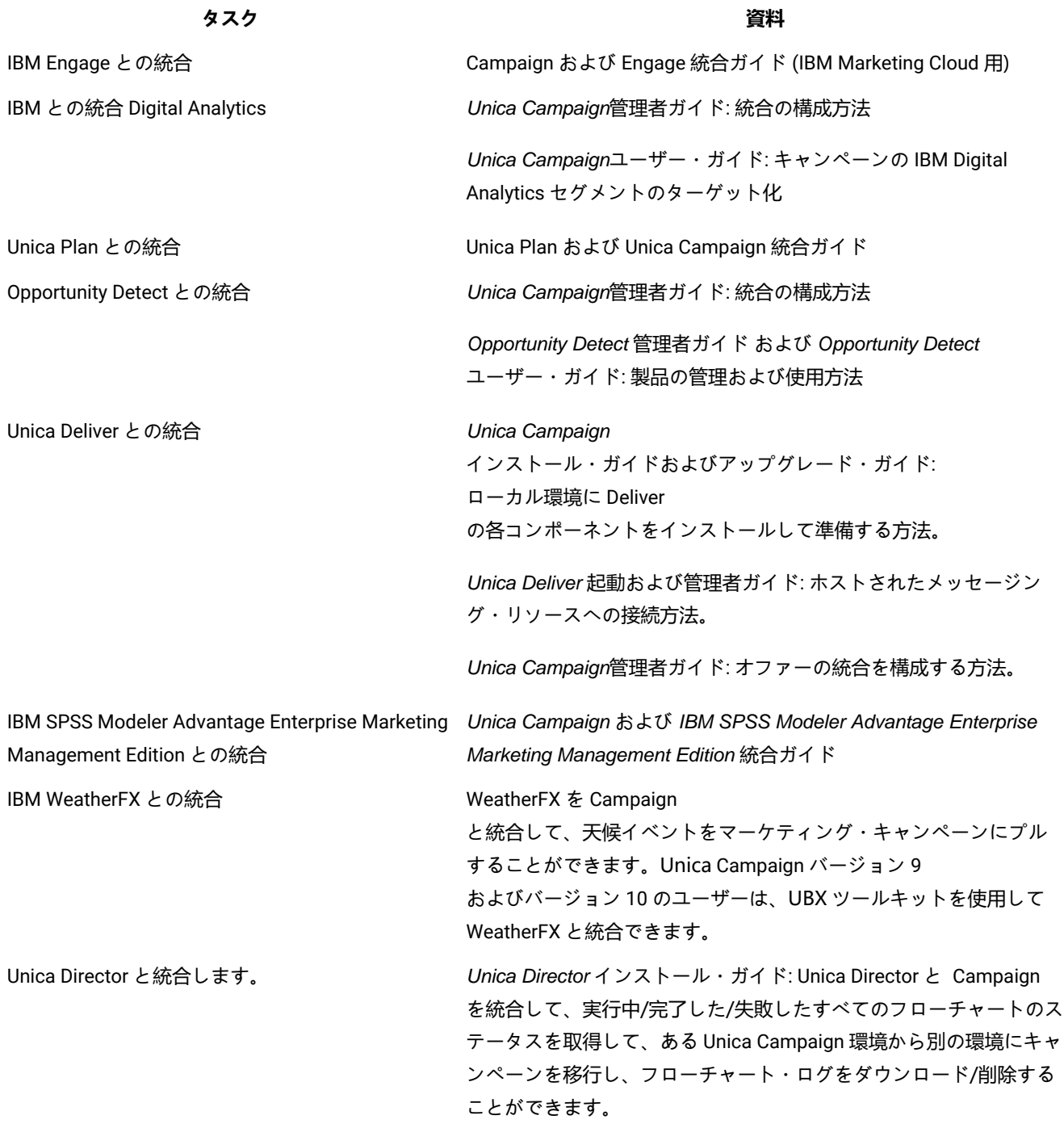

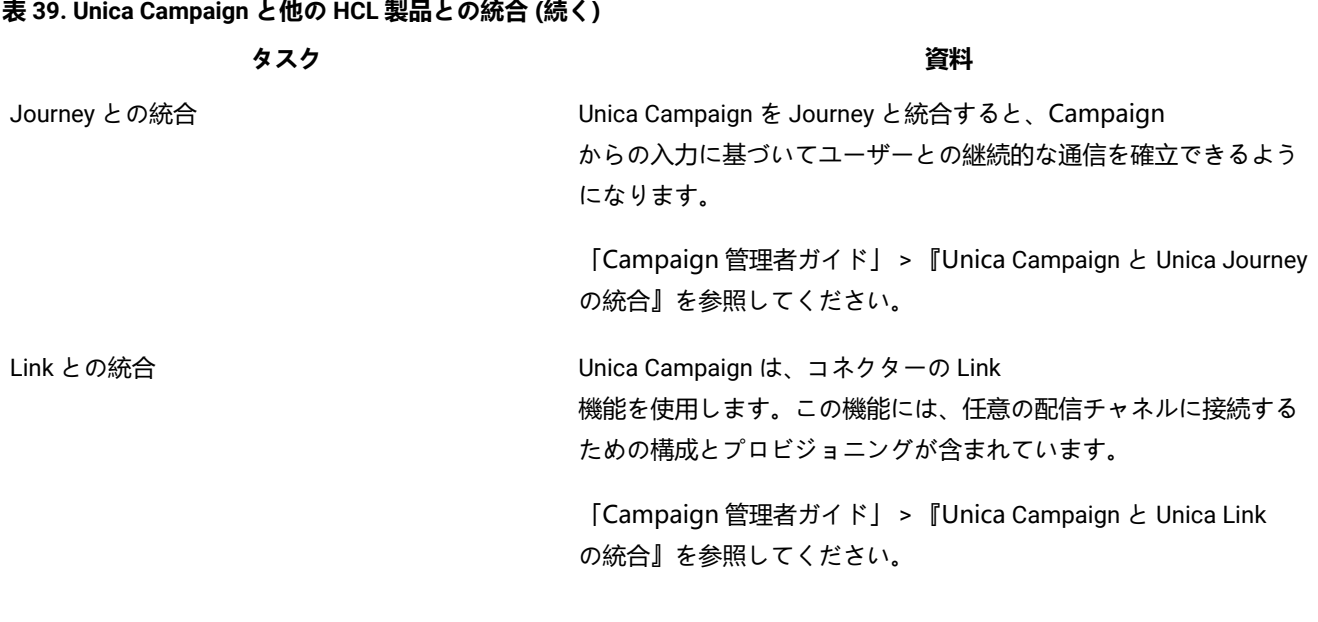

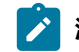

**♪ 注:** この表にはリストされていない追加の統合を使用できる場合があります。『Unica Campaign [の製品ツールおよびユーティリティー](https://www-947.ibm.com/support/entry/myportal/clientsidetools/enterprise_marketing_management/ibm_campaign?productContext=-198760082)』を参照してください。

## IBM Watson Marketing Assistant と Unica Campaign との統合の概要

Watson Marketing Assistant と Unica Campaign を統合することで、Unica Campaign ユーザーのリアルタイム対話が可能 になり、企業は顧客により適切にサービスを提供することができます。Unica Campaign から EBA への呼び出しは、JSON Web トークン (JWT) を使用して保護されます。Unica Campaign は EBA-QUEST 統合アプリケーションと通信します。現 在、QUEST Cognos モデルは Unica Campaign システム・スキーマに基づいており、ユーザー・データベースでのモデリン グはサポートされていません。例えば、Unica Campaign の WMA では、次のような照会がサポートされます。 1. 最もオファーの多い Unica Campaign はどれか

2. 特定のキャンペーンはいつ作成されたか

3. テスト・ダイレクト・マーケティング・キャンペーンで 10 % off オファーはいつ使用されたか

4. 制御グループ内の何人のユーザーが 20 % off オファーを受信したか (オファー開始日の表示)

Watson との統合が有効になっていますが、ユーザーが WMA にアクセスするにはレポート・システム役割を持っている必 要があります。

Watson Assistant は、「分析」>「Watson Assistant」の下の、新たに追加されたメニュー項目を使用して起動できます。

## Unica Campaign と Unica Centralized Offer Management の統合

Unica Centralized Offer Management がデフォルトでインストールされている場合、有効になります。Unica Centralized Offer Management により、すべてのキャンペーン・オファー情報 (テンプレート、属性、オファー・フォルダー、オ ファー、オファー・リスト) が Centralized Offer Management で使用可能になります。Unica Centralized Offer Management の統合は、Unica Platform 構成のフラグに基づいて制御されます。
「Unica Platform」の設定 (Affinium|suite)

set Enable Centralized offer management = Yes

フラグの値に基づいて、Unica Campaign にはオファーに関連するさまざまな変更があります。Platform ユーザーに割り 当てられたオファー・ロールに基づいて、新しい「オファー」メニューをトップ・メニュー・ナビゲーションで使用でき ます。「Campaign」の下の既存の「オファー」メニューは使用できません。ユーザーが統合を無効にすると、新しい「オ ファー」メニューが表示されなくなり、既存の「Campaign」 >「オファー」メニューが表示されます。

Centralized Offer Management が有効になっている場合、ユーザーは Centralized Offer Management で以下のタスクを実行 する必要があります。

1. オファー情報の表示 2. オファーおよびオファー・リストでの追加/編集などの機能 3. オファー・フォルダー管理 4. オファー・テンプレートの管理 5. オファー属性の管理。

Centralized Offer Management が有効にされている場合、Campaign からのオファー管理部分にはアクセスできません。

Unica Campaign、Centralized Offer Management、および Unica Plan の統合により、特定の機能へのアクセス権限が以 下の表に示すように変更されます。

**Cent Plan Plan オファー機能にアクセスするための動作の変更**

**rali と と** 

- **zed Campa Offer**
- **Off ign の統**

**ers の統合 合**

有効 無効 無効

- 「キャンペーン・オファー」メニューは使用できません。ユーザーは、Centralized Offers からオファーを使用する必要があります。
- キャンペーン・オファー・テンプレートは使用できません。ユーザーは、Centralized Offers からオファー・テンプレートを使用する必要があります。
- ユーザーは、キャンペーン カスタム属性を使用できます。キャンペーンおよびセルのタイ プ属性にのみアクセスできます。

有効 有効 無効

- 「キャンペーン・オファー」メニューは使用できません。ユーザーは、Centralized Offers からオファーを使用する必要があります。
- キャンペーン・オファー・テンプレートは使用できません。ユーザーは、Centralized Offers からオファー・テンプレートを使用する必要があります。
- キャンペーン カスタム属性を使用できます。ただし、「属性の追加」は許可されません。キャンペーン属

性とセル属性のみリストできます。COM が有効になっているため、オファー属性の作成は許可されません。UMO UC が有効になっているため、キャンペーン属性とセル属性の作成は許可されません。

#### 有効 有効 有効

- 「キャンペーン・オファー」メニューは使用できません。ユーザーは、Centralized Offers からオファーを使用する必要があります。
- キャンペーン・オファーは使用できません。ユーザーは、Centralized Offers からオファー・テンプレートを使用する必要があります。
- キャンペーン カスタム属性を使用できます。ただし、「属性の追加」は許可されません。キャンペーン属 性とセル属性のみリストできます。COM が有効になっているため、オファー属性の作成は許可されません。UC UMO が有効になっているため、キャンペーン属性とセル属性の作成は許可されません。

#### 有効 無効 有効

- 「キャンペーン・オファー」メニューは使用できません。
- キャンペーン・オファー・テンプレートは使用できません。ユーザーは、Centralized Offers からオファー・テンプレートを使用する必要があります。
- ユーザーは、キャンペーン カスタム属性を使用できます。キャンペーンおよびセルのタイ プ属性にのみアクセスできます。
- キャンペーンおよびセルのタイプ属性のみリストされます。

#### 無効 有効 無効

- 「キャンペーン・オファー」メニューを使用できます。
- キャンペーン・オファー・テンプレートを使用できます。
- キャンペーン カスタム属性を使用できます。すべての属性のリストを使用できます。「属性の追加」 では、「オファー」タイプ属性の追加のみを許可します。

#### 無効 無効 有効

- 「キャンペーン・オファー」メニューを使用できます。(「オファーの計画」は有効です が、UMO UC 統合は無効になっています)。
- キャンペーン・オファー・テンプレートを使用できます。(「オファーの計画」は有効です が、MO UC 統合は無効になっています)。
- キャンペーン カスタム属性を使用できます。すべての属性のリストを使用できます。「属 性の追加」 では、任意のタイプの属性を追加できます。

無効 有効 有効 • 「キャンペーン・オファー」メニューは使用できません。ユーザーは「オファーの計画」を 使用する必要があります。

- Plan と Campaign の統合のため、キャンペーン・オファー・テンプレートは使用できません。
- キャンペーン カスタム属性を使用できます。ただし、「属性の追加」は許可されません。 すべてのタイプの属性のリストを使用できます。

#### 無効 無効 無効

- 「キャンペーン・オファー」メニューを使用できます。
- 「キャンペーン・オファー」テンプレート・リンクを使用できます。
- キャンペーン すべてのカスタム属性を作成に使用できます。
- すべての属性タイプがリストされます。

#### **Centralized Offer Management からの新しい機能の活用**

新しいタイプのオファー属性のサポート:

新しい Centralized Offer Management を持つ属性を以下に示します。

- チェック・ボックス ブール値
- ピッカー URL
- テキスト整数
- SSDB
- リッチ・テキスト (HTML)

これらの新しく導入されたオファー属性は、メール・リスト・プロセス・ボックスまたはコール・リスト・プロセス・ボッ クスでパーソナライズに使用できます。

**♪ 注:** これらの属性の値をメール・リスト・プロセス・ボックスまたはコール・リスト・プロセス・ボックスからパー ソナライズした場合、検証は行われません。

#### **既存のオファーまたはテンプレートでの新規属性の追加**

Centralized Offer Management では、既存のオファーまたはオファー・テンプレートへの新規属性の追加がサポートされま す。ユーザーは、フローチャートで既に割り当てられている既存のオファーまたはテンプレートに新しい属性を追加できま す。この場合、ユーザーが明示的にこのオファーを削除してセルに割り当てない限り、これらの属性はフローチャートの実 行またはプロセス・ボックスで反映されません。

**<sup>♪</sup> 注:** 12.1 FP 2 以降、Centralized Offer Management では、2 つの新しいオファー属性のタイプ、「SSDB」と 「RichText」がサポートされます。詳しくは、製品ガイドを確認してください。

# Unica Campaign オファーで Unica Plan の資産を使用するための設定

このトピックでは、Unica Plan からのデジタル資産を Unica Campaign のオファーに関連させる操作を Unica Campaign ユーザーに許可するために管理者が行う必要がある操作を説明します。

#### **このタスクについて**

資産は、マーケティング・プログラムで使用することを意図した電子ファイルです。例えば、ロゴ、ブランド・イメー ジ、マーケティング調査文書、参照資料、企業販促用品、文書テンプレートなどがあります。資産を Unica Campaign のオ ファーに追加するには、**CreativeURL** 属性を使用します。**CreativeURL** 属性は、Unica Campaign とともにインストールされ る標準のオファー属性です。「クリエイティブ URL」は、Unica Plan 資産ライブラリー内のファイルのポインターです。

**表 40. Unica Campaign オファーで Unica Plan の資産を使用するための設定**

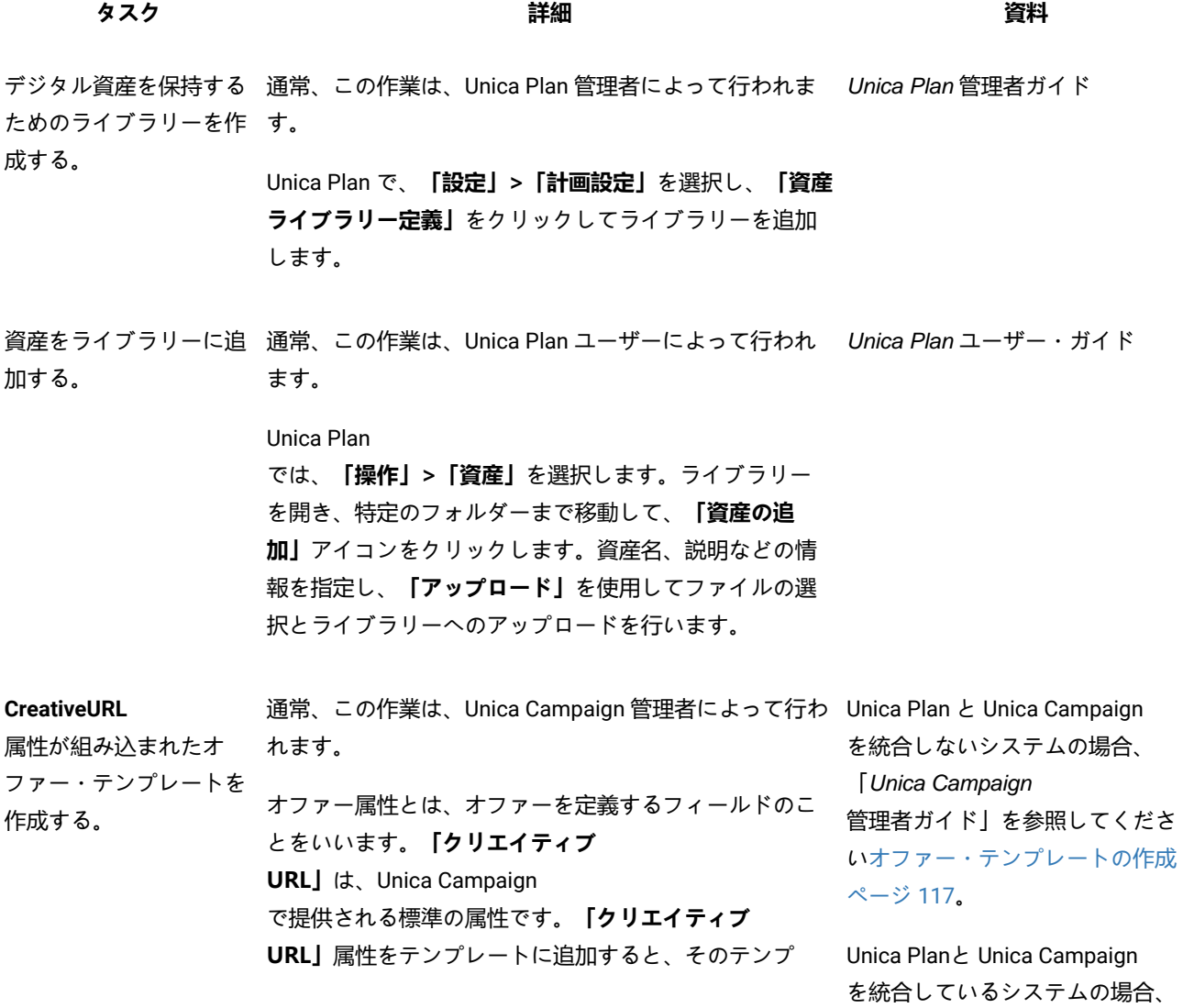

#### **表 40. Unica Campaign オファーで Unica Plan の資産を使用するための設定**

### **(続く)**

#### **タスク 詳細 資料**

レートに基づくすべてのオファーでその属性を使用でき ます。 例えば、Unica Plan と Unica Campaign を統合していないシステムでは、**「設 定」>「Campaign 設定」**を選択し、**「オファー・テンプレートの定義」**を クリックします。**「追加」**をクリックしてから、プロン プトに従います。 1. 手順 1/3 で、テンプレートを定義します。 2. 手順 2/3 で、**「クリエイティブ URL」** を「選択 した属性」リストに移動します。 3. 手順 3/3 で、**「クリエイティブ URL」**フィー ルドの**「ライブラリーの参照」**をクリックし ます。資産ライブラリー内のフォルダーに移 動し、このオファーで使用する資産を選択し ます。あるいは資産を作成する場合には、ライ ブラリーの名前をクリックしてから**「資産の追 加」**をクリックし、必要な情報を入力しま 「Unica Plan および Unica Campaign 統合ガイド」を参照して ください。

す。**「ファイル」**フィールドで**「アップロー ド」**をクリックしてから特定のファイルを参照し ます。アップロードできるのは、ファイル、プレ ビュー・ファイル、およびサムネールです。プロ ンプトに従ってアクションを実行してください。

資産の URL が**「クリエイティブ URL」**フィール ドに組み込まれるようになります。

4. オファー・テンプレートを保存します。

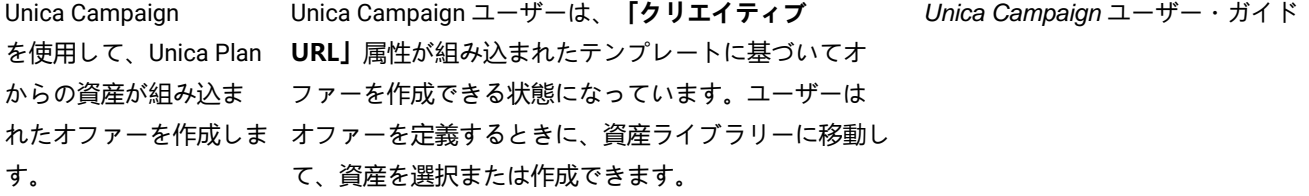

# Unica Campaign との Unica Deliver オファー統合の構成

Unica Campaign を Unica Deliver オファー統合をサポートするように構成し、オファー通信を E メール・チャネルでトラッ キングするようにできます。Unica Campaign レポートに、Unica Deliver の詳細なレスポンス・トラッキングを含めること が可能です。

#### **開始する前に**

Unica Deliver オファー統合を構成する前に、Unica Campaign のインストールとアップグレードのガイドに記されているよ うに Unica Deliver コンポーネントをローカルにインストールし、準備する必要があります。さらに、「 Unica Deliver 起動 および管理者ガイド」で説明されているように、ホストされている E メール・リソースに接続していなければなりません。

#### **このタスクについて**

以下の表に、Unica Campaign 管理者が Unica Deliver オファー統合を構成するために実行する必要があるタスクをリストし ます。

#### **表 41. Unica Deliver オファー統合の構成**

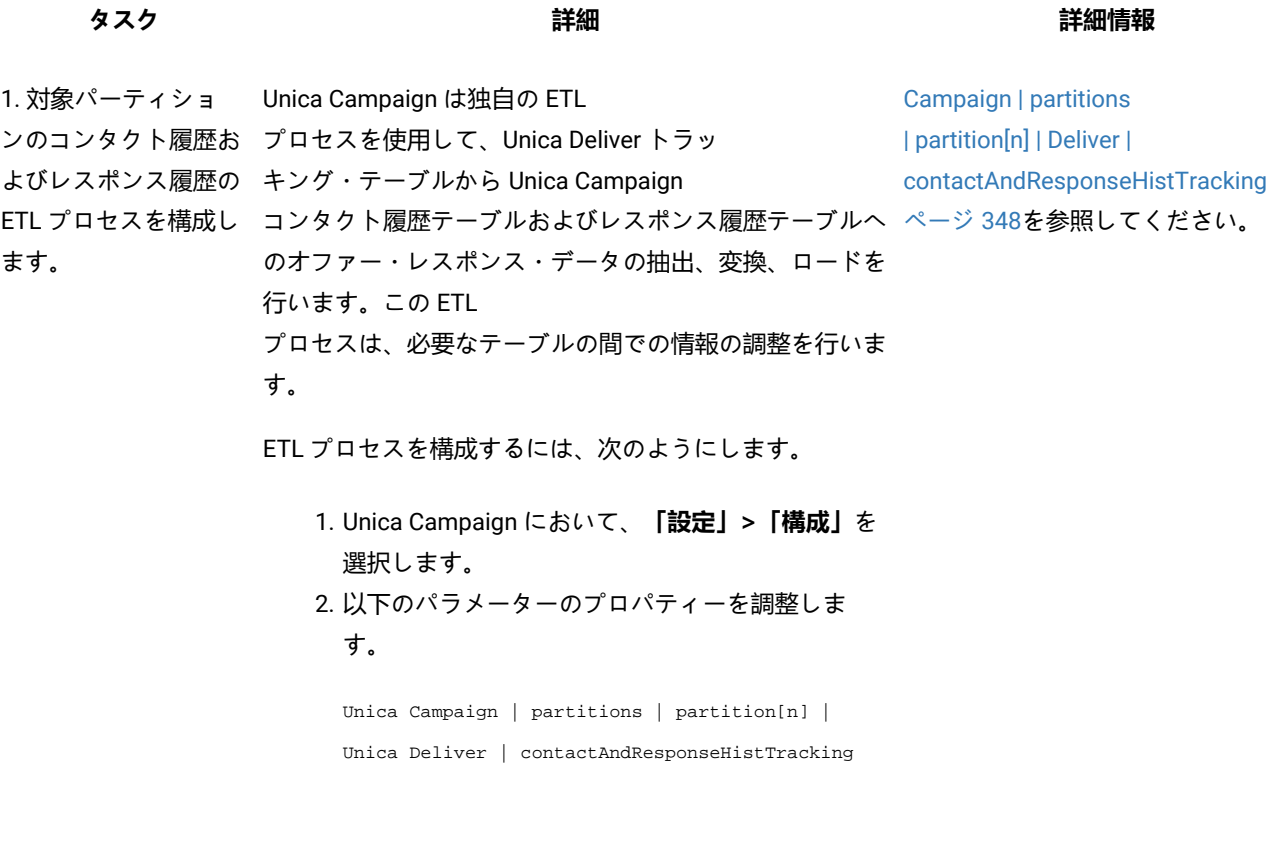

2. オプションで、ETL ETL ロギングは、デフォルトで有効になります。デフォ [Unica Campaign](#page-188-0) および Unica Deliver ロギング・プロパ ティーを調整します。 です。ロギング動作を調整する場 ルトのファイル場所は Campaign\_home/logs/ETL.log の ETL [ログ・ファイル ページ](#page-188-0) [189](#page-188-0)を 参照してください。

# **表 41. Unica Deliver オファー統合の構成**

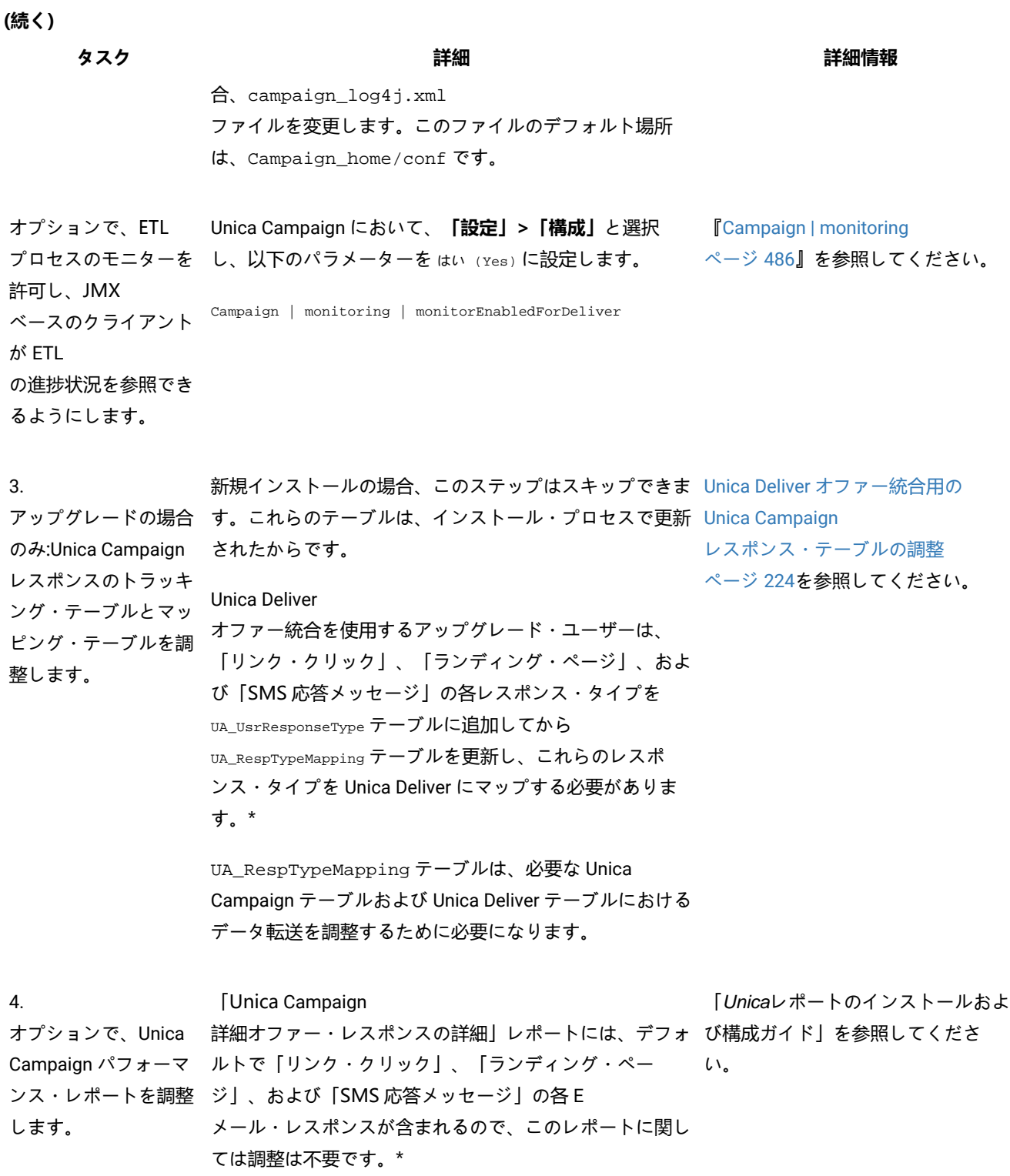

#### **表 41. Unica Deliver オファー統合の構成**

#### **(続く)**

#### **タスク 詳細 詳細情報**

その他のパフォーマンス・レポートには、使用されたすべ てのチャネルのコンタクトまたはレスポンダーの合計が表 示されます。ただし、情報はチャネルごとには明確になっ ていません。こうしたレポートをカスタマイズし、必要な チャネル情報を含めることができます。

変更内容は、キャンペーンとオファーの**「分 析」**タブのオブジェクト固有のレポートと、**「分析」**メ ニューのレポートの両方に影響を及ぼします。

\* Unica Deliver

オファー統合で現在使用されるのは、「リンク・クリック」レスポンス・タイプのみです。「ランディング・ページ」お よび「SMS 応答メッセージ」列は、現在 ETL プロセスによってデータ設定はされません。

### <span id="page-223-0"></span>Unica Deliver オファー統合用の Unica Campaign レスポンス・テーブルの調整

Unica Deliver オファー統合を使用している場合、Unica Campaign レスポンスのトラッキング・テーブルとマッピング・ テーブルが正しくセットアップされていることを確認する必要があります。

#### **このタスクについて**

**♪ 注:** 新規インストールの場合、このタスクはスキップできます。これらのテーブルは、インストール・プロセスで更 新されたからです。Unica Deliver オファー統合を使用するアップグレード・ユーザーは、以下のステップを実行し なければなりません。

Unica Campaign と Unica Deliver 間の ETL のレスポンス・タイプをサポートするには、レスポンス・タイプが UACE\_ResponseType テーブル (Unica Deliver 用) および UA\_UsrResponseType テーブル (Unica Campaign 用) の両方で定義 されている必要があります。その後、レスポンス・タイプを UA\_RespTypeMapping テーブルでマッピングしなければ なりません。UA\_RespTypeMapping テーブルは、UA\_UsrResponseType の **CampaignRespTypeID** を、UACE\_ResponseType の **DeliverRespTypeID** にマップします。

- 1. 以下に示す値を使用して、「リンク・クリック」、「ランディング・ページ」、および「SMS 応答メッセージ」レ スポンス・タイプを UA UsrResponseType テーブルに追加します。
	- ua\_usrresponsetype (ResponseTypeId, Name, Description, ResponseTypeCode, CountsAsResponse, isDefault) に値 (9, 'Link Click', NULL, 'LCL', 1, 0) を挿入します。
	- ua\_usrresponsetype (ResponseTypeId, Name, Description, ResponseTypeCode, CountsAsResponse, isDefault) に値 (10, 'Landing Page', NULL, 'LPA', 1, 0) を挿入します。
	- ua\_usrresponsetype (ResponseTypeId, Name, Description, ResponseTypeCode, CountsAsResponse, isDefault) に値 (11, 'SMS Reply Message', NULL, 'SRE', 1, 0) を挿入します。
	- 詳しくは、[デフォルトのレスポンス・タイプ ページ](#page-150-0) [151](#page-150-0)を参照してください。
- 2. UA\_RespTypeMapping テーブルを、以下のように「リンク・クリック」(9,1,3)、「ランディング・ページ」(10,14,3)、 および「SMS 応答メッセージ」(11,18,3) が含まれるように更新します。
	- ua\_resptypemapping (campaignresptypeid, Deliverresptypeid, applicationtype) に値 (9,1,3) を挿入します。
	- ua\_resptypemapping (campaignresptypeid, Deliverresptypeid, applicationtype) に値 (10,14,3) を挿入します。
	- ua\_resptypemapping (campaignresptypeid, Deliverresptypeid, applicationtype) に値 (11,18,3) を挿入します。

ApplicationType 3 は、Unica Deliver を変更すべきではないことを示します。

**注:** 「リンク・クリック」レスポンス・タイプだけが、Unica Deliver オファー統合で現在使用されていま す。「ランディング・ページ」および「SMS 応答メッセージ」は、現在 ETL プロセスによってデータ設定 されません。

#### **次にやるべきこと**

Unica Deliver オファー統合についての追加情報は、「Unica Deliver ユーザー・ガイド」および「Unica Campaign ユー ザー・ガイド」に記載されています。

# <span id="page-224-0"></span>IBM Digital Analytics と Unica Campaign の統合

Digital Analytics で定義されたオンライン・セグメントを Unica Campaign で使用して、Web でのアクティビティーと振る 舞いに基づいて対象となるお客様を絞り込みます。**重要!** このトピックは ではなく Digital Analytics for On Premises、IBM Digital Analytics に関係しています。

#### **開始する前に**

- 統合している Unica Campaign 環境 (開発、テスト、ステージ、実動) に関係なく、Unica Campaign インストールで は IBM Digital Analytics 環境の (テストバージョンではなく) 実動バージョンを指し示す必要があります。これは、必 要な「エクスポート」機能があるのがこの環境だけであるためです。
- ホストされる Coremetrics URL (https://export.coremetrics.com/eb/segmentapi/1.0/api.do) と通信するため に、Unica Campaign リスナーが稼働しているサーバー・マシンを IBM Digital Analytics データ・センターにアクセ スできるようにしておく必要があります。https のデフォルト・ポートであるポート 443 を使用してください。リ スナー・マシン (セキュア・ファイアウォールの背後に設置されている可能性があります) とデータ・センター間で 直接アクセスを行えないと、統合は機能しません。

# **このタスクについて**

統合は、次のようないくつかのコンポーネントに依存します。

- 2 つの製品間の統合点として機能する統合サービス。
- Digital Analytics キーを Unica Campaign オーディエンス ID にマップする変換テーブル。
- パーティションごとの統合を可能にする、Unica Campaign の構成設定。
- Digital Analytics、Unica Platform、および Unica Campaign で設定された権限およびアカウント。
- 1. IBM Digital Analytics および Unica Campaign で、以下の調整を行ってください。

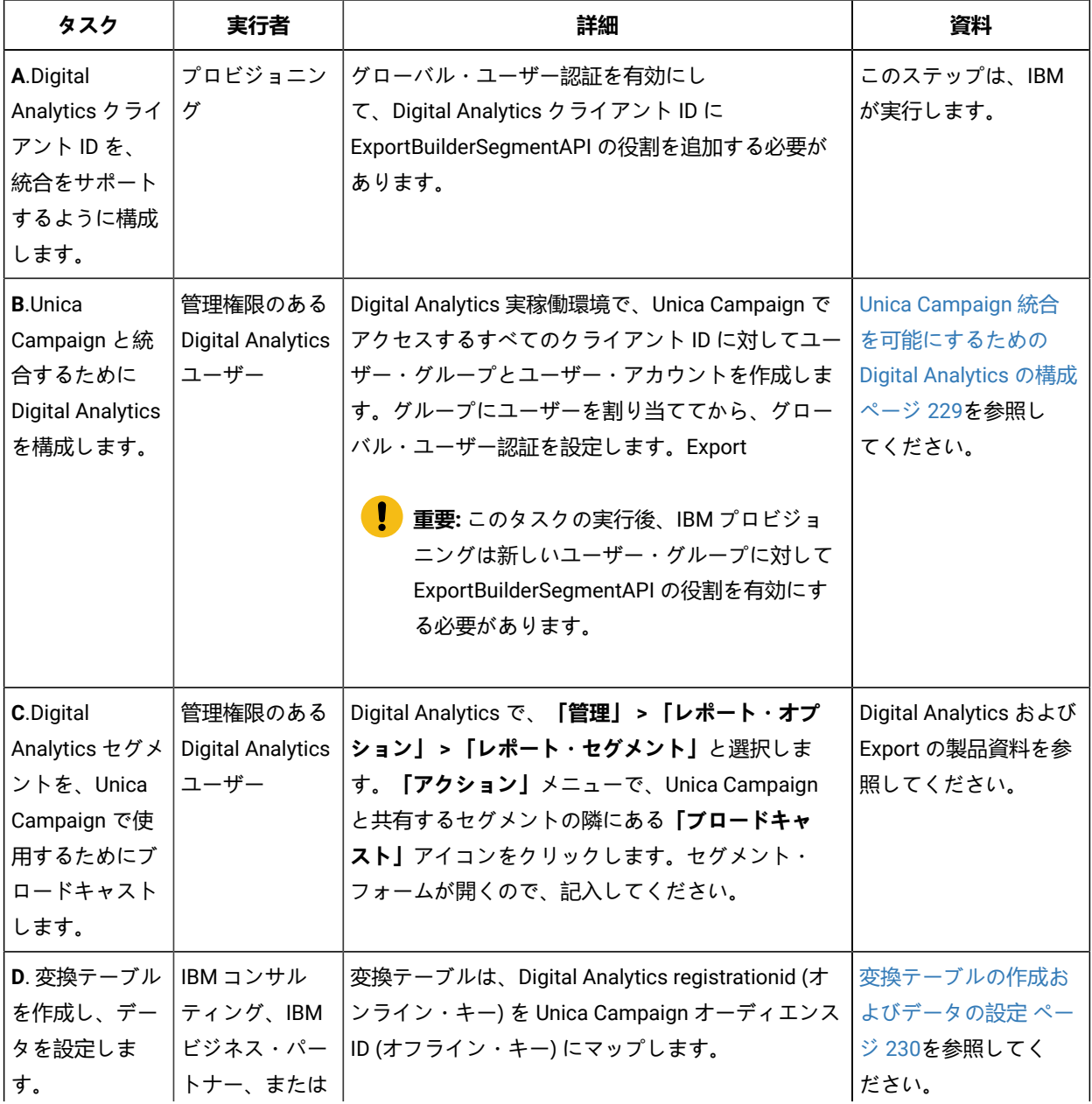

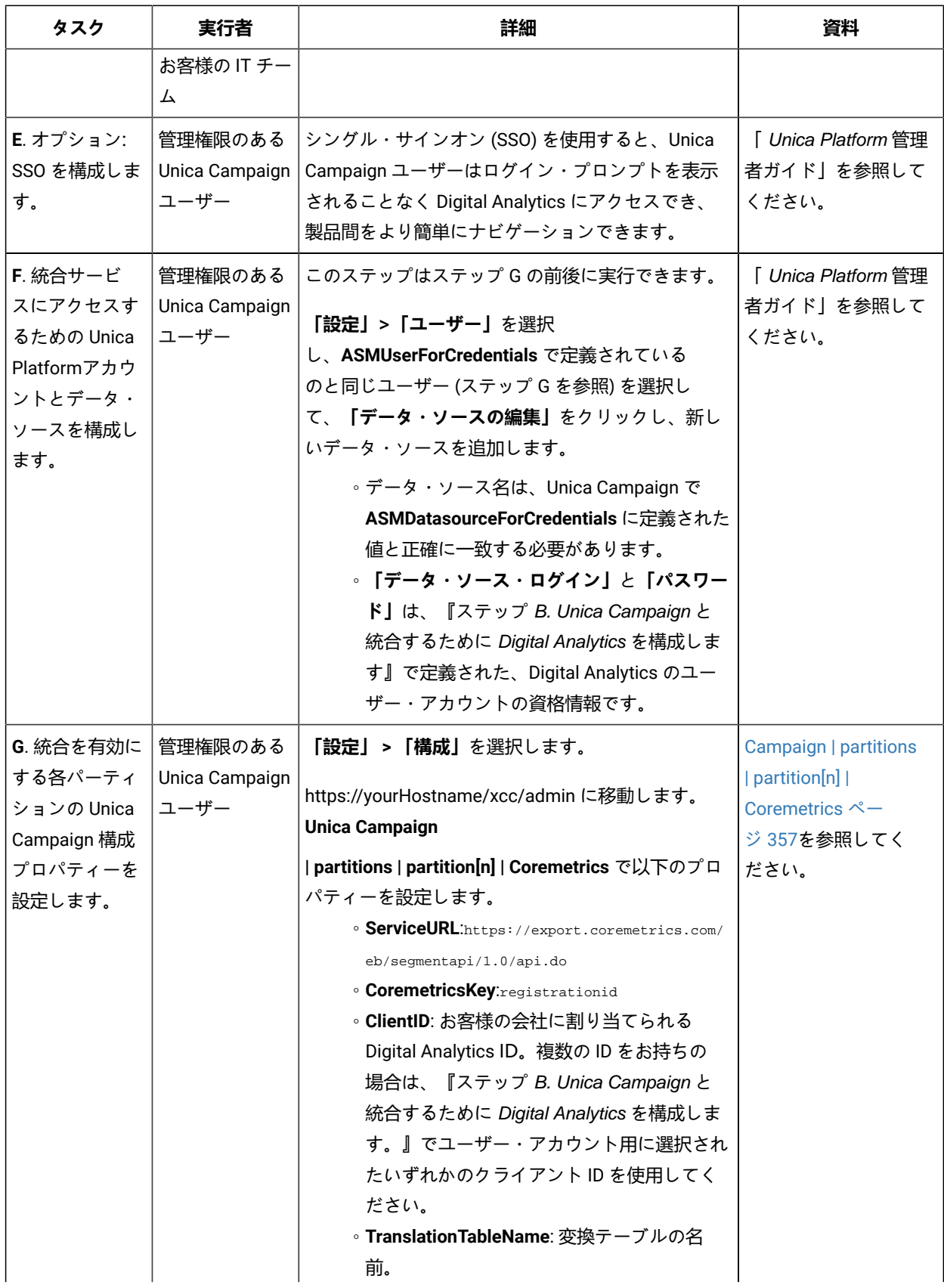

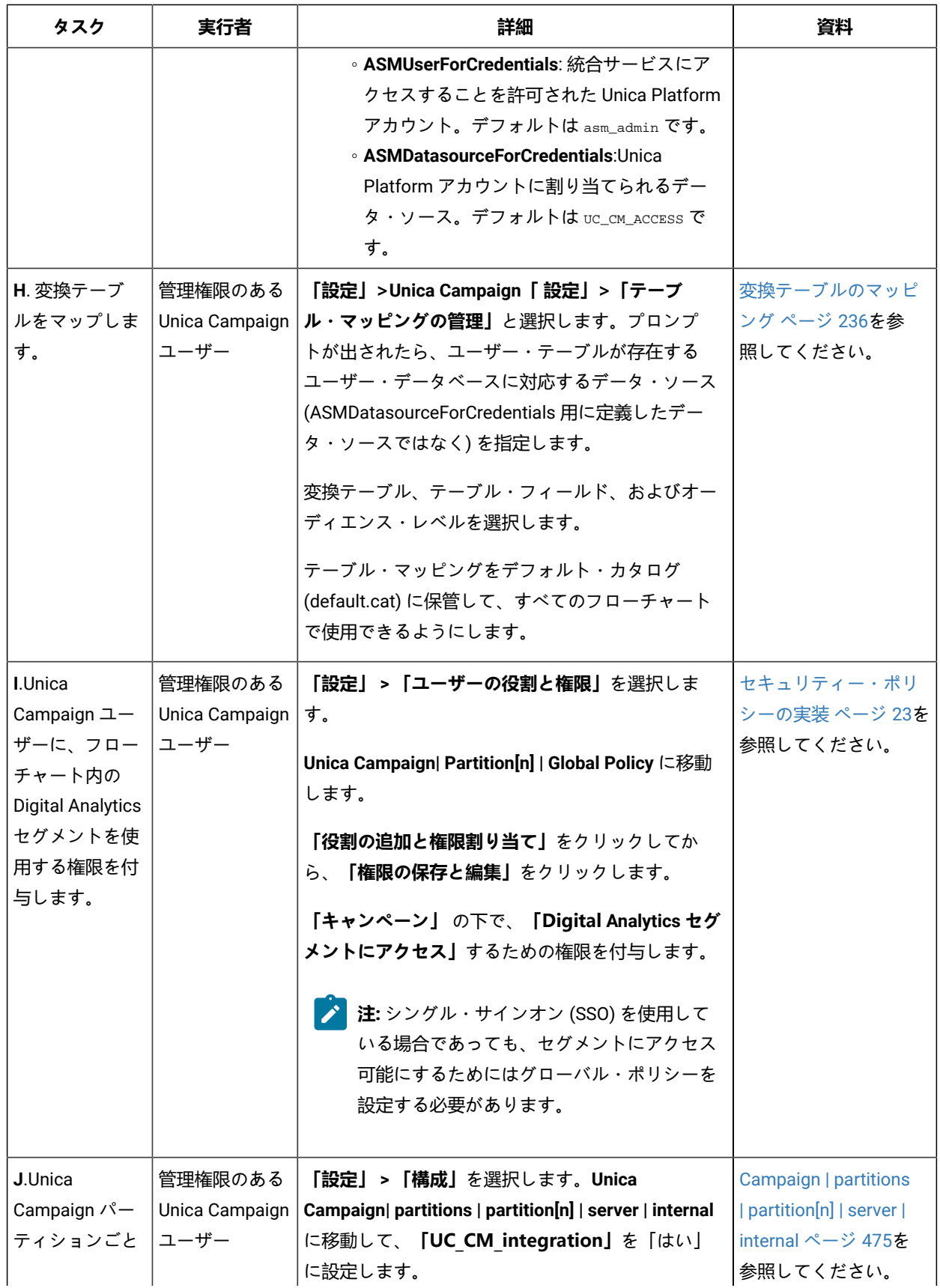

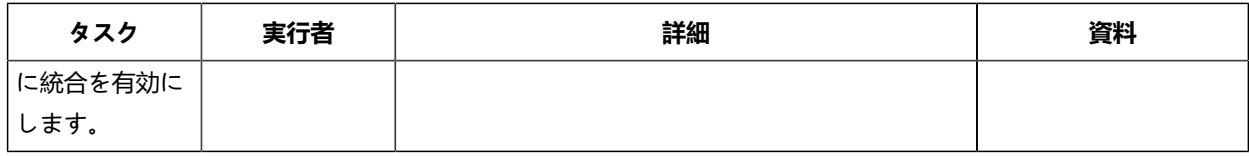

2. Unica Campaign ユーザーは、フローチャート内の Digital Analytics セグメントを選択できるようになりました。

- a. フローチャートに「選択」プロセスを追加します。
- b. **「入力」**として**Digital Analytics「 セグメント」**を選択します。
- c. **「クライアント ID」**を選択して、その ID のブロードキャストだったセグメントを確認します。
- d. セグメントを選択します。**「セグメントの選択」**リストには、選択されているクライアント ID 用に作成され たセグメントだけが表示されています。その他のセグメントを表示するには、別のクライアント ID (そのク ライアント ID を表示する権限を保持していると想定) を選択してください。
- e. ダイアログの下部にある**「セグメント範囲」**という日付とカレンダーの制御を使用して、選択したセグメン トに関するデータを取得する日付範囲を指定します。

「選択」プロセスが実行されたときに、次のようになります。

- 統合サービスを介してデータが Digital Analytics からプルされます。セグメント・データは、登録 ID のリス トに過ぎません。
- マップされた変換テーブルを使用すると、登録 ID は Unica Campaign オーディエンス ID に変換されます。
- これでオーディエンス ID は、フローチャート内の下流プロセスで使用できるようになります。

フローチャートについて詳しくは、「 Unica Campaign ユーザー・ガイド」を参照してください。

# <span id="page-228-0"></span>Unica Campaign 統合を可能にするための Digital Analytics の構成

この作業は、Unica Campaign と統合するために Digital Analytics を構成する方法について説明します。この作業では、ユー ザー・グループを作成し、ユーザーを作成してグループに割り当て、グローバル・ユーザー認証を設定します。通常、この 作業は管理者権限を保持する IBM Digital Analytics ユーザーが行います。

- 1. 管理者として、有効にするクライアント ID の Digital Analytics にログインし、「システム管理」ページにナビゲー トします。
- 2. **「グループの管理 全リスト」**または**「グループの管理 グループ別」**をクリックします。
- 3. **「新規ユーザー・グループ」**をクリックします。
- 4. **「新規ユーザー・グループ」**ダイアログで、以下の情報を指定します。

**選択**

- **「グループ名」**: 例:MyCompany Campaign Integration Group
- **クライアント ID**: 複数のクライアント ID を保持している場合、Unica Campaign で使用するすべての ID を選 択する必要があります。**「選択」**ボタンをクリックします。Unica Campaign UI でアクセス可能にするすべ ての ID のチェック・ボックスにチェック・マークを付けて、**「OK」**をクリックします。
- **「標準アクセス」**を選択します。
- **「許可オプション」**:**「Digital Analytics」**、**「Digital Analytics Explore」**、および**「Digital Analytics Export」**にチェック・マークを付けます。
- 5. **「保存」**をクリックします。
- 6. **「ユーザーの管理 ユーザー別」**または**「ユーザーの管理 全リスト」**をクリックします。
- 7. **「新規ユーザー」**をクリックします。
- 8. **「新規ユーザー」**ダイアログで、以下の情報を指定します。
	- **選択**
		- **名前**: 例:Demo image campaign API。
		- **「ユーザー名」**と**「パスワード」**: ここで指定するユーザー名とパスワードは、 Unica Platform データ・ ソースで定義された「データ・ソース・ログイン」および「パスワード」と同じでなければなりません。 ◦ **E メール**: E メール・アドレスを入力します。
		- **クライアント ID**:Unica Campaign でアクセス可能にする各クライアント ID のチェック・ボックスにチェッ ク・マークを付けます。**「ユーザー・グループ」**で、前に指定したグループ名を選択します。
		- <u>注</u>: クライアント ID のパスワード設定によっては、自ら積極的にカレンダー項目をセットアップし、パス ワードが期限切れになる前に更新しなければならない場合があります。最良の結果を得るためには、同じパ スワードに設定します。そうしないと、そのパスワードが Unica Campaign でも更新されている場合を除い て、統合が中断されます。
- 9. **「保存」**をクリックします。
- 10. **「グローバル・ユーザー認証」**をクリックして、以下の情報を変更します。
	- **選択**
		- **「共有パスワード」**: 前に作成したものと同じパスワードを使用してください。
		- **「ユーザー・アカウントの自動作成」**: 有効
		- **「グループ・アカウントの自動作成先」:** 前に指定したグループ名を選択します。

### **次にやるべきこと**

**重要:** 新規ユーザー・グループの作成後、IBM プロビジョニングは新しいユーザー・グループに対して ExportBuilderSegmentAPI の役割を有効にする必要があります。

統合を完了するため、[IBM Digital Analytics](#page-224-0) と Unica Campaign の統[合 ページ](#page-224-0) [225](#page-224-0)のトピックで説明されている残りのス テップを実行してください。

# <span id="page-229-0"></span>変換テーブルの作成およびデータの設定

変換テーブルは、IBM Digital Analytics と Unica Campaign の統合をサポートするために必要です。通常、IBM コンサルティ ング、IBM ビジネス・パートナー、またはお客様の IT チームが、統合を構成する最初のステップとして変換テーブルを作 成し、データを設定します。

#### **このタスクについて**

通常、変換テーブルはIBM Digital Analytics からのオンライン・キー (registrationid) 用の列と、 Unica Campaign が使用する 対応するオフライン・キー (オーディエンス ID) 用の列の 2 つの列で構成されます。テーブルを作成してから、データを設 定する必要があります。

1. 以下のガイドラインに従って変換テーブルを作成します。

このテーブルは、 Unica Campaign に選択を提供するユーザー・データ・ソース (通常は、エンタープライズ・ データ・ウェアハウスまたはデータマート) について構成する必要があります。

このデータ・ソースでは、ユーザーに対してテーブル作成権限を許可する必要があります。これは、 Unica Campaign が、実行時に、データ・ソース上にセグメント定義を満たす ID のリストを収める一時テーブルを作成 する必要があるためです。

最初の列の名前は、registrationid でなければなりません。

◦ これに完全に一致する名前を使用する必要があります。

- このフィールドには、IBM Digital Analytics RegistrationID (オンライン・キー) が入ります。
- データ型は、IBM Digital Analytics の registrationID に定義されたものと同じデータ型でなければなりませ ん。例えば、いずれも VARCHAR である、など。

◦ このフィールドのサイズは、何を registrationID に使用しているかに応じて異なります。例え ば、registrationID に E メール・アドレスが含まれる場合、妥当なサイズは 256 です。

2 番目の列には、 Unica Campaign のプライマリー・オーディエンス・レベル ID (オフライン・キー) が入ります。 ◦ Unica Campaign に定義されているオーディエンス名を使用してください。

◦ オーディエンス ID とそのデータ型は、統合するシステムを保持するお客様によって決定されます。例え ば、オーディエンス ID が CustomerID または AccountID であり、データ型が BIGINT であるなど。

このテーブルには、1 つ のオーディエンスのみ含めることができますが、オーディエンスは複数のフィールド (列) で構成されていても構いません。

◦ パフォーマンスと保管時の利便性を考慮すると、ベスト・プラクティスは単一キー・オーディエンスを使 用することです。

◦ プライマリー・オーディエンスが複数の物理キー (複合キー) で構成される場合、変換テーブルには、各 オーディエンス・キー用の列と、registrationID 用の列が含まれている必要があります。例えば、プライ マリー・オーディエンスがキー CustomerID および AccountID で構成されている場合、変換テーブルには registrationid、CustomerID、AccountID の 3 つの列が含まれていなければなりません。この要件は、複 合オーディエンスに対してマッピングしている場合にのみ関係します。

2. 変換テーブルにデータを設定します。ガイドラインについては、[変換テーブルのデータ・ソース ページ](#page-231-0) [232](#page-231-0)を参 照してください。

変換テーブルにデータを設定する方法は、それぞれのお客様の要件と構成によって異なります。

- どの IBM Digital Analytics 登録 ID がどの Unica Campaign オーディエンス ID に一致するかを識別するため の、共通ロジックを決定します。
- IBM Digital Analytics からの registrationid と顧客データからのオーディエンス情報を最初に変換テーブルを 完全にロードした後、事前定義されたスケジュールに基づいてその変換テーブルにデルタをロードできま す。これは、お客様に固有であり、実装に応じて異なります。
	- **重要:** 変換テーブルに「registrationid の CustomerID に対する」マッピング情報が含まれていない場 合、フローチャートの実行中に、特定のレコードが選択から除去されます。したがって、データの欠 落を防ぐため、このテーブルを最新の状態に保つことが重要です。

#### **次にやるべきこと**

追加の必要なステップを実行して、統合を構成してください。例えば、 Unica Campaign 内の変換テーブルをマップする必 要があります。全ステップのリストについては、[IBM Digital Analytics](#page-224-0) と Unica Campaign の統[合 ページ](#page-224-0) [225](#page-224-0)を参照して ください。

# <span id="page-231-0"></span>変換テーブルのデータ・ソース

以下の図に、変換テーブルにデータを設定する方法を決定する際に検討可能な、さまざまなシナリオを表示します。変換 テーブルは、IBM Digital Analytics と Unica Campaign との間でデータの転送を調整する際に必要です。

変換テーブルには、IBM Digital Analytics registrationID 用の列が 1 つと、 Unica Campaign オーディエンス ID (CustomerID や AccountID など) 用の列が 1 つ含まれています。このメカニズムは、あるデータ・ソースの ID と別のデー タ・ソースの ID をマッチングします。

通常の統合では、以下のように、オンライン (SaaS) のデータ・ソースとオンプレミス・データ・ソースの両方にアクセス する可能性があります。

- Web データは、Web チャネル・インターフェースからの情報が含まれる Web データマートで使用可能です。
- データは、SaaS IBM Digital Analytics ソリューションから IBM Digital Analytics Export (registrationid) および Livemail (その他の Web 関連データの場合) を使用してエクスポートできます。
- 顧客データ・ソース (データベースやフラット・ファイル (オンプレミス) など)。

以下の図は、データ・ソースを変換テーブルにフィードする方法を示しています。変換テーブルは、 IBM Digital Analytics registrationID と Unica Campaign オーディエンス ID (この例では、CustomerID) を使用して、複数製品にまたがるレコー ドを関連付けます。

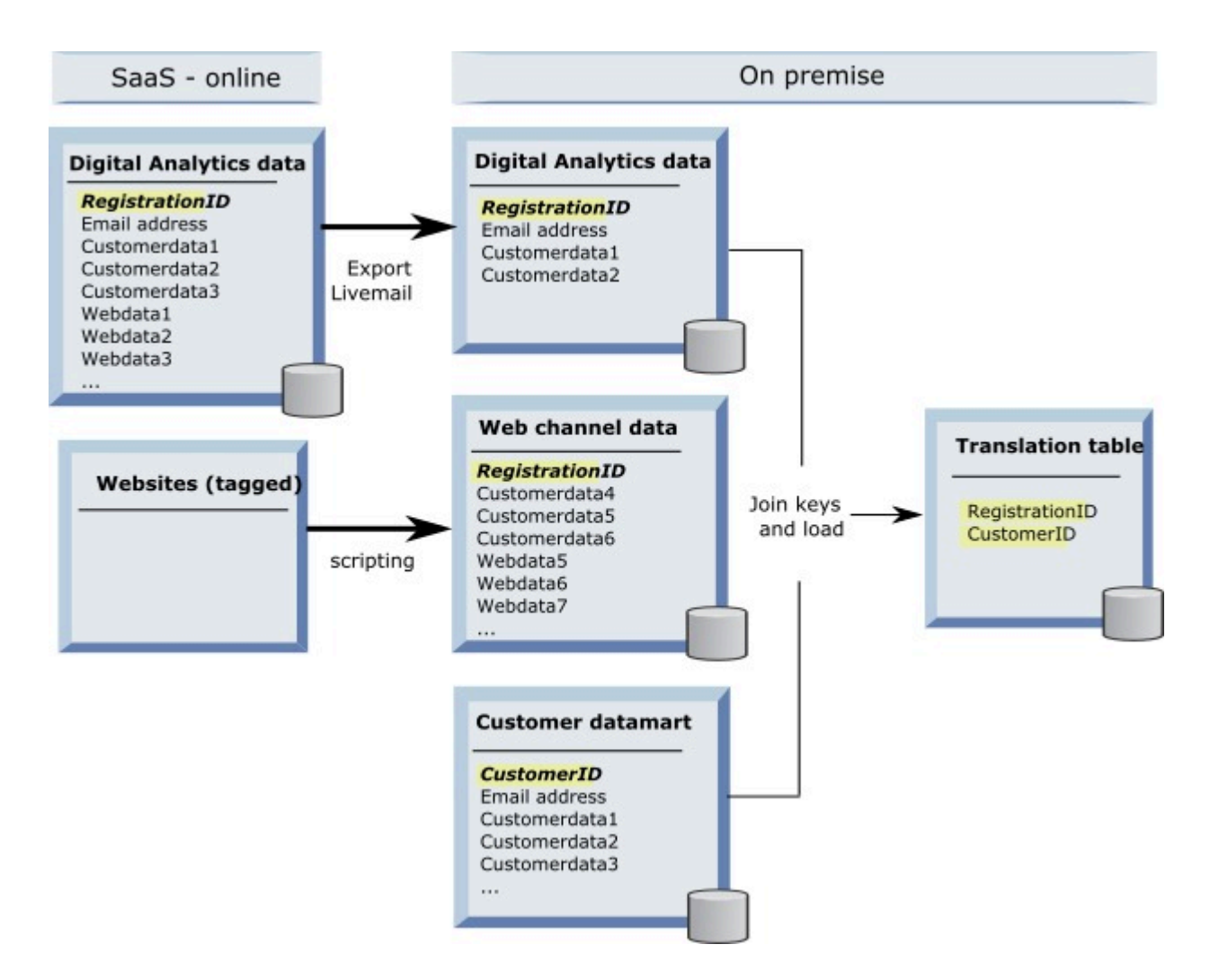

以下の例では、変換テーブルにデータを設定する方法を決定する際に検討可能な、さまざまなシナリオを示しています。こ れらのシナリオは、複数データベースにまたがり、同じエンティティーに対応するレコードを識別するために、データ・ マッチングを使用する例を示しています。

# **シナリオ 1: Web データと以下で同一のキー: Unica Campaign**

シナリオ 1 では、Web データと顧客データの両方に同一のキー「RegistrationID」が含まれています。RegistrationID で マッチングを行い、対応するレコードを識別することができます。

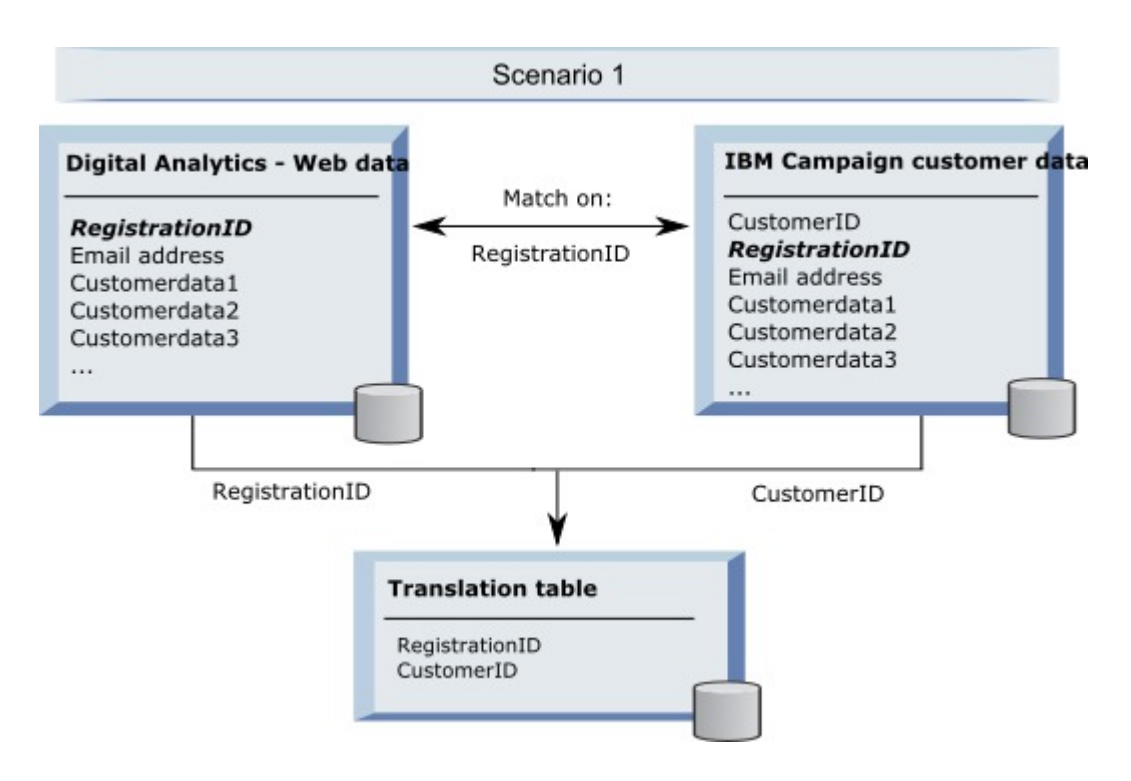

# **シナリオ 2: Web データと Unica Campaign で異なるキー、1 つの固有キーのバインディング**

シナリオ 2 では、Web データはキーとして RegistrationID を使用し、顧客データはオーディエンス ID (CustomerID) を使用 します。キーをバインドするために、E メール・アドレスが使用されます。

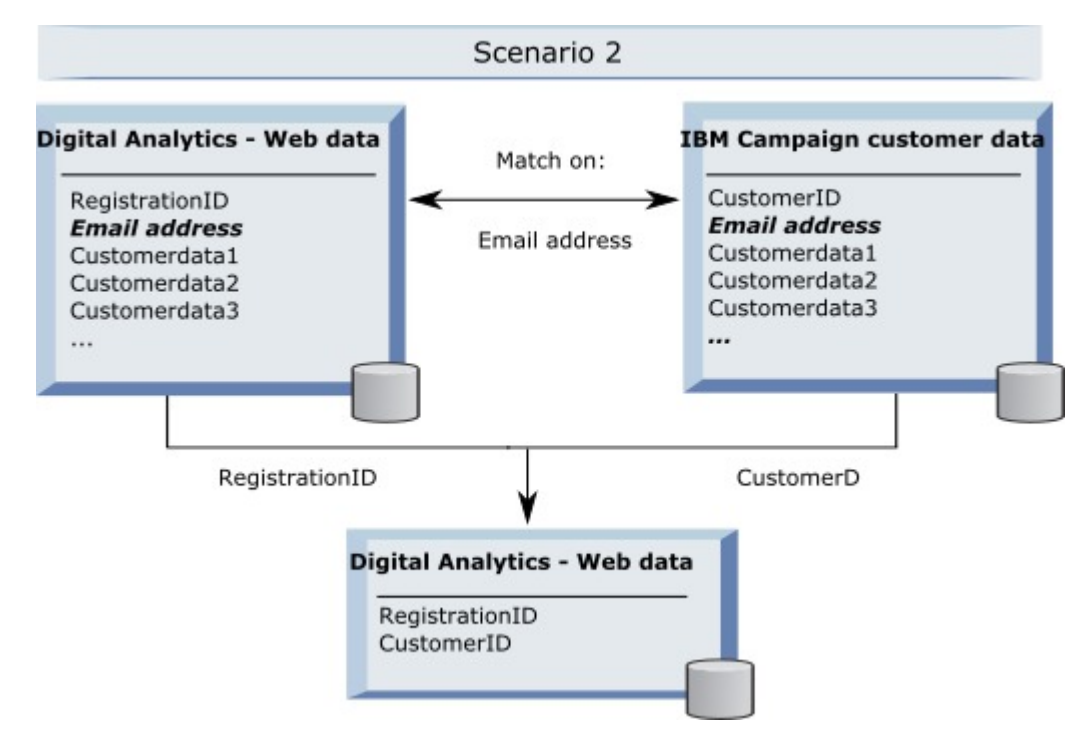

### **シナリオ 3: Web データと Unica Campaign で異なるキー、複数の固有キーのバインディング**

- シナリオ 3a: 1 つのテーブルで複数の固有キーのバインディング
- シナリオ 3b: 複数のテーブルで複数の固有キーのバインディング
- シナリオ 3c: 複数のデータベースで複数の固有キーのバインディング (図はなし)

以下の例は、シナリオ 3a の『1 つのテーブルで複数の固有キーのバインディング』を示します。このシナリオでは、Web データはキーとして RegistrationID を使用し、顧客データはオーディエンス ID (CustomerID) を使用します。キーをバイン ドするために、E メール・アドレスと、追加の固有に識別するデータ・フィールド (Customerdata1、Customerdata2) が 使用されています。

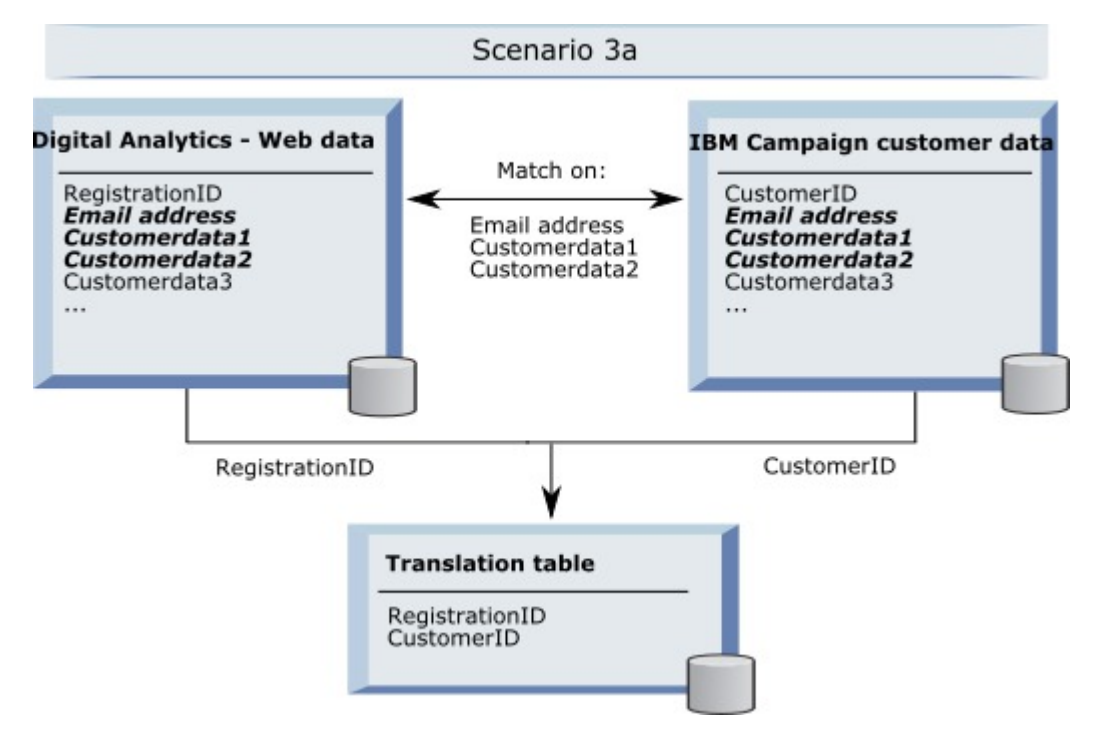

以下の例は、シナリオ 3b の『複数のテーブルで複数の固有キーのバインディング』を示します。このシナリオでは、Web データはキーとして RegistrationID を使用し、複数のディメンション・テーブルからのデータがビューを使用して表示され ます。この結合されたビューは、キーとしてオーディエンス ID (CustomerID) を使用します。キーをバインドするために、E メール・アドレスと、いくつかの固有に識別するデータ・フィールドが使用されています。いずれの例でも、変換テーブル は次に RegistrationID と CustomerID を使用して個々のレコードを識別します。

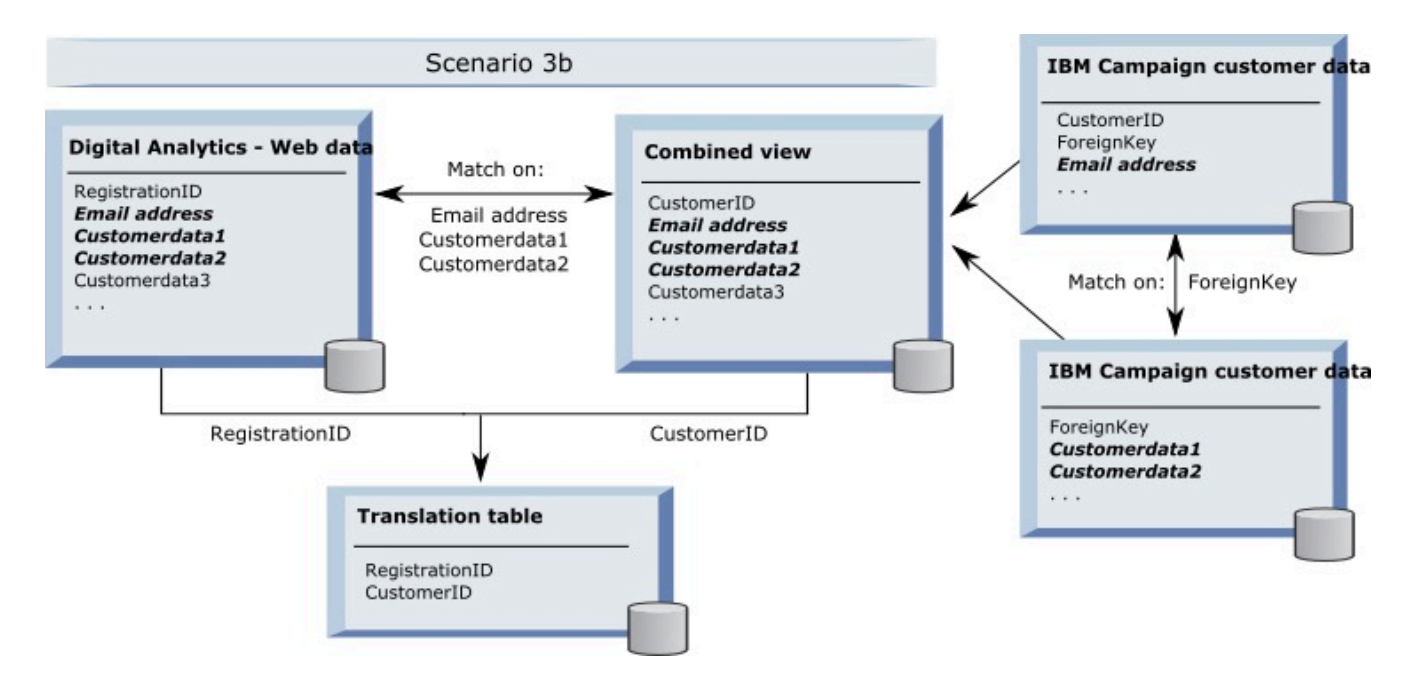

# **API 呼び出しを使用したセグメント・データのキャプチャー**

以下の図は、変換テーブルが Unica Campaign と Digital Analytics の間で選択をマップする方法を示しています。IBM Digital Analytics セグメント・データと関連する情報は、 Unica Campaign フローチャートで使用するために、API 呼び出し を使用してキャプチャーされます。

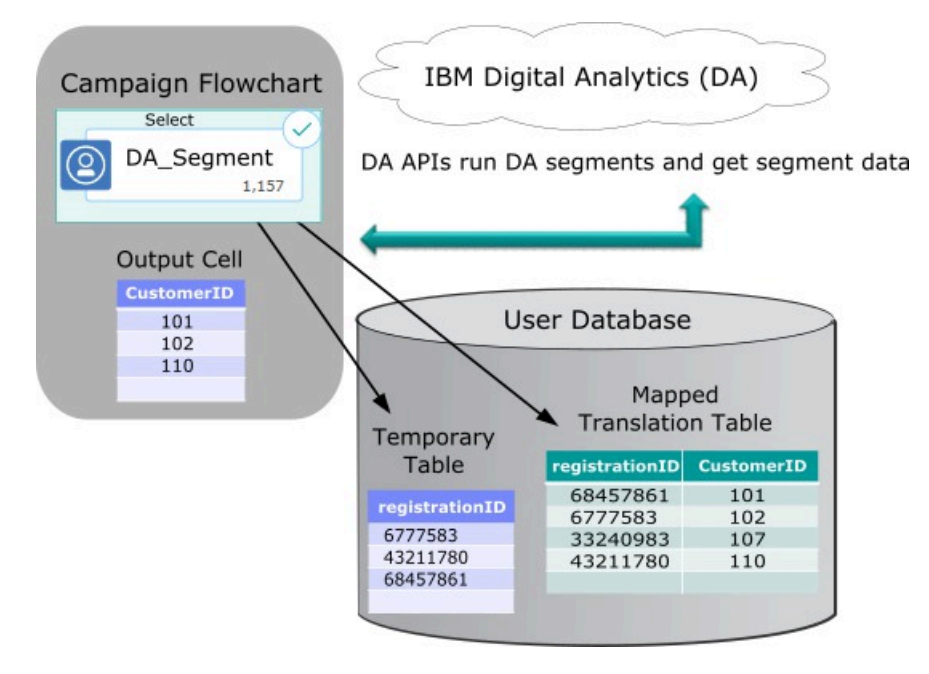

# <span id="page-235-0"></span>変換テーブルのマッピング

変換テーブルをマップして、 Unica Campaign で IBM Digital Analytics セグメントにアクセスできるようにします。テーブ ル・マッピングは、データ・ソース、テーブルの名前とフィールド、オーディエンス・レベルなどの重要な情報を識別しま す。

#### **開始する前に**

変換テーブルをマッピングする前に、テーブルを作成してデータを設定する必要があります。タスクの詳細なリストについ ては、[IBM Digital Analytics](#page-224-0) と Unica Campaign の統[合 ページ](#page-224-0) [225](#page-224-0)を参照してください。

#### **このタスクについて**

新しいベース・レコード・テーブルをマッピングすると、フローチャートのプロセスからデータにアクセスできるようにな ります。新しいベース・レコード・テーブルをグローバルに使用するためにマップする方法について、以下で説明します。 新しいベース・レコード・テーブルは、フローチャートを編集する際に**「管理」>「テーブル」**を使用してマップすること もできます。

1. **「設定」>Unica Campaign「 設定」>「テーブル・マッピングの管理」**と選択します。

詳しくは、[ユーザー・テーブルのマッピングおよびマップ解除 ページ](#page-57-0) [58](#page-57-0)を参照してください。

2. オプション: テーブル・カタログにマッピング情報を保存して再利用できるようにします。この情報をすべてのフ ローチャートで使用できるようにするには、デフォルトのカタログ (default.cat) に保存します。Unica Campaign ユーザーは、その保存されたカタログをロードして、マッピングを取得できます。

詳しくは、[テーブル・カタログの管理 ページ](#page-76-0) [77](#page-76-0)を参照してください。

- 3. 物理テーブルが変更された (例えば、列が追加または削除された) ときには、テーブルを再マップする必要がありま す。テーブルを再マップしないと、IBM Digital Analytics セグメントを使用するフローチャートの実行時に、テーブ ル・スキーマが変更されたことを示すエラーが返されます。
	- **重要:** テーブルをマップまたは再マップするとき、テーブル定義ウィザードで割り当てられた **Unica Campaign「 テーブル名」**は、 Unica Campaign 構成設定で定義された TranslationTableName と厳密に一致す る必要があります。テーブル定義ウィザードを使用するときにテーブル名を編集しなければ、名前は一致し ます。Campaign | partitions | partition[n] | [Coremetrics](#page-356-0) [ページ](#page-356-0) [357](#page-356-0)を参照してください。

#### **次にやるべきこと**

[IBM Digital Analytics](#page-224-0) と Unica Campaign の統[合 ページ](#page-224-0) [225](#page-224-0)のトピックで説明されている残りのステップを実行してくだ さい。

# IBM Digital Analytics および Unica Campaign の統合のトラブルシューティング

このトピックには、統合した IBM Digital Analytics および Unica Campaign システムのセットアップおよび使用に関するト ラブルシューティング情報を掲載しています。

# Digital Analytics 統合のトラブルシューティング - エラー 1714

このトピックでは、 Unica Campaign フローチャートで選択プロセス・ボックスを開いて IBM Digital Analytics セグメント を選択した際に、エラー 1714 が発生したときの対処方法について説明します。

エラー 1714 は、選択プロセス・ボックスで**IBM Digital Analytics「 セグメント」**を選択したときに発生します。

Unica Campaign バックエンド・リスナー・サーバーは、ネットワーク接続の問題が原因で export.coremetrics.com API URL にアクセスできません。したがって、フローチャートで使用するためにエクスポートした Digital Analytics セグメ ントをプロセス・ボックスにリストできません。

ホストされる Coremetrics URL (https://export.coremetrics.com/eb/segmentapi/1.0/api.do) と通信するために、 Unica Campaign リスナーが稼働しているサーバー・マシンを IBM Digital Analytics データ・センターにアクセスできるようにし ておく必要があります。https のデフォルト・ポートであるポート 443 を使用してください。リスナー・マシン (セキュ ア・ファイアウォールの背後に設置されている可能性があります) とデータ・センター間で直接アクセスを行えないと、統 合は機能しません。

# Digital Analytics 統合のトラブルシューティング - エラー 11528

症状: このトピックでは、Digital Analytics セグメントが入力として使用される場合に、選択プロセスの実行中にエラー 11528 が発生したときの対処方法について説明します。

原因: エラー 11528 は、 Unica Campaign フローチャートで選択プロセスを実行しているときに発生します。このエラーに は、SQL 呼び出しが失敗したこと、およびデータ型が不一致であることが示されています。

解決策: このエラーは、変換テーブルの registrationid のデータ型が、IBM Digital Analytics に定義されているデータ型と 一致しない場合に発生する可能性があります。変換テーブルの registrationid のデータ型が、IBM Digital Analytics 内の registrationID に定義されているデータ型と一致しません。例えば、一方が NUMERIC であるのに、もう一方が VARCHAR で あるなど。

Digital Analytics セグメントが選択プロセスへの入力として使用されている場合、変換テーブル内の registrationid のデータ 型を、IBM Digital Analytics に定義されているデータ型と一致するように変更することで、エラー 11528 を解決できます。 例えば、両方のデータ型を VARCHAR に設定するなど。詳しくは、変換テーブルの作成およびデータの設定についてお読み ください。

# Digital Analytics 統合のトラブルシューティング - エラー 13156

このトピックでは、「Digital Analytics セグメントの選択」ポップアップ・ウィンドウの使用時に、エラー 13156 が発生し たときの対処方法について説明します。

Unica Campaign ユーザーが、フローチャートで選択プロセス・ボックスを構成しているときに、 Digital Analytics セグメ ントを選択しようとすると、エラー 13156 が表示されます。エラー状態:®Digital Analytics 応答でエラーが返されました。 詳しくは、ログを参照してください。

マップされた変換テーブル内の Digital AnalyticsID の列名が registrationid として定義されておらず、Unica Campaign 内 の **CoremetricsKey** 構成プロパティーが registrationid に設定されていない可能性があります。また、UC\_CM\_ACCESS デー タ・ソースに割り当てられた資格情報が間違っている可能性もあります。UC\_CM\_ACCESS データ・ソースは、統合サービ スへのアクセスを提供する資格情報を格納するために Unica Platform が使用するメカニズムです。このケースに該当 するかどうかを検査するには、フローチャートのログ・ファイルのロギング・レベルを DEBUG に上げてください。ロ グ・ファイルに次のエラーが含まれている場合は、 認証に問題があります:{"error":{"message":"User authentication failed","code":"1000"}}}。

Digital Analytics ID が入っている変換テーブルの列の名前が registrationid であることを確認するには、**「設定」>「構 成」> Unica Campaign | partitions | partition[n] | Coremetrics** を選択し、**「CoremetricsKey」**が**「registrationid」**に 設定されていることを確認します。データ・ソースの資格情報を修正するには、**「設定」>「ユーザー」**と選択 し、**「ASMUserForCredentials」**構成設定で定義されているユーザーを選択し、**「データ・ソースの編集」**リンクをク リックして、データ・ソースを編集します。

- 「データ・ソース・ログイン」と「データ・ソース・パスワード」には、必ず Digital Analytics クライアント ID と 同じ資格情報を使用してください。
- データ・ソースが、 Unica Campaign 構成設定に定義されている **「ASMDatasourceForCredentials」** (例え ば、「UC\_CM\_ACCESS」など) と完全に一致することを確認してください。

Digital Analytics 統合のトラブルシューティング - エラー 13169

このトピックでは、選択プロセスの実行中にエラー 13169 が発生したときの対処方法について説明します。

エラー 13169 は、 Unica Campaign フローチャートで選択プロセスを実行しているときに発生します。

IBM Digital Analytics セグメントに実行障害がありました。IBM Digital Analytics でセグメントが適切に定義されていない可 能性があります。

エラーを良く読み、適切な処置を実行してください。例えば、「選択された IBM Digital Analytics セグメントに対する開始 日がありません 」というエラーは、日付範囲が無効であることを示しています。

Unica Campaign フローチャート内の選択プロセスから **IBM Digital Analytics セグメント選択**ダイアログを開いて、セグ メントの定義を調べます。このダイアログには、IBM Digital Analytics で定義されたセグメントが表示されます。 Unica Campaign 内ではセグメント定義を変更できません。

例えば、「開始日」および「終了日」の値は、IBM Digital Analytics から取得します。IBM Digital Analytics に開始日が定義 されていない場合、 管理者は IBM Digital Analytics でセグメント構成を修正し、 セグメントを Unica Campaign に再公開す る必要があります。

ダイアログの下部で定義する「セグメントの範囲」に、そのセグメントに対して定義された開始日と終了日の範囲内に収ま る日付範囲が指定されていることを確認してください。

フローチャートのデバッグ・レベルのロギングをオンにしてプロセスを実行し、フローチャートのログ・ファイルを確認す ることをお勧めします。(デバッグ・レベルのロギングはパフォーマンスに影響を与えるため、実行後には必ずデフォルト のロギング・レベルに戻してください。)

# Digital Analytics 統合のトラブルシューティング - 「IBM Digital Analytics セグメント」 オプションが使用不可

このトピックでは、 Unica Campaign フローチャート内の選択プロセス・ボックスで、IBM Digital Analytics リンクが使用不 可になっているときの対処方法について説明します。

ユーザーがフローチャートで「選択プロセス構成」ダイアログを開いたときに、入力リストにオプションとして**IBM Digital Analytics「 セグメント」**が含まれていません。

構成設定 **UC\_CM\_integration** が無効になっている可能性があります。また、 Unica Campaign でユーザーの権限が正しく設 定されていない可能性もあります。

構成を有効にする場合:**「設定」>「構成」> Unica Campaign| partitions | partition[n] | server | internal** を選択 し、**「UC\_CM\_integration」**を「はい」に設定します。

ユーザー権限を付与する場合:**「設定」>「ユーザーの役割と権限」>「Unica Campaign」「Partition[n]」>「グローバ ル・ポリシー」**を選択します。**「役割の追加と権限割り当て」**をクリックしてから、**「権限の保存と編集」**をクリックしま す。**Campaigns** の下で、**「IBM Digital Analytics Segments にアクセス」**するための権限を付与します。

Digital Analytics 統合のトラブルシューティング - セグメントがリストされない

このトピックでは、**IBM Digital Analytics「 セグメントの選択」**ダイアログ・ボックスにセグメントがリストされないとき の対処方法について説明します。

Unica Campaign フローチャートの選択プロセス構成ダイアログで、ユーザーが入力リストを開いて**IBM Digital Analytics「 セグメント」**をクリックします。クライアント ID を選択しても、IBM Digital Analytics セグメントがリストさ れません。

IBM Digital Analytics アカウントが、 Unica Campaign にセグメントを公開しませんでした。

Digital Analytics 管理者は、Digital Analytics でセグメントを定義して、それらを Unica Campaign で使用するために公開す る必要があります。

Digital Analytics で、**「管理」 > 「レポート・オプション」 > 「レポート・セグメント」**と選択します。**「アクション」**メ ニューで、Unica Campaign と共有するセグメントの隣にある**「ブロードキャスト」**アイコンをクリックします。セグメン ト・フォームが開くので、記入してください。

# Digital Analytics 統合のトラブルシューティング - レコード数の不一致

フローチャートが実行されるとき、 Unica Campaign は、マップされた変換テーブルにおいて IBM Digital Analytics キーの 数と Unica Campaign オーディエンス ID の数の間に不一致があれば検出します。registrationID の数が、オーディエンス ID の数と一致しないと、警告が出されます。

不一致が検出されると、 Unica Campaign は、 マップされた変換テーブルに更新されたレコードが含まれていることを確認 するよう求める警告メッセージをフローチャート・ログ・ファイルに書き込みます。

この動作は、IBM Digital Analytics キーと、マップされた変換テーブル内の Unica Campaign オーディエンス ID が矛盾す ることを検出し、防止するためのものです。ETL ルーチンが完了していないために、変換テーブルにまだ追加されていな い IBM Digital Analytics セグメントの registrationID がある場合を例に考えます。この場合、IBM Digital Analytics セグメン トから取得した 100 人の顧客がいるものの、 Unica Campaign 内には 95 個の CustomerID しかないということがあり得ま す。結果が現時点でスキュー (100 レコード対 95 レコード) していても、ETL ルーチンが完了すると解決されます。

この問題を解決するには、社内ポリシーに従ってオンライン・キーとオフライン・キーを (再度) 一致させ、変換テーブルに 最新のデータを再設定します。ユーザーは、マップされた変換テーブルが更新された後に、フローチャートを再実行する必 要があります。

# Opportunity Detect と Unica Campaign の統合の概要

Opportunity Detect を Unica Campaign と統合すると、Opportunity Detect が生成する顧客取り引きに関するデータを Unica Campaign フローチャートで使用できるようになります。

Opportunity Detect を使用すると、指定された顧客の振る舞いとパターンを顧客データ内で探すことができま す。Opportunity Detect が探す取り引きとパターンを定義して、これらの基準が満たされるときにデータベースに書き込ま れるデータを指定します。

例えば、通常とは違う購入額や活動の減少に関するデータを提供するように Opportunity Detect を構成できます。このデー タは、育成や保持を目的としたドリップ・キャンペーンのターゲットとなる顧客を絞り込むために使用できます。

統合の構成については、「Unica Campaign 管理者ガイド」で説明しています。Opportunity Detect について詳しくは、 「Opportunity Detect ユーザー・ガイド 」および「Opportunity Detect 管理者ガイド」を参照してください。

# Unica Campaign と Opportunity Detect の統合方法

Unica Campaign と Opportunity Detect の間の統合は、データ・レベルで行われます。 ユーザー・インターフェースの統合 はありません。

Unica Campaign との統合を可能にするフィーチャーは、Opportunity Detect Expanded Outcome データ・ソース・コネク ターです。Expanded Outcome コネクターは、データを Unica Campaign が取り込むことができる形式で 2 つのデータベー ス表に書き込みます。

Opportunity Detect は、バッチでデータを処理することも、Web サービスから入力データを受け入れてより対話式のモード で機能することもできます。このセクションには、バッチ・モードと対話モード両方の使用例が示されています。

### **Expanded Outcome テーブルについて**

Expanded Outcome コネクターは、出力データを 2 つのデータベース・テーブルに書き込みます。 これらのデータベー ス・テーブルは、Opportunity Detect が備わっているスクリプトを使用して作成する必要があります。

Expanded Outcome テーブルがサポートするデータベースのタイプは DB2 のみです。

テーブルは次のとおりです。

- 「アクション」コンポーネントにある**「メッセージ」**フィールドに指定されているテキスト・ストリングが含まれ る**プライマリー**・テーブル。
- 「アクション」コンポーネントの**「追加情報」**フィールドに指定されたデータが含まれる**セカンダリー**・テーブ ル。

ExpandedTable.sql スクリプトを実行してテーブルを作成する際に、Expanded Outcome テーブルのベース名を指定し ます。スクリプトによって、プライマリー・テーブルの名前には数値 1 が、セカンダリー・テーブルの名前には数値 2 がそ れぞれ付加されます。

例えば、ベース名に ExpandedOutcome を指定した場合、スクリプトによって次の 2 つのテーブルが作成されま す。ExpandedOutcome1 および ExpandedOutcome2。

# **Expanded Outcome テーブルのフィールド**

Expanded Outcome テーブルのフィールドの説明は、次のように定義されているスカラー値と表形式の値を参照します。

**スカラー**

単一のデータ単位。

**表形式**

データベースの行内にあるデータ・セット。Opportunity Detect 出力では、表形式のデータは XML 形式で保存 されます。

出力データの指定に応じて、出力にはいずれかのタイプの値、または両方のタイプの値が含まれます。Unica Campaign 統 合に表形式のデータを含める場合、Unica Campaign がそれを使用する前に、追加の処理が必要になります。

#### **表 42. Expanded Outcome プライマリー・テーブルのフィールド**

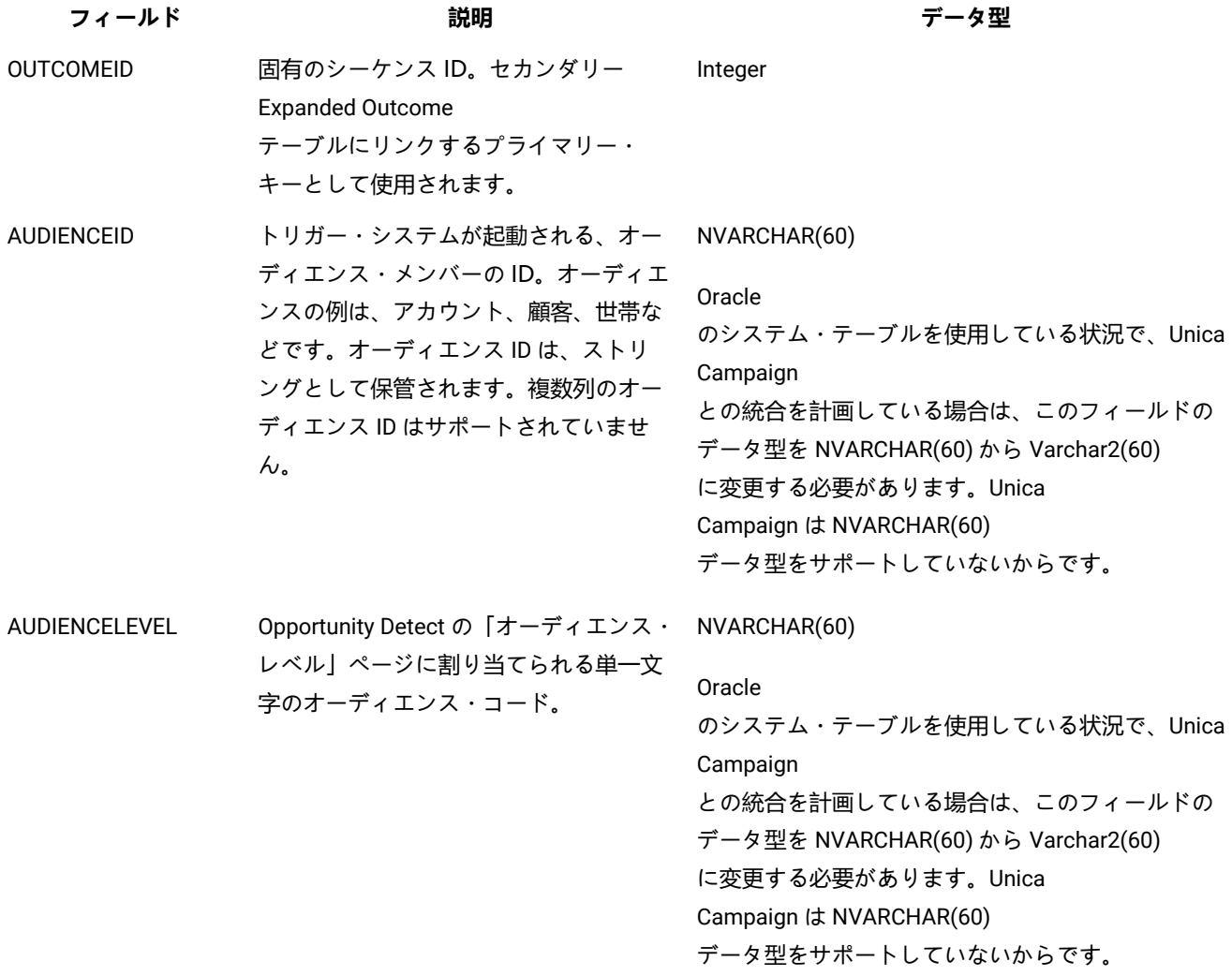

**表 42. Expanded Outcome プライマリー・テーブルのフィールド (続く)**

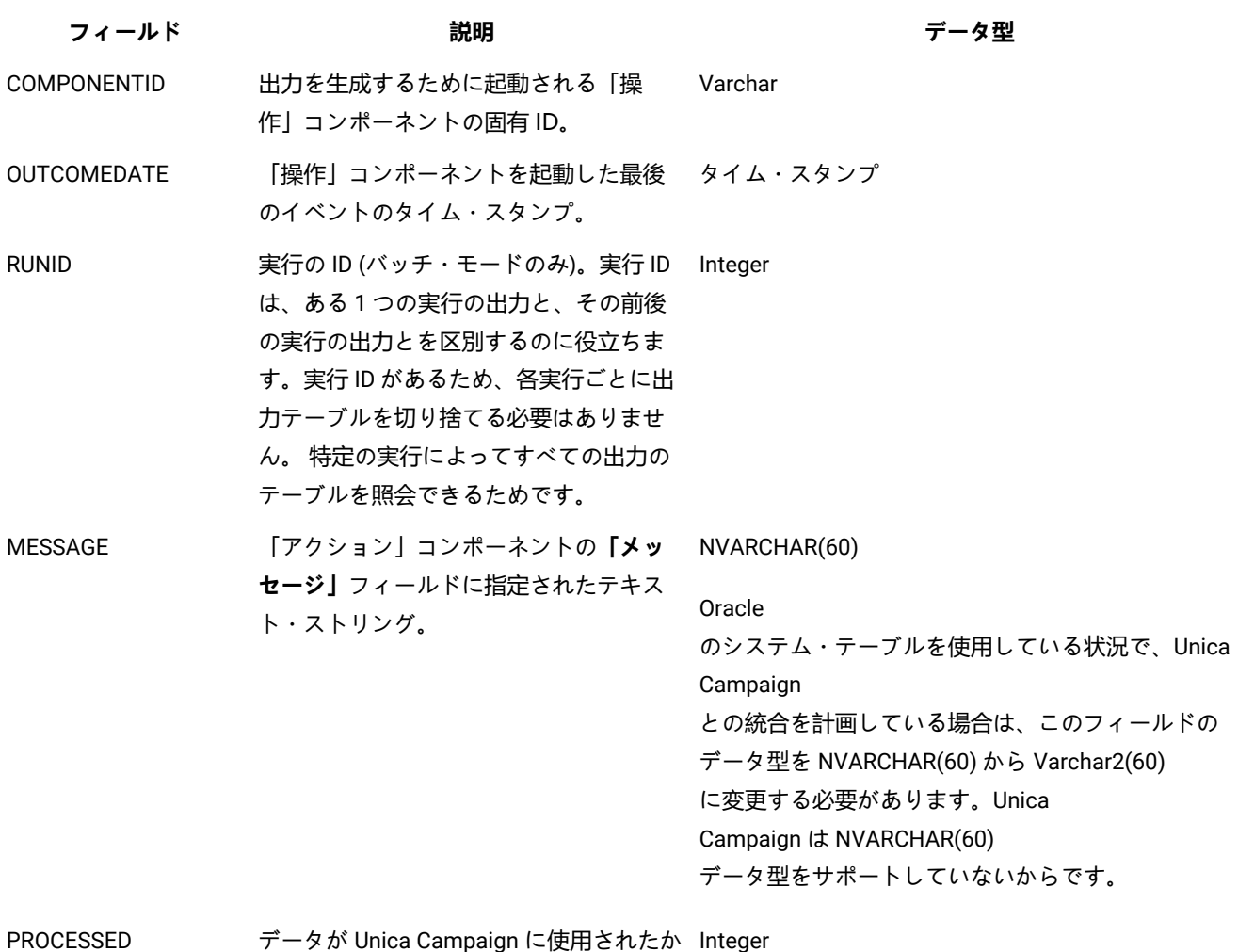

どうかを示すフラグ。

#### **表 43. Expanded Outcome セカンダリー・テーブルのフィールド**

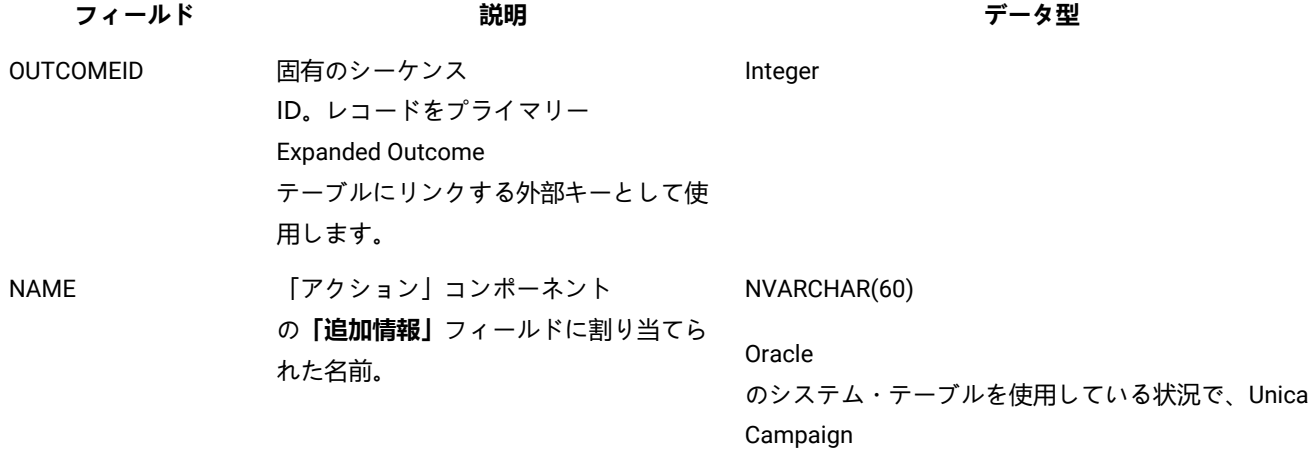

との統合を計画している場合は、このフィールドの

**表 43. Expanded Outcome セカンダリー・テーブルのフィールド (続く)**

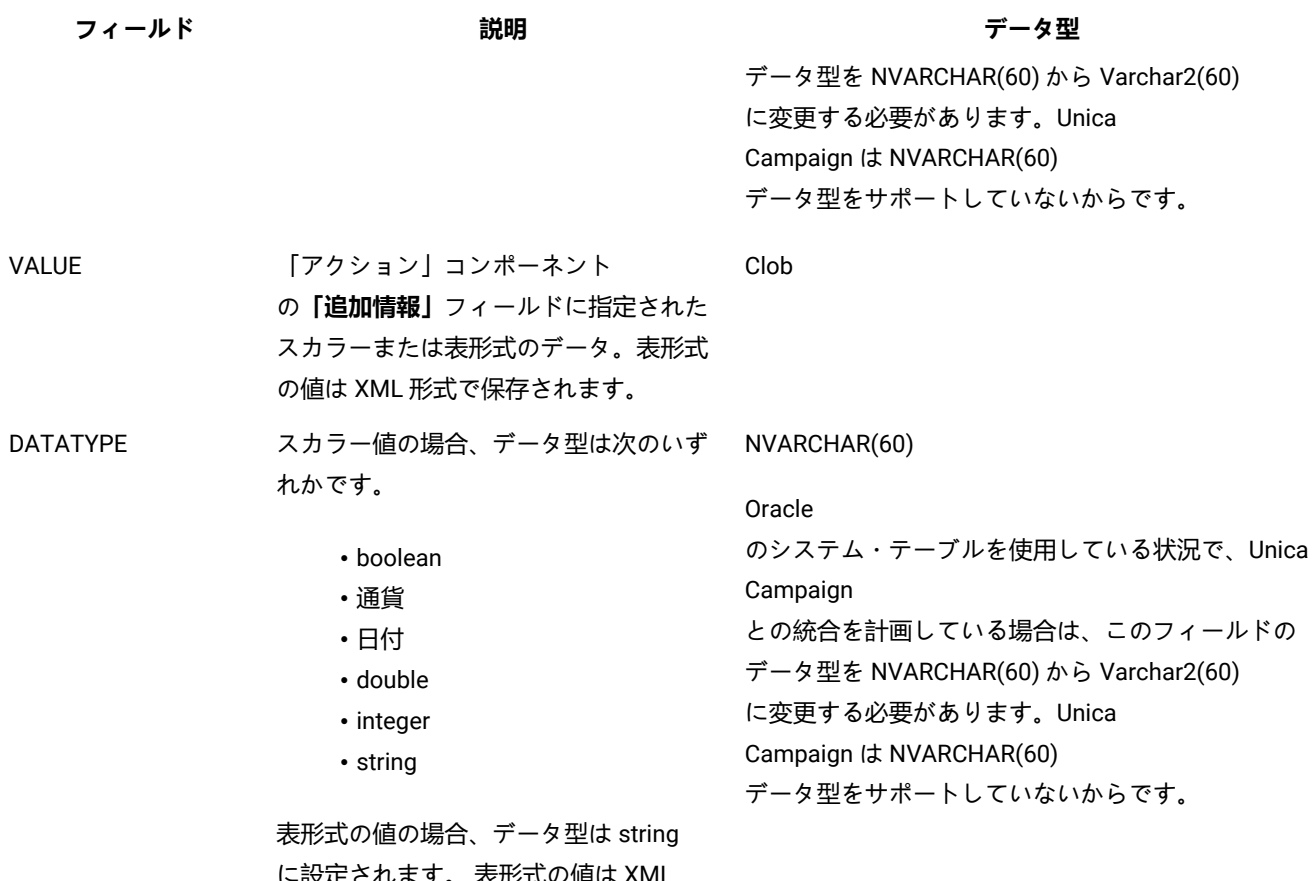

€されます。 表形式の1 形式で保管され、XML のデータ型が string であるためです。

# **表形式の値の XML 形式**

表形式の値の XML の例を以下に示します。 レコードには以下のフィールドが含まれています。

```
• Field_1
```

```
• Field_2
```
• Field\_3

```
例
```

```
 <SELECT name="S1">
 <ROW>
  <FIELD name="Field_1">abc</FIELD >
  <FIELD name="Field_2">123.45</FIELD >
  <FIELD name="Field_3">xyz</FIELD >
\langle/ROW \rangle </SELECT >
```
# バッチ・モードを使用した Opportunity Detect と Unica Campaign の統合

以下の例では、Expanded Outcome データを Unica Campaign で、バッチ・モードで使用する方法を説明します。

#### **開始する前に**

Unica Campaign と Opportunity Detect がインストールされ、実行している必要があります。

#### **このタスクについて**

以下の図は、この手順で説明している例を図解しています。

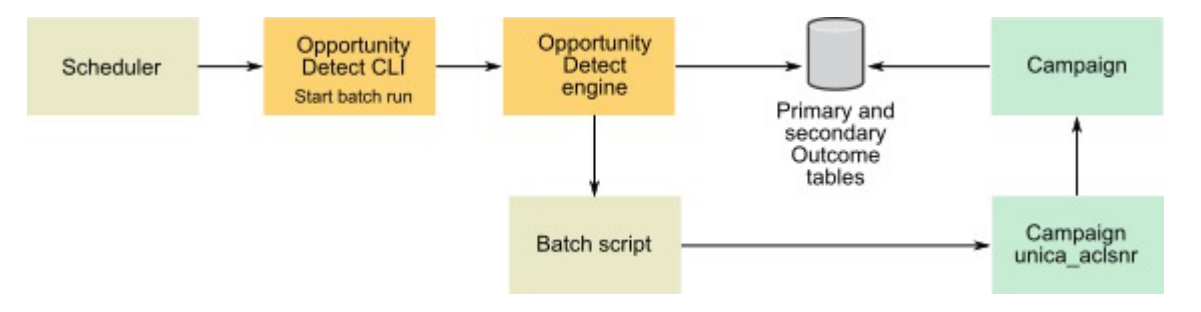

- 1. Opportunity Detect にあるスクリプトを使用して、データベースに Expanded Outcome テーブルを作成します。 2. Opportunity Detect の「サーバー・グループ」ページで、次のようにします。
	- Expanded Outcome テーブルを作成したデータベースのデータベース接続がない場合は作成します。
		- Expanded Outcome データ・ソース・コネクターがない場合は作成します。

コネクターを共有可能にする場合、コネクターを「サーバー・グループ」ページまたはワークスペースの 「配置」タブにあるプライマリー Expanded Outcome テーブルにマップすることができます。コネクターを 共有可能にしない場合は、「配置」タブにのみマップできます。

- 3. Opportunity Detect ワークスペースを作成し、そのワークスペースが「サーバー・グループ」ページまたはワークス ペースの「配置」タブにある出力データにマップするのに Expanded Outcome データ・ソース・コネクターを使用 するように構成します。
- 4. Opportunity Detect ワークスペースの「配置」タブで、実行が正常に完了した後にバッチ・ファイルを呼び出すよう に配置を構成します。

設計した Unica Campaign フローチャートを実行するため、Unica Campaign リスナー・サービスの unica\_aclsnr を 呼び出すバッチ・スクリプトを作成します。

5. ワークスペースを実行するため、Opportunity Detect コマンド行ユーティリティーの RemoteControlCLI (CLI) を使用 します。

CLI バッチ・スクリプトを希望する間隔 (毎日など) で実行する、独自のスケジューリング・ユーティリティーを使用 します。

ワークスペースが実行されると、Opportunity Detect は出力データを Expanded Outcome テーブルに挿入します。 6. Unica Campaign フローチャートを次のように構成します。

- a. 選択プロセスで、次のように新しいテーブル・マッピングを作成します。
	- Unica Campaign の主なオーディエンスをプライマリー Expanded Outcome テーブルの OUTCOMEID フィールドにマップします。これは、フローチャートで使用する出力レコードを選択できるよ うにするために必要です。選択には OUTCOMEID フィールドを使用する必要があります。 同じ AUDIENCEID フィールドを複数の出力レコードで繰り返し使用できるためです。
	- Unica Campaign の代替オーディエンスを、プライマリー Expanded Outcome テーブルの AUDIENCEID フィールドにマップします。このマッピングは残りのフローチャート・ロジックを実行 するオーディエンスを定義します。
	- **注:** 複数のフローチャートで Opportunity Detect 出力データを使用する予定の場合、マップされた テーブル情報をテーブル・カタログに保存し、このカタログを別のフローチャートでロードします。
- b. プライマリー Expanded Outcome テーブルの PROCESSED フィールドの値が 0 のレコードを 選択します。

この値は、レコードが未処理であることを示します。

c. プライマリー Expanded Outcome テーブルの PROCESSED フィールドの値を、レコードが処理されたことを示 す 1 に設定します。

選択プロセスで SQL を記述して、この値を設定することができます。

- d. オーディエンス・プロセスで、オーディエンスを OUTCOMEID から AUDIENCEID に切り替えます。
- e. Opportunity Detect データを、必要に応じてフローチャートで使用します。
- f. メール・リスト・プロセスを使用して、オファーを割り当ててコンタクト履歴を更新します。

### 対話モードを使用した Opportunity Detect と Unica Campaign の統合

以下の例では、Expanded Outcome データを Unica Campaign で、対話モードで使用する方法を説明します。

#### **開始する前に**

Unica Campaign と Opportunity Detect がインストールされ、実行している必要があります。

#### **このタスクについて**

以下の図は、この手順で説明している例を図解しています。

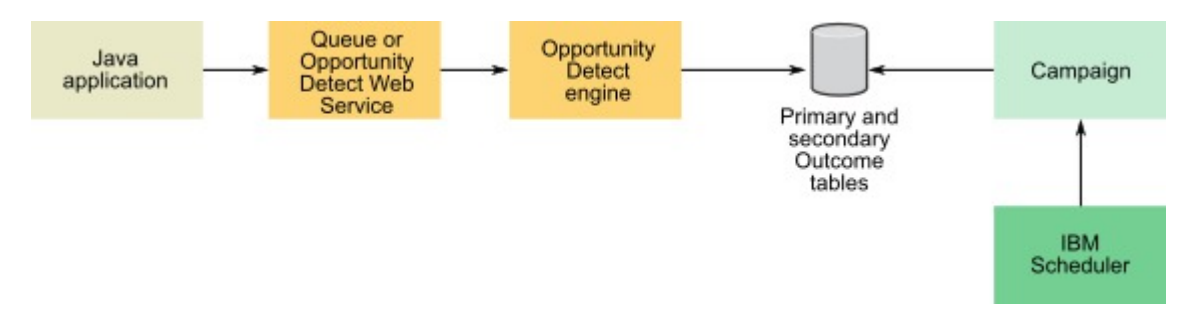

- 1. Opportunity Detect にあるスクリプトを使用して、データベースに Expanded Outcome テーブルを作成します。
- 2. 以下のいずれかを実行します。
	- キュー・コネクターを使用する場合は、キュー・サーバーでトランザクション・データのキューを構成しま す。
	- Web サービスを使用する場合は、必要な Java™ クラスを開発します。
- 3. Opportunity Detect の「サーバー・グループ」ページで、次のようにします。
	- Expanded Outcome テーブルを作成したデータベースのデータベース接続がない場合は作成します。
	- Expanded Outcome データ・ソース・コネクターがない場合は作成します。
	- コネクターを共有可能にする場合、コネクターを「サーバー・グループ」ページまたはワークスペースの 「配置」タブにあるプライマリー Expanded Outcome テーブルにマップすることができます。コネクターを 共有可能にしない場合は、「配置」タブにのみマップできます。
- 4. トランザクション・データで Web サービスまたはキュー・データ・ソース・コネクターを使用し、出力データで Expanded Outcome データ・ソース・コネクターを使用するように、Opportunity Detect ワークスペースを構成しま す。
- 5. Unica Campaign フローチャートを次のように構成します。
	- a. 選択プロセスで、次のように新しいテーブル・マッピングを作成します。
		- Unica Campaign の主なオーディエンスをプライマリー Expanded Outcome テーブルの OUTCOMEID フィールドにマップします。これは、フローチャートで使用する出力レコードを選択できるよ うにするために必要です。選択には OUTCOMEID フィールドを使用する必要があります。 同じ AUDIENCEID フィールドを複数の出力レコードで繰り返し使用できるためです。
		- Unica Campaign の代替オーディエンスを、プライマリー Expanded Outcome テーブルの AUDIENCEID フィールドにマップします。このマッピングは残りのフローチャート・ロジックを実行 するオーディエンスを定義します。
		- **注:** 複数のフローチャートで Opportunity Detect 出力データを使用する予定の場合、マップされた テーブル情報をテーブル・カタログに保存し、このカタログを別のフローチャートでロードします。
	- b. プライマリー Expanded Outcome テーブルの PROCESSED フィールドの値が 0 のレコードを 選択します。

c. プライマリー Expanded Outcome テーブルの PROCESSED フィールドの値を、レコードが処理されたことを示 す 1 に設定します。

選択プロセスで SQL を記述して、この値を設定することができます。

d. オーディエンス・プロセスで、オーディエンスを OUTCOMEID から AUDIENCEID に切り替えます。

この値は、レコードが未処理であることを示します。

e. Opportunity Detect データを、必要に応じてフローチャートで使用します。

f. メール・リスト・プロセスを使用して、オファーを割り当ててコンタクト履歴を更新します。

6. ご自身のスケジューリング・ユーティリティーまたは Unica スケジューラーを使用して、希望する間隔 (毎分など) でフローチャートの実行をスケジュールします。

# Unica Campaign と Unica Journey の統合

Unica Campaign を Journey と統合すると、Campaign からの入力に基づいてユーザーとの継続的な通信を確立できるよう になります。Journey では E メール、SMS、CRM など複数のチャネルでユーザーと継続的に対話することに重点が置か れ、Campaign には豊富なセグメンテーション機能が用意されています。Campaign のセグメントまたはオーディエンス 情報を Journey にプッシュして、顧客との継続的な対話を有効にすることができます。Campaign アプリケーションには、 オーディエンス情報を Journey に公開するための新しい機能が追加されています。これを有効にするには、Campaign で Journey プロセス・ボックスを使用します。

以下のセクションでは、この統合の仕組みについて説明します。

# 概要

Campaign フローチャートには、セグメンテーションを実行する機能があります。ジャーニー・プロセス・ボックスを使用 して、Campaign はオーディエンス情報を Unica Journey に送信します。Campaign は、指定された kafka トピックに関す るオーディエンス情報を送信します。

Unica Journey は kafka トピックからこのオーディエンス情報を読み取り、その情報とエントリー・ソースを同じものと見 なします。このオーディエンス情報は、言及されたエントリー・ソースから入力を受け取るすべてのジャーニーにさらに公 開されます。

Journey プロセス・ボックス

Journey プロセス・ボックスを使用すると、マーケティング担当者は、Campaign と Journey アプリケーション間のデー タ・フローを合理化できます。以下に詳細を示します。

- Journey プロセス・ボックスを使用すると、Campaign ユーザーは Journey に送信するオーディエンス・データを 選択できます (入力セル)。
- これにより、マーケティング担当者は Journey から既存のデータ定義を選択できます。
- また、ユーザーはジャーニーに存在し、タイプがキャンペーンであるエントリー・ソースを選択できます。
- Journey プロセス・ボックスに用意されている「ジャーニーの表示」ボタンを使用すると、ユーザーは選択したエ ントリー・ソース (ES) およびデータ定義 (DD) に関連付けられたジャーニーを表示できます。この Journey プロセ ス・ボックスは、関連付けられたジャーニーにデータを送信します。
- ユーザーが ES と DD を選択しない限り、「ジャーニーの表示」ボタンは有効になりません。
- データ定義の選択時に、選択したデータ定義の詳細が Journey の各フィールドに設定されます。これにより、名 前、データ・タイプ、必須/重要なフィールドなど、Journey の各フィールドの詳細を把握できます。
- Journey プロセス・ボックスを使用すると、ユーザーは選択したデータ定義に従って Journey アプリケーションの フィールドから出力をマップおよび生成できます。
- Journey プロセス・ボックスの実行中に、エントリー・ソース・コードで識別される Kafka トピックで Journey へ のフィールド・マッピングに従って、オーディエンス情報が送信されます。
- オーディエンス・データの公開が完了すると、Journey プロセス・ボックスの実行に完了のマークが付きます。
- キャンペーンのフローチャートの設計者は、エントリー・ソース、データ定義、および作成済みの関連付けられた ジャーニーのみを表示するアクセス権を持っています。

#### **Journey プロセス・ボックス - 関連付けられたジャーニー**

このタブには、選択したエントリー・ソースおよびデータ定義に従って関連付けられているすべてのジャーニーがリスト されます。関連付けられたジャーニーのみがリストされます。Campaign ユーザーは、Campaign オーディエンス情報が プッシュされるジャーニーを素早く参照できます。

#### **Journey プロセス・ボックス - フィールド・マッピング**

これにより、マーケティング担当者は Journey のエントリー・ソースにプッシュされる Campaign のフィールドをマップで きます。

左側のペインには、以下のような Campaign で使用できるすべてのフィールドが表示されます。

- テーブル・マッピング・フィールド
- キャンペーン生成フィールド
- ユーザー変数
- ユーザー定義フィールド
- フィールドの抽出

ユーザーは、ユーザー定義フィールドを作成し、使用可能なフィールドのプロファイルを作成できます。

右側のペインには、選択したデータ定義に従ってフィールドが表示されます。Journey フィールドが必須であることを強調 表示するフィールド・インジケーター (\*) があります。

これにより、ユーザーはフィールドをマップまたは照合できます。フィールドをマップする際、フィールドのデータ型はど ちらの側のものも考慮されません。任意のデータ型のフィールドを任意のデータ型の Journey フィールドにマップできま す。例えば、文字列データ型のフィールドを数値データ型の Journey フィールドにマップできます。データ型が一致しない フィールドをマップしている場合でも、Journey プロセス・ボックスの実行は正常に完了します。データ定義に従ってデー タ形式が一致しない場合、オーディエンス情報は Journey で破棄されます。

Journey のすべての必須フィールドをマップしなければならないわけではありませんが、マップしないと、Journey プロセ ス・ボックスの構成が完了しません。

#### **Journey プロセス・ボックス - 「全般」タブ**

このタブには、プロセス・ボックス名と「注」フィールドがあります。

### **削除プロセス・ボックス**

削除プロセス・ボックスは、プロセス・ボックスを削除します。関連付けられたジャーニーのオブジェクトは削除されませ ん。

# **コピー・プロセス・ボックス**

- プロセス・ボックスのコピー操作により、プロセス・ボックスのコピーが作成されます。コピー操作は、Campaign 側でも同じです。
- 関連付けられたエントリー・ソースおよびデータ定義のコピーは作成されません。
- コピーされたプロセス・ボックスには、関連付けられたエントリー・ソース、データ定義、マップされたフィール ド情報、ユーザー定義フィールド、ユーザー変数など、すべての情報が保持されます。

### **キャンペーン/フローチャート情報の Journey への送信**

Journey プロセス・ボックスを使用すると、ユーザーはデータ定義に従ってデータを選択してマップできます。どのキャ ンペーンまたはフローチャートがオーディエンス情報を Journey に送信したかを Journey に知らせすることが重要で す。Journey のデータ定義は、キャンペーン名、キャンペーン・コード、フローチャート名などのフィールドとともに作成 する必要があります。フィールをマッピングするときに、キャンペーンのフローチャートの設計者は識別したフィールドを データ定義フィールドにマップする必要があります。キャンペーンからキャンペーン名、キャンペーン・コード、フロー チャート名、フローチャート ID、最終実行日時などのフローチャート情報を返す、新しい API が作成されます。この情報 に変更を加えると、対応するフローチャートを実行したときに、その変更が反映されます。

■ <u>2 注</u>: V12.1 FP3 以降では、キャンペーンからフローチャート情報を返す新しい API が作成されています。

### **Journey からのレスポンスの取得**

キャンペーンのマーケティング担当者は、Journey に送信されるオーディエンス情報とともに、キャンペーン/フロー チャート識別情報を含める必要があります。これには、キャンペーン生成情報とオーディエンス情報を含めることができま す。ユーザーは、次のフィールドなど、必要なキャンペーン生成フィールドを選択できます (ただし、これに限定されませ ん)

- CampaginCode
- CampaignName
- FlowchartName
- FlowchartID
- CellName
- セル・コード
- AudienceID
- RunID

Journey は、Journey の実行の間、オーディエンス情報を維持します。Journey フローでは、マーケティング担当者はフ ラット・ファイル内の公開タッチポイントを使用してデータを出力できます。また、Journey アプリケーション内の任意の データベース表にオーディエンス情報を出力できます。

Campaign は、フラット・ファイルまたはそれぞれのデータベース表からこの情報を読み取ることができます。Campaign から送信されたキャンペーン/フローチャート情報は、この応答で利用可能です。これは、マーケティング担当者が各オー ディエンスの応答を識別するのに役立ちます。

詳細は、「Journey ユーザー・ガイド」を参照してください。

# Campaign Web の構成

Journey アプリケーションは、Marketing Platform に登録されます。この登録の詳細は、Journey に接続するために使用さ れます。

以下に、Kafka トピックにデータを公開するために Campaign で必要な構成を示します。この構成は、各パーティションに 固有のものです。

デフォルト構成 - Affinium|Campaign|partition|partition1|Kafka|Journey。

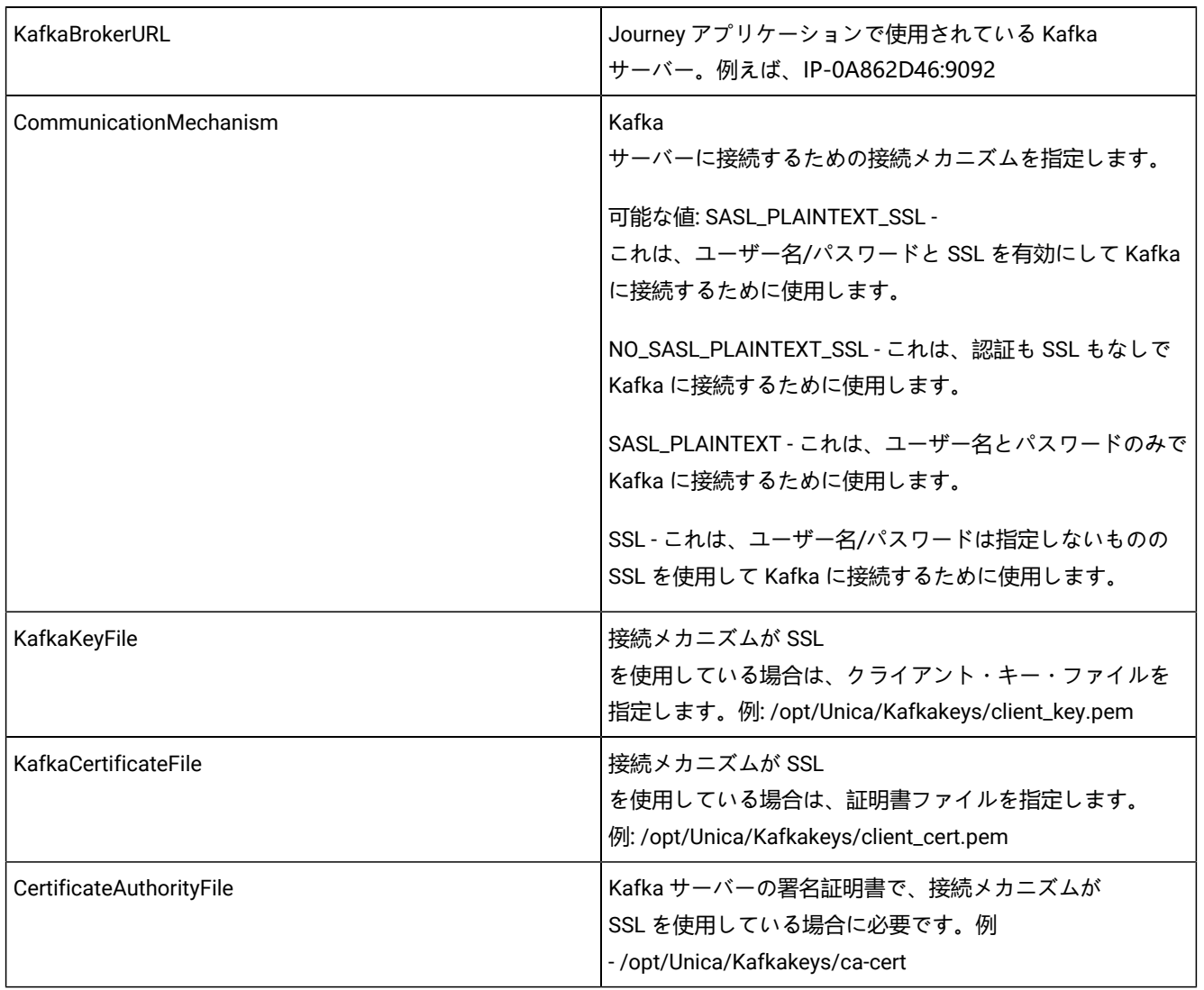

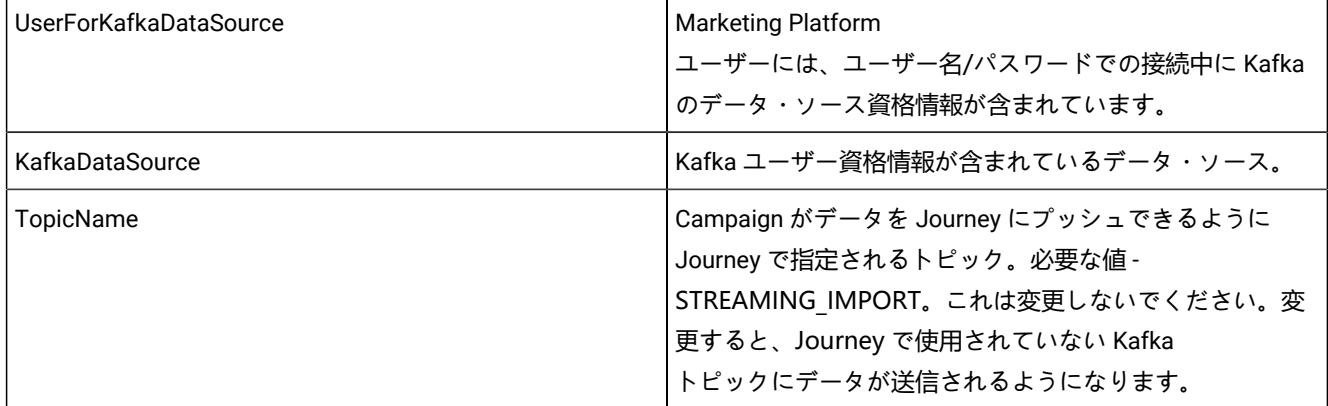

これらの構成が使用できない場合、Journey プロセス・ボックスは失敗します。

# Kafka に接続するためのクライアント証明書を生成する手順

# **前提条件:**

 $\overline{1}$ 

- 1. Journey 側で、ca-cert & kafka.client.keystore.jks ファイルを生成します。Campaign 側で、Kafka を構成するため の client\_key.pem & client\_cert.pem ファイルを生成する際に、その同じ ca-cert & kafka.client.keystore.jks ファイル を使用します。
- 2. openssl 実行可能ファイルへのパスは、環境変数に設定する必要があります。
- 3. keytool 実行可能ファイルへのパスは、環境変数に設定する必要があります。これは、Java パスにあります。
- 4. Cosole で、openssl 構成、つまり openssl.cnf ファイルへのパスを設定してから、以下の手順を実行する必要があ ります。

# **Campaign 側の Kafka 証明書を生成する手順:**

- 1. 次のコマンドを使用して、client\_cert.pem ファイルを生成します。
	- **注:** unica\*03 これは、「Kafka.client.keystore.jks」ファイルを生成する際に使用されるパスワード値と一 致する必要があります。

#> keytool -noprompt -keystore kafka.client.keystore.jks -exportcert -alias localhost -rfc -storepass unica\*03 -file client\_cert.pem

2. 次のコマンドを使用して、client\_key.pem ファイルを生成します。

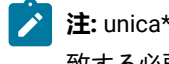

**注:** unica\*03 - これは、「Kafka.client.keystore.jks」ファイルを生成する際に使用されるパスワード値と一 致する必要があります。
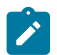

#> keytool -noprompt -srckeystore kafka.client.keystore.jks -importkeystore -srcalias localhost -destkeystore cert\_and\_key.p12 -deststoretype PKCS12 -srcstorepass unica\*03 -storepass unica\*03

#> openssl pkcs12 -in cert\_and\_key.p12 -nocerts -nodes -passin pass:unica\*03 -out client\_key.pem

# Unica CampaignとUnica Linkの統合

キャンペーンアプリケーションは、プロセスボックスおよびキャンペーン設定で行われた事前定義の設定を使用して、 データを外部システム(配信チャネル)に接続およびエクスポートします。キャンペーンデータを接続してメール、プッ シュ、SMSエクスポートするために、キャンペーンには配信システムごとに個別のプロセスボックスがあります。これらの 統合は、さまざまな配信チャネルの構成と統合に制限を課すキャンペーンと緊密に連携しています。

Unica Linkには、任意の配信チャネルに接続するための構成とプロビジョニングを含むコネクタを作成する機能がありま す。

Campaign-Linkの統合により、次のことが実現します。

- キャンペーンでは、お客様の社内で開発された配信システムにデータを送信し、お客様の要望に応じたカスタム構 成でメールを送信することができます。
- CRMシステムにデータを送ることができます。
- Unica-LinkにはAdTech統合の機能があり、FacebookとLinkedINコネクタを介して実現できます

**注:** V12.1FP3以降のAdTech Integrationは、FacebookおよびLinkedINコネクタをサポートしています。

#### **概説**

- Unica Linkはコネクタを作成できます。コネクタは、あらゆる配信チャネルに接続するための設定とプロビジョニン グで構成されています。Unica Linkのすぐに使用できるコネクタは次のとおりです。
	- MailChimp
	- Mandrill
	- Twilio
	- Salesforce CRM
	- Facebook
	- LinkedIN
- Unica Linkには、上記のコネクタへの接続があります。
- Unica Campaign フローチャートには、Linkという名前のプロセスボックスがあります。
- Link プロセスボックスを使用すると、ユーザーはアクションを作成できます。各プロセスボックスに関連付けられ た固有のアクションがあります。
- アクションは接続に関連付けられています。
- Link プロセスボックスを使用して、ユーザーはアクションを作成または編集できます。
- Link プロセスボックスを実行すると、Unica Linkでアクションが実行され、コネクタで基になる実行が開始されま す。

• キャンペーンは、指定された接続とアクションのプロパティ(アクティビティの取得頻度、アクティビティの取得 単位、取得結果の終了日)に基づいて、選択的アクション(mailchimp)のイベント追跡を内部的にトリガーしま す。

これらのプロパティに従って、Unica Linkはイベントを追跡します。

#### **Link 接続の管理**

「linkInstalled」フラグが有効になっている場合、「Link 接続の管理」オプションはキャンペーン設定の下に表示されま す。このフラグは、パスから構成できます: (Affinium|Campaign|partitions|partition1|server|internal)

「Link 接続の管理」構成を使用すると、ユーザーはLink 接続を作成、編集、および削除できます。この操作を実行するに は、ユーザーはLink の役割と権限を持っている必要があります。

Link 接続の管理は、次の場所にあります。

キャンペーン設定>コネクタ->Link 接続の管理

#### **Link プロセスボックス**

Link プロセスボックスはフローチャートペレットで利用できます。Link プロセスボックスは、選択、抽出、セグメント化 などの他のプロセスボックスから入力を受け取り、ダウンストリームプロセスボックスに出力を提供しません。

詳細は次のとおりです。

- 1. Unica Link 管理者は、Unica Linkでコネクタと接続を作成または構成します。
- 2. Unica Link管理者は、配信チャネルの専門家(mailchimpなど)と通信し、次の情報を識別します。
	- a. 接続メカニズムと接続の詳細。
	- b. 配信チャネルで必要とされるパーソナライズフィールド、パラメーター、構成の識別と構成。
	- c. 配信チャネルAPI、認証などに関するその他の詳細。
- 3. 上記の情報に基づいて、Unica Link 管理者がコネクタを設計します。
- 4. Unica Link管理者は、Unica Linkで作成されたさまざまなコネクタからの接続も設計します。
- 5. Link プロセスボックスは、Unica Linkで作成された接続のリストをレンダリングします。
- 6. いずれかの接続を選択すると、アクションインターフェイスがプロセスボックスに表示され、ユーザーがUnica Link でアクションを作成できるようになります。
- 7. ユーザーはアクションプロパティを構成できます。これらは配信チャネルに固有であり、パーソナライズフィール ドをマッピングすることもできます。
- 8. プロセスボックスが実行されると、マップされたフィールド情報とID情報がUnica Linkに送信されます。
- 9. Unica Linkは、このオーディエンス情報を処理し、電子メール、SMS、CRMアクションの送信などの実行部分を実 行します。
- 10. 配信ステータス(成功、失敗など)がキャンペーンに返送され、プロセスボックスの実行結果が更新されます。
- 11. Unica Linkは、構成された接続/アクションのプロパティに従ってイベントを追跡し続けます。これに基づいて、コ ネクタは連絡先と応答のデータをフラットファイルに記録します。
- **∠ 注:** オファーを割り当てるには、ユーザーはメーリングリスト/コールリストプロセスボックスを使用できます。 メーリングリストプロセスボックスのエクスポートされた出力は、ダウンストリームプロセスボックスの入力とし て取得され、オーディエンスを送信し、Unica Linkに情報を提供します。
- **注:** Link プロセスボックスが正常に実行されるたびに、Link プロセスボックスのツールチップにエクスポートされ たレコード数が表示されます。

### **Link プロセスボックスの機能**

Link プロセスボックスはフローチャートペレットで利用できます。選択、セグメントの抽出などの他のプロセスボックスか ら入力を受け取ります。注釈、保存、削除、コピー、プロセスボックスの構成、実行などのフローチャート操作をサポート します。新しいプロセスボックスは、複数の入力セルからの入力を受け付ける。

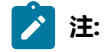

- 1. Link プロセスボックスは、フローチャート内に貼り付けられた場合、またはテンプレートライブラリから貼 り付けられた場合、Unica Linkの基になるアクションをコピーしないため、構成されていません。
- 2. ユーザーがキャンペーンやフローチャート、Link プロセスボックスを削除しても、Unica Linkの対応するア クションが削除されなかったり、Unica Link Runtime サーバーからアクションの配置がクリーンアップされ なかったりします。

次のタブは、Link プロセスボックスインターフェイスで使用できます。

• Link 設定タブ

- 入力セル–これにより、キャンペーンマーケターはLink プロセスボックスの入力を選択できます。ユーザー は、複数のプロセスボックスから入力を選択できます。
- プロセスボックスをドラッグして初めて開くと、[Link の構成]タブでiframeが開き、Unica Link接続の一覧 ページが表示されます。
- ユーザーは接続を選択して、[アクション]ページに移動できます。
- パーソナライズ画面を使用すると、キャンペーンマーケターは、配信チャネルフィールドをキャンペーン テーブルマッピングのパーソナライズフィールドにマッピングできます。
- プロセスボックスごとにアクションが作成されます。プロセスボックスを再度開くと、同じアクションが編 集モードで開かれます。
- General タブです。

◦ プロセスボックスの名前

◦ 説明

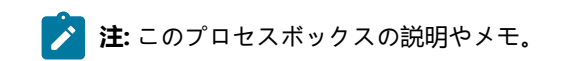

### **キャンペーンウェブの設定**

Link 構成は、パーティションごとに使用できます。1つのUnica Linkインスタンスを1つのキャンペーンパーティションで構 成できます。Linkの設定パラメータを以下に示します。Affinium|Campaign|partitions|partition1|Link.

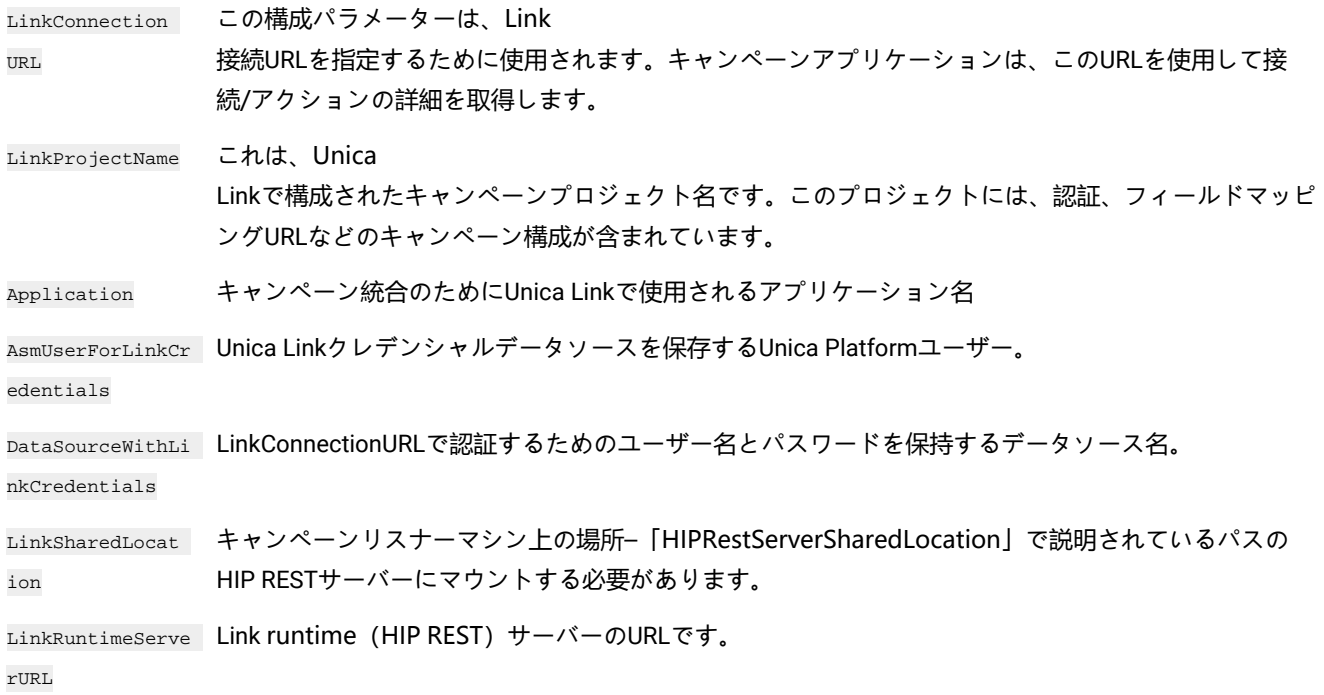

# 第 16 章. Unica Campaign リスナー

リスナーは Unica Campaign のキー・コンポーネントです。これは、フロントエンドのクライアントと、バックエンドの分 析サーバー・プロセスとの間のインターフェースを提供します。

# リスナー用語の定義

以下の用語は、Unica Campaign リスナーおよびリスナー・クラスタリングについて議論する際に使用します。

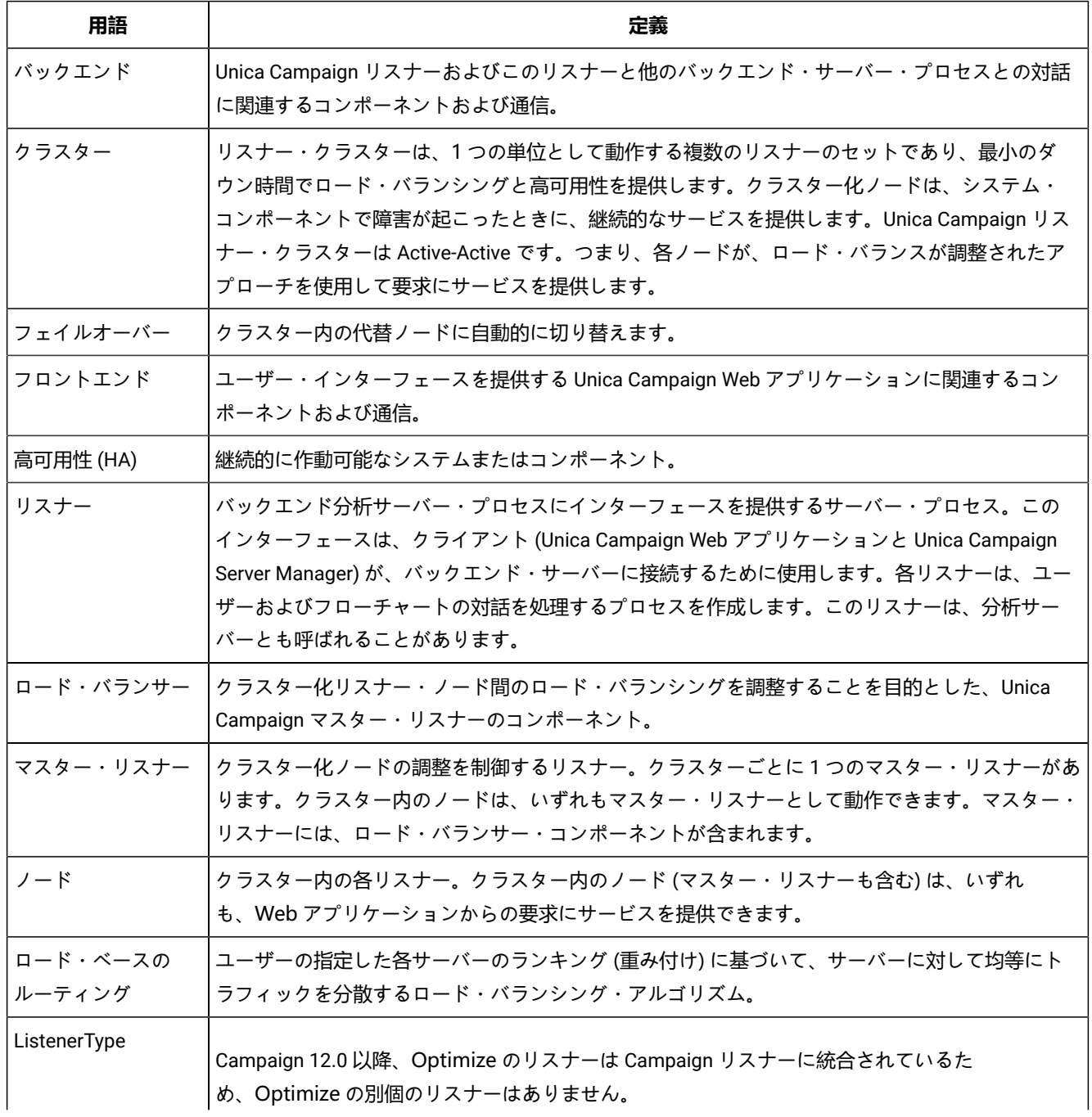

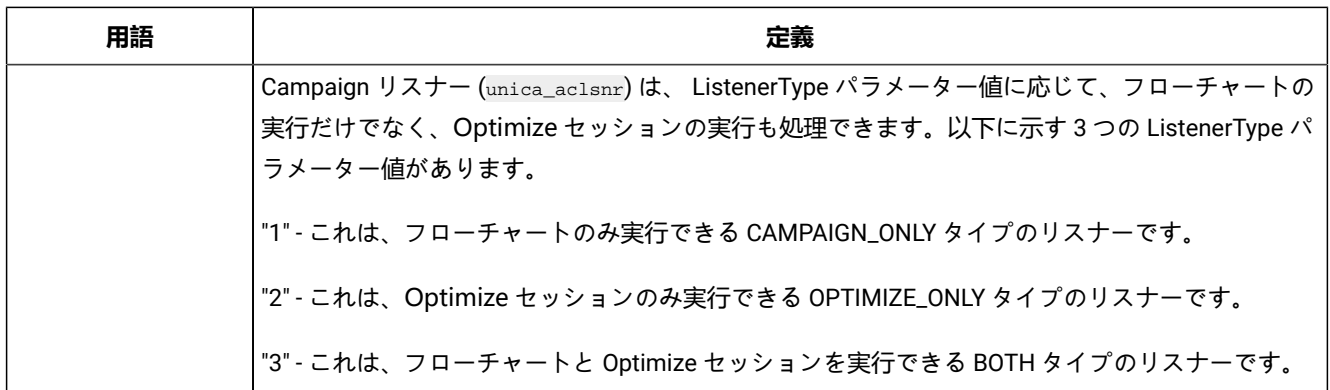

# フロントエンド・コンポーネントおよびバックエンド・コンポーネント

Unica Campaign は、2 つの主要コンポーネントで構成されます。

- フロントエンド側: ユーザー・インターフェースを提供する Unica Campaign Web アプリケーション。ユーザー は、Web ブラウザーを使用してこの J2EE コンポーネントにアクセスします。
- バックエンド側: バックエンド側: フロントエンド・クライアント (Unica Campaign Web アプリケーションや Unica Campaign Server Manager など) とバックエンド分析サーバー・プロセスとの間にインターフェースを提供する Unica Campaign リスナー。リスナー構成は、単一ノード構成にすることも、クラスター化構成にすることもできま す。

Unica Campaign Web アプリケーション (フロントエンド) とリスナー (バックエンド) は、TCP/IP を介して通信し、要求や トランザクションを処理します。

リスナーは unica\_aclsnr プロセスです。各 unica\_aclsnr プロセスは、ログインごと、およびアクティブ・フローチャートご とに、別個の Unica Campaign サーバー・プロセス (unica\_acsvr) を作成します。例えば、 あるユーザーがログインしてフ ローチャートをオープンすると、リスナーは unica\_acsvr の 2 つのインスタンスを spawn することになります。

Optimize セッションが実行されるたびに、unica\_aclsnr プロセスは Optimize サーバー・プロセス (unica\_acosvr) を spawn します。

1 つのクラスターとして実行するように複数のリスナーを構成できます。クラスター化構成では、1 つのリスナーがマス ター・リスナーとして動作して、クラスター化ノードに対する着信要求を調整します。

# Unica Campaign リスナー (unica\_aclsnr)

Unica Campaign リスナー (unica\_aclsnr) により、Unica Campaign Web アプリケーションなどのクライアントがバックエン ドの分析サーバー・プロセスに接続できます。

Unica にログインするユーザーが Unica Campaign の機能を操作する前に、Unica Campaign リスナーが実行され、Unica Campaign Web アプリケーションがデプロイおよび実行されている必要があります。

リスナーは、ログインごと、およびアクティブ・フローチャートごとに別個の unica\_acsvr プロセスを自動的に spawn します。例えば、 あるユーザーがログインしてフローチャートをオープンすると、リスナーは unica\_acsvr の 2 つのイ ンスタンスを spawn することになります。

Optimize セッションが実行されるたびに、unica\_aclsnr プロセスは Optimize サーバー・プロセス (unica\_acosvr) を spawn します。

リスナーの開始と停止は、手動でも自動でも可能です。

Unica Campaign が実行されているシステムで Unica Campaign サーバーが自動的に始動するようにするには、次のように します。

- Unica Campaign が Windows™ サーバーにインストールされている場合、リスナーをサービスとしてセットアッ プしてください。詳しくは、Unica Campaign リスナーを Windows [サービスとしてインストールする方法 ペー](#page-269-0) [ジ](#page-269-0) [270](#page-269-0)を参照してください。
- Unica Campaign が UNIX™ サーバーにインストールされている場合、リスナーを init プロセスの一部としてセット アップします。init プロセスのセットアップについて詳しくは、UNIX™ ディストリビューションの資料を参照して ください。

### Unica Campaign リスナーの要件

Unica Campaign リスナーを使用するには、Unica Platform が実行されている必要があります。

リスナーは config.xml ファイル内の configurationServerBaseURL プロパティーの値を使って Unica Platform に接続します。 このファイルは、Unica Campaign インストールの conf ディレクトリーにあります。通常、この値は http://hostname:7001/ Unica です。Unica Platform が実行されていない場合、Unica Campaign リスナーを開始できません。

リスナーが正常に開始するためには Unica Platform に依存するため、リスナーを開始する前に、Web アプリケーション・ サーバーを稼働し、Unica Platform Web アプリケーションを配置しておく必要があります。

### Unica Campaign リスナーの構文およびオプション

これらのオプションを使用して、Windows™ サービスとしての unica\_aclsnr のインストールまたはアンインストール、フ ローチャートのリカバリーの実行や、リスナーのバージョンの表示を行うことができます。

unica\_aclsnr コマンドでは次の構文を使用します。

unica\_aclsnr  $\{[-a] \mid [-i] \}$   $\{[-n] \mid [-r] \}$   $[-d$  <service\_dependencies>]  $[-u]$   $[-v]$ 

unica\_aclsnr ユーティリティーは、以下のオプションをサポートしています。

#### **表 44. Unica Campaign リスナー・オプション**

**オプション 説明**

-a このオプションは、自動再始動機能を持つ Windows™ サービスとしてリスナーをインストールしま す。リスナー・プロセスが起動に失敗した場合や、予期せず停止する場合、このオプションにより自

#### **表 44. Unica Campaign リスナー・オプション (続く)**

# **オプション 説明** 動的に再始動しようとします。指定された期間内に、再試行を 2 回行います。このオプションは、単 一ノードとクラスター化リスナー構成の両方でサポートされます。

- -i このオプションは、自動再始動機能を持たない Windows™ サービスとしてリスナーをインストールし ます。リスナーが利用できない場合に再始動されません。
- -r (デフォルト) このオプションは、実行中のフローチャートを検索して登録するようリスナーに強制することによ り、リカバリーの実行を開始します。このパラメーターは、リスナーが何らかの理由でダウンし、フ ローチャート (unica\_acsvr) は引き続き実行されている場合に使用します。リス ナーは、フローチャート情報をテキスト・ファイル ( unica\_acslnr.udb) に保管し ます。-r を使用すると、リスナーは実行されているフローチャートを求めて .udb ファイルを検査し、接続を再確立します。

実行中のフローチャート・プロセス (フローチャートとブランチの実稼働実行のみ) がリスナーととも にダウンした場合でも、リスナーはそのフローチャートを再ロードし、最後に保存したチェックポイ ントから実行を再開します。

#### -n -r の逆です。このオプションは、リスナーが unica\_acslnr.udb ファイルを検査しないようにします。

- -d [-d service\_dependencies] は、Unica Campaign のリスナーを起動するときに <service\_dependencies> 内のサービスが完全に開始するまで待機するよう Microsoft™ Windows™ オペレーティング・システムに通知するオプションの 引数です。最も一般的なユース・ケースは、 Unica Campaign を実行する Web アプリケーション・サーバーもサービスとしてインストールされている場合です。これは、Unica Campaign リスナーを起動するには、その前に Web アプリケーション・サーバーが完全に起動して実行されている必要があるためです。複数のサービス を指定する場合は、コンマ区切りのリストを使用します。Windows™Services で定義されるサービス名を使用します。
- -u このオプションは、リスナーをサービスとしてアンインストールします (Windows™ のみ)。
- -v このオプションは、リスナーの現行バージョンを表示します。

# 単一ノード・リスナー構成の構成設定

単一ノード・リスナー環境の構成プロパティーは、インストールまたはアップグレード時に自動的に設定されます。しか し、**「設定」 > 「構成」**を選択してこのプロパティーを調整できます。

本トピックの目的は、単一ノード・リスナー構成に関連する構成プロパティーを識別することです。構成の詳細について は、各構成設定の該当するトピックを参照してください。

以下の構成オプションは、単一ノード・リスナーの構成に関連するものです。

- **Campaign|unicaACListener**: 非クラスター化リスナー環境の構成設定を定義する際には、このカテゴ リーのみを使用してください。次のようなプロパティーがあります: enableWindowsImpersonation、 enableWindowsEventLogging、 logMaxBackupIndex、 logStringEncoding、 systemStringEncoding、 loggingLevels、 maxReuseThreads、 threadStackSize、 logMaxFileSize、 windowsEventLoggingLevels、 useSSL、 keepalive。
- **Campaign|campaignClustering**: enableClustering を FALSE に設定します。こうすると、このカテゴリーにある他の すべてのプロパティーは、単一ノード構成に当てはまらないため無視されます。
- **Campaign|unicaACListener|node[n]**: 非クラスター化リスナー構成では、このカテゴリー下にノードがあってはなり ません。クラスター化リスナー構成でのみ、ノードが作成されて使用されます。
- **Campaign|partitions|partition[n]|server|flowchartSave**:**autosaveFrequency** および **checkpointFrequency** を構成す るのが、ベスト・プラクティスです。これらのグローバル設定は、フローチャートを編集して**「管理」 > 「詳細設 定」**を選択し、**「自動保存 (ユーザー構成中)」**および**「チェックポイント (フローチャート実行中)」**を設定するこ とでオーバーライドできます。

# クラスター化リスナー構成の構成設定

クラスター化リスナーの構成プロパティーは、インストール時に自動的に設定されます。しかし、**「設定」 > 「構成」**を選 択してこのプロパティーを調整できます。

本トピックの目的は、クラスター化 (複数ノード) リスナー構成に関連する構成プロパティーを識別することです。構成の詳 細については、各構成設定の該当するトピックを参照してください。

クラスター構成を変更した後、unica\_svradm ユーティリティーの Refresh コマンドを使用して、変更についてマスター・ リスナーに通知します。

以下の構成オプションは、クラスター化リスナー構成に関連するものです。

- **Campaign|campaignClustering**: これらのプロパティーは、全体としてクラスターに関連していま す。enableClustering を TRUE に設定してから、このカテゴリー内の残りすべてのプロパティー (masterListenerLoggingLevels、 masterListenerHeartbeatInterval、 webServerDelayBetweenRetries、 webServerRetryAttempts、 campaignSharedHome) を設定します。
- **Campaign|unicaACListener|node[n]**: クラスター内の各リスナーの個々の下位ノードを構成しま
- す。enableClustering が TRUE の場合、1 つ以上の下位ノードを構成する必要があります。そうしない
- と、始動時にエラーが発生します。各リスナー・ノードで使用可能なプロパティーは、以下のとおりで
- す。serverHost、serverPort、useSSLForPort2、serverPort2、masterListenerPriority、loadBalanceWeight、listenerType。
- **Campaign|unicaACListener**: 以下は、クラスター内のすべてのリスナー・ノードに関連するプロパティー

です。enableWindowsImpersonation、 enableWindowsEventLogging、 logMaxBackupIndex、 logStringEncoding、 systemStringEncoding、 loggingLevels、 maxReuseThreads、 threadStackSize、

logMaxFileSize、 windowsEventLoggingLevels、 useSSL、 keepalive。

- **重要:** enableClustering が TRUE の場合、以下の **Campaign|unicaACListener** プロパティーは無視されま す。serverHost、serverPort、useSSLForPort2、serverPort2。(代わりに、**Campaign|unicaACListener| node[n]** の下で個々のノードごとにこれらのプロパティーを設定してください。)
- **Campaign|partitions|partition[n]|server|flowchartSave**:**autosaveFrequency** および **checkpointFrequency** を構成す るのが、ベスト・プラクティスです。これらのグローバル設定は、フローチャートを編集して**「管理」 > 「詳細設 定」**を選択し、**「自動保存 (ユーザー構成中)」**および**「チェックポイント (フローチャート実行中)」**を設定するこ とでオーバーライドできます。

# リスナーのクラスター化

クラスター化には、高可用性およびロード・バランシングを目的とした複数リスナーの使用が関係します。

クラスター化リスナーは、あるマシンから別のマシンに、確実に自動的なフェイルオーバーが行われるようにします。さら に、クラスター化リスナーは、パフォーマンス向上のために並列処理およびロード・バランシングを提供します。

リスナーのクラスター化 (バックエンドのクラスター化とも呼ばれる) は、フローチャートの実行がバックエンドで発生する ため、重要です。フローチャートの実行で、接続履歴、オファー履歴、およびその他の構成テーブルが作成され、更新され ます。

複数のリスナーがクラスターとして構成されると、フロントエンドの Web アプリケーションは TCP/IP 経由ですべてのリス ナー・ノードと通信します。クラスター自体の内部では、1 つのノードがマスター・リスナーとして動作し、ノード全体に わたるクライアント要求のロード・バランシングの実行を担当します。

リスナーのクラスター化には、以下の利点があります。

- 安定度: クラスター内の複数のマシンにわたって複数のリスナーが並列で実行します。
- ロード・バランシング: バックエンドの負荷は、重み付けラウンドロビンを使用して負荷を分散することにより、リ スナー・ノード全体で共有されます。
- フェイルオーバー: リスナーがハードウェア、ソフトウェア、またはネットワークの障害が原因でダウンすると、 フェイルオーバーが自動的に行われ、中断を最小限に抑えます。
- スケーラビリティー: 追加のリスナーを実行するために、追加のノードを加えることができます。

# リスナー・クラスタリングの図

この図は、3 ノード・リスナー・クラスター構成を説明するものです。

■ <u>2</u> 注: 以下に、コンポーネントの大まかな概要をまとめています。詳細は、個々のトピックに記載しています。

クラスターは複数のリスナー・ノードで構成されます。各ノード (unica\_aclsnr) は別個の物理マシン上にあり、ノードごと に Unica Campaign システム・データベースに対する固有の ODBC 接続があります。単一ノード構成では、各 unica\_aclsnr プロセスが、ログインおよびフローチャート用の追加のバックエンド・プロセスを作成します。

各ノードには、バックエンド・ユーザー・データベース (図には示されません) に対する接続もあります。

クラスター化構成では、1 つのノードがマスター・リスナーとして動作します。マスター・リスナーのジョブは、着信要 求を各ノードに分散することにより、ロード・バランシングを実行することです。Unica Campaign Web アプリケーション は、TCP/IP 経由でクライアント要求を送信し、ロード・バランサー・コンポーネントは TCP/IP 経由でクラスター化ノー ドと通信します。すべてのノードは、ネットワーク・ファイル・システムを共有するので、共有ファイルにアクセスできま す。さらに、ノードごとに独自のローカル一時フォルダーと、共有されないそれ独自のファイル・セットを保持します。

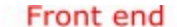

#### **Back end**

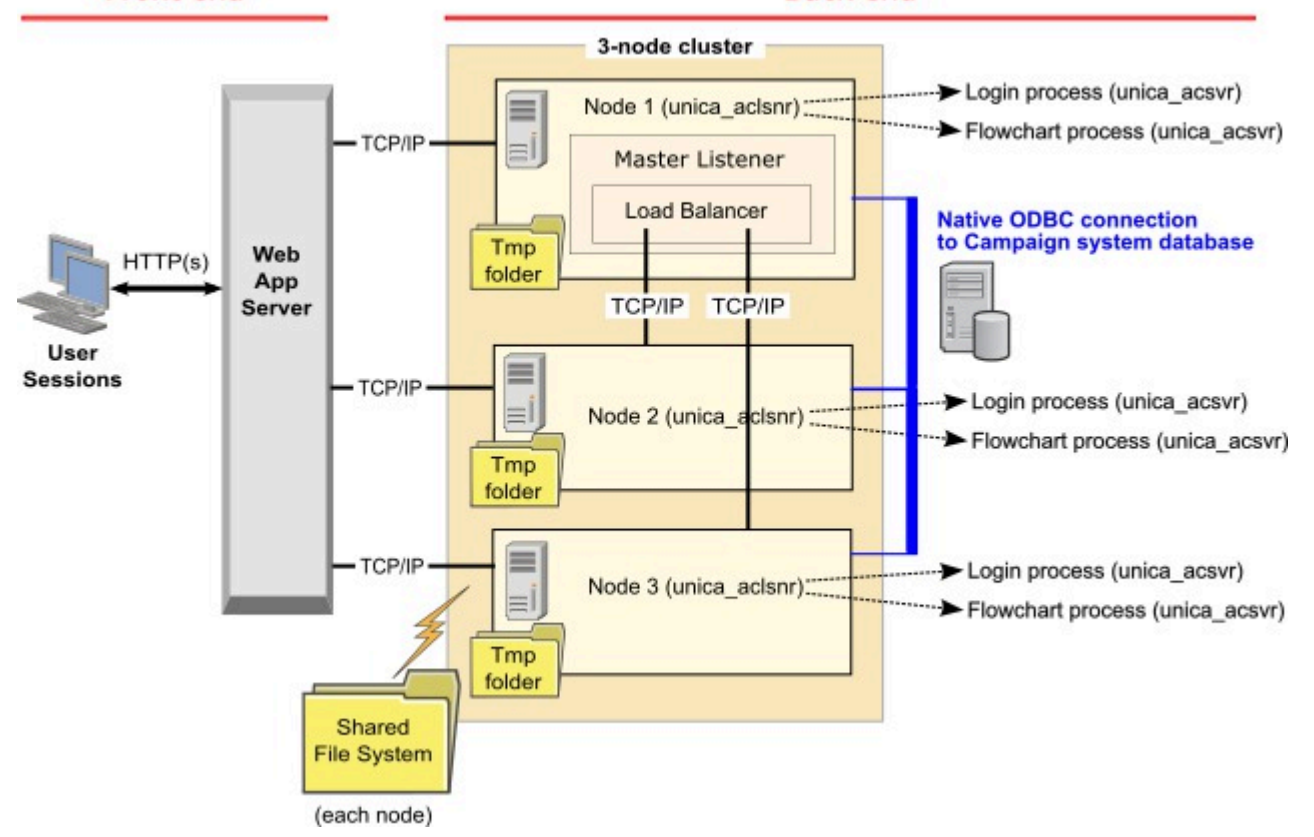

# サポートされるクラスター化リスナー構成

このトピックは、クラスター化リスナー構成に関するものです。

Unica Campaign リスナー・クラスター構成の前提条件および要件は以下のとおりです。

- リスナーは、物理ホスト・マシンごとに 1 つだけです。
- クラスター化リスナーのすべてのバックエンド・マシンは、同じタイプのオペレーティング・システムで稼働して いる必要があります。
- クラスター化リスナーのすべてのバックエンド・マシンには、同じバージョンの Unica Campaign がインストールさ れている必要があります。
- 共有ネットワーク・ロケーション (campaignSharedHome) が設定されており、リスナー・ノードのインストールを 予定している各物理ホスト・マシンからアクセス可能でなければなりません。これは、リスナー・ノードのインス トール前に設定する必要があります。
- listenerType --Campaign リスナーがクラスター・モードでインストールされている場合、ListenerType は、リス ナーが Campaign フローチャートを実行するのか、または Optimize セッションを実行するのか、あるいはその両方 を実行するのかを決定する重要な役割を果たします。
	- ListenerType 1 Campaign フローチャートのみ実行します
	- ListenerType 2 Optimize セッションのみ実行します
	- ListenerType 3 Campaign フローチャートと Optimize セッションを実行します

これらの listenertype は、Campaign リスナーのインストール中に選択されたオプションに基づいて設定されます。 ユーザーは、これらの値をいつでも切り替えてアプリケーションを再起動し、これを反映することができます。

# マスター・リスナー

クラスター化リスナー構成には、常にマスター・リスナーが含まれます。マスター・リスナーは軽量のアプリケーションで あり、ロード・バランシングの実行を担当します。クラスター内で実行中の各リスナーに、要求を割り振ります。

マスター・リスナーには、クラスター全体で負荷分散を調整するロード・バランサー・コンポーネントが組み込まれていま す。マスター・リスナーとロード・バランサーは、1 つの単位として機能します。

マスター・リスナーが何らかの理由 (ハードウェア、ソフトウェア、またはネットワークの障害) でダウンすると、Unica Campaign Web アプリケーションがその障害を検出します。Web アプリケーションは、次のノードにマスター・リスナー になることを依頼します。要求されたリスナーは、マスター・リスナーの選択を実行し、最も優先順位の高い使用可能な ノードがマスター・リスナーになります。フェイルオーバーは自動的に行われます。ロード・バランサーはマスター・リス ナーのコンポーネントなので、その後は新しいマスター・リスナーがロード・バランシングを処理します。

クラスター内には必ず 1 つのマスター・リスナーがあります。クラスター内のノードは、いずれもマスター・ リスナーとして動作できます。Unica Campaign の構成設定が、最初にマスター・リスナーとして動作する ノード (**masterListenerPriority**) と、クラスター化ノード全体にわたってロード・バランシングが行われる方法 (**loadBalanceWeight**) を決定します。

単一リスナーしか持たない場合は、ロード・バランシングもフェイルオーバーも実行不可能です。他の追加リスナー・ノー ドがない単一のリスナーは、すべての責務を実行します。ただし、障害が発生したときに再接続は可能であり、リスナーは 可能であればいつでも自動的に再開されます。再始動時に、リスナーはそのすべてのバックエンド・プロセス接続をリカバ リーします。

例えば、リスナー・プロセスが再開されると、Web サーバーとリスナーとの間の通信は、ユーザーの介入なしで復元され ます。Web サーバーは、リスナーが使用可能になるまで再試行し、進行中だった各ユーザー・セッションのリスナーと再 接続します。

### マスター・リスナーの優先順位

リスナー・クラスターには、クラスター全体でロード・バランシングを担当するマスター・リスナーが常に 1 つ組み込まれ ています。**masterListenerPriority** 構成設定で、最初にマスター・リスナーとして使用されるノードが決定されます。

クラスター内の各ノードの構成設定には、**masterListenerPriority** 値が割り当てられています。値 1 は最も高い優先順位で あり、そのノードが最初にマスター・リスナーとして動作します。指定されたマスター・リスナーに接続できない場合、そ の **masterListenerPriority** 値 (例えば 2) に基づいて、次のノードがマスター・リスナーになります。

クラスター内のすべてのリスナーが、優先順位の値を保持する必要があります。リスナーがマスターとして指定されること をユーザーが禁止することはできません。特定のリスナー・ノードをマスター・リスナーとして動作させないようにするに は、そのノードに最も低い優先順位 (例えば、10) を割り当てます。

詳しくは、構成設定 Campaign|unicaACListener|node[n]|masterListenerPriority について説明するトピック を参照してください。

<mark>♪ 注: masterListenerPriority</mark> を変更した場合、unica\_svradm refresh コマンドを実行して、リスナー・クラスターに その変更について通知する必要があります。

# ロード・ベースのルーティング・ロード・バランシング

このトピックは、クラスター化リスナー構成に関するものです。ロード・バランシングを達成するために、 Unica Campaign はロード・ベースのルーティング・アルゴリズムを使用します。このアルゴリズムでは、サーバーの重み付けリ スト (重みがある (高い) ほど優先されることを示す) を保守します。

クラスター内の各ノードで、アプリケーション・トラフィック全体の一部を処理できます。loadBalanceWeight 構成設定 とリスナーの現在の実行負荷によって、トランザクションをクラスター化ノードに割り振る方法が決定されます。すべて の新規接続をリスナーに割り振る前に、リスナー上で実行されているサーバー・プロセスの負荷とリスナーの割り当てられ た重みを調べます。その結果、トラフィックは要求の処理能力が高いと評価されたリスナーに公平かつ効率的に分配されま す。

**loadBalanceWeight** は、相対値を各ノードに割り当てます。高い値を指定するほどノードの負荷の比率が増えるので、その リスナーにはより多くのトランザクションが割り振られます。処理能力に劣るまたはより負荷の高いマシンには低い値を割 り当て、それらのリスナーには比較的少数のトランザクションが送信されるようにします。値 0 を指定すると、そのリス ナーがトランザクションを処理することが禁止されます。通常は使用されません。

Campaign 12.0 以降、ロード・バランシング機能は Unica Optimize でも有効になっています。一度に複数の Optimize セッ ションが実行される場合、リスナーの現在のロードと重みに基づいて、セッション実行の負荷がリスナーに公平に分配され ます。

詳細および例については、Campaign|unicaACListener|node[n]|loadBalanceWeight 構成設定について説明する トピックを参照してください。

loadBalanceWeight を変更した場合、unica\_svradmrefresh コマンドを実行して、マスター・リスナーにその変更について 通知します。

詳細については、Campagin|unicaACListener|node[n]| listenerType 構成設定について説明するトピックを参照してくださ い。

### **リスナー・タイプ**

このトピックは、クラスター化リスナー構成に関するものです。v12.0 以降、Campaign フローチャートと Optimize セッションの両方に関連するコマンドまたは実行を提供する単一のリスナーが存在します。Optimize セッションで は、Campaign フローチャートと比較して、正常に実行するために多くのハードウェア構成が必要です。

マスター・リスナーが loadBalanceWeight を考慮してフローチャートまたはセッションの実行をどのノードに送るべ きかを決定するのに役立つように、この新しいフィールドが導入されました。ノードで Optimize セッションを実行 し、Campaign フローチャートを実行するように設定すると、実行速度が大幅に低下します。その逆に、フローチャートを 実行するために重いハードウェア構成のノードを維持することは望ましくありません。リスナーは、このフラグ・マスター に基づいて、使用可能なリソースを適切な方法で使用できます。ユーザーは、インストール時に、ハードウェアの構成また は要件に応じて、適切な listenerType を選択する必要があります。

## リスナーのフェイルオーバー

このトピックは、クラスター化リスナー構成に関するものです。少なくとも 1 つの存続可能な Unica Campaign リスナーが あれば、中断なしでフェイルオーバーが行われます。

フェイルオーバーでは、クラスター内の代替ノードへの自動的な切り替えが行われます。リスナーのフェイルオーバーは、 以下のいずれかの理由で発生します。

- ネットワークの問題 (TCP/IP)
- リスナー (ソフトウェア) 障害
- ハードウェア障害

フェイルオーバーによって、リスナー・ノードが何らかの理由で応答不可になったときに、クラスター内の別のノードが確 実に引き継げるようになります。可能であれば常に、障害を発生したリスナーによって作成されたフローチャート・セッ ション (unica\_acsvr) もリカバリーされ、フローチャートの作業が失われないようにします。

まれに、リカバリー不能状態が発生して、メモリー内のすべての作業が失われることがあります。この場合、この状態につ いてユーザーに警告するメッセージが出され、ユーザーは再実行が必要なフローチャートの変更についてメモを取ることが できます。

フローチャートの作業が失われることを防ぐためのベスト・プラクティスは、Unica Campaign パーティションの設定 で、**checkpointFrequency** および **autosaveFrequency** を構成することです。**「管理」 > 「詳細設定」**オプションを使用し て、個々のフローチャートのグローバル構成設定をオーバーライドできます。

リスナーのフェイルオーバー・シナリオ 1: 非マスター・リスナー・ノードの障害

このトピックは、クラスター化リスナー構成に関するものです。このシナリオでは、非マスター・リスナー・ノードが応答 不能です。ノードがダウンしているか、ネットワークの問題が原因で到達不能になっています。

ノードは、特定の期間中の限定された再試行回数に基づいて、応答不能と判別されます。

その場合、マスター・リスナーが、そのノードがダウンしているという結論を下します。ノードのダウン時間中、マス ター・リスナーはそのノードへの要求のルーティングを停止します。代わりに、割り当てられた **masterListenerPriority** お よび **loadBalanceWeight** に基づいて、クラスター内の残りのいずれかのリスナーに要求がルーティングされます。実行可能 なリスナーが他にない場合、単一の残りのリスナーが、すべての要求を処理します。

応答不能のノードが回復した場合、要求は再びそのノードにルーティングされます。このシナリオでは、中断およびリカバ リーは masterlistener.log に記録されます。ユーザーが処置を取る前にリスナー・ノードが回復した場合、接続が復 元されているため、ユーザーは中断に気付きません。リスナー・ノードがダウンしている間にユーザーが処置を実行する

と、フェイルオーバーが行われ、フローチャートは別のリスナーに移動されます。この場合、ユーザーにメッセージでア ラートが出されます。

リスナーのフェイルオーバー・シナリオ 2: マスター・リスナー・ノードの障害

このトピックは、クラスター化リスナー構成に関するものです。このシナリオでは、マスター・リスナー・ノードが応答不 能です。ノードがダウンしているか、ネットワークの問題が原因で到達不能になっています。

ノードは、特定の期間中の限定された再試行回数に基づいて、応答不能と判別されます。

この場合、Unica Campaign Web アプリケーションが、**masterListenerPriority** に基づき、クラスター内の次のノードにマ スター・リスナーになることを依頼します。そのノードが、マスター・リスナーの選択に基づいてマスター・リスナーにな り、ロード・バランシングの責務を引き継ぎます。マスター・リスナーは、複数リスナー間のセッションの同期も実行しま す。

応答不能のノードが回復した場合、そのノードは非マスター・リスナーとして実行されます。自動的にマスター・リスナー に戻ることはありません。別のリスナーをマスター・リスナーにするには、まず現在サービスを提供しているマスター・リ スナーを停止する必要があります。

クラスターの構成変更は masterlistener.log に記録されます。

■ <u>オ:</u> ユーザーがフローチャートやその他のオブジェクトに編集を加えていた場合、保存されていないデータは失われ ます。クラスターは「編集」モードのフローチャートに対して、同じセッション・ファイル (.ses) への接続を自動 的に再確立します。ただし、(手動で、または **checkpointFrequency** および **autosaveFrequency** を構成することに よって) 保存されていないデータはすべて失われます。

# クラスター化リスナーのログ・ファイル

クラスター化リスナー構成のログ・ファイルは、以下のロケーションにあります。

<Campaign\_home>/logs <Campaign\_home>/partitions/partition[n]/logs <campaignSharedHome>/logs <campaignSharedHome>/partitions/partition[n]/logs

<campaignSharedHome> は、インストール時に指定される共有ロケーションです。これは Campaign|campaignClustering| campaignSharedHome で構成できます。

<Campaign\_home> は、Unica Campaign アプリケーションのインストール・ディレクトリーを表す環境変数です。この変 数は、cmpServer.bat (Windows™) または rc.unica\_ac.sh (UNIX™) で設定されます。

# クラスター化リスナーの共有ネットワーク・ロケーション: campaignSharedHome

Unica Campaign のクラスター化リスナー構成は、クラスター内のすべてのリスナーが特定のファイルおよびフォルダーを 共有し、それらにアクセスできることを必要とします。したがって、共有ファイル・システムを設定しなければなりませ ん。

#### **要件**

- 共通域は、リスナー・クラスター内の他のすべてのマシンがアクセスできるマシンまたはロケーションのいずれで あっても構いません。
- クラスター内の各リスナーは、共有ファイルおよびフォルダーに対するフルアクセス権限を保持している必要があ ります。
- ベスト・プラクティスは、すべてのリスナーを同じネットワークに配置し、そのネットワークに共有ホームも配置 し、待ち時間の問題を回避することです。
- 単一障害点を回避するには、共有ファイル・システムで、ミラーリングされた RAID またはそれに相当する冗長メ ソッドを使用します。
- 単一リスナー構成をインストールする場合、将来リスナー・クラスターを実装することが決定しているときには、 共有ファイル・システムがベスト・プラクティスになります。

### **共有ファイルおよびフォルダー**

クラスター化構成では、すべてのリスナーが以下に示すフォルダー構造を共有します。共有ロケー

ション (<campaignSharedHome>) はインストール時に指定され、**「Campaign|campaignClustering|**

**campaignSharedHome」**で構成可能です。共有パーティションには、すべてのログ、キャンペーン、テンプレート、お よびその他のファイルが含まれます。

```
campaignSharedHome
|--->/conf
   |------> activeSessions.udb
   |------> deadSessions.udb
   |------> etc.
|--->/logs
   |------> masterlistener.log
   |------> etc.
|--->/partitions
   |------> partition[n]
      |----------> {similar to <Campaign_home> partition folder structure}
```
#### **共有されないファイルおよびフォルダー**

各 Unica Campaign リスナーは、<Campaign\_home> 下に、共有されない一連のフォルダーおよびファイルを持ちま す。Campaign home は、Unica Campaign アプリケーションのインストール・ディレクトリーを表す環境変数です。こ の変数は、cmpServer.bat (Windows™) または rc.unica\_ac.sh (UNIX™) で設定されます。パーティションはローカル・リス ナーに固有です。各ローカル・パーティション・フォルダーには、フローチャート実行中の一時ファイル用の tmp フォル ダーと、テーブル・マネージャーのキャッシュ・ファイル用の conf フォルダーが含まれます。

```
Campaign_home
|--->/conf
   |------> config.xml
   |------> unica_aclsnr.pid
   |------> unica_aclsnr.udb
   |------> etc.
|--->/logs
   |------> unica_aclsnr.log
   |------> etc.
|--->/partitions
 |------> partition[n]
```
 |---------->/tmp |---------->/conf |---------->{other files specific to the partition}

# クラスター化リスナーのユーティリティー

一般に、クラスター化リスナー環境では、単一ノード環境と同様の方法で Unica Campaign ユーティリティーを使用しま す。ただし、注意すべきいくつかの相違点があります。

以下の表は、クラスター化リスナー環境でユーティリティーを使用する際の相違点について要約しています。

■ <u><del>2</del></u> 注: この表は単なる要約です。詳細については、ユーティリティーの使用に関する該当するトピックを参照してくだ さい。

**表 45. クラスター化リスナーでの Unica Campaign ユーティリティーの使用**

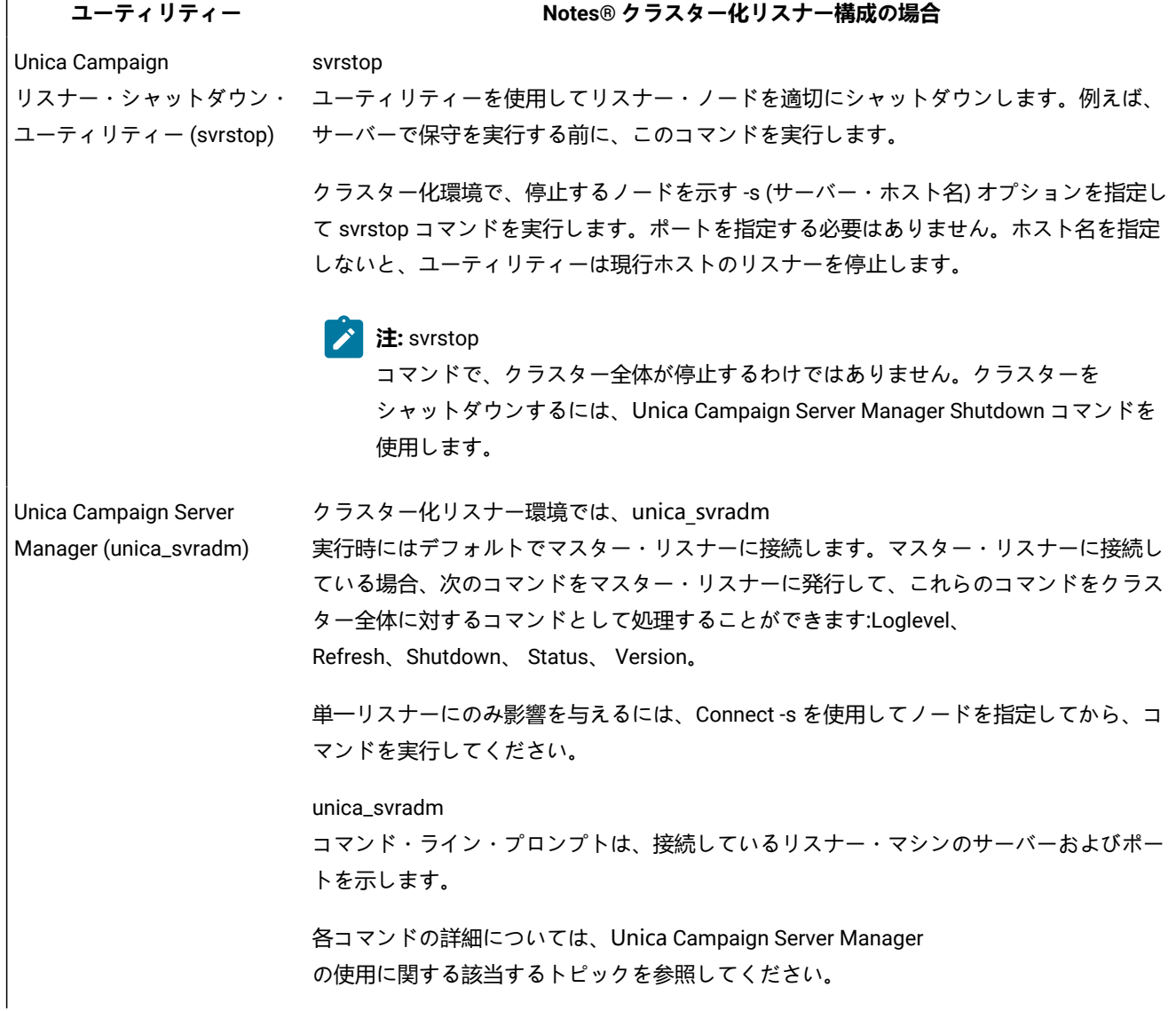

| ユーティリティー                                                                      | Notes® クラスター化リスナー構成の場合                                                                                                    |
|-------------------------------------------------------------------------------|----------------------------------------------------------------------------------------------------|
| Unica Campaign<br>セッション・ユーティリ<br>$\overline{\tau}$ $\tau$ - (unica_acsesutil) | 必要に応じて、各リスナー・ノードで unica_acsesutil<br>を実行します。このユーティリティーは、.ses ファイルに対して動作します。                                                     |
| Unica Campaign<br>クリーンアップ・ユーティリ<br>$\overline{\tau}$ $\tau$ - (unica_acclean) | 必要に応じて、各リスナー・ノードで unica_acclean を実行します。                                                                                         |
| Unica Campaign<br>レポート生成ユーティリ<br>$\overline{\tau}$ $\tau$ - (unica_acgenrpt)  | 必要に応じて、各リスナー・ノードで unica_acgenrpt<br>を実行します。このユーティリティーは、.ses ファイルに対して動作します。                                                      |
| Unica Campaign<br>トリガー・ユーティリティー<br>(unica_actrg)                              | クラスター化リスナー環境では、すべての要求が自動的にマスター・リスナーに送信さ<br>れ、マスター・リスナーがすべてのクラスター化リスナー・ノードにトリガー・メッセー<br>ジをブロードキャストします。例:unica_actrg C003 web_hit |
|                                                                               | リモート・マシンまたはスクリプトからコマンドを実行する場合を除いて、ポートやサー<br>バー名を指定する必要はありません。                                                                   |

**表 45. クラスター化リスナーでの Unica Campaign ユーティリティーの使用 (続く)**

# Unica Campaign リスナーの開始と停止

リスナーを Windows™ サービスとしてインストールするか、UNIX™ の init プロセスの一部としてインストールした場合、 リスナーはサーバーの始動時に自動的に開始されます。リスナーを手動で開始および停止することもできます。

<span id="page-269-0"></span>Unica Campaign リスナーを Windows サービスとしてインストールする方法

Unica Campaign リスナーを Windows™ サービスとしてインストールし、Windows™ が開始するときにはいつでも自動的に 開始されるようにします。

1. Unica Campaign インストール・ディレクトリーの下にある bin ディレクトリーを、ユーザー PATH 環境変数に追加し ます。ユーザーの PATH 環境変数がない場合には、作成します。

このパスを、システム PATH 変数ではなく、必ずユーザー PATH 変数に追加するようにしてください。

Unica Campaign bin ディレクトリーがシステム PATH 環境変数にある場合には、それを削除します。Unica Campaign リスナーをサービスとしてインストールするには、そのディレクトリーがシステム PATH 環境変数にある必要はあり ません。

- 2. サーバーがサービスとしてインストールされている旧バージョンの Unica Campaign からアップグレードする場合に は、サービスを停止してください。
- 3. コマンド・ウィンドウを開き、ディレクトリーを Unica Campaign インストールの下の bin ディレクトリーに変更し ます。
- 4. Unica Campaign リスナーを Windows™ サービスとしてインストールするには、以下のコマンドを実行します。

unica\_aclsnr -a

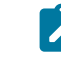

**注:** -a オプションには、自動再始動の機能が含まれています。サービスが自動的に再始動を試行しないよう にする場合は、unica\_aclsnr -i を使用します。

#### **結果**

これで、リスナーがサービスとしてインストールされました。

**注:** CAMPAIGN\_HOME がシステム環境変数として作成されたことを確認してから、Unica Campaign リスナー・ サービスを開始します。

**注:** 適切なリスナー・タイプを追加する必要があります。

- 5. **「Unica Campaign リスナー・サービス」**プロパティー・ダイアログ・ボックスを開きます。**「ログオン」**タブをク リックします。
- 6. **「このアカウント」**を選択します。

7. ユーザー名 (システム・ユーザー) およびパスワードを入力して、サービスを開始します。

### Unica Campaign リスナーの手動による始動

Unica Campaign リスナーを始動するには、Windows™ の場合は cmpServer.bat ファイルを、UNIX™ の場合は rc.unica\_ac コ マンドを実行します。

### **このタスクについて**

ご使用のオペレーティング・システムに対応する指示に従ってください。

#### **Windows™**

Unica Campaign インストール済み環境の bin ディレクトリーにある cmpServer.bat ファイルを実行することにより、Unica Campaign リスナーを始動します。unica\_aclsnr.exe プロセスが「Windows™ タスク マネージャ」の「プロセス」タブに表 示されていれば、それはサーバーが正常に始動したことを示しています。

#### **UNIX™**

start 引数を設定した rc.unica\_ac プログラムを実行することにより、Unica Campaign リスナーを始動します。このコマン ドは、root として実行する必要があります。例:

./rc.unica\_ac start

unica\_aclsnr プロセスが正常に開始したかどうかを判別するには、以下のコマンドを実行します。

ps -ef | grep unica\_aclsnr

始動したサーバーのプロセス ID を判別するには、Unica Campaign インストール済み環境の conf ディレクトリーにある unica\_aclsnr.pid ファイルを確認します。

■<mark>♪</mark> 注: Unica Campaign はリスナーのクラスター化をサポートしているため、リスナーがダウンしたり異常終了した場 合に自動的にリスナーを再始動するループが rc.unica\_ac に追加されています。また、プロセス rc.unica\_ac は、リ スナーを開始した後も残ります。親プロセスは変わる可能性があります。例えば、リリース 8.6.0.4 からリリース 9.1.1 にアップグレードした場合は、unica\_aclsnr の親プロセスは init (従来の親プロセス) ではなく rc.unica\_ac に 変わります。また、プロセス rc.unica\_ac はリスナーを開始した後も残ります。

### Unica Campaign リスナーの停止

Unica Campaign リスナーを停止するには、svrstop -p 4664 コマンドを使用します。UNIX™ システムでは、システム・プロ ンプトで次のコマンドを入力することもできます。rc.unica\_ac stop

#### **このタスクについて**

次の説明は、svrstop ユーティリティーを使用してリスナーを停止する基本的な手順を示しています。このユーティ リティーが提供する追加のオプションは、Unica Campaign svrstop ユーティリティーの参照トピックで説明していま す。svrstop コマンドでクラスター全体が停止するわけではないことに注意してください。クラスターをシャットダウンす るには、Campaign Server Manager (unica\_svradm) を使用します。

1. Unica Campaign bin ディレクトリーに移動して、次のコマンドを入力します。svrstop -p 4664

CAMPAIGN HOME 環境変数を求めるプロンプトが出されたら、それを次の例のように設定し、svrstop コマンドを再度実 行します。

set CAMPAIGN\_HOME=C:\<installation\_path>\Unica Campaign

2. ログイン・プロンプトで、Unica Campaign のユーザー名を入力します。 3. パスワード・プロンプトで、Unica Campaign ユーザーのパスワードを入力します。

# 第 17 章. Unica Campaign ユーティリティー

管理者は、Unica Campaign ユーティリティーを使用して、リスナー、セッション、フローチャートを管理し、その他の重 要な管理タスクを実行します。

# Unica Campaign 拡張検索ユーティリティー (advSrchUtil)

Unica Campaign v10 では、フローチャート検索機能が導入されました。ただし、フローチャートの検索は、そのインデッ クスを作成しないと実行できません。advSrchUtil を使用して、指定したパーティション内のすべてのフローチャートの インデックスを作成します。

#### **このタスクについて**

フローチャートを検索できるようにするには、次の 2 つの方法があります。

- advSrchUtil (.bat または .sh) を実行して、パーティション内のすべてのフローチャートにバッチ処理で索引付 けする。このユーティリティーは、unica\_acsesutil を呼び出すラッパー・スクリプトです。
- -J オプションを指定した unica\_acsesutil を実行して、単一フローチャートのインデックスを作成する。

既存のインデックスは自動的には更新されません。正確な検索結果が得られるように、以下のガイドラインに従ってくださ い。

- 1. Unica Campaign をアップグレードした後、ただちに advSrchUtil を実行して、パーティション内のすべての既存 フローチャートのインデックスを作成してください。
- 2. advSrchUtil を定期的に実行して、パーティション内のすべてのフローチャートの検索インデックスを作成または 更新してください。
- 3. 単一フローチャートのみを対象とする場合は、-J オプションを指定した unica\_acsesutil セッション・ユー ティリティーを実行します。

初めて advSrchUtil を実行するときには、指定したパーティション内のすべてのフローチャートが処理されて JSON にシ リアライズされ、それらのフローチャートのインデックスが作成されます。

次回 advSrchUtil を実行すると、最後の実行以降に変更または追加されたフローチャートのみが処理されます。

このため、最初の実行はその後の実行よりも時間がかかります。非常に大きいフローチャートでは、処理に数分かかること があります。したがって、フローチャートが多数ある場合は、ツールが完了するまで長い時間を要することがあります。 ツールを定期的に実行することがベスト・プラクティスです。例えば、週に何百ものフローチャートを追加したり変更した りすることが普通であれば、週に 2 回ツールを実行することを検討してください。

- 1. ご使用のオペレーティング・システムに応じて、次のいずれかのコマンドを実行します。
	- Unix/Linux™: <Campaign\_Home>/bin/advSrchUtil.sh <partition> <campaignSharedHome if clustered>
	- Windows™: <Campaign\_Home>\bin\advSrchUtil.bat <partition> <campaignSharedHome if clustered>

各部の意味は以下のとおりです。

<partition> は、フローチャート・ファイルが存在するパーティションの名前です。

<campaignSharedHome if clustered> は、クラスター化リスナーの共有ネットワーク・ロケーションです (ク ラスター化環境の場合のみ必要)。

2. ユーティリティーは資格情報を求める対話式プロンプトを出します。指定したパーティション内のすべてのフロー チャートにアクセスする権限のあるアカウントのユーザー名とパスワードを入力してください。

#### **結果**

ユーティリティーは、指定されたパーティションの中で、ユーティリティーが最後に実行されてから作成または変更された すべてのフローチャート・ファイル (.ses) を探します。フローチャート・セッション・ファイル (キャンペーン・フロー チャートとセッション・フローチャートの両方) ごとに、unica\_acsesutil を呼び出します。次に Unica\_acsesutil は、.ses ファイルを JSON に変換してそのインデックスを作成することで、ファイルを検索できるようにします。

# Unica Campaign の拡張検索エージェント (advSrchAgent)

advSrchAgent は、フローチャートの変更時にフローチャートのインデックスを自動的に作成して検索機能で利用できる ようにするためのエージェントです。

#### **このタスクについて**

この検索エージェント (Aix/Linux では advSrchAgent.sh、Windows では advSrchAgent.bat) は、<CAMPAIGN\_HOME>/bin ディレクトリーにあります。Unica Campaign のすべてのパーティションでこのエージェン トを実行し続ける必要があります。

■ <u>オ:</u> Unica Campaign でリスナー・クラスターを使用するように構成した場合は、[cluster\_home] が必須パラメー ターになります。リスナー・クラスターを使用するセットアップでは、このパラメーター (リスナー・クラスターの 共有ホーム・ディレクトリー) を正確に指定しなければなりません。

ご使用のオペレーティング・システムに応じて、次のいずれかのコマンドを実行します。

- Unix/Linux: advSrchAgent.sh
	- 使用法: ./advSrchAgent.sh <start | stop> <partition\_name> [cluster\_home] [-u <user\_name>] [-p <password>]
	- <start | stop> : エージェントを開始/停止します
	- <partition\_name> : フローチャート・ファイルのエクスポート元のパーティションの名前
	- [cluster\_home] : クラスター環境のホーム・ディレクトリー (クラスターが有効になっている場合)
	- [-u <user\_name>] : 指定したすべてのフローチャート・ファイル・パーティションに対する読み取り権限のあ るユーザー
	- 。[-p <password>] : 指定したユーザーのパスワード
- Windows: advSrchAgent.bat
	- 使用法: advSrchAgent.bat <start | stop> <partition\_name> [cluster\_home] [-u <user\_name>] [-p <password>]
	- <start | stop> : エージェントを開始/停止します
- <partition\_name> : フローチャート・ファイルのエクスポート元のパーティションの名前
- [cluster\_home] : クラスター環境のホーム・ディレクトリー (クラスターが有効になっている場合)
- [-u <user\_name>] : 指定したすべてのフローチャート・ファイル・パーティションに対する読み取り権限のあ るユーザー
- [-p <password>] : 指定したユーザーのパスワード

# Unica Campaign リスナー・シャットダウン・ユーティリティー (svrstop)

Unica Campaign リスナー・シャットダウン・ユーティリティー (svrstop) を使用して、Unica Campaign リスナーまたは Unica Optimize リスナーをシャットダウンします。

リスナー・シャットダウン・ユーティリティーは、指定したリスナーを停止するための独立したコマンドとして使用するこ とも、必要な認証引数が組み込まれている場合はスクリプトで使用することもできます。

**重要:** ベスト・プラクティスは、ACOServer スクリプト (これは svrstop ユーティリティーを使用する) を使って Unica Optimize リスナーを開始およびシャットダウンすることです。詳細については、「Unica Optimize インストール・ ガイド」を参照してください。

### Unica Campaign srvstop ユーティリティーの参照資料

svrstop ユーティリティーを使用して、ローカル・サーバーまたはネットワーク上のいずれかのサーバー (ユーザーが適切な 資格情報を持っているもの) で稼働している Unica Campaign リスナーまたは Unica Optimize リスナーを停止します。

svrstop ユーティリティーは、すべての Unica Campaign サーバーの <install\_dir>/Campaign/bin ディレクトリーに自動的に インストールされます。<install\_dir> は Unica Campaign がインストールされている親 ディレクトリーです。

svrstop ユーティリティーの構文は、次のとおりです。

svrstop [-g] [-p <port> [-S]] [-s <serverName>] [-y <user>] [-z <password>] [-v] [-P <product>] [-f <force stop>]

例:

svrstop -y asm\_admin -z password -p 4664

それぞれの引数について以下の表で説明します。

#### **表 46. svrstop 構文の引数**

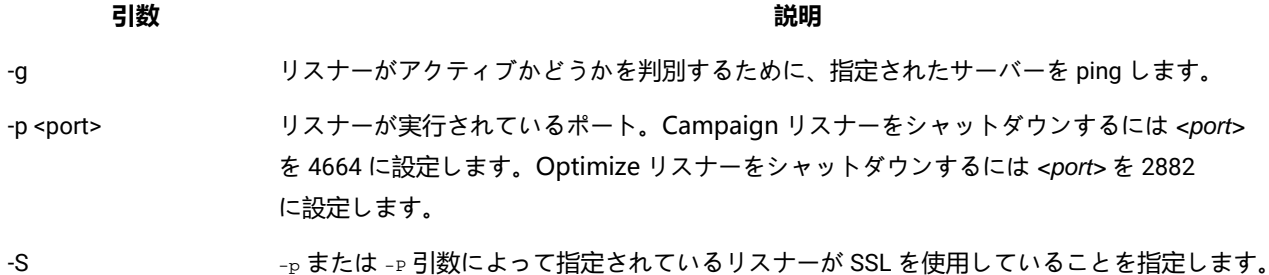

#### **表 46. svrstop 構文の引数 (続く)**

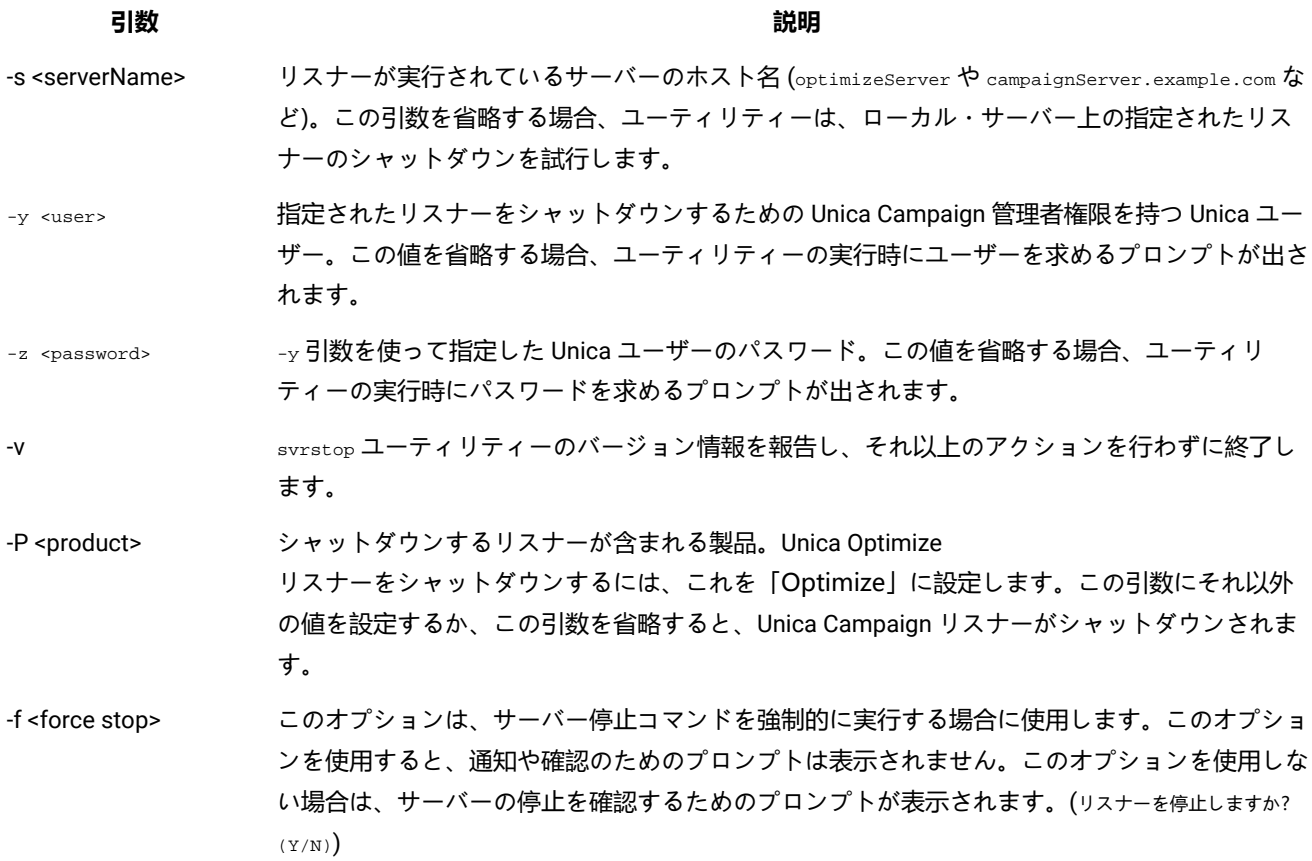

### svrstop ユーティリティーを使用した Unica Campaign リスナーのシャットダウン

Unica Campaignサーバーのコマンド・プロンプトから、svrstop ユーティリティーを実行して、そのサーバーで実行され ている Unica Campaignリスナーを停止できます。別のサーバーで実行されている Unica Campaignリスナーを停止するに は、-s servername.example.com のように -s 引数を使用し、必要な認証を提供します。

#### **このタスクについて**

Unica Campaign リスナーを停止するには、以下のステップに従います。

<mark>♪ 注:</mark> svrstop コマンドで、クラスター全体が停止するわけではありません。クラスターをシャットダウンするに は、Unica Campaign Server Manager (unica\_svradm) を使用します。

- 1. Unica Campaign サーバーでコマンド・プロンプトを開きます。
- 2. CAMPAIGN\_HOME 環境変数を <install\_dir>/Campaign/bin に設定します。<install\_dir> は、Unica Campaign がイン ストールされる親ディレクトリーです。
- 3. 次のコマンドを入力します。

svrstop -p 4664

-p 引数は、リスナーが接続を受け入れるポートを指定します。ポート 4664 は、Web クライアントからの接続を受 け入れるために Unica Campaign が内部的に使用するポートなので、-p 4664 引数は Unica Campaign リスナーを停 止することを示します。

4. プロンプトが出されたら、リスナーを停止する権限を持つ任意の Unica ユーザーの名前とパスワードを指定しま す。

オプションで、引数として svrstop コマンドに -y <username> と -z <password> を組み込み、ユーザー名とパスワード のプロンプトが表示されないようにすることもできます。

### svrstop ユーティリティーを使用した Unica Optimize リスナーのシャットダウン

Unica Campaignサーバーのコマンド・プロンプトから、svrstop ユーティリティーを実行して、そのサーバーで実行されて いる Unica Optimizeリスナーを停止できます。別のサーバーで実行されている Unica Optimizeリスナーを停止するには、-s servername.example.com のように -s 引数を使用し、必要な認証を提供します。

- 1. Unica Campaign サーバーでコマンド・プロンプトを開きます。
- 2. CAMPAIGN\_HOME 環境変数を <install\_dir>/Campaign/bin に設定します。<install\_dir> は、Unica Campaign がイン ストールされる親ディレクトリーです。
- 3. 次のコマンドを入力します。

svrstop -P "Optimize"

-P 引数は、シャットダウンするリスナーが含まれる製品を指定します。別の方法として、-p 2882 と入力して、内部 ポート番号 2882 (これも Unica Optimize リスナーを示す) を使用してリスナーをシャットダウンすることもできま す。

4. プロンプトが出されたら、リスナーを停止する権限を持つ任意の Unica ユーザーの名前とパスワードを指定しま す。

オプションで、引数として svrstop コマンドに -y <username> と -z <password> を組み込み、ユーザー名とパスワード のプロンプトが表示されないようにすることもできます。

#### **結果**

必要な情報を入力した後、Unica Optimize リスナーはシャットダウンされます。

### Unica Campaign Server Manager (unica\_svradm)

Unica Campaign Server Manager (unica\_svradm) は、コマンド・ラインのサーバー管理ユーティリティーです。

unica\_svradm を使用して、次のタスクを実行します。

- Unica Campaign リスナーに接続して、unica\_svradm コマンドを実行できるようにする
- リスナーから切断する
- 開かれているすべてのフローチャートおよびその状態を表示する
- 環境変数を表示および設定する
- リスナーのロギング・レベルを表示および設定する
- キャンペーン・オブジェクトの所有者を変更する。
- ランナウェイ・フローチャートを実行、中断、または再開、停止、または強制終了する
- リスナーまたはリスナー・クラスターを正常にシャットダウンする
- マスター・リスナーの構成をリフレッシュする (クラスター化リスナー構成のみ)

unica\_svradm ユーティリティーは、開始時にリスナーが実行されているかどうかを検査します。

単一ノード構成では、実行中のリスナーに自動的に接続します。

クラスター化ノード構成では、マスター・リスナーに自動的に接続します。

コマンド・ライン・プロンプトは、接続先のリスナー・マシンのサーバーとパーティションを示します。例: unica svradm[myhost01:4664]>

### Unica Campaign Server Manager (unica\_svradm) の実行

以下の手順に従い、unica\_svradm コマンド・ライン・サーバー管理ユーティリティーを実行します。

#### **開始する前に**

unica\_svradm ユーティリティーを実行する前に:

- 1 つ以上のリスナーを実行しておく必要があります。
- UNICA\_PLATFORM\_HOME 環境変数と CAMPAIGN\_HOME 環境変数を、使用しているコマンド・ウィンドウに対して設定する必 要があります。
- Unica ログインのために**「Svradm コマンド・ラインの実行」**権限を取得する。
- 1. コマンド・プロンプトで、以下のように入力します。

unica\_svradm -s listener\_server -y Unica\_Marketing\_username -z Unica\_Marketing\_password

2. 次のようにプロンプトが出されます。

unica\_svradm[server:port]>

ここで、Unica Campaign Server Manager コマンド [\(unica\\_svradm\)](#page-277-0) [ページ](#page-277-0) [278](#page-277-0)で説明されているコマンドを発行 します。

### <span id="page-277-0"></span>Unica Campaign Server Manager コマンド (unica\_svradm)

Unica Campaign Server Manager (unica\_svradm) ユーティリティーで、以下のコマンドを使用できます。コマンドでは 大/小文字の区別はありませんが、パラメーターでは大/小文字の区別があります。コマンド・ライン・プロンプトは、接続 先のリスナー・マシンのサーバーとパーティションを示します。

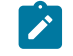

**注:** クラスター化リスナー環境で unica\_svradm を実行する場合、デフォルトの接続先はマスター・リスナー です。マスター・リスナーに接続している場合、次のコマンドは、クラスターのすべてのノードに影響しま

す。Loglevel、 Refresh、Shutdown、 Status、 Version。特定のノードに接続する場合は、Connect コマンドを使用 します。

#### **Cap (Unica Collaborate)**

Cap

Cap コマンドを使用すると、Unica Collaborate フローチャートが追加で開始されないようにしつつ、現在実行中のフロー チャートを完了できるようにします。設定解除する場合は、uncap コマンドを使用します。

#### **Changeowner**

Changeowner -o <olduserid> -n <newuserid> -p <policyid>

Changeowner コマンドを使用すると、ユーザーのキャンペーン・オブジェクトの所有者を変更することができます。このコ マンドは例えば、ユーザーを削除または無効にし、そのユーザーのキャンペーン・オブジェクトの所有権を新規ユーザーに 再び割り当てる場合に使用できます。コマンドを実行するには、オブジェクト/フォルダーの変更権限が必要です。

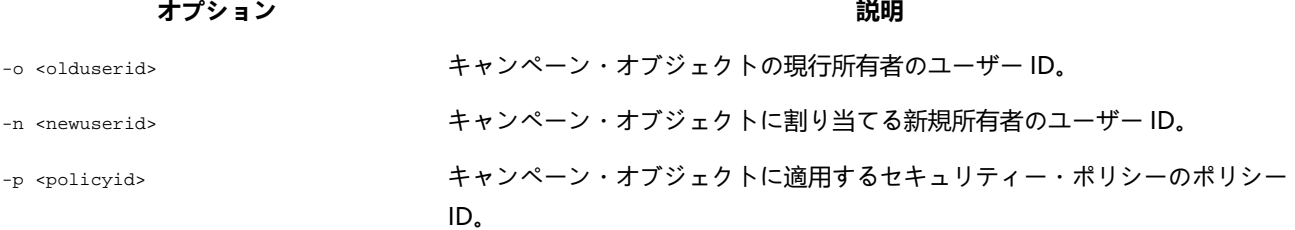

#### **接続**

Connect [-f] [-s server] [-p port][-S]]

unica\_svradm を実行するとき、コマンド・ライン・プロンプトは、接続先のリスナーのサーバーとパーティションを示しま す。別のリスナーに接続する場合は、connect コマンドを使用します。一度に 1 つのサーバーにしか接続できません。

次の情報は、クラスター化リスナー環境にのみ関連があります。

- クラスター化リスナー環境で unica\_svradm を実行する場合、デフォルトの接続先はマスター・リスナーです。
- マスター・リスナーに接続している場合、次のコマンドは、クラスターのすべてのノードに影響します。Loglevel、 Refresh、Shutdown、 Status、 Version。例えば、Status コマンドは、クラスターのすべてのノードのステータスを 表示します。
- 単一のリスナーにのみ影響を与えるには、Connect -s を使用して特定のノードに接続し、必要なコマンドを実行し ます。
- マスター・リスナーに接続しており、マスター・リスナーに対して Connect -s を実行する場合は、非マスター・ リスナー・モードで再接続されます。これ以降のコマンドはそのノードにのみ影響を与えます。マスター・リス ナー・モードに戻るには、disconnect コマンドを使用します。

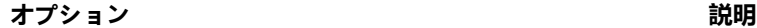

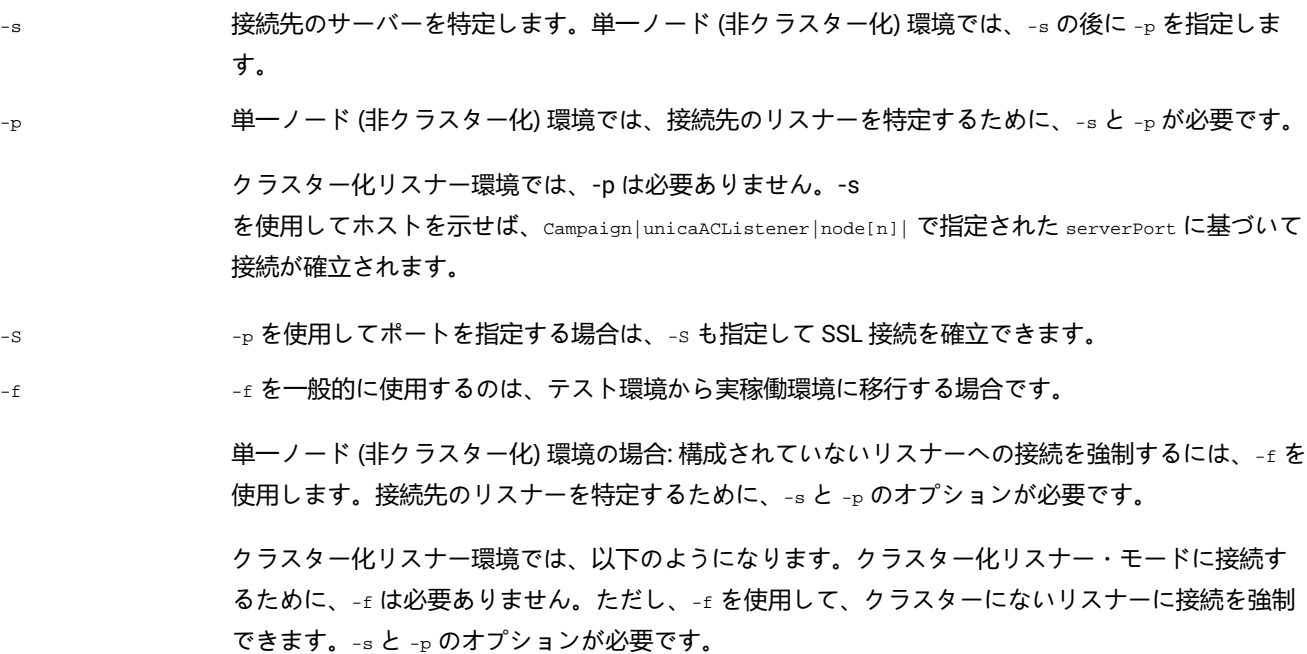

**切断**

切断

Disconnect コマンドは、サーバーから切断します。このコマンドは、サーバーと接続されている場合のみ使用できます。

単一ノード環境では、このコマンドを使用して切断してから、connect コマンドを使用して別のサーバーに接続します。ま た、最初に切断する代わりに、connect に -f パラメーターを指定して実行することもできます。

<mark>■♪ 注</mark>: クラスター化リスナー環境で unica\_svradm を実行する場合、デフォルトの接続先はマスター・リスナーです。マ スター・リスナーから切断する場合、unica\_svradm はどのリスナーにも接続されなくなります。非マスター・リス ナーから切断する場合は、マスター・リスナーに自動的に接続します。コマンド・ライン・プロンプトは、接続し ているサーバーとパーティションを示します。別のリスナーへの接続を強制する場合は、connect に-f パラメーター を指定して使用します。

### **終了**

終了

Exit コマンドを使用すると、ユーザーは Unica Campaign Server Manager からログアウトします。

**ヘルプ**

ヘルプ

Help コマンドは、使用可能なコマンドを表示します。

#### **強制終了**

Kill -p pid [-h hostname]

このコマンドを使用して、リスナーに関連付けられたランナウェイ・プロセスを終了します。Kill コマンドは、指定された プロセス ID に対して "kill-p" を発行します。Windows NT™では、Windows NT™で相当するものが発行されます。プロセス ID (PID) を取得する必要がある場合は、Status コマンドを使用します。

単一ノード (非クラスター化環境) では、ホスト名を指定する必要はありません。Kill -p pid のみを実行します。

クラスター化リスナー環境では、以下のようになります。

- kill コマンドは、単一のリスナー・ノードにのみ影響を与えます (クラスターのすべてのノードに伝搬されることは ありません)。
- 非マスター・リスナーに接続している場合、ホスト名を省略できます。コマンドは、そのノードにのみ影響を与え ます。
- マスター・リスナーに接続している場合、マスター・リスナーを実行しているサーバーの名前を指定する必要があ ります。例:kill -p 1234 -h HostABC

#### **Loglevel**

Loglevel [high | low | medium | all]

リスナーのロギング・レベルを表示するには、loglevel コマンドを引数なしで入力します。

リスナーのロギング・レベルを設定するには、loglevel コマンドの後に必要なロギング・レベルを指定して入力しま す。All は最も詳細なレベルで、トラブルシューティング状況の場合を除き、使用しないでください。

**♪ 注:** クラスター化環境では、マスター・リスナーに接続していて、<sub>loglevel</sub> コマンドを実行すると、すべてのクラ スター・リスナー・ノードに影響を与えます。例えば、loglevel low は、すべてのリスナー・ノードを同じロギン グ・レベルに設定します。非マスター・リスナーに接続している場合、コマンドは現在のノードにのみ影響を与え ます。

変更は即時に有効になるため、このコマンドを入力した後にリスナーを再始動したりリフレッシュしたりする必要はありま せん。

#### **終了**

終了

Quit コマンドを使用すると、ユーザーは Unica Campaign Server Manager からログアウトします。

#### **最新表示**

最新表示

Refresh コマンドは、クラスター化リスナー構成で使用します。単一ノード・リスナーの場合、このコマンドは効果があり ません。

Refresh コマンドは、マスター・リスナーに構成の変更を通知し、マスター・リスナー・ノードの構成データをリフレッ シュします。これにより、再起動が必要なくなり、リフレッシュ・イベントが発生したときに制御する方法を提供します。

次の状況では、Refresh コマンドを実行する必要があります。

- Campaign|unicaACListener|node[n]|serverPort を調整した後。
- Campaign|unicaACListener|node[n]|masterListenerPriority を調整した後。
- Campaign|unicaACListener|node[n]|loadBalanceWeight を調整した後。
- Campaign|unicaACListener|node[n] でリスナー・ノードを追加または削除した後。
	- **重要:** リスナー・ノードを構成から削除する前に、各クラスター化リスナー・ノードで svrstop ユーティリ ティーを使用する必要があります。つまり、すべてのノードを停止して、ノードを削除してから、リフレッ シュする必要があります。そうしないと、削除されるリスナーの既存のセッションが引き続き実行されます が、マスター・リスナーは削除されたリスナーにコンタクトできなくなります。これは予期しない結果をも たらすことがあります。

Refresh コマンドは、Web アプリケーション・サーバーを更新しません。ほとんどの場合、マスター・リスナーのみの更新 で十分ですが、Web サーバーの再始動が必要な場合もあります。

#### **再開**

Resume {-s flowchart\_name |-p pid |-a} [-h hostname]

Resume コマンドは、1 つ以上の中断状態のフローチャートの実行を再開します。

- フローチャートを名前で再開するには、-s を使用します。すべてのキャンペーンとセッション内のこの名前を持 つフローチャートが、すべて影響を受けます。このため、フローチャートの名前を指定するときは、相対フロー チャート・パスを使用するのが良いでしょう。
- 指定されたプロセス ID を再開するには -p を使用します。(PID を取得するには、Status コマンドを使用します。) • 中断されているすべてのフローチャートを再開するには -a を使用します。

単一ノード (非クラスター化) リスナー環境では、ホスト名を省略できます。

クラスター化リスナー環境では、マスター・リスナーに接続している場合は、リスナーのホスト名が必要です。例:Resume -a -h Hostname。非マスター・リスナーに接続している場合、ホスト名を省略できます。

#### **実行**

Run -p relative-path-from-partition-root -u MarketingPlatform\_user\_name [-h partition] [-c catalogFile] [-s] [-m]

Run コマンドは、フローチャート・ファイルを開いて実行します。 その際、相対フローチャート・パスおよびファイル名、 パーティション、カタログ・ファイル、およびユーザー名を指定します。

#### 次の構文を使用します。

[-S dataSource -U db\_User -P db\_Password]\*

**注:** Unix プラットフォームの場合、フローチャートはユーザー名の代替ログインとして指定された Unix アカウント によって実行されます。Windows NT™ の場合、フローチャートは管理者のユーザー・ログインとして実行されま す。

Run コマンドには、次のオプションがあります。

#### **オプション 説明**

- -h パーティション名を指定します。
- -l フローチャートのログ・ファイルを保存する代替の場所を示します。このオプションの後に、Unica Campaign インストールへの相対パスを続ける必要があります (例えば \partition1\logs)。ファイル名 を指定しないでください。ファイル名は自動的に割り当てられるからです。
	- **注:** このオプションを使用するには、Campaign|partitions|partition [n]|server|logging で AllowCustomLogPath を有効にする必要があります。
- -m 複数のフローチャートを実行することを指定します。このオプションは、バッチ・フローチャートで はサポートされていません。 -p パーティション・ルートからの相対パスを指定します。 -P データ・ソースのパスワードを指定します。 -s 同期実行を指定します。 -S データ・ソースを指定します。 Unica ユーザー名を指定します。 -U データ・ソースのユーザー名を指定します。 -v 次の構文を使って、フローチャートの変数値をコマンドで直接指定します。 [-v "varname=[']value[']"]\* -× 次の構文を使って、フローチャートの変数値を XML ファイルで指定します。  $[-x$  xml-filename **-x 引数に関する XML ファイルの例:**

このサンプル XML ファイルは、ユーザー変数名 UVAcctType を値 Gold に設定します。

### **オプション 説明**

**注:** Unica Campaign は、このファイルに書かれているとおりに変数の値を設定します。値に引 用符を含めない場合は、値を引用符で囲まないでください。

<?xml version="1.0" encoding="UTF-8" standalone="yes" ?> <UserVariables> <UserVar Name="UVAcctType"> <Values> <Option>Gold<Option> </Values> </UserVar> </UserVariables>

### **保存**

Save {-s flowchart\_name|-p pid|-a}-h hostname

Save コマンドは、アクティブ・フローチャートの現在の状態を保存します。クラスター化リスナー環境では -h hostname は 必須で、それ以外の場合は無視できます。

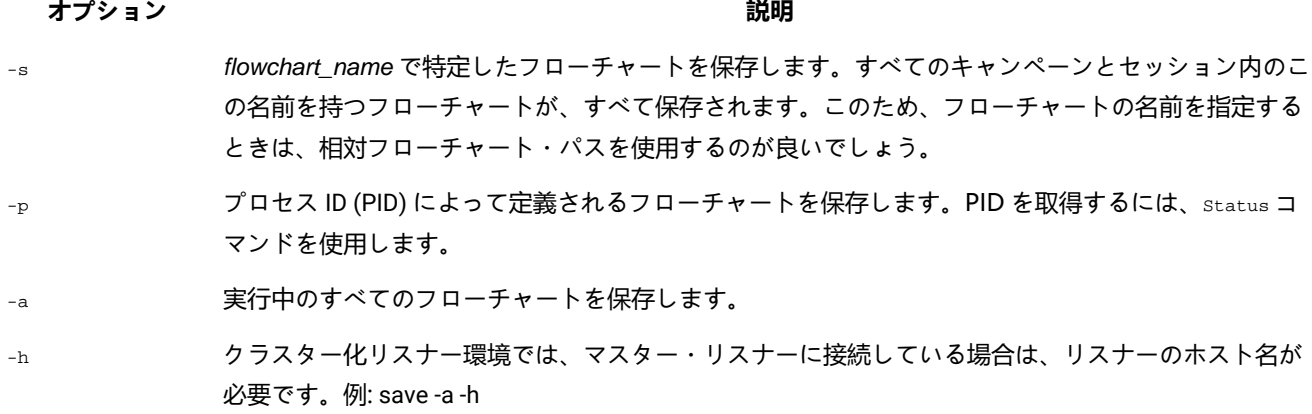

Hostname。非マスター・リスナーに接続している場合、ホスト名を省略できます。

### **設定**

Set [variable[=value]]

Set コマンドは、環境変数を表示および設定します。現在の値を表示する場合は値を省略し、特定の変数を設定する場合は 値を指定します。

### **Shutdown**

Shutdown [-f]

Shutdown コマンドは、リスナーをシャットダウンします。

システムは、実行されているフローチャートがないか検査します。実行されているフローチャートが見つかった場合、 シャットダウンの確認を求める警告メッセージが表示されます。

To override and force shutdown, use -f.

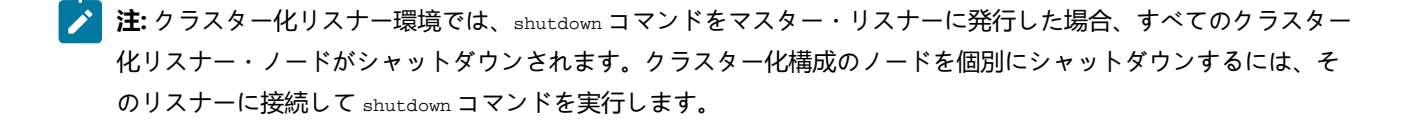

### **状況**

Status [-d |-i] [-u] [-v | -c]]

status コマンドは、アクティブ、中断状態、および Unica Collaborate のフローチャートに関する情報を提供します。情報 には、フローチャートの所有者 (ユーザー名)、プロセスのステータス、プロセス ID、ポート、フローチャート名、ファイ ル名などの詳細が含まれます。切断されたプロセスや、孤立したプロセスを特定するには、このコマンドを使用します。ま た、PID を引数として受け入れるコマンドで指定するプロセス ID を取得する場合も、このコマンドを使用します。

**注:** クラスター化環境では、マスター・リスナーに接続していて、status コマンドを実行すると、すべてのクラス ター・リスナー・ノードの状況が表示されます。非マスター・リスナーに接続している場合、コマンドは現在の ノードのステータスのみを表示します。

#### **オプション 説明**

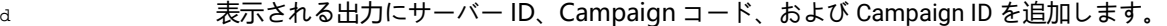

- i プロセス ID (PID) のみを表示します。
- U 表示されるデータに非 ASCII 文字が含まれている場合にこのオプションを使用します。
- v 出力を表示する前に unica\_acsvr プロセスが存在するかどうかを確認します。 これにより、破損した プロセスがステータス・リストに表示されないようにします。
- c 出力を表示する前に unica\_acsvr プロセスが存在するかどうかを確認します。 これにより、破損した プロセスがステータス・リストに表示されないようにします。また、オプション c は、破損したサー バー・プロセスに関連付けられているパーティションの temp ディレクトリーに一時ファイルがあれ ば、それをクリーンアップするようにリスナーに指示します。

Status コマンドは、プロセスを次のように識別します。

- c 接続 (クライアントは、リスナー・プロセスに接続されています。 クライアントは実行されている場合とそうで ない場合があります。)
- d 切断 (クライアントは閉じていますが、フローチャートはバックグラウンドで実行されています。)
- o 孤立 (クライアントはフローチャートに接続されておらず、バックグラウンドでも実行されていません。このプロ セスは既に存在せず、リスナーに再接続できません。 ユーザーがそれにログインできるよう、強制終了する必要が あります。)

<mark>→ 注:</mark> WRITER 列に <no writer> という値がある場合、それは、サーバー・プロセスに編集モードのクライアントがな いことを示します。このことは、クライアントが接続されていない場合や、ログイン・セッションの場合に生じる 可能性があります。

### **停止**

Stop [-f] {-s flowchart\_name |-p pid |-a} [-h hostname]

Stop コマンドは、指定されたフローチャートについて、アクティブ・クライアントの有無を検査し、存在する場合は警告を 出して (これは -f 強制オプションでオーバーライドできます)、 サーバー・プロセスを停止します。

単一ノード (非クラスター化) リスナー環境では、ホスト名を省略できます。

クラスター化リスナー環境では、マスター・リスナーに接続している場合は、リスナーのホスト名が必要です。例:Stop -a -h Hostname。非マスター・リスナーに接続している場合、ホスト名を省略できます。

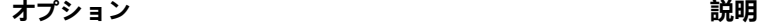

- -s flowchart\_name で特定したフローチャートを停止します。すべてのキャンペーンとセッション内のこ の名前を持つフローチャートが、すべて影響を受けます。このため、フローチャートの名前を指定す るときは、相対フローチャート・パスを使用するのが良いでしょう。 -p プロセス ID (PID) によって指定したフローチャートを停止します。PID を取得するには、Status コマ
- ンドを使用します。
- -a 実行中のすべてのフローチャートを停止します。
- -f オーバーライドして停止を強制します。

**中断**

Suspend [-f] {-s flowchart\_name | -p pid |-a} [-h hostname]

Suspend コマンドを使用すると、実行中のフローチャートを「静止」し、対応するコマンド Resume を使って後で再始動する ために状態を保存します。システムは、現在実行されているプロセスの実行すべてを終了し、その後にプロセスが開始され ないようにします。現在出力プロセスを実行しているフローチャートはデータ・エクスポート・アクティビティーを完了し ます。それからフローチャートは中断状態で保存され、中断されているフローチャートのリストに書き込まれます。これに より、失われる作業量が可能な限り少なくなり、出力ファイルのデータ保全性が保持されます。

フローチャートを即時に停止する必要がある場合、Save コマンドに続いて、Stop を発行します。

- **注:** 中断した時点でフローチャートが実行されていない場合、フローチャートは保存されますが、リスナーに書き込 まれず、Resume を使って開始できません。
- <mark>→ 注</mark>: クラスター化リスナー環境では、Suspend コマンドは、単一リスナー・ノードのみに影響を与えます (クラスター のすべてのノードに伝搬されることはありません)。

#### **オプション 説明**

- -s flowchart\_name で特定したフローチャートを中断します。すべてのキャンペーンとセッション内のこ の名前を持つフローチャートが、すべて影響を受けます。このため、フローチャートの名前を指定す るときは、相対フローチャート・パスを使用するのが良いでしょう。
- -p プロセス ID (PID) によって指定したフローチャートを中断します。PID を取得するには、Status コマ ンドを使用します。
- -a 実行中のすべてのフローチャートを中断します。
- -f -f パラメーターを使用すると、中断を強制できます。中断されると、フローチャートは中断されたフ ローチャートとしてリスナー (クラスター化構成の場合はマスター・リスナー) に書き込まれます。
- -h -h は、リスナーを実行しているホストの名前を示します。

単一ノード (非クラスター化環境) では、ホスト名を指定する必要はありません。

クラスター化リスナー環境では、以下のようになります。

- 非マスター・リスナーに接続している場合、ホスト名を省略します。コマンドは、そのノード にのみ影響を与えます。
- マスター・リスナーに接続している場合、ホスト名が必要です (マスター・リスナーを実行し ているサーバーの名前を指定します)。

### **Uncap (Unica Collaborate)**

Uncap

Uncap コマンドは、Cap (Unica Collaborate) コマンドを取り消します。

#### **バージョン**

バージョン

このコマンドは、リスナー・プロセス (unica\_aclsnr) と Unica Campaign Server Manager (unica\_svradm) のバージョンを表 示します。このコマンドを使用すると、バージョン不一致エラーのトラブルシューティングに役立ちます。例えば、クラス ターとして動作する複数のリスナー・ノードがある場合、各リスナー・ノードが同じバージョンのソフトウェアを実行して いる必要があります。

■<mark>♪ 注</mark>: クラスター化環境では、マスター・リスナーに接続していて、version コマンドを実行すると、すべてのクラス ター・リスナー・ノードのバージョンが表示されます。非マスター・リスナーに接続している場合、コマンドは現 在のノードのバージョンのみを表示します。

非クラスター化構成の出力、つまり非マスター・リスナーに接続した場合の例を示します。

unica\_svradm version: 9.1.1 unica\_aclsnr version: 9.1.1

マスター・リスナーに接続した場合の出力の例を示します。

unica\_aclsnr version at <myhost01 : 4664> is: 9.1.1 unica\_aclsnr version at <myhost02 : 4664> is: 9.1.1 unica\_aclsnr version at <myhost03 : 4664> is: 9.1.1 unica\_svradm version: 9.1.1

### 実行中のフローチャートの強制終了

実行中のフローチャートをすぐに停止するには、フローチャートを強制終了します。フローチャートを強制終了する際、そ のバッファーはディスクにフラッシュされません。代わりに、最後のチェックポイントのコピーが保存されます。

#### **このタスクについて**

フローチャート名はさまざまなキャンペーンおよびセッションで同じ場合があります。目的のフローチャートのみを強制終 了するには、このトピックの指示に従ってください。

1. コマンド・プロンプトで次のコマンドを入力して、サーバー上で実行されているフローチャートのリストを取得し ます。

% unica\_svradm status

複数のフローチャートが同じ名前でも、絶対パスを使用してフローチャートを一意的に識別することができます。

- 2. 強制終了するフローチャートに関連付けられている PID のメモを取ります。
- 3. フローチャートを強制終了するには、強制終了するフローチャートの PID で PID を置き換えて、コマンド・プロン プトで次のコマンドを入力します。

unica\_svradm kill -p PID

4. プロセスを 1 行で終了するには、次のコマンドを実行します。

unica\_svradm.exe -y <User\_Name> -z <password> -x "KILL -p <PID>"

# Unica Campaign セッション・ユーティリティー (unica\_acsesutil)

Unica Campaign セッション・ユーティリティー (unica\_acsesutil) を使用して、以下のタスクを実行します。

- 1 つのサーバーから別のサーバーにキャンペーン、セッション、およびフローチャートをインポートおよびエクス ポートする。
- フローチャート・ファイルまたはテーブル・カタログを入力として渡し、テーブル・カタログをバイナリーまたは XML 形式で出力として生成する。
- セッションまたはカタログの特殊値のレコード数およびリストを更新する。
- インデックスを作成するか更新することにより、指定したフローチャート・セッション・ファイルを検索できるよ うにする。

このユーティリティーを実行するときは、以下のガイドラインに従ってください。

- クラスター化リスナーがある場合は、これらのタスクを実行するリスナーごとにユーティリティーを実行します。
- このユーティリティーは、同じバージョンの Unica Campaign がインストールされているサーバー間のみの、オブ ジェクトのインポートとエクスポートをサポートしています。
- ご使用のコンピューターでは使用できないまたはインストールされていないロケールの文字が、キャンペーン、 セッション、またはフローチャートの名前に含まれる場合は、そのロケールを端末ウィンドウにインストールする か設定した後に、ユーティリティーを実行する必要があります。例:export LANG=ja\_JP.utf8。複数のロケールが使 用されるファイルの場合は、それぞれのロケールを端末に設定した後に、このツールを 1 回実行する必要がありま す。

エラーが発生すると、ユーティリティーは実行されているリスナー・サーバーの <Campaign\_home>/partitions/ partition [n]/logs/unica\_acsesutil.log にログ・ファイルを生成します。

# Unica Campaign セッション・ユーティリティーの構文およびオプション

次の構文とオプションを使用して、Unica Campaign セッション・ユーティリティーを実行します。unica\_acsesutil ユー ティリティーは、.ses ファイルに対して動作します。

```
unica_acsesutil -s sesFileName -h partitionName
[-r | -c | -x [-o outputFileName]] [-u]
[{-e exportFileName [-f {flowchart | campaign | session}]}
| {-i importFileName [-t ]
[-b {abort | replace | skip}]}]
[-p] [-a \mid -n \mid -l][-S dataSource -U DBUser -P DBPassword] *
[-y userName] [-z password]
[-j owner] [-K policy]
[-J]
```
-J セッション・ファイルを JSON 形式でエクスポートしてフローチャートの詳細検索に含めます。

unica\_acsesutil ユーティリティーは、以下のオプションをサポートしています。

#### **表 47. Unica Campaign セッション・ユーティリティー (unica\_acsesutil) オプション**

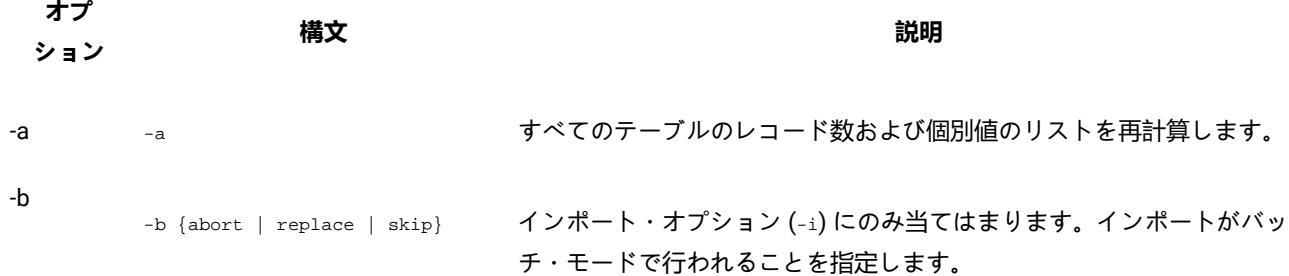

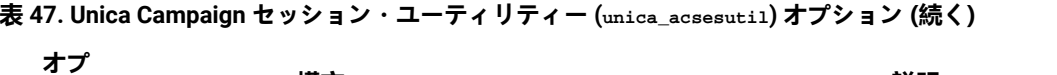

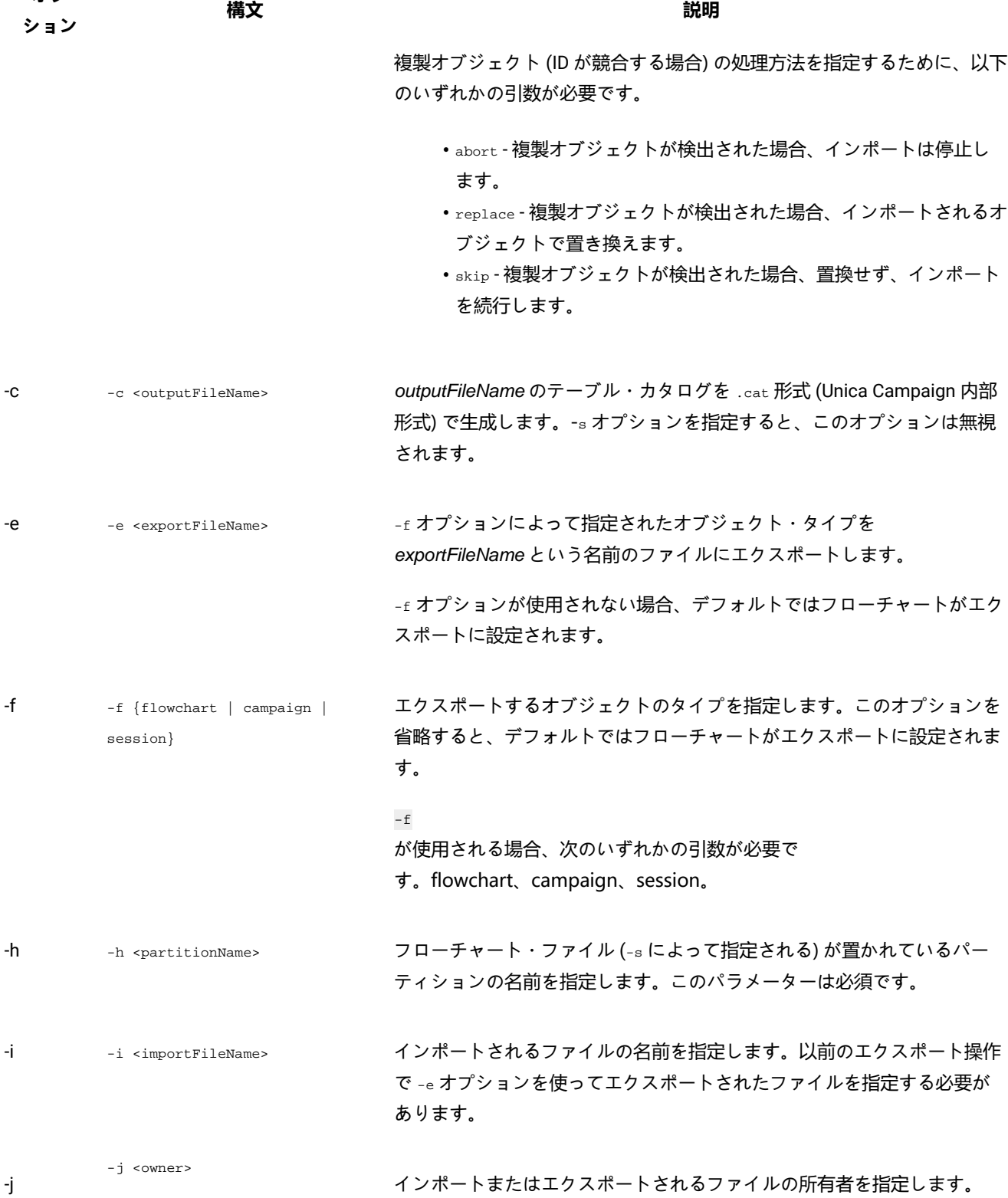

**表 47. Unica Campaign セッション・ユーティリティー (unica\_acsesutil) オプション (続く)**

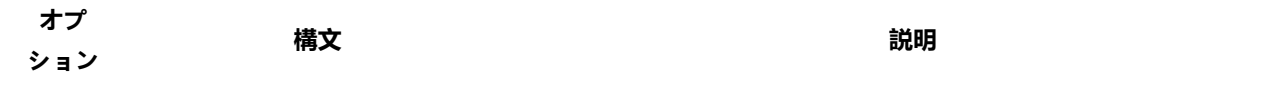

-J -s <Flowchart ses file> -h

-z <password>

<partition\_name> -J -y <user\_id>

指定したフローチャート .ses ファイルの検索インデッ クスを作成または更新します。-J オプションは JSON シリアライゼーションを実行し、フローチャートのインデックスを作成し てフローチャートを検索できるようにします。単一のフローチャート・ セッション・ファイルのインデックスを作成する場合や、フローチャート に変更を加えた後にインデックスを更新する場合は、このオプションを使 用します。

-s を使用してセッション・ファイルを示す必要があります。オプション の -y と -z は省略可能です。これらを省略した場合は、ユーザー ID とパス ワードを求めるプロンプトがツールによって出されます。

# **注:**

フローチャートは、そのインデックスが作成されるまで検索でき ません。フローチャートのインデックスは自動的に作成されるわ けではありません。また、インデックスが自動的に更新されるこ ともありません。(例えば Campaign v10 にアップグレードした後、) 最初にフローチャートのインデックスを作成し、その後はイン デックスを定期的に更新して最新の状態にしておく必要がありま す。パーティション内のすべての既存フローチャート・セッショ ン・ファイルのインデックスを一度に再作成するには、Campaign セッション・ユーティリティー (advSrchUtil) を使用します。

#### 次に例を示します。

。

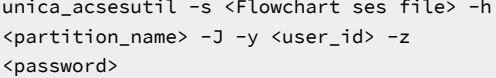

-s を使用してセッション・ファイルを示す必要があります。オプション の -y と -z は省略可能です。これらを省略した場合は、ユーザー ID とパス ワードを求めるプロンプトがツールによって出されます。

-k <policy>

インポートされるファイルのセキュリティー・ポリシーを指定します。

-k

-l --- --- --- --- --- --- 個別値のリストのみを再計算します。

**表 47. Unica Campaign セッション・ユーティリティー (unica\_acsesutil) オプション (続く)**

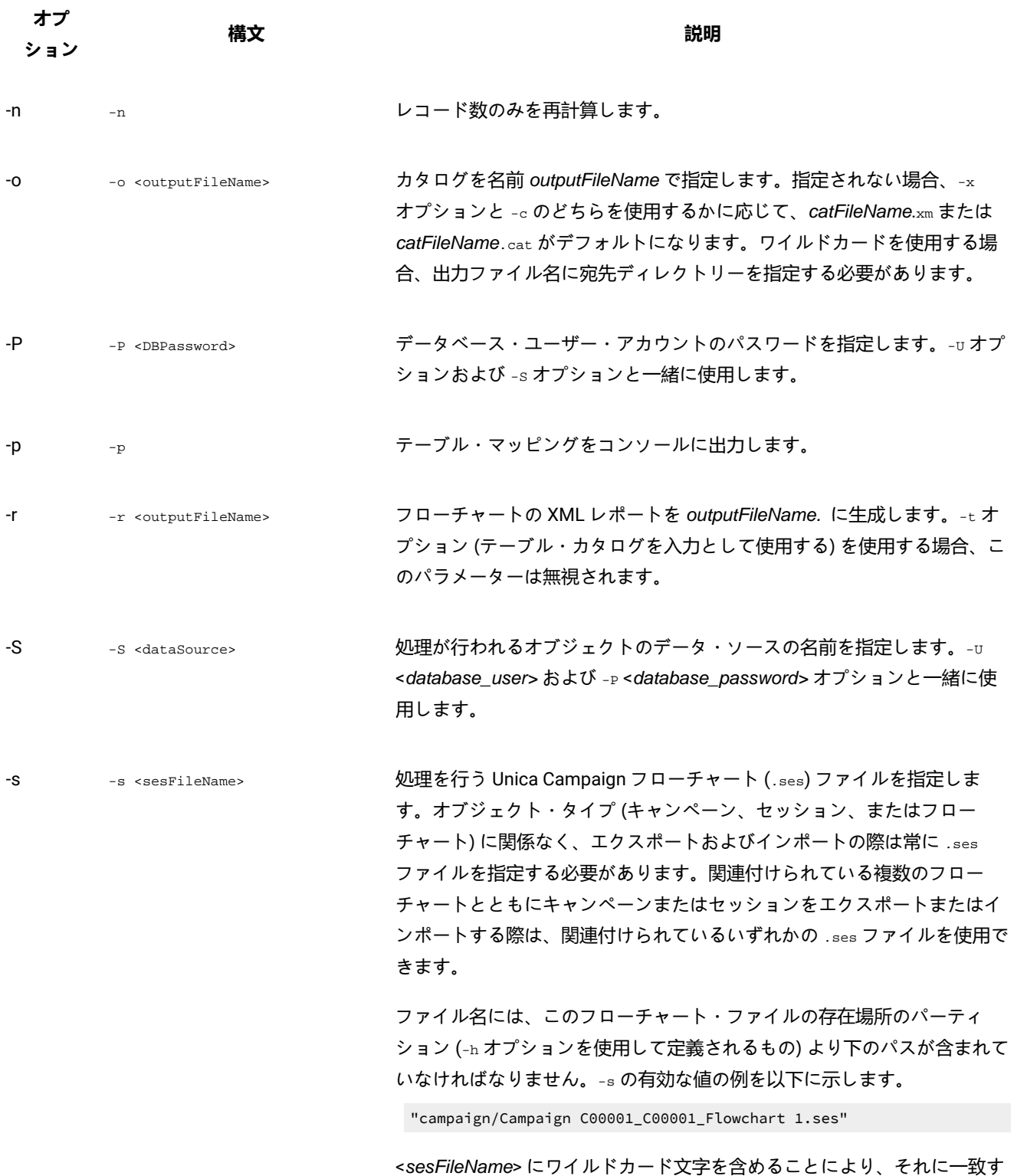

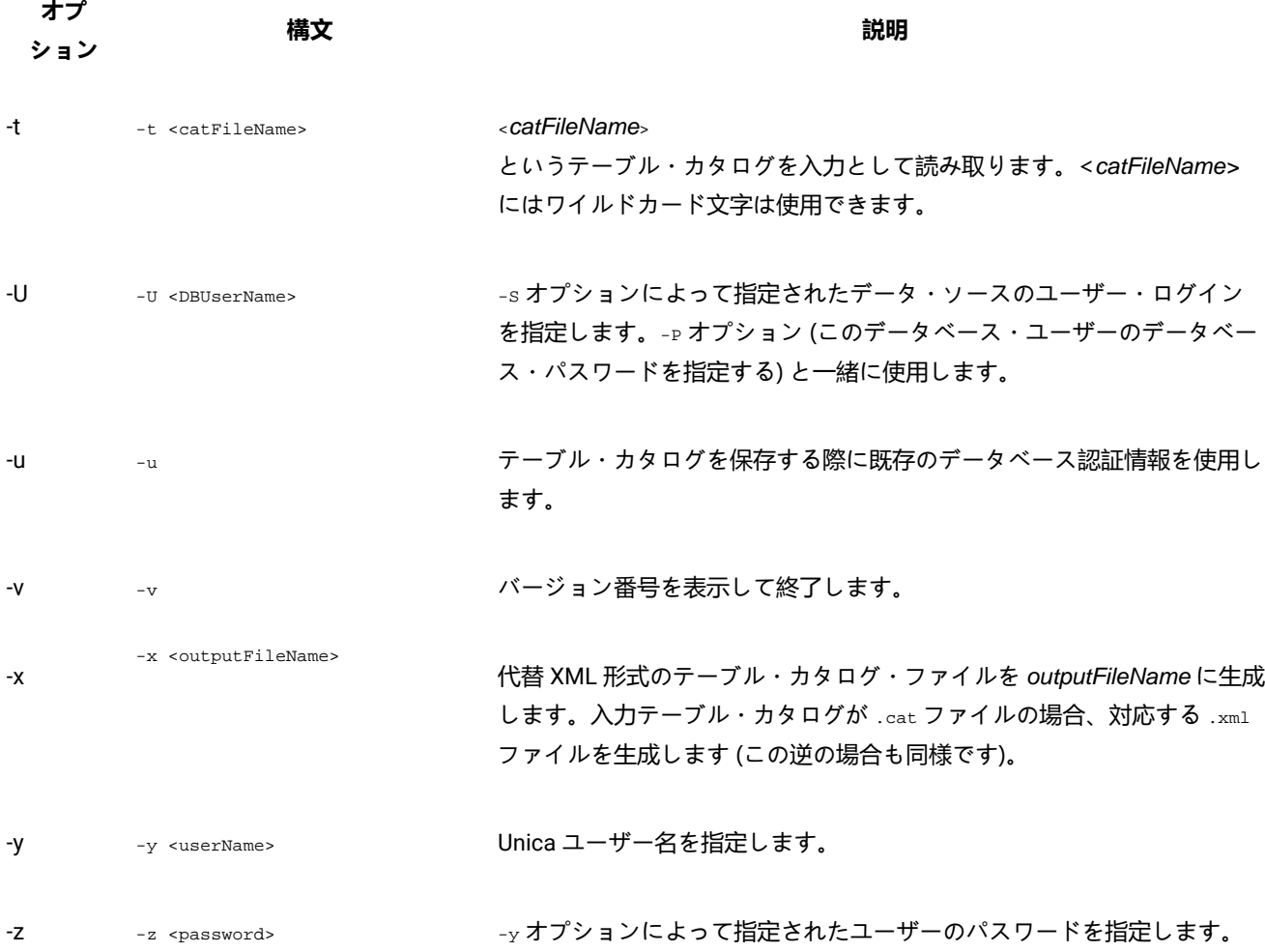

**表 47. Unica Campaign セッション・ユーティリティー (unica\_acsesutil) オプション (続く)**

# サーバー間のオブジェクトのエクスポートおよびインポート

unica\_acsesutil を使用して、1つのサーバーから別のサーバーにキャンペーン、セッション、およびフローチャートをエク スポートおよびインポートします。

### **開始する前に**

すべてのオペレーティング・システムで、次の環境変数を設定します:

• UNICA\_PLATFORM\_HOME

• CAMPAIGN\_HOME

UNIX™ の場合のみ、UNIX™ プラットフォームに応じて次のデータベース固有のライブラリー・パスを設定します。

- LIBPATH (AIX® の場合)
- SHLIB PATH (HP-UX の場合)
- LD\_LIBRARY\_PATH (Linux™ または Sun Solaris の場合)

### **このタスクについて**

次の情報は、インポートおよびエクスポートに関連するものです:

- ソース・サーバーおよびターゲット・サーバーには、同じバージョンの Unica Campaign がインストールされている 必要があります。
- キャンペーン、セッション、フローチャートのエクスポートまたはインポートにかかわらず、-s を使用して .ses ファイルを指定する必要があります。キャンペーンまたはセッションに複数のフローチャートが含まれている場 合、関連付けられた .ses ファイルのいずれかを指定できます。
- フローチャートをターゲット・システムにインポートするには、そのフローチャート .ses ファイルと、それに関 連付けられているキャンペーンまたはセッションが既にターゲット・システムに存在している必要があります。こ のため、1) Campaign|partitions|partition[n] フォルダー構造全体をターゲット・システムに手動でコピー する必要があります。tmp フォルダーはコピーする必要はありません。また、logs フォルダーはコピーしてもしな くても構いません。ソース・システムからファイルを削除するには、フォルダー構造全体を完全にバックアップす る必要があります (tmp フォルダーは省略できます)。2) フローチャートの .ses ファイルがターゲット・システム に存在することを確認してください (フォルダー構造をコピーした場合は存在するはずです)。3) unica\_acsesutil を 使用して、関連付けられているキャンペーンまたはセッションをターゲット・システムにインポートします。これ らのステップが完了したら、unica\_acsesutil を使用して各フローチャートをインポートできます。
- インポートを行う場合、unica\_acsesutil によってデータ (セッション情報、トリガー、またはカスタム・マクロな ど) がシステム・テーブルにインポートされます。また、インポート中は、各オブジェクトが既にターゲット・シス テムに存在するかどうか検査されます。検査は内部オブジェクト ID に基づいて行われます。内部キャンペーン ID が 固有でない場合、unica\_acsesutil はキャンペーンを上書きするかどうか尋ねます。キャンペーンの上書きを選択す る場合、unica\_acsesutil はターゲット・サーバー上の既存のキャンペーンに関連付けられているすべてのデータを 削除してから、新規キャンペーンをインポートします。同様に、オファーをインポートする際、unica\_acsesutil は 内部オファー ID が固有かどうかを検査します。同じ ID のオブジェクトが既に存在する場合には、インポート・プロ セスでそのオブジェクトをスキップするか、既存のオブジェクトを置換するかを選択できます。
	- **♪ 注:** オブジェクト (キャンペーン、セッション、またはオファーなど) が既にターゲット・システムに存在す ることがインポートを行う前に分かっている場合には、競合解決の要求が出されないようにするために、イ ンポートを実行する前にオブジェクトを削除することを検討してください。
- Unica Deliver または Unica Collaborate フローチャートをインポートする場合、アプリケーションがターゲッ ト・システムにインストール済みである必要があります。アプリケーションがインストールされていない場 合、unica\_acsesutil はエラーを生成し、オブジェクトをインポートしません。

サーバー間でのオブジェクトの移動は、さまざまな段階で行われます。一部の手順は手動で行う必要があります。完全なエ クスポートおよびインポートについて、以下で説明します。これらのステップのいくつかのサブセットを実行することがで きます。

1. キャンペーンまたはセッションをエクスポートするには、-s を使用してキャンペーンまたはセッションに関連付け られている .ses ファイルを指定し、-e を使用して出力ファイル (.exp) を指定し、-f を使用してキャンペーンまたは セッションをエクスポートするかどうかを指定します。

-s オプションで指定したフローチャートの .ses ファイルの情報を使用して、unica\_acsesutil ユーティリティーは、 エクスポートしたオブジェクトおよび情報を、-e オプションで指定した中間出力ファイルに書き込みます。システ ム・テーブルとメタデータのみエクスポートされます。フローチャートをエクスポートする場合は、以下の説明の ように、フローチャートを 1 度に 1 つずつ別々にエクスポートする必要があります。

コマンド構文についての詳細は、示された例を参照してください。

2. フローチャートをエクスポートするには、-s を使用して .ses ファイルを指定し、-e を使用して出力ファイル (.exp) を指定し、-f を使用してフローチャートをエクスポートすることを指定します。 毎回別々の出力ファイルを使用して、エクスポートするフローチャートごとに繰り返します。例: Camp008\_FC1.exp, Camp008\_FC2.exp, Camp008\_FC3.exp。

コマンド構文についての詳細は、示された例を参照してください。

3. Campaign | partitions | partition[n] フォルダー構造がターゲット・システム上に存在するか判別します。 存在しない場合、フォルダー構造全体をソース・システムからターゲット・システムに手動でコピーする必要があ ります。tmp フォルダーはコピーする必要はありません。また、logs フォルダーはコピーしてもしなくても構いま せん。

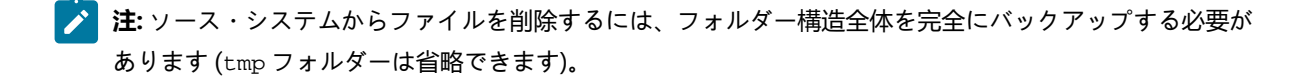

4. 出力ファイルをターゲット・サーバーに手動でコピーします。

出力ファイルは、エクスポートを行ったときに -e を使用して指定した .exp ファイルです。複数のキャンペーン、 セッション、フローチャートをエクスポートした場合は、複数のエクスポート・ファイルがある可能性がありま す。

5. オブジェクトをインポートするには、ターゲット・サーバー上で、-i オプション付きで unica\_acsesutil を使用して 出力ファイルをインポートします。

**重要:** フローチャートをインポートする前に、キャンペーンまたはセッションをインポートする必要があり ます。

コマンド構文についての詳細は、示された例を参照してください。

### **結果**

操作が正常に完了した場合、ユーティリティーから値 0 が返されます。指定したフローチャート・ファイル名またはカタロ グ・ファイル名を持つファイルが見つからない場合、戻り値は 1 です。

エラーが発生すると、ユーティリティーは実行されているリスナー・サーバーの <Campaign\_home>/partitions/ partition [n]/logs/unica\_acsesutil.log にログ・ファイルを生成します。

# 例: キャンペーンまたはフローチャートのエクスポート

次の例は、セッション・ユーティリティー (unica\_acsesutil) を使用してキャンペーンまたはフローチャートをエクスポート する方法を示します。

```
unica_acsesutil -s <sesFileName> -h <partitionName>
   -e <exportFileName> [-f { flowchart | campaign | session }]
  [-S <datasource> -U <DBusername> -P <DBpassword>]
```
### **例**

#### **例 1: キャンペーンのエクスポート**

```
unica acsesutil -s "campaigns/Campaign C000001 C000001.ses" -h partition1
     -e campaign.exp -f campaign
```
例 1 は、Flowchart1 と関連付けられているキャンペーンをエクスポートするための出力ファイル campaign.exp

を、partition1 にある "campaigns/Campaign C000001\_C000001.ses" ファイルに基づいて生成します。

#### **例 2: フローチャートのエクスポート**

```
unica_acsesutil -s "campaigns/Campaign C000001_C000001_ Flowchart1.ses"
      -h partition1 -e flowchart.exp -f flowchart
```
例 2 は、フローチャート C000001\_Flowchart1 をエクスポートするための出力ファイル flowchart.exp を、partition1 にあ る "campaigns/Campaign C000001\_C000001\_ Flowchart1.ses" ファイルに基づいて生成します。

# 例: キャンペーンまたはフローチャートのインポート

次の例は、セッション・ユーティリティー (unica\_acsesutil) を使用してキャンペーンまたはフローチャートをインポートす る方法を示します。

```
unica_acsesutil -s <sesFileName> -h <partitionName>
-i <importFileName> [-f { flowchart | campaign | session }]
[-b { abort | replace | skip }]
[-S <datasource> -U <DBusername> -P <DBpassword>]
```
### **例**

### **例 1: キャンペーンのインポート**

unica\_acsesutil -s "campaigns/Campaign C000001\_C000001.ses" -h partition1 -i campaign.exp -f campaign

例 1 は、事前に生成された campaign.exp ファイルを使用し、Campaign C000001 データをターゲット・システムのシステ ム・テーブル、および partition1 にある "campaigns/Campaign C000001\_C000001.ses" ファイルにインポートします。

### **例 2: フローチャートのインポート**

フローチャートをターゲット・システムにインポートするには、そのフローチャート .ses ファイルと、それに関連付け られているキャンペーンまたはセッションが既にターゲット・システムに存在している必要があります。このため、1) Campaign | partitions | partition[n] フォルダー構造全体をターゲット・システムに手動でコピーする必要があり ます。tmp フォルダーはコピーする必要はありません。また、logs フォルダーはコピーしてもしなくても構いません。

ソース・システムからファイルを削除するには、フォルダー構造全体を完全にバックアップする必要があります (tmp フォ ルダーは省略できます)。2) フローチャートの .ses ファイルがターゲット・システムに存在することを確認してください (フォルダー構造をコピーした場合は存在するはずです)。3) unica\_acsesutil を使用して、関連付けられているキャンペーン またはセッションをターゲット・システムにインポートします。これらのステップが完了したら、unica\_acsesutil を使用し て各フローチャートをインポートできます。

unica\_acsesutil -s "campaigns/Campaign C000001\_C000001\_ Flowchart1.ses" -h partition1 -i import.exp -f flowchart

例 2 は、事前に生成された flowchart.exp ファイルを使用し、Campaign C000001\_Flowchart1 に関連付けられているデー タをターゲット・システムのシステム・テーブル、および partition1 にある "campaigns/Campaign C000001\_C000001\_Flowchart 1.ses" ファイルにインポートします。

# セッションのバックアップ

Unica Campaign セッション・ユーティリティー (unica\_acsesutil) を使用して、セッションをバックアップします。

セッション・ディレクトリー内のすべてのファイルをエクスポートして、それらのファイルをバックアップ・システムにイ ンポートするようにスクリプトを作成できます。

## レコード数および値のリストの更新

Unica Campaign セッション・ユーティリティー (unica\_acsesutil) は、レコード数や値の種類のリストを更新したり、それ らのカウントの自動再計算のスケジュールを設定したりするために使用します。

再計算の対象となるカウントの種類を指定するため、以下の 3 つのパラメーターを使用可能です。

- -n -- レコード数だけを再計算します
- -l -- 個別の値リストだけを再計算します
- -a -- すべてのテーブルのレコード数を再計算します

これらのオプションを使用して、セッション (-s) またはカタログ (-t) について、レコード数や値のリストをすべて再計算 します。これらのオプションは、インポート (-i) など、その他のオプションと組み合わせることができます。

### **フローチャート内でマップされているすべてのテーブルを対象としてカウントを再計算するには、**

unica\_acsesutil -s sesFileName -i importFileName [{-a | -n | -l }][-S Datasource -U DBUser -P DBPassword]

### **テーブル・カタログ内のテーブルを対象としてカウントを再計算するには、**

unica\_acsesutil -t catFileName [{-a | -n | -l }][-S Datasource -U DBUser -P DBPassword] **注:** フローチャート内に接続情報が保管されていない場合、データベース接続を定義するパラメーター (-S、-U、- P) を指定する必要があります。

# テーブル・カタログの操作

Unica Campaign セッション・ユーティリティーを使用して、Unica Campaign の外部でテーブル・カタログに対して操作を 行うことができます。

一般的には、XML テーブル・カタログは、データ・ソース名の一括検索および置換を実行するために使用します。 例え ば、実稼働データベースで使用できるよう、テスト・データベースで使用するために開発されたテーブル・カタログの変換 などを行います。この場合、テーブル・カタログを XML としてエクスポートし、必要に応じて一括検索および置換を実行 した後、XML テーブル・カタログを保存して、使用のためにロードします。

### **ステップ 1 - XML 形式への変換**

Unica Campaign セッション・ユーティリティーは、このプロセスの最初のステップでのみ使用します。 これを使用して、 要求されるカタログのすべてのデータが含まれる XML 形式のファイルを生成します。カタログが既に XML 形式になってい る場合、このステップは不要です。

次のコマンドを使用します。

unica\_acsesutil -t catFileName -x [-o outputFileName] [-u] [-p] [{-a | -n | -l}][-S dataSource -U DBUserName -P DBPassword]

## **ステップ 2 - 必要に応じた編集**

次に、ステップ 1 で生成した XML ファイルを必要に応じて編集します。ファイルの整形された状態を維持するために、 ファイル構文を検査する XML エディターを使用する必要があります。

## **ステップ 3 (オプション) - バイナリー形式への変換**

必要に応じて、XML カタログ・ファイルを再びバイナリー形式のカタログに変換することができます。

次のコマンドを使用します。

unica\_acsesutil -t <catFileName> -x -o <outputFileName>

**♪ 注:** カタログを XML 形式のままにしておくことは、データ・アクセス用のパスワードが公開されてしまうという危 険があります。カタログを XML 形式のままにしておく場合は、ファイルがオペレーティング・システム・レベルで 保護されるようにしてください。

### **ステップ 4 - セッションでの新規カタログのロード**

再びバイナリー形式に変換した後、新規カタログをセッションにロードできるようになります。

# カタログ・コンテンツの文書化

unica\_acsesutil を使用して、XML 形式のレポートを生成したり、テーブル・マッピングを印刷したりできます。

### **XML カタログ・ファイルの使用**

unica\_acsesutil を使用して、要求されるカタログのすべてのデータが含まれる XML 形式のファイルを生成します。

現時点では、XML カタログ・ファイルをユーザー・フレンドリー・レポートに変換するための ユーティリティーはありま せん。

# **テーブル・マッピングの出力**

unica\_acsesutil を使用して、カタログからのテーブル・マッピング情報を出力することができます。

次のコマンドを使用します。

unica\_acsesutil -t catFileName -h partitionName -p

# Unica Campaign クリーンアップ・ユーティリティー (unica\_acclean)

クリーンアップ・ユーティリティー (unica\_acclean) を使用して、現行パーティション内の一時ファイルとデータベース表 を識別してクリーンアップします。クリーンアップ・ユーティリティーは、Unica Campaign システム・テーブル・データ ベースとユーザー・テーブル・データベースで使用できます。

**注:** unica\_acclean ユーティリティーを実行する場合、現在実行中のフローチャートや実行予定のフローチャートを すべて停止しなければなりません。

このユーティリティーを実行するユーザーには、「クリーンアップ操作の実行」権限が必要です。 この権限は、Unica Campaign 管理者によって付与されます。ユーザーが適切な権限を持たずにこのユーティリティー実行しようとすると、 ツールはエラーを表示して停止します。

**注:** このツールがパーティションをまたがって実行されることはありません。unica\_acclean の実行時には毎回、指 定されたパーティション内のテーブルとファイルに対してのみ実行されます。

クラスター化リスナーがある場合は、クリーンアップを実行するリスナーごとにユーティリティーを実行します。

ユーティリティーは次の項目を識別してクリーンアップを実行します。

- ある特定の条件に基づいて、指定されたオブジェクトまたはオブジェクト・タイプに関連付けられている一時ファ イルおよびテーブル。
- 関連付けられたオブジェクトの削除後に残された孤立一時ファイルおよびテーブル。

unica\_acclean で必要な環境変数

unica\_acclean を実行するには、次の環境変数を設定する必要があります。

- UNICA\_PLATFORM\_HOME
- CAMPAIGN\_HOME
- LANG

CAMPAIGN\_PARTITION\_HOME の設定はオプションです。

# Unica Campaign クリーンアップ・ユーティリティーの構文およびオプション

unica\_acclean ユーティリティーは、以下の構文およびオプションをサポートしています。

```
unica_acclean {-d|-o <list file name>}
-w {flowchart | campaign | session | sessionfolder | campaignfolder | other}
-s <criteria>
[-u <user name>] [-p <password>] [-n <partition name>]
[-l {low|medium|high|all}]
[-f <log file name>][-D <datasource list>]
[-S <dataSource> -U <DB-user> -P <DB-password>]*
```
必要に応じて、各リスナー・ノードで unica\_acclean を実行します。

クリーンアップ・ユーティリティーは、ユーザー名またはパスワードが指定される場合には、非対話式となります。ユー ザー名が指定されない場合、ユーザー名とパスワードを求めるプロンプトがユーティリティーによって出されます。パス ワードが指定されない場合、パスワードを求めるプロンプトがユーティリティーによって出されます。

### **表 48. Unica Campaign クリーンアップ・ユーティリティー (unica\_acclean) オプション**

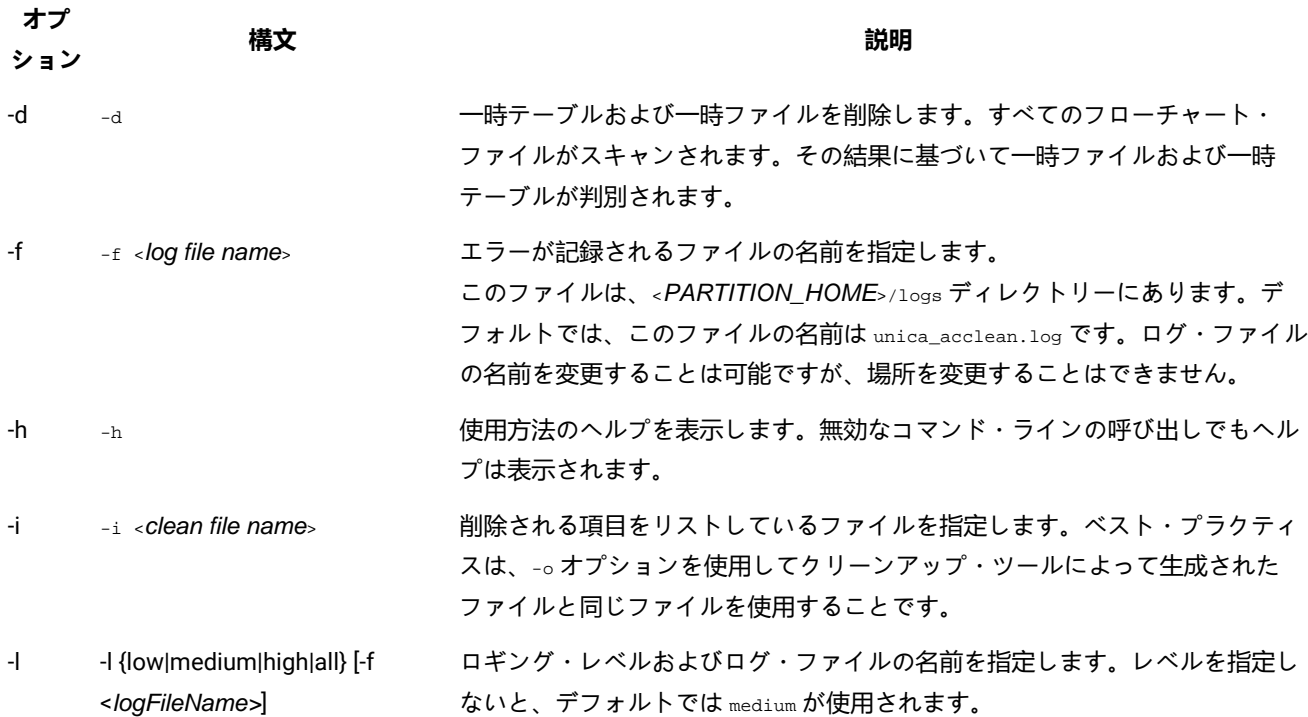

**表 48. Unica Campaign クリーンアップ・ユーティリティー (unica\_acclean) オプション (続く)**

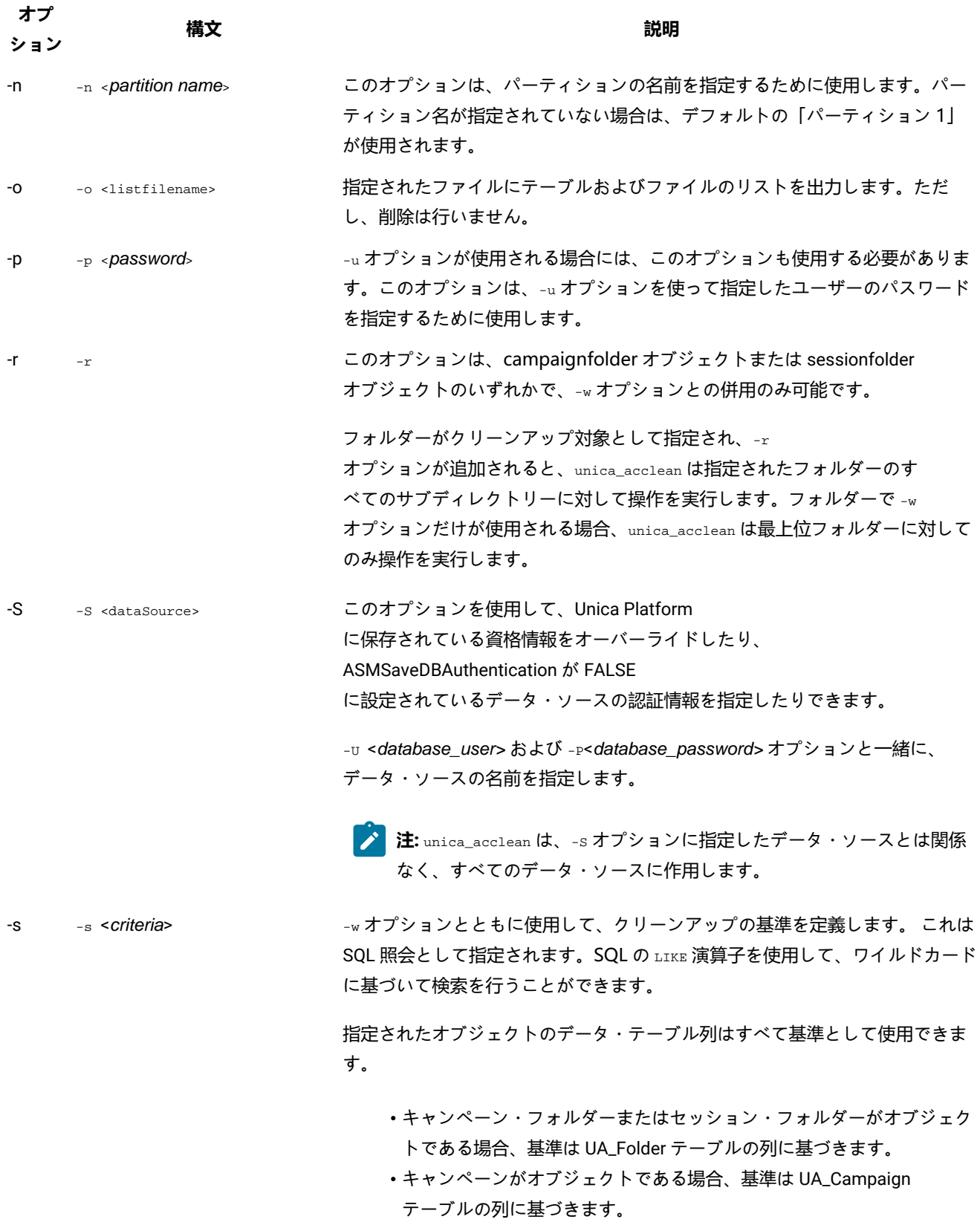

**表 48. Unica Campaign クリーンアップ・ユーティリティー (unica\_acclean) オプション (続く)**

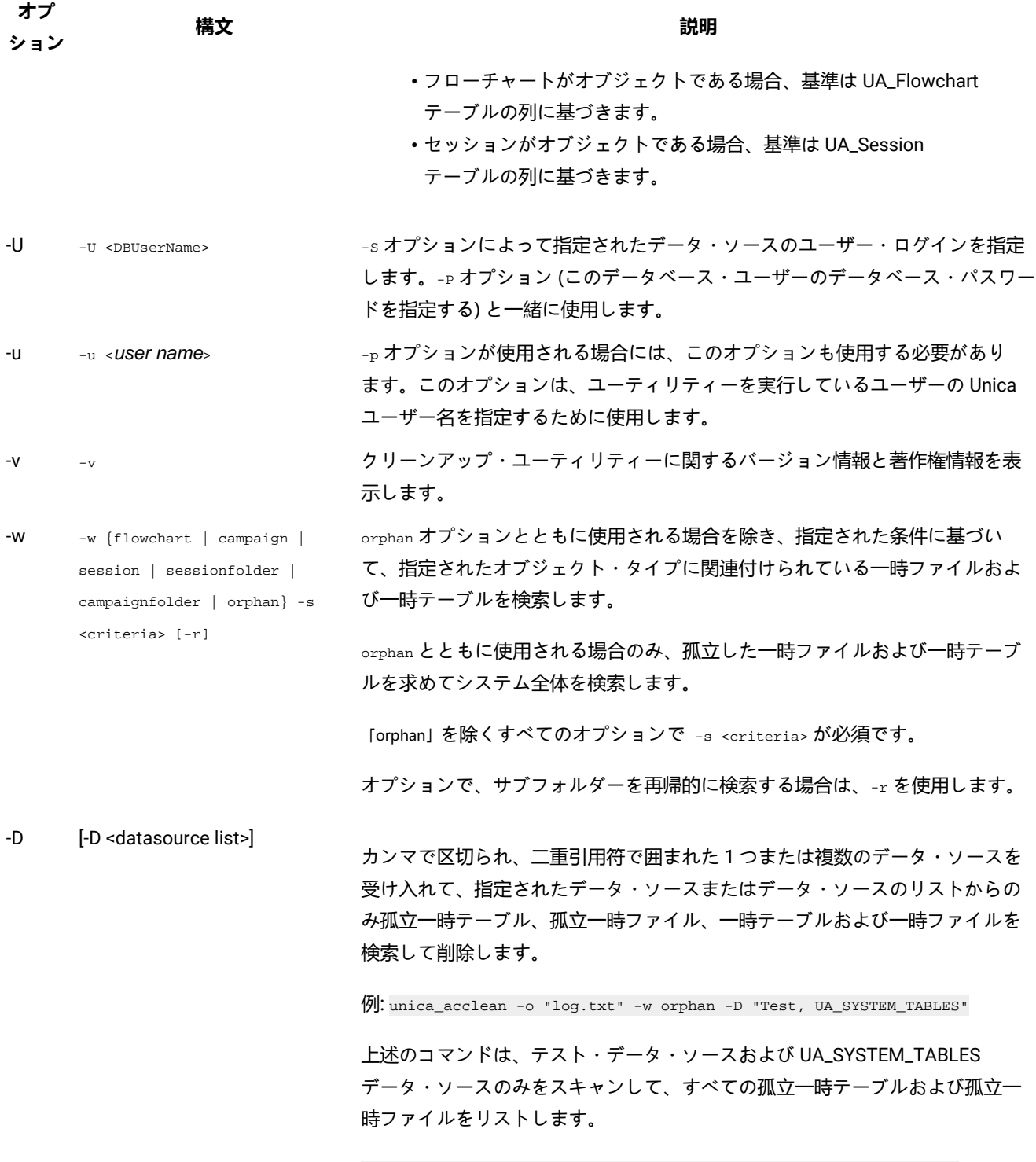

./unica\_acclean -d -w Campaign -s "Name like '%Camp%'" -D Baseinfo

**表 48. Unica Campaign クリーンアップ・ユーティリティー (unica\_acclean) オプション (続く)**

**オプ ション**

**構文 説明**

上述のコマンドは、Baseinfo データ・ソースからのみ一時ファイルおよび一時テーブルをスキャンして削除 します。

Unica Campaign クリーンアップ・ユーティリティーのユースケース

クリーンアップ・ユーティリティー (unica\_acclean) を使用して、孤立したファイルとテーブルに関する情報を取得し、オプ ションでそれらのすべてまたは一部を削除します。

# 孤立ファイルおよび孤立テーブルのリストの牛成

クリーンアップ・ユーティリティーを使用して、孤立一時ファイルおよび孤立一時テーブルのリストを確認し、出力するこ とができます。

■<del>♪</del> 注: ではベスト・プラクティスとして、ユーティリティーを実行してファイルやテーブルを即時に削除するのでは なく、クリーンアップ・ユーティリティーを使用して削除を実行する前に、特定された孤立ファイルや孤立テーブ ルのリストを検証のために出力することを推奨しています。これは、不慮の削除を避けるために役立ちます。削除 した後でリカバリーすることはできません。

# 孤立ファイルおよび孤立テーブルのリストを出力するには

### **このタスクについて**

unica\_acclean -o <list file name> -w orphan

これを使用するには -w orphan が必須であり、条件を指定することはできません。

ファイル名を指定するには、-o オプションを使用します。ファイルが保存されるパスを指定することもできます。パスを 含めない場合、ファイルは unica\_acclean ユーティリティーと同じディレクトリーに保存されます。

**例**

**例**

unica\_acclean -o "OrphanList.txt" -w orphan

この例は、孤立ファイルおよび孤立テーブルのリストを生成し、それをファイル OrphanList.txt に書き込みます。

# ファイル内にリストされているファイルおよびテーブルの削除

クリーンアップ・ユーティリティーを使用して、ユーティリティーによって生成されるファイル内にリストされている一時 ファイルと一時テーブルすべてを削除することができます。

# ファイル内にリストされているファイルおよびテーブルを削除するには

### **このタスクについて**

unica\_acclean -d -i "OrphanList.txt"

OrphanList.txt は、削除されるファイルのリストが含まれているファイルで、クリーンアップ・ユーティリティーによって 生成されます。

一時ファイルまたは一時テーブルではないリスト・ファイルから行が読み取られる場合、クリーンアップ・ツールはその項 目をスキップし、項目が削除されないことを示すエラーをコンソールおよびログ・ファイルに記録します。

# 孤立一時ファイルおよび孤立一時テーブルすべての削除

クリーンアップ・ユーティリティーを使用して、孤立していると見なされる一時ファイルおよび一時テーブルすべてを、シ ステム・テーブルおよびユーザー・テーブルのデータベースとファイル・システムから削除することができます。

# システムから孤立一時ファイルおよび孤立一時テーブルすべてを削除するには

### **このタスクについて**

unica\_acclean -d -w orphan

# 孤立ファイルおよび孤立テーブルについて

unica\_acclean ユーティリティーは、このセクションで説明する基準を使用して、ファイルとテーブルが孤立しているかど うかを判断します。

### **テーブル**

ユーティリティーは、一時テーブルのリストを取得するために、現行パーティションのデータベースをスキャンします。 テーブルは、Unica Platform の「構成」ページの各データ・ソースに対して指定されている「TempTablePrefix」プロパ ティーに基づいて、「一時」テーブルとして識別されます。

一時テーブルのリストがコンパイルされた後、その一時テーブルのうちのいずれかがフローチャートで使用されているかど うかを確認するために、システム内のすべてのフローチャート・ファイルがスキャンされます。フローチャートで参照され ていない一時テーブルはすべて、孤立テーブルと見なされます。

<mark>♪ 注</mark>: クリーンアップ・ユーティリティーは、ユーティリティーを実行しているユーザーの Unica Platform ユーザー 管理モジュールで定義されているデータ・ソースのみをスキャンします。そのため、クリーンアップ・ユーティリ ティーを実行するユーザーは、スキャンを実行するために、データ・ソースのグローバル・セットまたは該当する セットに対する認証権限があることを常に確認する必要があります。

# **ファイル**

ユーティリティーは、一時ファイルを識別するために 2 つの場所をスキャンします。

- パーティションの一時ディレクトリー (<partition home>/<partition>/tmp)。 .t~# 拡張子に基づいて「一時」ファイ ルとして識別されるファイルのリストをこの場所から取得します。
- <partition home>/<partition>/[campaigns | sessions] ディレクトリー。 これは、既知の Unica Campaign 一時ファイ ル拡張子を持つファイル用のディレクトリーです。

一時ファイルのリストがコンパイルされた後、その一時ファイルのうちのいずれかがフローチャートで使用されていないど うかを確認するために、システム内のすべてのフローチャート・ファイルがスキャンされます。フローチャートで参照され ていない一時ファイルはすべて、孤立ファイルと見なされます。

オブジェクト・タイプおよび条件によるファイルおよびテーブルのリストの選択的生成 クリーンアップ・ユーティリティーを使用して、オブジェクト・タイプおよび条件によってファイルおよびテーブルのリス トを生成することができます。

オブジェクト・タイプおよび条件によるファイルおよびテーブルのリストを選択的に生 成するには

### **このタスクについて**

unica\_acclean -o <list file name> -w {flowchart | campaign | session | sessionfolder | campaignfolder} -s criteria [-r]

#### **例**

### **例 1: キャンペーン・フォルダーによる一時ファイルおよび一時テーブルのリスト**

unica\_acclean -o "JanuaryCampaignsList.txt" -w campaignfolder -s "NAME='JanuaryCampaigns'" -r

この例は、キャンペーン・フォルダー「JanuaryCampaigns」内、および「JanuaryCampaigns」のすべてのサブフォル ダー内のキャンペーンおよびフローチャートに関連付けられている一時ファイルと一時テーブルのリストを生成し、ファイ ル JanuaryCampaignsList.txt にそれを書き込みます。

### **例 2: フローチャート LASTRUNENDDATE による一時ファイルおよび一時テーブルのリスト**

unica acclean -o "LastRun Dec312006 List.txt" -w flowchart -s "LASTRUNENDDATE < '31-Dec-06'"

この例は、すべてのフローチャート内の、LASTRUNENDDATE が 2006 年 12 月 31 日より前の一時ファイルと一時テーブ ルすべてのリストを生成し、ファイル LastRun\_Dec312006\_List.txt にそれを書き込みます。

■ <u><del>注:</del> すべての日付条件が、データベースにとって正しい日付形式で指定されていることを確認してください。</u>

# オブジェクト・タイプおよび条件によるファイルおよびテーブルの選択的削除

クリーンアップ・ユーティリティーを使用して、オブジェクト・タイプおよび条件によって一時ファイルおよび一時テーブ ルを削除することができます。

# オブジェクト・タイプおよび条件によってファイルおよびテーブルを選択的に削除する には

# **このタスクについて**

unica\_acclean -d -w {flowchart | campaign | session | sessionfolder | campaignfolder} -s <criteria> [-r]

### **例**

**例**

### **例 1: キャンペーン・フォルダーによる一時ファイルと一時テーブルの削除**

unica\_acclean -d -w campaignfolder -s "NAME='JanuaryCampaigns'" -r

この例は、キャンペーン・フォルダー「JanuaryCampaigns」内、および「JanuaryCampaigns」のすべてのサブフォル ダー内のキャンペーンおよびフローチャートに関連付けられている一時ファイルと一時テーブルを削除します。

### **例 2: フローチャート LASTRUNENDDATE による一時ファイルおよび一時テーブルの削除**

unica acclean -d -w flowchart -s "LASTRUNENDDATE < '31-Dec-06'"

この例は、すべてのフローチャート内の、LASTRUNENDDATE が 2006 年 12 月 31 日より前の一時ファイルと一時テーブ ルをすべて削除します。

**重要:** すべての日付条件が、データベースにとって正しい日付形式で指定されていることを確認してください。

# Unica Campaign レポート生成ユーティリティー (unica\_acgenrpt)

unica\_acgenrpt コマンド・ライン・レポート生成ユーティリティーは、指定されたフローチャートからフローチャート・セ ル・レポートをエクスポートします。レポートは、フローチャートの .ses ファイルから生成されます。

以下のタイプのセル・レポートを生成したりエクスポートしたりするには、unica\_acgenrpt ユーティリティーを使用しま す。

- セル・リスト
- セル変数プロファイル
- セル変数クロス集計
- セル内容

これらのレポートについて詳しくは、「Unica Campaign ユーザー・ガイド」を参照してください。

エクスポート・ファイルのデフォルト・ファイル名は、フローチャート名に基づく固有のものです。指定されたディレクト リーに保存されます。その名前のファイルが既に存在する場合は上書きされます。デフォルトのファイル・フォーマット は、タブ区切りです。

**♪ 注:** エクスポート・ファイルには、フローチャートの .ses ファイルからの現行データが含まれます。unica\_acgenrpt ユーティリティー実行時にフローチャートが .ses ファイルに書き込まれる場合、結果として生成されるレポート・ ファイルに含まれるデータは、そのフローチャートの前回実行時のものである可能性があります。on-success ト リガーを使用して unica\_acgenrpt ユーティリティーを呼び出している場合、unica\_acgenrpt の実行前に、フロー チャートが .ses ファイルへの書き込みを完了するために必要な長さの時間を見込んだ適切な遅延が、スクリプトに 含まれていなければなりません。.ses ファイルを保存するのに必要な時間は、フローチャートのサイズや複雑度に 応じて大きく異なります。

unica\_acgenrpt ユーティリティーを使用するには、管理者役割のセキュリティー・ポリシー中に Run genrpt Command Line Tool の許可が必要です。セキュリティー・ポリシーと許可について詳しくは、Unica Campaign [におけるセキュリティー](#page-13-0) [ページ](#page-13-0) [14](#page-13-0)を参照してください。

# ユースケース: フローチャート実行からのセル数の取得

時間の経過に伴うセル数を分析するには、unica\_acgenrpt ユーティリティーを使用してフローチャートの実稼働実行からセ ル数を取得します。レポート・タイプには「セル・リスト」を指定します。

このデータ取得を自動化するには、フローチャートで on-success トリガーを使用して、unica\_acgenrpt ユーティリティー を起動するスクリプトを呼び出します。<FLOWCHARTFILENAME> トークンを使用して、フローチャートの .ses ファイルの絶対 パス名を返します。データを分析で使用できるようにするには、結果として生成されるエクスポート・ファイルをテーブル にロードする別のスクリプトを使用します。

# Unica Campaign レポート生成ユーティリティーの構文およびオプション

unica\_acgenrpt ユーティリティーでは、以下の構文およびオプションがサポートされています。必要に応じて、各リス ナー・ノードで unica\_acgenrpt を実行します。このユーティリティーは、.ses ファイルに対して動作します。

unica\_acgenrpt ユーティリティーの構文は、以下のとおりです。

unica\_acgenrpt -s <sesFileName> -h <partitionName> -r <reportType> [-p <name>=<value>]\* [-d <delimiter>] [-n] [-i] [-o <outputFileName>] [-y <user>] [-z <password>] [-v]

### **表 49. Unica Campaign レポート生成ユーティリティー (unica\_acgenrpt) オプション**

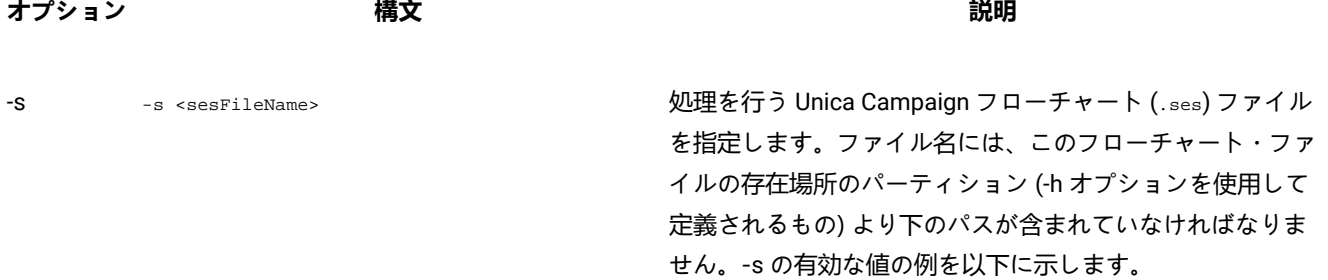

"campaign/Campaign C00001\_C00001\_Flowchart 1.ses"

# **表 49. Unica Campaign レポート生成ユーティリティー (unica\_acgenrpt) オプション (続く)**

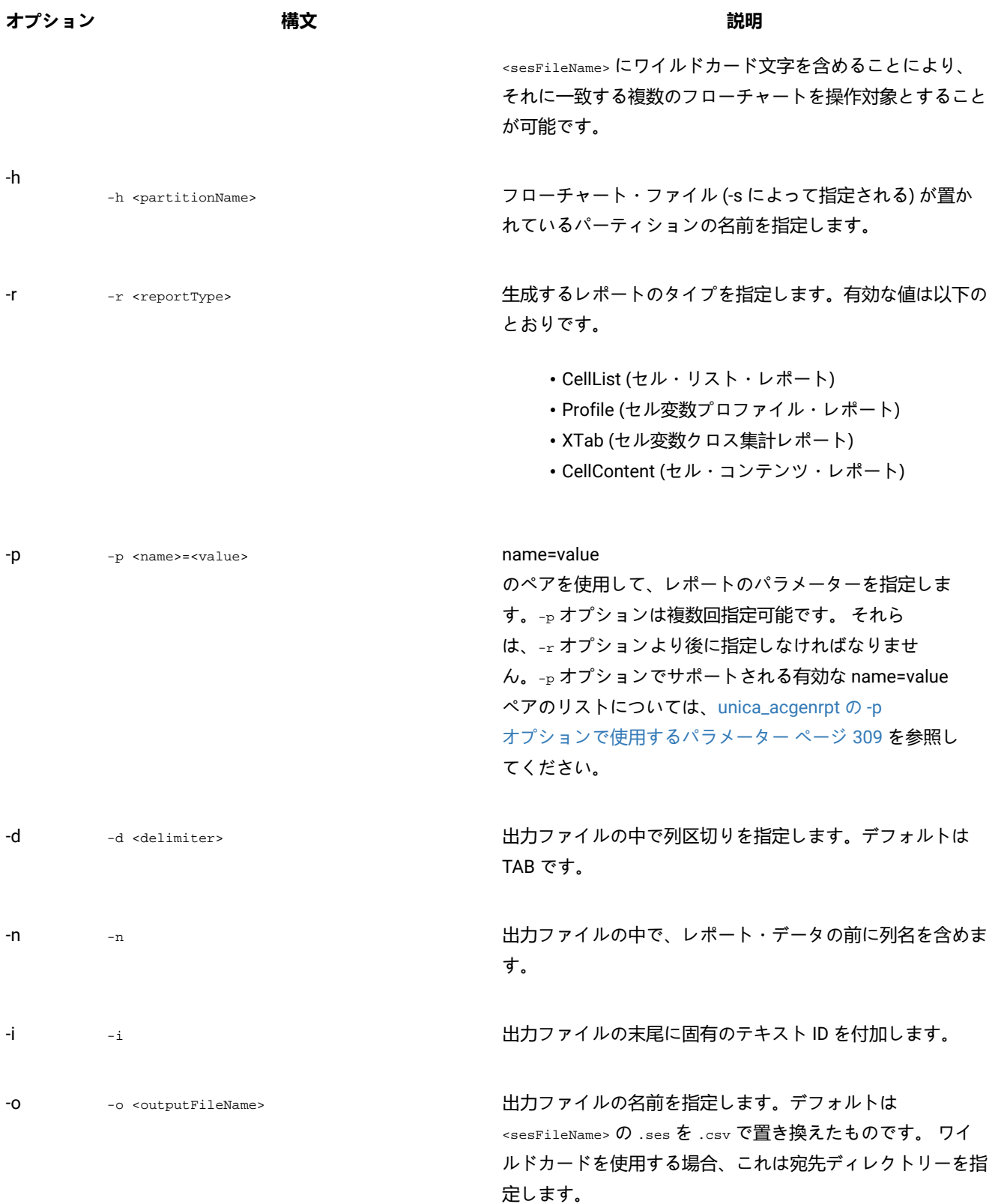

**表 49. Unica Campaign レポート生成ユーティリティー (unica\_acgenrpt) オプション (続く)**

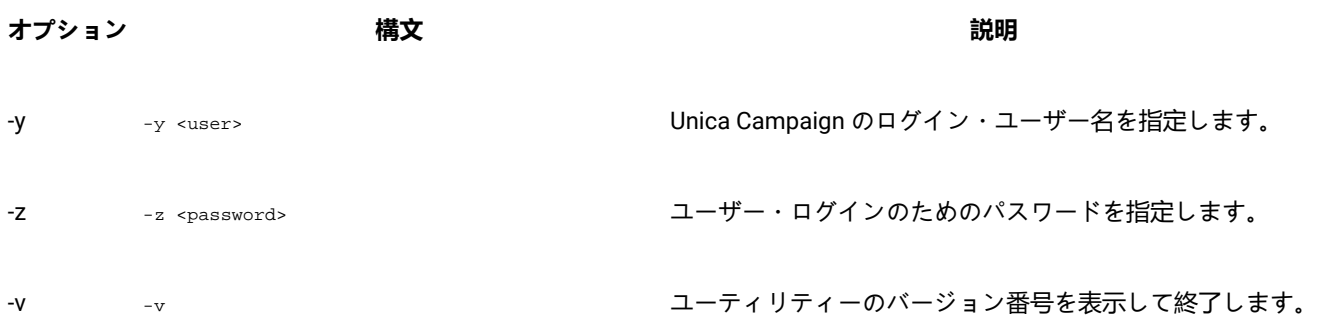

# <span id="page-308-0"></span>unica\_acgenrpt の -p オプションで使用するパラメーター

unica\_acgenrpt ユーティリティーの -p オプションを使用すると、セル変数プロファイル、セル変数クロス集計、およびセ ル・コンテンツの各レポートについて、name=value ペアを使用することにより、パラメーターを指定することができま す。

# **セル変数プロファイル・レポート**

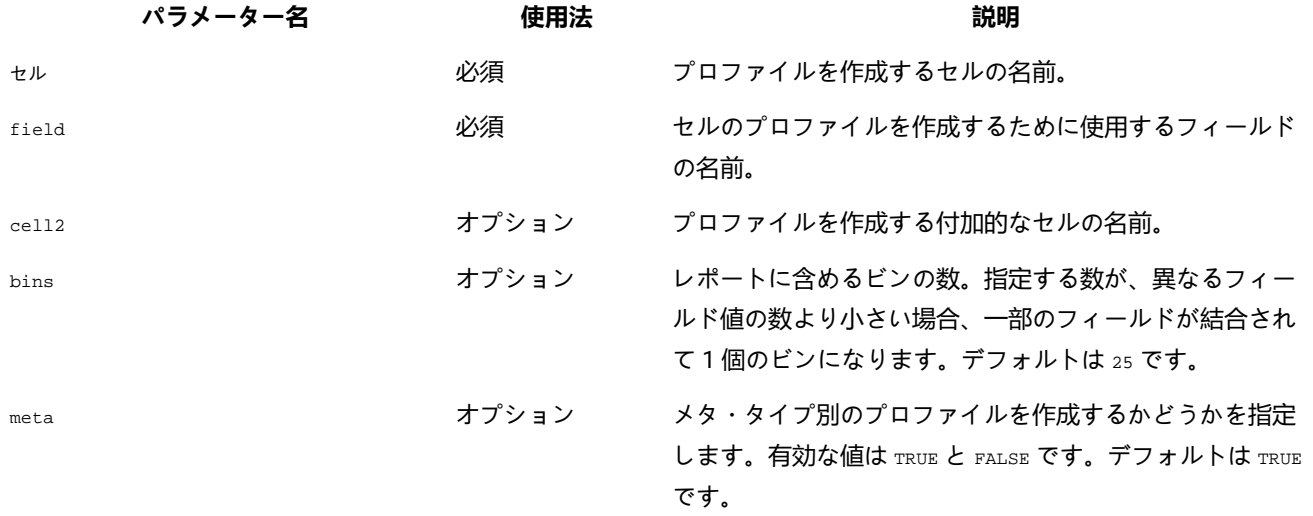

# **セル変数クロス集計レポート**

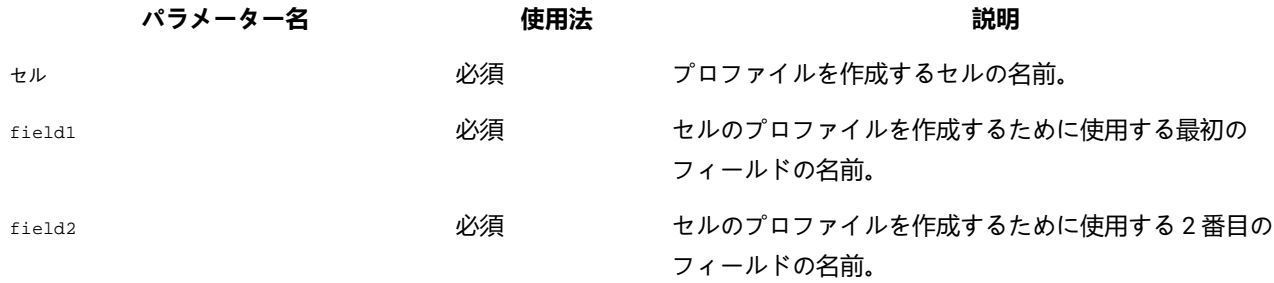

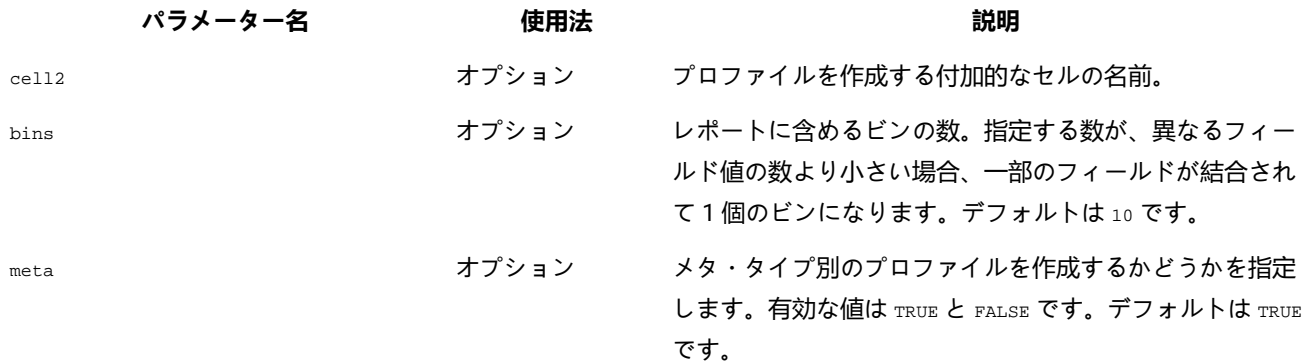

## **セル・コンテンツ・レポート**

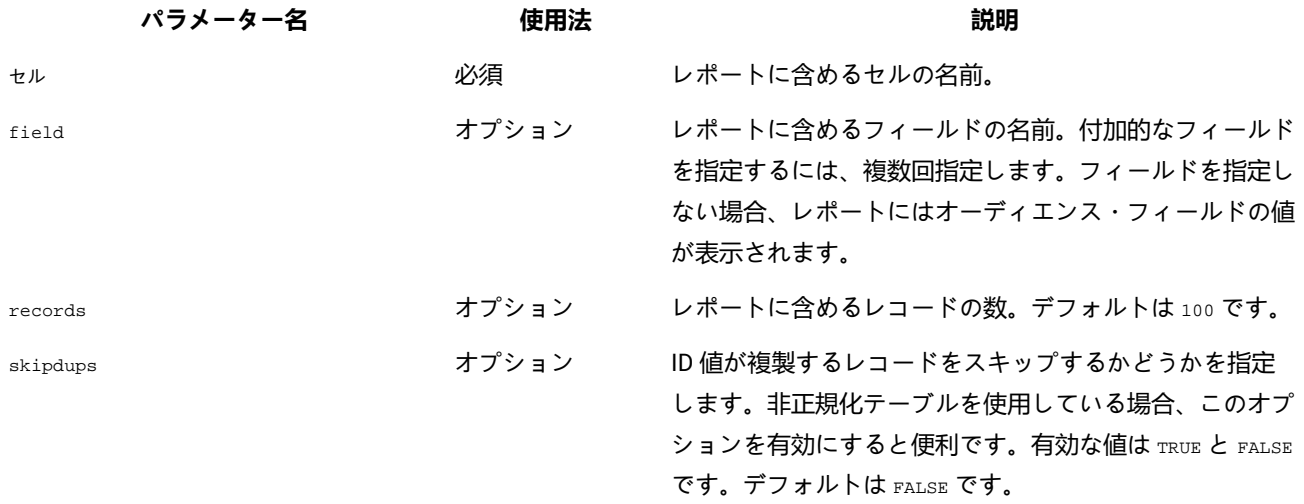

# データベース・テスト・ユーティリティー

Unica Campaign は、いくつかのコマンド・ライン・データベース・テスト・ユーティリティーを提供しています。 これを 使用して、ターゲット・データベースへの接続をテストしたり、照会を実行したり、さまざまなタスクを実行したりするこ とができます。

これらのユーティリティーは、Unica Campaign サーバー上の /Campaign/bin ディレクトリーにあります。

**注:** ご使用のオペレーティング・システムに db2test ユーティリティーがない場合、cxntest ユーティリティーを使 用してターゲット・データベースへの接続をテストしてください。

# cxntest ユーティリティーの使用

cxntest を使用して、ターゲット・データベースへの接続をテストし、接続時にコマンドを発行することができます。

- 1. Unica Campaign サーバーのコマンド・プロンプトから、cxntest ユーティリティーを実行します。
- 2. プロンプトが出されたら、以下の情報を入力します。

a. データベースの接続ライブラリーの名前。

### **例**

ライブラリー・ファイルは、cxntest ユーティリティーと同じディレクトリーにあります。 例:libdb24d.so (Linux™上の DB2®の場合) または db24d.dll (Windows™上の DB2® の場合)。

b. データ・ソースの名前。

**例** 例: SID。

- c. データベース・ユーザー ID。
- d. データベース・ユーザー ID に関連付けられたパスワード。

**結果**

ユーティリティーは、選択の確認を求めるプロンプトは出しません。

3. 接続が成功した場合、プロンプトで次のコマンドを入力できます。

◦ bprint[ pattern ]

テーブルのリストの配列の取り出しを実行します (一度に 500 個)。オプションで、検索の pattern を指定し ます。pattern は SQL 標準と一致します (ゼロ個以上の文字の場合は % など)。例: bprint UA\_% は、"UA\_" で 始まるすべての Unica Campaign テーブルを検索します。

◦ describe table

指定された table について説明します。各列名とそれに対応するデータ型、ストレージの長さ、精度、およ びスケールを返します。

◦ exit

データベース接続を強制終了して、終了します。

◦ help

サポートされているコマンドのリストを表示します。

◦ print [pattern]

テーブルのリストを返します。オプションで、検索の pattern を指定します。pattern は SQL 標準と一致し ます (ゼロ個以上の文字の場合は % など)。

◦ quit

データベース接続を強制終了して、終了します。

◦ SQL\_command

1 つの有効な SQL コマンド、または一連の SQL コマンドを実行します。

# odbctest ユーティリティーの使用

odbctest ユーティリティーを使用すると、ターゲット・データベースへの Open DataBase Connectivity (ODBC) 接続をテス トすることができます。 接続が確立された後、さまざまなコマンドを発行することができます。

### **このタスクについて**

このユーティリティーは、AIX®、Solaris、Windows™、および HP-UX システムでサポートされています (32 ビットの み)。Oracle データベースおよび DB2® データベースについては、それぞれ固有のユーティリティーを使用してください。

1. Unica Campaign サーバーのコマンド・プロンプトから、odbctest ユーティリティーを実行します。 **結果**

ユーティリティーは、次のような接続可能データベースのリストを返します。

```
Registered Data Sources:
   MS Access Database (Microsoft Access Driver (*.mdb))
   dBASE Files (Microsoft dBase Driver (*.dbf))
   Excel Files (Microsoft Excel Driver (*.xls))
```
2. プロンプトで以下の情報を正確に入力します。

```
a. 接続先のデータベースの名前 (登録済みデータ・ソースのリストから取られる)。
b. データベース・ユーザー ID
```
c. データベース・ユーザー ID に関連付けられたパスワード

**結果**

ユーティリティーは、選択の確認を求めるプロンプトは出しません。

3. データベースに正常に接続した後、ユーティリティーは次のようなメッセージを出力し、コマンド・プロンプトを 表示します。

```
Server ImpactDemo conforms to LEVEL 1.
Server's cursor commit behavior: CLOSE
Transactions supported: ALL
Maximum number of concurrent statements: 0
For a list of tables, use PRINT.
```
- 4. プロンプトで以下のコマンドを入力できます。
	- bulk [number\_of\_records]

返すレコードの数を設定します (number\_of\_records によって指定される)。デフォルトは 1 です。

◦ descresSQL\_command

SQL\_command によって指定された SQL コマンドによって返される列について説明します。

◦ describepattern

pattern によって指定されたテーブル (複数可) について説明します。対応するタイプ、データ型、ストレージ の長さ、精度、およびスケールを返します。

◦ exit

データベース接続を強制終了して、終了します。

◦ help

サポートされているコマンドのリストを表示します。

◦ print[pattern]

テーブルのリストを返します。オプションで、検索 pattern を指定することもできます。

◦ quit

データベース接続を強制終了して、終了します。

◦ SQL\_command

1 つの有効な SQL コマンド、または一連の SQL コマンドを実行します。

◦ typeinfo

サポートされているデータベースのデータ型のリストを返します。

# db2test ユーティリティーの使用

db2test ユーティリティーを使用すると、DB2® データベースへの接続をテストすることができます。 接続が確立された 後、さまざまなコマンドを発行することができます。

### **このタスクについて**

ご使用のオペレーティング・システムに db2test ユーティリティーがない場合、cxntest ユーティリティーを使用してター ゲット・データベースへの接続をテストしてください。

1. Unica Campaign サーバーのコマンド・プロンプトから、db2test ユーティリティーを実行します。 **結果**

ユーティリティーは、接続可能なデータベース (登録済みデータ・ソース) のリストを返します。

2. プロンプトで以下の情報を正確に入力します。

◦ 接続先のデータベースの名前 (登録済みデータ・ソースのリストから取られる)。

- データベース・ユーザー ID
- データベース・ユーザー ID に関連付けられたパスワード

ユーティリティーは、選択の確認を求めるプロンプトは出しません。

3. データベースに正常に接続した後、ユーティリティーは次のようなメッセージを出力し、コマンド・プロンプトを 表示します。

Server ImpactDemo conforms to LEVEL 1. Server's cursor commit behavior: CLOSE Transactions supported: ALL Maximum number of concurrent statements: 0 For a list of tables, use PRINT.

4. プロンプトで以下のコマンドを入力できます。

◦ describe pattern

pattern によって指定されたテーブル (複数可) について説明します。対応するタイプ、データ型、ストレージ の長さ、精度、およびスケールを返します。

◦ exit

データベース接続を強制終了して、終了します。

◦ help

サポートされているコマンドのリストを表示します。

◦ print [pattern]

テーブルのリストを返します。オプションで、検索 pattern を指定することもできます。

◦ quit

データベース接続を強制終了して、終了します。

◦ SQL\_command

1 つの有効な SQL コマンド、または一連の SQL コマンドを実行します。

◦ typeinfo

サポートされているデータベースのデータ型のリストを返します。

# **odbctest ユーティリティーを使用した MariaDB との接続のテスト**

# **このタスクについて**

MariaDB と Unica Campaign を使用する際には、以下の要件と制限が適用されます。

- MariaDB のバージョン: 10.3.13 64 ビット
- MariaDB ODBC Connector

<mark>→ 注</mark>: V12.1 FP2 以降で必要になる、使用する MariaDB のバージョン: 10.4.x - 64 ビット

# SUSE 用の MariaDB Connector 3.1.9 をインストールする手順

ダウンロード・リンク: https://downloads.mariadb.org/mariadb/repositories/#distro=SLES&distro\_release=sles12-amd64- sles12&mirror=tuna&version=10.4

```
sudo rpm . --import https://yum.mariadb.org/RPM-GPG-KEY-MariaDB
sudo zypper addrepo --gpgcheck --refresh https://yum.mariadb.org/10.4/sles/12/x86_64 mariadb
sudo zypper --gpg-auto-import-keys refresh
```

```
sudo zypper addrepo http://download.opensuse.org/distribution/11.4/repo/oss/ oss
sudo zypper install mariadb-connector-odbc
```
# Windows 用の MariaDB Connector 3.1.0 をインストールする手順

- 1. ダウンロード・リンク
	- [ https://downloads.mariadb.com/Connectors/odbc/connector-odbc-3.1.0/mariadb-connector-odbc-3.1.0 win64.msi ]
	- [ https://mariadb.com/kb/en/library/installing-mariadb-msi-packages-on-windows/ ]

<u>♪ 注</u>: 12.1 FP 2 以降は、Windows および Linux 用に 3.1.6 の MariaDB ODBC Connector バージョンを使用しま す。

URL : https://downloads.mariadb.com/Connectors/odbc/connector-odbc-3.1.6/

# RHEL 用の MariaDB Connector/ODBC 3.1.0 をインストールする手順

- 1. ダウンロード・リンク: [ https://downloads.mariadb.com/Connectors/odbc/connector-odbc-3.1.0/mariadbconnector-odbc-3.1.0-rc-rhel7-x86\_64.tar.gz ]
- 2. mkdir odbc\_package
- 3. cd odbc\_package
- 4. wget [ https://downloads.mariadb.com/Connectors/odbc/connector-odbc-3.1.0/mariadb-connector-odbc-3.1.0-rcrhel7-x86\_64.tar.gz ]
- 5. tar -xvzf mariadb-connector-odbc-3.1.0-ga-rhel7-x86\_64.tar.gz
- 6. sudo install lib64/libmaodbc.so /usr/lib64/

<u>♪ 注</u>: V12.1 FP2 以降では、Windows および Linux には MariaDB ODBC Connector バージョン 3.1.6 を使用し、Suse オペレーティング・システムには 3.1.9 を使用する必要があります。

また、以下に示す方法で、新しい MariaDB ドライバー・レベルの構成を追加する必要があります。

### **MariaDB ODBC Connector のバージョン**

### **Windows**

Maria DB ODBC Connector: 3.1.6

ダウンロード・リンク: https://downloads.mariadb.com/Connectors/odbc/connector-odbc-3.1.6/mariadb-connectorodbc-3.1.6-win64.msi

### **RHEL**

Maria DB ODBC Connector: 3.1.6

ダウンロード・リンク: https://downloads.mariadb.com/Connectors/odbc/connector-odbc-3.1.6/mariadb-connectorodbc-3.1.6-ga-rhel7-x86\_64.tar.gz

### **SUSE**

Maria DB ODBC Connector: 3.1.9

ダウンロード・リンク: https://downloads.mariadb.com/Connectors/odbc/connector-odbc-3.1.9/mariadb-connectorodbc-3.1.9-sles123-amd64.tar.gz

# **MariaDB ODBC ドライバー・レベルの構成**

Windows の例 - ODBC ドライバー・マネージャーのステートメント・パラメーターで設定する必要があります。

SET SQL\_MODE='PIPES\_AS\_CONCAT,ANSI\_QUOTES,IGNORE\_SPACE,NO\_KEY\_OPTIONS';

Example for SUSE/linux - need to set in odbc, ini: [<CampaignSystem>] Driver=/usr/local/mariaDBConnector/lib/libmaodbc.so DATABASE=<DATABASE\_NAME> DESCRIPTION=MariaDB SERVER=<DATABASE\_SERVER> UID=<USER\_NAME> PASSWORD=<PASSWORD> PORT=3306 InitStmt=SET SQL\_MODE='PIPES\_AS\_CONCAT,ANSI\_QUOTES,IGNORE\_SPACE,NO\_KEY\_OPTIONS';

**注:** MariaDB データベース・ユーザー名を使用します。UA\_SYSTEM\_TABLES データ・ソースのユーザー名とパス ワードとして、root と unica\*03 は使用しないでください。

## **MariaDB JAVA クライアント (JDBC クライアント): v2.4.0 -**

ダウンロード・リンク:[ https://mariadb.com/kb/en/library/about-mariadb-connector-j/ ]

■ <mark>注</mark>: AIX では、システムおよびユーザー・データベースとして、Maria DB はサポートされていません。

odbctest ユーティリティーを使用すると、MariaDB サーバーへの接続をテストすることができます。

- Unica Campaign サーバーのコマンド・プロンプトから、odbctest ユーティリティーを実行します。
- プロンプトで以下の情報を正確に入力します。
	- 接続する MariaDB データ・ソース名の名前。
	- データベース・ユーザー ID。
	- データベース・ユーザー ID に関連付けられたパスワード。

ユーティリティーは、選択の確認を求めるプロンプトは出しません。成功した場合、ユーティリティーは、「接続は正常に 行われました」というメッセージを出力し、戻り値ゼロ (0) で終了します。

# oratest ユーティリティーの使用

oratest ユーティリティーを使用すると、Oracle サーバーへの接続をテストすることができます。

1. Unica Campaign サーバーのコマンド・プロンプトから、oratest ユーティリティーを実行します。

2. プロンプトで以下の情報を正確に入力します。

a. 接続先の Oracle サーバーの名前 b. データベース・ユーザー ID c. データベース・ユーザー ID に関連付けられたパスワード

### **結果**

ユーティリティーは、選択の確認を求めるプロンプトは出しません。

## **結果**

成功した場合、ユーティリティーは、**「接続は正常に行われました」**というメッセージを出力し、戻り値ゼロ (0) で終了し ます。

# 第 18 章. ACOOptAdmin ツールの構成

ACOOptAdmin ツールを構成して、Unica Optimize セッションをコマンド行から実行するようにします。

# **このタスクについて**

ACOOptAdmin ツールを構成するために次のステップを実行します。

- 1. ファイル ACOOptAdmin.sh (UNIX™) または ACOOptAdmin.bat (Windows™) を開きます。 このファイルは、Campaign/tools ディレクトリーの bin ディレクトリーにあります。
- 2. **JAVA\_HOME** を編集して、[Change Me] を Web アプリケーション・サーバーで使用する Java™ ディレクトリーへ のパスに置き換えます。
- 3. ファイルを保存して閉じます。
- 4. Web アプリケーション・サーバーの始動スクリプトに、**JAVA\_OPTIONS** 変数を追加するか編集します。以下のオプ ションを追加して、ACOOptAdmin ツールを Windows™ および UNIX™ の SSL 環境で構成します。
	- -Djavax.net.ssl.keyStoreType=keyStoreTypeValue
	- -Djavax.net.ssl.keyStore=<keyStoreValue>
	- -Djavax.net.ssl.keyStorePassword=<keyStorePasswordValue>
	- -Djavax.net.ssl.trustStore=<trustStoreValue>
	- -Djavax.net.ssl.trustStorePassword=<trustStorePasswordValue>

# 第 19 章. Unica Campaign の非 ASCII データ

Unica Campaign は、ローカライズされたデータと米国以外のロケールの使用をサポートします。 同じ アプリケーショ ン・インストール済み環境の中で、ユーザーに合わせて複数のロケールを使用できます。

非 ASCII データ、米国以外のロケール、またはユーザー指定のロケールを正しく処理するようアプリケーションを確実に セットアップするには、特定の構成タスクをいくつか実行する必要があります。 は、実際のデータとロケールに適合す るようシステムを完全に構成して検査を完了するまでは、 アプリケーションを使用しないよう強くお勧めします。アプリ ケーションの新規インストール時にこれらの構成手順を実行することをお勧めします。

# <span id="page-318-0"></span>非 ASCII データまたは非 US ロケールの使用について

構成手順のいずれかを実行する前に、Unica アプリケーションのデータとロケールの構成に適用されている基本概念を理解 する必要があります。

# 文字エンコードについて

非 ASCII 言語を扱うように アプリケーションを構成するためには、テキスト・データを保管するファイルとデータベース の両方について、使用される文字エンコードを理解する必要があります。

文字エンコードは、人間の言語をコンピューター上で表すための手段です。異なる言語を表すことを目的として、さまざま なエンコードが使用されます。テキスト形式によっては、文字エンコードに特殊ケースが存在します。

詳しくは、[文字ベースのフィールド内のテキストのエンコード ページ](#page-319-0) [320](#page-319-0)を参照してください。

サポートされるエンコードは、Unica Campaign [での文字エンコード ページ](#page-532-0) [533](#page-532-0)にリストされています。

# 非 ASCII データベースとの相互作用について

ご使用のデータベース・サーバーおよびクライアントで使われるエンコードと日付形式を理解し、これらの設定に応じて Unica Campaign を正しく構成する必要があります。

アプリケーションがデータベースと通信する場合、アプリケーションとデータベース間のいくつかの言語依存領域を理解す る必要があります。 これには、以下の領域が含まれます。

- 日時フィールドの形式
- 文字ベースのフィールド内のテキストのエンコード
- SQL SELECT ステートメントの ORDER BY 節で必要なソート順

Unica Campaign はデータベース・クライアントと直接通信し、クライアントがデータベースと通信します。データベース ごとに言語依存データの扱いが異なります。

# 日時フィールドの形式

このセクションでは、日時形式に関する考慮事項について説明しています。

日付フィールドの形式には、以下のようなさまざまな特性があります。

- 日、月、年の順序
- 日、月、年の間の区切り文字
- 完全に記述した日付の表記
- カレンダーのタイプ (グレゴリオまたはユリウス)
- 曜日の省略名と完全な名前
- 月の省略名と完全な名前

時刻フィールドの形式には、以下のようなさまざまな特性があります。

- 時間形式 (例えば、12 時間形式または 24 時間形式)
- 分と秒の表記
- 午前/午後を表すロケール固有の標識
- **重要:** 複数ロケール・フィーチャーを使用する場合は、3 文字の月 (MMM)、%b (月の省略名)、または %B (月の完 全な名前) が含まれる日付形式を使用すべきではありません。その代わり、月を表すために数値を使用する区切り形 式または固定形式を使用するようにしてください。日付形式について詳しくは、[日付と時刻の形式 ページ](#page-537-0) [538](#page-537-0)を 参照してください。複数ロケール・フィーチャーについて詳しくは、[複数ロケール・フィーチャーについて ペー](#page-319-1) [ジ](#page-319-1) [320](#page-319-1)を参照してください。

日付と時刻の形式は、SQL ステートメントの中や、データベースによって返されるデータ (結果セットと呼ばれる) の中に 現れることがあります。データベース・クライアントによっては、SQL ステートメント (出力) と結果セット (入力) で異な る形式をサポートしたり必要としたりするものもあります。Unica Campaign の「構成」ページには、さまざまな形式それ ぞれのパラメーター (DateFormat、DateOutputFormatString、DateTimeFormat、DateTimeOutputFormatString) があります。

# <span id="page-319-0"></span>文字ベースのフィールド内のテキストのエンコード

CHAR や VARCHAR などのテキスト・ベースのフィールドのデータには、特定の文字エンコードが使用されます。データベース が作成されると、データベース全体で使用されるエンコードが指定される場合があります。

さまざまな文字エンコードのうちの 1 つをデータベース全体規模で使用するように Unica Campaign を構成することができ ます。列ごとのエンコードはサポートされていません。

多くのデータベースでは、データベースのエンコードとアプリケーションが使用するエンコード間のトランスコードをデー タベース・クライアントが行います。これは、アプリケーションが何らかの形式の Unicode を使用し、一方データベースは 言語固有のエンコードを使用する場合によく行われます。

### <span id="page-319-1"></span>複数ロケール・フィーチャーについて

Unica Campaign は、単一インストールで複数の言語とロケールをサポートします。Unica Campaign には、インストール時 にデフォルトの言語とロケールが設定されますが、必要に応じて Unica でユーザーごとに個別のロケール設定を設定できま す。

ユーザーのロケール設定を設定することはオプションです。ユーザーの優先ロケールが Unica で明示的に設定されない 限り、そのユーザー・レベルの「優先」ロケールは存在しません。 そのユーザーがログインすると、Unica Campaign は Unica で設定されたスイート・レベルのロケールを使用します。

ユーザーの優先ロケールが明示的に設定された場合、その設定はスイート・レベルの設定をオーバーライドします。 この ユーザーが Unica Campaign にログインすると、そのユーザーの優先する言語とロケールでユーザー・インターフェースが 表示されます。この設定は、セッションが終了する (つまり、ユーザーがログアウトする) まで適用されます。したがって、 複数ロケール・フィーチャーは、複数のユーザーが Unica Campaign にログインして、それぞれの優先する言語とロケール で同時に作業することを可能にします。Unica でのユーザー・ロケール設定の設定について詳しくは、「Unica Platform 管 理者ガイド」を参照してください。

複数ロケール機能のシステムを構成するには、[複数ロケール用の](#page-328-0) Unica Campaign の構成 [ページ](#page-328-0) [329](#page-328-0)を参照してくださ い。そのセクションのタスクは、Unica Campaign を非 ASCII 言語または非 US ロケール用に構成した後に行います。

**重要:** 複数ロケール・フィーチャーを使用する場合は、3 文字の月 (MMM)、%b (月の省略名)、または %B (月の完 全な名前) が含まれる日付形式を使用すべきではありません。代わりに、月を表す数値が含まれる区切り形式または 固定形式を使用してください。

# ユーザー・ロケール設定の影響を受けない領域

Unica Campaign での表示のすべての領域がユーザー・ロケール設定で制御されるわけではありません。以下の領域は、 ユーザー・ロケール設定の影響を受けません。

- Unica Campaign インターフェースのうち、ユーザー・コンテキストのない部分 (例えば、ユーザーがログインする 前に表示されるログイン・ページ)。インターフェースのこのような部分は、デフォルト言語で表示されます。
- ユーザー・インターフェース内のユーザー定義項目は、ユーザー・データベースから読み取られる場合 (例えば、カ スタム属性や外部属性)、その元のデータベース言語でのみ表示されます。
- データ入力 -- Unicode エンコードを指定してシステム・テーブルが正しくセットアップされていれば、ロケール・ セットアップに関係なく、任意の言語でデータを Unica Campaign に入力できます。
- Unica Campaign コマンド・ライン・ツール -- これらはデフォルト言語で表示されます。Unica Campaign のデフォ ルト言語は、システムの LANG 環境変数で指定した言語でオーバーライドできます。LANG 環境変数を変更した場合、 変更を有効にするためには、以下の Unica Campaign プログラムを新たに起動する必要があります。
	- install\_license
	- svrstop
	- unica\_acclean.exe
	- unica\_acgenrpt.exe
	- unica\_aclsnr
	- unica\_acsesutil
	- unica\_actrg
	- unica\_svradm

**♪ 注: Windows™ では、言語の設定と地域の設定が一致しなければなりません。地域の設定は Windows™ のすべての非** Unicode プログラムに影響するので、明示的に設定する必要があります。

# 複数ロケール・フィーチャーの制限

複数ロケール・フィーチャーには、このセクションで説明するようにいくつかの制限があります。

- 日本語オペレーティング・システムではサポートされません。単一ロケールを指定して Unica Campaign を日本語 OS 上にインストールする場合は、 技術サポートにお問い合わせください。
	- **▲ 注:** 日本語以外のオペレーティング・システム環境にインストールされた複数ロケール・フィーチャーは、 ユーザー・ロケール設定として ja を適切にサポートします。
- これはすべての アプリケーションによってサポートされるわけではありません。複数ロケールのサポートについて は、各アプリケーションの資料を参照してください。
- Unica Campaign の複数ロケール・インストールでは、ファイル名が混合言語になっている場合や、コマンド・シェ ル言語 (エンコード) がファイル名のエンコードと一致しない場合は、コマンド・ラインに表示されるファイル名が 文字化けする可能性があります。
- Windows™ プラットフォーム上の Unica Campaign の複数ロケール・インストールは、NTFS ドライブ上でのみサ ポートされます。 FAT32 は Unicode 文字セットをサポートしないためです。
- セル・プロファイル・レポートはローカライズされません。ロケールに関係なく英語のままです。

# 非 ASCII 言語または米国以外のロケール用に Unica Campaign を構成す る

Unica Campaign を正しく構成するためには、いくつかのステップを特定の順序で実行する必要があります。

#### **開始する前に**

始める前に、非 ASCII データまたは非 US [ロケールの使用について ページ](#page-318-0) [319](#page-318-0)のすべてのトピックをお読みください。

### **このタスクについて**

ローカライズされたデータまたは非 ASCII ロケール用に Unica Campaign を構成するには、以下のリストにあるタスクを実 行してください。それぞれの手順は、このセクションの後の部分で詳しく説明されています。

**重要:** これらの手順のどれもスキップしないでください。手順をスキップした場合、誤った構成または不完全な構成 になる可能性があり、エラーやデータ破損の原因となることがあります。

- 1. [オペレーティング・システムの言語と地域の設定 ページ](#page-322-0) [323](#page-322-0)。
- 2. Web [アプリケーション・サーバーのエンコード・パラメーターの設定](#page-322-1) (WebSphere のみ) [ページ](#page-322-1) [323](#page-322-1)。
- 3. Unica Campaign [の言語とロケールのプロパティー値の設定 ページ](#page-323-0) [324](#page-323-0)。
- 4. [システム・テーブルのマップ解除と再マップ ページ](#page-324-0) [325](#page-324-0)。
- 5. [データベースおよびサーバーの構成の検査 ページ](#page-324-1) [325](#page-324-1)。

# <span id="page-322-0"></span>オペレーティング・システムの言語と地域の設定

これは、非 ASCII 言語または非 US ロケール用に Unica Campaign を構成する際に行う必要があるステップの 1 つです。

### **このタスクについて**

Unica Campaign サーバー上、および Unica Campaign Web アプリケーションがデプロイされているシステム上で、オペ レーティング・システムの言語と地域の設定を構成します。さらに、データベースによっては、データベースがインストー ルされているマシン上でオペレーティング・システムの言語とロケールを設定する必要が生じることがあります。それが必 要かどうか判別するには、データベースの資料を参照してください。

### **での言語とロケールの設定について UNIX™**

UNIX™ システムでは、適切な言語がインストールされている必要があります。必要な言語が AIX®、HP、または Solaris マ シンでサポートされているかどうか判別するには、以下のコマンドを使用します。

# locale -a

このコマンドにより、システムでサポートされるすべてのロケールが戻されます。なお、Unica Campaign では X Fonts お よびトランスレーションのサポートをインストールする必要がないことに注意してください。

必要な言語がまだインストールされていない場合、以下の情報源を使用して、サポートされる UNIX™ バリアントを構成 し、特定の言語を扱えるようにします。

- Solaris 9 International Language [Environments](http://docs.sun.com/app/docs/doc/806-6642) Guide (<http://docs.sun.com/app/docs/doc/806-6642>[\)](http://docs.sun.com/app/docs/doc/806-6642)
- [AIX®](http://www-01.ibm.com/support/knowledgecenter/ssw_aix_53/com.ibm.aix.nls/doc/nlsgdrf/nlsgdrf.htm)5.3 [ナショナル・ランゲージ・サポート・ガイドおよびリファレンス](http://www-01.ibm.com/support/knowledgecenter/ssw_aix_53/com.ibm.aix.nls/doc/nlsgdrf/nlsgdrf.htm) ([http://www-01.ibm.com/support/](http://www-01.ibm.com/support/knowledgecenter/ssw_aix_53/com.ibm.aix.nls/doc/nlsgdrf/nlsgdrf.htm) [knowledgecenter/ssw\\_aix\\_53/com.ibm.aix.nls/doc/nlsgdrf/nlsgdrf.htm](http://www-01.ibm.com/support/knowledgecenter/ssw_aix_53/com.ibm.aix.nls/doc/nlsgdrf/nlsgdrf.htm)[\)](http://www-01.ibm.com/support/knowledgecenter/ssw_aix_53/com.ibm.aix.nls/doc/nlsgdrf/nlsgdrf.htm)

#### **での言語とロケールの設定 Windows™**

Windows™ システムの地域と言語のオプションで、必要な言語がまだ構成されていない場合は、ただちにそれを行ってくだ さい。Windows™ の言語設定についての情報が必要な場合、[http://www.microsoft.co](http://www.microsoft.com)m で入手可能なリソースを参照してく ださい。

このタスクを完了するにはシステム・インストール CD が必要になることがあります。

**注:** 言語設定を変更した後、Windows™ システムを必ず再始動してください。

### **次にやるべきこと**

<span id="page-322-1"></span>次のステップでは、Web アプリケーション・サーバーのエンコード・パラメーターの設定を行います。

Web アプリケーション・サーバーのエンコード・パラメーターの設定 (WebSphere® の み)

これは、非 ASCII 言語または非 US ロケール用に Unica Campaign を構成する際に行う必要があるステップの 1 つです。

**このタスクについて**

WebSphere® の場合に限り、非 ASCII エンコードで Unica Campaign を使用する場合には、アプリケーション・サーバーで エンコード用に UCS Transformation Format を使用させるために、JVM 引数として -Dclient.encoding.override=UTF-8 を設 定する必要があります。

詳しい方法については、IBM® WebSphere® の資料を参照してください。

### **次にやるべきこと**

<span id="page-323-0"></span>次のステップでは、Unica Campaign の言語とロケールのプロパティー値の設定を行います。

Unica Campaign の言語とロケールのプロパティー値の設定

これは、非 ASCII 言語または非 US ロケール用に Unica Campaign を構成する際に行う必要があるステップの 1 つです。

### **このタスクについて**

Unica Campaign は、単一インストールで複数の言語とロケールをサポートします。Unica Campaign 言語およびロケール・ プロパティーの値の設定は、非 ASCII 言語または非 US ロケール用に Unica Campaign を構成する際に行う必要があるス テップです。

Unica Platform 内の Unica Campaign 構成設定を使用して、Unica Campaign が以下のタスクを実行する方法を制御する構成 プロパティー値を設定します。

- テキスト・ファイルおよびログ・ファイルのデータの読み取り/書き込み
- データベース内の日付、時間、およびテキスト・フィールドの読み取り/書き込み
- データベースから受け取ったテキストの処理

これらの構成設定は、翻訳された Unica Campaign メッセージ (例えば、Unica Campaign ユーザー・インターフェースのテ キスト)、およびアプリケーションの Web ページ上の日付形式、数値、通貨記号で使われる言語とロケールを決定します。 また表示言語はフローチャート・エディターの初期設定にも使用され、フローチャートで非 ASCII テキストの表示を可能に するために欠かせません。

**注:** Unica Campaign は、非 ASCII の列名、表名、およびデータベース名をサポートしています。ただし、Unica Campaign は、NCHAR、NVARCHAR などの列に関しては SQL Server データベースでのみサポートしていま す。DB2® は NCHAR 形式と NVARCHAR 形式の列は通常のテキスト・フィールドのように扱います。Oracle は、 数値フィールドとして扱います。

### 1. **「設定」 > 「構成」**を選択します。

2. 以下のプロパティーを調整して、今後の参考のために、値を記録してください。

◦ Campaign > currencyLocale ◦ Campaign > supportedLocales ◦ Campaign > defaultLocale ◦ Campaign > partitions > partition[n] > dataSources > [data\_source\_name ] > DateFormat ◦ Campaign > partitions > partition[n] > dataSources > [data\_source\_name] > DateOutputFormatString ◦ Campaign > partitions > partition[n] > dataSources > [data\_source\_name] > DateTimeFormat ◦ Campaign > partitions > partition[n] > dataSources > [data\_source\_name] > DateTimeOutputFormatString
- Campaign > partitions > partition[n] > dataSources > [data\_source\_name] > EnableSelectOrderBy
- Campaign > partitions > partition[n] > dataSources > [data\_source\_name] > ODBCunicode
- Campaign > partitions > partition[n] > dataSources > [data\_source\_name] > StringEncoding
- Campaign > partitions > partition[n] > dataSources > [data\_source\_name] > SuffixOnCreateDateField
- Campaign > partitions > partition[n] > server > encoding > stringEncoding
- Campaign > partitions > partition[n] > server > encoding > forceDCTOneBytePerChar
- Campaign > unicaACListener > logStringEncoding
- Campaign > unicaACListener > systemStringEncoding

#### **次にやるべきこと**

次のステップでは、システム・テーブルのマップ解除および再マップを行います。

## システム・テーブルのマップ解除と再マップ

これは、非 ASCII 言語または非 US ロケール用に Unica Campaign を構成する際に行う必要があるステップの 1 つです。

#### **このタスクについて**

言語依存のいずれかのパラメーターが正しく設定されていない場合、Unica Campaign の「管理」領域でシステム・テーブ ルをマップするときにシステム・テーブルを構成するのが難しくなる可能性があります。ベスト・プラクティスとしては、 すべてのパラメーターを設定した後、データ・ソース内のすべてのテーブルをマップ解除して、ログアウトし、再びログイ ンしてすべてのテーブルを再びマップするのが適切です。Unica Campaign では、データ・ソースがもはや使用されなくな るまで (つまりマップ解除されるまで)、データ・ソースに関する既存の設定が保持されます。

#### **次にやるべきこと**

次のステップでは、データベースおよびサーバーの構成の検査を行います。

## データベースおよびサーバーの構成の検査

キャンペーンその他のオブジェクトを作成し始める前に、データベースとサーバーの設定が正しく構成されていることを確 認する必要があります。これも、非 ASCII 言語または非 US ロケール用に Unica Campaign を構成する際に行う必要がある ステップです。

#### **このタスクについて**

正しく構成されていることを確認するには、以下の検査を実行してください。

- [データベース構成の検査 ページ](#page-325-0) [326](#page-325-0)
- [属性テーブルが正しく構成されていることの検査 ページ](#page-325-1) [326](#page-325-1)
- ASCII 文字と非 ASCII [文字を含むキャンペーンおよびフローチャートの検査 ページ](#page-325-2) [326](#page-325-2)
- ASCII 文字と非 ASCII [文字を含むフローチャート入出力の検査 ページ](#page-326-0) [327](#page-326-0)
- [正しい言語ディレクトリーが使用されることの検査 ページ](#page-327-0) [328](#page-327-0)
- [カレンダー・レポートでの日付形式の検査 ページ](#page-327-1) [328](#page-327-1)
- [ロケールの通貨記号が正しく表示されることの検査 ページ](#page-327-2) [328](#page-327-2)
- <span id="page-325-0"></span>データベース構成の検査
	- 1. **「設定」>「Campaign 設定」**を選択します。 **結果**

「Campaign 設定」ページが表示されます。

- 2. **「データ・ソース・アクセスの表示」**を選択します。
- 3. **「データベース・ソース」**ダイアログで、データ・ソース名を選択します。 **結果**

データベースのタイプと構成設定を含む、データ・ソースの詳細情報が表示されます。

- 4. **「StringEncoding」**プロパティーまでスクロールダウンして、その値が、Unica Platform の構成ページ の「dataSources」>「StringEncoding」で設定した値と同じであることを確認します。
- 5. 想定されるエンコードでない場合は、データベース表を再マップして、この検査を再び実行してください。

## <span id="page-325-1"></span>属性テーブルが正しく構成されていることの検査

1. **「設定」>「Campaign 設定」**を選択します。 **結果**

「Unica Campaign 設定」ページが表示されます。

- 2. 「テーブル・マッピングの管理」を選択します。
- 3. **「テーブル・マッピング」**ダイアログ内の Unica Campaign システム・テーブルのリストで、属性定義テーブル (UA\_AttributeDef) を選択して**「参照」**をクリックします。
- 4. **「属性定義テーブル」**ウィンドウで、非 ASCII 文字が正しく表示されることを確認します。

## <span id="page-325-2"></span>ASCII 文字と非 ASCII 文字を含むキャンペーンおよびフローチャートの検査

- 1. Unica Campaign では、次のようなガイドラインに従ってキャンペーンを作成してください。
	- 名前には ASCII 文字だけを使用しますが、他のフィールド (**「説明」**、**「目的」**などのフィールド) には非 ASCII 文字を使用します。
	- **「期間」**フィールドに表示されるデフォルトの日付は、ロケールの日付形式で示される必要があります。カ レンダー・ツールを使用して、それぞれの**「期間」**フィールドで新しい日付を選択してください。その際、 「日」が間違って「月」として表示されてもすぐに識別できるよう、「12」より大きい「日」を選択しま す。
	- カレンダー・ツールを使って選択した日付が、フィールドに正しく表示されることを確認します。
	- カスタム・キャンペーン属性が既に存在する場合、デフォルトのロケールやユーザー・ロケールとは無関係 に、データベースのエンコード方式でそれらのフィールド・ラベルが表示される必要があります。
- 2. 基本的なキャンペーン・フィールドが完成したら、**「保存とフローチャートの追加」**をクリックします。
- 3. デフォルトのフローチャート名を受け入れますが、**「フローチャートの説明」**フィールドでは非 ASCII 文字を使用 します。
- 4. **「保存してフローチャートの編集」**をクリックします。
- 5. キャンペーンとフローチャートが正常に保存されていることを確認します。 また、キャンペーンやフローチャート のラベルに非 ASCII 文字が含まれる場合、それらが正しく表示されることを確認します。
- 6. キャンペーンの「サマリー」タブで**「サマリーの編集」**をクリックして、非 ASCII 文字を使用するようキャンペー ン名を変更します。
- 7. **「変更を保存」**をクリックして、非 ASCII 文字が正しく表示されることを確認します。
- 8. 作成したばかりのフローチャートを選択し、**「編集」**をクリックして、非 ASCII 文字を使ってフローチャートの名 前を変更します。
- 9. **「保存して終了」**をクリックし、非 ASCII 文字が正常に表示されることを確認します。

## <span id="page-326-0"></span>ASCII 文字と非 ASCII 文字を含むフローチャート入出力の検査

- 1. ASCII 文字と非 ASCII [文字を含むキャンペーンおよびフローチャートの検査 ページ](#page-325-2) [326](#page-325-2) で作成したテスト・フ ローチャートの中で、**「編集」**をクリックします。
- 2. フローチャートに選択プロセスを追加し、以下のガイドラインに従ってそれを構成します。
	- **「入力」**フィールドで、マップされるユーザー・テーブルを選択します。選択したテーブルにある使用可能 なフィールドが**「選択可能なフィールド」**領域に表示されます。
	- 非 ASCII 文字を含んでいることが分かっているフィールドを 1 つ選択して、**「プロファイル」**をクリックし ます。
	- 非 ASCII 文字が正しく表示されることを確認します。
- 3. 同じ選択プロセス構成で、別の検査を次のように行います。 今回は非 ASCII 文字を含むフラット・ファイルを入力 として使用します。
	- **「入力」**フィールドで、非 ASCII 文字を使用しているフラット・ファイルを選択します。選択したファイル にある使用可能なフィールドが**「選択可能なフィールド」**領域に表示されます。

◦ 非 ASCII 文字が正しく表示されることを確認します。

- 4. **「選択プロセス構成」**ウィンドウの**「全般」**タブの**「プロセス名」**フィールドで、デフォルトの名前から非 ASCII 文字を含む名前に置き換えて**「OK」**をクリックします。
- 5. プロセスで、非 ASCII のプロセス名が正しく表示されることを確認します。
- 6. フローチャートにスナップショット・プロセスを追加して、既存の選択プロセスから入力を受け入れるようにそれ を接続します。
- 7. **「エクスポート先」**でファイルにエクスポートするようスナップショット・プロセスを構成します。
- 8. **「選択」>「スナップショット」**フローチャートを実行して、指定された出力ファイルを見つけます。
- 9. 出力の表示が正しいことを確認します。
- 10. フローチャートにスケジュール・プロセスを追加して、カスタム実行を次のように構成します。
	- **「プロセス構成」**ウィンドウで、**「実行するスケジュール」**フィールドから**「カスタム実行」**を選択しま す。
	- **「カレンダー」**を使って日時を指定します。日付では、「日」が間違って「月」として表示されてもすぐに 識別できるよう、「12」より大きい「日」を選択してください。
	- カレンダー・ツールを閉じる前に日時を保存するために、先に**「適用」**をクリックした後、**「OK」**をクリッ クします。
- 11. **「定時に実行」**フィールドで日時が正しく表示されることを確認します。
- 12. 「プロセス構成」ウィンドウを閉じて**「保存して終了」**をクリックします。
- 13. **「設定」>「Campaign 設定」**を選択します。

**結果**

「Campaign 設定」ページが表示されます。

- 14. **「テーブル・マッピングの管理」**を選択します。
- 15. 「テーブル・マッピング」ウィンドウ内の Unica Campaign システム・テーブルのリストで、UA\_Campaign テーブル を選択して**「参照」**をクリックします。
- 16. 「キャンペーン・テーブル」ウィンドウで、非 ASCII 文字が正しく表示されることを確認します。
- 17. 「テーブル・マッピング」ウィンドウで UA\_Flowchart テーブルを選択して、非 ASCII 文字が正しく表示されること を確認します。
- 18. この検査が正常に完了したら、テスト用のキャンペーンとフローチャート、および検査に使ったファイルをすべて 削除してください。

## <span id="page-327-0"></span>正しい言語ディレクトリーが使用されることの検査

1. Unica Campaign において、**「分析」>「Unica Campaign 分析」>「カレンダー・レポート」>「キャンペーン・カ レンダー」**と選択します。

キャンペーンのカレンダーが表示されます。レポートの右側に縦に表示される時間描写セレクター (日/週/2 週/月) がイメージであることに注意してください。

2. イメージを右クリックして、**「プロパティー」**を選択します。

3. イメージの「プロパティー」ウィンドウで、イメージのアドレス (URL) を調べます。

アドレスは、例えば次のとおりです。

http://localhost:7001/Campaign/de/images/calendar\_nav7.gif

これは言語とロケールの設定がドイツ語 (de) であることを示しています。

4. 言語とロケールの設定が、デフォルトのアプリケーション設定またはユーザー・ロケール設定 (存在する場合) のい ずれかに一致することを確認します。

<span id="page-327-1"></span>カレンダー・レポートでの日付形式の検査

- 1. Unica Campaign において、「**分析」>「Unica Campaign 分析」>「カレンダー・レポート」>「キャンペーン・カ レンダー」**をクリックします。
- 2. 右側の**「日」**、**「週」**、**「2 週」**、**「月」**の各タブをクリックして、このレポートでの日付形式が正しいことを確認 します。
- <span id="page-327-2"></span>ロケールの通貨記号が正しく表示されることの検査
	- 1. **「設定」>「Campaign 設定」**を選択します。 **結果**

「Campaign 設定」ウィンドウが表示されます。

2. **「オファー・テンプレートの定義」**を選択します。

- 3. 新規作成します。**「新規オファー・テンプレート (手順 2/3)」**ページで、**「使用可能な標準属性およびカスタム属 性」**リストから「オファー当たりのコスト」を選択して、それを**「選択した属性」**リストに移動します。
- 4. **「次へ」**をクリックして、**「新規オファー・テンプレート (手順 3/3)」**ページで、**「パラメーター化された属 性」**の下にある**「オファー当たりのコスト」**属性フィールドを調べます。ロケールに適した通貨記号が括弧の中に 正しく表示されることを確認します。
- 5. この検査が正常に完了したら、オファー・テンプレートを作成する必要はないため、**「キャンセル」**をクリックし てください。

## 複数ロケール用の Unica Campaign の構成

複数のロケール用に Unica Campaign を構成するには、複数のロケールをサポートするようシステム・テーブルを構成する 必要があります。まず、システム・テーブルの作成時に適切なユニコード・バージョンのデータベース作成スクリプトを実 行します。次に、データベースの種類に応じて特定のエンコード・プロパティー、日時の形式、環境変数などを構成しま す。

## 始める前に:Unica Campaign がインストールされている必要があります

このセクションの残りの部分では、次のような想定のもとで情報が記載されています: (1) Unica Campaign が既にインス トールされている、しかも (2) データベース・タイプに適切なユニコード・バージョンのデータベース作成スクリプトを 使って Unica Campaign システム・テーブルが作成された。ユニコード・バージョンは <CAMPAIGN\_HOME>\ddl\unicode ディ レクトリーの中にあります。

## SQL Server での複数ロケールの構成

## **このタスクについて**

Unica にログインして、以下の表にリストされているエンコード・プロパティーを構成します。ここに示されているように プロパティー値を設定してください。

**プロパティー 値**

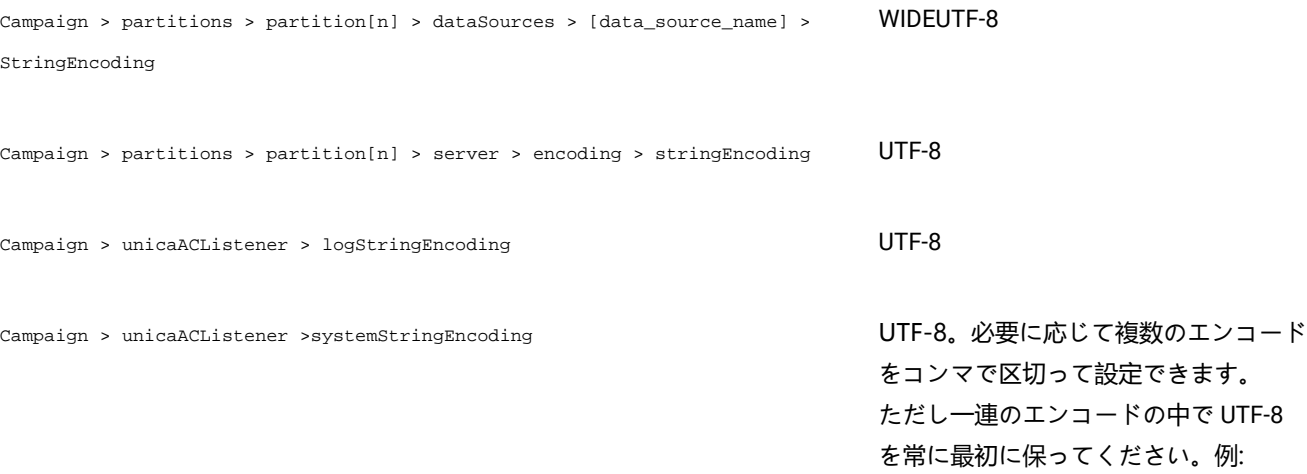

**プロパティー 値**

例えば、UTF-8,ISO-8859-1,CP950 とします。

Campaign > partitions > partition[n] > dataSources > [data\_source\_name] > ODBCunicode UCS-2

日時の形式を指定する構成プロパティーでは、デフォルト値を受け入れます。

## Oracle での複数ロケールの構成

複数ロケール用に構成するとき、システム・テーブルが Oracle である場合には、エンコード・プロパティー、日時の設 定、環境変数、および Unica CampaignListener の始動スクリプトを構成します。

エンコード・プロパティーの構成 (Oracle)

Oracle において複数のロケールの Unica Campaign を構成する場合、正しいエンコード・プロパティーを設定するのは重要 なことです。

### **このタスクについて**

**「設定」 > 「構成」**と選択し、以下の表にリストされているエンコード・プロパティー値を指定します。

**プロパティー 値**

```
Unica Campaign > partitions > partition[n] > dataSources > [data_source_name] \, \, \rm UTF-8> StringEncoding
```
Unica Campaign > partitions > partition[n] > server > encoding > stringEncoding UTF-8

Unica Campaign > unicaACListener > logStringEncoding UTF-8

Unica Campaign > unicaACListener >systemStringEncoding UTF-8

## 日時の設定の構成 (Oracle)

Oracle において複数のロケールの Unica Campaign を構成する場合、日時の値を必ず調整してください。

**このタスクについて**

**「設定」 > 「構成」**と選択し、以下の表にリストされているプロパティーの値を指定します。

```
プロパティー 値
Unica Campaign > partitions > partition[n] > dataSources > \sf DELIM_Y\_M\_D[data_source_name] > DateFormat
Unica Campaign > partitions > partition[n] > dataSources > \%Y\text{-}\%m\text{-}\%d[data_source_name] > DateOutputFormatString
Unica Campaign > partitions > partition[n] > dataSources > \mathsf{DT\_DELIM\_Y\_M\_D}[data_source_name] > DateTimeFormat
Unica Campaign > partitions > partition[n] > dataSources > \,\,\mathrm{^\%Y^\ast\%M^\ast\%S}[data_source_name] > DateTimeOutputFormatString
                                                   日本語のデータベースの場合、時間部分の区切り文字はピリ
                                                   オド (.) でなければなりません。したがって、日本語のデー
                                                   タベースでは値を次のように設定します。
                                                   %Y/%m/%d %H.%M.%S
Unica Campaign> partitions > partition[n] > dataSources > 
ネイティブ (Oracle ODBC なし)
[data_source_name] > SQLOnConnect
                                                   ALTER SESSION SET NLS_LANGUAGE='American'
                                                   NLS_TERRITORY='America' 
                                                   NLS_TIMESTAMP_FORMAT='YYYY-MM-DD hh24:mi:ss' 
                                                   NLS_DATE_FORMAT='YYYY-MMDD'
                                                   非ネイティブ (ODBC 経由)
                                                   ALTER SESSION SET NLS_LANGUAGE='American'
                                                   NLS_TERRITORY='America' 
                                                   NLS_TIMESTAMP_FORMAT='YYYY-MM-DD HH24:MI:SSXFF' 
                                                   NLS_DATE_FORMAT='YYYY-MM-DD HH24:MI:SS'
```
## 環境変数の構成 (Oracle)

## **このタスクについて**

Unica Campaign クライアント・マシン上で、NLS\_LANG 変数の値を次のように設定します。

AMERICAN\_AMERICA.UTF8

例:

set NLS\_LANG=AMERICAN\_AMERICA.UTF8

## cmpServer.bat ファイルの構成 (Oracle)

#### **このタスクについて**

Unica Campaign クライアント・マシン上で、Unica CampaignListener の始動スクリプトを次のように変更します。

#### **対象 Windows™**

<CAMPAIGN\_HOME>/bin ディレクトリーにある cmpServer.bat ファイルに、以下の行を追加します。

set NLS\_LANG=AMERICAN\_AMERICA.UTF8

oracle が**非ネイティブで (ODBC 経由で)** 接続されている場合には、V12.1 フィックス・パック 4 以降

<CAMPAIGN\_HOME>/bin ディレクトリーにある setenv ファイルに、以下の行を追加します。

set NLS\_DATE\_FORMAT='YYYY-MM-DD HH24:MI:SS'

set NLS\_TIMESTAMP\_FORMAT='YYYY-MM-DD HH24:MI:SSXFF'

set ODBCINI=<Path\_to\_odbc.ini>

#### **対象 UNIX™**

<CAMPAIGN\_HOME>/bin ディレクトリーにある rc.unica\_ac ファイルに、以下の行を追加します。

NLS\_LANG=AMERICAN\_AMERICA.UTF8

export NLS\_LANG

(オペレーティング・システムによって構文が異なります。)

oracle が**非ネイティブで (ODBC 経由で)** 接続されている場合には、V12.1 フィックス・パック 4 以降

export NLS\_DATE\_FORMAT='YYYY-MM-DD HH24:MI:SS'

export NLS\_TIMESTAMP\_FORMAT='YYYY-MM-DD HH24:MI:SSXFF'

export ODBCINI=<Path\_to\_odbc.ini>

## での複数ロケールの構成 DB2®

システム・テーブルが DB2® である場合に複数ロケール用に Unica Campaign を構成するには、エンコード・プロパ ティー、日時設定、環境変数、およびアプリケーション・サーバーの始動スクリプトを調整する必要があります。

まず、DB2® データベース・コード・セットとコード・ページを識別します。ローカライズされた環境の場合、DB2® デー タベースの構成を以下のようにする必要があります。

• データベース・コード・セット = UTF-8

• データベース・コード・ページ = 1208

Unica Campaign を構成する際に、以下の調整を行います。

- 「StringEncoding」プロパティーを DB2® データベース・コード・セット値 (UTF-8) に設定します。さらに
- DB2CODEPAGE DB2® 環境変数を DB2® データベース・コード・ページの値に設定します。

こうした調整については、以下のセクションで説明されています。

エンコード・プロパティーの構成 (DB2®)

DB2® において複数のロケールの Unica Campaign を構成する場合、正しいエンコード・プロパティーを設定するのは重要 なことです。

#### **このタスクについて**

**「設定」 > 「構成」**と選択し、以下の表にリストされているエンコード・プロパティー値を指定します。

重要な情報については、「 Unica Campaign インストール・ガイド」の『 Unica 製品との統合用プロパティーの設定』に記 されているプロパティーについての説明を参照してください。

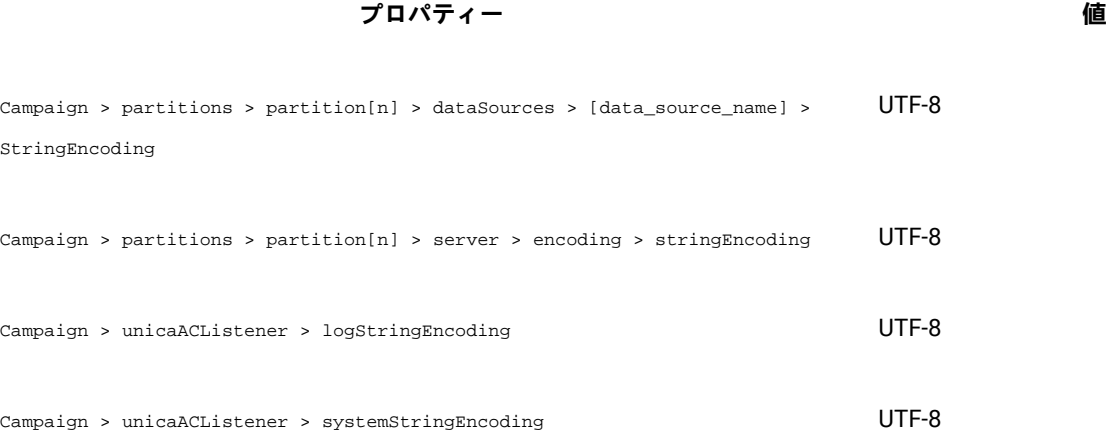

## 日時の設定の構成 (DB2®)

DB2® において複数のロケールの Unica Campaign を構成する場合、日時の値を必ず調整してください。

## **このタスクについて**

**「設定」 > 「構成」**と選択し、以下の表にリストされているプロパティーの値を指定します。

**プロパティー 値** Campaign > partitions > partition[n] > dataSources > [data\_source\_name] > DateOutputFormatString %Y-%m-%d Campaign > partitions > partition[n] > dataSources > [data\_source\_name] > DateTimeFormat DT\_DELIM\_Y\_M\_D Campaign > partitions > partition[n] > dataSources > [data\_source\_name] > DateTimeOutputFormatString %Y-%m-%d %H:%M:%S 日本語のデータベースの場合、時 間部分の区切り文字はピリオド (.) でなければなりません。したがっ て、日本語のデータベースでは値 を次のように設定します。 %Y/%m/%d %H.%M.%S

## <span id="page-333-0"></span>環境変数の構成 (DB2®)

DB2® 用の環境変数を構成するには、DB2® データベース・コード・ページを識別し、DB2CODEPAGE DB2® 環境変数を同じ値 に設定します。ローカライズ環境の場合、DB2® データベース・コード・ページは 1208 にする必要があります。

#### **このタスクについて**

以下のステップに従って、DB2CODEPAGE DB2® 環境変数を 1208 に設定します。

1. Windows™ の場合: 以下の行を Unica Campaignリスナーの始動スクリプト (<CAMPAIGN\_HOME>\bin \cmpServer.bat) に追加します。

#### **例**

db2set DB2CODEPAGE=1208

- 2. UNIX™ の場合:
	- a. DB2® を開始した後、システム管理者は次のコマンドを DB2® インスタンス・ユーザーから入力する必要が あります。

\$ db2set DB2CODEPAGE=1208

#### **結果**

このステップの完了後、管理者は DB2® インスタンス・ユーザーから db2set DB2CODEPAGE=1208 コマンドを再 実行する必要はありません。値が DB2® インスタンス・ユーザー用に登録されているからです。root ユー ザーは、十分な権限がないためこのコマンドを実行できません。

b. 設定を確認するには、次のコマンドを入力し、出力が 1208 であることを確認します。 **例** 

\$ db2set DB2CODEPAGE

c. DB2CODEPAGE 設定が root ユーザーに対して有効であることを確認するには、\$CAMPAIGN\_HOME/bin ディレ クトリーで以下のコマンドを入力して、出力が 1208 であることを確認します。

**例**

```
/seteny sh
```

```
# db2set DB2CODEPAGE
```
d. Unica Campaign リスナーを始動するには、以下のコマンドを実行します。

#### **例**

./rc.unica\_ac start

## アプリケーション・サーバー始動スクリプトの構成 (DB2®)

## **このタスクについて**

[環境変数の構成](#page-333-0) (DB2) [ページ](#page-333-0) [334](#page-333-0)の説明に従ってコード・ページ変数を設定した場合は、以下のタスクを完了してくださ い。設定しなかった場合は、以下の変更は必要ありません。

Weblogic または WebSphere® 用の始動スクリプトを変更します。 JAVA\_OPTIONS の下に次のように追加してください。

-Dfile.encoding=utf-8

#### 例:

\${JAVA\_HOME}/bin/java \${JAVA\_VM} \${MEM\_ARGS} \${JAVA\_OPTIONS} -Dfile.encoding=utf-8 -Dweblogic.Name=\${SERVER\_NAME} -Dweblogic.ProductionModeEnabled=\${PRODUCTION\_MODE} -Djava.security.policy="\${WL\_HOME}/server/lib/weblogic.policy" weblogic.Server

## MariaDB での複数ロケールの構成

システム・テーブルまたはユーザー・テーブルが MariaDB である場合に複数ロケール用に Unica Campaign を構成するに は、エンコード・プロパティー、日時設定、環境変数、およびアプリケーション・サーバーの始動スクリプトを調整する必 要があります。

まず、MariaDB データベース・コード・セットとコード・ページを識別します。ローカライズされた環境の場 合、MariaDB データベースの構成を以下のようにする必要があります。

• データベース・コード・セット = UTF-8

## **エンコード・プロパティーの構成 (MariaDB)**

**「設定」 > 「構成」**と選択し、以下の表にリストされているエンコード・プロパティー値を指定します。

重要な情報については、「Campaign インストール・ガイド」の『Unica 製品との統合用プロパティーの設定』に記載され ているプロパティーについての説明を参照してください。

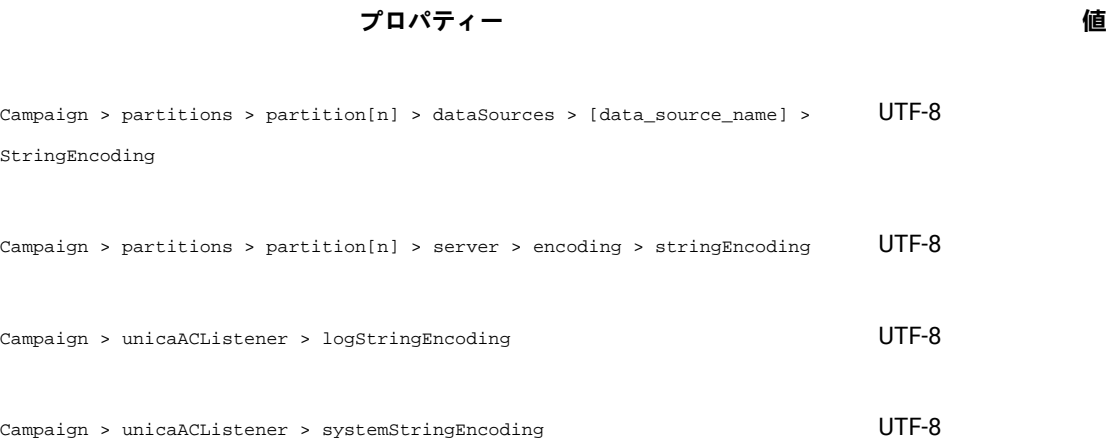

## **日時の設定の構成 (MariaDB)**

MariaDB において複数のロケールの Unica Campaign を構成する場合、日時の値を必ず調整してください。

**「設定」 > 「構成」**と選択し、以下の表にリストされているプロパティーの値を指定します。

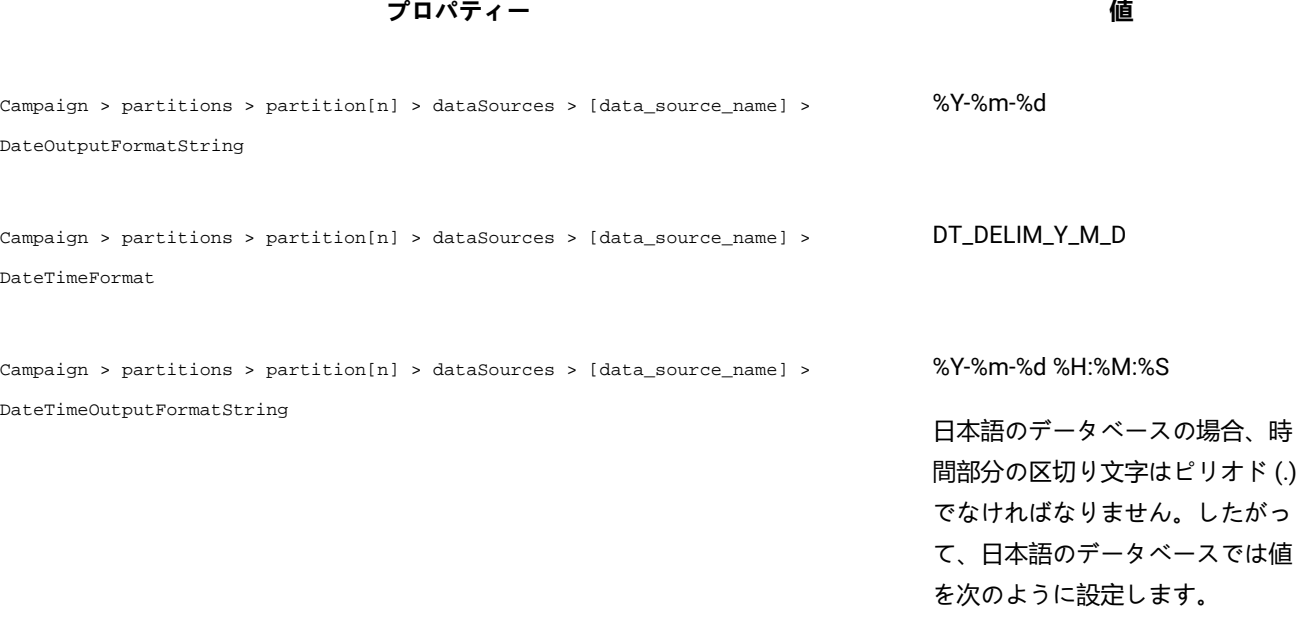

%Y/%m/%d %H.%M.%S

# 第 20 章. Unica Campaign 構成プロパティー

Unica Campaign の構成プロパティーは、**「設定」「構成」**にあります。構成プロパティーについて詳しくは、 「Campaign 管理者ガイド」を参照してください。

## キャンペーン

インストール環境でサポートされるロケールとコンポーネント・アプリケーションを指定するには、 **「設定」 > 「構 成」**を選択してから Unica Campaign カテゴリーをクリックします。

#### **currencyLocale**

#### **説明**

currencyLocale プロパティーは、表示ロケールに関係なく Unica Campaign Web アプリケーションでの通貨表 示方法を制御するグローバル設定です。

**重要:** (複数ロケール機能が実装されていて、ユーザー指定のロケールに基づいて表示ロケールの変更 が行われる場合など) 表示ロケールが変更されても、Unica Campaign では通貨変換は行われません。 ロケールを切り替える場合には注意が必要です。例えば、通貨額が US\$10.00 などと表記される「英 語 (米国)」から「フランス語」ロケールに変更する場合、ロケールと一緒に通貨記号を変更しても通 貨額 (10,00) は変更されません。

#### **デフォルト値**

en\_US

#### **supportedLocales**

#### **説明**

supportedLocales プロパティーは、Unica Campaign でサポートするロケールまたは言語ロケールのペアを指 定します。このプロパティーの値は、ユーザーが Unica Campaign をインストールする際にインストーラーに よって設定されます。例: de,en,fr,ja,es,ko,pt,it,zh,ru

#### **デフォルト値**

Unica Campaign がローカライズされているすべての言語/ロケール。

#### **defaultLocale**

#### **説明**

defaultLocale プロパティーは、supportedLocales プロパティーで指定されたロケールのうち、Unica Campaign のデフォルトの表示ロケールとするロケールを指定します。このプロパティーの値は、ユーザーが Unica Campaign をインストールする際にインストーラーによって設定されます。

## **デフォルト値**

ja

## **acoInstalled**

**パス**

**説明**

acoInstalled プロパティーは、Unica Optimize がインストールされているかどうかを指定します。

Unica Optimize がインストールされて構成されている場合には、この値を「はい」に設定し、Unica Optimize プ ロセスがフローチャートで表示されるようにします。値が「true」で がインストールも構成もされていない と、プロセスは表示されますが、使用できません (ぼかし表示)。Unica Optimize

#### **デフォルト値**

false

#### **有効な値**

false および true

### **collaborateInstalled**

#### **説明**

collaborateInstalled プロパティーは、Unica Collaborate がインストールされているかどうかを指定し ます。Unica Collaborate がインストールされて構成されている場合、この値を「true」に設定し、Unica Collaborate 機能が Unica Campaign ユーザー・インターフェースで表示されるようにします。

#### **デフォルト値**

false

#### **有効な値**

true | false

## Campaign | collaborate

このカテゴリーのプロパティーは、Unica Collaborate 構成に関連します。

#### **CollaborateIntegrationServicesURL**

**説明**

CollaborateIntegrationServicesURL プロパティーは、Unica Collaborate のサーバーとポート番号を指定しま す。この URL は、ユーザーがフローチャートを Unica Collaborate に公開する際に Unica Campaign によって 使用されます。

## **デフォルト値**

http://localhost:7001/collaborate/services/CollaborateIntegrationServices1.0

## Campaign | navigation

このカテゴリーのプロパティーの中には内部的に使用されるため、変更すべきでないものがあります。

## **welcomePageURI**

## **構成カテゴリー**

Campaign|navigation

## **説明**

welcomePageURI プロパティーは、他のアプリケーションによって内部的に使用されます。Unica Campaign 索 引ページの Uniform Resource Identifier (URI) を指定します。この値を変更してはなりません。

## **デフォルト値**

デフォルト値が定義されていません。

## **seedName**

## **構成カテゴリー**

Campaign|navigation

### **説明**

seedName プロパティーは、他のアプリケーションによって内部的に使用されます。この値を変更してはなりま せん。

## **デフォルト値**

デフォルト値が定義されていません。

### **type**

### **構成カテゴリー**

Campaign|navigation

### **説明**

type プロパティーは、他のアプリケーションによって内部的に使用されます。この値を変更してはなりませ ん。

## **デフォルト値**

デフォルト値が定義されていません。

### **httpPort**

### **構成カテゴリー**

Campaign|navigation

#### **説明**

このプロパティーは、Unica Campaign Web アプリケーション・サーバーが使用するポートを指定しま

す。Unica Campaign インストールでデフォルト以外のポートを使用する場合、このプロパティーの値を編集 する必要があります。

#### **デフォルト値**

7001

#### **httpsPort**

#### **構成カテゴリー**

Campaign|navigation

#### **説明**

SSL が構成されている場合、このプロパティーは、Unica Campaign Web アプリケーション・サーバーがセ キュア接続のために使用するポートを指定します。Unica Campaign インストールでデフォルト以外のセキュ ア・ポートを使用する場合、このプロパティーの値を編集する必要があります。

#### **デフォルト値**

7001

#### **serverURL**

### **構成カテゴリー**

Campaign|navigation

#### **説明**

serverURL プロパティーは、Unica Campaign が使用する URL を指定します。Unica Campaign インストールで デフォルト以外の URL を使用する場合、この値を次のように編集しなければなりません。

http://machine\_name\_or\_IP\_address:port\_number/context-root

ユーザーが Chrome ブラウザーを使用して Unica Campaign にアクセスする場合は、完全修飾ドメイン・ネー ム (FQDN) を使用します。FQDN を使用しない場合は、Chrome ブラウザーで製品 URL にアクセスできませ ん。

## **デフォルト値**

http://localhost:7001/Campaign

## **logoutURL**

## **構成カテゴリー**

Campaign|navigation

#### **説明**

logoutURL プロパティーは、ユーザーがログアウト・リンクをクリックした場合に、登録されているアプリ ケーションのログアウト・ハンドラーを呼び出すために内部的に使用されます。この値を変更しないでくださ い。

## **serverURLInternal**

## **構成カテゴリー**

Campaign|navigation

#### **説明**

serverURLInternal プロパティーは、SiteMinder を使用する場合の Unica Campaign Web アプリケーションの URL を指定します。 このプロパティーは、Unica Deliver や Unica Interact などの、他の Unica アプリケーショ ンとの内部通信用にも使用されます。このプロパティーが空の場合、serverURL プロパティーの値が使用され ます。内部アプリケーション通信を HTTP にして、外部通信を HTTPS にする必要がある場合には、このプロ パティーを変更します。SiteMinder を使用する場合には、この値を、Unica Campaign Web アプリケーショ ン・サーバーの URL に設定する必要があります。次のようにフォーマット設定します。

http://machine\_name\_or\_IP\_address:port\_number/context-root

### **デフォルト値**

デフォルト値が定義されていません。

### **campaignDetailPageURI**

#### **構成カテゴリー**

Campaign|navigation

#### **説明**

campaignDetailPageURI プロパティーは、他のアプリケーションによって内部的に使用されます。Unica Campaign 詳細設定ページの Uniform Resource Identifier (URI) を指定します。この値を変更してはなりませ ん。

### **デフォルト値**

campaignDetails.do?id=

## **flowchartDetailPageURI**

### **構成カテゴリー**

Campaign|navigation

## **説明**

flowchartDetailPageURI プロパティーは、特定のキャンペーンにあるフローチャートの詳細情報にナビゲート する URL を構成するために使用されます。この値を変更してはなりません。

#### **デフォルト値**

flowchartDetails.do?campaignID=&id=

### **schedulerEditPageURI**

#### **構成カテゴリー**

Campaign|navigation

#### **説明**

このプロパティーは、「スケジューラー」ページにナビゲートする URL を構成するために使用されます。こ の値を変更しないでください。

#### **デフォルト値**

jsp/flowchart/scheduleOverride.jsp?taskID=

#### **offerDetailPageURI**

## **構成カテゴリー**

Campaign|navigation

#### **説明**

offerDetailPageURI プロパティーは、特定のオファーの詳細情報にナビゲートする URL を構成するために使用 されます。この値を変更してはなりません。

#### **デフォルト値**

offerDetails.do?id=

## **offerlistDetailPageURI**

## **構成カテゴリー**

Campaign|navigation

#### **説明**

offerlistDetailPageURI プロパティーは、特定のオファー・リストの詳細情報にナビゲートする URL を構成す るために使用されます。この値を変更してはなりません。

## **デフォルト値**

displayOfferList.do?offerListId=

## **mailingDetailPageURI**

## **構成カテゴリー**

Campaign|navigation

### **説明**

このプロパティーは、Unica Deliver のメーリングの詳細ページにナビゲートする URL を構成するために使用 されます。この値を変更しないでください。

## **デフォルト値**

view/MailingDetails.do?mailingId=

## **optimizeDetailPageURI**

## **構成カテゴリー**

Campaign|navigation

### **説明**

このプロパティーは、Unica Optimize の詳細ページにナビゲートする URL を構成するために使用されます。 この値を変更しないでください。

## **デフォルト値**

optimize/sessionLinkClicked.do?optimizeSessionID=

## **optimizeSchedulerEditPageURI**

## **構成カテゴリー**

Campaign|navigation

## **説明**

このプロパティーは、Unica Optimize スケジューラー編集ページにナビゲートする URL を構成するために使 用されます。この値を変更しないでください。

## **デフォルト値**

optimize/editOptimizeSchedule.do?taskID=

### **displayName**

### **構成カテゴリー**

Campaign|navigation

#### **説明**

displayName プロパティーは、それぞれの製品の GUI に表示されるドロップダウン・メニューの Unica Campaign リンクに使用されるリンク・テキストを指定します。

## **デフォルト値**

キャンペーン

## Campaign | caching

Unica Campaign ユーザー・インターフェースでの応答時間を向上させるために、オファーなどの 特定のオブジェクトは Web アプリケーション・サーバーでキャッシュされます。Campaign|キャッシング (caching) 構成プロパティーは、キャッシュ に入れられたデータが保持される時間の長さを指定します。値が小さいほど、キャッシュが更新される頻度が高くなります が、Web サーバーとデータベースの両方の処理リソースを消費するので、パフォーマンスに悪影響が及ぶ可能性がありま す。

#### **offerTemplateDataTTLSeconds**

#### **構成カテゴリー**

Campaign|caching

#### **説明**

offerTemplateDataTTLSeconds プロパティーは、システムがオファー・テンプレートのキャッシュ・データを保 持する期間 (存続時間) を秒単位で指定します。値が空の場合は、キャッシュ・データが消去されないことを意 味します。

## **デフォルト値**

600 (10 分)

#### **campaignDataTTLSeconds**

### **構成カテゴリー**

Campaign|caching

## **説明**

campaignDataTTLSeconds プロパティーは、システムが Unica Campaign キャッシュ・データを保持する期間 (存 続時間) を秒単位で指定します。値が空の場合は、キャッシュ・データが消去されないことを意味します。

### **デフォルト値**

600 (10 分)

### **sessionDataTTLSeconds**

#### **構成カテゴリー**

Campaign|caching

## **説明**

sessionDataTTLSeconds プロパティーは、システムがセッション・キャッシュ・データを保持する期間 (存続時 間) を秒単位で指定します。値が空の場合は、キャッシュ・データが消去されないことを意味します。

## **デフォルト値**

600 (10 分)

## **folderTreeDataTTLSeconds**

### **構成カテゴリー**

Campaign|caching

#### **説明**

folderTreeDataTTLSeconds プロパティーは、システムがフォルダー・ツリーのキャッシュ・データを保持する 期間 (存続時間) を秒単位で指定します。値が空の場合は、キャッシュ・データが消去されないことを意味しま す。

#### **デフォルト値**

600 (10 分)

#### **attributeDataTTLSeconds**

## **構成カテゴリー**

Campaign|caching

#### **説明**

attributeDataTTLSeconds プロパティーは、システムがオファー属性のキャッシュ・データを保持する期間 (存 続時間) を秒単位で指定します。値が空の場合は、キャッシュ・データが消去されないことを意味します。

### **デフォルト値**

600 (10 分)

## **initiativeDataTTLSeconds**

#### **構成カテゴリー**

Campaign|caching

## **説明**

initiativeDataTTLSeconds プロパティーは、システムがイニシアチブ・キャッシュ・データを保持する期間 (存 続時間) を秒単位で指定します。値が空の場合は、キャッシュ・データが消去されないことを意味します。

#### **デフォルト値**

600 (10 分)

## **offerDataTTLSeconds**

### **構成カテゴリー**

Campaign|caching

#### **説明**

offerDataTTLSeconds プロパティーは、システムがオファーのキャッシュ・データを保持する期間 (存続時間) を秒単位で指定します。値が空の場合は、キャッシュ・データが消去されないことを意味します。

#### **デフォルト値**

600 (10 分)

#### **segmentDataTTLSeconds**

#### **構成カテゴリー**

Campaign|caching

#### **説明**

segmentDataTTLSeconds プロパティーは、システムがセグメントのキャッシュ・データを保持する期間 (存続時 間) を秒単位で指定します。値が空の場合は、キャッシュ・データが消去されないことを意味します。

#### **デフォルト値**

600 (10 分)

## Campaign | partitions

このカテゴリーには、Unica Campaign パーティション (パーティション 1 という名前のデフォルトのパーティションも含み ます) を構成するためのプロパティーが含まれています。

それぞれの Unica Campaign パーティションに対して 1 つのカテゴリーを作成する必要があります。このセクションで は、partition[n] カテゴリーのプロパティーについて取り上げます。このカテゴリーは、Unica Campaign で構成するすべて のパーティションに適用されます。

## Campaign | partitions | partition[n] | WatsonAssistant

これらのプロパティーは、 Unica Campaign と IBM WatsonAssistant を統合した場合に、両製品の間の認証とデータ交換を 制御します。

これらのプロパティーを使用するには、**「設定」 > 「構成」**を選択します。Unica Campaign のインストール済み環境に複 数のパーティションがある場合は、統合を使用するパーティションごとにこれらのプロパティーを設定します。

#### **Watson Assistant の有効化**

## **構成カテゴリー**

Campaign | partitions | partition[n] | WatsonAssistant

### **説明**

統合が有効化され、Watson Assistant リンクはこの統合フラグが true の場合にのみ表示されます。

## **デフォルト値**

False

## **例**

## **Watson Assistant サービス URL**

## **構成カテゴリー**

Campaign | partitions | partition[n] | WatsonAssistant

## **説明**

「Watson Assistant サービス URL」 は、Campaign が IBM® Watson Marketing Assistant アプリケーションにア クセスできる URL を示します。管理者は、この値を指定する必要があります。

## **デフォルト値**

http://localhost:9090/static/unica.js

## **例**

http://host:port/static/unica.js

## **Watson Assistant 資格情報ホルダー**

## **構成カテゴリー**

Campaign | partitions | partition[n] | WatsonAssistant

### **説明**

WatsonAssisstant への接続にデータ・ソースが使用される Campaign ユーザーを指定します。

### **デフォルト値**

## **例**

## **Watson Assistant 資格情報データ・ソース**

## **構成カテゴリー**

Campaign | partitions | partition[n] | WatsonAssistant

### **説明**

JWT トークンの署名に使用される共有秘密鍵の値を保有するデータ・ソース

EBA では、JWT 署名アルゴリズムとして HS256 と RS256 をサポートしています。Campaign - Watson Marketing Assistant 統合は HS256 アルゴリズムに基づいて実装されます。EBA 環境の構成でパラメーター UNICA\_JWT\_ALGORITHM の値を HS256 に設定する必要があります。

### **デフォルト値**

WatsonAssistant\_DS

## **例**

#### **tokenExpirationDuration**

### **構成カテゴリー**

Campaign | partitions | partition[n] | WatsonAssistant

#### **説明**

```
JWT トークンの署名に使用される共有秘密鍵の値を保有するデータ・ソース
```
### **デフォルト値**

10

**例**

## Campaign | partitions | partition[n] | Deliver | contactAndResponseHistTracking

このカテゴリーのプロパティーを使用して、現行パーティションに対して Unica Campaign との Unica Deliver オファー統合 を構成します。

#### **etlEnabled**

## **説明**

Unica Campaign は独自の ETL プロセスを使用して、Unica Deliver トラッキング・テーブルから Unica Campaign コンタクト履歴テーブルおよびレスポンス履歴テーブルへのオファー・レスポンス・データの抽 出、変換、ロードを行います。

ETL プロセスは必要なテーブル全体にわたって情報を調整します。これには、UA\_UsrResponseType (Unica Campaign レスポンス・タイプ) および UA\_RespTypeMapping (Unica Campaign と Unica Deliver の間のレス ポンス・タイプのマッピング) が含まれます。

値を Yes に設定することで、 オファー・コンタクトおよびレスポンス履歴に関する情報が と の間で確実に 調整されます。Unica CampaignUnica DeliverUnica Deliver例えば、E メール・レスポンス・データは Unica Campaign レポートに組み込まれます。

<u>♪ 注</u>: このパーティションまたは ETL プロセスが実行されないようにするには、 Unica Campaign partitions | partition[n] | server | internal | deliverInstalled を Yes に設定する必要もありま す。

t2 **ヒント: ETL の進行状況をモニターする場合**、Unica Campaign | monitoring | monitorEnabledForDeliver を有効にします。

#### **デフォルト値**

いいえ

#### **有効な値**

はい | いいえ

#### **runOnceADay**

#### **説明**

ETL プロセスを 1 日に 1 回のみ実行するかどうかを示します。

値が Yes の場合:**startTime** を指定する必要があります。これにより、すべてのレコードが処理されるまで ETL ジョブが実行されます。そして **sleepIntervalInMinutes** は無視されます。

値が No の場合: Campaign Web サーバーが始動するとすぐに ETL ジョブが開始されます。すべてのレコードの 処理が完了した後、ETL ジョブは停止し、**sleepIntervalInMinutes** で指定した時間待機します。

#### **デフォルト値**

いいえ

#### **有効な値**

はい | いいえ

### **batchSize**

**説明**

ETL プロセスはこのパラメーターを使用して、RCT からローカル Unica Deliver システム・テーブルにダウン ロードされたレコードを取り出します。値が大きいとパフォーマンスに影響を与える可能性があるため、使 用可能な値のリストは、以下に示す有効な値に制限されています。大量のレコードを事前に予期している場 合、**sleepIntervalInMinutes** とともに **batchSize** を調整して、定期的な間隔でレコードを処理するようにして ください。

## **デフォルト値**

100

#### **有効な値**

100 | 200 | 500 | 1000

#### **sleepIntervalInMinutes**

#### **説明**

ETL ジョブ間の間隔を分単位で指定します。このオプションにより、ジョブ完了後の待機時間が決まりま す。ETL プロセスは、次のジョブを開始する前に、この時間待機します。複数のジョブを同期的に実行するこ とができ、1 つのパーティションに複数の ETL ジョブを置くこともできます。

**runOnceADay** が Yes の場合、スリープ間隔を設定できません。

#### **デフォルト値**

60

#### **有効な値**

正整数

## **startTime**

#### **説明**

ETL ジョブを開始する時刻を指定します。開始時刻の指定には、英語ロケールの形式を使用する必要がありま す。

#### **デフォルト値**

12:00:00 AM

#### **有効な値**

hh:mm:ss AM/PM という形式の、任意の有効な時刻

#### **notificationScript**

#### **説明**

ETL ジョブが実行された後に毎回実行される、オプションの実行可能ファイルまたはスクリプト・ファイル。 例えば、モニター目的で、ETL ジョブが実行されるたびに、その成功または失敗が通知されるようにするこ ともできます。特定のパーティションの ETL ジョブが実行を完了するたびに、通知スクリプトが実行されま す。

このスクリプトに渡されるパラメーターは固定されており、変更できません。スクリプトでは、以下のパラ メーターを使用できます。

- etlStart: ETL の開始時刻 (ミリ秒単位)。
- etlEnd: ETL の終了時刻 (ミリ秒単位)。
- totalCHRecords: 処理されたコンタクト・レコードの総数。
- totalRHRecords: 処理されたレスポンス履歴レコードの総数。
- executionStatus: ETL の実行状況。値は 1 (失敗) または 0 (成功) のいずれか。

## **デフォルト値**

デフォルト値が定義されていません。

## **有効な値**

Unica Campaign サーバーが読み取り権限または実行権限でアクセスできる任意の有効なパス。例: D: \myscripts\scriptname.exe

## Campaign | partitions | partition[n] | Acoustic Campaign

これらのプロパティーは、 Unica Campaign と Engage を統合した場合に、両製品の間の認証とデータ交換を制御します。

これらのプロパティーを使用するには、**「設定」 > 「構成」**を選択します。Unica Campaign のインストール済み環境に複 数のパーティションがある場合は、統合を使用するパーティションごとにこれらのプロパティーを設定します。

## **サービス URL**

## **構成カテゴリー**

Campaign | partitions | partition[n] | Acoustic Campaign

#### **説明**

「サービス URL」 は、Unica Campaign が Acoustic Campaign アプリケーションにアクセスできる URL を示しま

す。この値は、Acoustic Campaign 組織の管理者から提供してもらう必要があります。

## **デフォルト値**

<なし>

## **例**

https://engageapi.abc01.com/

## **OAuth URL Suffix**

## **構成カテゴリー**

Campaign | partitions | partition[n] | Acoustic Campaign

### **説明**

「OAuth URL Suffix」は、Acoustic Campaign API の認証トークンを指定します。

## **デフォルト値**

oauth/token

## **API URL Suffix**

### **構成カテゴリー**

Campaign | partitions | partition[n] | Acoustic Campaign

#### **説明**

この「API URL Suffix」に XMLAPI を設定すると、Unica Campaign が Acoustic Campaign XML API を使用するよ うになります。これは、デフォルト値の設定にしておくことがベスト・プラクティスです。

#### **デフォルト値**

XMLAPI

## **Platform User with Data Sources for Acoustic Campaign Credentials**

#### **構成カテゴリー**

Campaign | partitions | partition[n] | Acoustic Campaign

#### **説明**

「Platform User with Data Sources for Acoustic Campaign Credentials」は、Acoustic Campaign サーバーへの接続 が許可されている Unica Platform ユーザー・アカウントの名前を示します。このユーザー・アカウントは、 Acoustic Campaign 資格情報を提供するデータ・ソースを持っています。通常は、asm\_admin を使用します。

## **デフォルト値**

デフォルト値が定義されていません。

#### **有効な値**

Acoustic Campaign 統合のための資格情報のデータ・ソースを持つ Unica Platform ユーザー・アカウント。

#### **Data Source for Client ID**

#### **構成カテゴリー**

Campaign | partitions | partition[n] | Acoustic Campaign

### **説明**

「Data Source for Client ID」値は、 Acoustic Campaign サーバーに接続するユーザー・アカウント (**Platform User with Data Sources for Acoustic Campaign Credentials**) 用に作成された Acoustic Campaign クライアン ト ID のデータ・ソース名と正確に一致する必要があります。言い換えると、この値は、 Unica Platform ユー ザーのデータ・ソースとしてセットアップされたものと一致する必要があります。これは、デフォルト値の設 定にしておくことがベスト・プラクティスです。

#### **デフォルト値**

ENGAGE\_CLIENT\_ID\_DS

## **クライアント秘密鍵のデータ・ソース (Data Source for Client Secret)**

## **構成カテゴリー**

Campaign | partitions | partition[n] | Acoustic Campaign

## **説明**

「Data Source for Client Secret」値は、 Acoustic Campaign サーバーに接続するユーザー・アカウント (**Platform User with Data Sources for Acoustic Campaign Credentials**) 用に作成された Acoustic Campaign ク ライアント秘密鍵のデータ・ソース名と正確に一致する必要があります。これは、デフォルト値の設定にして おくことがベスト・プラクティスです。

## **デフォルト値**

ENGAGE\_CLIENT\_SECRET\_DS

## **Data Source for Client Refresh Token**

## **構成カテゴリー**

Campaign | partitions | partition[n] | Acoustic Campaign

## **説明**

「Data Source for Client Refresh Token」値は、 Acoustic Campaign サーバーに接続するユーザー・アカウント (**Platform User with Data Sources for Acoustic Campaign Credentials**) 用に作成された Acoustic Campaign ク ライアント・リフレッシュ・トークンのデータ・ソース名と正確に一致する必要があります。これは、デフォ ルト値の設定にしておくことがベスト・プラクティスです。

### **デフォルト値**

ENGAGE\_CLIENT\_REF\_TOK\_DS

## **Data Source for File Transfer Credentials**

### **構成カテゴリー**

Campaign | partitions | partition[n] | Acoustic Campaign

### **説明**

「Data Source for File Transfer Credentials」は、Campaign と Acoustic Campaign の間の FTP 通信用の資 格情報を提供するデータ・ソースの名前を示します。この値は、 Acoustic Campaign サーバーに接続する ユーザー・アカウント (**Platform User with Data Sources for Acoustic Campaign Credentials**) 用に作成された Acoustic Campaign FTP のデータ・ソース名と正確に一致する必要があります。これは、デフォルト値の設定 にしておくことがベスト・プラクティスです。

## **デフォルト値**

ENGAGE\_FTP\_DS

## **Host Name for File Transfer**

## **構成カテゴリー**

Campaign | partitions | partition[n] | Acoustic Campaign

## **説明**

「Host Name for File Transfer」は、Campaign がコンタクト・リストを TSV 形式でアップロードする Acoustic Campaign FTP サーバーのホスト名を示します。このファイルは、コンタクト・リストにアップロードされた 後、自動的に削除されます。

## **デフォルト値**

<none>

## **有効な値**

IBM® Marketing Cloud の FTP アドレスのリストに含まれている有効なアドレス。例:transfer2.silverpop.com

## **Port Number for File Transfer**

### **構成カテゴリー**

Campaign | partitions | partition[n] | Acoustic Campaign

## **説明**

「Port Number for File Transfer」は、**「Host Name for File Transfer」**で指定した FTP サーバーのポート番号を 示します。

### **デフォルト値**

22

## **有効な値**

有効な FTP ポート番号

## **Use proxy for ServiceURL**

### **説明**

ServiceURL にプロキシーを使用するかどうかを決定します。「はい」を選択すると、接続でプロキシー・サー バーが使用されます。プロキシー・サーバーの詳細は、「Campaign」>「proxy」の下で構成できます。「い いえ」を選択すると、Acoustic Campaign への接続にプロキシー・サーバーは使用されません。

### **デフォルト値**

いいえ

### **有効な値**

はい、いいえ

#### **Use proxy for FTP**

### **説明**

FTP にプロキシーを使用するかどうかを決定します。「はい」を選択すると、Acoustic Campaign FTP サーバーへの接続でプロキシー・サーバーが使用されます。プロキシー・サーバーの詳細は、 「Campaign」>「proxy」の下で構成できます。「いいえ」を選択すると、Acoustic Campaign FTP サーバー への接続にプロキシー・サーバーは使用されません。

#### **デフォルト値**

いいえ

#### **有効な値**

はい、いいえ

#### **allowableFailurePercentage**

**説明**

キャンペーン・コンタクト・リストが Acoustic Campaign で処理されるときに何らかの理由でコンタクトの 処理に失敗すると、Campaign にエラーが返されます。allowableFailurePercentage プロパティーを使用する と、キャンペーン・プロセスが失敗になるまでにレコード処理の失敗が許容されるパーセンテージを指定でき ます。失敗したレコードのパーセンテージが、構成した allowableFailurePercentage を超えると、プロセスは 失敗します。

失敗したレコードのパーセンテージが、構成した allowableFailurePercentage 以下の場合、プロセス は失敗しません。重複したレコードは、有効なレコードと見なされるため、プロセス・ボックスの allowableFailurePercentage に影響を与えません。有効なレコードはすべて Acoustic Campaign にインポート されます。

失敗したレコードのパーセンテージは、([TOTAL\_ROWS - TOTAL\_VALID]/ TOTAL\_ROWS) \*100 として計算されま す。

プロセスの警告とエラーは、ImportErrors ログ・ファイルに記録されます。このファイルは定期的に削除 できます。ImportErrors ログ・ファイルは <Campaign\_home>/logs フォルダーにあります。

#### **デフォルト値**

0

#### **有効な値**

0 から 100 までの整数。

## Campaign | partitions | partition[n] | Acoustic Campaign | contactAndResponseHistTracking

これらのプロパティーは、UBX からダウンロードされたイベントを Unica Campaign 履歴テーブルに ETL する処理を指定 します。

これらのプロパティーを使用するには、**「設定」 > 「構成」**を選択します。Unica Campaign のインストール済み環境に複 数のパーティションがある場合は、統合を使用するパーティションごとにこれらのプロパティーを設定します。

#### **etlEnabled**

## **説明**

イベント・テーブルから Unica Campaign 履歴テーブルへの ETL データ転送を有効にするかどうかを決定しま す。

## **デフォルト値**

いいえ

#### **有効な値**

はい、いいえ

#### **runOnceADay**

## **説明**

ETL を 1 日に 1 回実行するかどうかを決定します。sleepIntervalInMinutes プロパティーを指定すると、繰り 返し実行することができます。runOnceADay を「はい」に設定した場合は、ETL が 1 日に 1 回、指定した時刻 に実行されます。

#### **有効な値**

はい、いいえ

## **batchSize**

#### **説明**

1 回の ETL サイクルで処理されるレコード数。

#### **デフォルト値**

100

## **有効な値**

100、200、500、1000、10000、100000

### **sleepIntervalInMinutes**

#### **説明**

もう一度 ETL を実行するまで待機する分数を指定します。この値は、runOnceADay を「いいえ」に設定した場 合に使用します。

#### **デフォルト値**

60

#### **有効な値**

正整数。

## **startTime**

## **説明**

runOnceADay を「はい」に設定した場合は、このプロパティーで ETL の実行開始時刻を指定します。

## **デフォルト値**

12:00:00 AM

## **有効な値**

hh:mm:ss AM/PM という形式の、任意の有効な時刻

## **notificationScript**

## **説明**

ETL の実行が完了した後に実行する任意のスクリプトを入力します。

## **デフォルト値**

デフォルト値が定義されていません。

## **有効な値**

Campaign サーバーが読み取り権限または実行権限でアクセスできる任意の有効なパス。例: D:\myscripts \scriptname.exe

## Campaign | partitions | partition[n] | Coremetrics

このカテゴリーのプロパティーは、選択したパーティションの Digital Analytics と Unica Campaign の統合設定を指定しま す。

Unica Campaign のインストール済み環境に複数のパーティションがある場合は、反映させるパーティションごとにこれら のプロパティーを設定します。これらのプロパティーを有効にするには、(partition | partition[n] | server | internal の下で) そのパーティションの UC\_CM\_integration を Yes に設定する必要があります。

## **ServiceURL**

## **説明**

ServiceURL は、Digital Analytics と Unica Campaign の間の統合点となる Digital Analytics 統合サービスの場所 を指定します。HTTPS のデフォルト・ポートが 443 であることに注意してください。

## **デフォルト値**

https://export.coremetrics.com/eb/segmentapi/1.0/api.do

## **有効な値**

このリリースでサポートされる値は、上記のデフォルト値のみです。

## **CoremetricsKey**

### **説明**

Unica Campaign では、CoreMetricsKey を使用して、Digital Analytics からエクスポートされた ID を、Unica Campaign の対応するオーディエンス ID にマップします。このプロパティーに定義される値は、変換テーブル で使用される値と厳密に一致する必要があります。

#### **デフォルト値**

registrationid

#### **有効な値**

このリリースでサポートされる値は、registrationid のみです。

#### **ClientID**

#### **説明**

この値を、お客様の会社に割り当てられる固有の Digital Analytics クライアント ID に設定します。

#### **デフォルト値**

デフォルト値が定義されていません。

#### **TranslationTableName**

#### **説明**

Digital Analytics キーを Unica Campaign オーディエンス ID に変換するために使用される変換テーブルの名 前を指定します。例えば、Cam\_CM\_Trans\_Table のようにします。テーブル名を指定しない場合、入力として Digital Analytics セグメントを使用するフローチャートをユーザーが実行すると、エラーが発生します。テー ブル名がなければ、Unica Campaign は製品同士の間で ID をマップする方法が分からないためです。

**注:** 変換テーブルをマップまたは再マップするとき、テーブル定義ダイアログで割り当てられる 「 **テーブル名**」は、ここで定義された TranslationTableName と厳密に (大/小文字も含めて) 一致する必 要があります。

#### **デフォルト値**

デフォルト値が定義されていません。

#### **ASMUserForCredentials**

#### **説明**

ASMUserForCredentials プロパティーは、どの Unica アカウントが Digital Analytics 統合サービスにアクセスで きるかを指定します。追加情報については、下記を参照してください。

値が指定されない場合、Unica Campaign は、データ・ソースとして ASMDatasourceForCredentials の値が指定 されているかどうかを確認するために、現在ログインしているユーザーのアカウントを検査します。指定され ている場合には、アクセスが許可されます。指定されていない場合には、アクセスは拒否されます。

#### **デフォルト値**

asm\_admin

#### **ASMDataSourceForCredentials**

**説明**

ASMDataSourceForCredentials プロパティーは、**ASMUserForCredentials** 設定で指定された Unica Platform アカ ウントに割り当てられるデータ・ソースを指定します。デフォルトは UC\_CM\_ACCESS です。この「資格情報の データ・ソース」は、統合サービスにアクセスできるようにする資格情報を格納するために Unica Platform が 使用するメカニズムです。

UC\_CM\_ACCESS のデフォルト値は指定されていますが、その名前のデータ・ソースは提供されていませんし、そ の名前を使用する必要があるわけでもありません。

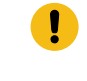

**重要: 「設定」>「ユーザー」**を選択し、ASMUserForCredentials で指定されたユーザーを選択 し、**「データ・ソースの編集」**リンクをクリックしてから、ここで定義された値と名前が厳密に一 致する新しいデータ・ソース (UC\_CM\_ACCESS など) を追加する必要があります。「データ・ソース・ロ グイン」と「データ・ソース・パスワード」には、Digital Analytics クライアント ID に関連付けされ た資格情報を使用します。データ・ソース、ユーザー・アカウント、およびセキュリティーについて は、「 Unica Platform 管理者ガイド」を参照してください。

### **デフォルト値**

UC\_CM\_ACCESS

## Campaign | partitions | partition[n] | reports

**Campaign | partitions | partition[n] | reports** プロパティーは、さまざまなタイプのレポートのフォルダーを定義します。

### **offerAnalysisTabCachedFolder**

**説明**

offerAnalysisTabCachedFolder プロパティーは、ナビゲーション・ペインの「分析」リンクをクリックして 「分析」タブに移動した際に、そのタブ上にリストされる満杯の (拡張された) オファー・レポートの仕様を入 れるフォルダーの場所を指定します。パスは、XPath 表記を使用して指定されます。

### **デフォルト値**

/content/folder[@name='Affinium Campaign - Object Specific Reports']/folder[@name='offer']/ folder[@name='cached']

#### **segmentAnalysisTabOnDemandFolder**

#### **説明**

segmentAnalysisTabOnDemandFolder プロパティーは、セグメントの「分析」タブにリストされるセグメント・レ ポートを入れるフォルダーの場所を指定します。パスは、XPath 表記を使用して指定されます。

#### **デフォルト値**

/content/folder[@name='Affinium Campaign - Object Specific Reports']/folder[@name='segment']/ folder[@name='cached']

#### **offerAnalysisTabOnDemandFolder**

#### **説明**

offerAnalysisTabOnDemandFolder プロパティーは、オファーの「分析」タブにリストされるオファー・レポート を入れるフォルダーの場所を指定します。パスは、XPath 表記を使用して指定されます。

#### **デフォルト値**

/content/folder[@name='Affinium Campaign - Object Specific Reports']/folder[@name='offer']

#### **segmentAnalysisTabCachedFolder**

#### **説明**

segmentAnalysisTabCachedFolder プロパティーは、ナビゲーション・ペインの「分析」リンクをクリックして 「分析」タブに移動した際に、そのタブ上にリストされる満杯の (拡張された) セグメント・レポートの仕様を 入れるフォルダーの場所を指定します。パスは、XPath 表記を使用して指定されます。

## **デフォルト値**

/content/folder[@name='Affinium Campaign - Object Specific Reports']/folder[@name='segment']

#### **analysisSectionFolder**

#### **説明**

analysisSectionFolder プロパティーは、レポート仕様を格納するルート・フォルダーの場所を指定します。パ スは、XPath 表記を使用して指定されます。

#### **デフォルト値**

/content/folder[@name='Affinium Campaign']

#### **campaignAnalysisTabOnDemandFolder**

#### **説明**

campaignAnalysisTabOnDemandFolder プロパティーは、キャンペーンの「分析」タブにリストされるキャンペー ン・レポートを入れるフォルダーの場所を指定します。パスは、XPath 表記を使用して指定されます。
/content/folder[@name='Affinium Campaign - Object Specific Reports']/folder[@name='campaign']

# **campaignAnalysisTabCachedFolder**

### **説明**

campaignAnalysisTabCachedFolder プロパティーは、ナビゲーション・ペインの「分析」リンクをクリックして 「分析」タブに移動した際に、そのタブ上にリストされる満杯の (拡張された) キャンペーン・レポートの仕様 を入れるフォルダーの場所を指定します。パスは、XPath 表記を使用して指定されます。

# **デフォルト値**

```
/content/folder[@name='Affinium Campaign - Object Specific Reports']/folder[@name='campaign']/
folder[@name='cached']
```
### **campaignAnalysisTabDeliverOnDemandFolder**

### **説明**

campaignAnalysisTabDeliverOnDemandFolder プロパティーは、キャンペーンの「分析」タブにリストされる Unica Deliver レポートを入れるフォルダーの場所を指定します。パスは、XPath 表記を使用して指定されま す。

# **デフォルト値**

/content/folder[@name='Affinium Campaign']/folder[@name='Deliver Reports']

### **campaignAnalysisTabInteractOnDemandFolder**

# **説明**

Unica Interact レポートのレポート・サーバー・フォルダー・ストリングです。

# **デフォルト値**

/content/folder[@name='Affinium Campaign']/folder[@name='Interact Reports']

# **可用性**

このプロパティーは、Unica Interact をインストールする場合のみ適用可能です。

# **interactiveChannelAnalysisTabOnDemandFolder**

# **説明**

「対話式チャネル」分析タブ・レポートのレポート・サーバー・フォルダー・ストリングです。

# **デフォルト値**

/content/folder[@name='Affinium Campaign - Object Specific Reports']/folder[@name='interactive channel']

# **可用性**

このプロパティーは、Unica Interact をインストールする場合のみ適用可能です。

# Campaign | partitions | partition[n] | validation

Unica Campaign に同梱されている検証プラグイン開発キット (PDK) を使用すると、サード・パーティーはカスタム検証ロ ジックを開発し、Unica Campaign で使用することができます。partition[n] > validation カテゴリーのプロパティーは、カ スタム検証プログラムのクラスパスとクラス名、さらにはオプションの構成ストリングを指定します。

#### **validationClass**

#### **説明**

validationClass プロパティーは、 における検証で使用するクラス名を指定します。Unica Campaignクラスの パスは、validationClasspath プロパティーで指定します。クラスは、パッケージ名で完全修飾する必要があり ます。

#### 例:

com.unica.campaign.core.validation.samples.SimpleCampaignValidator

indicates the SimpleCampaignValidator class from the sample code.

このプロパティーはデフォルトでは未定義で、Unica Campaign ではカスタム検証は行われません。

#### **デフォルト値**

デフォルト値が定義されていません。

### **validationConfigString**

# **説明**

validationConfigString プロパティーは、Unica Campaign が検証プラグインをロードする際にそのプラグイン に渡す構成ストリングを指定します。使用する構成ストリングは、使用するプラグインによって異なる可能性 があります。

このプロパティーは、デフォルトでは未定義です。

### **デフォルト値**

デフォルト値が定義されていません。

### **validationClasspath**

# **説明**

```
validationClasspath プロパティーは、Unica Campaign におけるカスタム検証で使用するクラスのパスを指定
します。
```
- 絶対パスか相対パスのいずれかを使用します。相対パスである場合、Unica Campaign を実行している アプリケーション・サーバーによって動作が異なります。WebLogic では、ドメイン作業ディレクト リーへのパスが使用されます。 このパスは、デフォルトでは c:\bea\user\_projects\domains\mydomain です。
- パスの末尾がスラッシュ (UNIX™ の場合には /、Windows™ の場合には \ ) になっていると、Unica Campaign では、使用する必要のある Java™ プラグイン・クラスの場所を指すと見なされます。
- パスの末尾がスラッシュでないと、Unica Campaign では、Java™ クラスが含まれる .jar ファイル の名前と見なされます。例えば、/<CAMPAIGN\_HOME>/devkits/validation/lib/validator.jar という値 は、UNIX™ プラットフォーム上のパスで、プラグイン開発者キットにある JAR ファイルを指します。

このプロパティーはデフォルトでは未定義で、このプロパティーは無視されます。

### **デフォルト値**

デフォルト値が定義されていません。

# Campaign | partitions | partition[n] | audienceLevels | audienceLevel

このカテゴリーのプロパティーは編集しないでください。これらのプロパティーは、ユーザーが Unica Campaign の「管 理」ページでオーディエンス・レベルを作成する時に、作成され、設定されます。

#### **numFields**

# **説明**

オーディエンス・レベルのフィールド数を示すプロパティーです。このプロパティーは編集しないでくださ い。

# **デフォルト値**

デフォルト値が定義されていません。

#### **audienceName**

#### **説明**

オーディエンス名を示すプロパティーです。このプロパティーは編集しないでください。

# **デフォルト値**

デフォルト値が定義されていません。

# Campaign | partitions | partition[n] | audienceLevels | audienceLevel | field[n]

このカテゴリーのプロパティーは、オーディエンス・レベル・フィールドを定義します。これらのプロパティーは、Unica Campaign の「管理」ページでユーザーがオーディエンス・レベルを作成する際に設定されます。 このカテゴリーのプロパ ティーは編集しないようにしてください。

# **type**

# **説明**

partition[n] > audienceLevels > audienceLevel > field[n] > type プロパティーは、Unica Campaign の「管 理」ページでユーザーがオーディエンス・レベルを作成する際に設定されます。このプロパティーは編集しな いようにしてください。

### **デフォルト値**

デフォルト値が定義されていません。

#### **name**

### **説明**

partition[n] > audienceLevels > audienceLevel > field[n] > name プロパティーは、Unica Campaign の「管 理」ページでユーザーがオーディエンス・レベルを作成する際に設定されます。このプロパティーは編集しな いようにしてください。

# **デフォルト値**

デフォルト値が定義されていません。

# Campaign | partitions | partition[n] | dataSources

Campaign|partitions|partition[n]|dataSources のプロパティーは、 Unica Campaign がデータベース (指定されたパーティ ションの独自のシステム表も含む) と対話する方法を決定します。

これらのプロパティーは、 Unica Campaign からアクセス可能なデータベース、および照会の構成方法に関する多くの面を 制御します。

Unica Campaign で追加する各データ・ソースのカテゴリーが Campaign|partitions|partition[n]|dataSources|<data-sourcename> に表示されます。

<mark>→ 注</mark>: Unica Platform において、各パーティションの Unica Campaign システム・テーブル・データ・ソースの名 前は UA\_SYSTEM\_TABLES でなければならず、Unica Campaign のどのパーティションについても「構成」ページに **dataSources | UA\_SYSTEM\_TABLES** のカテゴリーが存在していなければなりません。

# **新規カテゴリー名**

# **構成カテゴリー**

Campaign|partitions|partition[n]|dataSources|dataSourcename

# **説明**

データ・ソースを作成する際には、提供されているテンプレートのいずれかをクリックして、「新しいカテゴリー 名」フィールドを使用します。提供されているテンプレートは、(DB2®Template) などのようにイタリックと 小括弧で示されます。データ・ソースを指定するには、DB2 Customers などのカテゴリー名を入力します。

新しいカテゴリーを保存すると、ナビゲーション・ツリーに表示されるようになります。このプロパティー は、必要に応じて変更できます。使用できるプロパティーは、選択したテンプレートによって異なります。い ずれかのテンプレートで使用されるプロパティーすべてを以下にアルファベット順でリストします。

#### **AccessLibrary**

#### **説明**

Unica Campaign は、データ・ソースのタイプに従ってデータ・ソース・アクセス・ライブラリーを選択しま す。例えば、Oracle の接続には libora4d.so が使用され、DB2® の接続には libdb24d.so が使用されます。ほ とんどの場合、デフォルトの選択内容が適切です。しかし、Unica Campaign の実際の環境においてデフォル ト値が適切でないという場合には、AccessLibrary プロパティーを変更することが可能です。例えば、64 ビッ ト Unica Campaign には 2 つの ODBC アクセス・ライブラリーが提供されています。1 つは unixODBC 実装 (libodb4d.so) と互換の ODBC データ・ソースに適したもの、もう 1 つは、DataDirect 実装 (Teradata などへ のアクセスのために Unica Campaign が使用する libodb4dDD.so) と互換のものです。

#### **AliasPrefix**

#### **説明**

AliasPrefix プロパティーは、ディメンション・テーブルを使用していて新しいテーブルに書き込む際 に、Unica Campaign により自動的に作成される別名を、Unica Campaign がどのように生成するかを指定しま す。

各データベースには、それぞれ ID の最大長があります。 使用しているデータベースの文書を調べて、設定す る値がデータベースの最大 ID 長を超えないものであることを確認してください。

#### **デフォルト値**

A

# **AIX 用の追加ライブラリー**

### **説明**

Unica Campaign には、ODBC Unicode API ではなく ODBC ANSI API をサポートする AIX ODBC ドライバー・ マネージャーのための 2 つの追加ライブラリーが含まれています。

• libodb4dAO.so (32 ビットおよび 64 ビット): unixODBC 互換実装用の ANSI 専用ライブラリー

• libodb4dDDAO.so (64 ビットのみ): DataDirect 互換実装用の ANSI 専用ライブラリー

デフォルトのアクセス・ライブラリーをオーバーライドする必要があると判断した場合は、このパラメーター を設定してください (例えば、デフォルトの選択項目である libodb4d.so をオーバーライドして libodb4dDD.so に設定します)。

# **デフォルト値**

デフォルト値が定義されていません。

# **AllowBaseJoinsInSelect**

# **説明**

このプロパティーは、選択プロセスにおいて使用される (同じデータ・ソースからの) ベース・テーブルの SQL 結合の実行を Unica Campaign が試みるかどうかを決定します。それをしない場合、それに相当する結合 は Unica Campaign サーバーにおいて実行されます。

# **デフォルト値**

TRUE

#### **有効な値**

TRUE | FALSE

# **AllowSegmentUsingSQLCase**

# **構成カテゴリー**

Campaign|partitions|partition[n]|dataSources|dataSourcename

#### **説明**

このプロパティーは、Segment プロセスにおいて、構成に関する特定の条件が満たされた場合に、複数の SQL ステートメントを統合して単一の SQL ステートメントにするかどうかを指定します。

このプロパティーを TRUE に設定すると、以下の条件のすべてが満たされた場合に、パフォーマンスが大幅に 改善されます。

- セグメントが相互に排他的である。
- すべてのセグメントが単一のテーブルに由来するものである。
- 各セグメントの基準がマクロ言語に基づくものである。

この場合、Unica Campaign は、セグメンテーションを実行した後、フィールドごとのセグメント処理を Unica Campaign アプリケーション・サーバー上で実行するための単一の SQL CASE ステートメントを生成しま す。

## **デフォルト値**

TRUE

#### **有効な値**

TRUE | FALSE

# **AllowTempTables**

#### **構成カテゴリー**

このプロパティーは、Unica Campaign がデータベース中に一時テーブルを作成するかどうかを指定します。 一時テーブルを作成すると、キャンペーンのパフォーマンスが大幅に改善されることがあります。

値が TRUE の場合、一時テーブルが有効です。(例えば、Segment プロセスによって) データベースに対して照 会が発行されるごとに、結果として生成される ID がデータベース内の一時テーブルに書き込まれます。追加 の照会が発行されると、Unica Campaign は、データベースから行を取り出すために、その一時テーブルを使 用できます。

useInDbOptimization のような一部の Unica Campaign 操作は、一時テーブルを作成する機能に依存していま す。一時テーブルが有効ではない場合、Unica Campaign は選択された ID を Unica Campaign サーバー・メモ リーに保存します。追加の照会では、データベースから ID を取り出して、サーバー・メモリー中の ID との突 き合わせが実行されます。これは、パフォーマンスに悪影響を及ぼす可能性があります。

一時テーブルを使用するには、データベースへの書き込むための適切な特権が付与されていなければなりませ ん。特権は、データベースへの接続時に入力するデータベース・ログインによって決まります。

#### **デフォルト値**

**TRUE** 

**注:** 通常、**AllowTempTables** は TRUE に設定します。特定のフローチャートの値をオーバーライドするには、フロー チャートを編集モードで開き、**「管理」 > 「詳細設定」**を選択して、**「サーバー最適化」**タブをクリック し、**「このフローチャートでは一時テーブルを使用しない」**を選択します。

### **ASMSaveDBAuthentication**

# **構成カテゴリー**

Campaign|partitions|partition[n]|dataSources|dataSourcename

# **説明**

ASMSaveDBAuthentication プロパティーは、Unica Campaign にログインし、それまでにログインしていない データ・ソース中のテーブルをマップする際に、Unica Campaign がユーザー名とパスワードを Unica に保存 するかどうかを指定します。

このプロパティーを TRUE に設定した場合、Unica Campaign は、データ・ソースへのログイン時にユーザー 名とパスワードを入力するためのプロンプトを表示しません。このプロパティーを FALSE に設定した場合、 データ・ソースにログインするたびに、毎回ユーザー名とパスワードを入力するためのプロンプトが Unica Campaign によって表示されます。

#### **デフォルト値**

**TRUE** 

# **有効な値**

TRUE | FALSE

# **ASMUserForDBCredentials**

# **構成カテゴリー**

Campaign|partitions|partition[n]|dataSources|dataSourcename

#### **説明**

ASMUserForDBCredentials プロパティーでは、Unica Campaign のシステム・ユーザーに割り当てられている Unica ユーザー名を指定します (Unica Campaign のシステム・テーブルにアクセスするために必要です)。

このプロパティーでは、インストール時に Unica Campaign のシステム・ユーザーとして作成されたユーザー を指定する必要があります。このプロパティーは、デフォルトでは未定義です。

### **デフォルト値**

デフォルト値が定義されていません。

# **BulkInsertBlockSize**

# **構成カテゴリー**

Campaign|partitions|partition[n]|dataSources|dataSourcename

# **説明**

このプロパティーは、Unica Campaign がデータベースに一度に渡すデータ・ブロックの最大サイズを、レ コード数として定義します。

#### **デフォルト値**

100

# **BulkInsertRequiresColumnType**

### **構成カテゴリー**

Campaign|partitions|partition[n]|dataSources|dataSourcename

#### **説明**

BulkInsertRequiresColumnType プロパティーは、DataDirect ODBC データ・ソースのサポートのためにのみ 必要です。DataDirect ODBC データ・ソースにおいて、バルク (配列) 挿入機能を使用する場合、このプロパ ティーを TRUE に設定します。その他のほとんどの ODBC ドライバーと互換にするには、このプロパティーを FALSE に設定します。

# **デフォルト値**

FALSE

# **BulkReaderBlockSize**

# **構成カテゴリー**

Campaign|partitions|partition[n]|dataSources|dataSourcename

# **説明**

BulkReaderBlockSize プロパティーは、Unica Campaign がデータベースから一度に読むデータ・ブロックのサ イズを、レコード数として定義します。

# **デフォルト値**

2500

# **ConditionalSQLCloseBracket**

# **構成カテゴリー**

Campaign|partitions|partition[n]|dataSources|dataSourcename

# **説明**

ConditionalSQLCloseBracket プロパティーは、未加工 SQL カスタム・マクロ内で、条件付きセグメントの終わ りを示すために使用されるブラケットのタイプを指定します。指定された左大括弧タイプと右大括弧タイプで 囲まれた条件付きセグメントは、一時テーブルが存在する場合にのみ使用されます。一時テーブルが存在しな い場合は無視されます。

# **デフォルト値**

} (閉じ中括弧)

# **ConditionalSQLOpenBracket**

# **構成カテゴリー**

Campaign|partitions|partition[n]|dataSources|dataSourcename

# **説明**

ConditionalSQLOpenBracket プロパティーは、未加工 SQL カスタム・マクロ内で、条件付セグメントの開 始を示すために使用されるブラケットのタイプを指定します。ConditionalSQLOpenBracket プロパティーと ConditionalSQLCloseBracket プロパティーによって指定されるブラケットで囲まれた条件付きセグメントは、 一時テーブルが存在する場合にのみ使用され、一時テーブルがない場合は無視されます。

# **デフォルト値**

{ (開き中括弧)

# **ConnectionCacheSize**

# **構成カテゴリー**

ConnectionCacheSize プロパティーは、Unica Campaign においてデータ・ソースごとにキャッシュ中に維持す る接続の数を指定します。

デフォルトでは N=0 であり、その場合 Unica Campaign は、1 つの操作ごとにデータ・ソースとの新しい接続 を 1 つ確立します。Unica Campaign で接続キャッシュが維持されていて、接続の再利用が可能なら、Unica Campaign は、新しい接続を確立するのではなく、キャッシュに含まれる接続を使用します。

設定値が 0 でない場合、接続を利用して実行されるプロセスについて、Unica Campaign は、指定された数の 接続を、InactiveConnectionTimeout プロパティーによって指定される時間にわたって、開かれた状態に維持し ます。その時間の満了後、キャッシュから接続が除去され、閉じられます。

#### **デフォルト値**

0 (ゼロ)

### **DateFormat**

#### **構成カテゴリー**

Campaign|partitions|partition[n]|dataSources|dataSourcename

**説明**

Unica Campaign は、Unica Campaign マクロ言語を使用する際、または日付列からのデータを解釈する際 に、DateFormat プロパティーの値を使用することにより、さまざまな日付形式のデータの解析方法を決定しま す。

DateFormat プロパティーの値は、Unica Campaign において、このデータ・ソースから受け取る日付につ いて予期されている形式に設定します。その値は、select において日付表示のためにデータベースによっ て使用される形式と一致するものでなければなりません。ほとんどのデータベースの場合、この設定値 は、DateOutputFormatString プロパティーの設定値と同じです。

**注:** 複数ロケールのフィーチャーを使用する場合は、3 文字で表される月 (MMM)、%b (月の省略名)、 または %B (月の完全な名前) が含まれる日付形式を使用しないでください。代わりに、月を表す数値 が含まれる区切り形式または固定形式を使用してください。

データベースで使用する日付形式を判別するには、データベースから日付を選択します。追加情報について は、以下の表を参照してください。

#### **表 50. 日付形式**

**データベース 正しい設定値を判別する方法**

DB2<sup>®</sup> Unica Campaign

サーバーの実行されているマシンからデータベースに接続します。Campaign\bin

# **表 50. 日付形式 (続く)**

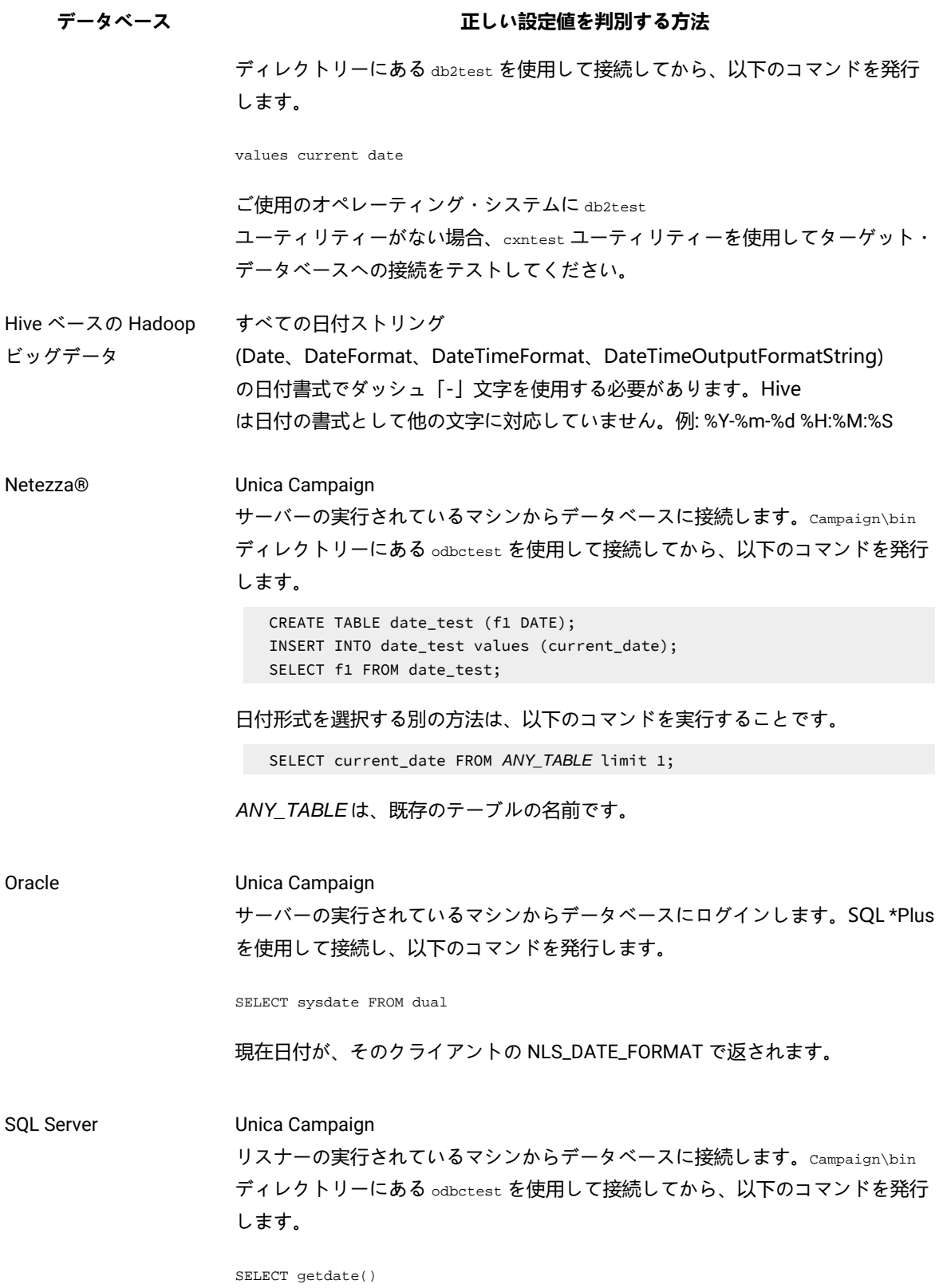

### **表 50. 日付形式 (続く)**

**データベース 正しい設定値を判別する方法** ODBC データ・ソースの構成の中で、**「通貨、数値、日付、および時刻の出力時 に地域設定値を使用する」**オプションにチェックが付いていない場合、日付形 式をリセットすることはできません。一般に、この設定値をクリアした状態のま まにして、日付形式の構成が言語ごとに変わらないようにしておくほうが簡単で す。 Teradata

Teradata では、列ごとに日付形式を定義できます。dateFormat と dateOutputFormatStringに加えて、SuffixOnCreateDateField を設定する必要があり ます。システム・テーブルの設定値と整合させるには、以下の値を使用します。

- SuffixOnCreateDateField = FORMAT 'YYYY-MM-DD'
- DateFormat = DELIM\_Y\_M\_D
- DateOutputFormatString =  $\frac{1}{2}Y \frac{2}{3}$ m- $\frac{2}{3}d$

### **デフォルト値**

DELIM\_Y\_M\_D

### **有効な値**

DATE マクロの中で指定される形式のいずれか

### **DateOutputFormatString**

# **構成カテゴリー**

Campaign|partitions|partition[n]|dataSources|dataSourcename

# **説明**

DateOutputFormatString プロパティーは、Unica Campaign が日付 (キャンペーンの開始日付や終了日付など) をデータベースに書き込む際に使用される日付データ型の形式を指定します。DateOutputFormatString プロパ ティーの値は、データ・ソースにおいてタイプ date の列について予期されている形式に設定します。ほとん どのデータベースの場合、この設定値は [data\_source\_name] >「DateFormat」プロパティーの設定値と同じで す。

DateOutputFormatString プロパティーは、DATE\_FORMAT マクロの中で、format\_str について指定されている形式 のいずれかに設定することができます。DATE\_FORMAT マクロは、2 つの異なる種類の形式を受け付けます。1 つ は ID (DELIM\_M\_D\_Y や DDMMMYYYY など、DATE マクロで受け付けられるのと同じ)、そしてもう 1 つは書式ストリ ングです。DateOutputFormatString プロパティーの値は書式ストリングでなければなりません。 DATE マクロ ID の 1 つにすることはできません。多くの場合、区切り形式の 1 つを使用します。

以下に説明されている手順に従ってテーブルを作成し、選択した形式で日付を挿入することにより、正しい形 式が選択されているかどうかを検証できます。

### **DateOutputFormatString を検証する方法**

1. 「データベースによる日付の選択」の表で説明されているようにして、適切なツールを使用してデー タベースに接続します。

日付がデータベースに正しく送信されていることを確認するために、データベース付属の照会ツー ル (SQL Server の Query Analyzer など) は使用しないでください。それらの照会ツールは、日付形式 を、Unica Campaign が実際にデータベースに送信するものとは異なる形式に変換する可能性がありま す。

2. テーブルを作成し、選択した形式で日付を挿入します。例えば、%m/%d/%Y を選択した場合、

CREATE TABLE date\_test (F1 DATE) INSERT INTO date\_test VALUES ('03/31/2004')

INSERT コマンドがデータベースにより正常に完了した場合、選択した形式は正しいということです。

### **デフォルト値**

%Y/%m/%d

### **DateTimeFormat**

# **構成カテゴリー**

Campaign|partitions|partition[n]|dataSources|dataSourcename

#### **説明**

<data-source-name> DateTimeFormat プロパティーの値は、Unica Campaign がデータベースから日時/タイム・ スタンプ・データを受け取る際に予期されている形式を指定します。これは、select において日時/タイム・ スタンプ・データの表示のためにデータベースによって使用される形式に一致していなければなりません。ほ とんどのデータベースの場合、この設定値は、DateTimeOutputFormatString の設定値と同じです。

通常、DateTimeFormat には、前述の方法で DateFormat の値を判別してから、その DateFormat の値の前に DT\_ を 付けた値を設定します。

**注:** 複数ロケールのフィーチャーを使用する場合は、3 文字で表される月 (MMM)、%b (月の省略名)、 または %B (月の完全な名前) が含まれる日付形式を使用しないでください。代わりに、月を表す数値 が含まれる区切り形式または固定形式を使用してください。

### **デフォルト値**

DT\_DELIM\_Y\_M\_D

# **有効な値**

以下の区切り形式のみサポートされています。

- DT\_DELIM\_M\_D
- DT\_DELIM\_M\_D\_Y
- DT\_DELIM\_Y\_M
- DT\_DELIM\_Y\_M\_D
- DT\_DELIM\_M\_Y
- DT\_DELIM\_D\_M
- DT\_DELIM\_D\_M\_Y

# **DateTimeOutputFormatString**

# **構成カテゴリー**

Campaign|partitions|partition[n]|dataSources|dataSourcename

# **説明**

DateTimeOutputFormatString プロパティーは、Unica Campaign が、キャンペーンの開始日時や終了 日実行などの日時データをデータベースに書き込む際に使用する日時データ型の形式を指定しま す。DateTimeOutputFormatString プロパティーの値は、データ・ソースにおいてタイプ datetime の列につい て予期されている形式に設定します。ほとんどのデータベースの場合、この設定値は、[data\_source\_name] >「DateTimeFormat」プロパティーの設定値と同じです。

選択する形式が正しいものであることを検証する方法については、DateOutputFormatString の説明を参照し てください。

# **デフォルト値**

%Y/%m/%d %H:%M:%S

### **DB2NotLoggedInitially**

# **構成カテゴリー**

Campaign|partitions|partition[n]|dataSources|dataSourcename

# **説明**

このプロパティーは、DB2® の一時テーブルのデータを設定する際に、 Unica Campaign が not logged initially SQL 構文を使用するかどうかを決定します。

値を TRUE にすると、一時テーブルへの挿入のロギングが無効になり、その結果、パフォーマンスが向上し、 データベース・リソースの消費量が少なくなります。TRUE に設定した場合、一時テーブル・トランザクション が何らかの理由で失敗すると、そのテーブルは破損した状態になり、ドロップしなければならなくなります。 それまでにそのテーブルに含まれていたデータは、すべて失われます。

not logged initially 構文がサポートされていないバージョンの DB2® を使用している場合、このプロパ ティーは FALSE に設定します。

z/OS® で DB2®11 ユーザー・データベースを使用している場合は、このプロパティーを FALSE に設定して ください。ユーザー・データベースにおいて BLU フィーチャーを ON にして DB2®10.5 を使用している場合 は、**DB2NotLoggedInitially** と **DB2NotLoggedInitiallyUserTables** の両方を FALSE に設定してください。

### **デフォルト値**

TRUE

# **有効な値**

TRUE | FALSE

## **DB2NotLoggedInitiallyUserTables**

# **構成カテゴリー**

Campaign|partitions|partition[n]|dataSources|dataSourcename

### **説明**

DB2NotLoggedInitiallyUserTables プロパティーは、DB2® のユーザー・テーブルへの挿入操作で、Unica Campaign が not logged initially SQL 構文を使用するかどうかを決定します。

値を TRUE にすると、ユーザー・テーブルへの挿入のロギングが無効になり、その結果、パフォーマンスが向 上し、データベース・リソースの消費量が少なくなります。TRUE に設定した場合、ユーザー・テーブル・トラ ンザクションが何らかの理由で失敗すると、そのテーブルは破損した状態になり、ドロップしなければならな くなります。それまでにそのテーブルに含まれていたデータは、すべて失われます。

ユーザー・データベースにおいて BLU フィーチャーを ON にして DB2®10.5 を使用している場合

は、**DB2NotLoggedInitially** と **DB2NotLoggedInitiallyUserTables** の両方を FALSE に設定してください。

**注: DB2NotLoggedInitiallyUserTables** プロパティーは Unica Campaign システム・テーブルに使用され ません。

# **デフォルト値**

FALSE

# **有効な値**

TRUE | FALSE

# **DefaultScale**

# **構成カテゴリー**

DefaultScale プロパティーは、スナップショットまたはエクスポート・プロセスの使用時に、フラット・ファ イルかユーザー定義フィールドからの数値を保管するために Unica Campaign がデータベース・フィールドを 作成するときに使われます。

このプロパティーは、データベース・フィールドで精度とスケールに関する情報が省略されている場合を除い て、データベース表から得られる数値には使用されません。(精度はフィールドに使用できる総桁数を示しま す。スケールは小数点以下に使用できる桁数を示します。例えば、6.789 の精度は 4 で、スケールは 3 です。 データベース表から取得した値には、Unica Campaign がフィールドを作成するときに使用する精度とスケー ルに関する情報が含まれます。)

例: フラット・ファイルは精度とスケールを示さないので、作成されるフィールドに定義する小数点以下の桁 数を指定するには、以下のように DefaultScale を使用できます。

- DefaultScale=0 は、小数点以下がないフィールドを作成します (整数部のみを保存できます)。
- DefaultScale=5 は、小数点以下が最大 5 桁のフィールドを作成します。

DefaultScale に対して設定された値がフィールドの精度を超えた場合は、それらのフィールドに対して DefaultScale=0 が使用されます。例えば、精度が 5 で、DefaultScale=6 の場合、値ゼロが使用されます。

#### **デフォルト値**

0 (ゼロ)

### **DefaultTextType**

#### **構成カテゴリー**

Campaign|partitions|partition[n]|dataSources|dataSourcename

#### **説明**

The DefaultTextType property is intended for ODBC data sources. このプロパティーは、ソース・テキスト・ フィールドのデータ・ソース・タイプが異なる場合に、宛先データ・ソース内にテキスト・フィールドを作成 する方法を Unica Campaign に指示します。例えば、フラット・ファイルか別のタイプの DBMS からのソー ス・テキスト・フィールドである可能性があります。同じタイプの DBMS からのソース・テキスト・フィー ルドである場合は、このプロパティーは無視され、ソース・テキスト・フィールドのデータ型を使用してテキ スト・フィールドが宛先データ・ソース内に作成されます。

#### **デフォルト値**

VARCHAR

#### **有効な値**

VARCHAR | NVARCHAR

# **DeleteAsRecreate**

# **構成カテゴリー**

Campaign|partitions|partition[n]|dataSources|dataSourcename

### **説明**

DeleteAsRecreate プロパティーは、TRUNCATE がサポートされておらず、REPLACE TABLE を実行するように出力処 理が構成されている場合に、Unica Campaign がテーブルをドロップしてから再作成するのか、それとも単に そのテーブルから削除するのみかを指定します。

値が TRUE の場合、Unica Campaign はテーブルをドロップしてから再作成します。

値が FALSE の場合、Unica Campaign はテーブルからの DELETE FROM を実行します。

# **デフォルト値**

FALSE

#### **有効な値**

TRUE | FALSE

### **DeleteAsTruncate**

# **構成カテゴリー**

Campaign|partitions|partition[n]|dataSources|dataSourcename

# **説明**

DeleteAsTruncate プロパティーは、REPLACE TABLE を実行するように出力プロセスが構成されている場合

に、Unica Campaign が TRUNCATE TABLE を使用するのか、それともテーブルから削除するのかを指定します。

値が TRUE の場合、Unica Campaign はテーブルからの TRUNCATE TABLE を実行します。

値が FALSE の場合、Unica Campaign はテーブルからの DELETE FROM を実行します。

デフォルト値は、データベースのタイプに応じて異なります。

# **デフォルト値**

- TRUE (Netezza®、Oracle、および SQL Server の場合)
- FALSE (その他のデータベース・タイプの場合)

# **有効な値**

TRUE | FALSE

# **DisallowTempTableDirectCreate**

# **構成カテゴリー**

Campaign|partitions|partition[n]|dataSources|dataSourcename

#### **説明**

このプロパティーは、Oracle、Netezza®、および SQL Server のデータ・ソースで使用され、それ以外のすべ てのデータ・ソースでは無視されます。

このプロパティーは、Unica Campaign がデータを一時テーブルに追加する方法を指定します。

FALSE に設定すると、Unica Campaign は 1 つのコマンドを使用して、直接的な作成およびデータ設定 SQL 構 文を実行します。例:CREATE TABLE table\_name AS ... (Oracle および Netezza の場合) および SELECT field\_names INTO table\_name ... (SQL Server の場合)。

TRUE に設定されている場合、Unica Campaign は、一時テーブルを作成した後、複数の別個のコマンドを使用 することにより、テーブルからテーブルにデータを直接設定します。

#### **デフォルト値**

FALSE

#### **有効な値**

TRUE | FALSE

#### **DSN**

## **構成カテゴリー**

Campaign|partitions|partition[n]|dataSources|dataSourcename

#### **説明**

このプロパティーは、ODBC 構成の中で、この Unica Campaign データ・ソースについて割り当てられている データ・ソース名 (DSN) に設定します。SQL Server の場合、このプロパティーには、インストール時に作成 した DSN (データ・ソース名) を設定します。Oracle および DB2® の場合、このプロパティーにはデータベー ス名または SID (サービス) 名を設定します。デフォルトでは、この値は未定義になっています。

Unica Campaign データ・ソース構成プロパティーを使用することにより、同じ物理データ・ソースを参照す る複数の論理データ・ソースを指定できます。例えば、同じデータ・ソースについて 2 つのデータ・ソース・ プロパティー・セットを作成し、1 つは AllowTempTables = TRUE、もう 1 つは AllowTempTables = FALSE とする ことが可能です。これらのデータ・ソースの名前は、Unica Campaign 内でそれぞれ異なりますが、同じ物理 データ・ソースを参照している場合は、同じ DSN 値になります。

### **デフォルト値**

デフォルト値が定義されていません。

# **DSNUsingOSAuthentication**

# **構成カテゴリー**

Campaign|partitions|partition[n]|dataSources|dataSourcename

### **説明**

DSNUsingOSAuthentication プロパティーは、Unica Campaign データ・ソースが SQL Server である場合にのみ 適用されます。Windows の認証モードを使用するように DSN が構成されている場合、値を TRUE に設定しま す。

### **デフォルト値**

FALSE

#### **有効な値**

TRUE | FALSE

# **EnableBaseDimSelfJoin**

# **構成カテゴリー**

Campaign|partitions|partition[n]|dataSources|dataSourcename

### **説明**

EnableBaseDimSelfJoin プロパティーは、ベース・テーブルとディメンション・テーブルが同じ物理テーブルに マップされ、ベース・テーブルの ID フィールド上でディメンションがベース・テーブルに関連付けられてい ない場合、Unica Campaign データベースの動作として自己結合操作を実行するかどうかを指定します。

このプロパティーのデフォルトは FALSE であり、Base テーブルとディメンション・テーブルが同じデータ ベース表で、かつ関係フィールドが同じ (AcctID から AcctID へ、など) であるなら、Unica Campaign は、結 合を実行しないということを想定します。

### **デフォルト値**

FALSE

# **EnableSelectDistinct**

#### **構成カテゴリー**

Campaign|partitions|partition[n]|dataSources|dataSourcename

# **説明**

EnableSelectDistinct プロパティーは、Unica Campaign の ID の内部リストに対する重複解消を Unica Campaign サーバーで実行するか、それともデータベースで実行するかを指定します。

値が TRUE の場合、データベースによって重複解消が実行され、データベースに対して生成される SQL 照会は 以下の形になります (該当する場合)。

SELECT DISTINCT key FROM table

値が FALSE の場合、Unica Campaign サーバーによって重複解消が実行され、データベースに対して生成され る SQL 照会は以下の形になります。

SELECT key FROM table

以下の場合には、デフォルト値 FALSE のままにしてください。

- ユニーク ID (ベース・テーブルの 1 次キー) に重複がないことが既に保証済みとなるように、データ ベースが構成されている場合。
- Unica Campaign アプリケーション・サーバーで重複解消を実行することにより、データベースのリ ソース消費量/負荷を軽減する場合。

このプロパティーにどんな値を指定するかには関係なく、Unica Campaign では、必要に応じてキーの重複解 消が実行されることが自動的に保証されています。このプロパティーは、単に重複解消がどの場所で実行され るか (データベース上か、それとも Unica Campaign サーバー上か) を制御するだけです。

#### **デフォルト値**

TRUE

#### **有効な値**

TRUE | FALSE

#### **EnableSelectOrderBy**

# **構成カテゴリー**

Campaign|partitions|partition[n]|dataSources|dataSourcename

### **説明**

EnableSelectOrderBy プロパティーは、Unica Campaign の ID の内部リストのソートを、Unica Campaign サー バーで実行するか、それともデータベースで実行するかを指定します。

値が TRUE の場合、データベースによってソートが実行され、そのデータベースに対して生成される SQL 照会 は以下の形になります。

SELECT <key> FROM <table> ORDER BY <key>

値が FALSE の場合、Unica Campaign サーバーによってソートが実行され、データベースに対して生成される SQL 照会は以下の形になります。

SELECT <key>FROM <table>

**∠ 注:** 使用されるオーディエンス・レベルが英語以外のデータベースでのテキスト・ストリングである場 合、このプロパティーは FALSE にのみ設定してください。その他のすべてのシナリオでは、デフォル ト TRUE を使用できます。

### **デフォルト値**

TRUE

#### **有効な値**

True | False

# **ExcludeFromTableDisplay**

#### **構成カテゴリー**

Campaign|partitions|partition[n]|dataSources|dataSourcename

#### **説明**

ExcludeFromTableDisplay パラメーターを使用すると、 Unica Campaign におけるテーブル・マッピングにおい て、表示されるデータベース表を制限することができます。データベースから取り出されるテーブル名の数を 少なくするわけではありません。指定されたパターンに一致するテーブル名は表示されません。このパラメー ターの値では、大/小文字が区別されます。

例: 値を sys.\* に設定すると、すべて小文字の sys. で始まる名前のテーブルは表示されません。

例:UAC\_\* (SQL Server データ・ソースの場合のデフォルト値) は、ExtractTablePrefix プロパティーの値がデ フォルト値の場合に、一時テーブルと抽出テーブルを除外します。

例: ユーザー・データの処理時に Unica Platform システム・テーブルが関係ないので除外するときには、以下 のようにします。

DF\_\*,USM\_\*,OLS\_\*,QRTZ\*,USCH\_\*,UAR\_\*

例として、Oracle の使用時には、値全体は次のようになります。

UAC\_\*,PUBLIC.\*,SYS.\*,SYSTEM.\*,DF\_\*,USM\_\*,OLS\_\*,QRTZ\*,USCH\_\*,UAR\_\*

### **デフォルト値**

UAC\_\*,PUBLIC.\*,SYS.\*,SYSTEM.\* (Oracle データ・ソースの場合)

UAC\_\* (SQL Server データ・ソースの場合)

UAC\_\*,SYSCAT.\*,SYSIBM.\*,SYSSTAT.\* (DB2® データ・ソースの場合)

# **ExtractTablePostExecutionSQL**

# **構成カテゴリー**

ExtractTablePostExecutionSQL プロパティーは、抽出テーブルの作成とデータ設定の直後に実行される、完成 された 1 個以上の SQL ステートメントを指定するために使用します。

ExtractTablePostExecutionSQL で利用可能なトークンは、以下のとおりです。

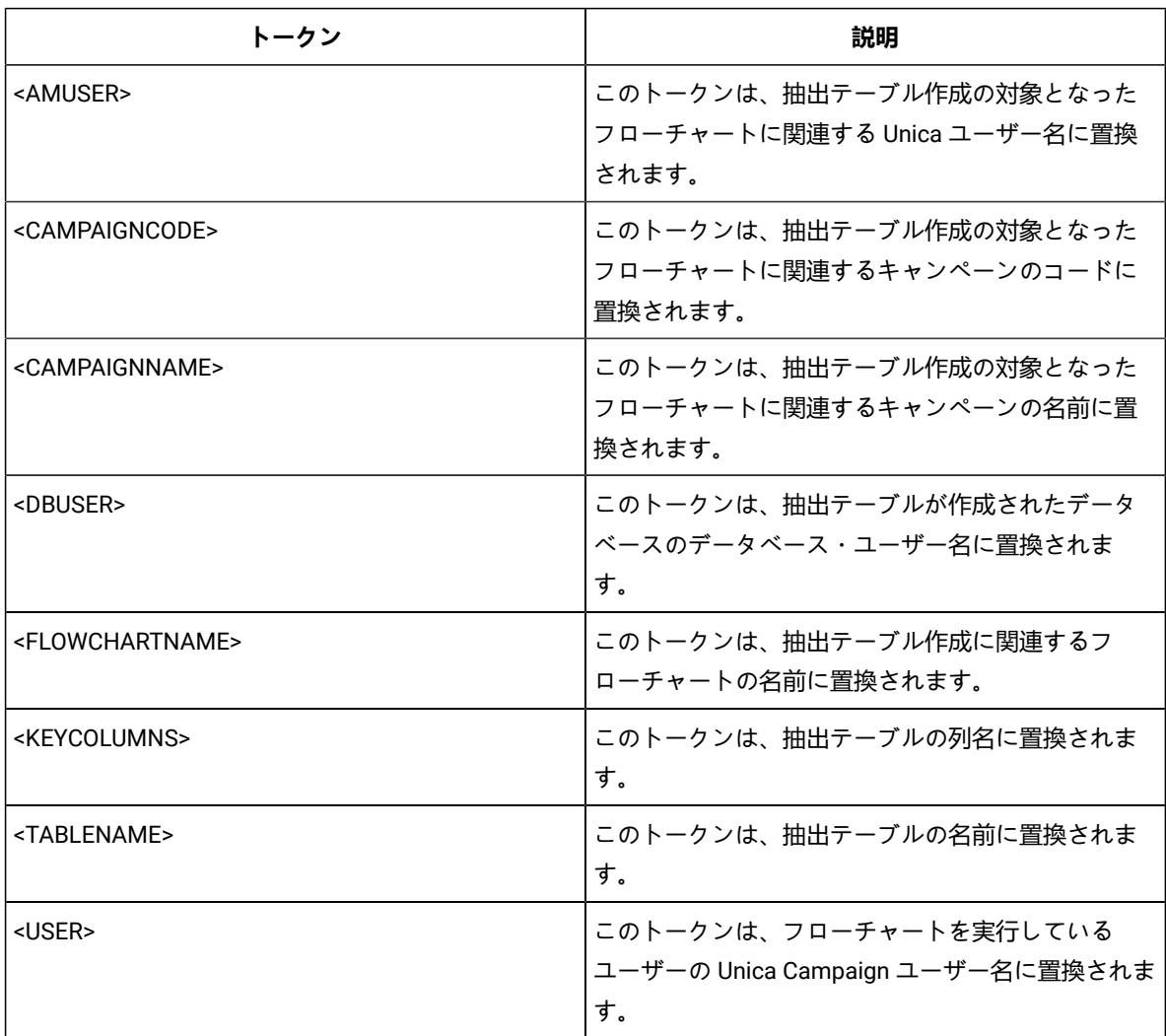

# **デフォルト値**

定義されていません

# **有効な値**

有効な SQL ステートメント

# **ExtractTablePrefix**

# **構成カテゴリー**

ExtractTablePrefix プロパティーは、Unica Campaign におけるすべての抽出テーブル名の前に自動的に付加さ れるストリングを指定します。このプロパティーは、複数のデータ・ソースが同じデータベースを指す場合に 便利です。詳しくは、TempTablePrefix の説明を参照してください。

# **デフォルト値**

UAC\_EX

# **ForceNumeric**

# **構成カテゴリー**

Campaign|partitions|partition[n]|dataSources|dataSourcename

#### **説明**

ForceNumeric プロパティーは、Unica Campaign が数値をデータ型 double として取り出すかどうかを指定しま す。値が TRUE に設定されている場合、Unica Campaign は、すべての数値をデータ型 double として取り出しま す。

# **デフォルト値**

FALSE

# **有効な値**

TRUE | FALSE

# **HiveQueryMode**

# **構成カテゴリー**

Campaign|partitions|partition[n]|dataSources|dataSourcename

# **説明**

このプロパティーは、Hive ベースの Hadoop データ・ソース (BigDataODBCHiveTemplate) でのみ使用しま す。このプロパティーで、DataDirect と Cloudera のドライバーを切り替えます。DataDirect の場合は Native を選択します。Cloudera の場合は SQL を選択します。

### **有効な値**

Native | SQL

# **InactiveConnectionTimeout**

### **構成カテゴリー**

InactiveConnectionTimeout プロパティーは、非アクティブの Unica Campaign データベース接続を開いたまま にしておく秒数を指定します。 指定した時間が経過した後、その接続は閉じられます。この値を 0 に設定す るとタイムアウトは無効になり、接続は開いたままにされます。

#### **デフォルト値**

120

#### **InsertLogSize**

#### **構成カテゴリー**

Campaign|partitions|partition[n]|dataSources|dataSourcename

#### **説明**

InsertLogSize プロパティーは、Unica Campaign のスナップショット・プロセスの実行中、ログ・ファイルに 新しいエントリーがいつ入力されるかを指定します。スナップショット・プロセスによって書き込まれるレ コード数が、InsertLogSize プロパティーで指定される数の倍数に達するたびに、ログ・エントリーが書き込 まれます。それらのログ・エントリーは、実行中のスナップショット・プロセスの進行状況を判別するのに役 立ちます。この値の設定値が低すぎると、作成されるログ・ファイルが大きくなる場合があります。

#### **デフォルト値**

100000 (10 万レコード)

#### **有効な値**

正整数

# **JndiName**

### **構成カテゴリー**

Campaign|partitions|partition[n]|dataSources|dataSourcename

### **説明**

JndiName プロパティーは、Unica Campaign システム・テーブルを構成する際にのみ使用されます (その他の ユーザー・データ・ソースでは使用されません)。その値として、アプリケーション・サーバー (WebSphere® または WebLogic) で作成した Java Naming and Directory Interface (JNDI) データ・ソースを設定し、そのデー タ・ソースに接続します。

# **デフォルト値**

campaignPartition1DS

# **LoaderCommand**

# **構成カテゴリー**

このプロパティーは、 Unica Campaign においてデータベース・ロード・ユーティリティーを呼び出すため に発行されるコマンドを指定します。このプロパティーを設定すると、**「全レコード置換」**の設定で使用さ れたスナップショット・プロセスのすべての出力ファイルについて、 Unica Campaign はデータベース・ロー ダー・ユーティリティー・モードを開始します。また、このプロパティーは、 Unica Campaign が ID リストを 一時テーブル中にアップロードする際に、データベース・ローダー・ユーティリティー・モードを呼び出しま す。

このプロパティーの有効な値は、データベース・ロード・ユーティリティーを起動するデータベース・ロー ド・ユーティリティー実行可能ファイルまたはスクリプトの絶対パス名です。スクリプトを使用することで、 ロード・ユーティリティーを呼び出す前に、追加のセットアップを実行することができます。

<mark>♪ 注</mark>: Unica Optimize を使用していて、UA\_SYSTEM\_TABLES データ・ソース用にローダー 設定を構成している場合は、重要な考慮事項があります。例えば、**LoaderCommand** と **LoaderCommandForAppend** には絶対パスを使用しなければなりません。データベース・ロード・ ユーティリティーを使用するように Unica Campaign をセットアップする方法については、「 Unica Campaign 管理者ガイド」を参照してください。

ほとんどのデータベース・ロード・ユーティリティーでは、正常に起動するために複数の引数が必要です。そ の中には、ロード元となるデータ・ファイルと制御ファイル、およびロード先となるデータベースおよびテー ブルを指定するための引数が含まれることがあります。 Unica Campaign では、以下のトークンがサポート されています。 コマンド実行時に、これらは、指定された要素に置換されますデータベース・ロード・ユー ティリティー呼び出しで使用する正しい構文については、データベース・ロード・ユーティリティーの文書を 参照してください。

このプロパティーは、デフォルトでは未定義です。

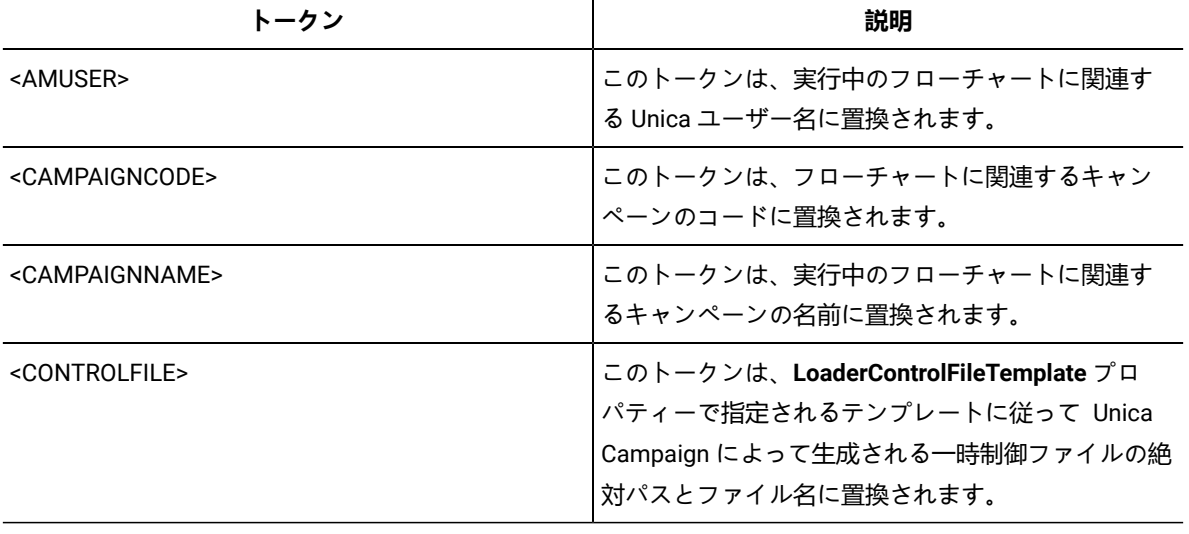

**LoaderCommand** で利用可能なトークンは、以下のとおりです。

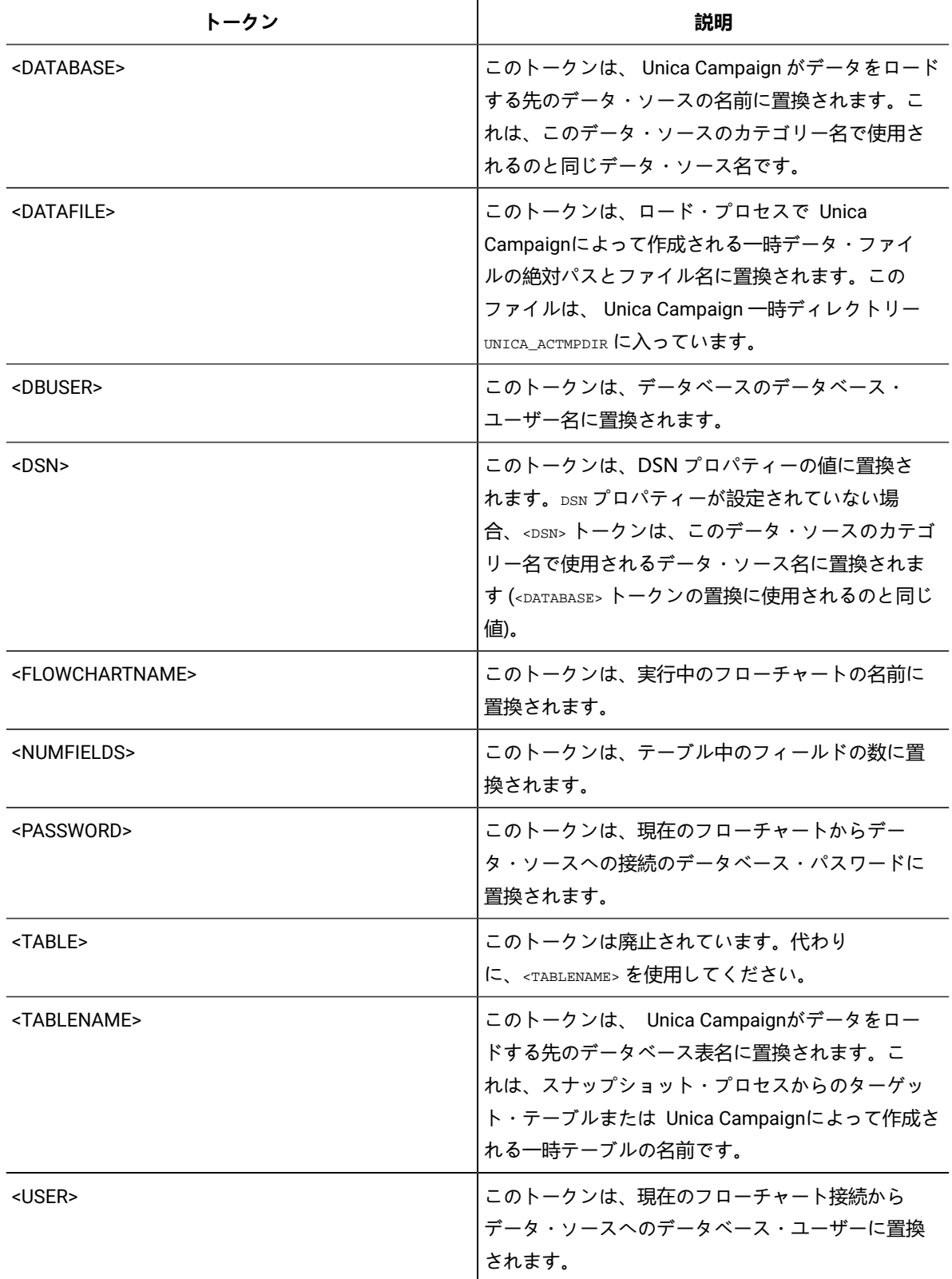

デフォルト値が定義されていません。

# **有効な値**

データベース・ロード・ユーティリティーの実行可能ファイルまたはデータベース・ロード・ユーティリ ティーを起動するスクリプトのいずれかの絶対パス名。

# **LoaderCommandForAppend**

#### **構成カテゴリー**

Campaign|partitions|partition[n]|dataSources|dataSourcename

#### **説明**

このプロパティーは、 Unica Campaign 内のデータベース・テーブルにレコードを付加するデータベース・ ロード・ユーティリティーを起動するために発行するコマンドを指定します。このプロパティーを設定する と、スナップショット・プロセスの出力ファイルのうち、**「レコード付加」**設定値で使用されるものすべてに ついて、 Unica Campaign はデータベース・ローダー・ユーティリティー・モードに入ります。

このプロパティーは、データベース・ロード・ユーティリティーの実行可能ファイルまたはデータベース・ ロード・ユーティリティーを起動するスクリプトの絶対パス名として指定します。スクリプトを使用すること で、ロード・ユーティリティーを呼び出す前に、追加のセットアップを実行することができます。

ほとんどのデータベース・ロード・ユーティリティーでは、正常に起動するために複数の引数が必要です。そ の中には、ロード元となるデータ・ファイルと制御ファイル、およびロード先となるデータベースとテーブル を指定するものが含まれることがあります。コマンドが実行されると、指定された要素によってトークンが置 換されます。

データベース・ロード・ユーティリティー呼び出しで使用する正しい構文については、データベース・ロー ド・ユーティリティーの文書を参照してください。

このプロパティーは、デフォルトでは未定義です。

**LoaderCommandForAppend** で利用可能なトークンは、以下のとおりです。

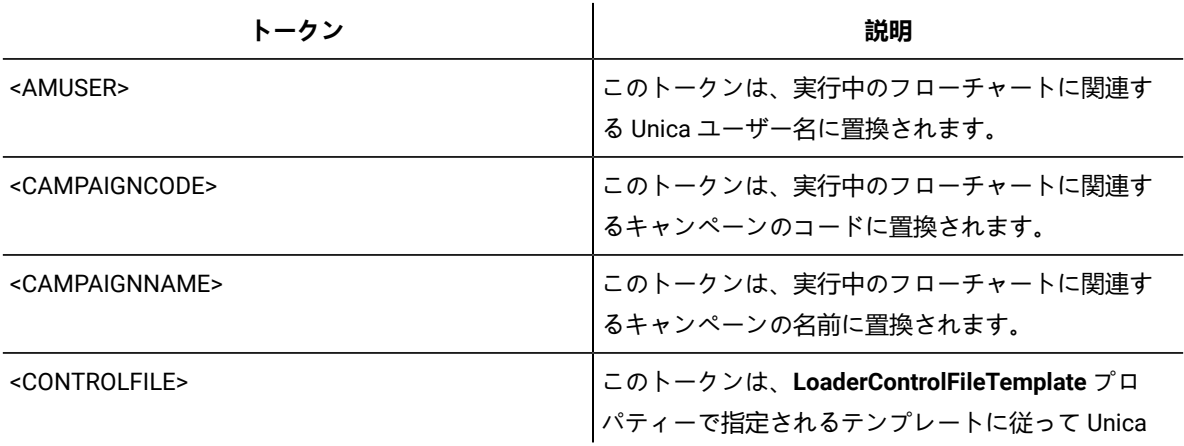

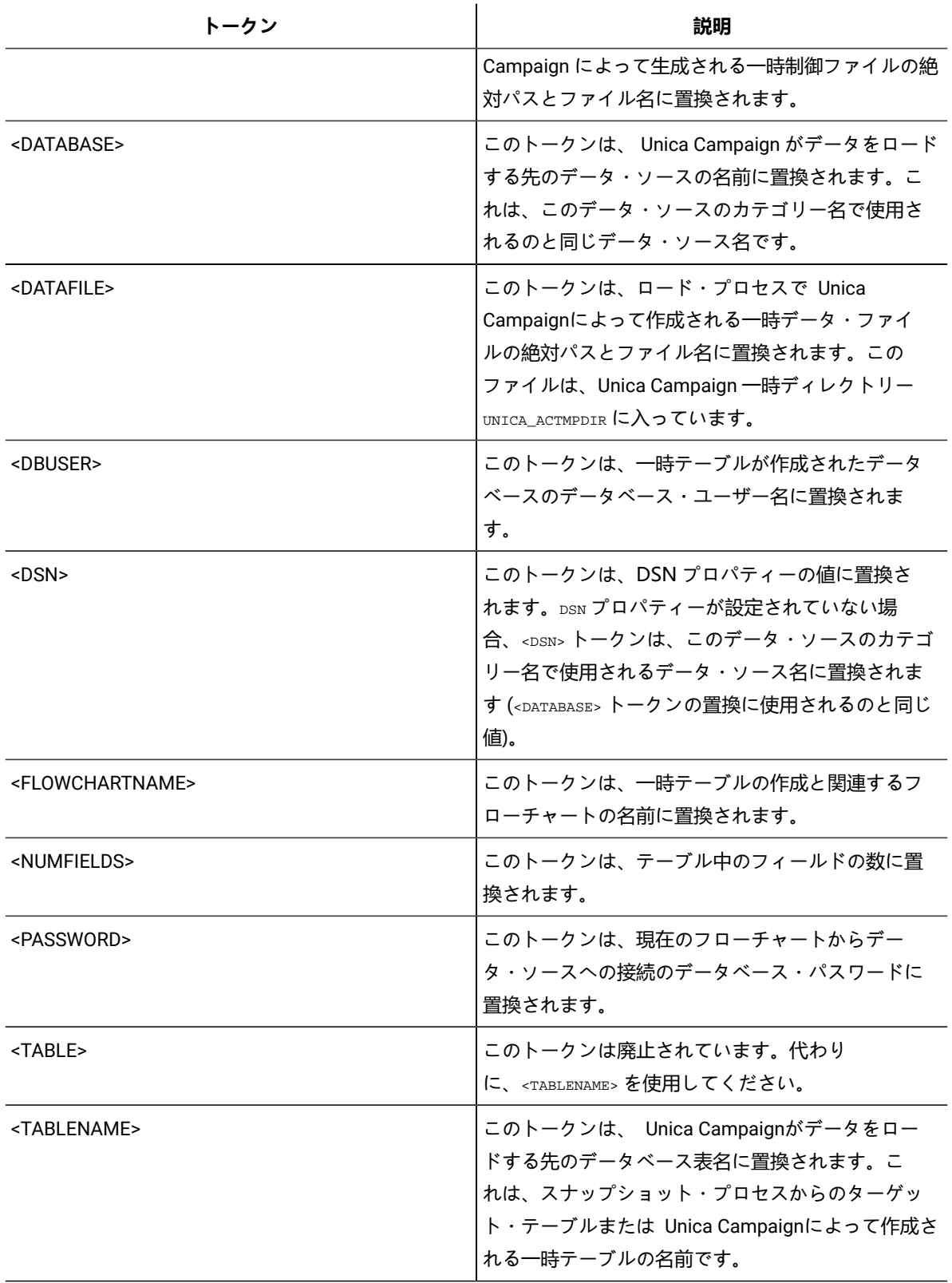

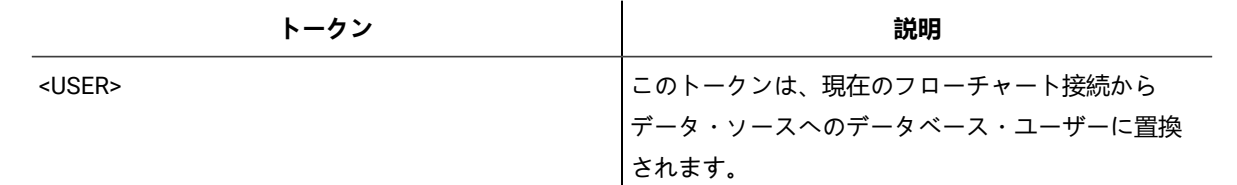

デフォルト値が定義されていません。

### **LoaderControlFileTemplate**

### **構成カテゴリー**

Campaign|partitions|partition[n]|dataSources|dataSourcename

#### **説明**

このプロパティーは、 Unica Campaign 用に構成されている制御ファイル・テンプレートの絶対パス とファイル名を指定します。テンプレートへのパスは、現行パーティションに対して相対的です。 例:loadscript.db2。

このプロパティーが設定されている場合、 Unica Campaign は、指定されたテンプレートに基づいて、一時制 御ファイルを動的に作成します。この一時制御ファイルのパスおよび名前は、**LoaderCommand** プロパティー から利用可能な <CONTROLFILE> トークンから利用可能です。

Unica Campaign をデータベース・ローダー・ユーティリティー・モードで使用するには、その前に、このパ ラメーターによって指定される制御ファイル・テンプレートを構成することが必要です。制御ファイル・テン プレートでは、以下のトークンがサポートされています。 それらは、 Unica Campaign によって一時制御ファ イルが作成される際に動的に置換されます。

制御ファイルで必要な正しい構文については、データベース・ローダー・ユーティリティーの文書を参照して ください。

このプロパティーは、デフォルトでは未定義です。

**LoaderControlFileTemplate** で利用可能なトークンとしては、**LoaderCommand** プロパティーについて説明さ れているのと同じものに加えて、アウトバウンド・テーブル内のフィールドごとに 1 回ずつ反復される以下の 特殊トークンがあります。

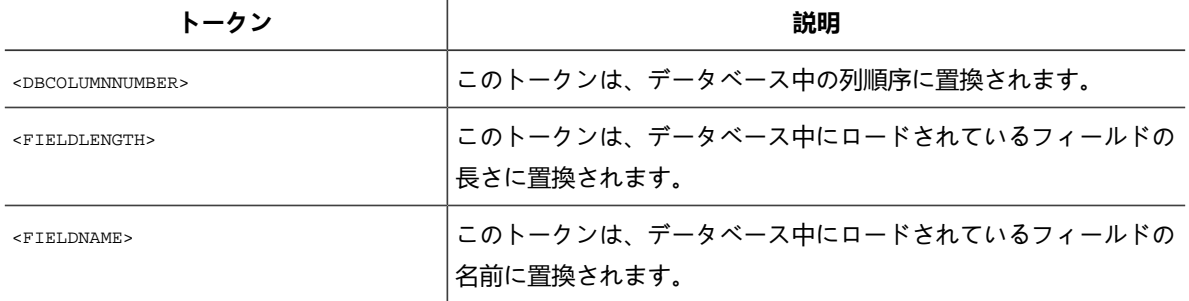

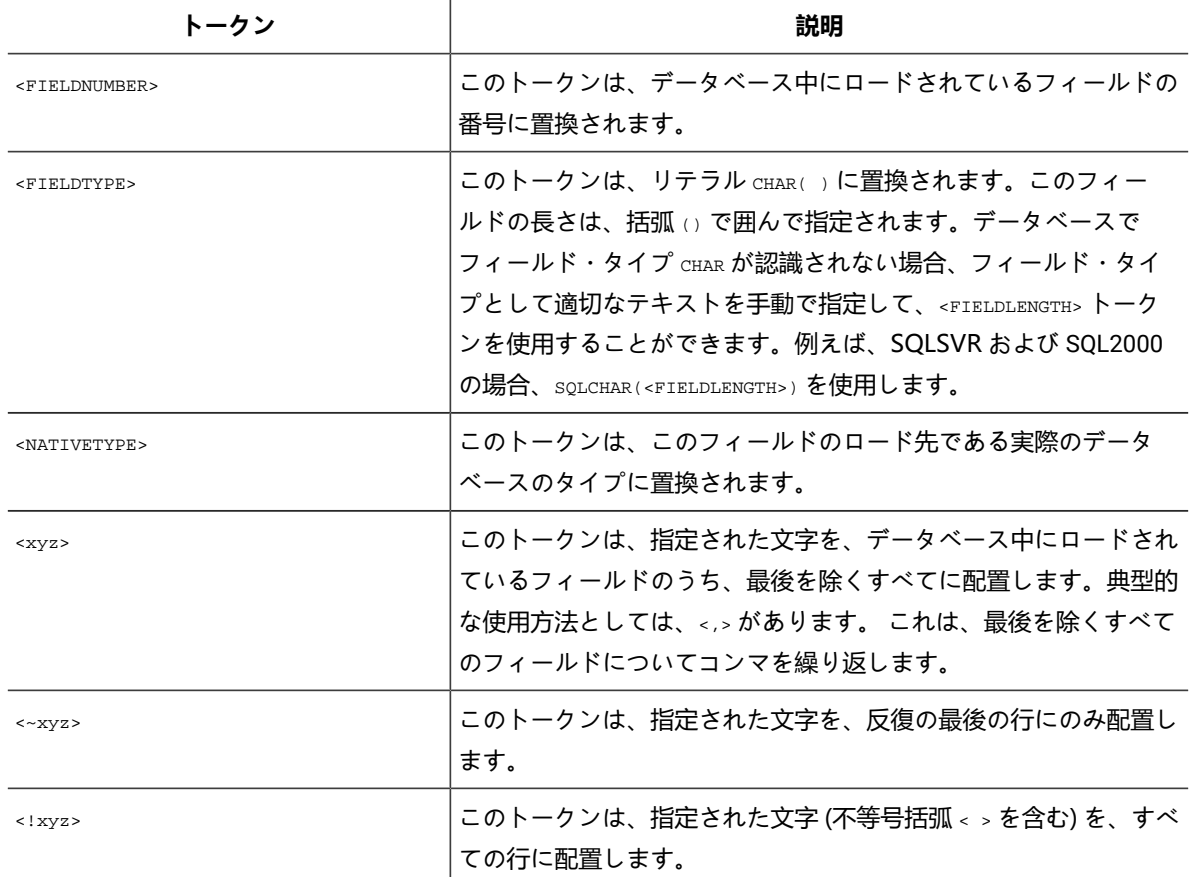

デフォルト値が定義されていません。

# **LoaderControlFileTemplateForAppend**

# **構成カテゴリー**

Campaign|partitions|partition[n]|dataSources|dataSourcename

# **説明**

このプロパティーは、 Unica Campaign で構成されている制御ファイル・テンプレートの絶対パスとファイル 名を指定します。テンプレートへのパスは、現行パーティションに対して相対的です。例: loadappend.db2

このプロパティーが設定されている場合、 Unica Campaign は、指定されたテンプレートに基づいて、一時制 御ファイルを動的に作成します。この一時制御ファイルのパスおよび名前は、**LoaderCommandForAppend** プ ロパティーから利用可能な <CONTROLFILE> トークンから利用可能です。

Unica Campaign をデータベース・ローダー・ユーティリティー・モードで使用するには、その前に、このプ ロパティーによって指定される制御ファイル・テンプレートを構成することが必要です。制御ファイルで必要 な正しい構文については、データベース・ローダー・ユーティリティーの文書を参照してください。

使用可能なトークンは、**LoaderControlFileTemplate** プロパティーのトークンと同じです。

このプロパティーは、デフォルトでは未定義です。

### **デフォルト値**

デフォルト値が定義されていません。

### **LoaderDelimiter**

# **構成カテゴリー**

Campaign|partitions|partition[n]|dataSources|dataSourcename

#### **説明**

このプロパティーは、一時データ・ファイルが固定幅フラット・ファイルか、それとも区切りフラット・ファ イルかを指定します。 また、区切りファイルの場合には、 Unica Campaign が区切り文字として使用する文字 を指定します。

値が未定義の場合、 Unica Campaign は、固定幅フラット・ファイルとして一時データ・ファイルを作成しま す。

値を指定する場合、それは、ローダーが呼び出された時点で、空であると認識されているテーブルのデータ を設定するために使用されます。 Unica Campaign は、このプロパティーの値を区切り文字として使用する ことにより、区切りフラット・ファイルとして一時データ・ファイルを作成します。その区切り文字は、ユー ザー・データ・ソースにロードする一時データ・ファイルの各フィールドを区切るための文字 (コンマ (,) やセ ミコロン (;) など) です。

**重要:** 次の各フィールドでは、**LoaderDelimiter** で指定した文字と同じ文字を使用する必要がありま す。SuffixOnTempTableCreation、SuffixOnSegmentTableCreation、SuffixOnSnapshotTableCreation、SuffixOnExtractTable

**重要:** Hadoop Hive や Amazon Redshift などのビッグデータの場合、この区切り文字の値は、ビッグ データ・データベース表の作成時に使用した ROW 形式区切り文字と一致していなければなりません。 この例では、コンマを使用しています。**ROW FORMAT DELIMITED FIELDS TERMINATED BY** ',' ;"

このプロパティーは、デフォルトでは未定義です。

## **デフォルト値**

デフォルト値が定義されていません。

#### **有効な値**

文字 (必要なら二重引用符で囲むことが可能)。Hive ベースの Hadoop ビッグデータは、タブ (/t) 文字に対応 していません。

# **LoaderDelimiterAtEnd**

# **構成カテゴリー**

一部の外部ロード・ユーティリティーでは、データ・ファイルを区切る必要があります。また、各行は区 切り文字で終わる必要があります。この要件を満たすためには、**LoaderDelimiterAtEnd** の値を TRUE に設定 することにより、ローダーが起動して、空として認識されているテーブルのデータを設定する際に、 Unica Campaign が各行の末尾に区切り文字を使用するようにします。例えば、UNIX 環境の DB2® では、各レコー ドが改行文字のみで終わることが期待されます。Windows 環境の Unica Campaign Unica Campaign では、復 帰改行文字および改行文字が使用されます。各レコードの終わりに区切り文字を配置すると、データ・ファイ ルの最後の列が確実に正しくロードされます。

FALSE

# **デフォルト値**

FALSE

### **有効な値**

TRUE | FALSE

#### **LoaderDelimiterAtEndForAppend**

### **構成カテゴリー**

Campaign|partitions|partition[n]|dataSources|dataSourcename

### **説明**

一部の外部ロード・ユーティリティーでは、データ・ファイルを区切る必要があります。また、各行は区切り 文字で終わる必要があります。この要件を満たすためには、**LoaderDelimiterAtEndForAppend** の値を TRUE に 設定することにより、ローダーが起動して、空として認識されてはいないテーブルのデータを設定する際に、 Unica Campaign が各行の末尾に区切り文字を使用するようにします。例えば、UNIX 環境の DB2® では、各 レコードが改行文字のみで終わることが期待されます。Windows 環境の Unica Campaign では、復帰改行文 字および改行文字が使用されます。各レコードの終わりに区切り文字を配置すると、データ・ファイルの最後 の列が確実に正しくロードされます。

#### **デフォルト値**

FALSE

### **有効な値**

TRUE | FALSE

### **LoaderDelimiterForAppend**

# **構成カテゴリー**

このプロパティーは、 Unica Campaign の一時データ・ファイルが固定幅フラット・ファイルであるか、それ とも区切りフラット・ファイルであるかを指定します。 また、区切りファイルの場合には、区切りとして使 用する文字または文字の集合を指定します。

値が未定義の場合、 Unica Campaign は、固定幅フラット・ファイルとして一時データ・ファイルを作成しま す。

値を指定する場合、それは、ローダーが呼び出された時点で、空であると認識されているテーブルのデータを 設定するために使用されます。 Unica Campaign は、このプロパティーの値を区切り文字として使用すること により、区切りフラット・ファイルとして一時データ・ファイルを作成します。

このプロパティーは、デフォルトでは未定義です。

# **デフォルト値**

デフォルト値が定義されていません。

### **有効な値**

文字 (必要なら二重引用符で囲むことが可能)。

# **LoaderPostLoadDataFileRemoveCmd**

# **構成カテゴリー**

Campaign|partitions|partition[n]|dataSources|dataSourcename

# **説明**

このプロパティーは、Hive ベースの Hadoop データ・ソース (BigDataODBCHiveTemplate) で のみ使用します。このプロパティーは、LoaderPreLoadDataFileCopyCmd と一緒に使用しま す。LoaderPostLoadDataFileRemoveCmd プロパティーは、Unica Campaign から Hive ベースの Hadoop シ ステムの /tmp フォルダーにデータ・ファイルをコピーした後、SSH の「rm」コマンドを使用して一時デー タ・ファイルを削除します。

例: ssh mapr@example.com "rm/tmp/<DATAFILE>"

Unica Campaign から Hive ベースの Hadoop システムへのデータのエクスポートに関する資料を読んで、重要 な情報を確認してください。

#### **デフォルト値**

なし

# **LoaderPreLoadDataFileCopyCmd**

## **構成カテゴリー**

このプロパティーは、Hive ベースの Hadoop データ・ソース (BigDataODBCHiveTemplate) でのみ使用しま す。このプロパティーで SCP を使用して、 Unica Campaign から Hive ベースの Hadoop システムにある / tmp という一時フォルダーにデータをコピーします。それは、Hive サーバー上の /tmp という場所でなけれ ばなりません (HDFS の場所ではなくファイル・システムの場所です)。SCP コマンドを指定することも、その SCP コマンドを指定したスクリプトを呼び出すこともできます。

**例 #1:** scp <DATAFILE> mapr@example.com:/tmp

**例 #2:** /opt/HCL/CampaignBigData/bin/copyToHive.sh <DATAFILE>

このプロパティーに加えて LoaderPostLoadDataFileRemove を使用して、コピーした一時データ・ファイルを Hive サーバーから削除します。

Unica Campaign から Hive ベースの Hadoop システムへのデータのエクスポートに関する資料を読んで、重要 な情報を確認してください。

### **デフォルト値**

なし

# **LoaderNULLValueInDelimitedData**

# **構成カテゴリー**

Campaign|partitions|partition[n]|dataSources|dataSourcename

#### **説明**

このプロパティーを使用すると、データベース・ローダー (特に Netezza®) の区切り形式のデータの NULL 値 に対応できます。列の NULL 値を表すストリングを入力します。

# **デフォルト値**

NULL

# **LoaderUseLocaleDP**

#### **構成カテゴリー**

Campaign|partitions|partition[n]|dataSources|dataSourcename

#### **説明**

このプロパティーは、 Unica Campaign が、データベース・ロード・ユーティリティーによってロードされる ファイルに数値を書き込む際に、小数点としてロケール固有の記号を使用するかどうかを指定します。

ピリオド (.) を小数点として指定するには、この値を FALSE に設定します。

ロケールにふさわしい小数点記号を使用することを指定するには、この値を TRUE に設定します。

FALSE

# **有効な値**

TRUE | FALSE

# **MaxItemsInList**

# **構成カテゴリー**

Campaign|partitions|partition[n]|dataSources|dataSourcename

# **説明**

Unica Campaign が SQL 中の単一リスト (WHERE 節の IN 演算子の後の値リストなど) の中に含めることので きる項目の最大数を指定します。

### **デフォルト値**

Oracle の場合のみ 1000。その他のすべてのデータベースでは 0 (無制限)。

### **有効な値**

整数

### **MaxQueryThreads**

## **構成カテゴリー**

Campaign|partitions|partition[n]|dataSources|dataSourcename

#### **説明**

このプロパティーは、Unica Campaign の単一のフローチャートから、各データベース・ソースに対して同時 実行可能な照会の数の上限を指定します。通常は、値が大きいほどパフォーマンスが向上します。

Unica Campaign は、独立した複数のスレッドを使用してデータベース照会を実行します。Unica Campaign の プロセスは並列実行されるため、単一のデータ・ソースに対して複数の照会を同時に実行することが少なくあ りません。並列実行される照会の数が MaxQueryThreads を超えると、Unica Campaign サーバーは同時実行照 会の数を指定された値に制限します。

最大値は無制限です。

**注:** maxReuseThreads は、ゼロ以外の値に設定する場合、MaxQueryThreads の値以上にする必要がありま す。

# **デフォルト値**

データベースによって異なります。

# **MaxRowFetchRecords**

# **構成カテゴリー**

Campaign|partitions|partition[n]|dataSources|dataSourcename

### **説明**

パフォーマンス上の理由から、この数をできるだけ低い値に保つのが最善です。

選択された ID の数が MaxRowFetchRecords プロパティーによって指定された値よりも小さい場合、Unica Campaign は一度に 1 つずつ、別個の SQL 照会でデータベースに ID を渡します。この処理には、非常に長い 時間がかかる場合があります。選択された ID の数がこのプロパティーによって指定された値よりも大きい場 合、Unica Campaign は一時テーブルを使用する (データベース・ソースで許可された場合) か、不要な値を除 くすべての値をテーブルから取り出します。

### **デフォルト値**

100

### **MaxTempTableJoinPctSelectAll**

#### **構成カテゴリー**

Campaign|partitions|partition[n]|dataSources|dataSourcename

# **説明**

照会が発行されると Unica Campaign は、その照会の結果として、ID の正確なリストを内容とする一時テー ブルをデータベース上に作成します。すべてのレコードを選択する追加照会がデータベースに対して発行され る場合、MaxTempTableJoinPctSelectAll プロパティーによって、一時テーブルとの結合が実行されるかどうか が指定されます。

一時テーブルの相対サイズ (パーセントとして指定) が MaxTempTableJoinPctSelectAll プロパティーの値より大 きい場合、結合は実行されません。まずすべてのレコードが選択された後、不要なレコードが破棄されます。

一時テーブルの相対サイズ (パーセントとして指定) が MaxTempTableJoinPctSelectAll プロパティーの値以下の 場合、まず一時テーブルとの結合が実行された後、結果としての ID がサーバーに取り出されます。

このプロパティーは、AllowTempTables プロパティーの値が TRUE に設定されている場合にのみ適用されま す。useInDbOptimization プロパティーが YES に設定されている場合、このプロパティーは無視されます。

### **デフォルト値**

90

#### **有効な値**

0 から 100 までの整数。値が 0 の場合、それは、一時テーブルの結合が決して使用されないことを意味しま す。 値が 100 の場合、それは、一時テーブルのサイズには関係なく常にテーブルの結合が使用されることを意 味します。
MaxTempTableJoinPctSelectAll が 90 に設定されているとします。まず、勘定残高 (Accnt\_balance) が \$1,000 よ り大きいカスタマー (CustID) を、データベース表 (Customer) から選択するとします。

対応する SQL 式として Select プロセスで生成されるものは、下記のようになります。

```
SELECT CustID FROM Customer
 WHERE Accnt_balance > 1000
```
Select プロセスでは、合計テーブル・サイズ 1,000,000 のうちの 10% に当たる 100,000 個の ID を取り出す可 能性があります。一時テーブルが可能になっている場合、 Unica Campaign は、選択された ID (TempID) をデー タベース中の一時テーブル (Temp\_table) に書き込みます。

次に、選択された ID (CustID) と現在の残高 (Accnt\_balance) のスナップショットを取るとします。一時テーブ ル (Temp\_table) の相対サイズは 90% (MaxTempTableJoinPctSelectAll) より小さいため、まず一時テーブルとの結 合が実行されます。スナップショット・プロセスによって生成される SQL 式は、以下のようになります。

SELECT CustID, Accnt balance FROM Customer, Temp table WHERE CustID = TempID

Select プロセスで取り出すものが 90% を超える場合、それより後のスナップショット・プロセスでは、すべ てのレコードが取り出され、最初の ID セットとそれらが突き合わされて、不要なものが破棄されます。

スナップショット・プロセスによって生成される SQL 式は、以下のようになります。

SELECT CustID, Accnt\_balance FROM Customer

### **MaxTempTableJoinPctWithCondition**

### **構成カテゴリー**

Campaign|partitions|partition[n]|dataSources|dataSourcename

#### **説明**

照会が発行されると Unica Campaign は、その照会の結果として、ID の正確なリストを内容とする一時テー ブルをデータベース上に作成します。制限条件を伴うレコード選択の追加照会がデータベースに対して発行さ れる場合、MaxTempTableJoinPctWithCondition プロパティーは、一時テーブルとの結合を実行するかどうかを指 定します。

一時テーブルの相対サイズ (パーセントとして指定) が MaxTempTableJoinPctWithCondition の値より大きい場 合、結合は実行されません。これにより、不要なデータベースでのオーバーヘッドが回避されます。その場 合、データベースに対する照会が発行され、結果として ID のリストが取り出された後、サーバー・メモリー 内のリストに一致する不要なレコードが破棄されます。

一時テーブルの相対サイズ (パーセントとして指定) が MaxTempTableJoinPctWithCondition の値以下の場合、ま ず一時テーブルとの結合が実行された後、結果として ID がサーバーに取り出されます。

このプロパティーは、AllowTempTables プロパティーの値が TRUE に設定されている場合にのみ適用されます。

#### **例**

#### 20

### **有効な値**

0 から 100 までの整数。値が 0 の場合、それは、一時テーブルの結合が決して使用されないことを意味しま す。 値が 100 の場合、それは、一時テーブルのサイズには関係なく常にテーブルの結合が使用されることを意 味します。

#### **MinReqForLoaderCommand**

### **構成カテゴリー**

Campaign|partitions|partition[n]|dataSources|dataSourcename

#### **説明**

このプロパティーは、バルク・ローダーを使用するためのしきい値を設定するために使用します。入力セル中 のユニーク ID の数がここで定義される値を超えると、 Unica Campaign は、LoaderCommand プロパティーに割 り当てられているスクリプトを呼び出します。このプロパティーの値は、書き込まれるレコードの数を表すも のではありません。

このプロパティーが構成されていない場合、 Unica Campaign では、値としてデフォルト値 (ゼロ) が想定され ます。このプロパティーが構成されているが、値として負または非整数の値が設定されている場合、値はゼロ と想定されます。

## **デフォルト値**

0 (ゼロ)

### **有効な値**

整数

#### **MinReqForLoaderCommandForAppend**

#### **構成カテゴリー**

Campaign|partitions|partition[n]|dataSources|dataSourcename

#### **説明**

このプロパティーは、バルク・ローダーを使用するためのしきい値を設定するために使用します。入力セル中 のユニーク ID の数がここで定義される値を超えると、 Unica Campaign は、LoaderCommandForAppend パラメー ターに割り当てられているスクリプトを呼び出します。このプロパティーの値は、書き込まれるレコードの数 を表すものではありません。

このプロパティーが構成されていない場合、 Unica Campaign では、値としてデフォルト値 (ゼロ) が想定され ます。このプロパティーが構成されているが、値として負または非整数の値が設定されている場合、値はゼロ と想定されます。

0 (ゼロ)

# **有効な値**

正整数

## **NumberOfRetries**

## **構成カテゴリー**

Campaign|partitions|partition[n]|dataSources|dataSourcename

### **説明**

NumberOfRetries プロパティーは、データベース操作での障害発生時に Unica Campaign が自動的に再試行す る回数を指定します。 Unica Campaign は、この回数だけ、データベースに対する照会を自動的に再サブミッ トします。 この回数を超えると、データベース・エラーまたは障害が報告されます。

### **デフォルト値**

0 (ゼロ)

### **ODBCTableTypes**

### **構成カテゴリー**

Campaign|partitions|partition[n]|dataSources|dataSourcename

### **説明**

このプロパティーはデフォルトでは空です。 これは、現在サポートされているすべてのデータ・ソースに適 しています。

### **デフォルト値**

定義されていません

### **有効な値**

(空)

## **ODBCUnicode**

### **構成カテゴリー**

Campaign|partitions|partition[n]|dataSources|dataSourcename

## **説明**

ODBCUnicode プロパティーは、 Unica CampaignODBC 呼び出しにおいて使用されるエンコード方式のタイプを 指定します。これは、ODBC データ・ソースでのみ使用されるものであり、Oracle または DB2® のネイティ ブ接続で使用される場合は無視されます。

**重要:** このプロパティーが UTF-8 または UCS-2 に設定されている場合、データ・ソースの StringEncoding 値は UTF-8 または WIDEUTF-8 に設定されていなければなりません。 そうでない場 合、ODBCUnicode プロパティーの設定値は無視されます。

#### **デフォルト値**

使用不可

### **有効な値**

このプロパティーで可能な値は、以下のとおりです。

- Disabled: Unica Campaign は、ANSI ODBC 呼び出しを使用します。
- UTF-8: Unica Campaign は、Unicode ODBC 呼び出しを使用し、SQLWCHAR が 1 バイトであると想定 します。これは DataDirect ODBC ドライバーと互換です。
- UCS-2: Unica Campaign は、Unicode ODBC 呼び出しを使用し、SQLWCHAR が 2 バイトであると想定 します。これは Windows™ および unixODBC ODBC ドライバーと互換です。

### **ODBCv2**

## **構成カテゴリー**

Campaign|partitions|partition[n]|dataSources|dataSourcename

#### **説明**

ODBCv2 プロパティーは、Unica Campaign においてデータ・ソースのためにどの ODBC API 仕様を使用するか を指定するために使用します。

デフォルト値は FALSE であり、その場合、 Unica Campaign は v3 API 仕様を使用します。 TRUE に設定した場 合、 Unica Campaign は v2 API 仕様を使用します。ODBC v3 API 仕様がサポートされていないデータ・ソー スでは、ODBCv2 プロパティーを TRUE に設定します。

ODBCv2 プロパティーが TRUE に設定されている場合、 Unica Campaign において ODBC Unicode API はサポート されず、ODBCUnicode プロパティーに関して disabled 以外の値は認識されなくなります。

#### **デフォルト値**

FALSE

### **有効な値**

TRUE | FALSE

#### **OwnerForTableDisplay**

### **構成カテゴリー**

Campaign|partitions|partition[n]|dataSources|dataSourcename

### **説明**

このプロパティーは、 Unica Campaign でのテーブル・マッピングの表示を、指定したスキーマ のテーブルに制限する場合に使用します。例えば、スキーマ「dbo」のテーブルを指定するに は、OwnerForTableDisplay=dbo と設定します。

### **デフォルト値**

デフォルト値が定義されていません。

### **PadTextWithSpaces**

## **構成カテゴリー**

Campaign|partitions|partition[n]|dataSources|dataSourcename

### **説明**

PadTextWithSpaces プロパティーが TRUE に設定されている場合、 Unica Campaign は、ストリングがデータ ベース・フィールドと同じ幅になるまで、テキスト値にスペースを埋め込みます。

### **デフォルト値**

FALSE

### **有効な値**

TRUE | FALSE

## **PostExtractTableCreateRunScript**

### **構成カテゴリー**

Campaign|partitions|partition[n]|dataSources|dataSourcename

## **説明**

このプロパティーは、抽出テーブルが作成されて、そのデータが設定された後に Unica Campaign が実行する スクリプトまたは実行可能ファイルを指定するために使用します。

**PostExtractTableCreateRunScript** で利用可能なトークンは、以下のとおりです。

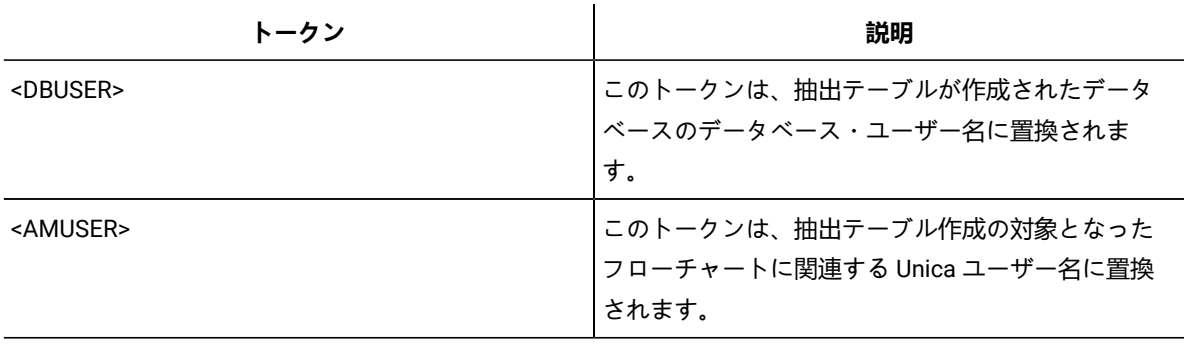

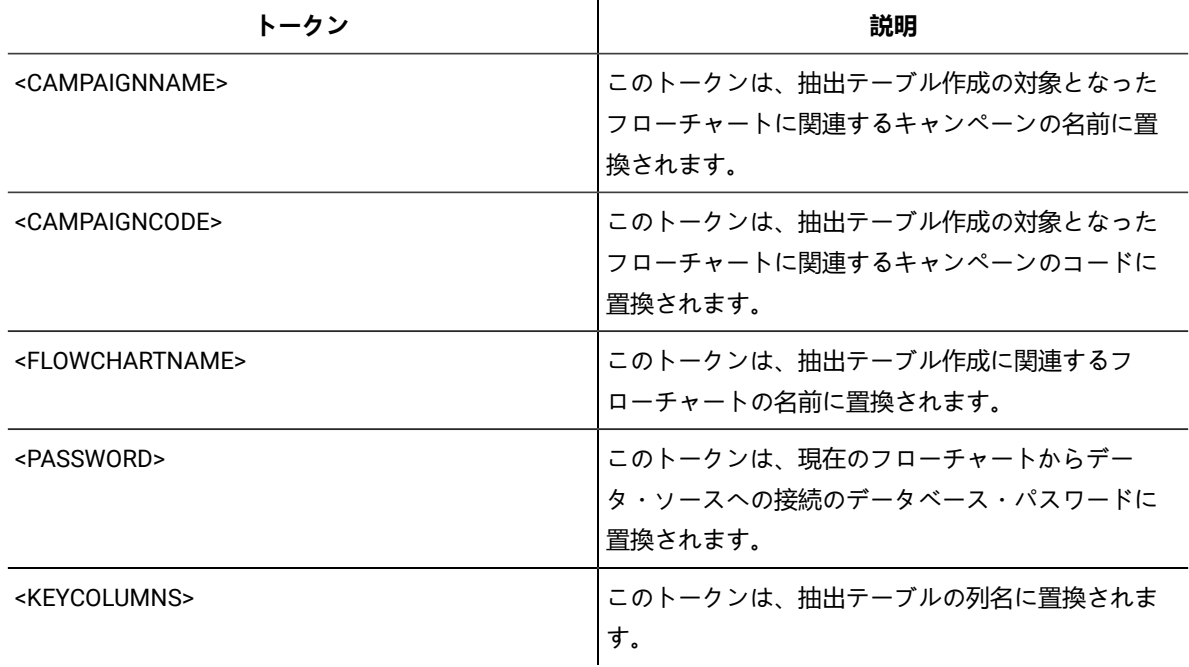

定義されていません

## **有効な値**

シェル・スクリプトまたは実行可能ファイルのファイル名

## **PostSegmentTableCreateRunScript**

## **構成カテゴリー**

Campaign|partitions|partition[n]|dataSources|dataSourcename

## **説明**

Segment 一時テーブルの作成とデータ設定の後、 Unica Campaign が実行するスクリプトまたは実行可能ファ イルを指定します。

**PostSegmentTableCreateRunScript** で利用可能なトークンは、以下のとおりです。

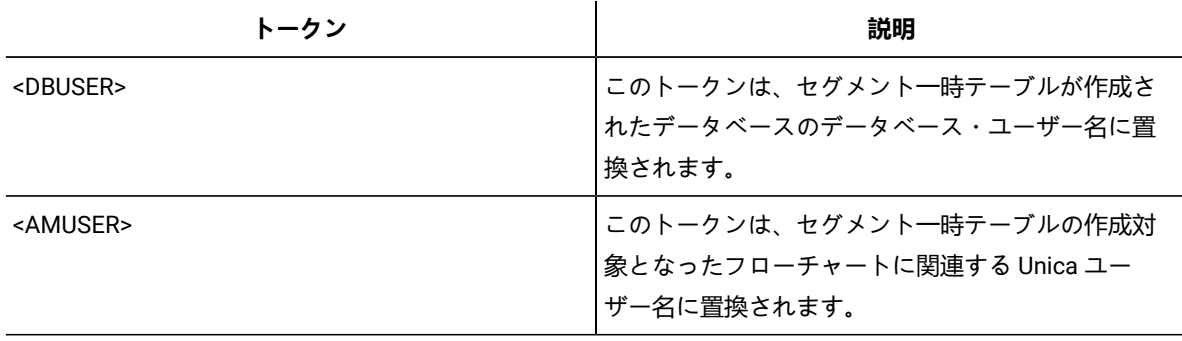

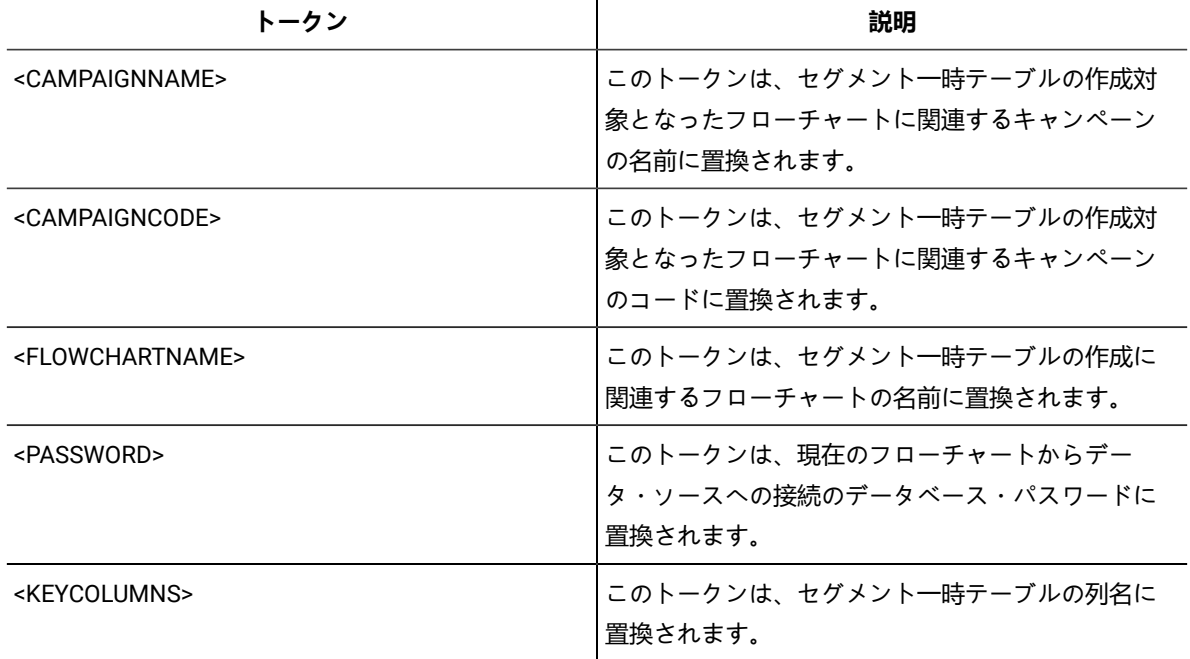

定義されていません

### **有効な値**

スクリプトまたは実行可能ファイルのファイル名

## **PostSnapshotTableCreateRunScript**

## **構成カテゴリー**

Campaign|partitions|partition[n]|dataSources|dataSourcename

### **説明**

**PostSnapshotTableCreateRunScript** プロパティーは、スナップショット・テーブルが作成され、そのデータ が設定された後に Unica Campaign が実行するスクリプトまたは実行可能ファイルを指定するために使用しま す。このプロパティーは、スナップショット・プロセスが「抽出テーブル」に書き出す場合にのみ起動しま す。

**PostSnapshotTableCreateRunScript** で利用可能なトークンは、以下のとおりです。

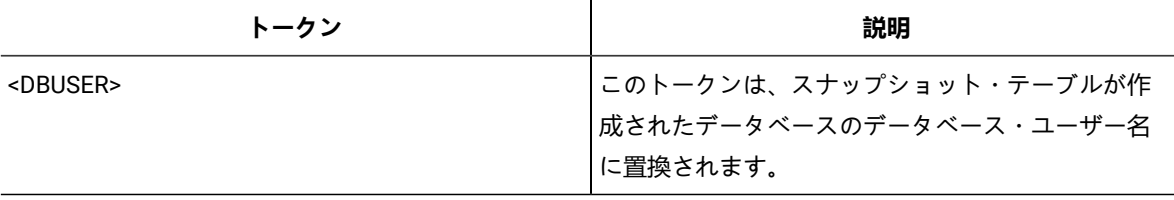

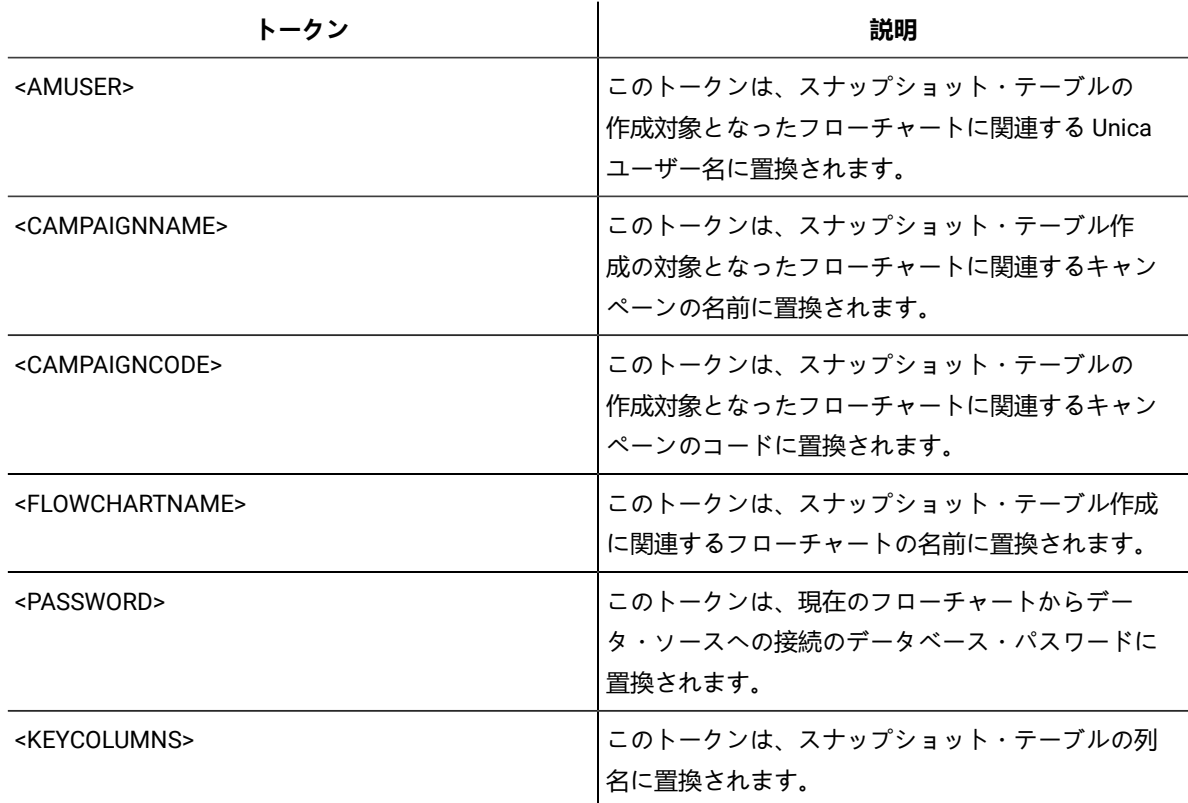

定義されていません

## **有効な値**

シェル・スクリプトまたは実行可能ファイルのファイル名

## **PostTempTableCreateRunScript**

## **構成カテゴリー**

Campaign|partitions|partition[n]|dataSources|dataSourcename

### **説明**

**PostTempTableCreateRunScript** プロパティーは、ユーザー・データ・ソースまたはシステム・テーブル・ データベースの中で一時テーブルが作成され、データが設定された後、Unica Campaign が実行するスクリプ トまたは実行可能ファイルを指定するために使用します。

## **PostTempTableCreateRunScript** で利用可能なトークンは、以下のとおりです。

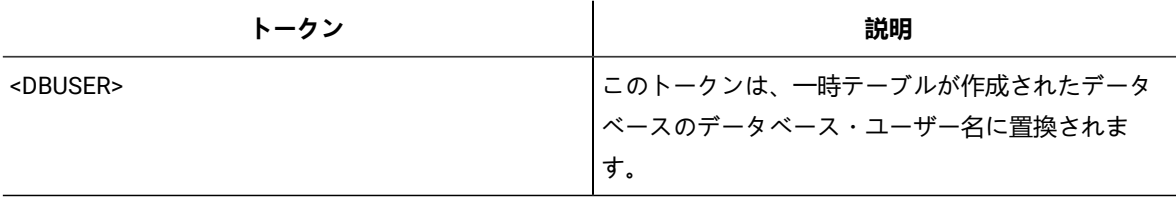

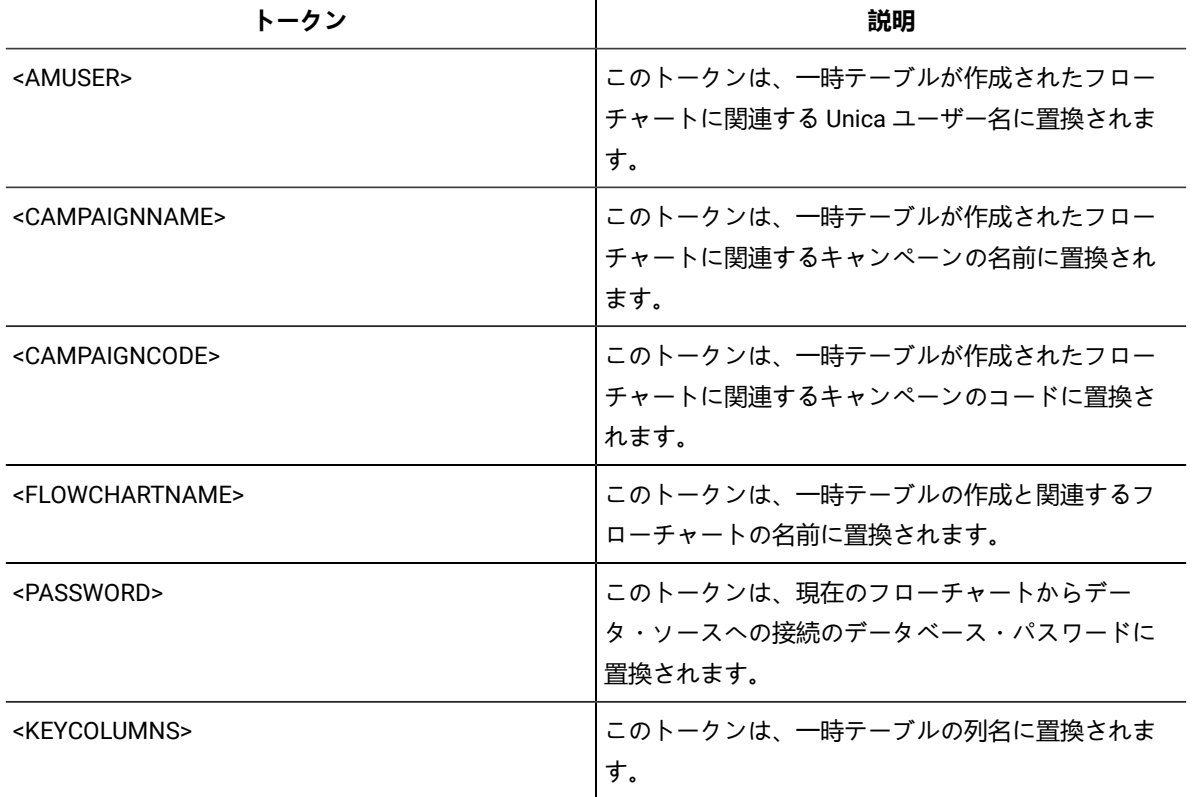

 $\mathbf{r}$ 

## **デフォルト値**

デフォルト値が定義されていません。

## **PostUserTableCreateRunScript**

## **構成カテゴリー**

Campaign|partitions|partition[n]|dataSources|dataSourcename

## **説明**

ユーザー・テーブルが作成されてデータが設定された後に Unica Campaign が実行するスクリプトまたは実行 可能ファイルを指定します。

PostUserTableCreateRunScript で利用可能なトークンは、以下のとおりです。

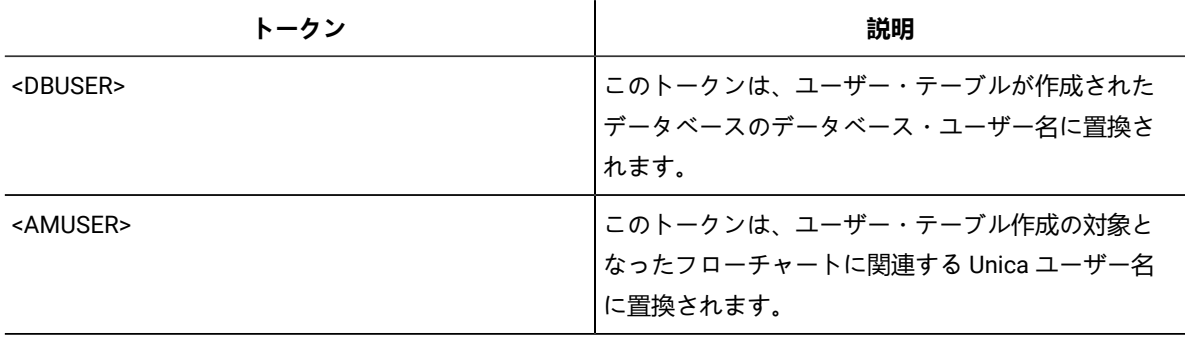

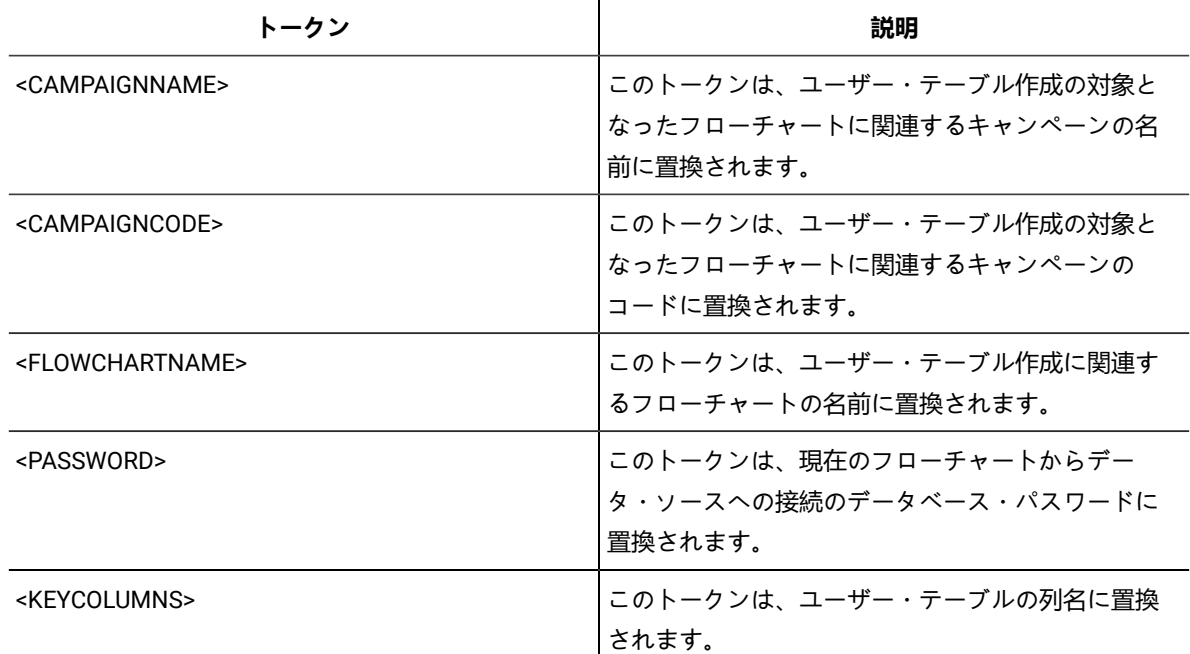

定義されていません

### **有効な値**

スクリプトまたは実行可能ファイルのファイル名

## **PrefixOnSelectSQL**

### **構成カテゴリー**

Campaign|partitions|partition[n]|dataSources|dataSourcename

### **説明**

PrefixOnSelectSQL プロパティーは、Unica Campaign によって生成される SELECT SQL 式のすべてに対して、自 動的にその先頭に付加するストリングを指定するために使用します。

このプロパティーは Unica Campaign により生成された SQL にのみ適用され、選択プロセスで使用される未加 工 SQL 式の SQL には適用されません。

このプロパティーは、構文チェックなしで自動的に SELECT SQL 式に追加されます。このプロパティーを使用 する場合は、有効な式であることを確認してください。

このプロパティーは、デフォルトでは未定義です。

**PrefixOnSelectSQL** で利用可能なトークンは、以下のとおりです。

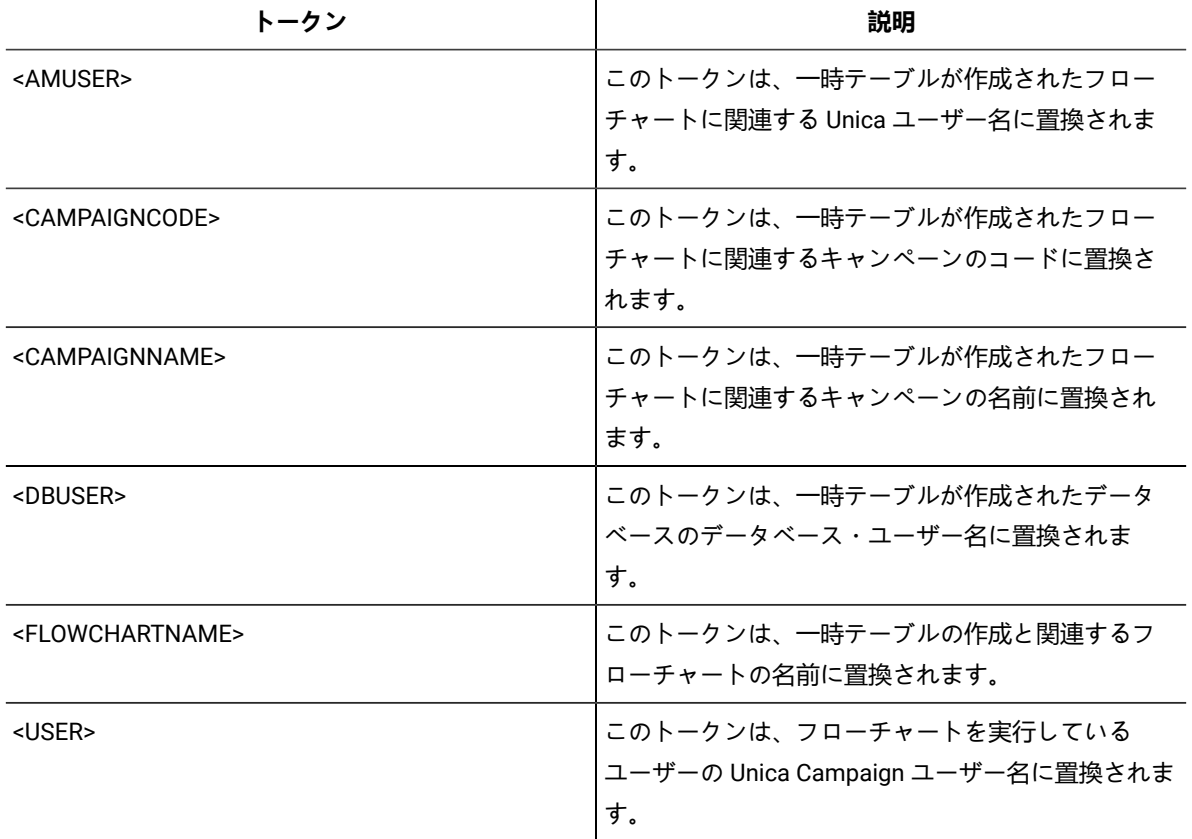

デフォルト値が定義されていません。

### **QueryThreadSleep**

## **構成カテゴリー**

Campaign|partitions|partition[n]|dataSources|dataSourcename

## **説明**

QueryThreadSleep プロパティーは、Unica Campaign サーバー・プロセス (UNICA\_ACSVR) の CPU 使用率に影響し ます。値が TRUE に設定されている場合、Unica Campaign サーバー・プロセスが照会の完了をチェックするた めに使用するスレッドは、チェックとチェックの間でスリープします。値が FALSE の場合、Unica Campaign サーバー・プロセスは、照会の完了を連続的にチェックします。

### **デフォルト値**

TRUE

## **ReaderLogSize**

## **構成カテゴリー**

Campaign|partitions|partition[n]|dataSources|dataSourcename

### **説明**

ReaderLogSize パラメーターは、Unica Campaign がデータベースからデータを読む際に、ログ・ファイル中の 新しいエントリーをいつ作成するかを定義します。データベースから読み取られるレコード数が、このパラ メーターによって定義される数の倍数に達するたびに、ログ・エントリーがログ・ファイルに書き込まれま す。

このパラメーターは、プロセスの実行の進行状況を判別するのに役立ちます。この値の設定値が低すぎると、 作成されるログ・ファイルが大きくなる場合があります。

### **デフォルト値**

1000000 (100 万レコード)

#### **有効な値**

整数

### **SegmentTablePostExecutionSQL**

## **構成カテゴリー**

Campaign|partitions|partition[n]|dataSources|dataSourcename

### **説明**

SegmentTablePostExecutionSQL プロパティーは、セグメント一時テーブルが作成され、データが設定された後 に Unica Campaign によって実行される、完成された 1 つの SQL ステートメントを指定するために使用されま す。

**SegmentTablePostExecutionSQL** で利用可能なトークンは、以下のとおりです。

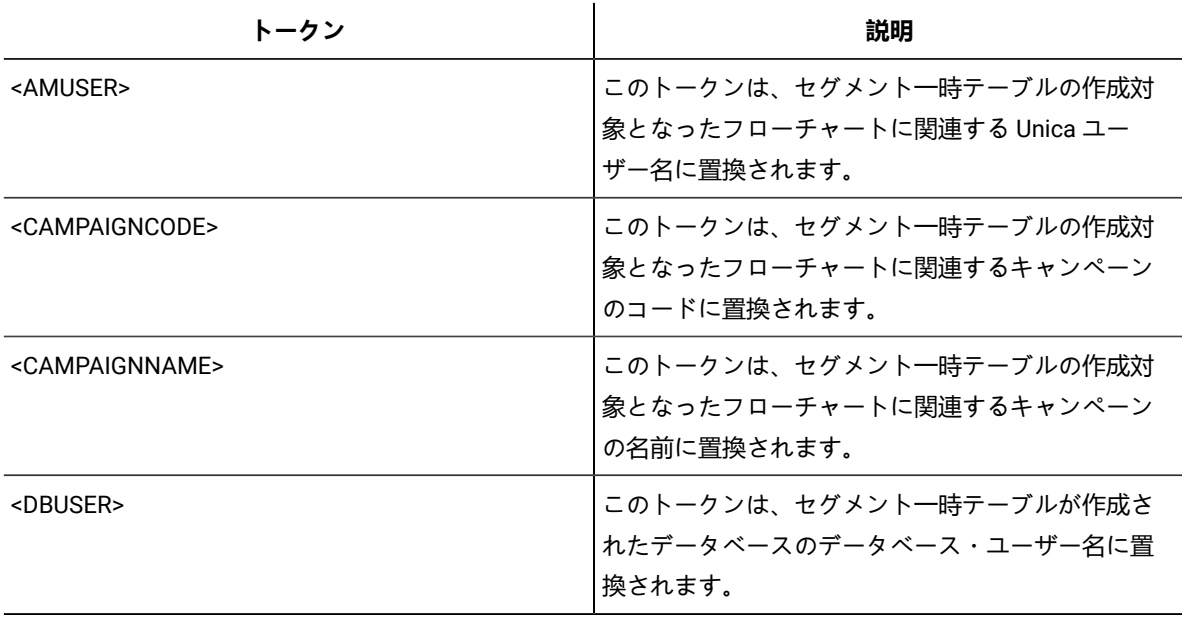

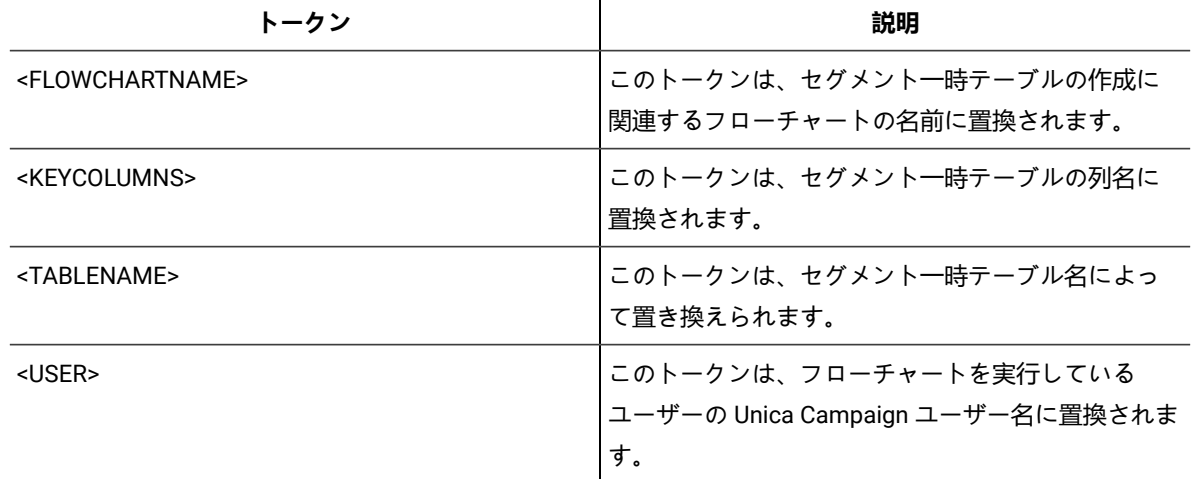

定義されていません

### **有効な値**

有効な SQL ステートメント

## **SegmentTempTablePrefix**

#### **説明**

このデータ・ソースにおいて、CreateSeg プロセスによって作成されるセグメント・テーブルの接頭部を設 定します。このプロパティーは、複数のデータ・ソースが同じデータベースを指す場合に便利です。詳しく は、TempTablePrefix の説明を参照してください。

## **デフォルト値**

UACS

## **SnapshotTablePostExecutionSQL**

### **構成カテゴリー**

Campaign|partitions|partition[n]|dataSources|dataSourcename

### **説明**

SnapshotTablePostExecutionSQL プロパティーは、スナップショット・テーブルが作成され、データが設定され た直後に実行される、完成された 1 個以上の SQL ステートメントを指定するために使用します。このプロパ ティーは、スナップショット・プロセス・ボックスが抽出テーブルに書き出す場合のみ起動します。

**SnapshotTablePostExecutionSQL** で利用可能なトークンは、以下のとおりです。

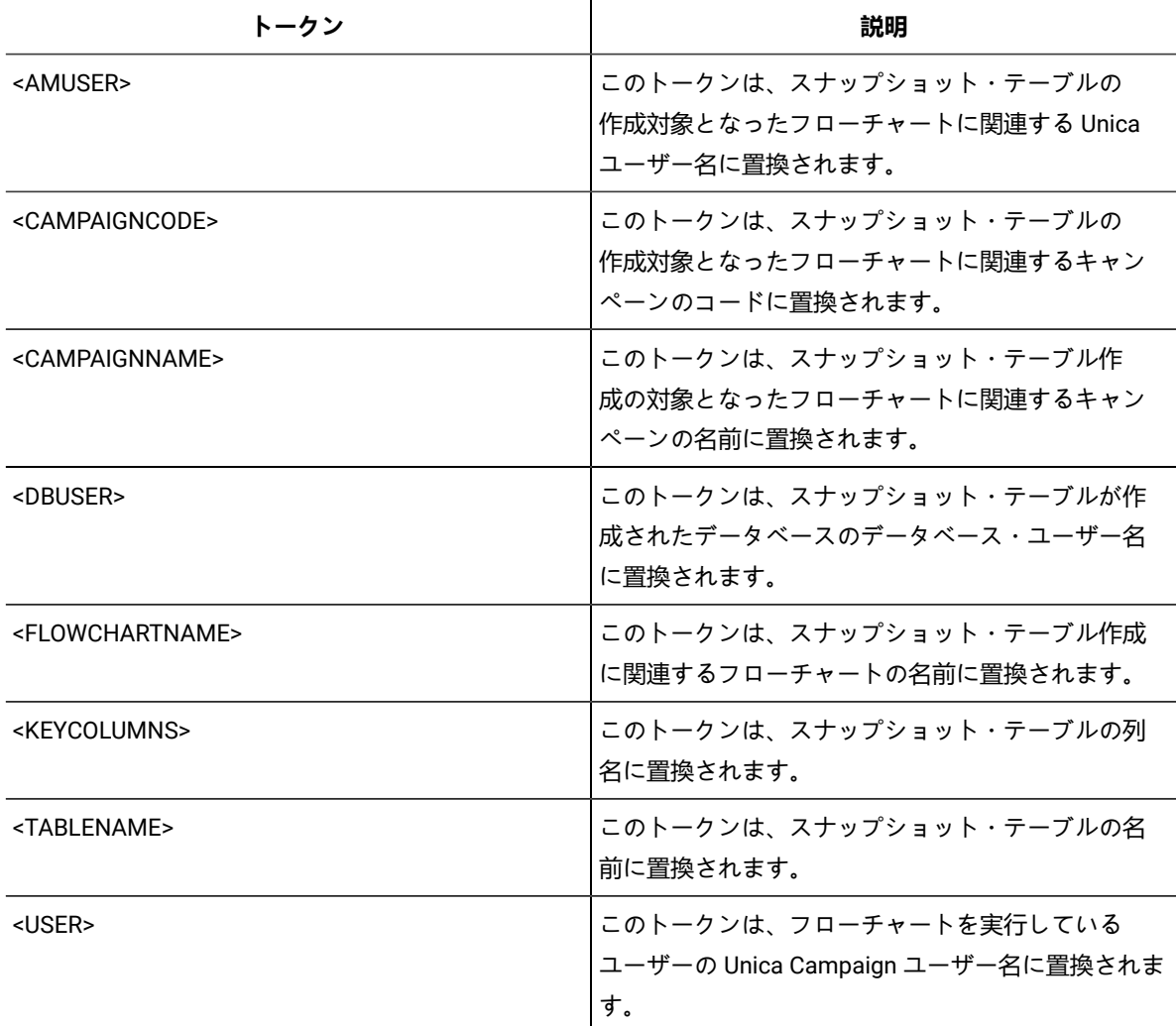

定義されていません

## **有効な値**

有効な SQL ステートメント

## **SQLOnConnect**

# **構成カテゴリー**

Campaign|partitions|partition[n]|dataSources|dataSourcename

## **説明**

SQLOnConnect プロパティーは、各データベース接続の直後に Unica Campaign が実行する、完成された 1 個の SQL ステートメントを定義します。

このプロパティーによって生成される SQL ステートメントは、構文チェックなしで自動的にデータベースに 渡されます。このプロパティーを使用する場合は、有効な式であることを確認してください。ストリングは引 用符で囲むこともできますが、これは必須ではありません。

このプロパティーは、デフォルトでは未定義です。

SQLOnConnect で利用可能なトークンは、以下のとおりです。

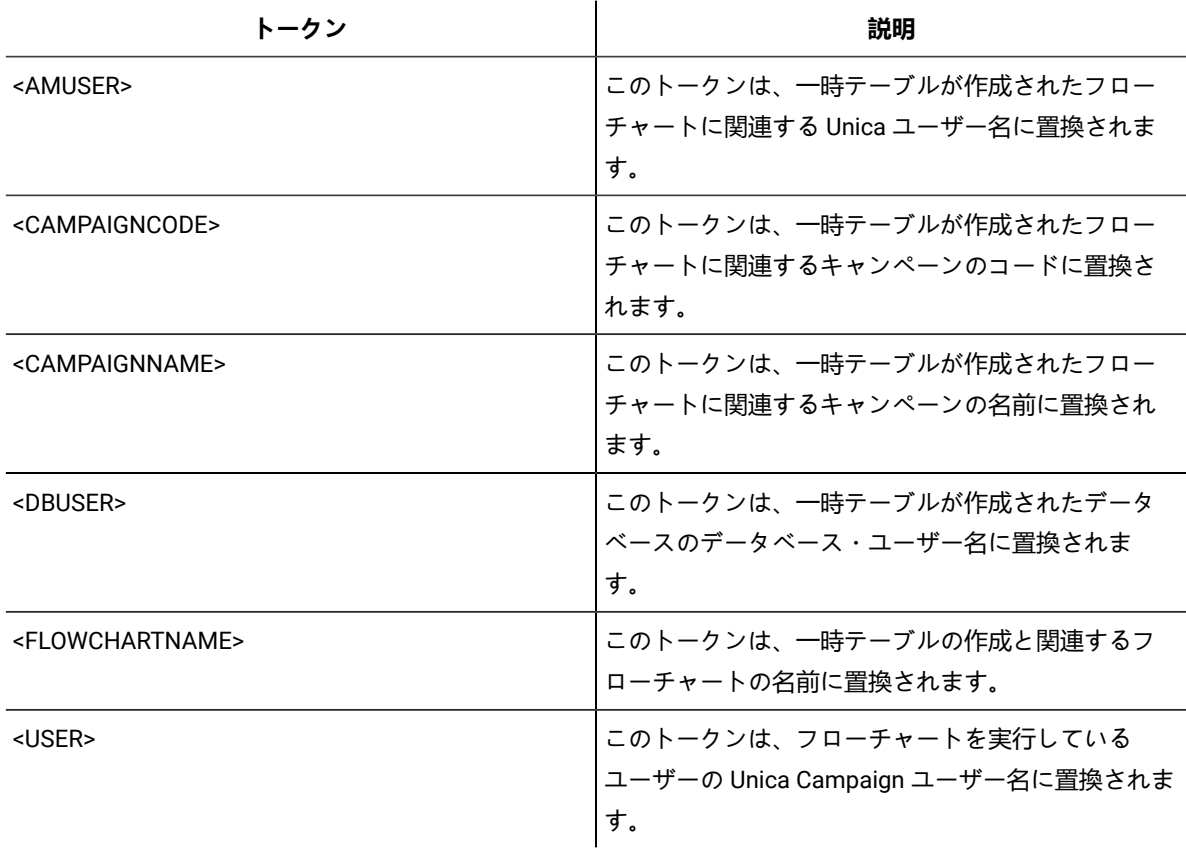

## **デフォルト値**

デフォルト値が定義されていません。

## **StringEncoding**

### **構成カテゴリー**

Campaign|partitions|partition[n]|dataSources|dataSourcename

## **説明**

StringEncoding プロパティーは、データベースの文字エンコードを指定します。Unica Campaign がデータ ベースからデータを取り出す際、指定されたエンコード方式から、Unica Campaign の内部エンコード方式 (UTF-8) にデータが変換されます。Unica Campaign がデータベースに照会を送信する際、内部エンコード方式 Unica Campaign (UTF-8) から、StringEncoding プロパティーで指定されるエンコード方式に文字データが変換 されます。

このプロパティーの値は、データベース・クライアントで使用されるエンコード方式に一致していなければな りません。

デフォルトとして未定義になっているのでない限り、この値をブランクのままにはしないでください。

ASCII データを使用する場合、この値は UTF-8 に設定します。

データベース・クライアントのエンコード方式が UTF-8 の場合、この値のための望ましい設定値は WIDEUTF-8 です。WIDE-UTF-8 設定値は、データベース・クライアントが UTF-8 に設定されている場合にのみ有効です。

partitions > partition[n] > dataSources > data\_source\_name > ODBCUnicode プロパティーを使用する場 合、StringEncoding プロパティーは UTF-8 または WIDEUTF-8 のいずれかに設定されます。そうでない場 合、ODBCUnicode プロパティーの設定値は無視されます。

サポートされているエンコード方式のリストについては、「Unica Campaign 管理者ガイド」の『 での文字エ ンコードUnica Campaign』を参照してください。

0 **重要:** 重要な例外および追加の考慮事項については、以下のセクションを参照してください。

### **デフォルト値**

デフォルト値が定義されていません。

### **データベース固有の考慮事項**

このセクションでは、DB2®、SQL Server、または Teradata データベースの適切な値を設定する方法につい て説明します。

#### **DB2®**

DB2® データベース・コード・ページおよびコード・セットを識別します。ローカライズされた環境の場 合、DB2® データベースの構成を以下のようにする必要があります。

- データベース・コード・セット = UTF-8
- データベース・コード・ページ = 1208

Unica Campaign の StringEncoding プロパティー値を DB2® データベース・コード・セット値に設定します。

DB2CODEPAGE DB2® 環境変数を DB2® データベース・コード・ページの値に設定します。

• Windows™ の場合: 以下の行を Unica Campaign リスナーの始動スクリプト (<CAMPAIGN\_HOME>\bin \cmpServer.bat) に追加します。

db2set DB2CODEPAGE=1208

• UNIX™ の場合:DB2® を開始した後、システム管理者は次のコマンドを DB2® インスタンス・ユーザー から入力する必要があります。

\$ db2set DB2CODEPAGE=1208

その後、以下のコマンドを実行し、Unica Campaign リスナーを開始します。

./rc.unica\_ac start

この設定は DB2® のすべてのデータ・ソースに影響します。 さらに、実行中の他のプログラムにも影響する 可能性があります。

#### **SQL Server**

SQL Server の場合、iconv エンコード方式の代わりにコード・ページを使用します。SQL Server データベース における StringEncoding プロパティーの適切な値を判別するには、サーバーのオペレーティング・システムの 地域設定値に対応するコード・ページを検索してください。

例えば、コード・ページ 932 (日本語 Shift-JIS) を使用するには、

StringEncoding=CP932

#### **Teradata**

Teradata の場合、デフォルトの動作の一部をオーバーライドする必要があります。Teradata では列ごとに文 字エンコードの指定がサポートされていますが、Unica Campaign でサポートされているのはデータ・ソー スごとのエンコードのみです。Teradata ODBC ドライバーのバグのため、Unica Campaign で UTF-8 を使用 することはできません。Teradata では、ログインごとにデフォルトの文字エンコードが設定されます。これ は、Windows™ において ODBC データ・ソース構成に含まれるパラメーター、または UNIX™ プラットフォー ムにおいて odbc.ini に含まれるパラメーターを使用することにより、以下のようにしてオーバーライドするこ とができます。

CharacterSet=UTF8

Teradata テーブルのデフォルトのエンコード方式は LATIN です。Teradata の組み込みエンコード方式はごく わずかのみですが、ユーザー定義エンコード方式がサポートされています。

StringEncoding プロパティーのデフォルト値は ASCII です。

**重要:** UTF-8 データベースの関係する多くの状況では、WIDEUTF-8 疑似エンコード方式を使用してくだ さい。 それについては、WIDEUTF-8 に関するセクションで説明されています。

### **WIDEUTF-8**

通常、Unica Campaign は、その内部エンコード方式 UTF-8 と、データベースのエンコード方式の間のトラン スコーディングをそれ自身で処理します。データベースのエンコードが UTF-8 の場合、StringEncoding の値と して UTF-8 を指定することができ (SQL Server を除く)、トランスコーディングは不要です。従来、データベー ス内の英語以外のデータに Unica Campaign がアクセスするための可能なモデルは、それらのみでした。

Unica Campaign のバージョン 7.0 では、StringEncoding プロパティーのための値として、WIDEUTF-8 という新 しいデータベース・エンコード方式が導入されています。このエンコード方式を使用することにより Unica Campaign では、データベース・クライアントとの通信に UTF-8 を使用しながら、UTF-8 と実際のデータベース のエンコード方式との間のトランスコーディングの作業をクライアント側で実行することが可能です。変換後 のテキストに十分に対応できるよう、テーブル列マッピングの幅を変更するため、このように拡張されたバー ジョンの UTF-8 が必要になっています。

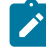

**注:** WIDEUTF-8 疑似エンコード方式を使用できるのは、データベース構成の中のみです。その他の目 的では使用しないでください。

**注:** Oracle では、クライアントによるトランスコーディングはサポートされていません。

## **SuffixOnAllOtherSQL**

#### **構成カテゴリー**

Campaign|partitions|partition[n]|dataSources|dataSourcename

#### **説明**

SuffixOnAllOtherSQL プロパティーは、Unica Campaign によって生成されるあらゆる SQL 式のう

ち、SuffixOnInsertSQL、SuffixOnSelectSQL、 SuffixOnTempTableCreation、SuffixOnUserTableCreation、そして

SuffixOnUserBaseTableCreation のどのプロパティーによってもカバーされないものに自動的に付加するストリ ングを指定します。

このプロパティーは Unica Campaign により生成された SQL にのみ適用され、選択プロセスで使用される未加 工 SQL 式の SQL には適用されません。

SuffixOnAllOtherSQL は、Unica Campaign によって以下のタイプの式が生成される際に使用されます。

```
TRUNCATE TABLE table
  DROP TABLE table
  DELETE FROM table [WHERE ...]
  UPDATE table SET ...
```
このプロパティーは、構文を確認せずに SQL 式に自動的に追加されます。このパラメーターを使用する場合 は、有効な式であることを確認してください。ストリングは引用符で囲むこともできますが、これは必須では ありません。

このプロパティーは、デフォルトでは未定義です。

**SuffixOnAllOtherSQL** で利用可能なトークンは、以下のとおりです。

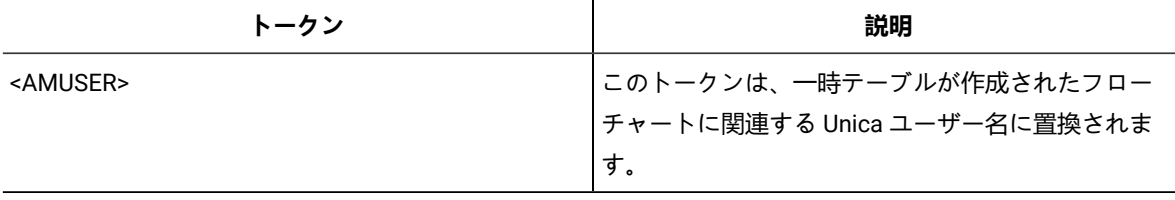

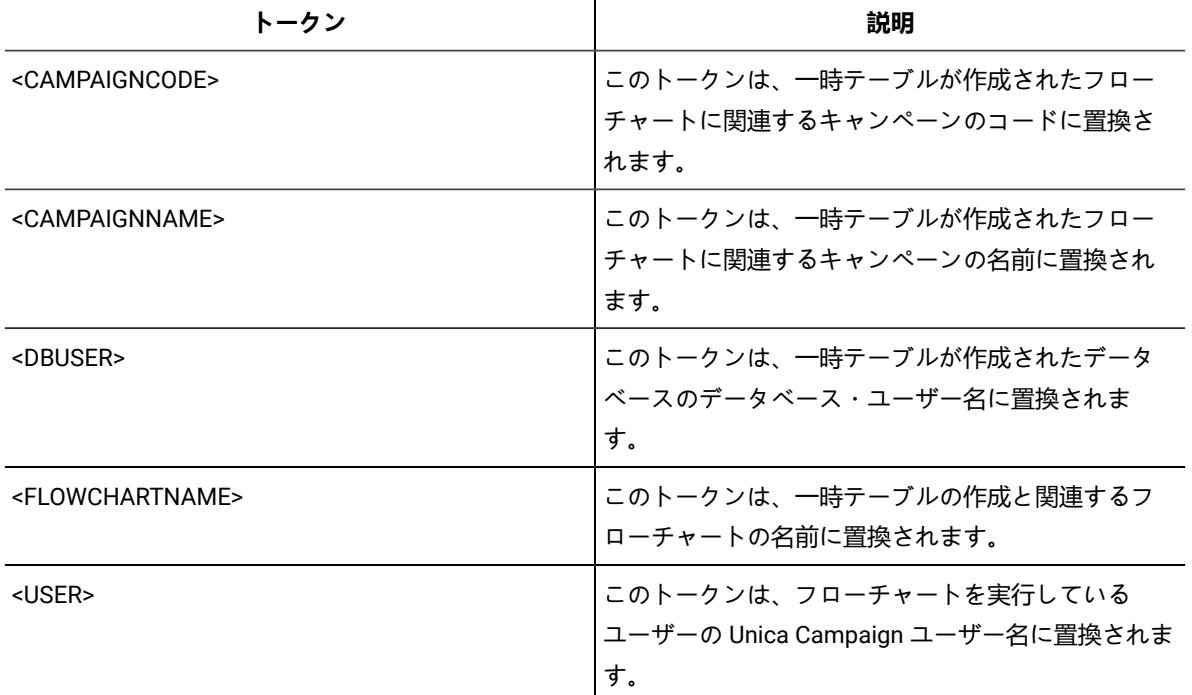

デフォルト値が定義されていません。

## **SuffixOnCreateDateField**

## **構成カテゴリー**

Campaign|partitions|partition[n]|dataSources|dataSourcename

**説明**

```
SuffixOnCreateDateField プロパティーは、CREATE TABLE SQL ステートメントで、DATE フィールドのすべてに 
Unica Campaign によって自動的に付加されるストリングを指定します。
```
例えば、このプロパティーを以下のように設定することができます。

SuffixOnCreateDateField = FORMAT 'YYYY-MM-DD'

このプロパティーが未定義 (デフォルト) の場合、CREATE TABLE コマンドは未変更のままです。

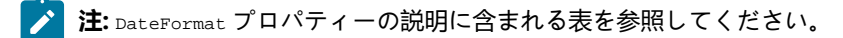

### **デフォルト値**

デフォルト値が定義されていません。

# **SuffixOnExtractTableCreation**

## **構成カテゴリー**

Campaign|partitions|partition[n]|dataSources|dataSourcename

## **説明**

SuffixOnExtractTableCreation プロパティーは、抽出テーブルの作成時に Unica Campaign によって生成される SQL 式に自動的に付加されるストリングを指定するために使用します。

**SuffixOnExtractTableCreation** で利用可能なトークンは、以下のとおりです。

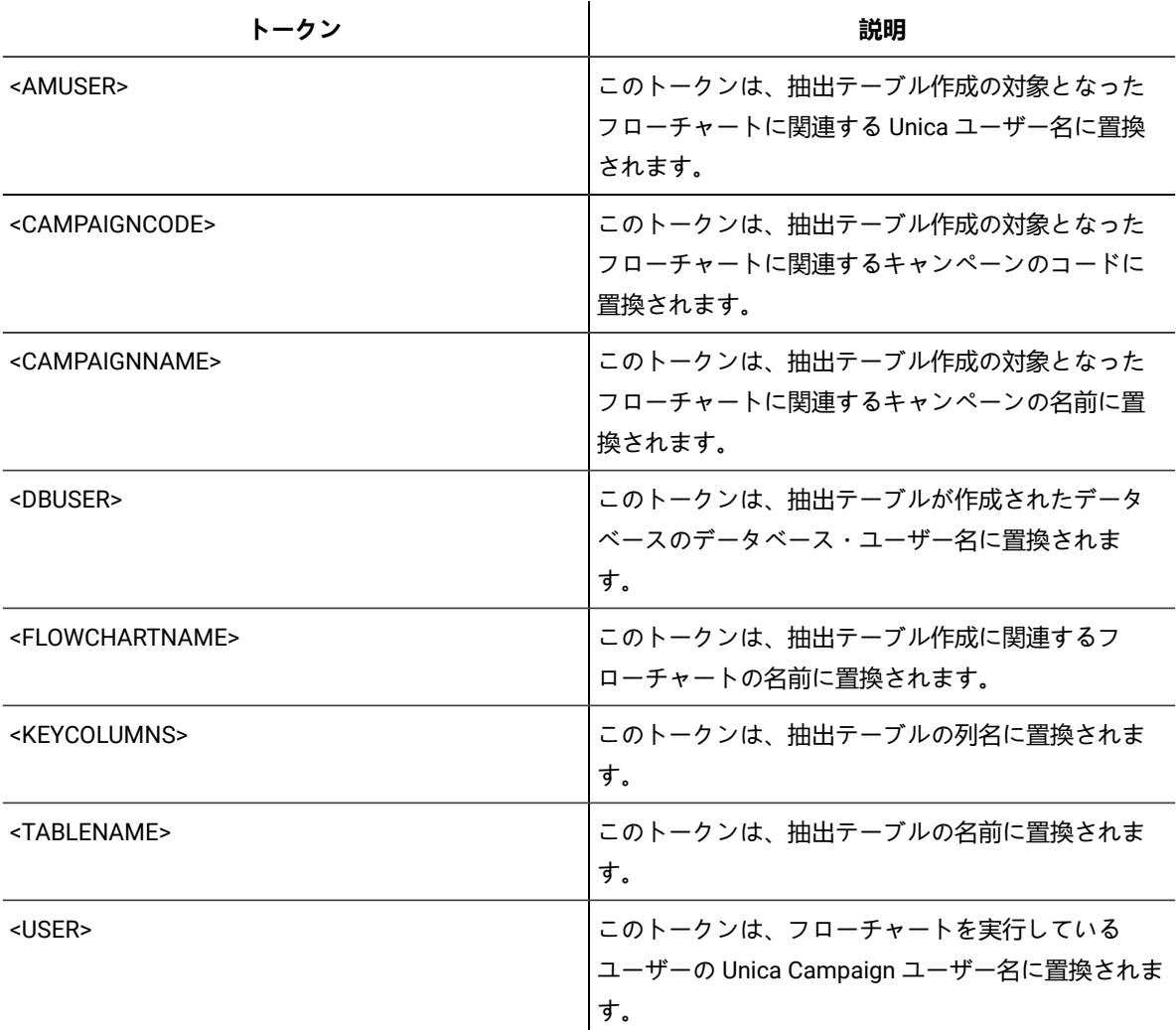

# **デフォルト値**

定義されていません

## **有効な値**

有効な SQL

## **SuffixOnInsertSQL**

## **構成カテゴリー**

Campaign|partitions|partition[n]|dataSources|dataSourcename

### **説明**

SuffixOnInsertSQL プロパティーは、Unica Campaign によって生成されるすべての INSERT SQL 式に自動的に付 加されるストリングを指定します。このプロパティーは Unica Campaign により生成された SQL にのみ適用さ れ、選択プロセスで使用される未加工 SQL 式の SQL には適用されません。

SuffixOnInsertSQL は、Unica Campaign によって以下のタイプの式が生成される際に使用されます。

INSERT INTO table ...

このプロパティーは、構文を確認せずに SQL 式に自動的に追加されます。このプロパティーを使用する場合 は、有効な式であることを確認してください。ストリングは引用符で囲むこともできますが、これは必須では ありません。

このプロパティーは、デフォルトでは未定義です。

SuffixOnInsertSQL で利用可能なトークンは、以下のとおりです。

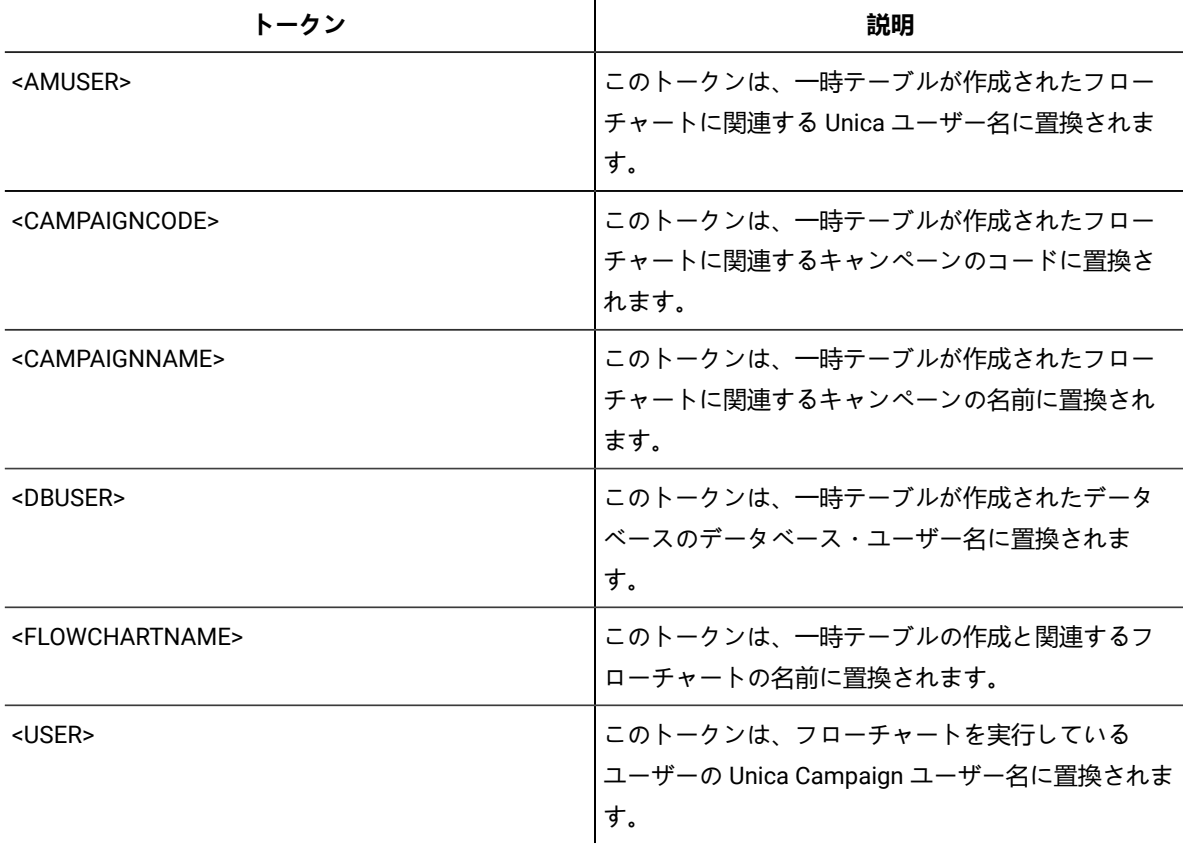

デフォルト値が定義されていません。

## **SuffixOnSegmentTableCreation**

## **構成カテゴリー**

Campaign|partitions|partition[n]|dataSources|dataSourcename

## **説明**

セグメント一時テーブルの作成時に Unica Campaign によって生成される SQL 式に自動的に付加されるストリ ングを指定します。

**SuffixOnSegmentTableCreation** で利用可能なトークンは、以下のとおりです。

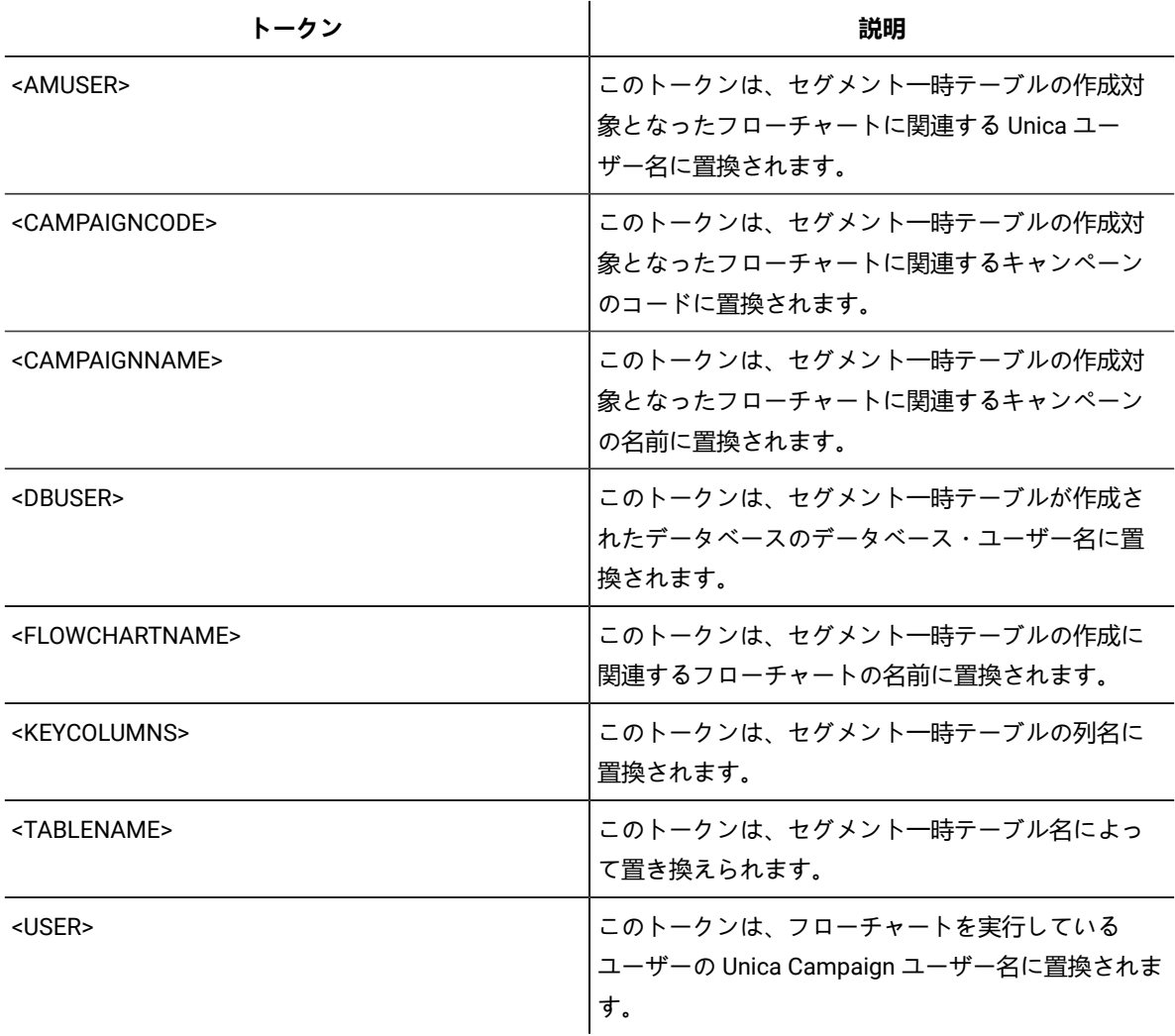

## **デフォルト値**

定義されていません

## **有効な値**

有効な SQL

## **SuffixOnSelectSQL**

## **構成カテゴリー**

Campaign|partitions|partition[n]|dataSources|dataSourcename

**説明**

SuffixOnSelectSQL プロパティーは、Unica Campaign によって生成されるすべての SELECT SQL 式に自動的に付 加されるストリングを指定します。このプロパティーは Unica Campaign により生成された SQL にのみ適用さ れ、選択プロセスで使用される「未加工 SQL」式の SQL には適用されません。

このプロパティーは、構文を確認せずに SQL 式に自動的に追加されます。このプロパティーを使用する場合 は、有効な式であることを確認してください。ストリングは引用符で囲むこともできますが、これは必須では ありません。

このプロパティーは、デフォルトでは未定義です。

**SuffixOnSelectSQL** で利用可能なトークンは、以下のとおりです。

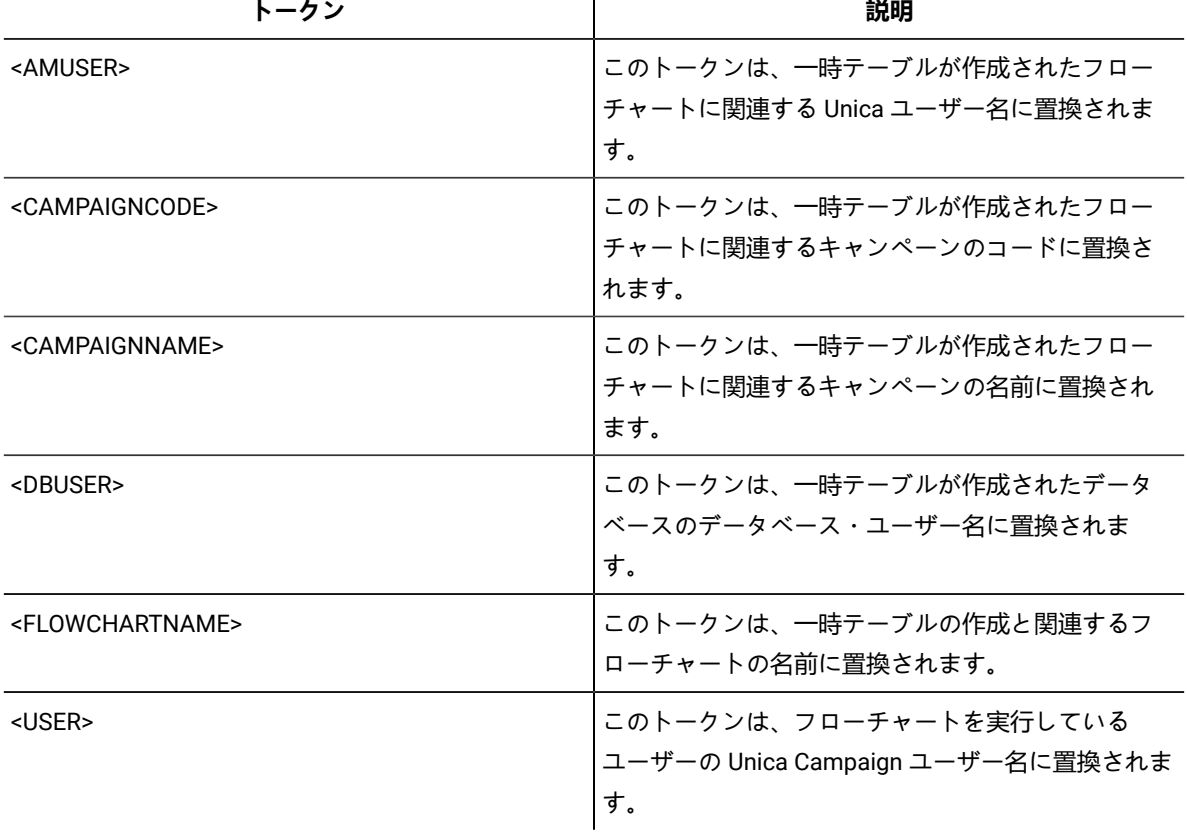

419

デフォルト値が定義されていません。

## **SuffixOnSnapshotTableCreation**

## **構成カテゴリー**

Campaign|partitions|partition[n]|dataSources|dataSourcename

## **説明**

SuffixOnSnapshotTableCreation プロパティーは、スナップショット・テーブルの作成時に Unica Campaign に よって生成される SQL 式に自動的に付加されるストリングを指定するために使用されます。

## **SuffixOnSnapshotTableCreation** で利用可能なトークンは、以下のとおりです。

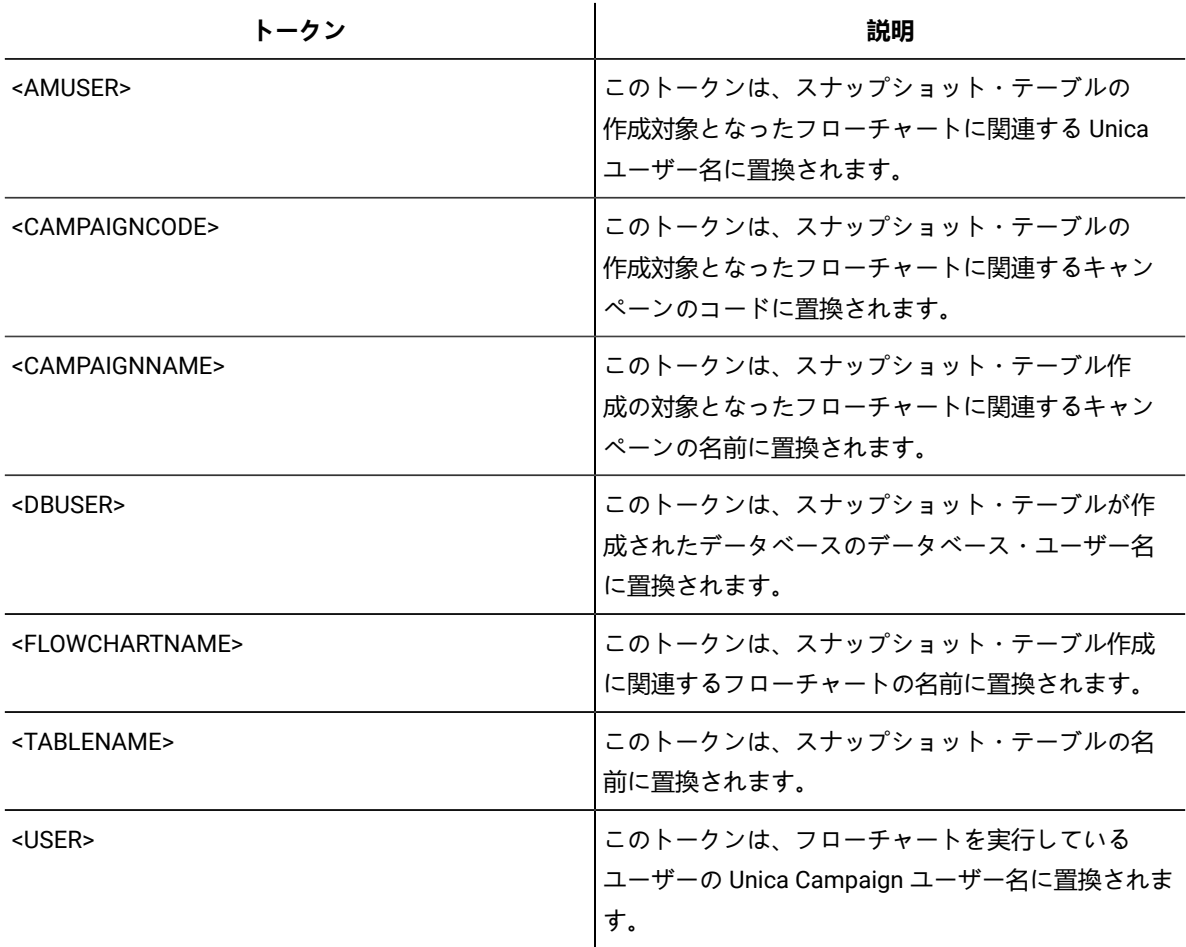

## **デフォルト値**

定義されていません

## **有効な値**

有効な SQL

## **SuffixOnTempTableCreation**

## **構成カテゴリー**

Campaign|partitions|partition[n]|dataSources|dataSourcename

**説明**

このプロパティーは、一時テーブルが作成される際に Unica Campaign によって生成される SQL 式に自動的に 付加されるストリングを指定するために使用します。このプロパティーは Unica Campaign により生成された SQL にのみ適用され、選択プロセスで使用される「未加工 SQL」式の SQL には適用されません。このプロパ ティーを使用するためには、AllowTempTables プロパティーが TRUE に設定されていなければなりません。

テーブル名および列名はキャンペーン実行中に動的に生成されるため、この SQL ステートメントでそれらを 置換するためのトークン (<TABLENAME> および <KEYCOLUMNS>) を使用することが望ましい場合があるかもしれま せん。

このプロパティーは、構文を確認せずに SQL 式に自動的に追加されます。このプロパティーを使用する場合 は、有効な式であることを確認してください。ストリングは引用符で囲むこともできますが、これは必須では ありません。

このプロパティーは、デフォルトでは未定義です。

**注:** Oracle データベースの場合、一時テーブル作成 SQL 式のうちテーブル名の後に構成パラメーター が付加されます。

SuffixOnTempTableCreation で利用可能なトークンは、以下のとおりです。

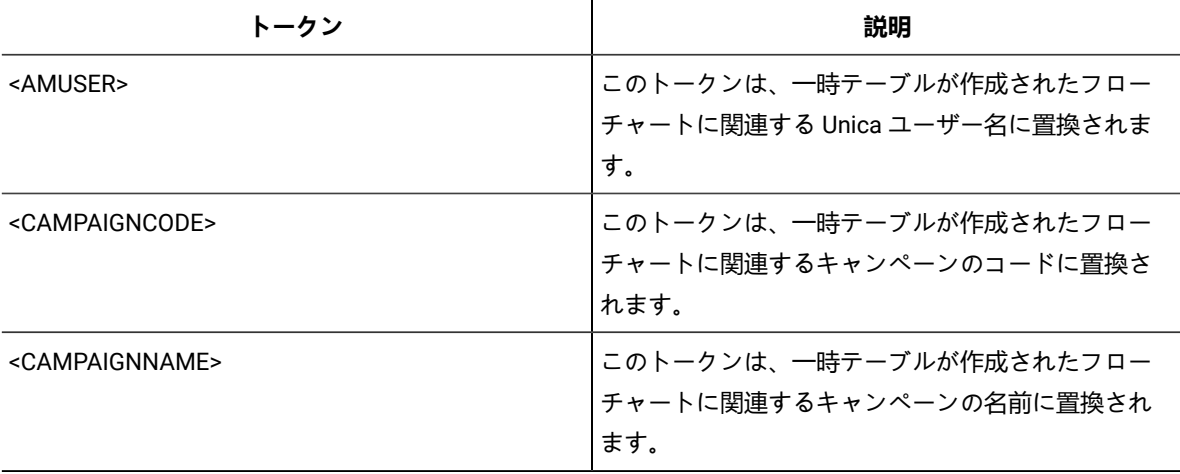

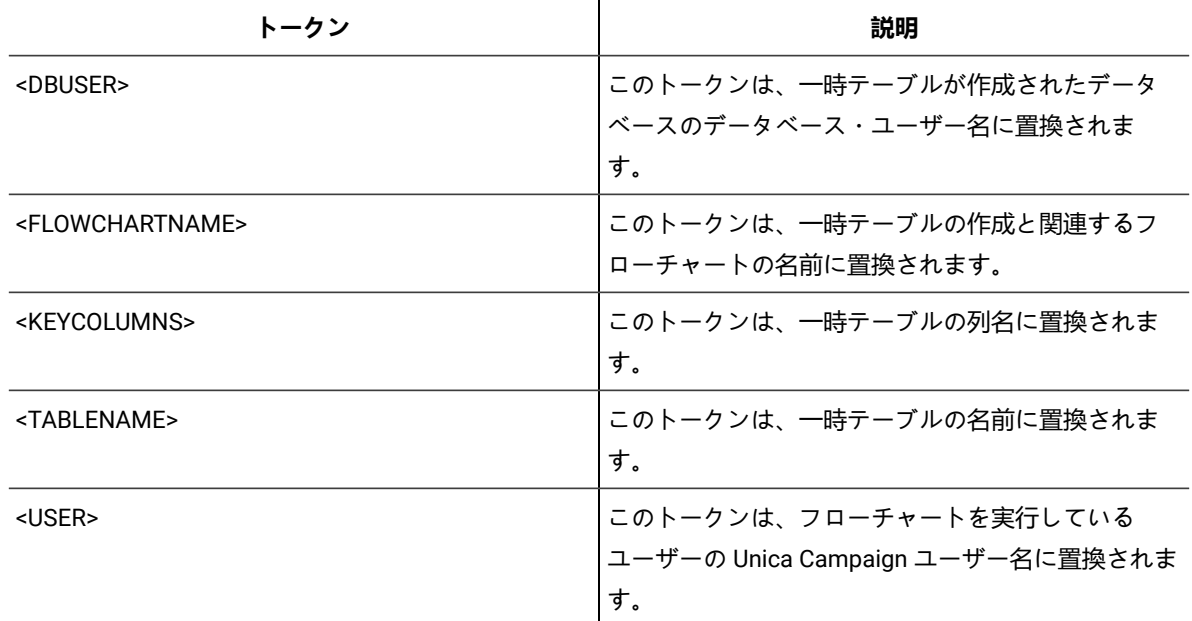

デフォルト値が定義されていません。

### **SuffixOnUserBaseTableCreation**

### **構成カテゴリー**

Campaign|partitions|partition[n]|dataSources|dataSourcename

**説明**

SuffixOnUserBaseTableCreation プロパティーは、ユーザーがベース・テーブルを作成する際に (抽出プロセス など)、Unica Campaign によって生成される SQL 式に自動的に付加されるストリングを指定するために使用し ます。このプロパティーは Unica Campaign により生成された SQL にのみ適用され、選択プロセスで使用され る「未加工 SQL」式の SQL には適用されません。

テーブル名および列名はキャンペーン実行中に動的に生成されるため、この SQL ステートメントでそれらを 置換するためのトークン (<TABLENAME> および <KEYCOLUMNS>) を使用することが望ましい場合があるかもしれま せん。

このプロパティーは、構文を確認せずに SQL 式に自動的に追加されます。このプロパティーを使用する場合 は、有効な式であることを確認してください。ストリングは引用符で囲むこともできますが、これは必須では ありません。

このプロパティーは、デフォルトでは未定義です。

**SuffixOnUserBaseTableCreation** で利用可能なトークンは、以下のとおりです。

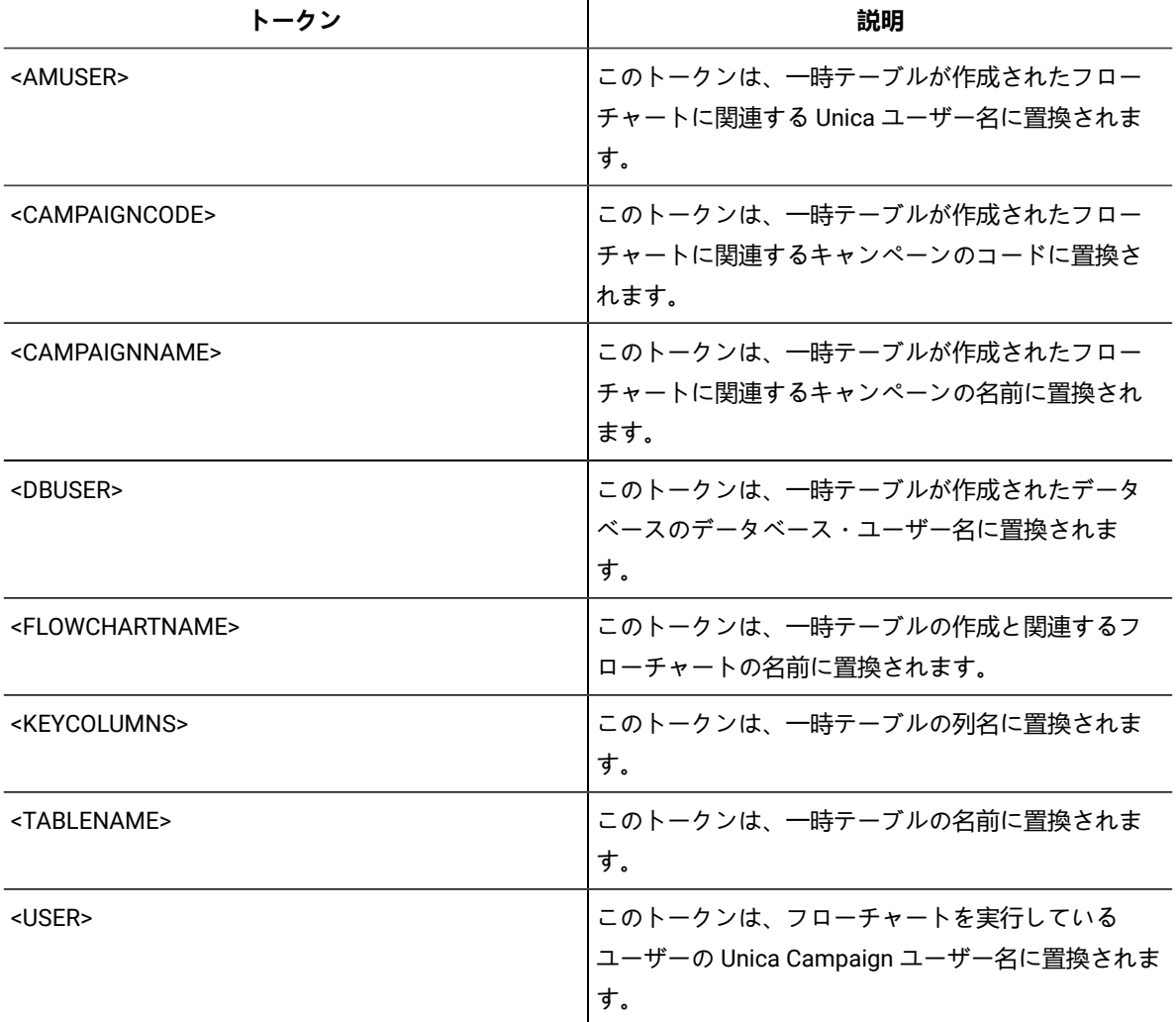

 $\mathbf{u}$ 

# **デフォルト値**

デフォルト値が定義されていません。

## **SuffixOnUserTableCreation**

# **構成カテゴリー**

Campaign|partitions|partition[n]|dataSources|dataSourcename

### **説明**

SuffixOnUserTableCreation プロパティーは、ユーザーが一般のテーブルを作成する際に (スナップショット・ プロセスなど)、Unica Campaign によって生成される SQL 式に自動的に付加されるストリングを指定するため に使用します。このプロパティーは Unica Campaign により生成された SQL にのみ適用され、選択プロセスで 使用される「未加工 SQL」式の SQL には適用されません。

このプロパティーは、構文を確認せずに SQL 式に自動的に追加されます。このプロパティーを使用する場合 は、有効な式であることを確認してください。ストリングは引用符で囲むこともできますが、これは必須では ありません。

このプロパティーは、デフォルトでは未定義です。

**SuffixOnUserTableCreation** で利用可能なトークンは、以下のとおりです。

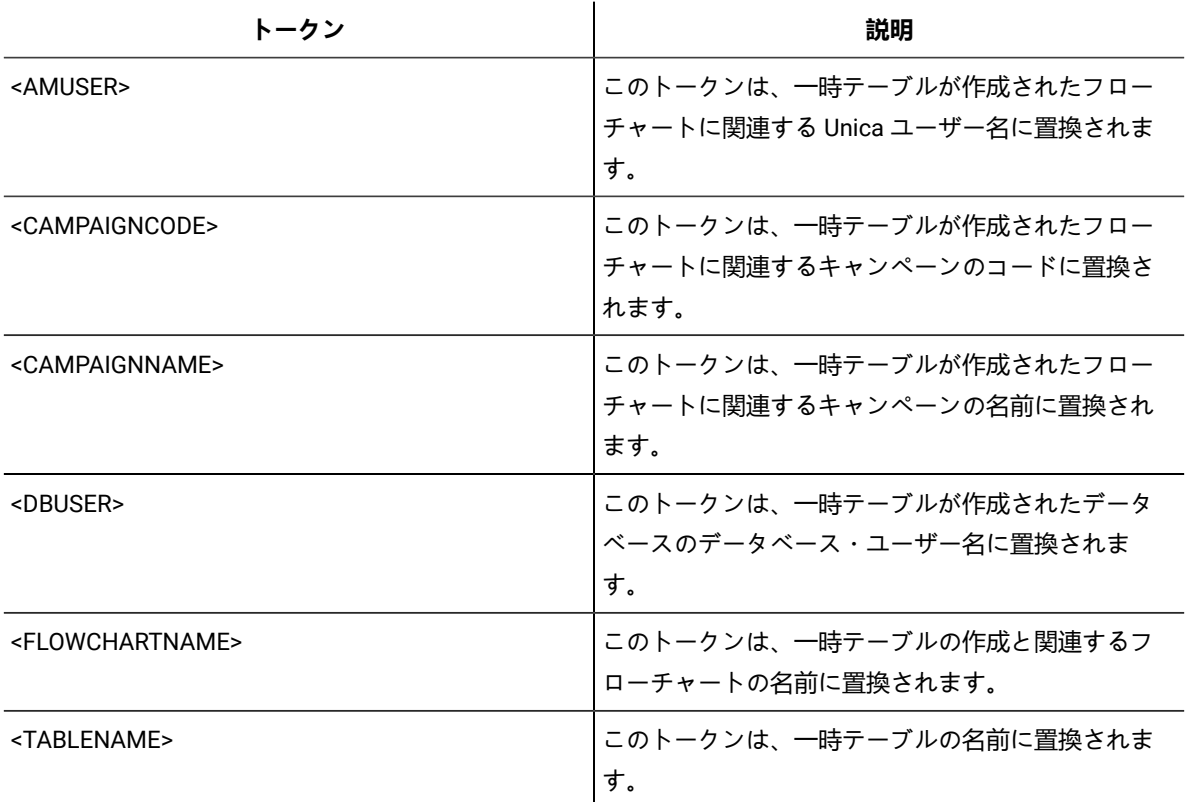

## **デフォルト値**

デフォルト値が定義されていません。

### **SystemTableSchema**

## **構成カテゴリー**

Campaign|partitions|partition[n]|dataSources|dataSourcename

## **説明**

Unica Campaign システム・テーブルで使用されるスキーマを指定します。

デフォルト値は空白です。このパラメーターは、UA\_SYSTEM\_TABLES データ・ソースにのみ関係するものです。

このプロパティーは、SQL Server では不要です。他のデータ・ソースの場合、このプロパティーには、接続 先とするデータベースのユーザーを設定します。

UA\_SYSTEM\_TABLES データ・ソースに複数のスキーマが含まれている場合 (例えば、複数のグループで 1 つの Oracle データベースを使用する場合など) 以外、この値はブランクのままで構いません。この文脈で「スキー マ」という語は、x.y という形式の修飾テーブル名の先頭部分のことを指します (x がスキーマで、y が非修飾 テーブル名)。例:dbo.UA\_Folder。この構文に関しては、Unica Campaign でサポートされているさまざまな異な るデータベース・システムの間で異なる用語が使用されています。)

システム・テーブル・データベースの中に複数のスキーマが存在する場合、この値は、Unica Campaign シス テム・テーブル作成時のスキーマの名前に設定してください。

### **デフォルト値**

デフォルト値が定義されていません。

### **TableListSQL**

#### **構成カテゴリー**

Campaign|partitions|partition[n]|dataSources|dataSourcename

### **説明**

TableListSQL プロパティーは、マップに使用可能なテーブルのリストにシノニムを含めるために使用する SQL 照会を指定するために使用します。

デフォルト値は空白です。データ・ソースが SQL Server の場合に、返されるテーブル・スキーマの中でシノ ニムをマップできるようにするためには、このプロパティーが必須です。その他のデータ・ソースにおいて、 標準的な方法 (ODBC 呼び出しやネイティブ接続など) を使用して取り出したテーブル・スキーマ情報の代わり に (またはそれに加えて)、特定の SQL 照会を使用する場合、このプロパティーはオプションです。

**注:** Campaign において SQL Server のシノニムが正常に動作するには、ここで説明されているこのプロ パティーの設定に加えて、UseSQLToRetrieveSchema プロパティーを TRUE に設定する必要があります。

有効な SQL 照会でこのプロパティーを設定する場合、 Unica Campaign により、マッピング用のテーブルのリ ストを取り出すための SQL 照会が発行されます。その照会から 1 個の列が返される場合、それは名前の列と して扱われます。 その照会から 2 個の列が返される場合、最初の列は所有者の名前の列であると想定され、2 番目の列はテーブル名の列であると見なされます。

SQL 照会がアスタリスク (\*) で始まっていない場合、 Unica Campaign は、通常の方法で (ODBC 呼び出しやネ イティブ接続などにより) 取り出されるテーブルのリストとこのリストをマージします。

SQL 照会がアスタリスク (\*) で始まる場合、その SQL から返されるリストは、通常のリストにマージされるの ではなく、それを置き換えるものとなります。

### **デフォルト値**

なし

### **有効な値**

有効な SQL 照会

#### **例**

データ・ソースが SQL Server の場合、通常の環境では、 Unica Campaign で使用される ODBC API 呼び出し から返されるのはテーブルとビューのリストであり、シノニムではありません。シノニムのリストも含めるに は、TableListSQL を以下の例に示すように設定します。

```
select B.name AS oName, A.name AS tName
from sys.synonyms A LEFT OUTER JOIN sys.schemas B
on A.schema_id = B.schema_id ORDER BY 1, 2
```
ODBC API をまったく使用しないでテーブル、ビュー、およびシノニムのリストを取り出すに

は、TableListSQL を以下の例に示すように設定します。

\*select B.name AS oName, A.name AS tName from (select name, schema\_id from sys.synonyms UNION select name, schema\_id from sys.tables UNION select name, schema\_id from sys.views) A LEFT OUTER JOIN sys.schemas B on A.schema\_id = B.schema\_id ORDER BY 1, 2

データ・ソースが Oracle の場合は、ALL\_OBJECTS ビューを調べるネイティブ接続方式を使用してデータを取 り出す代わりに、以下のような照会を使用することにより、テーブル、ビュー、およびシノニムのリストを取 り出すことができます。

\*select OWNER, TABLE\_NAME from (select OWNER, TABLE\_NAME from ALL\_TABLES UNION select OWNER, SYNONYM\_NAME AS TABLE\_NAME FROM ALL\_SYNONYMS UNION select OWNER, VIEW\_NAME AS TABLE\_NAME from ALL\_VIEWS) A ORDER BY 1, 2

### **TempTablePostExecutionSQL**

#### **構成カテゴリー**

Campaign|partitions|partition[n]|dataSources|dataSourcename

#### **説明**

このプロパティーは、ユーザー・データ・ソースまたはシステム・テーブル・データベースでの一時テーブル の作成直後に Unica Campaign によって実行される、完成された 1 つの SQL ステートメントを指定するために 使用します。例えば、パフォーマンスを向上するために、一時テーブルを作成した直後に、その一時テーブル に索引を作成することができます (以下の例を参照)。データ・ソースで一時テーブルを作成できるようにする には、AllowTempTables プロパティーを TRUE に設定する必要があります。

トークンを使用して、SQL ステートメントのテーブル名 (<TABLENAME>) および列名 (<KEYCOLUMNS>) を置換できま す。これは、キャンペーンの実行時に値が動的に生成されるためです。

このプロパティーは、構文を確認せずに SQL 式に自動的に追加されます。このプロパティーを使用する場合 は、有効な式であることを確認してください。ストリングは引用符で囲むこともできますが、これは必須では ありません。

このプロパティーでは、セミコロンが、複数の SQL ステートメントを実行するための区切り文字として扱わ れます。SQL ステートメントにセミコロンが含まれていて、その全体を 1 つのステートメントとして実行す るには、そのセミコロンの直前にエスケープ文字としてバックスラッシュ (円記号) を使用してください。

# ■ **注:** このプロパティーでストアード・プロシージャーを使用している場合は、データベースに対して正 しい構文が使用されていることを確認してください。

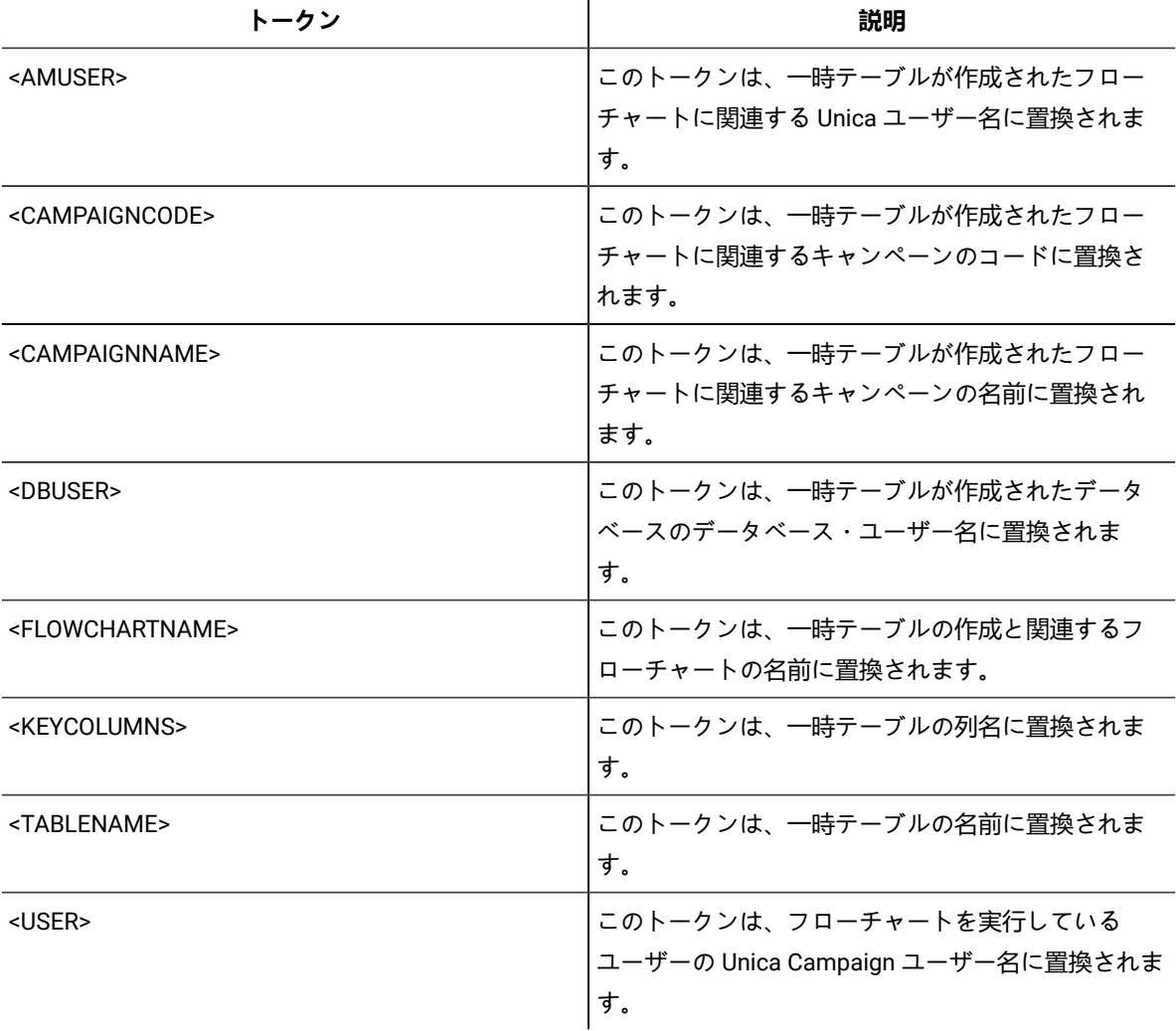

**TempTablePostExecutionSQL** で利用可能なトークンは、以下のとおりです。

## **デフォルト値**

デフォルト値が定義されていません。

**例**

次の値は、一時テーブルの作成直後にその一時テーブルに索引を作成し、データ検索プロセスを向上します。 CREATE INDEX IND\_<TABLENAME> ON <TABLENAME> (<KEYCOLUMNS>)

以下に示すのは、Oracle においてストアード・プロシージャーを呼び出す例ですが、セミコロンのエスケー プにバックスラッシュ (円記号) を使用しています。 begin dbms\_stats.collect\_table\_stats()\; end\;

### **TempTablePrefix**

### **構成カテゴリー**

Campaign|partitions|partition[n]|dataSources|dataSourcename

#### **説明**

このプロパティーは、Unica Campaign によって作成されるすべての一時テーブルの名前の先頭に自動的に付 加されるストリングを指定します。このプロパティーは、一時テーブルの識別や管理に役立ちます。また、こ のプロパティーを使用することによって、一時テーブルを特定の場所に作成することができます。

例えば、ユーザー・トークンがスキーマと一致している場合、次のように設定できます。

TempTablePrefix="<USER>"

そして、すべての一時テーブルが、データ・ソースに接続されているあらゆるユーザーのスキーマで作成され ます。

複数のデータ・ソースが同じデータベースを指し示す場合は、フローチャートの実行時にエラーが発生して正 しくない検索結果が生成されます。その理由は、さまざまなプロセス・ボックスやフローチャートが同じ一 時テーブルを使用するからです。この状態は、抽出プロセス・テーブルや戦略的セグメント・テーブルの場合 も発生します。この状態を避けるには、TempTablePrefix (抽出テーブルの場合は ExtractTablePrefix) を使用し て、データ・ソースごとに異なるスキーマを定義します。このようにすると、名前の先頭部分が違うので、必 ず違うテーブル名になります。

例えば、各データ・ソースに UAC\_DS1 や UAC\_DS2 などの固有の TempTablePrefix を付けて、データ・ソー スごとに一時テーブルを区別します。データ・ソース・スキーマを共有する場合も、これと同じ概念が適用さ れます。例えば、以下の接頭部を使用すると、同じデータベースに一時テーブルを書き込む両方のデータ・ ソースで一時テーブルが一意になります。

DS1 TempTablePreFix: schemaA.UAC\_DS1

DS2 TempTablePreFix: schemaA.UAC\_DS2

**TempTablePrefix** で使用できるトークンを以下の表に記載します。

**注:** トークンの解決後の最終一時テーブル名が、データベース固有の名前長の制限を超えていないこと を確認する必要があります。

**注:** TempTablePrefix に使用されるトークンで、データベース表名のために有効でない文字があれば、 それらはすべてスキップされます。トークンの解決後、結果として得られる一時テーブル接頭部は、 先頭の文字が英字でなければならず、残りは英数字または下線文字でなければなりません。正しくな

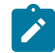

い文字があれば、警告が出されることなく除去されます。結果として得られる一時テーブル接頭部の 先頭文字が英字でない場合、Unica Campaign は接頭部の前に U の文字を付加します。

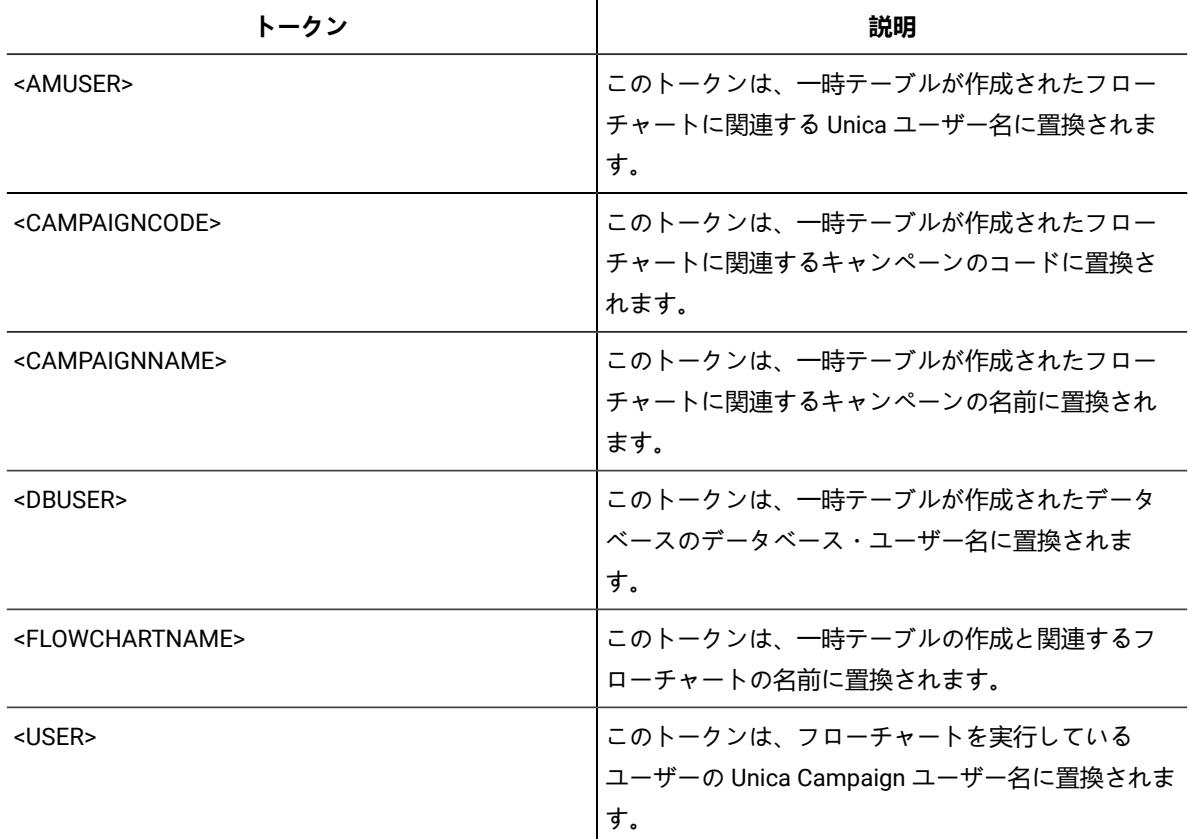

## **デフォルト値**

UAC

## **TempTablePreTruncateExecutionSQL**

### **構成カテゴリー**

Campaign|partitions|partition[n]|dataSources|dataSourcename

**説明**

■ <mark>注</mark>: このプロパティーは、Teradata データ・ソースによってのみサポートされています。サポートさ れているその他のどのデータベースにおいても、このプロパティーを設定しないようにしてくださ い。

このプロパティーは、一時テーブル切り捨ての前に実行する SQL 照会を指定するために使用します。指定す る照会は、**TempTablePostExecutionSQL** プロパティーで指定される SQL ステートメントの効果を打ち消すた めに使用できます。

例えば、**TempTablePostExecutionSQL** プロパティーを使用することにより、索引作成のための以下の SQL ス テートメントを指定できます。

CREATE INDEX <TABLENAME>Idx\_1 (<KEYCOLUMNS>) ON <TABLENAME>

その上で、**TempTablePreTruncateExecutionSQL** プロパティーに、索引をドロップするための以下の照会を指 定します。

DROP INDEX <TABLENAME>Idx\_1 ON <TABLENAME>

### **デフォルト値**

定義されていません

### **有効な値**

有効な SQL 照会

### **TempTablePreTruncateRunScript**

### **構成カテゴリー**

Campaign|partitions|partition[n]|dataSources|dataSourcename

#### **説明**

<mark>♪</mark> 注: このプロパティーは、Teradata データ・ソースによってのみサポートされています。サポートさ れているその他のどのデータベースにおいても、このプロパティーを設定しないようにしてくださ い。

このプロパティーは、一時テーブルの切り捨ての前に実行するスクリプトまたは実行可能ファイルを指定する ために使用します。指定するスクリプトは、**PostTempTableCreateRunScript** プロパティーで指定される SQL ステートメントの効果を打ち消すために使用することができます。

例えば、**PostTempTableCreateRunScript** プロパティーを使用することにより、索引作成のための以下の SQL ステートメントを含むスクリプトを指定することができます。

CREATE INDEX <TABLENAME>Idx\_1 (<KEYCOLUMNS>) ON <TABLENAME>

その上で、**TempTablePreTruncateRunScript** プロパティーに、索引をドロップするための以下のステートメン トを含む別のスクリプトを指定します。

DROP INDEX <TABLENAME>Idx\_1 ON <TABLENAME>

#### **デフォルト値**

定義されていません

### **有効な値**

シェル・スクリプトまたは実行可能ファイルのファイル名

## **TeradataDeleteBeforeDrop**

## **構成カテゴリー**

Campaign|partitions|partition[n]|dataSources|dataSourcename

## **説明**

このプロパティーは、Teradata データ・ソースにのみ適用されます。これは、テーブルをドロップする前に レコードを削除するかどうかを指定します。

テーブルをドロップする前に、テーブルからすべてのレコードを削除する場合は、値を TRUE に設定します。

<mark>♪ 注:</mark> 何らかの理由で Unica Campaign がレコードを削除できなかった場合、テーブルはドロップされま せん。

最初にすべてのレコードを削除することなく、テーブルをドロップする場合は、値を FALSE に設定します。

## **デフォルト値**

TRUE

## **TruncateSQL**

## **構成カテゴリー**

Campaign|partitions|partition[n]|dataSources|dataSourcename

## **説明**

このプロパティーは、DB2® データ・ソースで使用可能であり、テーブルの切り捨てのための代替 SQL を 指定するために使用します。このプロパティーは、**DeleteAsTruncate** が TRUE の場合にのみ適用されま す。**DeleteAsTruncate** が TRUE の場合、このプロパティーにカスタム SQL が指定されているなら、テー ブルの切り捨てには、それが使用されます。このプロパティーが設定されていない場合、 Unica Campaign は、TRUNCATE TABLE <TABLENAME> の構文を使用します。

このプロパティーは、デフォルトでは未定義です。

**TruncateSQL** で利用可能なトークンは、以下のとおりです。

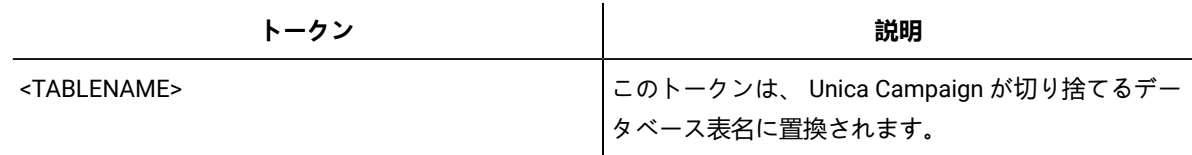

## **デフォルト値**

デフォルト値が定義されていません。

# **タイプ**

## **構成カテゴリー**

Campaign|partitions|partition[n]|dataSources|dataSourcename

### **説明**

このプロパティーは、このデータ・ソースのデータベース・タイプを指定します。

### **デフォルト値**

デフォルト値は、データ・ソース構成を作成するために使用されるデータベース・テンプレートに応じて異な ります。

#### **有効な値**

システム・テーブルで有効なタイプは、以下のとおりです。

- DB2
- DB2ODBC
- Oracle
- Oracle 8
- Oracle 9
- SQL Server

顧客テーブルで有効なタイプは、以下のとおりです。

- BigDataODBC\_Hive
- DB2
- DB2ODBC
- NETEZZA
- Oracle
- Oracle 8
- Oracle 9
- PostgreSQL
- SQL Server
- TERADATA

## **UOSQLOnConnect**

## **構成カテゴリー**

Campaign|partitions|partition[n]|dataSources|dataSourcename

#### **説明**

SQLOnConnect プロパティーは、各データベース接続の直後に Unica Campaign が実行する、完成された 1 個 の SQL ステートメントを定義します。UOSQLOnConnect プロパティーはこれによく似ていますが、それは特に Unica Optimize に適用されます。
このプロパティーによって生成される SQL ステートメントは、構文チェックなしで自動的にデータベースに 渡されます。このプロパティーを使用する場合は、有効な式であることを確認してください。ストリングは引 用符で囲むこともできますが、これは必須ではありません。

このプロパティーは、デフォルトでは未定義です。

**UOSQLOnConnect** で利用可能なトークンは、以下のとおりです。

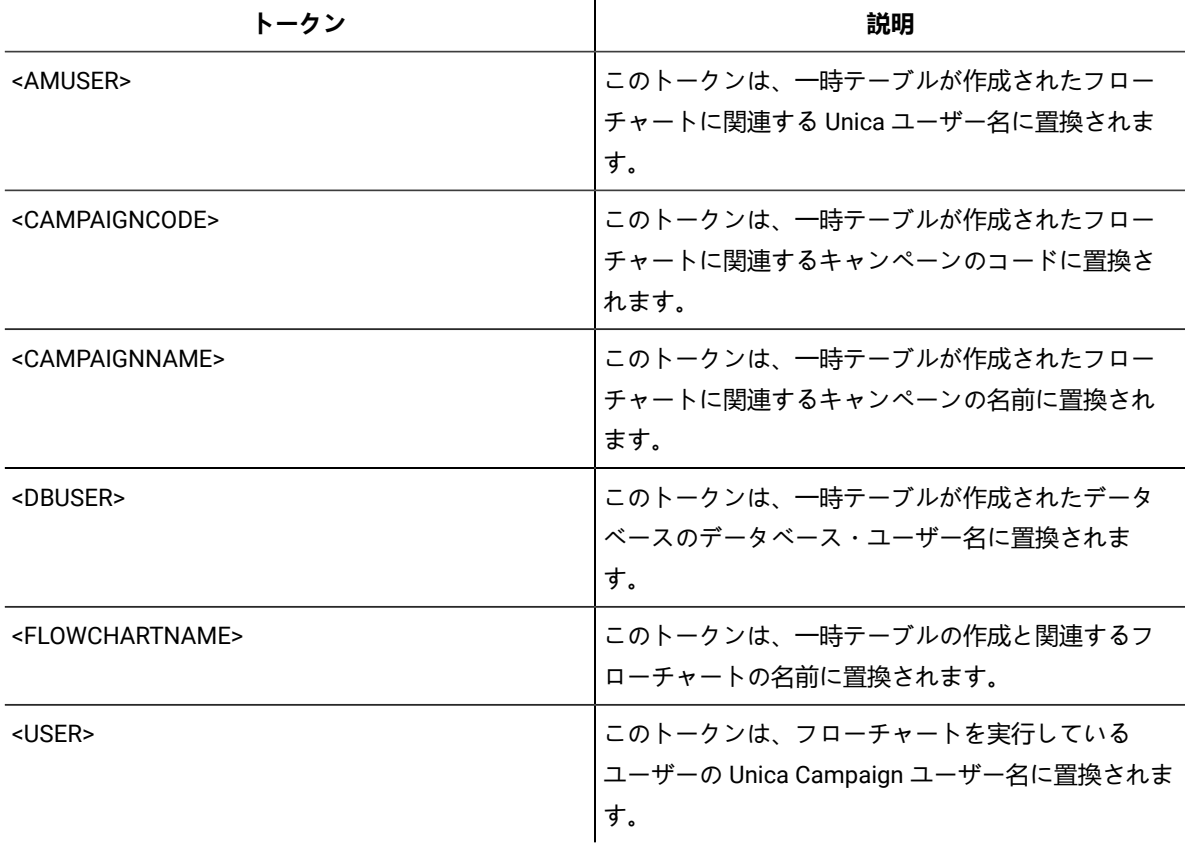

## **デフォルト値**

デフォルト値が定義されていません。

## **UseAliasForPredicate**

## **構成カテゴリー**

Campaign|partitions|partition[n]|dataSources|dataSourcename

## **説明**

このプロパティーは、Hive ベースの Hadoop データ・ソース (BigDataODBCHiveTemplate) でのみ使用しま

す。IBM BigInsight Hadoop インスタンスに接続する場合には、値を TRUE に設定します。その他の Hive ベー スの Hadoop インスタンスに接続する場合には、値を FALSE に設定します。

■<mark>ブ</mark> 注: バージョン 11.1 にアップグレードする場合に、Hive ベースの Hadoop データ・ソースを既に構成 して使用しているのであれば、既存のインスタンスで変更を行う必要はありません。

#### **デフォルト値**

FALSE

#### **有効な値**

TRUE | FALSE

## **UseExceptForMerge**

## **構成カテゴリー**

Campaign|partitions|partition[n]|dataSources|dataSourcename

#### **説明**

Unica Campaign によりマージ・プロセスまたはセグメント・プロセスでの排他操作が実行される場合、デ フォルトとして次のような NOT EXISTS の構文が使用されます。

SELECT IncludeTable.ID FROM IncludeTable WHERE NOT EXISTS (SELECT \* FROM ExcludeTable WHERE IncludeTable.ID = ExcludeTable.ID)

**UseExceptForMerge** が TRUE であり、(**UseNotInForMerge** が無効になっているため、またはオーディエン ス・レベルが複数のフィールドで構成されておりデータ・ソースが Oracle ではないため) NOT IN を使用できな い場合、構文は以下のように変更されます。

#### **Oracle**

SELECT IncludeTable.ID FROM IncludeTable MINUS (SELECT ExcludeTable.ID FROM ExcludeTable)

#### **その他**

SELECT IncludeTable.ID FROM IncludeTable EXCEPT (SELECT ExcludeTable.ID FROM ExcludeTable)

Hive ベースの Hadoop ビッグデータの場合は、このプロパティーを FALSE にする必要があります。Hive では EXCEPT 節がサポートされていないため、 TRUE を設定するとプロセスが失敗する可能性があります。

## **デフォルト値**

FALSE

## **有効な値**

TRUE | FALSE

## **UseGroupByForDistinct**

## **構成カテゴリー**

Campaign|partitions|partition[n]|dataSources|dataSourcename

## **説明**

**UseGroupByForDistinct** プロパティーは、Teradata データ・ソース・テンプレートで使用できます。デフォル トでは、このプロパティーは FALSE です。このプロパティーを有効にすると、<select query> で、DISTINCT の代わりに GROUP BY ステートメントが使用されます。

このプロパティーの目的: テーブルが Unica Campaign の正規化されたテーブルとしてマップされていない場 合、フローチャートは「select DISTINCT <audience id> from <table>」という照会を実行して固有のレコード を取得します。このような照会を Teradata に対して実行すると、データベースで追加のデータ・ソートが発 生し、大量の CPU が消費されます。Teradata DBA は DISTINCT の代わりに GROUP BY を使用することを推奨 しています。GROUP BY は、Teradata のマルチ AMP 処理アーキテクチャーを利用できるからです。

#### **デフォルト値**

FALSE

#### **有効な値**

TRUE | FALSE

## **UseMergeForTrack**

## **構成カテゴリー**

Campaign|partitions|partition[n]|dataSources|dataSourcename

## **説明**

このプロパティーは、フローチャートのトラッキング・プロセスのパフォーマンス向上のために、SQL MERGE 構文を実装します。DB2®、Oracle、SQL Server 2008、および Teradata 12 では、このロパティーを TRUE に設定できます。SQL MERGE ステートメントをサポートするその他のデータベースでも使用できます。

## **デフォルト値**

```
TRUE (DB2 および Oracle) | FALSE (その他すべて)
```
#### **有効な値**

TRUE | FALSE

### **UseNonANSIJoin**

## **構成カテゴリー**

Campaign|partitions|partition[n]|dataSources|dataSourcename

## **説明**

UseNonANSIJoin プロパティーは、このデータ・ソースで非 ANSI の結合構文を使用するかどうかを指定しま す。データ・ソースのタイプが Oracle7 または Oracle8 に設定されている場合、UseNonANSIJoin の値が TRUE に 設定されているなら、データ・ソースにおいて Oracle に該当する非 ANSI の結合構文が使用されます。

#### **デフォルト値**

FALSE

#### **有効な値**

TRUE | FALSE

#### **UseNotInForMerge**

## **構成カテゴリー**

Campaign|partitions|partition[n]|dataSources|dataSourcename

### **説明**

Unica Campaign によりマージ・プロセスまたはセグメント・プロセスでの排他操作が実行される場合、デ フォルトとして次のような NOT EXISTS の構文が使用されます。

SELECT IncludeTable.ID FROM IncludeTable WHERE NOT EXISTS (SELECT \* FROM ExcludeTable WHERE IncludeTable.ID = ExcludeTable.ID)

**UseNotInForMerge** が有効であり、(1) オーディエンス・レベルが単一の ID フィールドで構成されている、ま たは (2) データ・ソースが Oracle である場合、構文は以下のように変更されます。

SELECT IncludeTable.ID FROM IncludeTable WHERE IncludeTable.ID NOT IN (SELECT ExcludeTable.ID FROM ExcludeTable)

#### **デフォルト値**

FALSE

#### **有効な値**

TRUE | FALSE

## **UseNotInToDeleteCH**

## **構成カテゴリー**

Campaign|partitions|partition[n]|dataSources|dataSourcename

## **説明**

このプロパティーは、 Unica Campaign システム・テーブル・データ・ソース (UA\_SYSTEM\_TABLES) に影響 します。さらに、MailList プロセスと CallList プロセスがレコードを Unica Campaign システム・テーブルか ら削除する方法に関する SQL 照会構文に影響します。

通常、デフォルト値の FALSE を使用するとデータベースのパフォーマンスが向上します。デフォルトの動作 では、コンタクト履歴レコードを削除する際に EXISTS / NOT EXISTS を使用します (実行の失敗後か GUI での ユーザー・アクションに対する応答のいずれかにおいて)。削除プロセスには、UA\_OfferHistAttrib からの削 除や UA\_OfferHistory の更新が含まれます。

IN / NOT IN の SQL 構文を使用する場合は、この値を TRUE に変更できます。旧バージョンの Unica Campaign では IN / NOT IN が使用されていました。

#### **デフォルト値**

**FALSE** 

#### **有効な値**

TRUE | FALSE

#### **UserBaseTablePostExecutionSQL**

#### **構成カテゴリー**

Campaign|partitions|partition[n]|dataSources|dataSourcename

#### **説明**

このプロパティーは、**「新規マップ・テーブル」 > 「ベース・レコード・テーブル」 > 「選択したデータベー スに新規テーブル作成」**に書き込むようにプロセス・ボックスが構成されている場合に起動します。このプロ パティーは、作成プロセスやマッピング・プロセス中にテーブルが作成される場合のみ起動します。このプロ パティーは、プロセス・ボックスの実行時には起動しません。

このプロパティーは、構文を確認せずに SQL 式に自動的に追加されます。このプロパティーを使用する場合 は、有効な式であることを確認してください。ストリングは引用符で囲むこともできますが、これは必須では ありません。

このプロパティーでは、セミコロンが、複数の SQL ステートメントを実行するための区切り文字として扱わ れます。SQL ステートメントにセミコロンが含まれていて、その全体を 1 つのステートメントとして実行す るには、そのセミコロンの直前にエスケープ文字としてバックスラッシュ (円記号) を使用してください。

■ <u>2</u> 注: このプロパティーでストアード・プロシージャーを使用する場合は、対象のデータベースに該当 する正しい構文を使用する必要があります。以下に示すのは、Oracle においてストアード・プロシー ジャーを呼び出す例ですが、セミコロンのエスケープにバックスラッシュ (円記号) を使用していま  $\overline{\mathbf{y}}$ , begin dbms\_stats.collect\_table\_stats()\; end\;

この SQL ステートメントでは、<TABLENAME> の代わりにトークンを使用できます。キャンペーンの実行時にそ の名前が動的に生成されるからです。使用できるトークンについては、**UserTablePostExecutionSQL** を参照し てください。

## **UserTablePostExecutionSQL**

## **構成カテゴリー**

Campaign|partitions|partition[n]|dataSources|dataSourcename

#### **説明**

このプロパティーは、ユーザー・データ・ソースまたはシステム・テーブル・データベースでのユーザー・ テーブルの作成直後に Unica Campaign によって実行される、完成された 1 つの SQL ステートメントを指定す るために使用します。このプロパティーは、プロセス・ボックスが以下のいずれかのテーブルに書き込む場合 に起動します。

- **「新規マップ・テーブル」 > 「その他のテーブル」 > 「選択したデータ・ソースにテーブルを新規作 成」**: このプロパティーは作成/マッピングのプロセスで呼び出されます。スナップショットの実行時 には呼び出されません。
- **「新規マップ・テーブル」 > 「ディメンション・テーブル」 > 「選択したデータベースに新規テーブ ル作成」**: このプロパティーは作成/マッピングのプロセスで呼び出されます。スナップショットの実 行時には呼び出されません。
- **データベース表**: このプロパティーは、プロセス・ボックスの実行時に起動します。

このプロパティーは、構文を確認せずに SQL 式に自動的に追加されます。このプロパティーを使用する場合 は、有効な式であることを確認してください。ストリングは引用符で囲むこともできますが、これは必須では ありません。

このプロパティーでは、セミコロンが、複数の SQL ステートメントを実行するための区切り文字として扱わ れます。SQL ステートメントにセミコロンが含まれていて、その全体を 1 つのステートメントとして実行す るには、そのセミコロンの直前にエスケープ文字としてバックスラッシュ (円記号) を使用してください。

■ **注:** このプロパティーでストアード・プロシージャーを使用する場合は、対象のデータベースに該当 する正しい構文を使用する必要があります。以下に示すのは、Oracle においてストアード・プロシー ジャーを呼び出す例ですが、セミコロンのエスケープにバックスラッシュ (円記号) を使用していま  $\overline{\mathbf{y}}$ . begin dbms\_stats.collect\_table\_stats()\; end\;

この SQL ステートメントでは、<TABLENAME> の代わりにトークンを使用できます。キャンペーンの実行時にそ の名前が動的に生成されるからです。

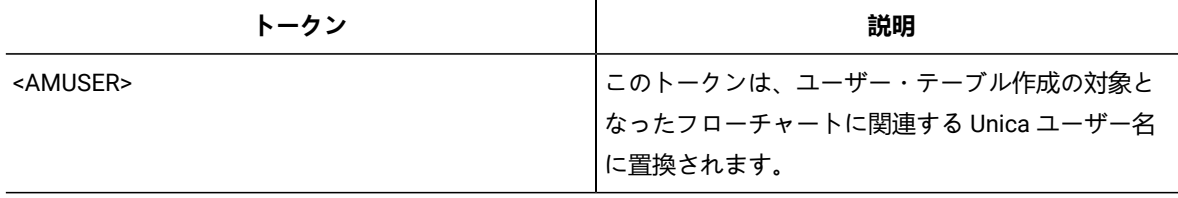

**UserTablePostExecutionSQL** で利用可能なトークンは、以下のとおりです。

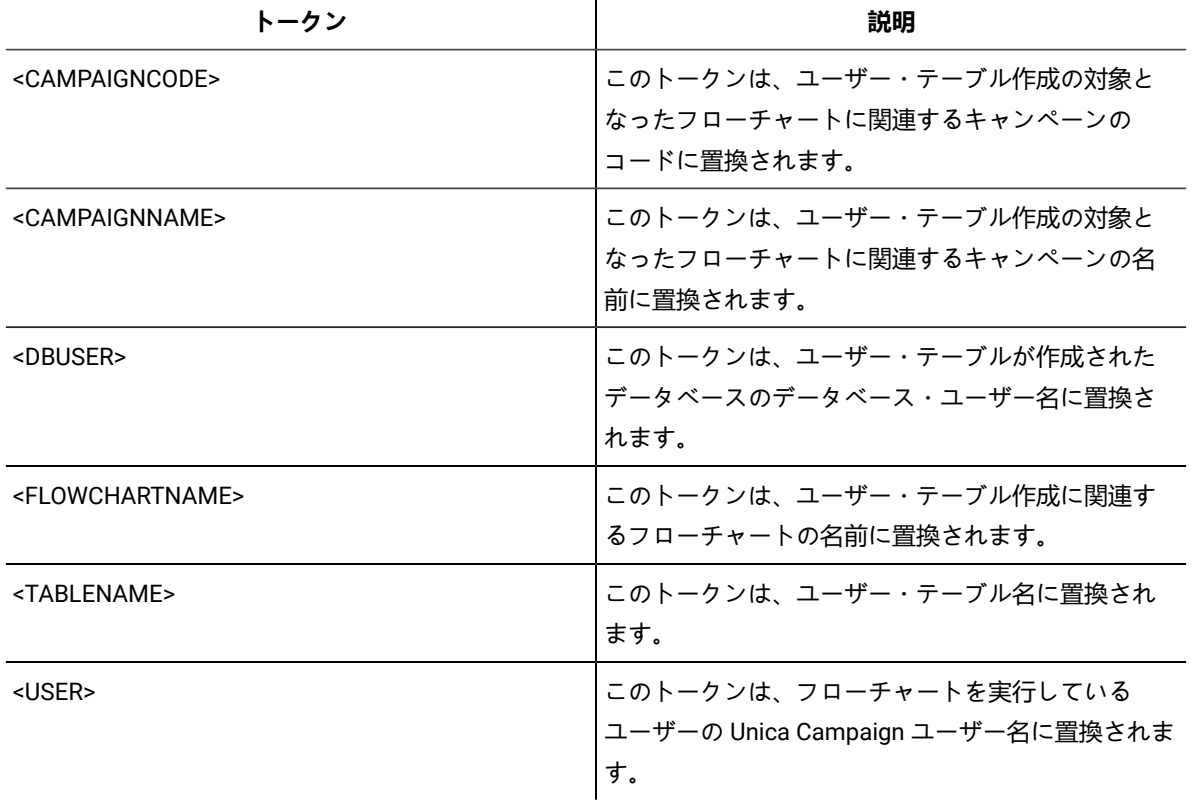

デフォルト値が定義されていません。

## **UseSQLToProfile**

## **構成カテゴリー**

Campaign|partitions|partition[n]|dataSources|dataSourcename

## **説明**

このプロパティーは、(SELECT field, count(\*) FROM table GROUP BY field を使用して) プロファイルを計算す るのに、レコードを取り出す代わりに、データベースに対して SQL 照会 GROUP BY をサブミットするよう、 Unica Campaign を構成するために使用します。

- 値が FALSE (デフォルト) の場合、 Unica Campaign は、テーブル中の全レコードについてフィールド値 を取り出してフィールドのプロファイルを作成し、異なる各値のカウントを追跡します。
- 値が TRUE の場合、 Unica Campaign は、以下のような照会を発行することにより、フィールドのプロ ファイルを作成します。

SELECT field, COUNT(\*) FROM table GROUP BY field

これは、データベースに負荷をかけることになります。

FALSE

### **有効な値**

TRUE | FALSE

## **UseSQLToRetrieveSchema**

## **構成カテゴリー**

Campaign|partitions|partition[n]|dataSources|dataSourcename

#### **説明**

このプロパティーでは、このデータ・ソースのテーブル・スキーマとして使用するスキーマを取り出すため に、Unica Campaign で ODBC 呼び出しやネイティブ API 呼び出しではなく SQL 照会を使用するかどうかを指 定します。

デフォルト値は FALSE です。 これは、Unica Campaign が標準的な方法 (ODBC やネイティブ接続など) を使用 してスキーマを取り出すよう指示するものです。このプロパティーを TRUE に設定すると、Unica Campaign は、テーブル・スキーマを取り出すために select \* from <table> のような SQL 照会を準備することになりま す。

これは、各データ・ソース固有の利点を提供するものとなります。例えば、一部のデータ・ソース (Netezza®、SQL Server) の場合、デフォルトの ODBC またはネイティブ接続では SQL のシノニム (create synonym 構文を使用して定義されるデータベース・オブジェクトの代替名) のレポートが正しく作成されませ ん。このプロパティーを TRUE に設定することにより、Unica Campaign 内でのデータ・マッピングのための SQL シノニムが取り出されます。

以下のリストは、いくつかのデータ・ソースに対するこのプロパティーの設定値の動作を説明したものです。

- Hive ベースの Hadoop ビッグデータ: デフォルト設定の FALSE を使用します。
- Netezza®: このプロパティーを TRUE に設定して、SQL シノニムのサポートを有効にしま す。Netezza® データ・ソースにおいて、シノニム・サポートのために、それ以外の設定や値は必要あ りません。
- SQL Server: シノニムのサポートを有効にするために、このプロパティーを TRUE に設定し、**な おかつ**、このデータ・ソースの TableListSQL プロパティーに有効な SQL を入力します。詳しく は、TableListSQL プロパティーの説明を参照してください。
- Oracle: このプロパティーを TRUE に設定すると、Unica Campaign は、テーブル・スキーマを取り出 すための SQL 照会を準備します。結果セットでは NUMBER フィールド (精度/有効桁数の指定がないため Unica Campaign では問題が発生する) が、NUMBER(38) として識別されるため、問題発生を回避できま す。

• その他のデータ・ソースの場合、このプロパティーを TRUE に設定することにより、前述のデフォル トの SQL select 照会を使用したり、またはデフォルトとして使用される ODBC API やネイティブ接続 の代わりに (またはそれらに加えて) 使用する有効な SQL を TableListSQL プロパティーで指定したりす ることができます。詳しくは、TableListSQL プロパティーの説明を参照してください。

## **デフォルト値**

FALSE

## **有効な値**

TRUE | FALSE

#### **例**

Unica Campaign で Netezza® または SQL Server シノニムが正常に動作するためには、

UseSQLToRetrieveSchema=TRUE

## **UseTempTablePool**

## **構成カテゴリー**

Campaign|partitions|partition[n]|dataSources|dataSourcename

#### **説明**

UseTempTablePool が FALSE に設定されている場合、一時テーブルはドロップされ、フローチャートが実行され るたびに毎回再作成されます。プロパティーが TRUE に設定されている場合、一時テーブルがデータベースか らドロップされません。一時テーブルは、切り捨てられた上で、Unica Campaign によって維持されている テーブルのプールから再利用されます。一時テーブル・プールは、フローチャートを何度も再実行するような 環境で最も効果的です (設計フェーズやテスト・フェーズなど)。

## **デフォルト値**

FALSE

## **有効な値**

TRUE | FALSE

## Campaign | partitions | partition[n] | systemTableMapping

systemTableMapping カテゴリーのプロパティーには、システム・テーブルを再マップしたり、コンタクト履歴テーブルま たはレスポンス履歴テーブルをマップしたりする場合に自動的にデータが追加されます。このカテゴリーのプロパティーは 編集しないでください。

## Campaign | partitions | partition[n] | server

このカテゴリーには、選択したパーティションの Unica Campaign サーバーを構成するプロパティーが含まれています。

## Campaign | partitions | partition[n] | server | systemCodes

このカテゴリーのプロパティーは、Unica Campaign において可変長コードを許容するかどうか、キャンペーンとセル・ コードの形式とジェネレーター、オファー・コードを表示するかどうか、さらにはオファー・コードの区切り文字を指定し ます。

## **offerCodeDelimiter**

## **構成カテゴリー**

Campaign|partitions|partition[n]|server|systemCodes

## **説明**

offerCodeDelimiter プロパティーは、複数のコード・パーツを連結する場合 (例えば、Unica Campaign 生成済 みフィールドの「OfferCode」フィールドを出力する場合) や、Unica Campaign レスポンス・プロセスの着信 オファー・コードを複数のパーツに分割する場合に内部的に使用されます。値は、単一文字のみでなければな りません。

旧バージョンの Unica Campaign には NumberOfOfferCodesToUse パラメーターが組み込まれていました。しか し、最近のバージョンでは、この値はオファー・テンプレートから取得されます (オファー・テンプレートそ れぞれのオファー・コード数は異なる可能性があります)。

## **デフォルト値**

-

### **allowVariableLengthCodes**

## **構成カテゴリー**

Campaign|partitions|partition[n]|server|systemCodes

### **説明**

allowVariableLengthCodes プロパティーは、可変長コードが Unica Campaignで許容されるかどうかを指定しま す。

値が TRUE で、コード形式の末尾部分が x の場合、コードの長さは可変になります。例えば、コード形式が nnnnxxxx の場合、コード長が 4 文字から 8 文字までのコードが可能です。これは、キャンペーン、オファー、 バージョン、トラッキング、セルの各コードに適用されます。

値が FALSE の場合には、可変長コードは許容されません。

### **デフォルト値**

FALSE

#### **有効な値**

TRUE | FALSE

## **displayOfferCodes**

## **構成カテゴリー**

Campaign|partitions|partition[n]|server|systemCodes

## **説明**

displayOfferCodes プロパティーは、Unica CampaignGUI でオファー・コードの名前の横にオファー・コード を表示するかどうかを指定します。

値が TRUE の場合、オファーコードは表示されます。

値が FALSE の場合、オファー・コードは表示されません。

## **デフォルト値**

FALSE

#### **有効な値**

TRUE | FALSE

## **cellCodeFormat**

## **構成カテゴリー**

Campaign|partitions|partition[n]|server|systemCodes

## **説明**

cellCodeFormat プロパティーは、キャンペーン・コード・ジェネレーターが、デフォルトのセル・コード・ ジェネレーターによって自動的に作成されるセル・コードの形式を定義するために使用されます。有効値のリ ストについては、campCodeFormat を参照してください。

## **デフォルト値**

Annnnnnnnn

## **campCodeFormat**

## **構成カテゴリー**

Campaign|partitions|partition[n]|server|systemCodes

## **説明**

campCodeFormat プロパティーは、キャンペーン・コード・ジェネレーターが、ユーザーによるキャンペーン作 成時にデフォルトのキャンペーン・コード・ジェネレーターによって自動的に生成されるキャンペーン・コー ドの形式を定義するために使用されます。

## **デフォルト値**

Cnnnnnnnn

## **有効な値**

可能な値は以下のとおりです。

- A から Z または任意の記号 定数として扱われます
- a A から Z までのランダムな文字 (大文字のみ)
- c A から Z までのランダムな文字または 0 から 9 までの数値
- n 0 から 9 までのランダムな数字
- x 0 から 9 または A から Z までの任意の単一の ASCII 文字。生成されたキャンペーン・コードを編 集し、Unica Campaign が「x」に関して置換した ASCII 文字をさらに任意の ASCII 文字に置き換え て、Unica Campaign が代わりにその文字を使用するようにできます。

#### **cellCodeGenProgFile**

## **構成カテゴリー**

Campaign|partitions|partition[n]|server|systemCodes

#### **説明**

cellCodeGenProgFile プロパティーは、セル・コード・ジェネレーターの名前を指定します。生成されたコード の形式を制御するプロパティーは、cellCodeFormat プロパティーで設定します。サポートされるオプションの リストについては、campCodeGenProgFile を参照してください。

独自のセル・コード・ジェネレーターを作成する場合、そのカスタム・プログラムの絶対パスでデフォルト値 を置換してください。絶対パスには、UNIX™ の場合にはスラッシュ (/)、Windows™ の場合には円記号 (\) を使 用してファイル名と拡張子を含めます。

## **デフォルト値**

uaccampcodegen (Unica Campaign 提供のコード・ジェネレーター)

## **campCodeGenProgFile**

#### **構成カテゴリー**

Campaign|partitions|partition[n]|server|systemCodes

#### **説明**

このプロパティーは、キャンペーン・コード・ジェネレーターの名前を指定します。生成されたコードの形式 を制御するプロパティーは、campCodeFormat プロパティーで設定します。

独自のキャンペーン・コード・ジェネレーターを作成する場合、そのカスタム・プログラムの絶対パスでデ フォルト値を置換してください。絶対パスには、UNIX™ の場合にはスラッシュ (/)、Windows™ の場合には円 記号 ((\)) を使用してファイル名と拡張子を含めます。

デフォルトのキャンペーン・コード・ジェネレーターでは、以下のオプションを指定して呼び出す操作が可能 です。

#### • -y 年 (4 桁の整数)

- -m 月 (1 桁または 2 桁の整数。値を 12 より大きくできません)
- -d 日 (1 桁または 2 桁の整数。値を 31 より大きくできません)
- -n キャンペーン名 (任意のストリング。64 文字を超えることはできません)
- -o キャンペーン所有者 (任意のストリング。64 文字を超えることはできません)
- -u キャンペーン・コード (任意の整数)。アプリケーションに生成させるのではなく、ユーザーが正確 なキャンペーン ID を指定できます。
- -f デフォルトを指定変更する場合のコード形式。「campCodeFormat」で指定された値になります。
- -i 他の整数。
- -s 他のストリング。

## **デフォルト値**

uaccampcodegen (Unica Campaign 提供のコード・ジェネレーター)

#### **cellCodeBulkCreation**

#### **構成カテゴリー**

Campaign|partitions|partition[n]|server|systemCodes

#### **説明**

値を TRUE にすると、セル・コード・ジェネレーターを 1 回呼び出すだけで複数のセル・コードが生成される ので、セル・コードの大量作成時のセル・コード生成ユーティリティーのパフォーマンスが向上します。これ はより効率的であり、推奨される設定です。また、フローチャート、テンプレート、およびプロセス・ボック スをコピーする際にも、値を TRUE にするとパフォーマンスが向上します。

値を FALSE にすると、セル・コードを生成するたびに 1 回ずつセル・コード・ジェネレーターが呼び出され ます。「セグメント」プロセス・ボックス、「サンプル」プロセス・ボックス、「決定」プロセス・ボック ス、またはターゲット・セル・スプレッドシートにおいて、セル・コードの生成に長時間かかっているように みえる場合は、この値を TRUE に設定してください。

デフォルトの設定は、既存のカスタマイズ済みの実装をサポートするために FALSE になっています。既存の カスタム・セル・コード生成ユーティリティーを使用している場合は、新しいカスタム・ユーティリティーを 実装するまでの間は、この設定をデフォルト値の FALSE のままにしておいてください。実装が行われた後、 値を TRUE に変更できます。

カスタム・セル・コード生成ユーティリティーを使用していない場合は、値を TRUE に変更して、効率を改善 してください。

## **デフォルト値**

FALSE

## **有効な値**

TRUE | FALSE

# Campaign | partitions | partition[n] | server | encoding

このカテゴリーのプロパティーは、ファイルに書き込まれる値に関して、英語以外のデータをサポートするテキスト・エン コードを指定します。

## **stringEncoding**

**説明**

partition[n] > server> encoding > stringEncoding プロパティーは、Unica Campaign がフラット・ファイルを 読み込む方法と書き込み方法を指定します。すべてのフラット・ファイルで使用するエンコードが同じでなけ ればなりません。どこにも構成しないと、フラット・ファイル・エンコードのデフォルトの設定になります。

**注:** WIDEUTF-8 はこの設定ではサポートされていません。

デフォルトでは、値は何も指定されず、出力テキスト・ファイルは Unica Campaign のデフォルトのエンコー ドである UTF-8 としてエンコードされます。

使用する値が暗黙のデフォルトと同じ UTF-8 であっても、システムに適切なエンコードにこの値を明示的に設 定するのがベスト・プラクティスとなります。

 $\mathcal{L}$ **注:** StringEncoding プロパティーの値を dataSources カテゴリーのデータ・ソースで設定しないと、こ の stringEncoding プロパティーの値がデフォルト値として使用されます。これにより、不要な混乱が 生じる可能性があります。dataSources カテゴリーでは、必ず StringEncoding プロパティーを明示的に 設定してください。

サポートされるエンコードのリストについては、「Unica Campaign 管理者ガイド」を参照してください。

#### **デフォルト値**

デフォルト値が定義されていません。

## **forceDCTOneBytePerChar**

## **説明**

forceDCTOneBytePerChar プロパティーは、Unica Campaign が UTF-8 にトランスコーディングするための十分な スペースを確保するために予約済みの拡張可能なフィールド幅ではなく、出力ファイルの元のフィールド幅を 用いるかどうかを指定します。

テキスト値の長さは、表記に使用するエンコードによって異なる場合があります。stringEncoding プロパ ティーが ASCII でも UTF-8 でもないデータ・ソースに由来するテキスト値の場合、Unica Campaign は UTF-8 にトランスコーディングするための十分なスペースを確保するためにフィールド幅の 3 倍を予約します。例え ば、stringEncoding プロパティーが LATIN1 に設定され、データベースのフィールドが VARCHAR(25) と定義され ている場合、Unica Campaign はトランスコーディングされた UTF-8 値を保持するために 75 バイトを予約し ます。元のフィールド幅を用いる場合には、forceDCTOneBytePerChar プロパティーを TRUE に設定します。

#### **デフォルト値**

FALSE

#### **有効な値**

TRUE | FALSE

## Campaign | partitions | partition[n] | server | timeout

このカテゴリーのプロパティーは、ユーザーが切断してすべての実行作業が完了した後に Unica Campaign フローチャート が終了するまでに待機する秒数、および Unica Campaign サーバー・プロセスがエラーを報告するまでに外部サーバーから の応答を待機する秒数を指定します。

## **waitForGracefulDisconnect**

## **説明**

waitForGracefulDisconnect プロパティーは、Unica Campaign サーバー・プロセスではユーザーが切断するま では確実に実行を継続するのか、ユーザーに切断する意思があるかどうかに関係なく終了するのかを指定しま す。

値がデフォルトの yes の場合、サーバー・プロセスは、ユーザーが終了する意思があるかどうかはっきりす るまで実行を継続します。このオプションを使用すると、変更内容が失われることがなくなりますが、サー バー・プロセスが累積してしまう恐れがあります。

値が no の場合、サーバー・プロセスはシャットダウンするので累積することはありませんが、ネットワーク 中断が生じたり、正常に終了するために推奨されている操作手順に従わなかったりする場合には、作業内容が 失われる可能性があります。

#### **デフォルト値**

TRUE

## **有効な値**

TRUE| FALSE

#### **urlRequestTimeout**

## **説明**

urlRequestTimeout プロパティーは、Unica Campaign サーバー・プロセスが外部サーバーからの応答を待機す る秒数を指定します。現在、この設定は Unica Campaign を使用して作動する Unica サーバーと Unica Deliver コンポーネントに対する要求に適用されます。

Unica Campaign サーバー・プロセスがこの期間内に応答を受け取らないと、通信タイムアウト・エラーが報 告されます。

#### **デフォルト値**

 $60$ 

### **delayExitTimeout**

#### **説明**

delayExitTimeout プロパティーは、ユーザーが切断してすべての実行作業が完了した後に、Unica Campaign フ ローチャートが終了するまでに待機する秒数を指定します。

このプロパティーを「0」以外の値に設定すると、後続の Unica Campaign フローチャートでは新しいインス タンスを開始するのではなく、既存のインスタンスを使用できるようになります。

#### **デフォルト値**

10

## Campaign | partitions | partition[n] | server | collaborate

このカテゴリーは Unica Collaborate に適用されます。

## **collaborateInactivityTimeout**

## **構成カテゴリー**

Campaign|partitions|partition[n]|server|collaborate

## **説明**

collaborateInactivityTimeout プロパティーは、unica\_acsvr プロセスが、Unica Collaborate 要求にサービス提 供を終了してから閉じるまでの待機時間を秒単位で指定します。この待機期間によって、フローチャートを実 行する前に Unica Collaborate が一連の要求を行うという一般的なシナリオにおいて、このプロセスを使用可 能な状態のままにしておくことができます。

最小値は 1 です。このプロパティーを 0 に設定すると、デフォルトの 60 になります。

60

## **logToSeparateFiles**

## **構成カテゴリー**

Campaign|partitions|partition[n]|server|collaborate

**説明**

このプロパティーは v8.6.0.6 で導入されました。デフォルトでは、このパラメーターの値は False です。アッ プグレードした場合も False になります。

True にすると、Unica Collaborate から開始されたフローチャートの実行ログが、個別のログ・ファイルに記 録されます。1 つのフォルダーに多数のログ・ファイルが生成されることを避けるため、ログ・ファイルは現 在日付のフォルダーの下に作成されます。フォルダー名の形式は「FlowchartRunLogs\_<YYYYMMDD>」で す。

ログ・ファイル名の形式は、<CAMP\_NAME>\_<CAMP\_CODE>\_<FC\_NAME>\_<PID>\_<LIST\_CODE> \_<DATE>\_<TIMESTAMP>.log です。PID は、フローチャートを実行した Unica Campaign サーバー・プロセス ID です。LIST\_CODE は、フローチャートを実行した Unica Collaborate リスト、ONDC、または企業キャン ペーンのオブジェクト・コードです。

フローチャート実行プロセスに渡されたすべてのユーザー変数は、トラブルシューティングのために記録され ます。

**♪ 注:** フローチャートを開いた最初は、従来のフローチャート・ログ・ファイルにログは記録されま す。logToSeparateFiles が True である場合は、フローチャートの実行が Unica Collaborate から開始 されたときに、新しいディレクトリーおよびファイルへのログの記録が行われます。

## **デフォルト値**

False

## **有効な値**

True | False

## Campaign | partitions | partition[n] | server | spss

このカテゴリーのプロパティーは、 Unica Campaign の指定されたパーティションの IBM SPSS Modeler Advantage Enterprise Marketing Management Edition 統合に影響を与えます。

## **SharedDirectoryPathCampaign**

## **説明**

Unica Campaign と SPSS Modeler Server の間のデータ転送に使用するディレクトリーへのパス (Unica Campaign から確認できる)。

- Unica Campaign は、入力データ・ファイルをこのディレクトリーの IBM SPSS Modeler Advantage Enterprise Marketing Management Edition に置きます。
- IBM SPSS Modeler Advantage Enterprise Marketing Management Edition は、 Unica Campaign が読み 取って処理できるよう、出力データ・ファイルをこのディレクトリーに置きます。

### **デフォルト値**

なし

#### **有効な値**

任意の有効な Windows パス (z:\spss\_shared など) またはマウント・ディレクトリー (UNIX の場合)。

#### **SharedDirectoryPathSPSS**

#### **説明**

Unica Campaign と SPSS Modeler Server の間のデータ転送に使用するディレクトリーへのパス ( SPSS Modeler Server から確認できる)。これは、SharedDirectoryPathCampaign によって参照される同じ共有 ディレクトリーです。ただし、 SPSS Modeler Server によって使用されるローカル・ディレクトリー・パスで す。

例えば、Unica Campaign が SharedDirectoryPathCampaign = Z:\SPSS\_Shared で Windows にインストールされる とします。Z:SPSS\_Shared は、マップされたネットワーク・ドライブです。一方、SPSS® SPSS Modeler Server は、SharedDirectoryPathSPSS = /share/CampaignFiles として定義されているそのディレクトリーへのマウント で UNIX にインストールされます。

## **デフォルト値**

なし

## **有効な値**

任意の有効な Windows™ パス (Z:\SPSS\_Shared など) または UNIX の場合は マウント・ディレクトリー (/ share/CampaignFiles など)

## **C&DS\_URL**

## **説明**

IBM SPSS Collaboration and Deployment Services リポジトリーの URL。

http://localhost:7001/cr-ws/services/ContentRepository

## **有効な値**

IBM SPSS Collaboration and Deployment Services リポジトリーの URL。

## **SPSS\_Integration\_Type**

## **説明**

このプロパティーによって、Unica Campaign と IBM SPSS Modeler Advantage Enterprise Marketing Management Edition の間の統合のタイプが決まります。

### **デフォルト値**

なし

## **有効な値**

- なし: 統合なし
- SPSS MA Marketing Edition: モデリングおよびスコア設定の完全統合。このオプションは、IBM SPSS Modeler Advantage Enterprise Marketing Management Edition がインストールおよび構成されている場 合にのみ選択できます。
- スコア設定のみ: スコア設定は有効になりますが、モデリングは有効になりません。

## Campaign | partitions | partition[n] | server | permissions

このカテゴリーのプロパティーは、Unica Campaign および UNIX™ グループによって作成されるフォルダーの権限、および profile ディレクトリー内のファイルの権限を指定します。

## **userFileGroup (UNIX™ のみ)**

### **説明**

このプロパティーは、ユーザー生成 Unica Campaign ファイルに関連付けるグループを指定します。このグ ループが設定されるのは、ユーザーが指定のグループのメンバーである場合のみです。

このプロパティーは、デフォルトでは未定義です。

## **デフォルト値**

デフォルト値が定義されていません。

## **createFolderPermissions**

#### **説明**

createFolderPermissions パラメーターは、テーブル・マッピングの「データ・ソース・ファイルを開く」ダ イアログの「フォルダーの作成」アイコンを使用して、Unica Campaign サーバー (partition[n] の場所) 上の Unica Campaign によって作成されるディレクトリーの権限を指定します。

755 (所有者には読み取り/書き込み/実行アクセス権があり、 グループとワールドには実行/読み取りアクセス 権があります)

### **catalogFolderPermissions**

## **説明**

catalogFolderPermissions プロパティーは、「保管テーブル・カタログ」>「フォルダー作成」ウィンドウを使 用して Unica Campaign によって作成されるディレクトリーの権限を指定します。

#### **デフォルト値**

755 (所有者には読み取り/書き込み/実行アクセス権があり、 グループとワールドには実行/読み取りアクセス 権があります)

## **templateFolderPermissions**

#### **説明**

templateFolderPermissions プロパティーは、**「保管されたテンプレート」>「フォルダーの作成」**ウィンドウ を使用して、Unica Campaign によって作成されるテンプレート・ディレクトリーの権限を指定します。

#### **デフォルト値**

755 (所有者には読み取り/書き込み/実行アクセス権があり、 グループとワールドには読み取り/実行アクセス 権があります)

## **adminFilePermissions (UNIX™ のみ)**

## **説明**

adminFilePermissions プロパティーは、「プロファイル」ディレクトリーに入るファイルの権限ビット・マスクを 指定します。

## **デフォルト値**

660 (所有者とグループには読み取り/書き込みアクセス権のみがあります)

## **userFilePermissions (UNIX™ のみ)**

#### **説明**

userFilePermissions プロパティーは、ユーザー生成 Unica Campaign ファイル (例えば、ログ・ファイル、サ マリー・ファイル、エクスポート済みフラット・ファイル) の権限ビット・マスクを指定します。

## **デフォルト値**

666 (サーバーで Unica Campaign によって作成されるファイルはすべてのユーザーが読み取りおよび書き込み できます)

## **adminFileGroup (UNIX™ のみ)**

## **説明**

adminFileGroup プロパティーは、「プロファイル」ディレクトリーに入るファイルと関連付ける UNIX™ 管理グ ループを指定します。

このプロパティーは、デフォルトでは未定義です。

## **デフォルト値**

デフォルト値が定義されていません。

## Campaign | partitions | partition[n] | server | flowchartConfig

このカテゴリーのプロパティーは、Unica Campaign 生成済みフィールドの動作、複製セル・コードが許可されるかどう か、および「コンタクト履歴テーブルに記録」オプションのデフォルトを有効にするかどうかを指定します。

### **allowDuplicateCellcodes**

### **説明**

allowDuplicateCellcodes プロパティーは、Unica Campaign スナップショット・プロセスのセル・コードで複 製値を許可するかどうかを指定します。

値が FALSE の場合、Unica Campaign サーバーでは固有のセル・コードが強制されます。

値が TRUE の場合、Unica Campaign サーバーでは固有のセル・コードは強制されません。

## **デフォルト値**

TRUE

### **有効な値**

TRUE | FALSE

## **allowResponseNDaysAfterExpiration**

## **説明**

allowResponseNDaysAfterExpiration プロパティーは、すべてのオファーの有効期限後に応答を追跡可能な最大 日数を指定します。こうした戻りの遅い応答は、パフォーマンス・レポートに含められる可能性があります。

### **デフォルト値**

90

## **agfProcessnameOutput**

## **説明**

agfProcessnameOutput プロパティーは、リスト、最適化、応答、スナップショットの各プロセスにおける Unica Campaign 生成済みフィールド (UCGF) の出力動作を指定します。

値が PREVIOUS の場合、UCGF には着信セルに関連するプロセス名が入ります。

値が CURRENT の場合、UCGF は使用しているプロセスのプロセス名を保持します。

## **デフォルト値**

PREVIOUS

#### **有効な値**

PREVIOUS | CURRENT

## **logToHistoryDefault**

#### **説明**

logToHistoryDefault プロパティーは、 Unica Campaign コンタクト・プロセスの「ログ」タブにある「コンタ クト履歴テーブルおよびトラッキング・テーブルに記録」オプションをデフォルトで有効にするかどうかを指 定します。

オプションが有効な場合は TRUE を返します。

値が FALSE の場合、このオプションは新しく作成されるコンタクト・プロセスではすべて無効になります。

## **デフォルト値**

TRUE

#### **有効な値**

TRUE | FALSE

#### **overrideLogToHistory**

**説明**

このプロパティーは、適切な権限を持つユーザーが、コンタクト・プロセスまたはトラッキング・プロセスを 構成する際に「コンタクト履歴テーブルに記録」設定を変更できるかどうかを制御します。すべてのフロー チャート実稼働実行がコンタクト履歴に常に書き込まれるようにするには、「logToHistoryDefault」を有効 にし、「overrideLogToHistory」を無効にします。

## **デフォルト値**

**TRUE** 

## **有効な値**

TRUE | FALSE

## **defaultBehaviorWhenOutputToFile**

#### **説明**

ファイルへの出力時における、Unica Campaign のコンタクト・プロセスの動作を指定します。このプロパ ティーが適用されるのは、現行パーティションのみです。設定時のデフォルトの動作の適用対象となるのは、 フローチャートに新しく追加される際のプロセスのみです。プロセスがフローチャートに追加されると、出力 動作はプロセス構成で変更が可能です。

## **デフォルト値**

レコード置換

## **有効な値**

- データ追記
- 新規ファイル作成
- レコード置換

### **defaultBehaviorWhenOutputToDB**

#### **説明**

データベース表への出力時における、Unica Campaign のコンタクト・プロセスの動作を指定します。このプ ロパティーが適用されるのは、現行パーティションのみです。設定時のデフォルトの動作の適用対象となるの は、フローチャートに新しく追加される際のプロセスのみです。プロセスがフローチャートに追加されると、 出力動作はプロセス構成で変更が可能です。

#### **デフォルト値**

レコード置換

## **有効な値**

- データ追記
- レコード置換

## **replaceEmbeddedNames**

**説明**

replaceEmbeddedNames が TRUE である場合、Unica Campaign は照会テキストに組み込まれているユーザー 変数と UCGF 名を実際の値に置き換えますが、それらの名前はアンダースコアーなどの非英数字で区切られ

ている必要があります (例えば、ABC\_UserVar.v1 は置換されますが、ABCUserVar.v1 は置換されません)。Unica Campaign7.2 以前との後方互換性を持たせるには、このプロパティーを TRUE に設定してください。

FALSE に設定すると、Unica Campaign が実際の値に置換するのは識別可能なユーザー変数と UCGF 名 (Unica 式および未加工の SQL 式) のみです。Unica Campaign7.3 以降との後方互換性を持たせるには、このプロパ ティーを FALSE に設定してください。

#### **デフォルト値**

FALSE

## **有効な値**

TRUE | FALSE

### **legacyMultifieldAudience**

**説明**

ほとんどの場合、このプロパティーはデフォルト値の FALSE に設定されたままにしておくことができま す。Unica Campaignv8.5.0.4 以降では、マルチフィールド・オーディエンスの ID のフィールドの名前が、そ のフィールドのソースに関係なく、オーディエンス定義に応じた名前になります。マルチフィールド・オー ディエンスの ID のフィールドを使用するようにプロセスを構成する際は、マルチフィールド・オーディエン スの新しいオーディエンス ID 命名規則を参照してください。以前のバージョンの Unica Campaign で作成さ れたフローチャート内の既に構成済みのプロセスは引き続き機能するはずです。しかし、この命名規則の変更 のために古いフローチャートが失敗する場合は、 このプロパティーを TRUE に設定することによって、Unica Campaign の動作を以前の動作に戻すことができます。

#### **デフォルト値**

FALSE

#### **有効な値**

TRUE | FALSE

## Campaign | partitions | partition[n] | server | flowchartSave

このカテゴリーのプロパティーは、新しい Unica Campaign フローチャートの自動保存プロパティーとチェックポイント・ プロパティーのデフォルトの設定を指定します。

#### **checkpointFrequency**

**説明**

checkpointFrequency プロパティーは、新しい Unica Campaign フローチャートのチェックポイント・プロパ ティーのデフォルトの設定を分単位で指定します。これは、クライアント側の「詳細設定」ウィンドウからフ ローチャートごとに構成できます。チェックポイント機能により、リカバリーのために実行中のフローチャー トのスナップショットを取得できます。

0 (ゼロ)

## **有効な値**

任意の整数

#### **autosaveFrequency**

**説明**

autosaveFrequency プロパティーは、新しい Unica Campaign フローチャートの自動保存プロパティーのデフォ ルトの設定を分単位で指定します。これは、クライアント側の「詳細設定」ウィンドウからフローチャートご とに構成できます。自動保存機能によって、編集および構成中のフローチャートの強制保存が実行されます。

#### **デフォルト値**

0 (ゼロ)

### **有効な値**

任意の整数

Campaign | partitions | partition[n] | server | dataProcessing

このカテゴリーのプロパティーは、 Unica Campaign がフラット・ファイル内のストリング比較と空フィールドを処理する 方法、およびマクロ STRING\_CONCAT の動作を指定します。

## **longNumericIdsAsText**

**説明**

longNumericIdsAsText プロパティーは、Unica Campaign マクロ言語が、15 桁を超える数値 ID をテキストとし て扱うかどうかを指定します。このプロパティーは、ID フィールドに影響を与えます。ID ではないフィール ドには影響を与えません。このプロパティーは、15 桁を超える数値 ID フィールドを保持しており、かつ、基 準に ID 値を組み込みたい場合に役立ちます。

- 値を TRUE に設定すると、15 桁を超える数値 ID はテキストとして処理されます。
- 値を FALSE に設定すると、15 桁を超える数値 ID は数値として処理されるので、 切り捨てや丸めが 行われると精度や固有性が失われる可能性があります。ID 値を数値として扱う任意の処理 (プロファ イル作成や、ユーザー定義フィールドで使用する場合など) を行う場合、 テキストは数値に変換さ れ、15 桁を超える精度は失われます。

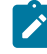

**注:** ID ではない数値フィールドの場合、値を数値として扱う任意の処理 (プロファイル作成、丸め、ま たはユーザー定義フィールドで使用する場合など) を行う場合、15 桁を超える精度は失われます。

この設定は、対象のデータ・ソースに由来するフィールドで partitions > partition[n] > dataSources > [data\_source\_name] > ForceNumeric プロパティーを TRUE に設定すると無効になります。

FALSE

### **有効な値**

TRUE | FALSE

### **stringConcatWithNullIsNull**

#### **説明**

```
stringConcatWithNullIsNull プロパティーは、Unica Campaign マクロ STRING_CONCAT の動作を制御します。
```
値が TRUE の場合、STRING\_CONCAT のいずれかの入力が NULL であると、NULL を戻します。

値が FALSE の場合、STRING\_CONCAT は NULL 以外のすべてのプロパティーを連結した値を戻します。その場 合、STRING\_CONCAT のすべての入力が NULL であれば、NULL だけを戻します。

## **デフォルト値**

TRUE

## **有効な値**

TRUE | FALSE

## **performCaseInsensitiveComparisonAs**

## **説明**

```
performCaseInsensitiveComparisonAs プロパティーは、compareCaseSensitive プロパティーが no に設定され
ている場合 (つまり、大/小文字を区別しない比較の場合)、Unica Campaign がデータ値を比較する方法を指定
します。compareCaseSensitive の値が yes の場合には、このプロパティーは無視されます。
```
値が UPPER の場合、Unica Campaign はすべてのデータを大文字に変換してから比較を行います。

値が LOWER の場合、Unica Campaign はすべてのデータを小文字に変換してから比較を行います。

### **デフォルト値**

LOWER

#### **有効な値**

UPPER | LOWER

## **upperAllowsDate**

## **説明**

upperAllowsDate プロパティーは、 UPPER データベース関数で DATE/DATETIME パラメーターが許可されるかどう か、その結果としてデータベースで操作を実行できるのか、Unica Campaign サーバーで操作を実行する必要 があるのかどうかを指定します。

データベースが SQL Server または Oracle の場合には、値を TRUE に設定します。これらのデータベースで は、UPPER 関数で DATE/DATETIME パラメーターを使用できます。

データベースが DB2® または Teradata の場合には、値を FALSE に設定します。これらのデータベースで は、UPPER 関数で DATE/DATETIME パラメーターの使用は許可されていません。

これは、グローバルの設定であり、データ・ソース単位の設定ではないことに注意してください。使用してい るいずれかのデータ・ソースに no の値が推奨されている場合は、値を no に設定します。使用しているすべて のデータ・ソースに yes の値が推奨されている場合は、値を yes に設定します。

### **デフォルト値**

TRUE

#### **有効な値**

TRUE | FALSE

### **compareCaseSensitive**

#### **説明**

compareCaseSensitive プロパティーは、Unica Campaign データ比較において英字の大/小文字 (UPPER と lower) を区別するかどうかを指定します。

値が FALSE の場合、Unica Campaign では、データ値の比較の際に大/小文字の違いが無視され、バイナリーの テキスト・データは大/小文字を区別しない方法でソートされます。英語データを使用する場合には、この設 定を強くお勧めします。

値が TRUE の場合、Unica Campaign は大/小文字を区別してデータ値を識別し、それぞれの文字の実際のバイ ナリー値比較を行います。英語以外のデータを使用する場合には、この設定を強くお勧めします。

## **デフォルト値**

FALSE

#### **有効な値**

TRUE | FALSE

## **lowerAllowsDate**

## **説明**

lowerAllowsDate プロパティーは、 LOWER データベース関数で DATE/DATETIME パラメーターが許可されるかどう か、その結果としてデータベースで操作を実行できるのか、Unica Campaign サーバーで操作を実行する必要 があるのかどうかを指定します。

データベースが SQL Server または Oracle の場合には、値を TRUE に設定します。これらのデータベースで は、LOWER 関数で DATE/DATETIME パラメーターを使用できます。

データベースが DB2® または Teradata の場合には、値を FALSE に設定します。これらのデータベースで は、LOWER 関数で DATE/DATETIME パラメーターの使用は許可されていません。

これは、グローバルの設定であり、データ・ソース単位の設定ではないことに注意してください。使用してい るいずれかのデータ・ソースに no の値が推奨されている場合は、値を no に設定します。使用しているすべて のデータ・ソースに yes の値が推奨されている場合は、値を yes に設定します。通常、顧客のサイトで使用さ れているデータベース・タイプは 1 つだけですが、複数のデータベース・タイプが使用されているインストー ル環境もあります。

#### **デフォルト値**

TRUE

#### **有効な値**

TRUE | FALSE

#### **substrAllowsDate**

**説明**

substrAllowsDate プロパティーは、 SUBSTR/SUBSTRING データベース関数で DATE/DATETIME パラメーターが許可さ れるかどうか、その結果としてデータベースで操作を実行できるのか、Unica Campaign サーバーで操作を実 行する必要があるのかどうかを指定します。

データベースが Oracle または Teradata の場合には、値を TRUE に設定します。これらのデータベースで は、SUBSTR/SUBSTRING 関数で DATE/DATETIME パラメーターを使用できます。

データベースが SQL Server または DB2® の場合には、値を FALSE に設定します。これらのデータベースで は、SUBSTR/SUBSTRING 関数で DATE/DATETIME パラメーターの使用は許可されていません。

これは、グローバルの設定であり、データ・ソース単位の設定ではないことに注意してください。使用してい るいずれかのデータ・ソースに no の値が推奨されている場合は、値を no に設定します。使用しているすべて のデータ・ソースに yes の値が推奨されている場合は、値を yes に設定します。

#### **デフォルト値**

TRUE

#### **有効な値**

TRUE | FALSE

### **ltrimAllowsDate**

**説明**

ltrimAllowsDate プロパティーは、 LTRIM データベース関数で DATE/DATETIME パラメーターが許可されるかどう か、その結果としてデータベースで操作を実行できるのか、Unica Campaign サーバーで操作を実行する必要 があるのかどうかを指定します。

データベースが SQL Server、Oracle、Teradata の場合には、値を TRUE に設定します。これらのデータベース では、LTRIM 関数で DATE/DATETIME パラメーターを使用できます。

データベースが DB2® の場合には、値を FALSE に設定します。このデータベースでは、LTRIM 関数で DATE/ DATETIME パラメーターの使用は許可されていません。

これは、グローバルの設定であり、データ・ソース単位の設定ではないことに注意してください。使用してい るいずれかのデータ・ソースに no の値が推奨されている場合は、値を no に設定します。使用しているすべて のデータ・ソースに yes の値が推奨されている場合は、値を yes に設定します。通常、顧客のサイトで使用さ れているデータベース・タイプは 1 つだけですが、複数のデータベース・タイプが使用されているインストー ル環境もあります。

#### **デフォルト値**

TRUE

#### **有効な値**

TRUE | FALSE

#### **rtrimAllowsDate**

**説明**

rtrimAllowsDate プロパティーは、 RTRIM データベース関数で DATE/DATETIME パラメーターが許可されるかどう か、その結果としてデータベースで操作を実行できるのか、Unica Campaign サーバーで操作を実行する必要 があるのかどうかを指定します。

データベースが SQL Server、Oracle、Teradata の場合には、値を TRUE に設定します。これらのデータベース では、RTRIM 関数で DATE/DATETIME パラメーターを使用できます。

データベースが DB2® の場合には、値を FALSE に設定します。このデータベースでは、RTRIM 関数で DATE/ DATETIME パラメーターの使用は許可されていません。

これは、グローバルの設定であり、データ・ソース単位の設定ではないことに注意してください。使用してい るいずれかのデータ・ソースに no の値が推奨されている場合は、値を no に設定します。使用しているすべて のデータ・ソースに yes の値が推奨されている場合は、値を yes に設定します。

TRUE

#### **有効な値**

TRUE | FALSE

## **likeAllowsDate**

**説明**

likeAllowsDate プロパティーは、LIKE データベース関数で DATE/DATETIME パラメーターが許可されるかどう か、その結果としてデータベースで操作を実行できるのか、Unica Campaign サーバーで操作を実行する必要 があるのかどうかを指定します。

データベースが SQL Server または Oracle の場合には、値を TRUE に設定します。これらのデータベースで は、LIKE 関数で DATE/DATETIME パラメーターを使用できます。

データベースが DB2® または Teradata の場合には、値を FALSE に設定します。これらのデータベースで は、LIKE 関数で DATE/DATETIME パラメーターの使用は許可されていません。

■ <u>注</u>: これはグローバルの設定で、データ・ソース単位の設定ではありません。使用しているいずれか のデータ・ソースに no の値が推奨されている場合は、値を no に設定します。使用しているすべての データ・ソースに yes の値が推奨されている場合は、値を yes に設定します。

### **デフォルト値**

TRUE

#### **有効な値**

TRUE | FALSE

#### **fileAllSpacesIsNull**

**説明**

fileAllSpacesIsNull プロパティーは、フラット・ファイル内のすべてのスペース値を NULL 値と見なすかどう かを指定することによって、Unica Campaign がマップ済みフラット・ファイル内の空フィールドをインター プリットする方法を指定します。

値が TRUE の場合、すべてのスペース値は NULL 値と見なされます。Unica Campaign は <field> is null のよう な照会を突き合わせますが、<field> = " などの照会では失敗します。

値が FALSE の場合、すべてのスペース値は NULL ではない空ストリングとして処理されます。Unica Campaign は <field> = "" のような照会を突き合わせますが、<field> is null などの照会では失敗します。

TRUE

#### **有効な値**

TRUE | FALSE

## Campaign | partitions | partition[n] | server | optimization

このカテゴリーのプロパティーは、Unica Campaign サーバーの各パーティションの最適化を制御します。

**注:** このカテゴリーは、Unica Optimize には関連しません。

## **maxVirtualMemory**

## **構成カテゴリー**

Campaign|partitions|partition[n]|server|optimization

#### **説明**

これはメモリーの内部ロックに使用され、一時ファイルとしてスワップされるのを防止します。

(80% x 使用可能メモリー) / (同時に実行されるフローチャートの予想数) と等しくなるように値を設定しま す。例:

サーバー上で使用可能な仮想メモリー = 32 GB 同時に実行されるフローチャートの数 = 10 設定する仮想メモリー = (80 % x 32) / 10 = 約 2.5 GB / フローチャート

## **デフォルト値**

128 (MB)

**maxVirtualMemory** は、グローバル構成設定です。特定のフローチャートの値をオーバーライドするには、フロー

チャートを編集モードで開き、**「管理」**メニュー から**「詳細設定」**を選択し、**「サーバー最適化」**タブを選択 し、**「Campaign による仮想メモリー使用量」**の値を選択します。

## **useInDbOptimization**

## **構成カテゴリー**

Campaign|partitions|partition[n]|server|optimization

## **説明**

このプロパティーは、 Unica Campaign が、Unica Campaign サーバーではなくデータベースで可能な限り多 くの操作の実行を試行するかどうかを指定します。

値を TRUE に設定することにより、フローチャートのパフォーマンスを向上させることができます。値が TRUE の場合、 Unica Campaign では ID リストのプルを可能な限り行わないようにします。

値が FALSE の場合、 Unica Campaign では、 Unica Campaign サーバーにある ID のリストが常時維持されま す。

## **デフォルト値**

FALSE

## **有効な値**

TRUE | FALSE

## **maxReuseThreads**

## **構成カテゴリー**

Campaign| partitions | partition[n] | server | optimization

### **説明**

このプロパティーは、サーバー・プロセス (unica\_acsvr) が再使用するためにキャッシュに入れるオペレー ティング・システム・スレッドの数を指定します。デフォルトでは、キャッシュは無効になっています。

スレッドの割り振りによって生じるオーバーヘッドを削減する場合や、アプリケーションの依頼に応じてス レッドを解放できないようにするオペレーティング・システムの場合には、キャッシュを使用するのがベス ト・プラクティスと言えます。

**maxReuseThreads** プロパティーがゼロ以外の値の場合、設定値を **MaxQueryThreads** の値以上にしなければ なりません。

## **デフォルト値**

0 (ゼロ)。キャッシュが無効になります

## **threadStackSize**

#### **構成カテゴリー**

Campaign|partitions|partition[n]|server|optimization

## **説明**

このプロパティーは、各スレッドのスタックに割り当てられるバイト数を決定します。このプロパティー は、HCL からの指示がある場合以外には変更しないでください。最小値は 128 K です。最大値は 8 MB です。

#### **デフォルト値**

1048576

## **tempTableDataSourcesForSegments**

## **構成カテゴリー**

Campaign|partitions|partition[n]|server|optimization

## **説明**

このプロパティーは、セグメント作成プロセスが永続セグメント一時テーブルを作成できるデータ・ソースの リストを定義します。コンマ区切りリストになります。デフォルトでは、このプロパティーはブランクです。

### **デフォルト値**

デフォルト値が定義されていません。

## **doNotCreateServerBinFile**

## **構成カテゴリー**

Campaign|partitions|partition[n]|server|optimization

## **説明**

パフォーマンスを向上させるには、このプロパティーを TRUE に設定します。このプロパティーが TRUE になっ ている場合、戦略セグメントは、Unica Campaign サーバーにバイナリー・ファイルを作成する代わりに、 データ・ソースにセグメント一時テーブルを作成します。セグメント化プロセス構成ダイアログで、一時テー ブルを収容するデータ・ソースを少なくとも 1 つ指定する必要があります。また、「AllowTempTables」プロパ ティーを TRUE に設定して、データ・ソースでの一時テーブルの作成を有効にすることも必要です。

#### **デフォルト値**

FALSE

#### **有効な値**

TRUE | FALSE

### **forceViewForPreOptDates**

### **構成カテゴリー**

Campaign|partitions|partition[n]|server|optimization

#### **説明**

デフォルト値 (TRUE) は、Optimize からオファーが割り当てられた「メール・リスト」プロセスで、パラメー ター化されたオファー属性ビューを強制的に作成します。値 FALSE は、メール・リストが少なくとも 1 つのパ ラメーター化されたオファー属性をエクスポートする場合にのみ、パラメーター化されたオファー属性ビュー を作成します。

この値を FALSE に設定すると、(ソースが最適化セッションである) 抽出プロセスから入力値を取得するよう構 成された「メール・リスト」プロセスが、パラメーター化された開始日と終了日がオファーに組み込まれてい る場合であっても、UA\_Treatment テーブルに対して EffectiveDate と ExpirationDate に NULL 値を書き込む 可能性があります。この場合は、TRUE に設定し直します。

TRUE

## **有効な値**

TRUE | FALSE

## **httpCompressionForResponseLength**

## **構成カテゴリー**

Campaign|partitions|partition[n]|server|optimization

#### **説明**

このプロパティーは、フローチャート固有のメッセージを対象に、Unica Campaign Web アプリケーションか らクライアント・ブラウザーへの HTTP 応答の圧縮を有効にしたり構成したりします。Unica Campaign Web アプリケーションは、このプロパティーをパーティションごとに 1 度だけ読み取ります。このプロパティーを 変更した場合、Web アプリケーションを再始動して、その変更を有効にする必要があります。

圧縮すると、HTTP を介して送信されるデータの量が減るので、ページ・ロードの時間や対話単位時間を改善 できます。

データの長さが httpCompressionForResponseLength の値 (KB 単位) 以上の応答はすべて圧縮の候補になります。 その他の応答はいずれも圧縮されません。

圧縮すると、ネットワーク転送は減りますが、サーバー・サイドのリソースは必要になります。したがって圧 縮は、データが大量で、使用可能なサーバー・サイドのリソースが十分ある場合のみ意味があります。ネット ワーク遅延が発生して大量のデータ転送が低速になることがよくある場合は、特定の量のデータのロードに要 する時間の長さを分析することができます。例えば、HTTP 要求の一部のサイズが 100 KB 未満だが、ほとん どは 300 KB から 500 KB の間だと仮定します。この場合、このプロパティーの値を大きくして 500 KB にし、 サイズが 500 KB 以上の応答のみ圧縮されるようにします。

圧縮を無効にするには、値を 0 に設定します。

## **デフォルト値**

100 (KB)

## **有効な値**

0 (圧縮は無効) 以上

#### **cacheSystemDSQueries**

## **構成カテゴリー**

Campaign|partitions|partition[n]|server|optimization

## **説明**

パフォーマンスを向上させるには、この値を TRUE に設定します。TRUE に設定すると、このプロパティー は、照会結果をキャッシュに入れることで、Unica Campaign システム・テーブルに対して照会が何度も実行 されないようにします。FALSE に設定すると、照会の結果はキャッシュに入れられません。

## **デフォルト値**

TRUE

### **有効な値**

TRUE | FALSE

## Campaign | partitions | partition[n] | server | logging

このカテゴリーのプロパティーは、Unica Campaign サーバーの、指定されたパーティションのフローチャート・ロギング 動作に影響を与えます。

## **enableWindowsEventLogging**

#### **説明**

このプロパティーは、Windows™ イベント・ログに対する Unica Campaign サーバー・ロギングを有効にする か無効にするかを指定します。

値が TRUE の場合、Windows™ イベント・ログへのロギングが有効になります。

値が FALSE の場合、Windows™ イベント・ログへのロギングは無効であり、**windowsEventLoggingLevel** およ び **windowsEventLoggingCategory** の設定は無視されます。

**重要:** Windows™ イベント・ロギングが原因で、フローチャートの実行に問題が発生する可能性があり ます。技術サポートから指示されない限り、このフィーチャーを有効にしないでください。

## **デフォルト値**

FALSE

#### **有効な値**

TRUE | FALSE

## **logFileBufferSize**

## **構成カテゴリー**

Campaign|partitions|partition[n]|server|logging

## **説明**

このプロパティーは、**keepFlowchartLogOpen** が TRUE の場合に使用されます。ログに書き込まれる前に、 バッファーに送られるメッセージの数を示す値を指定します。値が 1 の場合、すべてのログメッセージは即時 にファイルに書き込まれ、バッファリングは事実上無効になりますが、パフォーマンスに悪影響があります。

**keepFlowchartLogOpen** が FALSE の場合には、このプロパティーは無視されます。

## **デフォルト値**

5

### **keepFlowchartLogOpen**

#### **構成カテゴリー**

Campaign|partitions|partition[n]|server|logging

#### **説明**

このプロパティーは、ログ・ファイルに行が書き込まれるたびに、フローチャート・ログ・ファイルを Unica Campaign が開いて閉じるかどうかを指定します。

値 TRUE は、リアルタイムの対話式フローチャートのパフォーマンスを向上する可能性があります。値が TRUE の場合、Unica Campaign はフローチャート・ログ・ファイルを一度だけ開き、フローチャート・サーバー・ プロセスの終了時に閉じます。TRUE の値を使用する副作用としては、ログに記録されたばかりのメッセージ がログ・ファイルにただちに表示されないことがあります。Unica Campaign がログ・メッセージをファイル にフラッシュするのは、内部バッファーが満杯になったか、ログ・メッセージ数が logFileBufferSize プロパ ティーの値と等しくなった場合だけであるためです。

値が FALSE の場合、Unica Campaign はフローチャート・ログ・ファイルを開いてから閉じます。

### **デフォルト値**

FALSE

#### **有効な値**

TRUE | FALSE

### **logProcessId**

#### **構成カテゴリー**

Campaign|partitions|partition[n]|server|logging

## **説明**

このプロパティーは、 Unica Campaign サーバー・プロセスのプロセス ID (PID) をログ・ファイルに組み込む かどうかを制御します。

値が TRUE の場合、 プロセス ID はログに記録されます。
値が FALSE の場合には、プロセス ID は記録されません。

### **デフォルト値**

TRUE

### **有効な値**

TRUE | FALSE

### **logMaxBackupIndex**

### **構成カテゴリー**

Campaign|partitions|partition[n]|server|logging

#### **説明**

このプロパティーは、Unica Campaign サーバーのバックアップ・ログ・ファイルのうち最も古いものが削除 される前に保持されるバックアップ・ログ・ファイルの数を指定します。

値が 0 (ゼロ) の場合、バックアップ・ファイルは作成されず、logFileMaxSize プロパティーで指定されたサイ ズに達するとログ・ファイルは切り捨てられます。

ゼロより大きい値である n の場合、ファイル {File.1, ..., File.n-1} は {File.2, ..., File.n} に名前変更されます。 また File は File.1 と名前変更されて閉じられます。次のログ出力を受信する場合に備え、新しい File が作成 されます。

#### **デフォルト値**

1(バックアップ・ログ・ファイルが1つ作成されます)

#### **loggingCategories**

### **構成カテゴリー**

Campaign|partitions|partition[n]|server|logging

#### **説明**

このプロパティーは、 Unica Campaign サーバーのフローチャート・ログ・ファイルに書き込まれるメッセー ジのカテゴリーを指定します。このプロパティーは、選択したすべてのカテゴリーを対象にログに記録する メッセージの重大度を判別する **loggingLevels** と連動します。

コンマ区切りリストに 1 つ以上のカテゴリーを指定します。すべてのカテゴリーをログに記録することを簡単 に指示するには、ALL を使用します。

指定した値により、すべてのフローチャートを対象にデフォルトでログに記録されるイベントが判別されま す。ユーザーは、編集対象のフローチャートを開き、**「オプション」 > 「ログ・オプション」**を選択して、デ フォルトの選択内容をオーバーライドできます。下記では、各構成値の後に、対応するログ・オプションを括 弧の中に示します。

ALL.

#### **有効な値**

### ALL

```
BAD_ORDER (ID の順序付けのエラーのログ)
CELL_ACCESS (セル・レベルの操作)
CONFIG (実行開始時の構成設定のログ)
DATA_ERRORS (データ変換エラーのログ)
DBLOAD (外部 DB ローダーの操作)
FILE_ACCESS (ファイル操作)
GENERAL (その他)
COMMANDS (外部インターフェース)
MEMORY (メモリー割り振り)
PROCRUN (プロセスの実行)
QUERY (ユーザー・テーブルに対する照会の発行)
SORT (データのソートの進行状況のログ)
SYSQUERY (システム・テーブルに対する照会の発行)
TABLE_ACCESS (テーブル・レベルの操作)
TABLE_MAPPING (実行開始時のテーブル・マッピング情報のログ)
TABLE_IO (データ入出力プロセスのログ)
WEBPROC (Web サーバー・インターフェース)
```
## **loggingLevels**

### **構成カテゴリー**

Campaign|partitions|partition[n]|server|logging

### **説明**

**loggingLevels** プロパティーは、重大度に基づいて、Unica Campaign サーバー・ログ・ファイルに書き込む詳 細度を制御します。

### **デフォルト値**

MEDIUM

#### **有効な値**

LOW: 最も低い詳細度 (最も重大なエラーのみ) を表します。 MEDIUM HIGH ALL: トレース・メッセージを含み、主に診断を目的としています。 ■ 注: 構成およびテストの際には、**loggingLevels** を ALL に設定するとよいかもしれません。この値にす ると大量のデータが生成されるので、実稼働操作にはお勧めできない場合があります。ロギング・レ ベルをデフォルトより高く設定すると、パフォーマンスに悪影響が及ぶ可能性があります。

**「ツール」 > 「ログ・オプション」**を使用して、フローチャート内からこれらの設定を調整できます。

## **windowsEventLoggingCategories**

### **構成カテゴリー**

Campaign|partitions|partition[n]|server|logging

#### **説明**

このプロパティーは、Unica Campaign サーバーの Windows™ イベント・ログに書き込まれるメッセージのカ テゴリーを指定します。このプロパティーは、すべての選択したカテゴリーの重大度に基づいてログに記録す るメッセージを判別する **windowsEventLoggingLevels** と連動します。

複数のカテゴリーをコンマ区切りリストで指定できます。カテゴリー all を使用すると、すべてのロギング・ カテゴリーを素早く指定できます。

### **デフォルト値**

ALL

### **有効な値**

ALL BAD\_ORDER CELL\_ACCESS CONFIG DATA\_ERRORS DBLOAD FILE\_ACCESS 一般 COMMANDS MEMORY PROCRUN QUERY SORT SYSQUERY TABLE\_ACCESS TABLE\_MAPPING TABLE\_IO WEBPROC

### **logFileMaxSize**

### **構成カテゴリー**

Campaign|partitions|partition[n]|server|logging

### **説明**

このプロパティーは、Unica Campaign サーバー・ログ・ファイルに許可されるバイト単位の最大サイズを指 定します。このサイズに達すると、バックアップ・ファイルにロールオーバーされます。

### **デフォルト値**

10485760 (10 MB)

### **windowsEventLoggingLevels**

## **構成カテゴリー**

Campaign|partitions|partition[n]|server|logging

### **説明**

このプロパティーは、 Unica Campaign サーバーの Windows™ イベント・ログに書き込む詳細度を重大度に基 づいて制御します。

### **デフォルト値**

MEDIUM

#### **有効な値**

LOW: 最も低い詳細度 (最も重大なエラーのみ) を表します。 MEDIUM HIGH ALL: トレース・メッセージを含み、診断を目的としています。

## **enableLogging**

## **構成カテゴリー**

Campaign|partitions|partition[n]|server|logging

### **説明**

このプロパティーは、 Unica Campaign サーバー・ロギングをセッション始動時に有効にするかどうかを指定 します。

値が TRUE の場合、ロギングが有効になります。

値が FALSE の場合、ロギングは無効です。

### **デフォルト値**

TRUE

### **有効な値**

TRUE | FALSE

#### **AllowCustomLogPath**

### **構成カテゴリー**

Campaign|partitions|partition[n]|server|logging

#### **説明**

このプロパティーを使用すると、ユーザーは、実行時にフローチャート固有のロギング情報を生成する 各フローチャートのログ・パスを変更できます。デフォルトでは、フローチャートのログ・ファイルは Campaign\_home/partitions/partition\_name/logs に保存されます。

TRUE に設定すると、ユーザーは、ユーザー・インターフェースを使用して、あるいは unica\_svradm を使用して フローチャートを実行する際に、パスを変更できるようになります。

FALSE に設定すると、ユーザーは、フローチャート・ログ・ファイルの書き込み先のパスを変更できなくなり ます。

#### **デフォルト値**

FALSE

### **有効な値**

TRUE | FALSE

## Campaign | partitions | partition[n] | server | flowchartRun

このカテゴリーのプロパティーは、Unica Campaign スナップショットのエクスポートで許容されるエラー数、フロー チャートの保存時に保存されるファイル、およびテスト実行の最上位プロセスごとの最大 ID 数を指定します。

#### **maxDataErrorsAllowed**

#### **説明**

maxDataErrorsAllowed プロパティーは、Unica Campaign スナップショットのエクスポートで許容されるデータ 変換エラーの最大数を指定します。

### **デフォルト値**

0 (ゼロ)。エラーは許容されません。

#### **saveRunResults**

#### **説明**

このプロパティーを使用すると、Unica Campaign フローチャートの実行結果を一時フォルダーやデータベー ス一時テーブルに保存できます。フローチャートの編集時に**「管理」 > 「詳細設定」**を使用して、個々のフ ローチャートに対するオプションを調整できます。

保存することが必要な成果物を作成するフローチャートの場合、**saveRunResults** を TRUE に設定しなければな りません。例えば、**セグメント化**プロセスを含むフローチャートがある場合、実行結果を保存しなければなり ません。実行結果を保存しないと、戦略的セグメントは永続しません。

値が TRUE の場合には、フローチャート (アンダースコアー) ファイルが保存され、**useInDbOptimization** を使用 するとデータベース一時テーブルが永続します。

値が FALSE の場合、保存されるのは .ses ファイルだけです。したがって、フローチャートを再ロードしても 中間結果は表示できません。

Unica Campaign は一時ディレクトリー内に多数の一時ファイルを作成するので、ファイル・システムの使用 率が高くなることがあり、いっぱいになることさえあります。このプロパティーを FALSE に設定すると、フ ローチャートの実行の完了後にこれらのファイルがクリーンアップされます。しかし、FALSE の設定を使用す ると、フローチャートを一部だけ実行することはできなくなるので、常に適しているとは限りません。

ディスク・スペースを節約するには、独自のスクリプトを作成して一時フォルダー内のファイルを削除する ことができますが、現在実行中のフローチャートに関するファイルは決して削除しないでください。フロー チャートが失敗ないようにするには、当日更新または作成された一時フォルダーからファイルを決して削除し ないでください。保守の目的で、まる 2 日以上経過した一時フォルダーからファイルを削除できます。

#### **デフォルト値**

#### TRUE

#### **有効な値**

TRUE | FALSE

#### **testRunDefaultSize**

**説明**

testRunDefaultSize プロパティーは、Unica Campaign テスト実行における最上位プロセスごとの最大 ID 数の デフォルトを指定します。値が 0 (ゼロ) の場合、ID 数に制限はありません。

#### **デフォルト値**

0 (ゼロ)

## Campaign | partitions | partition[n] | server | profile

このカテゴリーのプロパティーは、数値およびテキスト値のプロファイル作成時に Unica Campaign で作成される最大カテ ゴリー数を指定します。

#### **profileMaxTextCategories**

### **説明**

profileMaxTextCategories プロパティーと profileMaxNumberCategories プロパティーは、テキスト値と数値のプ ロファイル作成時に Unica Campaign で作成される最大カテゴリー数をそれぞれ指定します。

ユーザーに表示される bin 数の設定 (ユーザー・インターフェースで変更可能です) によって、これらの値は異 なります。

## **デフォルト値**

1048576

### **profileMaxNumberCategories**

#### **説明**

```
profileMaxNumberCategories プロパティーと profileMaxTextCategories プロパティーは、数値とテキスト値のプ
ロファイル作成時に Unica Campaign で作成される最大カテゴリー数をそれぞれ指定します。
```

```
ユーザーに表示される bin 数の設定 (ユーザー・インターフェースで変更可能です) によって、これらの値は異
なります。
```
## **デフォルト値**

1024

## Campaign | partitions | partition[n] | server | internal

このカテゴリーのプロパティーは、選択された Unica Campaign パーティションの統合設定と internalID の制限を指定しま す。Unica Campaign のインストール済み環境に複数のパーティションがある場合は、反映させるパーティションごとにこ れらのプロパティーを設定します。

### **internalIdLowerLimit**

### **構成カテゴリー**

Campaign|partitions|partition[n]|server|internal

**説明**

internalIdUpperLimit プロパティーと internalIdLowerLimit プロパティーは、Unica Campaign 内部 ID を指定 の範囲に制限します。指定された値も範囲に含まれます。すなわち、Unica Campaign は、上限値と下限値の 両方を使用できます。

### **デフォルト値**

0 (ゼロ)

### **internalIdUpperLimit**

### **構成カテゴリー**

Campaign|partitions|partition[n]|server|internal

### **説明**

internalIdUpperLimit プロパティーと internalIdLowerLimit プロパティーは、Unica Campaign 内部 ID を指定 の範囲に制限します。指定された値も範囲に含まれます。すなわち、Unica Campaign は、上限値と下限値の 両方を使用できます。Unica Collaborate がインストールされている場合は、この値を 2147483647 に設定して ください。

### **デフォルト値**

4294967295

### **deliverInstalled**

#### **構成カテゴリー**

Campaign|partitions|partition[n]|server|internal

#### **説明**

Unica Deliver がインストールされていることを示します。「はい」を選択すると、Unica Deliver 機能が Unica Campaign インターフェースで使用できます。

Unica Deliver インストーラーは、 インストールのデフォルトのパーティションに関してこのプロパティー を「はい」に設定します。Unica Deliver をインストールした追加パーティションについては、このプロパティー を手動で構成する必要があります。

#### **デフォルト値**

いいえ

### **有効な値**

はい | いいえ

### **interactInstalled**

#### **構成カテゴリー**

Campaign|partitions|partition[n]|server|internal

### **説明**

Unica Interact 設計時環境をインストール後、この構成プロパティーを「はい」に設定し、Unica Campaign で Unica Interact 設計時環境を有効にしてください。

Unica Interact がインストールされていない場合、 「いいえ」に設定してください。このプロパティーを「いい え」設定しても、Unica Interact メニューとオプションがユーザー・インターフェースから削除されることはあ りません。メニューとオプションを削除するには、configTool ユーティリティーを使用して Unica Interact を 手動で登録抹消しなければなりません。

### **デフォルト値**

no

#### **有効な値**

yes | no

### **可用性**

このプロパティーは、Unica Interact がインストールされている場合のみ適用可能です。

### **MO\_UC\_integration**

### **構成カテゴリー**

Campaign|partitions|partition[n]|server|internal

### **説明**

**「プラットフォーム」**構成設定で統合が有効な場合、このパーティションで Unica Plan との統合を有効にし ます。詳しくは、「Unica Plan および Unica Campaign 統合ガイド」を参照してください。

#### **デフォルト値**

いいえ

#### **有効な値**

はい | いいえ

## **MO\_UC\_BottomUpTargetCells**

### **構成カテゴリー**

Campaign|partitions|partition[n]|server|internal

#### **説明**

**MO\_UC\_integration** が有効な場合、このパーティションのターゲット・セル・スプレッドシートについて、ボ トムアップのセルを許可します。「はい」に設定すると、トップダウンとボトムアップの両方のターゲット・セ ルが表示されますが、ボトムアップ・ターゲット・セルは読み取り専用です。詳しくは、「Unica Plan および Unica Campaign 統合ガイド」を参照してください。

## **デフォルト値**

いいえ

#### **有効な値**

はい | いいえ

### **Legacy\_campaigns**

### **構成カテゴリー**

Campaign|partitions|partition[n]|server|internal

### **説明**

このパーティションで、Unica Plan と Unica Campaign が統合される前に作成されたキャンペーンへのアクセ スを有効にします。**MO\_UC\_integration** が「はい」に設定されている場合のみ、適用されます。レガシー・キャ ンペーンには、Unica Campaign7.x で作成され、Plan 7.x プロジェクトにリンクされたキャンペーンも含まれ ます。詳しくは、「Unica Plan および Unica Campaign 統合ガイド」を参照してください。

### **デフォルト値**

いいえ

#### **有効な値**

はい | いいえ

## **Unica Plan- オファー統合**

### **構成カテゴリー**

Campaign|partitions|partition[n]|server|internal

#### **説明**

このパーティションで **MO\_UC\_integration** が有効な場合、 このパーティションで Unica Plan を使用してオ ファー・ライフサイクル管理タスクを実行できるようにします。**「プラットフォーム」**構成設定でオファー統 合を有効にする必要があります。詳しくは、「Unica Plan および Unica Campaign 統合ガイド」を参照してく ださい。

### **デフォルト値**

いいえ

#### **有効な値**

はい | いいえ

#### **UC\_CM\_integration**

### **構成カテゴリー**

Campaign|partitions|partition[n]|server|internal

### **説明**

Unica Campaign パーティションで Digital Analytics オンライン・セグメント統合を有効にします。この値 を「はい」に設定すると、フローチャート内の選択プロセス・ボックスに入力として**「Digital Analytics セグ メント」**を選択するオプションが表示されます。パーティションごとに Digital Analytics 統合を構成するに は、**「設定」>「構成」>「Unica Campaign | partitions | partition[n] | Coremetrics」**を選択します。

### **デフォルト値**

いいえ

#### **有効な値**

はい | いいえ

### **linkInstalled**

### **構成カテゴリー**

Campaign|partitions|partition[n]|server|internal

### **説明**

Link がインストールされていることを示します。「はい」 を選択すると、 「リンク接続の管理」 機能が Unica Campaign インターフェースで利用できます。インストーラーは、Link インストールのデフォルト・ パーティションに対してこのプロパティーを「いいえ」に設定します。Link をインストールした追加パーティ ションについては、このプロパティーを手動で構成する必要があります。

#### **デフォルト値**

いいえ

#### **有効な値**

はい | いいえ

### **numRowsReadToParseDelimitedFile**

### **構成カテゴリー**

Campaign|partitions|partition[n]|server|internal

#### **説明**

このプロパティーは、区切り記号付きファイルをユーザー・テーブルとしてマッピングする場合に使用しま す。このプロパティーは、スコア・プロセス・ボックスで IBM SPSS Modeler Advantage Enterprise Marketing Management Edition からスコア出力ファイルをインポートする際にも使用されます。区切り記号付きファイ ルをインポートまたはマップするには、Unica Campaign でファイルを解析して、列、データ型 (フィールド・ タイプ)、列幅 (フィールド長) を識別する必要があります。

デフォルト値の 100 は、区切り記号付きファイル内の最初の 50 行と最後の 50 行の項目を Unica Campaignで 調べることを意味します。 Unica Campaign は次に、これらの項目内で検出された最大値に基づいてフィール ド長を割り当てます。ほとんどの場合、フィールド長を決定するにはデフォルト値で十分です。しかし、区切 り記号付きファイルが非常に大きい場合、後のフィールドが Unica Campaign で計算された推定の長さを超過 することがあり、それによってフローチャートの実行時にエラーが生じることがあります。したがって、非常 に大きなファイルをマップする場合、この値を大きくして、Unica Campaign で調べる行項目の数を増やすこ とができます。例えば、値を 200 にすると、Unica Campaign でファイルの最初の 100 行の項目と最後の 100 行の項目が調べられます。

値を 0 にすると、ファイル全体が調べられます。通常、最初と最後の数行を読み取っても長さを識別できない 可変データ幅のフィールドがあるファイルをインポートまたはマッピングする場合に限り、これが必要になり ます。非常に大きなファイルでファイル全体を読み取ると、テーブル・マッピングとスコア・プロセス・ボッ クスの実行に必要な処理時間が長くなることがあります。

100

## **有効な値**

0 (すべての行) または任意の正整数

## Campaign | partitions | partition[n] | server | fileDialog

このカテゴリーのプロパティーは、Unica Campaign の入力および出力のデータ・ファイルのデフォルトのディレクトリー を指定します。

## **defaultOutputDirectory**

### **説明**

defaultOutputDirectory プロパティーは、「Unica Campaign File Selection」ダイアログを初期設定するた めに使用するパスを指定します。defaultOutputDirectory プロパティーは、出力データ・ファイルが Unica Campaign にマップされる際に使用されます。値を指定しないと、パスは環境変数 UNICA\_ACDFDIR から読み取 られます。

### **デフォルト値**

デフォルト値が定義されていません。

### **defaultInputDirectory**

### **説明**

defaultInputDirectory プロパティーは、「Unica Campaign File Selection」ダイアログを初期設定するた めに使用するパスを指定します。defaultInputDirectory プロパティーは、入力データ・ファイルが Unica Campaign にマップされる際に使用されます。値を指定しないと、パスは環境変数 UNICA\_ACDFDIR から読み取 られます。

### **デフォルト値**

デフォルト値が定義されていません。

## Campaign | partitions | partition[n] | offerCodeGenerator

このカテゴリーのプロパティーは、オファー・コード・ジェネレーター、およびターゲット・セル・スプレッドシートのセ ルにコンタクト・プロセスを割り当てる際に使用するセル・コード・ジェネレーターのクラス、クラスパス、構成ストリン グを指定します。

## **offerCodeGeneratorClass**

**説明**

offerCodeGeneratorClass プロパティーは、オファー・コード・ジェネレーターとして使用するクラス Unica Campaign の名前を指定します。クラスは、パッケージ名で完全修飾する必要があります。

表示のために改行が追加されています。

com.unica.campaign.core.codegenerator.samples. ExecutableCodeGenerator

### **offerCodeGeneratorConfigString**

### **説明**

offerCodeGeneratorConfigString プロパティーは、オファー・コード・ジェネレーターのプラグインが Unica Campaign によってロードされる際にそのプラグインに渡されるストリングを指定します。デフォルトで は、ExecutableCodeGenerator (Unica Campaign に同梱) によってこのプロパティーが使用され、実行する実行 可能プログラムのパス (Unica Campaign アプリケーションのホーム・ディレクトリーへの相対パス) が示され ます。

### **デフォルト値**

./bin

#### **defaultGenerator**

**説明**

defaultGenerator プロパティーは、セル・コードのジェネレーターを指定します。セル・コードはコンタク ト・スタイル・プロセス・ボックスに表示され、ターゲット制御スプレッドシートのセルにセルを割り当て るのに使用されます。ターゲット制御スプレッドシートは、キャンペーンとフローチャートにおけるセルとオ ファーのマッピングを管理します。

#### **デフォルト値**

uacoffercodegen.exe

#### **offerCodeGeneratorClasspath**

### **説明**

offerCodeGeneratorClasspath プロパティーは、オファー・コード・ジェネレーターとして使用するクラス Unica Campaign のパスを指定します。絶対パスでも相対パスでも構いません。

パスの末尾がスラッシュ (UNIX™ の場合はスラッシュ /、Windows™ の場合には \ ) になっていると、Unica Campaign では、 使用すべき Java™ プラグイン・クラスが含まれるディレクトリーのパスだと見なされま す。パスの末尾がスラッシュではないと、Unica Campaign では、Java™ クラスが含まれる jar ファイルの名 前と見なされます。

相対パスの場合には、Unica Campaign アプリケーションのホーム・ディレクトリーに対して相対であると Unica Campaign は見なします。

### **デフォルト値**

```
codeGenerator.jar (Campaign.war ファイルにパッケージ)
```
# Campaign | partitions | partition[n] | UBX

これらのプロパティーは、 Unica Campaign、 Engage、および UBX が統合されている場合に、それらの製品間の認証と データ交換を制御します。

これらのプロパティーを使用するには、**「設定」 > 「構成」**を選択します。Unica Campaign のインストール済み環境に複 数のパーティションがある場合は、統合を使用するパーティションごとにこれらのプロパティーを設定します。

### **API URL**

### **説明**

UBX サーバー API URL を指定します。

## **UBX エンドポイント許可キーのデータ・ソース (Data Source for UBX Endpoint Authorization key)**

### **説明**

Unica Campaign の登録済みエンドポイントの許可キーが含まれているデータ・ソース名を指定します。例え ば、UBX\_DS。

### **Platform User with Data Sources for UBX Credentials**

### **説明**

構成プロパティー**「Data Source for UBX Endpoint Authorization key」**で指定した名前のデータ・ソースが含 まれている Platform ユーザー名を指定します。

## **Use proxy for API URL**

### **説明**

UBX 接続にプロキシー・サーバーを使用する場合に決めます。「はい」を選択した場合は、プロキシー・サー バーの詳細を「Campaign」>「proxy」の下で構成します。

## Campaign | partitions | partition[n] | UBX | Event Download Schedule

これらのプロパティーは、イベントを UBX から Unica Campaign にダウンロードする時刻を指定します。

これらのプロパティーを使用するには、**「設定」 > 「構成」**を選択します。Unica Campaign のインストール済み環境に複 数のパーティションがある場合は、統合を使用するパーティションごとにこれらのプロパティーを設定します。

### **Event Download Enabled**

## **説明**

```
UBX のイベントを Unica Campaign システム・スキーマのイベント・テーブルにダウンロードするかどうかを
決定します。
```
### **デフォルト値**

いいえ

### **有効な値**

はい、いいえ

### **runOnceADay**

### **説明**

ダウンロードを日次で行うかどうかを決定します。sleepIntervalInMinutes プロパティーを指定すると、繰り 返し実行することができます。

### **sleepIntervalInMinutes**

### **説明**

もう一度ダウンロードを実行するまで待機する分数を指定します。この値は、runOnceADay を「いいえ」に 設定した場合に使用します。

### **startTime**

#### **説明**

runOnceADay を「はい」に設定した場合は、このプロパティーでイベントのダウンロードの開始時刻を指定 します。

## Campaign|partitions|partition[n]|Kafka|Journey

このカテゴリーには、選択したパーティションの Journey で使用される Kafka を構成するプロパティーが含まれています。

### **KafkaBrokerURL**

#### **説明**

Journey アプリケーションで使用されている Kafka サーバー。例えば、IP-0A862D46:9092

### **CommunicationMechanism**

#### **説明**

Kafka サーバーに接続するための接続メカニズムを指定します。

### **可能な値:**

SASL\_PLAINTEXT\_SSL - これは、ユーザー名/パスワードと SSL を有効にして Kafka に接続するために使用し ます。

NO\_SASL\_PLAINTEXT\_SSL - これは、認証も SSL もなしで Kafka に接続するために使用します。

SASL\_PLAINTEXT - これは、ユーザー名とパスワードのみで Kafka に接続するために使用します。

SSL - これは、ユーザー名/パスワードは指定しないものの SSL を使用して Kafka に接続するために使用しま す。

NO\_SASL\_PLAINTEXT\_SSL

## **KafkaKeyFile**

### **説明**

接続メカニズムが SSL を使用している場合は、クライアント・キー・ファイルを指定します。例: /opt/Unica/ Kafkakeys/client\_key.pem

### **KafkaCertificateFile**

### **説明**

接続メカニズムが SSL を使用している場合は、証明書ファイルを指定します。例: /opt/Unica/Kafkakeys/ client\_cert.pem

### **CertificateAuthorityFile**

### **説明**

Kafka サーバーの署名証明書で、接続メカニズムが SSL を使用している場合に必要です。例 - /opt/Unica/ Kafkakeys/ca-cert

### **UserForKafkaDataSource**

#### **説明**

Marketing Platform ユーザーには、ユーザー名/パスワードでの接続中に Kafka のデータ・ソース資格情報が 含まれています。

### **KafkaDataSource**

### **説明**

Kafka ユーザー資格情報が含まれているデータ・ソース。

### **TopicName**

#### **説明**

Campaign がデータを Journey にプッシュできるように Journey で指定されるトピック。

### **デフォルト値:**

STREAMING\_IMPORT

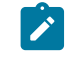

<mark>♪</mark> 注: これは変更しないでください。変更すると、Journey で使用されていない Kafka トピックにデータが送信される ようになります。

## Campaign | partitions | partition[n] | Link

このカテゴリーには、選択したパーティションのリンクを構成するプロパティーが含まれています。

### **LinkConnectionURL**

### **説明**

この構成パラメーターは、リンク接続 URL を指定するために使用されます。Campaign アプリケーションは この URL を使用して、接続/アクションの詳細を取得します。

## **アプリケーション**

### **説明**

リンクで使用されているアプリケーション名。例えば、Unica Campaign で使用している場合の「キャンペー ン」

### **AsmUserForLinkCredentials**

### **説明**

Unica Link 資格情報データ・ソースを保管する Marketing Platform ユーザー。

## **DataSourceWithLinkCredentials**

### **説明**

LinkConnectionURL での認証に使用するユーザー名とパスワードを保持するデータ・ソース名

### **LinkProjectName**

### **説明**

Unica Link で構成された Campaign プロジェクト名。このプロジェクトには、認証、フィールド・マッピング URL などの Campaign 構成が含まれます。

## **アプリケーション**

### **説明**

この構成パラメーターは、リンク接続 URL を指定するために使用されます。Campaign アプリケーションは この URL を使用して、接続/アクションの詳細を取得します。

### **LinkSharedLocation**

### **説明**

Campaign リスナー・マシン上のロケーション 。これは、「HIPRestServerSharedLocation」で言及されてい るパス上の HIP REST サーバーにマウントされている必要があります。

### **LinkRuntimeServerURL**

### **説明**

Link ランタイム (HIP REST) サーバー URL。

# Campaign | monitoring

このカテゴリーのプロパティーは、操作モニター機能を有効にするかどうか、操作モニター・サーバーの URL、および キャッシング動作を指定します。操作モニター機能ではアクティブなフローチャートが表示されて、それらを制御できま す。

### **cacheCleanupInterval**

**説明**

cacheCleanupInterval プロパティーは、フローチャート・ステータス・キャッシュの自動クリーンアップ間隔 を秒単位で指定します。

Unica Campaign バージョン 7.0 より前のバージョンでは、このプロパティーは使用できません。

### **デフォルト値**

600 (10 分)

#### **cacheRunCompleteTime**

#### **説明**

cacheRunCompleteTime プロパティーは、完了済み実行タスクがキャッシュに入れられて、「モニター」ページ に表示される期間を分単位で指定します。

Unica Campaign バージョン 7.0 より前のバージョンでは、このプロパティーは使用できません。

#### **デフォルト値**

4320

### **monitorEnabled**

### **説明**

monitorEnabled プロパティーは、モニター機能を有効にするかどうかを指定します。

Unica Campaign バージョン 7.0 より前のバージョンでは、このプロパティーは使用できません。

#### **デフォルト値**

FALSE

#### **有効な値**

TRUE | FALSE

### **serverURL**

#### **説明**

「Campaign」>「モニター」>「serverURL」プロパティーは、操作モニター・サーバーの URL を指定します。これは 必須設定で、操作モニター・サーバー URL がデフォルト以外の場合には、値を変更してください。

Unica Campaign が Secure Sockets Layer (SSL) 通信を使用するように構成されている場合には、HTTPS を使用するようにこのプロパティーの値を設定します。例:serverURL=https://host:SSL\_port/Campaign/ OperationMonitor ここで、それぞれの意味は次のとおりです。

• host は、Web アプリケーションがインストールされているマシンの名前または IP アドレスです。 • SSL\_Port は Web アプリケーションの SSL ポートです。

URL が https で始まることに注意してください。

#### **デフォルト値**

http://localhost:7001/Campaign/OperationMonitor

#### **monitorEnabledForInteract**

#### **説明**

TRUE に設定すると、Unica Campaign JMX コネクター・サーバーが Unica Interact で使用可能になりま す。Unica Campaign には JMX セキュリティーはありません。

FALSE に設定すると、Unica Campaign JMX コネクター・サーバーに接続できません。

この JMX モニターは、Unica Interact コンタクトとレスポンスの履歴モジュール専用です。

#### **デフォルト値**

FALSE

#### **有効な値**

TRUE | FALSE

### **可用性**

このプロパティーは、Unica Interact をインストールしてある場合のみ適用可能です。

#### **protocol**

### **説明**

monitorEnabledForInteract が「はい」に設定されている場合、Unica CampaignJMX コネクター・サーバーの リスニング・プロトコルです。

この JMX モニターは、Unica Interact コンタクトとレスポンスの履歴モジュール専用です。

JMXMP

### **有効な値**

JMXMP | RMI

### **可用性**

このプロパティーは、Unica Interact をインストールしてある場合のみ適用可能です。

### **port**

#### **説明**

```
monitorEnabledForInteract が「はい」に設定されている場合、Unica CampaignJMX コネクター・サーバーの
リスニング・ポートです。
```
この JMX モニターは、Unica Interact コンタクトとレスポンスの履歴モジュール専用です。

### **デフォルト値**

2004

### **有効な値**

1025 から 65535 までの整数。

### **可用性**

このプロパティーは、Unica Interact をインストールしてある場合のみ適用可能です。

# Campaign | ProductReindex

オファーの作成者は、対象のオファーと関連付ける製品を指定できます。オファーと関連付けることのできる製品リストが 変更される場合、オファー/製品の関連付けを更新する必要があります。Unica Campaign > ProductReindex カテゴリーのプ ロパティーは、その更新頻度、および最初に更新を実行する時刻を指定します。

#### **startTime**

**説明**

startTime プロパティーは、オファー/製品の関連付けが最初に更新される時刻を指定します。最初の更新日付 は Unica Campaign サーバーを始動した後の日付となり、その後の更新は間隔パラメーターで指定した間隔で 行われます。HH:mm:ss という形式で、24 時間クロックが使用されます。

Unica Campaign を初めて始動する場合、以下の規則に従って、startTime プロパティーが使用されます。

- · startTime で指定される時刻が将来の場合、最初のオファー/製品関連付けの更新は現在の startTime の 日付で行われます。
- startTime が現在の日付で既に過ぎている場合、最初の更新は翌日の startTime か、現在時刻から間隔分 経過した時刻のどちらか早い時刻に行われます。

12:00:00 (正午)

### **間隔**

**説明**

間隔プロパティーは、オファー/製品の関連付けの更新間隔を分単位で指定します。更新は、Unica Campaign サーバーを開始した後の日付で、startTime パラメーターで指定された時刻が初めて来ると行われます。

#### **デフォルト値**

3600 (60 時間)

# Campaign | unicaACListener

単一ノード・リスナー・クラスターを構成している場合は、他のカテゴリーを使用せずに、このカテゴリーのみを使用 して、非クラスター化リスナーの構成設定を定義してください。クラスター化リスナーの場合、このカテゴリーのプロ パティーは、クラスター内のすべてのリスナー・ノードに関連します。ただし、次のプロパティーは例外で、無視されま す。serverHost、serverPort、useSSLForPort2、serverPort2。(代わりに、Campaign|unicaACListener|node[n] の下で 個々のノードごとにこれらのプロパティーを設定してください。)

これらのプロパティーを設定する必要があるのは、それぞれの Unica Campaign インスタンスについて一度限りです。各 パーティションに関して設定する必要はありません。

#### **enableWindowsImpersonation**

#### **構成カテゴリー**

Campaign|unicaACListener

#### **説明**

このプロパティーは、クラスター化リスナー構成と非クラスター化リスナー構成の両方に適用されます。クラ スター化構成の場合、このプロパティーはクラスター内のすべてのリスナー・ノードに適用されます。

enableWindowsImpersonation プロパティーは、Windows™ 偽装を Unica Campaign で有効にするかどうかを指定 します。

Windows™ 偽装を使用する場合には、値を TRUE に設定します。ファイル・アクセスのために Windows™ レベ ルのセキュリティー権限を利用する場合、Windows™ 偽装を個別に構成する必要があります。

Windows™ 偽装を使用しない場合には、値を FALSE に設定します。

FALSE

#### **有効な値**

TRUE | FALSE

### **enableWindowsEventLogging**

### **構成カテゴリー**

Campaign|unicaACListener

#### **説明**

このプロパティーは、クラスター化リスナー構成と非クラスター化リスナー構成の両方に適用されます。クラ スター化構成の場合、このプロパティーはクラスター内のすべてのリスナー・ノードに適用されます。

Campaign | unicaACListener | enableWindowsEventLogging プロパティーは、 Unica Campaign リスナー・イベ ントに関する Windows™ イベント・ログのオンとオフを切り替えます。このプロパティーを TRUE に設定する と、Windows™ イベント・ログにログが記録されます。

H. **重要:** Windows™ イベント・ロギングが原因で、フローチャートの実行に問題が発生する可能性があり ます。技術サポートから指示されない限り、このフィーチャーを有効にしないでください。

#### **デフォルト値**

FALSE

#### **有効な値**

TRUE | FALSE

#### **serverHost**

### **構成カテゴリー**

Campaign|unicaACListener

#### **説明**

単一ノード・リスナー構成がある場合、このプロパティーはリスナーを指定します。クラスター化リスナー 構成がある場合、このプロパティーは無視されます。(代わりに、Campaign|unicaACListener|node[n] の下で 個々のノードごとにこのプロパティーを設定してください。)

serverHost プロパティーは、Unica Campaign リスナーがインストールされているマシンの名前または IP アド レスを指定します。Unica Campaign リスナーが、Unica がインストールされているのと同じマシン上にイン ストールされていない場合、Unica Campaign リスナーがインストールされているマシンのマシン名または IP アドレスにこの値を変更してください。

localhost

#### **logMaxBackupIndex**

### **構成カテゴリー**

Campaign|unicaACListener

#### **説明**

このプロパティーは、クラスター化リスナー構成と非クラスター化リスナー構成の両方に適用されます。クラ スター化構成の場合、このプロパティーはクラスター内のすべてのリスナー・ノードに適用されます。

logMaxBackupIndex プロパティーは、保持可能なバックアップ・ファイル数を指定します。このファイル数 を超えると、最も古いバックアップ・ファイルが削除されます。このプロパティーを 0 (ゼロ) に設定する と、Unica Campaign ではバックアップ・ファイルは作成されず、logMaxFileSize プロパティーで指定したサ イズに達するとログ・ファイルでロギングが停止します。

このプロパティーに数値 (N) を指定すると、logMaxFileSize プロパティーで指定したサイズにログ・ファイ ル (File) が達すると、Unica Campaign は既存のバックアップ・ファイル (File.1 ... File.N-1) の名前を File.2 ... File.N に名前変更し、現在のログ・ファイル File.1 も名前変更してから閉じ、File という名前の 新しいログ・ファイルを開始します。

#### **デフォルト値**

1 (バックアップ・ファイルが1つ作成されます)

#### **logStringEncoding**

### **構成カテゴリー**

Campaign|unicaACListener

### **説明**

このプロパティーは、クラスター化リスナー構成と非クラスター化リスナー構成の両方に適用されます。クラ スター化構成の場合、このプロパティーはクラスター内のすべてのリスナー・ノードに適用されます。

logStringEncoding プロパティーは、すべてのログ・ファイルで使用するエンコードを制御します。この値は、 オペレーティング・システムで使用するエンコードと同じでなければなりません。複数のロケールを使用する 環境では、UTF-8 が優先設定となります。

この値を変更する場合、複数のエンコードが 1 つのファイルに書き込まれることがないように、空にするか、 すべての関連するログ・ファイルを削除する必要があります。

```
注: WIDEUTF-8 はこの設定ではサポートされていません。
```
native

### **有効な値**

「Unica Campaign 管理者ガイド」の『Unica Campaign の文字エンコード』を参照してください。

#### **systemStringEncoding**

#### **構成カテゴリー**

Campaign|unicaACListener

#### **説明**

このプロパティーは、クラスター化リスナー構成と非クラスター化リスナー構成の両方に適用されます。クラ スター化構成の場合、このプロパティーはクラスター内のすべてのリスナー・ノードに適用されます。

systemStringEncoding プロパティーは、オペレーティング・システムとの間で送受信する値 (ファイル・システ ムのパスやファイル名など) を解釈するために Unica Campaign で使用するエンコードを示します。ほとんど の場合、この値を native に設定することができます。複数のロケールを使用する環境では、UTF-8 を使用しま す。

複数のエンコードをコンマで区切って指定することができます。例:

UTF-8,ISO-8859,CP950

**注:** WIDEUTF-8 はこの設定ではサポートされていません。  $\mathbf{r}$ 

### **デフォルト値**

native

#### **有効な値**

「 管理者ガイドUnica Campaign」の『Unica Campaign の文字エンコード』を参照してください。

#### **loggingLevels**

### **構成カテゴリー**

Campaign|unicaACListener

#### **説明**

このプロパティーは、クラスター化リスナー構成と非クラスター化リスナー構成の両方に適用されます。クラ スター化構成の場合、このプロパティーはクラスター内のすべてのリスナー・ノードに適用されます。

```
「Campaign」>「unicaACListener」>「loggingLevels」プロパティーは、ログ・ファイルに書き込む詳細度を制御しま
す。
```
このプロパティーは、クラスター化構成と非クラスター化構成の両方に適用されます。

#### **デフォルト値**

MEDIUM

#### **有効な値**

- LOW
- MEDIUM
- $HIGH$

### **maxReuseThreads**

### **構成カテゴリー**

Campaign|unicaACListener

#### **説明**

このプロパティーは、クラスター化リスナー構成と非クラスター化リスナー構成の両方に適用されます。クラ スター化構成の場合、このプロパティーはクラスター内のすべてのリスナー・ノードに適用されます。

このプロパティーは、Unica Campaign リスナー・プロセス (unica\_aclsnr) が再使用するためにキャッシュに 入れるオペレーティング・システム・スレッドの数を設定します。

スレッドの割り振りによって生じるオーバーヘッドを削減する場合や、アプリケーションの依頼に応じてス レッドを解放できないようにする可能性のあるオペレーティング・システムの場合には、キャッシュを使用す るのがベスト・プラクティスと言えます。

このプロパティーは、クラスター化構成と非クラスター化構成の両方に適用されます。

### **デフォルト値**

0 (ゼロ)。キャッシュが無効になります

#### **logMaxFileSize**

#### **構成カテゴリー**

Campaign|unicaACListener

#### **説明**

このプロパティーは、クラスター化リスナー構成と非クラスター化リスナー構成の両方に適用されます。クラ スター化構成の場合、このプロパティーはクラスター内のすべてのリスナー・ノードに適用されます。

logMaxFileSize プロパティーは、ログ・ファイルの最大サイズをバイト単位で指定します。このサイズを超え ると、ログ・ファイルはバックアップ・ファイルにロールオーバーされます。

このプロパティーは、クラスター化構成と非クラスター化構成の両方に適用されます。

#### **デフォルト値**

10485760 (10 MB)

### **windowsEventLoggingLevels**

### **構成カテゴリー**

Campaign|unicaACListener

### **説明**

このプロパティーは、クラスター化リスナー構成と非クラスター化リスナー構成の両方に適用されます。クラ スター化構成の場合、このプロパティーはクラスター内のすべてのリスナー・ノードに適用されます。

windowsEventLoggingLevels プロパティーは、Windows™ イベント・ログ・ファイルに書き込む詳細度を重大度 に基づいて制御します。

このプロパティーは、クラスター化構成と非クラスター化構成の両方に適用されます。

#### **デフォルト値**

MEDIUM

### **有効な値**

- LOW
- MEDIUM
- HIGH
- ALL

ALL レベルには、診断のためのトレース・メッセージが含まれます。

### **serverPort**

### **構成カテゴリー**

Campaign|unicaACListener

#### **説明**

単一ノード・リスナー構成がある場合、このプロパティーはリスナー・ポートを指定します。クラスター化リ スナー構成がある場合、このプロパティーは無視されます。(代わりに、Campaign|unicaACListener|node[n] の下で個々のノードごとにこのプロパティーを設定してください。)

serverPort プロパティーは、単一の (非クラスター化) Unica Campaign リスナーがインストールされるポート を指定します。

### **デフォルト値**

4664

### **useSSL**

### **構成カテゴリー**

Campaign|unicaACListener

#### **説明**

このプロパティーは、クラスター化リスナー構成と非クラスター化リスナー構成の両方に適用されます。クラ スター化構成の場合、このプロパティーはクラスター内のすべてのリスナー・ノードに適用されます。

useSSL プロパティーは、Unica Campaign リスナーと Unica Campaign Web アプリケーションの間の通信に Secure Sockets Layer を使用するかどうかを指定します。

このカテゴリーの serverPort2 プロパティーの説明も参照してください。

### **デフォルト値**

no

#### **有効な値**

yes | no

#### **serverPort2**

**構成カテゴリー**

Campaign|unicaACListener

### **説明**

このプロパティーはオプションです。

このプロパティーは、単一ノード・リスナー構成のみに適用されます。クラスター化リスナー構成がある場 合、このプロパティーは無視されます。(代わりに、Campaign|unicaACListener|node[n] の下で個々のノード ごとに serverPort2 を定義してください。)

serverPort2 プロパティーは、同じカテゴリーに属する useSSLForPort2 プロパティーと組み合わせると、Unica Campaign のリスナーとフローチャート・プロセスとの間の通信に SSL を使用することを指定できます。これ は、同カテゴリーの serverPort プロパティーおよび useSSL プロパティーによって指定される Unica Campaign の Web アプリケーションとリスナーとの間の通信とは別個に指定されます。

Unica Campaign コンポーネント間のすべての通信 (Web アプリケーションとリスナーの間の通信とリスナー とサーバーの間の通信) は、以下のいずれかの条件の下で useSSL プロパティーによって指定されるモードを使 用します。

- serverPort2 がデフォルト値 0 に設定されている場合、**または**
- serverPort2 が serverPort と同じ値に設定されている場合、**または**
- useSSLForPort2 が useSSL と同じ値に設定されている場合

このような場合、2 番目のリスナー・ポートは有効にならず、Unica Campaign のリスナーとフローチャート (サーバー) プロセスとの間の通信、およびリスナーと Unica Campaign の Web アプリケーションとの間の通信 は、useSSL プロパティーの値に応じて、同じモード (いずれも非 SSL、またはいずれも SSL) を使用します。

リスナーは、次の条件がいずれも満たされるときに、2 つの異なる通信モードを使用します。

• serverPort2 が serverPort の値と異なる 0 以外の値に設定されており、**かつ**

• useSSLForPort2 が useSSL の値とは異なる値に設定されている

この場合、2 番目のリスナー・ポートが有効になり、リスナーとフローチャート・プロセスは useSSLForPort2 で指定された通信モードを使用します。

Unica Campaign Web アプリケーションは、リスナーと通信するとき、常に useSSL によって指定された通信 モードを使用します。

SSL が Unica Campaign のリスナーとフローチャート・プロセスとの間の通信に対して有効である場合、この プロパティー (serverPort2) の値を適切なポートに設定します。

#### **デフォルト値**

0

#### **useSSLForPort2**

#### **構成カテゴリー**

Campaign|unicaACListener

### **説明**

このプロパティーは、単一ノード・リスナー構成のみに適用されます。クラスター化リスナー構成がある場 合、このプロパティーは無視されます。(代わりに、Campaign|unicaACListener|node[n] の下で個々のノード ごとに useSSLForPort2 を定義してください。)

情報については、このカテゴリーの serverPort2 の説明を参照してください。

#### **デフォルト値**

FALSE

#### **有効な値**

TRUE|FALSE

#### **keepalive**

**構成カテゴリー**

Campaign|unicaACListener

**説明**

このプロパティーは、クラスター化リスナー構成と非クラスター化リスナー構成の両方に適用されます。クラ スター化構成の場合、このプロパティーはクラスター内のすべてのリスナー・ノードに適用されます。

keepalive プロパティーを使用して、Unica Campaign Web アプリケーション・サーバーがキープアライブ・ メッセージを送信する頻度を秒単位で指定します。その送信時以外は、Unica Campaign リスナーへのソケッ ト接続は非アクティブな状態になります。

keepalive 構成パラメーターを使用すると、Web アプリケーションとリスナー (例えば、ファイアウォール) と の間で非アクティブな接続は閉じるように設定されている環境で、アプリケーションが非アクティブな状態に ある期間であっても、ソケット接続を開いたままにすることができます。

ソケットにアクティビティーが存在すると、キープアライブ期間は自動的にリセットされます。Web アプリ ケーション・サーバーの DEBUG ロギング・レベルの場合、campaignweb.log では、キープアライブ・メッセー ジがリスナーに送信する際にそのことが表示されます。

#### **デフォルト値**

0。キープアライブ機能は無効です

#### **有効な値**

正整数

#### **loggingCategories**

### **構成カテゴリー**

Campaign|unicaACListener

### **説明**

このプロパティーは、Unica Campaign リスナーのログ・ファイルに書き込まれるメッセージのカテゴリーを 指定します。

loggingCategories プロパティーを loggingLevels プロパティーと組み合わせて、選択したすべてのカテゴリー を対象に、ログに記録するメッセージの重大度を指定します。

コンマ区切りリストに 1 つ以上のカテゴリーを指定します。すべてのカテゴリーのログを含めるには、ALL オ プションを使用します。

#### **デフォルト値**

ALL

### **有効な値**

**注:** 下記では、各構成値の後に、対応するログ・オプションを括弧で囲んで示します。

ALL

```
GENERAL (その他)
COMMANDS (外部インターフェース)
SYS CALL (システム呼び出し)
UDB (udb)
XML (xml)
```
## Campaign | unicaACListener | node [n]

非クラスター化リスナー構成では、このカテゴリーの下にノードを持つべきではありません。クラスター化リスナー構成で のみ、ノードが作成されて使用されます。クラスター化リスナー構成の場合、クラスター内のリスナーごとに個別の子ノー ドを構成します。

クラスター化が有効な場合、1 つ以上の子ノードを構成する必要があります。 そうしない場合、始動時にエラーが発生しま す。

**重要:** クラスター化リスナー・ノードをすべて停止するまで、絶対に構成からノードを削除しないでください。削 除した場合、削除したリスナー上にあったセッションは実行し続けますが、マスター・リスナーから削除したリス ナー・ノードに接触できません。これは予期しない結果をもたらすことがあります。

#### **serverHost**

#### **構成カテゴリー**

Campaign|unicaACListener|node[n]

#### **説明**

このプロパティーは、クラスター化リスナー構成がある場合にのみ適用されます。このプロパティーは、クラ スター内の各個別のリスナー・ノードを識別します。

各ノードにつき、Unica Campaign リスナーがインストールされているマシンのホスト名を指定します。

#### **デフォルト値**

デフォルト値が割り当てられていません。

#### **serverPort**

#### **構成カテゴリー**

Campaign|unicaACListener|node[n]

#### **説明**

このプロパティーは、クラスター化リスナー構成がある場合にのみ適用されます。このプロパティーは、各ク ラスター化リスナー・ノードと Unica Campaign Web アプリケーション・サーバー間の通信に使用するポー トを識別します。

指定されたポートは、リスナー・ノード間の通信にも使用されます。

### **デフォルト値**

デフォルト値が割り当てられていません。

#### **useSSLForPort2**

### **構成カテゴリー**

Campaign|unicaACListener|node[n]

### **説明**

オプション。このプロパティーは、クラスター化リスナー構成がある場合にのみ適用されます。このプロ パティーは、クラスター化リスナー・ノードごとに設定できます。このプロパティーの使用の詳細について は、Campaign|unicaACListener|serverPort2 の説明をお読みください。

### **デフォルト値**

FALSE

## **有効な値**

TRUE|FALSE

### **serverPort2**

#### **構成カテゴリー**

Campaign|unicaACListener|node[n]

### **説明**

オプション。このプロパティーは、クラスター化リスナー構成がある場合にのみ適用されます。このプロ パティーは、クラスター化リスナー・ノードごとに設定できます。このプロパティーの使用の詳細について は、Campaign|unicaACListener|serverPort2 の説明をお読みください。

### **デフォルト値**

3

### **masterListenerPriority**

### **構成カテゴリー**

Campaign|unicaACListener|node[n]

#### **説明**

このプロパティーは、クラスター化リスナー構成がある場合にのみ適用されます。

クラスターには、必ずマスター・リスナーが 1 つ含まれます。 Unica Campaign Web サーバー・アプリケー ション、Unica Campaign Server Manager (unica\_svradm)、および unica\_acsesutil などのユーティリティー を含むすべてのクライアントは、masterListenerPriority を使用してマスター・リスナーを識別します。

クラスター内のノードは、いずれもマスター・リスナーとして動作できます。masterListenerPriority は、ど のノードが最初にマスター・リスナーとして振る舞うかを決定します。また、フェイルオーバー状態の際にど のリスナーがマスター・リスナーとして引き継ぐかも決定します。処理能力が最も高いリスナー・ノードが最 優先順位に割り当てられるのが理想的です。

優先順位 1 が最も高い優先順位です。マスター・リスナーにするマシンに 1 を割り当てます。そのマシンが ダウンしたり、ネットワーク問題などにより接続できなくなったりするまでは、そのマシンがマスター・リス ナーとして稼働します。次のマシンに 2 を割り当て、それ以降も同様に行います。

クラスター内のすべてのリスナーに優先順位を割り当てる必要があります。マスター・リスナーとして使用し たくないマシンは、優先順位を最下位 (10) に指定します。ただし、リスナーをマスターとして指定できない ようにすることはできません。クラスター化リスナー構成の場合、1 つのリスナーは必ずマスターの役割を担 います。

指定されたマスター・リスナーに接続できない場合、割り当てられた優先順位に基づいて次のマシンがマス ター・リスナーになります。

複数のノードが同じ優先順位を持つ場合、システムはこのカテゴリーのノードのリストの中の最初のノードを 選択します。

**注:** 優先順位を変更したら、unica\_svradmrefresh コマンドを実行して、マスター・リスナーに変更を通 知します。

#### **デフォルト値**

デフォルト値が割り当てられていません。

#### **有効な値**

1 (高) から 10 (低)

#### **loadBalanceWeight**

#### **構成カテゴリー**

Campaign|unicaACListener|node[n]

#### **説明**

このプロパティーは、クラスター化リスナー構成がある場合にのみ適用されます。このプロパティーは、クラ スター化ノード間のロード・バランシングを制御します。クラスター内の各ノードで、アプリケーション・ト ラフィック全体の一部を処理できます。各リスナー・ノードの重みを調整しながら、各ノードが担う負荷を決 定します。高い数値を指定するほど割り当てられる負荷の割合が増えるので、そのリスナー・ノードにはより 多くのトランザクションが割り当てられます。

処理能力がより高いマシンに高い値を割り当てます。処理能力の低いマシン、あるいは高負荷のマシンには低 い値を割り当てます。値 0 を指定すると、そのリスナーがトランザクションを処理することが禁止されます。

通常は使用されません。複数のノードが同じ重みを持つ場合、システムはこのカテゴリーのノードのリストの 中の最初のノードを選択します。

 $\mathcal{L}$ **注:** 重みを変更したら、unica\_svradm refresh コマンドを実行して、マスター・リスナーに変更を通知 します。

### **例**

4 つの物理ホスト: A、B、C、D があります。

ホスト A が処理能力の最も高いマシンでホスト D が最も低いマシンです。そのため、次のように重みを割り 当てます。A=4、B=3、C=2、D=1。処理されるロードに関して、リスナーは以下の比率でロードを処理しま す。A - 40%、B - 30%、C - 20%、D - 10%。Campaign フローチャートまたは Optimize セッションの実行を 処理する着信要求ごとに、マスター・リスナーは、リスナーのロードが上記の割合となっているかを確認しま す。例えば、すべてのリスナーの合計ロードを計算した後に、リスナー A のロードが 30% である場合、次の 要求は A に移動します。

#### **デフォルト値**

デフォルト値が割り当てられていません。

#### **有効な値**

0 から 10 (最高優先順位)

#### **ListenerType**

#### **構成カテゴリー**

Campaign | unicaACListener | node [n]

#### **説明**

このプロパティーは、クラスター化リスナー構成がある場合に適用されます。このプロパティーは、クラス ター化ノード間でのフローチャートおよび最適化セッションの実行を制御します。クラスター内の各ノード は、フローチャートまたは最適化セッション、あるいはその両方を実行できます。各リスナー・ノードのタイ プを選択して、ノードが実行できる処理を決定します。

Value-1 は、この特定のノードがフローチャートのみを実行することを示します。このタイプのリスナー・ ノードに、Optimize セッション実行要求をリダイレクトすることはできません。

Value-2 は、この特定のノードが Optimize セッションのみを実行することを示します。このタイプのリス ナー・ノードに、フローチャート実行要求をリダイレクトすることはできません。

Value-3 は、この特定のノードがフローチャートと Optimize セッションの両方を実行することを示します。し たがって、すべての要求をこのタイプのノードにリダイレクトできます。

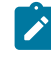

**注:** listenerType を変更したら、unica\_svradm refresh コマンドを実行して、マスター・リスナーにそ の変更について通知します。

### **デフォルト値**

デフォルト値が割り当てられていません

### **有効値**

1|2|3

# Campaign | campaignClustering

クラスター化リスナー構成がある場合は、これらのプロパティーを設定します。これらのプロパティーは、Unica Campaign のインスタンスごとに 1 回ずつ設定します。 パーティションごとに設定する必要はありません。

#### **enableClustering**

#### **構成カテゴリー**

Campaign|campaignClustering

#### **説明**

単一のリスナーがある場合は、値を FALSE に設定されたままにしておきます。こうすると、このカテゴリーに ある他のすべてのプロパティーは、単一ノード構成に当てはまらないため無視されます。

クラスター化リスナー構成の場合、値を TRUE に設定し、このカテゴリー内の他のプロパティーを構成 し、Campaign|unicaACListener|node[n] の下のリスナー・ノードを構成します。この値が TRUE の場合、1 つ以 上の子ノードを定義する必要があります。子ノードを 1 つも定義しない場合、始動時にエラーが発生します。

値が TRUE の場合、Campaign|unicaACListener のプロパティーである次のプロパティーは無視 され、代わりに Campaign|unicaACListener|node[n] の下の個別の各ノードに対して定義されま す。serverHost、serverPort、serverPort2、useSSLForPort2。

### **デフォルト値**

FALSE

#### **有効な値**

TRUE|FALSE

#### **masterListenerLoggingLevel**

### **構成カテゴリー**

Campaign|campaignClustering

### **説明**

このプロパティーは enableClustering が TRUE の場合のみ適用されます。このプロパティーは、マスター・リ スナーのログ・ファイル (<campaignSharedHome>/logs/masterlistener.log) に書き込む詳細の量を 制御します。

デフォルト値の LOW は、詳細の量が最も少なくなります (最重大エラー・メッセージのみが書き込まれま す)。ALL にはトレース・デバッグ・メッセージも含まれ、これは診断を目的としています。

#### **デフォルト値**

MEDIUM

#### **有効な値**

LOW|MEDIUM|HIGH|ALL

### **masterListenerHeartbeatInterval**

## **構成カテゴリー**

Campaign|campaignClustering

#### **説明**

このプロパティーは enableClustering が TRUE の場合のみ適用されます。このプロパティーは、マスター・リ スナーに影響を与えます。マスター・リスナーが、使用可能かどうかを識別するために構成済みのすべてのリ スナー・ノードへの接続を試行する頻度を指定します。使用可能かどうか識別するためにマスター・リスナー がノードに接続すると、マスター・リスナーが稼働していることを知らせるハートビート・メッセージも送信 します。そのためこのプロパティーには、(1) マスター・リスナーからのハートビート (2) 各リスナー・ノー ドからの状況応答の 2 つの目的があります。

## **デフォルト値**

10 秒

#### **webServerDelayBetweenRetries**

**構成カテゴリー**

Campaign|campaignClustering

#### **説明**

このプロパティーは enableClustering が TRUE の場合のみ適用されます。このプロパティーは、 Unica Campaign Web アプリケーション・サーバーが Unica Campaign リスナーに接続を試みる際の各再試行の間の 遅延時間を指定します。

#### **デフォルト値**

5 秒

## **webServerRetryAttempts**

### **構成カテゴリー**

Campaign|campaignClustering

### **説明**

このプロパティーは enableClustering が TRUE の場合のみ適用されます。このプロパティーは、 Unica Campaign Web アプリケーション・サーバーが Unica Campaign リスナーに接続を試みる回数を示します。

### **デフォルト値**

3

### **campaignSharedHome**

## **構成カテゴリー**

Campaign|campaignClustering

### **説明**

このプロパティーは enableClustering が TRUE の場合のみ適用されます。

クラスター化構成では、リスナー・ノードは以下に示すファイルおよびフォルダーを共有します。共有場所 は、インストール時に指定されます。

**注:** sharedHome パスの最後に「/」を使用することはできません。

```
campaignSharedHome
  |--->/conf
     |------> activeSessions.udb
     |------> deadSessions.udb
     |------> etc.
  |--->/logs
     |------> masterlistener.log
     |------> etc.
  |--->/partitions
     |------> partition[n]
        |----------> {similar to <Campaign_home> partition folder structure}
```
**注:** 各リスナーには、共有されないそれぞれのフォルダーおよびファイルのセットもあ り、<Campaign\_home> ( Unica Campaign アプリケーションのインストール・ディレクトリー) にあ ります。

## **masterListenerloggingCategories**

**構成カテゴリー**

Campaign|campaignClustering
#### **説明**

このプロパティーは、Unica Campaign マスター・リスナーのログ・ファイルに書き込まれるメッセージのカ テゴリーを指定します。

masterListenerloggingCategories プロパティーを masterListenerLoggingLevel プロパティーと組み合わせて、選 択したすべてのカテゴリーを対象に、ログに記録するメッセージの重大度を決定します。

コンマ区切りリストに 1 つ以上のカテゴリーを指定します。すべてのカテゴリーのログを含めるには、ALL オ プションを使用します。

## **デフォルト値**

ALL

### **有効な値**

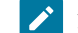

**注:** 下記では、各構成値の後に、対応するログ・オプションを括弧で囲んで示します。

ALL

```
FILE_ACCESS (ファイル操作)
```
GENERAL (その他)

```
COMMANDS (外部インターフェース)
```
## Campaign | unicaACOOptAdmin

これらの構成プロパティーは、unicaACOOptAdmin ツールの設定を定義します。

#### **getProgressCmd**

#### **説明**

内部で使用される値を指定します。この値を変更しないでください。

## **デフォルト値**

optimize/ext\_optimizeSessionProgress.do

#### **有効な値**

optimize/ext\_optimizeSessionProgress.do

## **runSessionCmd**

#### **説明**

内部で使用される値を指定します。この値を変更しないでください。

## **デフォルト値**

optimize/ext\_runOptimizeSession.do

### **有効な値**

optimize/ext\_runOptimizeSession.do

## **loggingLevels**

#### **説明**

loggingLevels プロパティーは、Unica Optimize コマンド・ライン・ツールのログ・ファイルに書き込む 詳細の量を、重大度に基づいて制御します。選択可能なレベルは、LOW、MEDIUM、HIGH、および ALL で、LOW が最小の詳細を提供します (つまり、最も重大なメッセージだけが書き込まれます)。ALL レベルは トレース・メッセージを含み、主に診断を目的としています。

## **デフォルト値**

HIGH

#### **有効な値**

LOW | MEDIUM | HIGH | ALL

#### **cancelSessionCmd**

#### **説明**

内部で使用される値を指定します。この値を変更しないでください。

## **デフォルト値**

optimize/ext\_stopOptimizeSessionRun.do

## **有効な値**

optimize/ext\_stopOptimizeSessionRun.do

### **logoutCmd**

## **説明**

内部で使用される値を指定します。この値を変更しないでください。

#### **デフォルト値**

optimize/ext\_doLogout.do

#### **有効な値**

optimize/ext\_doLogout.do

### **getProgressWaitMS**

### **説明**

この値は、進行状況に関する情報を取得するための、Web アプリケーションに対する 2 回の連続したポーリ ングの間のミリ秒数 (整数) に設定します。この値は、getProgressCmd を設定しない場合は使用されません。

#### **デフォルト値**

1000

#### **有効な値**

ゼロより大きい整数

## Campaign | server

このカテゴリーのプロパティーは、内部で使用される URL を指定し、変更する必要はありません。

#### **fullContextPath**

#### **説明**

fullContextPath は、アプリケーション・サーバーのリスナーのプロキシーと通信するために Unica Campaign フローチャートで使用される URL を指定します。このプロパティーはデフォルトでは定義されておらず、そ の場合、システムは動的に URL を決定します。 Unica Platform が Tivoli® Web アクセス制御プラットフォー ムと統合される場合、このプロパティーを Tivoli® の Unica CampaignURL に設定する必要があります。

#### **デフォルト値**

デフォルト値が定義されていません。

#### **numRetryServerCommand**

#### **説明**

numRetryServerCommand は、Campaign Web アプリケーションが正常な結果を受け取るまで Campaign 分析 サーバー (リスナー) コマンドを呼び出せる最大回数を指定します。この最大試行回数に達した後も引き続き Campaign アプリケーションが正常でない応答を受け取る場合は、ユーザー・インターフェースに「サーバーがビ ジー状態」エラーが表示されます。

Campaign 分析サーバーの応答時間、ネットワークの速度、待ち時間に基づいてこのパラメーターを変更して ください。

## **デフォルト値**

5

## Campaign | logging

このカテゴリーは、 Unica Campaign log4jConfig プロパティー・ファイルの場所を指定します。

## **log4jConfig**

## **説明**

Unica Campaign Web アプリケーションは、構成、デバッグ、およびエラー情報をログに記録するために Apache log4j ユーティリティーを使用します。

log4jConfig プロパティーは、Unica Campaign ログ特性ファイル campaign\_log4j.xm の場所を指定しま す。Unica Campaign ホーム・ディレクトリーに対する相対パスを、ファイル名を含めて指定します。UNIX™ の場合にはスラッシュ (/) を使用し、Windows™ の場合には円記号 (\) を使用します。

## **デフォルト値**

./conf/campaign\_log4j.xml

## Campaign | proxy

Unica Campaign、Acoustic Campaign、および UBX の統合は、アウトバウンド・プロキシー接続によってサポートされま す。

これらのプロパティーを使用するには、**「設定」 > 「構成」**を選択します。

#### **Proxy host name**

## **説明**

プロキシー・サーバーのホスト名または IP アドレスを指定します。

#### **Proxy port number**

#### **説明**

プロキシー・サーバーのポート番号を指定します。

#### **Proxy type**

#### **説明**

プロキシー・サーバーのタイプを選択します。

### **デフォルト値**

**HTTP** 

### **有効値**

HTTP、SOCK5

### **Data source for credentials**

## **説明**

プロキシー・サーバーのユーザー名およびパスワードの詳細が含まれているデータ・ソース名を指定します。

## **Platform user with data source for proxy credentials**

## **説明**

**「Data source for credentials」**プロパティーに指定したデータ・ソースを所有する Platform ユーザーの名 前を指定します。

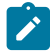

<u>♪ 注</u>: Campaign を WebLogic サーバーに配置し、HTTP プロキシーを構成する場合、変数 DUseSunHttpHandler=true in JAVA\_OPTION を setDomainEnv.cmd ファイルに追加する必要があります。

# Campaign | FlowchartEvents |ActiveMQ

Unica Director と Unica Campaign を構成する場合、このカテゴリーを使用して「enableEvents」を「はい」に設定し ます。このプロパティーが「いいえ」に設定されている場合、 Unica Campaign はフローチャート実行の詳細を Unica Director に公開しません。これらのプロパティーを設定する必要があるのは、それぞれの Unica Campaign インスタンスに ついて一度限りです。Unica Campaign の各パーティションに関して設定する必要はありません。

これらのプロパティーにアクセスするには、**「設定」 > 「構成」 > Unica Campaign> 「FlowchartEvents」**を選択しま す。

## **enableEvents**

## **説明**

構成カテゴリー:

Campaign|FlowchartEvents

enableEvents プロパティーは、 Unica Campaign がフローチャート・イベントを ActieMQ に送信すべきか どうか、すべてのフローチャート実行の詳細を Active MQ (バージョン apache-activemq-5.15.7) を使用して Unica Director に送信するかどうかを指定します。これらはその後、フローチャートのステータスを表示する ために Unica Director によってモニター機能に使用されます。

## **デフォルト値**

いいえ

### **有効値**

いいえ | はい

## Campaign | FlowchartEvents |ActiveMQ

Unica Campaign アプリケーションはメッセージ・キューを使用してフローチャート情報を Unica Director に公開します。 データは Unica Campaign からメッセージ・キューにプッシュされ Unica Director で使用されます。 Unica Director ではフ ローチャート情報データが保存されます。データを Unica Director に公開するには、メッセージ・キューが常時稼働中であ る必要があります。メッセージ・キューが起動されていない場合、フローチャート実行データを Unica Director で使用でき ません。

### **URL**

### **説明**

activeMQ リスナー URL を指定します。例 : tcp://localhost:61616

#### **Platform User with Data Sources for UBX Credentials**

ActiveMQ 資格情報を含むデータ・ソースを保持する Unica Platform ユーザー名を指定します。例: asm\_admin

#### **Data Source For ActiveMQ message broker credentials**

資格情報を保持するデータ・ソースの名前を指定します。デフォルト値は ACTIVEMQ\_CRED\_DS です

#### **queueName**

これは、Unica Campaign からフローチャート情報を公開するために使用するキューの名前を示します。これを変更するこ とはできません。デフォルト値は「flowchartInfo-campaign」です

## レポート作成の構成プロパティー

Unica のレポート作成の構成プロパティーは、**「設定」 > 「構成」 > 「レポート」**にあります。

レポートを生成するために、Unica スイートを、ビジネス・インテリジェンス・アプリケーション Cognos® と統合できま す。**「統合」 > 「Cognos」**プロパティーを使用して、 Cognos® システムを識別します。また、Unica Campaign、Unica Deliver、Unica Interact で追加のプロパティーを構成して、レポート作成スキーマをセットアップし、カスタマイズする必 要があります。構成プロパティーについて詳しくは、「 Cognos Reports のインストールおよび構成ガイド 」を参照してく ださい。

レポート | 統合 | Cognos [バージョン]

Unica スイートは、 Cognos と統合してレポートを生成します。

このページには、この システムで使用される URL などのパラメーターを指定するプロパティーが表示されます。

#### **統合名**

## **説明**

読み取り専用です。レポートを表示するために Unica によって使用されるサード・パーティーのレポート作 成/分析ツールが IBM Cognos となるように指定します。

### **デフォルト値**

Cognos

## **ベンダー**

## **説明**

読み取り専用です。IBM Cognos が、「統合名」プロパティーで指定したアプリケーションを提供する会社名 であることを示します。

#### **デフォルト値**

Cognos

#### **バージョン**

### **説明**

読み取り専用です。「統合名」プロパティーによって指定されるアプリケーションの製品バージョンを示しま す。

#### **デフォルト値**

<version>

## **有効**

## **説明**

Suite で IBM Cognos を有効にするかどうかを指定します。

#### **デフォルト値**

False

#### **有効な値**

True | False

## **統合クラス名**

#### **説明**

読み取り専用です。「統合名」プロパティーで指定されたアプリケーションに接続する際に使用する統合イン ターフェースを作成する Java クラスの完全修飾名を示します。

### **デフォルト値**

com.unica.report.integration.cognos.CognosIntegration

### **ドメイン**

#### **説明**

Cognos サーバーが実行されている、完全修飾の会社ドメイン・ネームを示します。例: myCompanyDomain.com

会社でサブドメインを使用している場合には、このフィールドの値には該当するサブドメインも含める必要が あります。

## **デフォルト値**

[CHANGE ME]

#### **有効な値**

1024 文字未満のストリング。

### **ポータル URL**

**説明**

IBM Cognos Connection ポータルの URL を指定します。**「ドメイン」**プロパティーで指定したドメイ ン・ネーム (および該当する場合にはサブドメイン) を含めた完全修飾ホスト名を使用します。例:http:// MyReportServer.MyCompanyDomain.com/cognos<version>/cgi-bin/cognos.cgi

この URL は、IBM Cognos Configuration の**「ローカル構成 」>「環境」**で確認できます。

### **デフォルト値**

http://[CHANGE ME]/cognos<version>/cgi-bin/cognos.cgi

#### **有効な値**

適切な形式の URL。

## **ディスパッチ URL**

#### **説明**

IBM Cognos Content Manager の URL を指定します。「ドメイン」プロパティーで指定したドメイン・ ネーム (および該当する場合にはサブドメイン) を含めた完全修飾ホスト名を使用します。例:http:// MyReportServer.MyCompanyDomain.com:9300/p2pd/servlet/dispatch

この URL は、Cognos® Configuration の**「ローカル構成 」>「環境」**で確認できます。

## **デフォルト値**

http://[CHANGE ME]:9300/p2pd/servlet/dispatch

Cognos Content Manager のデフォルトのポート番号は 9300 です。指定したポート番号が、Cognos インス トール済み環境で使用されているポート番号と同じであることを確認してください。

#### **有効な値**

適切な形式の URL。

## **認証モード**

### **説明**

IBM Cognos アプリケーションで Authentication Provider を使用するかどうか、つまり認証を Unica Platform で行うかどうかを指定します。

#### **デフォルト値**

anonymous

#### **有効な値**

- anonymous: 認証が無効であることを意味します。
- authenticated: システムと Cognos システムとの間の通信はマシン・レベルで保護されます。1 人の システム・ユーザーを構成し、そのユーザーが適切なアクセス権限を持つように構成します。慣例的 に、このユーザーには「cognos admin」という名前が付きます。
- authenticatedPerUser: システムによって、個別のユーザー資格情報が評価されます。

## **認証名前空間**

**説明**

読み取り専用です。 Authentication Provider の名前空間です。

#### **デフォルト値**

UNICA

## **認証ユーザー名**

**説明**

レポート作成システム・ユーザーのログイン名を指定します。 アプリケーション、Cognos が Unica Authentication Provider を使用するよう構成されている場合に、このユーザーとして Cognos にログインしま す。このユーザーは、Unica へのアクセス権も持っています。

この設定は、**「認証モード」**プロパティーが **authenticated** に設定されている場合にのみ適用されます。

#### **デフォルト値**

cognos\_admin

## **認証データ・ソース名**

**説明**

Cognos ログイン資格情報を保持するレポート作成システム・ユーザーのデータ・ソースの名前を指定しま す。

#### **デフォルト値**

Cognos

## **フォーム認証を有効にする**

#### **説明**

フォームに基づく認証を有効にするかどうかを指定します。次のいずれかの条件に当てはまる場合に、このプ ロパティーを True に設定します。

- Unica が IBM®Cognos アプリケーションと同じドメインにインストールされていない。
- Unica アプリケーションと IBM Cognos の両方が同じマシンにインストールされている場合であって も、IBM Cognos が (Unica アプリケーションへのアクセスに使用されている) 完全修飾ホスト名の代わ りに、(同じネットワーク・ドメイン内の) IP アドレスを使用してアクセスされている場合。

ただし、値が True の場合には、Cognos Connection へのログイン・プロセスによってログイン名とパスワー ドが平文で渡されるため、IBM Cognos と Unica で SSL 通信を使用するように構成されていないと、機密保護 機能がない状態になってしまいます。

SSL が構成されている場合であっても、表示されたレポートでソースを表示すると、ユーザー名とパスワード が HTML ソース・コードに平文として表示されます。このため、IBM Cognos と Unica は、同じドメインにイ ンストールする必要があります。

#### **デフォルト値**

False

#### **有効な値**

True | False

## レポート | スキーマ | [製品] | [スキーマ名] | SQL 構成

SQL スクリプトは、レポート・スキーマに関するビューを作成します。**「レポート | スキーマ | [製品] | [スキーマ名] | SQL 構成」**プロパティーは、ビューの名前に関する情報を提供します。

## **テーブル/ビュー名**

**説明**

このレポート作成スキーマに生成される SQL スクリプトによって作成されることになるビューの名前を指定 します。標準またはデフォルトのテーブル名/ビュー名を変更しないのが、ベスト・プラクティスとなりま す。変更する場合には、IBM® Cognos® Framework Manager の Cognos® モデルにあるビューの名前も変更 する必要があります。

新しいオーディエンス・レベルに新しいレポート作成スキーマを作成する場合には、新しいレポート作成テー ブル/ビューすべての名前を指定しなければなりません。

#### **デフォルト値**

スキーマによって異なります。

#### **有効な値**

以下の制約事項を満たすストリング。

- 18 文字より長くすることはできません。
- すべて大文字を使用する必要があります。

以下の命名規則を使用する必要があります。

- 名前の先頭は「UAR」でなければなりません。
- Unica アプリケーションを表す 1 文字のコードを追加します。コードのリストについては、後続部分を 参照してください。
- 下線文字を追加します。
- テーブル名を追加します。テーブル名には、オーディエンス・レベルを示す 1 つ以上の文字コードを 含めます。
- 末尾は、下線文字にします。

SQL ジェネレーターは、適切な場合には時間ディメンション・コードを追加します。以下のコードのリストを 参照してください。

例:UARC\_COPERF\_DY は Campaign のオファー・パフォーマンスの日単位のレポート作成ビューの名前です。

以下に、Unica アプリケーション・コードのリストを示します。

- Unica Campaign: C
- Unica Deliver: E
- Unica Interact: I
- Unica Collaborate: X
- Unica Plan: P
- Leads: L

以下に、ジェネレーターによって追加される時間ディメンション・コードのリストを示します。

- 時間: HR
- 日: DY
- 週: WK
- 月: MO
- 四半期: QU
- 年: YR

レポート | スキーマ | Campaign

**「レポート | スキーマ | Campaign」**プロパティーは、Unica Campaign データベースを識別するデータ・ソースに関する情 報を提供します。

## **入力データ・ソース (JNDI)**

#### **説明**

Unica Campaign データベース、特にシステム・テーブルを示す JNDI データ・ソースの名前を指定しま す。SQL 生成ツールを使用してレポート作成テーブルを作成するスクリプトを生成する場合には、このデー タ・ソースがなければなりません。SQL 生成ツールは、このデータ・ソースがなくてもレポート作成ビューを 作成するスクリプトを生成できますが、スクリプトの検証を実行できません。

このデータ・ソースのデータベース・タイプは、Unica Campaign ビューまたはレポート作成のテーブルに SQL スクリプトを生成する際に選択したデータベース・タイプと同じでなければなりません。

#### **デフォルト値**

campaignPartition1DS

レポート | スキーマ | キャンペーン | オファー・パフォーマンス

オファー・パフォーマンス・スキーマでは、すべてのオファーに関する、およびキャンペーンごとのオファーに関するコン タクトとレスポンスの履歴指標が提供されます。デフォルトでは、スキーマは、すべての時間にわたっての「サマリー」 ビューを生成するように構成されます。

## **オーディエンス・キー**

#### **説明**

このレポート作成スキーマによってサポートされているオーディエンス・レベルのオーディエンス・キーとな る列の名前を指定します。

#### **デフォルト値**

CustomerID

#### **有効な値**

255 文字未満のストリング値

キーに複数の列が含まれる場合、列名の間にコンマを使用してください。例: ColumnX,ColumnY

## **コンタクト履歴テーブル**

#### **説明**

このレポート作成スキーマによってサポートされるオーディエンス・レベルのコンタクト履歴テーブルの名前 を指定します。

#### **デフォルト値**

UA\_ContactHistory

## **詳細コンタクト履歴テーブル**

#### **説明**

このレポート作成スキーマによってサポートされるオーディエンス・レベルの詳細コンタクト履歴テーブルの 名前を指定します。

#### **デフォルト値**

UA\_DtlContactHist

#### **レスポンス履歴テーブル**

**説明**

このレポート作成スキーマによってサポートされるオーディエンス・レベルのレスポンス履歴テーブルの名前 を指定します。

#### **デフォルト値**

UA\_ResponseHistory

#### **時間経過に伴う変動**

**説明**

このスキーマでサポートされる「期間」レポートで使用されるカレンダー期間を指定します。

#### **デフォルト値**

日、月

#### **有効な値**

日、週、月、四半期、年

## レポート | スキーマ | キャンペーン | [スキーマ名] | 列 | [コンタクト指標]

**レポート | スキーマ | キャンペーン | [スキーマ名] | 列 | [コンタクト・メトリック]** プロパティーは、キャンペーン・パ フォーマンス・レポート作成スキーマまたはオファー・パフォーマンス・レポート作成スキーマにコンタクト・メトリック を追加する場合に使用します。

## **列名**

**説明**

**「入力列名」**フィールドで指定した列に関して、レポート作成ビューで使用する名前を指定します。

## **デフォルト値**

[CHANGE ME]

#### **有効な値**

名前は 18 文字を超えてはならず、すべて大文字にする必要があり、スペースを入れることはできません。

## **機能**

#### **説明**

コンタクト指標の判別または計算の方法を指定します。

#### **デフォルト値**

count

#### **有効な値**

count、count distinct、sum、min、max、average

#### **入力列名**

## **説明**

このレポート作成スキーマに追加するコンタクト指標が入っている列の名前です。

#### **デフォルト値**

[CHANGE ME]

#### **有効な値**

コンタクト履歴テーブルおよび詳細コンタクト履歴テーブルの列の名前。

#### **制御処理フラグ**

**説明**

サンプルの IBM® Cognos® レポートを使用する場合、またはコントロール・グループが含まれるカスタム・ レポートを作成する場合には、レポート作成スキーマのそれぞれのコンタクト指標には 2 つの列がなければ なりません。1 つの列はコントロール・グループのメトリックを表し、もう 1 つの列はターゲット・グループ のメトリックを表します。**「制御処理フラグ」**の値によって、ビューの列がコントロール・グループを表すの か、ターゲット・グループを表すのかが示されます。

レポートにコントロール・グループが含まれない場合には、コントロール・グループ用の 2 番目の列は不要で す。

#### **デフォルト値**

 $\,$  0  $\,$ 

#### **有効な値**

- 0: ターゲット・グループを表す列
- 1: コントロール・グループを表す列

## レポート | スキーマ | キャンペーン | [スキーマ名] | 列 | [レスポンス指標]

**レポート | スキーマ | キャンペーン | [スキーマ名] | 列 | [レスポンス・メトリック]** プロパティーは、レポートに含めるレス ポンス・メトリックをキャンペーン・パフォーマンス・レポート作成スキーマまたはオファー・パフォーマンス・レポート 作成スキーマに追加する場合に使用します。

## **列名**

#### **説明**

**「入力列名」**フィールドで指定した列に関して、レポート作成ビューで使用する名前を指定します。

#### **デフォルト値**

[CHANGE ME]

#### **有効な値**

名前は 18 文字を超えてはならず、すべて大文字にする必要があり、スペースを入れることはできません。

#### **機能**

#### **説明**

レスポンス指標の判別または計算の方法を指定します。

#### **デフォルト値**

count

#### **有効な値**

count、count distinct、sum、min、max、average

## **入力列名**

#### **説明**

このレポート作成スキーマに追加するレスポンス指標が入っている列の名前です。

#### **デフォルト値**

[CHANGE ME]

#### **有効な値**

レスポンス履歴テーブルの列の名前。

#### **制御処理フラグ**

#### **説明**

標準の IBM® Cognos® レポートを使用する場合、またはコントロール・グループが含まれるカスタム・レ ポートを作成する場合には、レポート作成スキーマのそれぞれのレスポンス指標には 2 つの列がなければなり ません。1 つの列はコントロール・グループのレスポンスを表し、もう 1 つの列はターゲット・グループのレ

スポンスを表します。**「制御処理フラグ」**の値によって、ビューの列がコントロール・グループを表すのか、 ターゲット・グループを表すのかが示されます。

レポートにコントロール・グループが含まれない場合には、コントロール・グループ用の 2 番目の列は不要で す。

#### **デフォルト値**

0

#### **有効な値**

- 0: ターゲット・グループを表す列
- 1: コントロール・グループを表す列

## レポート | スキーマ | キャンペーン | キャンペーン・パフォーマンス

キャンペーン・パフォーマンス・スキーマでは、キャンペーン、キャンペーン・オファー、キャンペーン・セルの各レベル におけるコンタクトとレスポンスの履歴指標が提供されます。

#### **オーディエンス・キー**

## **説明**

このレポート作成スキーマによってサポートされているオーディエンス・レベルのオーディエンス・キーとな る列の名前を指定します。

#### **デフォルト値**

CustomerID

#### **有効な値**

255 文字未満のストリング値。

キーに複数の列が含まれる場合、列名の間にコンマを使用してください。例: ColumnX,ColumnY

## **コンタクト履歴テーブル**

## **説明**

このレポート作成スキーマによってサポートされるオーディエンス・レベルのコンタクト履歴テーブルの名前 を指定します。

#### **デフォルト値**

UA\_ContactHistory

#### **詳細コンタクト履歴テーブル**

#### **説明**

このレポート作成スキーマによってサポートされるオーディエンス・レベルの詳細コンタクト履歴テーブルの 名前を指定します。

#### **デフォルト値**

UA\_DtlContactHist

#### **レスポンス履歴テーブル**

**説明**

このレポート作成スキーマによってサポートされるオーディエンス・レベルのレスポンス履歴テーブルの名前 を指定します。

#### **デフォルト値**

UA\_ResponseHistory

#### **時間経過に伴う変動**

**説明**

このスキーマでサポートされる「期間」レポートで使用されるカレンダー期間を指定します。

#### **デフォルト値**

日、月

#### **有効な値**

日、週、月、四半期、年

## レポート | スキーマ | キャンペーン | キャンペーン・オファー・レスポンス内訳

キャンペーン・オファー・レスポンス内訳スキーマは、キャンペーン詳細レスポンスをレスポンス・タイプとオファー・ データごとに詳細化した、レポート作成をサポートしています。このスキーマ・テンプレートでは、カスタムのレスポン ス・タイプごとに、キャンペーンと、キャンペーンによってグループ化されたオファーに関して別々のレスポンス数が提供 されます。

このスキーマ

#### **レスポンス履歴テーブル**

**説明**

このレポート作成スキーマによってサポートされるオーディエンス・レベルのレスポンス履歴テーブルの名前 を指定します。

### **デフォルト値**

UA\_ResponseHistory

## レポート | スキーマ | キャンペーン | キャンペーン・オファー・レスポンスの詳細 | カラ ム | [レスポンス・タイプ]

**レポート | スキーマ | キャンペーン | キャンペーン・オファー・レスポンスの詳細 | カラム | [レスポンス・タイプ]** プロパ ティーは、レポートに含めるカスタム・レスポンス・タイプをレポート・スキーマに追加する場合に使用します。

#### **列名**

**説明**

**「レスポンス・タイプ・コード」**フィールドで指定した列に関して、レポート作成ビューで使用する名前を指 定します。

#### **デフォルト値**

[CHANGE ME]

#### **有効な値**

名前は 18 文字を超えてはならず、すべて大文字にする必要があり、スペースを入れることはできません。

### **レスポンス・タイプ・コード**

#### **説明**

指定したレスポンス・タイプのレスポンス・タイプ・コードです。この値は、UA\_UsrResponseType テーブルの ResponseTypeCode 列で保持されます。

#### **デフォルト値**

[CHANGE ME]

#### **有効な値**

レスポンス・タイプ・コードの例を次に示します。

- EXP (調査)
- CON (考慮)
- CMT (コミット)
- $_{\rm{FFL}}$  (実行)
- USE (使用)
- USB (アンサブスクライブ)
- UKN (不明)

ご使用の Unica Campaign インストール済み環境では、カスタムのレスポンス・タイプ・コードもさらに使用 できます。

## **制御処理フラグ**

#### **説明**

Unica Reports Pack で提供されている標準の IBM® Cognos® レポートを使用する場合、またはコントロー ル・グループが含まれるカスタム・レポートを使用する場合には、レポート作成スキーマのそれぞれのレスポ ンス・タイプには 2 つの列がなければなりません。1 つの列はコントロール・グループのレスポンス・タイプ を表し、もう 1 つの列はターゲット・グループのレスポンス・タイプを表します。**「制御処理フラグ」**の値に よって、ビューの列がコントロール・グループを表すのか、ターゲット・グループを表すのかが示されます。

レポートにコントロール・グループが含まれない場合には、コントロール・グループ用の 2 番目の列は不要で す。

### **デフォルト値**

#### 0

#### **有効な値**

- 0: ターゲット・グループを表す列
- 1: コントロール・グループを表す列

レポート | スキーマ | キャンペーン | キャンペーン・オファーのコンタクト・ステータス によるブレークアウト

「キャンペーン・オファーのコンタクト・ステータスによるブレークアウト」スキーマは、キャンペーン詳細コンタクトを コンタクト・ステータスのタイプとオファー・データごとに詳細化した、レポート作成をサポートしています。このスキー マ・テンプレートでは、カスタムのコンタクト・ステータス・タイプごとに、キャンペーンと、キャンペーンによってグ ループ化されたオファーに関して別々のコンタクト数が提供されます。

デフォルトでは、このスキーマを使用する Unica Campaign レポートのサンプルは存在しません。

## **オーディエンス・キー**

#### **説明**

このレポート作成スキーマによってサポートされているオーディエンス・レベルのオーディエンス・キーとな る列の名前を指定します。

#### **デフォルト値**

CustomerID

#### **有効な値**

255 文字未満のストリング値。

キーに複数の列が含まれる場合、列名の間にコンマを使用してください。例: ColumnX,ColumnY

## **コンタクト履歴テーブル**

#### **説明**

このレポート作成スキーマによってサポートされるオーディエンス・レベルのコンタクト履歴テーブルの名前 を指定します。

#### **デフォルト値**

UA\_ContactHistory

#### **詳細コンタクト履歴テーブル**

**説明**

このレポート作成スキーマによってサポートされるオーディエンス・レベルの詳細コンタクト履歴テーブルの 名前を指定します。

#### **デフォルト値**

UA\_DtlContactHist

レポート | スキーマ | キャンペーン | キャンペーン・オファーのコンタクト・ステータス の内訳 | カラム | [コンタクト・ステータス]

**レポート | スキーマ | キャンペーン | キャンペーン・オファーのコンタクト・ステータスの内訳 | カラム | [コンタクト・ス テータス]** は、レポートに含めるコンタクト・ステータスをレポート・スキーマに追加する場合に使用します。

#### **列名**

#### **説明**

**「コンタクト・ステータス」**フィールドで指定した列に関して、レポート作成ビューで使用する名前を指定し ます。

#### **デフォルト値**

[CHANGE ME]

#### **有効な値**

名前は 18 文字を超えてはならず、すべて大文字にする必要があり、スペースを入れることはできません。

## **コンタクト・ステータス・コード**

**説明**

コンタクト・ステータス・コードの名前です。この値は、UA\_ContactStatus テーブルの ContactStatusCode 列で 保持されます。

#### **デフォルト値**

[CHANGE ME]

#### **有効な値**

コンタクト・ステータス・タイプの例を次に示します。

- CSD (キャンペーン送信)
- DLV (配信済み)
- UNDLV (未配信)
- CTR (制御)

ご使用の Unica Campaign インストール済み環境では、カスタムのコンタクト・ステータス・タイプもさらに 使用できます。

レポート | スキーマ | キャンペーン | キャンペーン・カスタム属性 | カラム | [キャンペー ン・カスタム・カラム]

**レポート | スキーマ | キャンペーン | キャンペーン・カスタム属性 | カラム | [キャンペーン・カスタム・カラム]** プロパ ティーは、レポートに含めるカスタム・キャンペーン属性をレポート・スキーマに追加する場合に使用します。

#### **列名**

#### **説明**

**「属性 ID」**フィールドで識別される属性に関して、レポート作成ビューで使用する名前を指定します。

## **デフォルト値**

[CHANGE ME]

#### **有効な値**

名前は 18 文字を超えてはならず、すべて大文字にする必要があり、スペースを入れることはできません。

#### **属性 ID**

**説明**

**UA\_CampAttribute** テーブルの属性の AttributeID 列の値です。

#### **デフォルト値**

0

### **値タイプ**

#### **説明**

キャンペーン属性のデータ型です。

### **デフォルト値**

StringValue

#### **有効な値**

StringValue、NumberValue、DatetimeValue

このキャンペーン属性に通貨値を入れる場合、NumberValue を選択してください。

このキャンペーン属性の**「フォーム要素タイプ」**を Unica Campaign で「選択ボックス - 文字列」に設定した場 合、StringValue を選択します。

レポート | スキーマ | キャンペーン | キャンペーン・カスタム属性 | カラム | [オファー・ カスタム・カラム]

**レポート | スキーマ | キャンペーン | キャンペーン・カスタム属性 | カラム | [オファー・カスタム・カラム]** プロパティー は、レポートに含めるカスタム・オファー属性をレポート・スキーマに追加する場合に使用します。

追加するために使用するフォーム

## **列名**

#### **説明**

**「属性 ID」**フィールドで識別される属性に関して、レポート作成ビューで使用する名前を指定します。

#### **デフォルト値**

[CHANGE ME]

#### **有効な値**

名前は 18 文字を超えてはならず、すべて大文字にする必要があり、スペースを入れることはできません。

### **属性 ID**

## **説明**

**UA\_OfferAttribute** テーブルの属性の AttributeID 列の値です。

#### **デフォルト値**

0

## **値タイプ**

#### **説明**

オファー属性のデータ型です。

#### **デフォルト値**

StringValue

#### **有効な値**

StringValue、NumberValue、DatetimeValue

このオファー属性に通貨値を入れる場合、NumberValue を選択してください。

このオファー属性の**「フォーム要素タイプ」**を Campaign で「選択ボックス - 文字列」に設定した場

合、StringValue を選択します。

レポート | スキーマ | キャンペーン | キャンペーン・カスタム属性 | カラム | [セル・カス タム・カラム]

**レポート | スキーマ | キャンペーン | キャンペーン・カスタム属性 | カラム | [セル・カスタム・カラム]** プロパティーは、レ ポートに含めるカスタム・セル属性をレポート・スキーマに追加する場合に使用します。

## **列名**

#### **説明**

**「属性 ID」**フィールドで識別される属性に関して、レポート作成ビューで使用する名前を指定します。

#### **デフォルト値**

[CHANGE ME]

#### **有効な値**

名前は 18 文字を超えてはならず、すべて大文字にする必要があり、スペースを入れることはできません。

### **属性 ID**

### **説明**

**「UA\_CellAttribute」**テーブルの属性の「AttributeID」列の値です。

#### **デフォルト値**

0

## **値タイプ**

#### **説明**

セル属性のデータ型です。

#### **デフォルト値**

StringValue

#### **有効な値**

StringValue、NumberValue、DatetimeValue

## レポート | スキーマ | インタラクト

Unica Interact レポート作成スキーマは、設計時、実行時、学習の 3 つの異なるデータベースを参照します。**「レポート | スキーマ | インタラクト」**プロパティーは、これらのデータベースのデータ・ソースの JNDI 名を指定する場合に使用しま す。

SQL レポート生成ツールを使用してレポート作成テーブルを作成するスクリプトを生成する場合には、このページで指定す るデータ・ソースがなければなりません。SQL 生成ツールは、こうしたデータ・ソースがなくともレポート作成ビューを作 成するスクリプトを生成できますが、スクリプトの検証を実行できません。

データ・ソースのデータベース・タイプは、ビューまたはレポート作成のテーブルに SQL スクリプトを生成する際に選択 したデータベース・タイプと一致しなければなりません。

## **Interact 設計データ・ソース**

#### **説明**

Unica Interact 設計時データベースを示す JNDI データ・ソースの名前を指定します。このデータベース は、Unica Campaign システム・テーブルでもあります。

#### **デフォルト値**

campaignPartition1DS

### **Interact 実行時データ・ソース**

#### **説明**

Unica Interact 実行時データベースを示す JNDI データ・ソースの名前を指定します。

#### **デフォルト値**

対話 RTDS

#### **Interact 学習データ・ソース**

#### **説明**

Unica Interact 学習データベースを示す JNDI データ・ソースの名前を指定します。

#### **デフォルト値**

対話式学習 DS

## レポート | スキーマ | インタラクト | インタラクト・パフォーマンス

インタラクト・パフォーマンス・スキーマは、チャネル、チャネル・オファー、チャネル・セグメント、チャネル・イ ンタラクション・ポイント、対話式セル、対話式セル・オファー、対話式セル・インタラクション・ポイント、対話式オ ファー、対話式オファー・セル、対話式オファー・インタラクション・ポイントの各レベルにおいて、コンタクトとレスポ ンスの履歴指標を生成します。

## **オーディエンス・キー**

## **説明**

このレポート作成スキーマによってサポートされているオーディエンス・レベルのオーディエンス・キーとな る列の名前を指定します。

#### **デフォルト値**

CustomerID

#### **有効な値**

255 文字未満のストリング値。

キーに複数の列が含まれる場合、列名の間にコンマを使用してください。例: ColumnX,ColumnY

## **詳細コンタクト履歴テーブル**

#### **説明**

このレポート作成スキーマによってサポートされるオーディエンス・レベルの詳細コンタクト履歴テーブルの 名前を指定します。

#### **デフォルト値**

UA\_DtlContactHist

## **レスポンス履歴テーブル**

## **説明**

このレポート作成スキーマによってサポートされるオーディエンス・レベルのレスポンス履歴テーブルの名前 を指定します。

#### **デフォルト値**

UA\_ResponseHistory

#### **時間経過に伴う変動**

**説明**

このスキーマでサポートされる「期間」レポートで使用されるカレンダー期間を指定します。

### **デフォルト値**

時間、日

#### **有効な値**

時間、日、週、月、四半期、年

## レポート | スキーマ | Deliver

**レポート | スキーマ | 提供**プロパティーは、Unica Deliver トラッキング・テーブルを示すデータ・ソースの名前を指定しま す。このトラッキング・テーブルは、Unica Campaign システム・テーブル内にあります。

#### **Unica Deliver Tracking Datasource (JNDI)**

**説明**

Unica Deliver トラッキング・テーブルを示す JNDI データ・ソースの名前を指定します。このトラッキング・ テーブルは、Unica Campaign システム・テーブル内にあります。SQL レポート生成ツールを使用して、レ ポート作成テーブルを作成するスクリプトを検証する場合には、このデータ・ソースがなければなりませ ん。SQL 生成ツールは、このデータ・ソースがなくてもレポート作成ビューを作成するスクリプトを生成でき ますが、スクリプトの検証を実行できません。

このデータ・ソースのデータベース・タイプは、ビューまたはレポート作成のテーブルに SQL スクリプトを 生成する際に選択したデータベース・タイプと同じでなければなりません。

#### **デフォルト値**

campaignPartition1DS

# <span id="page-530-0"></span>第 21 章. Unica Campaign オブジェクト名の中の特殊文字

特殊文字のいくつかは、Unica Campaign オブジェクト名としてサポートされていません。加えて、オブジェクトの中には 特定の命名上の制約があるものもあります。

## サポートされていない特殊文字

キャンペーン、フローチャート、フォルダー、オファー、オファー・リスト、スケジュール、セグメント、セッションの名 前で、以下の特殊文字はサポートされていません。これらの文字は、オーディエンス・レベル名と対応するフィールド名で はサポートされません。これらは「Campaign 設定」で定義されます。

## **表 51. サポートされていない特殊文字**

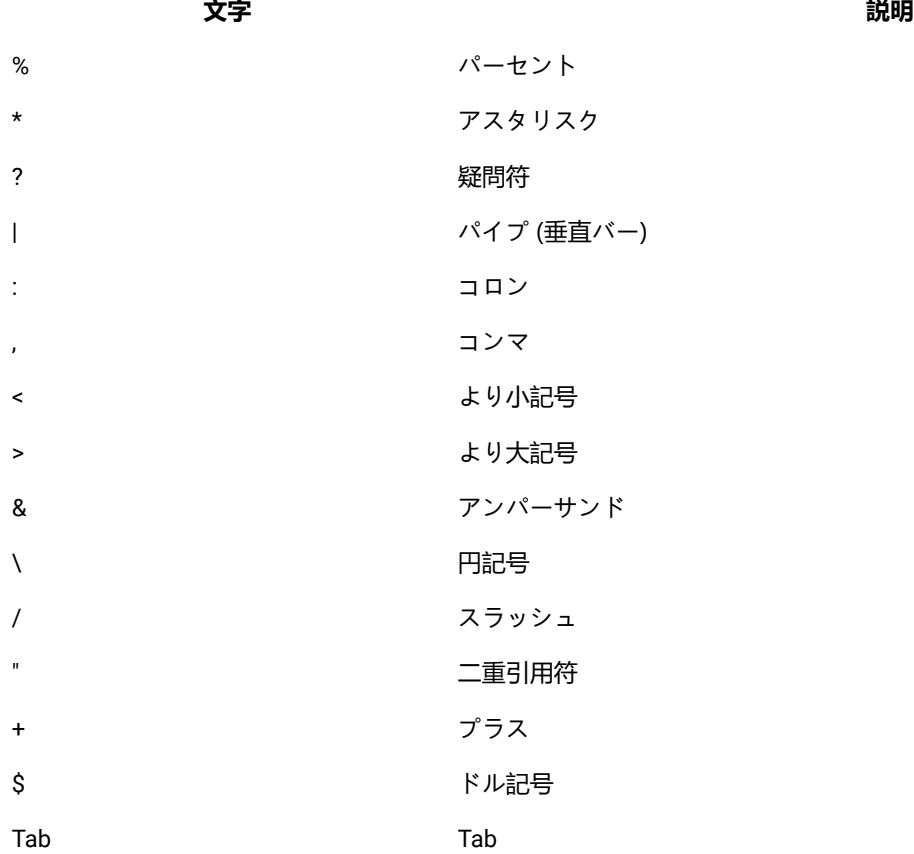

# 命名上の制約を持たないオブジェクト

Unica Campaign の次のオブジェクトには、その名前に使用される文字に関する制約がありません。

<sup>■ &</sup>lt;u>オンジェクト名をデータベースに渡す場合</u> (例えば、フローチャート名を含むユーザー変数を使用する場合)、特 定のデータベースでサポートされている文字だけでオブジェクト名が構成されていることを確認する必要がありま す。そうしないと、データベース・エラーを受け取ります。

- カスタム属性の表示名 (内部名には命名上の制約があります)
- オファー・テンプレート

## 特定の命名上の制約を持つオブジェクト

Unica Campaign の次のオブジェクトには、その名前に関する特定の制約があります。

- カスタム属性の内部名
- オーディエンス・レベル名と対応するフィールド名。これらは「Campaign 設定」で定義されます。
- セル
- ユーザー定義フィールド
- ユーザー・テーブルおよびフィールドの名前

これらのオブジェクトについては、名前に関する次の制約があります。

- 英字、数字、下線 (\_) 文字だけで構成される
- 先頭文字は英字

非ローマ字言語の場合、 Unica Campaign では、構成されているストリング・エンコードによってサポートされるすべての 文字がサポートされます。

**オ 注:** ユーザー定義フィールド名には、追加の制約があります。

## ユーザー定義フィールドの命名上の制約

ユーザー定義フィールド名には、以下の制約があります。

• ユーザー定義項目の名前は、以下のタイプの名前と同じにすることはできません。 ◦ INSERT、UPDATE、DELETE、WHERE などのデータベース・キーワード。 ◦ マップされたデータベース表内のフィールド。 • ユーザー定義項目の名前に Yes や No という単語を使用することはできません。

これらの命名上の制約に従わないと、正しくない名前のユーザー定義フィールドが呼び出された場合に、データベース・エ ラーが発生して接続が切断される可能性があります。

**注:** ユーザー定義フィールド名には、文字に関する特定の制約もあります。詳しくは、[Unica Campaign](#page-530-0) オブジェク [ト名の中の特殊文字 ページ](#page-530-0) [531](#page-530-0)を参照してください。

# 第 22 章. 国際化対応と文字エンコード

このセクションには、文字エンコードに関する情報およびデータベースの言語依存考慮事項に関する情報と、Unica Campaign によってサポートされるエンコードのリストが記載されています。

# Unica Campaign での文字エンコード

Unica Campaign は、このトピックで説明されている文字エンコードをサポートしています。

ほとんどのオペレーティング・システムで、Unica Campaign は GNU iconv ライブラリーを使用します。 **には、AIX® イ ンストール済み環境用の iconv は付属していません**。AIX® システムの場合は、適切な文字セットを入手する必要がありま す。

このセクションでは、Unica Campaign がサポートしているエンコードについてリストされています。これらのリストで示 される値は、Unica Campaign [の言語とロケールのプロパティー値の設定 ページ](#page-323-0) [324](#page-323-0)に記載した Unica Campaign 国際化対 応パラメーターを設定する場合に有効な値です。以下の点に注意してください。

- エンコード・グループ内の各箇条書きは、同じエンコードを表す異なる名前をスペース区切りでリストしたもので す。名前が複数リストされた箇条書きに含まれる各名前は、グループ内の他のエンコードの別名です。システムで のエンコードの使用状況に応じて、Unica Campaign 構成パラメーターをグループ内の値のいずれかに設定できま す。
- Unica Campaign StringEncoding 構成パラメーターの値を設定する際、ほとんどの場合は疑似エンコードの WIDEUTF-8 が推奨値です。ただし、以下のリストに記載されたエンコードのいずれかを使用できます。また、データベースが DB2® または SQL Server の場合は、このリストに記載されたエンコードのいずれかではなく、コード・ページを使 用する必要があります。詳しくは、コンテキスト・ヘルプまたは「Unica Platform 管理者ガイド」を参照してくださ い。
- Unica Campaign は、他のエンコードとは扱いが少し異なる 2 つの文字エンコード(「ASCII」および「UTF-8」) を使用します。両方とも大/小文字の区別があります。これらのエンコードは、AIX® を含め、すべてのプラット フォームで受け入れられます。Unica Campaign におけるこれらのエンコードの性質は、テーブル・マッピング時の 列幅とトランスコーディング操作に関して少し異なります。

可能なロケールの略語の一部を括弧内に示します。アラビア語 (ar)、アルメニア語 (hy)、中国語 (zh)、英語 (en)、フランス 語 (fr)、グルジア語 (ka)、ギリシャ語 (el)、ヘブライ語 (he)、アイスランド語 (is)、日本語 (ja)、韓国語 (ko)、ラオ語 (lo)、 ルーマニア語 (ro)、タイ語 (th)、トルコ語 (tr)、ベトナム語 (vi)。

## 西ヨーロッパ

- CP819 IBM819 ISO-8859-1 ISO-IR-100 ISO8859-1 ISO\_8859-1 ISO\_8859-1:1987 L1 LATIN1 CSISOLATIN1
- CP1252 MS-ANSI WINDOWS-1252
- 850 CP850 IBM850 CSPC850MULTILINGUAL
- MAC MACINTOSH MACROMAN CSMACINTOSH
- NEXTSTEP
- HP-ROMAN8 R8 ROMAN8 CSHPROMAN8

## Unicode エンコード

- ISO-10646-UCS-2 UCS-2 CSUNICODE
- UCS-2BE UNICODE-1-1 UNICODEBIG CSUNICODE11
- UCS-2LE UNICODELITTLE
- ISO-10646-UCS-4 UCS-4 CSUCS4
- UTF-8
- UCS-4BE
- UCS-4LE
- $UTF-16$
- UTF-16BE
- UTF-16LE
- UTF-32
- UTF-32BE
- UTF-32LE
- UNICODE-1-1-UTF-7 UTF-7 CSUNICODE11UTF7
- UCS-2-INTERNAL
- UCS-2-SWAPPED
- UCS-4-INTERNAL
- UCS-4-SWAPPED
- JAVA
- C99

## アラビア語

- ARABIC ASMO-708 ECMA-114 ISO-8859-6 ISO-IR-127 ISO8859-6 ISO\_8859-6 ISO\_8859-6:1987 CSISOLATINARABIC
- CP1256 MS-ARAB WINDOWS-1256
- MACARABIC
- CP864 IBM864 CSIBM864

## アルメニア語

• ARMSCII-8

## バルト海沿岸語

- CP1257 WINBALTRIM WINDOWS-1257
- CP775 IBM775 CSPC775BALTIC
- ISO-8859-13 ISO-IR-179 ISO8859-13 ISO\_8859-13 L7 LATIN7

## ケルト語

• ISO-8859-14 ISO-CELTIC ISO-IR-199 ISO8859-14 ISO\_8859-14 ISO\_8859-14:1998 L8 LATIN8

## 中央ヨーロッパ

- ISO-8859-2 ISO-IR-101 ISO8859-2 ISO\_8859-2 ISO\_8859-2:1987 L2 LATIN2 CSISOLATIN2CP1250 MS-EE WINDOWS-1250
- MACCENTRALEUROPE
- 852 CP852 IBM852 CSPCP852
- MACCROATIAN

## 中国語 (簡体字および繁体字)

- ISO-2022-CN CSISO2022CN
- ISO2022CNISO-2022-CN-EXT

## 中国語 (簡体字)

- CN GB\_1988-80 ISO-IR-57 ISO646-CN CSISO57GB1988
- CHINESE GB\_2312-80 ISO-IR-58 CSISO58GB231280
- CN-GB-ISOIR165 ISO-IR-165
- CN-GB EUC-CN EUCCN GB2312 CSGB2312
- CP936 GBK
- GB18030
- HZ HZ-GB-2312

## 中国語 (繁体字)

- EUC-TW EUCTW CSEUCTWB
- IG-5 BIG-FIVE BIG5 BIGFIVE CN-BIG5 CSBIG5
- CP950
- BIG5-HKSCS BIG5HKSCS

## キリル文字

- CYRILLIC ISO-8859-5 ISO-IR-144 ISO8859-5 ISO\_8859-5 ISO\_8859-5:1988 CSISOLATINCYRILLIC
- CP1251 MS-CYRL WINDOWS-1251
- MACCYRILLIC
- KOI8-R CSKOI8R
- KOI8-U
- KOI8-RU
- KOI8-T
- 866 CP866 IBM866 CSIBM866
- 855 CP855 IBM855 CSIBM855
- CP1125 ("PC, Cyrillic, Ukrainian")
- MACUKRAINE

## 英語

- ANSI\_X3.4-1968 ANSI\_X3.4-1986 ASCII CP367 IBM367 ISO-IR-6 ISO646-US ISO\_646.IRV:1991 US US-ASCII CSASCII
- 437 CP437 IBM437 CSPC8CODEPAGE437

## グルジア語

- GEORGIAN-ACADEMY
- GEORGIAN-PS

# ギリシャ語

- CP1253 MS-GREEK WINDOWS-1253
- ECMA-118 ELOT\_928 GREEK GREEK8 ISO-8859-7 ISO-IR-126 ISO8859-7 ISO\_8859-7 ISO\_8859-7:1987 CSISOLATINGREEK
- MACGREEK
- CP737869 CP-GR CP
- 869 IBM869 CSIBM869

## ヘブライ語

- HEBREW ISO-8859-8 ISO-IR-138 ISO8859-8 ISO\_8859-8 ISO\_8859-8:1988 CSISOLATINHEBREW
- CP1255 MS-HEBR WINDOWS-1255
- 862 CP862 IBM862 CSPC862LATINHEBREW
- MACHEBREW

## アイスランド語

- MACICELAND
- 861 CP-IS CP861 IBM861 CSIBM861

## 日本語

- JISX0201-1976 JIS\_X0201 X0201 CSHALFWIDTHKATAKANA
- ISO-IR-87 JIS0208 JIS\_C6226-1983 JIS\_X0208 JIS\_X0208-1983 JIS\_X0208-1990 X0208 CSISO87JISX0208
- ISO-IR-159 JIS\_X0212 JIS\_X0212-1990 JIS\_X0212.1990-0 X0212 CSISO159JISX02121990
- EUC-JP EUCJP EXTENDED\_UNIX\_CODE\_PACKED\_FORMAT\_FOR\_JAPANESE CSEUCPKDFMTJAPANESE
- MS\_KANJI SHIFT-JIS SHIFT\_JIS SJIS CSSHIFTJI
- ISO-IR-14 ISO646-JP JIS\_C6220-1969-RO JP CSISO14JISC6220RO
- CP932
- ISO-2022-JP CSISO2022JP
- $TSO-2022-JP-1$
- ISO-2022-JP-2 CSISO2022JP2

## 韓国語

- EUC-KR EUCKR CSEUCKR
- CP949 UHC
- ISO-IR-149 KOREAN KSC\_5601 KS\_C\_5601-1987 KS\_C\_5601-1989 CSKSC56011987
- CP1361 JOHAB
- ISO-2022-KR CSISO2022KR

## ラオ語

ラオ語はタイ語と同じアルファベットを使用することに注意してください。

- MULELAO-1
- CP1133 IBM-CP1133

## 北ヨーロッパ

- ISO-8859-4 ISO-IR-110 ISO8859-4 ISO\_8859-4 ISO\_8859-4:1988 L4 LATIN4 CSISOLATIN4
- ISO-8859-10 ISO-IR-157 ISO8859-10 ISO\_8859-10 ISO\_8859-10:1992 L6 LATIN6 CSISOLATIN6

## ルーマニア語

• MACROMANIA

## 南ヨーロッパ

- ISO-8859-3 ISO-IR-109 ISO8859-3 ISO\_8859-3 ISO\_8859-3:1988 L3 LATIN3 CSISOLATIN3
- CP853

## タイ語

- MACTHAI
- ISO-IR-166 TIS-620 TIS620 TIS620-0 TIS620.2529-1 TIS620.2533-0 TIS620.2533-1
- CP874 WINDOWS-874

## トルコ語

- CP1254 MS-TURK WINDOWS-1254
- MACTURKISH
- 857 CP857 IBM857 CSIBM857
- ISO-8859-9 ISO-IR-148 ISO8859-9 ISO\_8859-9 ISO\_8859-9:1989 L5 LATIN5 CSISOLATIN5

## ベトナム語

- CP1258 WINDOWS-1258
- TCVN TCVN-5712 TCVN5712-1 TCVN5712-1:1993
- VISCII VISCII1.1-1 CSVISCII

## その他

- ISO-8859-15 ISO-IR-203 ISO8859-15 ISO\_8859-15 ISO\_8859-15:1998
- ISO-8859-16 ISO-IR-226 ISO8859-16 ISO\_8859-16 ISO\_8859-16:2000
- CP858(IBM:**"**Multilingual with euro**"**)
- 860 (IBM:**"**Portugal Personal Computer**"**)CP860 IBM860 CSIBM860
- 863 (IBM:**"**Canadian French Personal Computer**"**) CP863 IBM863 CSIBM863
- 865 (IBM:**"**Nordic Personal Computer**"**)CP865 IBM865 CSIBM865

# 日付と時刻の形式

日付と時刻の形式の構成プロパティー (DateFormat、DateOutputFormatString、DateTimeFormat、および DateTimeOutputFormatString) の構成方法を判別するには、以下のセクションの情報を利用してください。

## DateFormat および DateTimeFormat の形式

Unica Campaign を複数ロケール用に構成しない場合は、このセクションで説明するように、DateFormat 構成パラメーター および DateTimeFormat 構成パラメーターの値を、DATE マクロで指定される形式のいずれかに設定することができます。

ただし、 **を複数ロケール用に構成する必要がある場合**Unica Campaign (ユーザーの言語とロケールがさまざまである場合) は、3 文字の月 (MMM)、%b (月の省略名)、または %B (月の完全な名前) が含まれる日付形式を**使用しないでください**。代 わりに、月を表す数値を使う区切り形式または固定形式を使用してください。複数ロケール・フィーチャーについて詳しく は、[複数ロケール・フィーチャーについて ページ](#page-319-0) [320](#page-319-0)を参照してください。

#### **表 52. 日付形式**

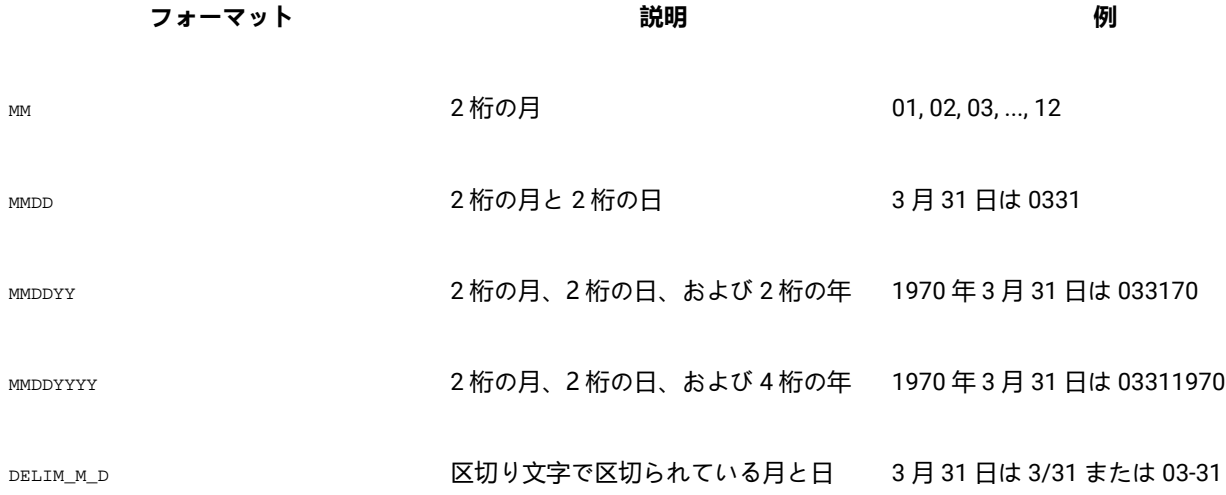

## **表 52. 日付形式 (続く)**

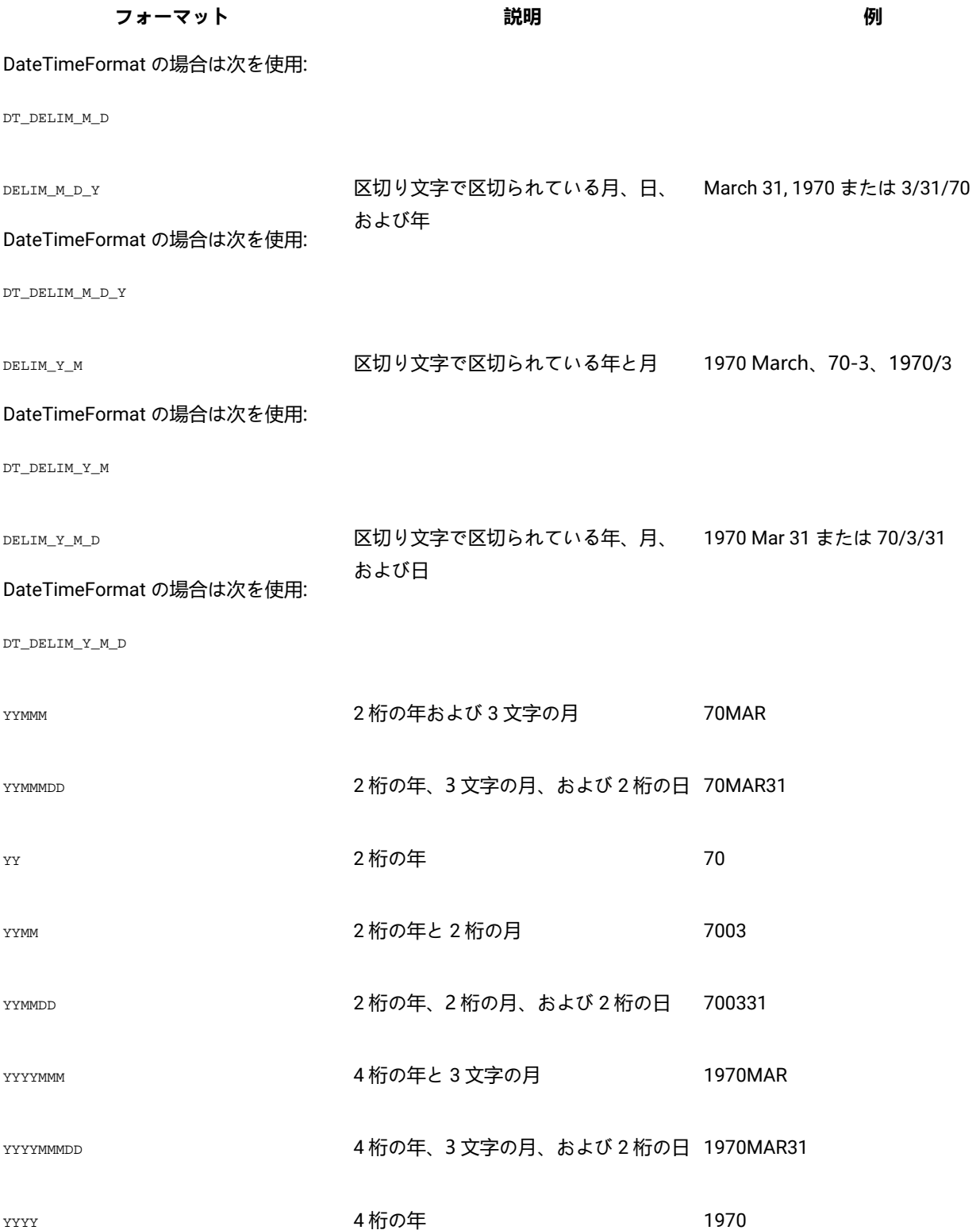

## **表 52. 日付形式 (続く)**

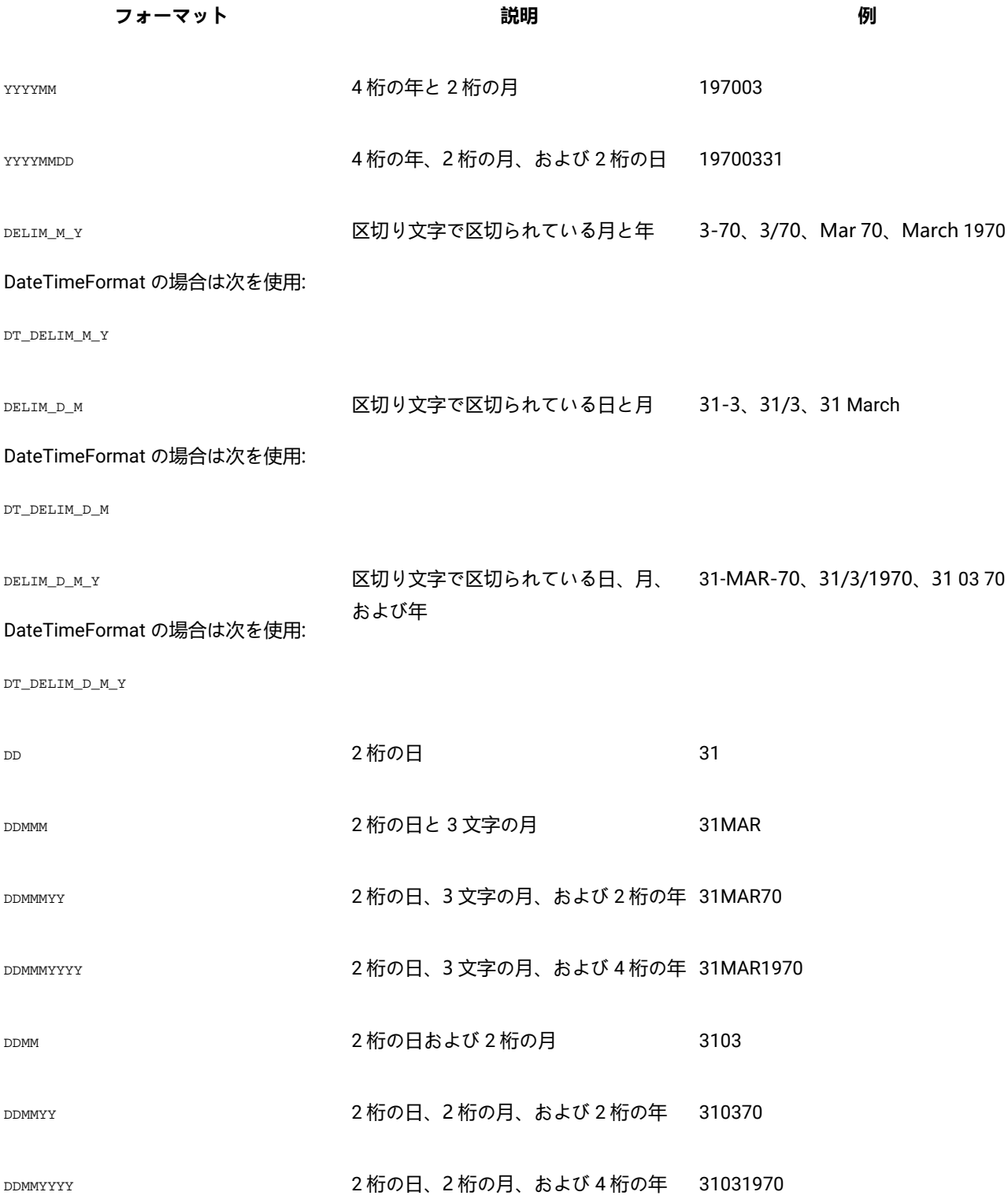
### **表 52. 日付形式 (続く)**

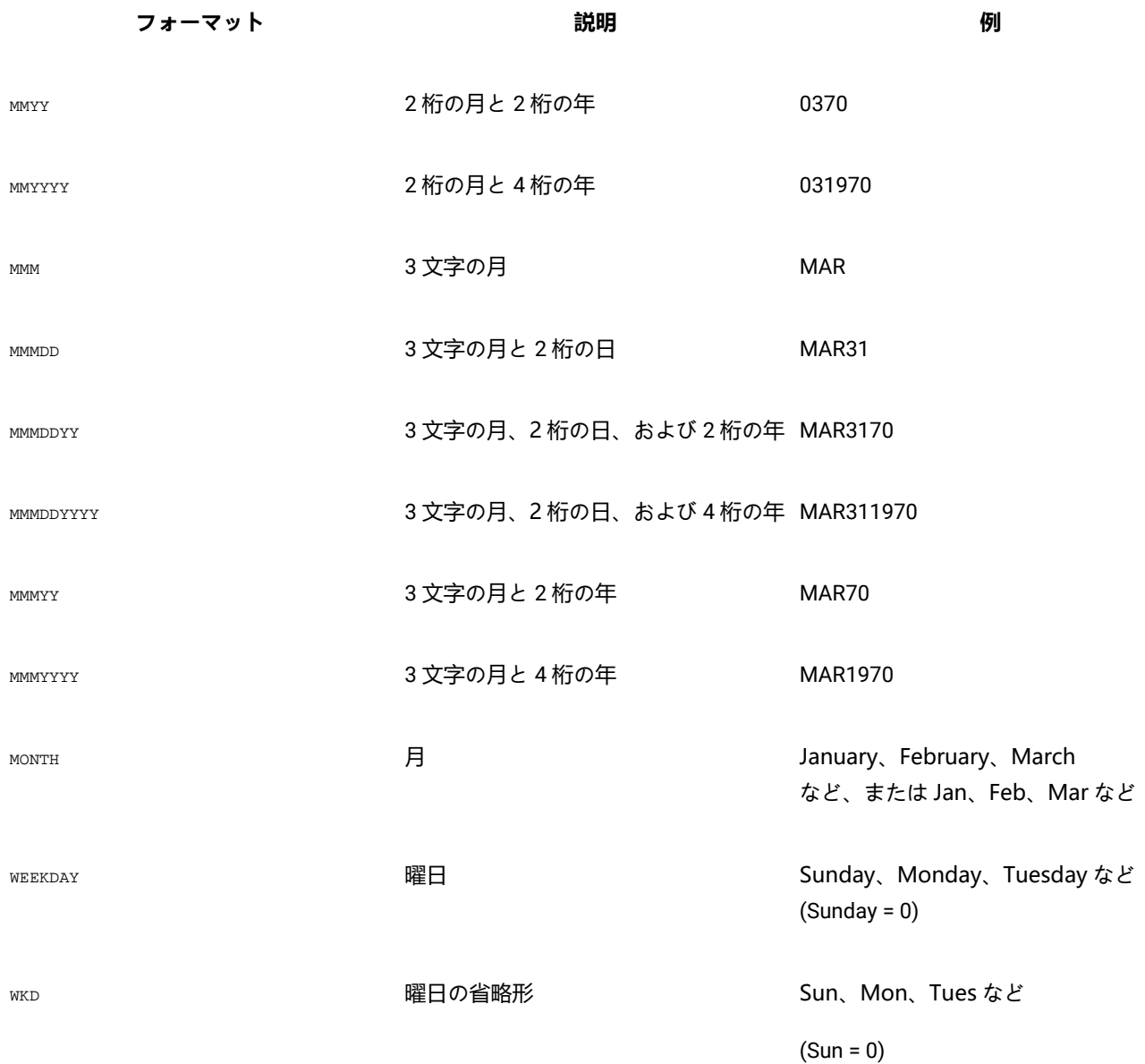

# DateOutputFormatString および DateTimeOutputFormatString の形式

を複数ロケール用に構成しない場合は、DateOutputFormat 構成パラメーターおよび DateTimeOutputFormat 構成パラ メーターの値を、DATE\_FORMAT マクロの format\_str に指定される形式のいずれかに設定することができます (次の表を参 照)。Unica Campaign

ただし、 **を複数ロケール用に構成する必要がある場合**Unica Campaign (つまり、ユーザーの言語とロケールがさまざまで ある場合) は、3 文字の月 (MMM)、%b (月の省略名)、または %B (月の完全な名前) が含まれる日付形式を**使用しないでく ださい**。代わりに、月を表す数値を使う区切り形式または固定形式のどちらかを使用する必要があります。複数ロケール・ フィーチャーについて詳しくは、[複数ロケール・フィーチャーについて ページ](#page-319-0) [320](#page-319-0)を参照してください。

- %a 曜日の省略名
- %A 曜日の完全な名前
- %b 月の省略名
- %B 月の完全な名前
- %c ロケールに適合した日時表記
- $ad$  月内の日 (01 31)
- %H 24 時間形式の時間 (00 23)
- %I 12 時間形式の時間 (01 12)
- %j 年間通算日 (001 366)
- %m 月番号 (01 12)
- %M 分 (00 59)
- %p 現行ロケールの 12 時間クロックのための午前/午後の標識
- $sS \overline{\mathcal{W}}$  (00 59)
- %U 日曜日を最初の曜日とした年間通算週 (00 51)
- %w 曜日 (0 6: 日曜日が 0)
- %W 月曜日を最初の曜日とした年間通算週 (00 51)
- %x 現行ロケールの日付表記
- %X 現行ロケールの時間表記
- %y 年 (2 桁: 00 99)

- %z, %z タイム・ゾーンの名前または略語。タイム・ゾーンが不明の場合は出力なし。
- %% % 記号
- <u>2 注: 形式の一部であり、かつ先頭にパーセント記号 (</u>\*) のない文字は、そのまま出力ストリングにコピーされます。 フォーマット設定ストリングは 16 バイト以下に収まらなければなりません。先行 0 を除去するには、# 文字を使用 します。例えば、%d では (01 - 31) の範囲の 2 桁の数値が生成されますが、%#d にすると、必要に応じて 1 桁または 2桁の数値 (1 - 31) が生成されます。同様に、 \*m では (01 - 12) が生成されますが、 \*#m にすると (1 - 12) が生成さ れます。

<sup>%</sup>Y - 年 (4 桁)

# 第 23 章. Unica Campaign エラー・コード

Unica Campaign は、コード番号とエラー・テキストから成るエラー・メッセージのあるエラー・イベントが発生すると、 そのエラー・イベントをユーザーに通知します。

Unica Campaign は 2 つのサーバーといくつかの環境変数を使用するクライアント/サーバー・アプリケーションであり、こ のアプリケーションが適切に機能するためにはサーバーと環境変数を構成する必要があります。

ユーザー・アクセス権限が無効であるというエラー・メッセージが表示された場合は、そのアクションを実行するための正 しい特権が Unica Platform で割り当てられていない可能性があります。詳しくは、「Unica Platform 管理者ガイド」を参照 してください。

Unica Campaign を使用中にエラーが発生した場合は、 技術サポートに連絡を取る前に、このセクションの記述を読み、解 決策を実施してみてください。エラーがここに記載されていない場合、または解決策が失敗した場合は、管理者に問い合わ せるか、 技術サポートにご連絡ください。

# Unica Campaign エラー・コードのリスト

次の表は、 Unica Campaign によって生成されるエラー・メッセージをリストしたものです。

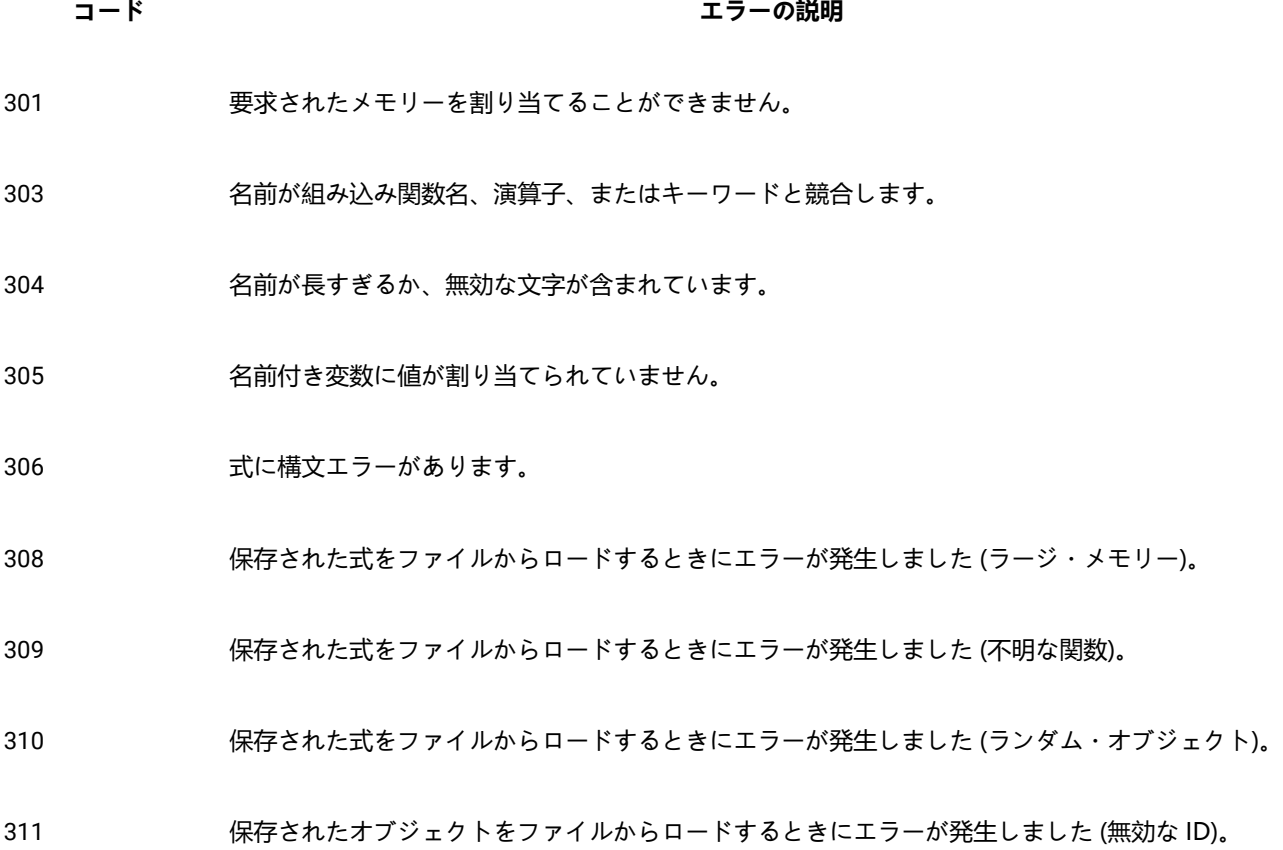

- 312 保存された式をファイルからロードするときにエラーが発生しました (スタック)。
- 314 オブジェクトをファイルに保存中にエラーが発生しました (無効な ID)。
- 315 式をファイルに保存中にエラーが発生しました (ラージ・メモリー)。
- 316 オンラブスの中で演算子が連続しています。
- 317 演算子の構文エラーです。
- 318 括弧がありません。
- 319 活弧の組み合わせが不適切です。
- 320 不明な式です。
- 321 名前が付けられていません。
- 322 等号の右側に式がありません。
- 323 フィールド名を特定できません。
- 324 2^16 点を超えるソートはできません。
- 325 仮想メモリーにアクセス中にエラーが発生しました (stat=0)。
- 328 行列積のディメンションが一致しません。
- 329 行列積のディメンションが大きすぎます。
- 330 特異行列エラーです。
- 331 引数の数が無効です。

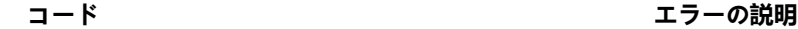

- 332 引数はスカラー値でなければなりません。
- 333 引数は 0 より大きくなければなりません。
- 334 引数の値が無効です。
- 335 引数の値は -1 から 1 の範囲になければなりません。
- 336 関数の引数のディメンションが無効です。
- 338 同じ長さの引数を指定する必要があります。
- 339 同じディメンションの引数を指定する必要があります。
- 341 標準偏差またはその他の統計的計算が無効です。
- 342 最初の引数として指定できるのはベクトルだけです。
- 343 整数の引数を指定する必要があります。
- 345 算術式が定義されていません。
- 346 トレーニング・パターンを取得できません。
- 348 この関数に対して適切でないキーワードを指定しました。
- 349 浮動小数点値のオーバーフロー・エラー。
- 350 負の数値の平方根を求めようとしています。
- 353 関数から返されたストリングの合計サイズが大きすぎます。
- 354 1 つまたは複数の引数で許可されないストリング型を使用しています。

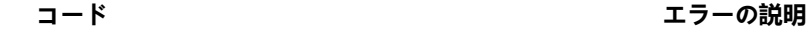

- 356 行/列のインデックスが無効です。
- 357 数字とテキスト列の混在は許可されません。
- 358 ストリングの引用符が一致しません。
- 359 式が複雑すぎます。
- 360 ストリングが長すぎます。
- 361 数値解析コードが無効です。
- 362 この関数は数値を処理できません。
- 363 ストリングの引用符が一致しないか不足しています。
- 364 この関数から生成されるデータが多すぎます。
- 365 この関数の出力が多すぎます。
- 367 アントラリングのおいでの複数列の出力は許可されません。
- 368 再帰関数が未知の値 (関数から生じない値) にアクセスしようとしています。
- 369 最初の行の入力にエラーが含まれています。
- 370 出力する列が長すぎます。
- 371 アルゴリズムの入出力のディメンションが壊れています。

372 再帰的な変数が無効です。

373 ウ部のみ: 解析ツリーが NULL です。

- 377 代入する値が不明です
- 変数の型を解釈しているときにエラーが見つかりました: '金額'
- 変数の型を解釈しているときにエラーが見つかりました: '電話'
- 変数の型を解釈しているときにエラーが見つかりました: '日付'
- 変数の型を解釈しているときにエラーが見つかりました: '時刻'
- ブール式は 1 または 0 のみと比較できます。
- 1 つまたは複数の引数に範囲外の値があります。
- CountOf 以外の任意のキーワードを使用して数値列を指定する必要があります。
- BETWEEN の構文は次のとおりです: <値> BETWEEN <値 1> AND <値 2>
- SUBSTR[ING] の構文は次のとおりです: SUBSTR[ING](<文字列><オフセット><サイズ>)
- オプション [OutputValue] は、MinOf、MaxOf、および MedianOf キーワードを指定した場合のみ使用できます。
- NULL 値が見つかりました。
- ファイルの権限を変更できません (chmod)。
- ファイル属性を取得できません (stat)。
- ファイルを削除できません。
- メモリー・オブジェクトを作成できません。メモリーまたはファイルのエラーが発生していないかロ グ・ファイルを確認してください。

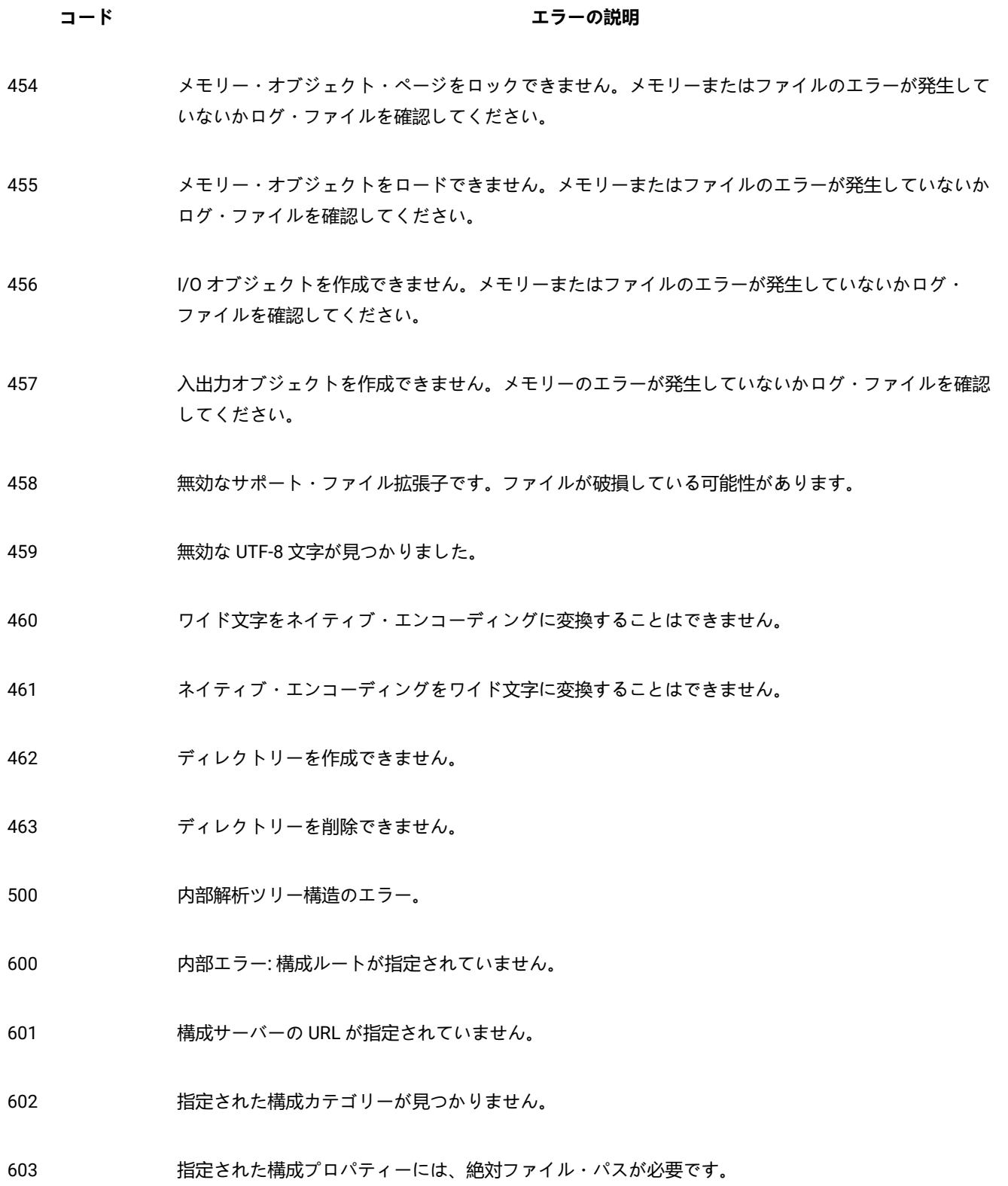

- 構成サーバーからの応答が無効です。
- 内部エラー: 要求した構成パスは、現在のルートと異なります。
- 構成カテゴリーおよび構成プロパティーの名前を空にすることはできません。
- 構成カテゴリーの名前にスラッシュを含めることはできません。
- 指定された構成プロパティーには、相対ファイル・パスが必要です。
- 内部エラー: パーティション名が指定されていません。
- デフォルトのパーティションを特定できません。
- 指定された名前のパーティションは存在しません。
- パーティションが定義されていません。
- config.xml に無効なパラメーターが指定されています。
- 内部エラー: セキュリティー・マネージャーは既に初期化されています。
- 内部エラー: セキュリティー・マネージャーを初期化できませんでした。パラメーターが無効です。
- 622 カ部エラー: 無効な結果セット名が指定されています。
- ユーザーはどのパーティションにもマップされていません。
- ユーザーが複数のパーティションにマップされています。
- ユーザーは指定されたパーティションにマップされていません。
- ユーザーはアプリケーションへのアクセスを許可されていません。

**コード エラーの説明**

700 メモリーが不足しています。

701 ファイルを開くことができません。

考えられる原因は、以下のとおりです。

Unica Campaign が非 ASCII ファイル名をトランスコードできませんでした。 Unica Campaign が指定されたファイルを見つけることができませんでした。 Unica Campaign がファイルを適切に開くことができません。 ファイルを開くことができなかったため、ファイルをコピーできませんでした。 推奨される解決方法: 必要な場所にファイルが存在することを確認します。 ログ・ファイルでエラーを引き起こしているファイル名をチェックします。

システム管理者に問い合わせます。

- 702 ファイルのシーク・エラー。
- 703 ファイルの読み取りエラー。
- 704 ファイルの書き込みエラー。
- 710 フローチャート・ファイル・データが破損しています。
- 711 ファイルの作成エラー。
- 723 この関数に入力する 1 つまたは複数の変数にエラーがあります。
- 761 ディスク領域が不足しています。
- 768 ファイルの保存中にエラーが発生しました。

- アクセスが拒否されました。
- 内部 HMEM エラー: スワップが許可されていないときはメモリーをフラッシュできません。
- 数値エラー: 不明な浮動小数点エラー。
- 数値エラー: 明示的な生成。
- 数値エラー: 無効な数値です。
- 数値エラー: 非正規化。
- 数値エラー: 0 による除算。
- 数値エラー: 浮動小数点オーバーフロー。
- 数値エラー: 浮動小数点アンダーフロー。
- 数値エラー: 浮動小数点の丸め。
- 数値エラー: 浮動小数点がエミュレートされていません。
- 数値エラー: 負の数値の平方根。
- 数値エラー: スタック・オーバーフロー。
- 数値エラー: スタック・アンダーフロー。
- 内部エラー。
- 967 アータ・ディクショナリーに無効な定義が含まれています。
- 997 ウ部エラー: GIO スタック・オーバーフロー。

- **コード エラーの説明**
- 998 オブジェクトのロード・エラー: サイズ・チェックが失敗しました。
- 999 拡張エラー
- 1400 指定した行の行オフセットが見つかりません。
- 1500 この操作を実行するためのメモリーが不足しています。
- 1501 ヒストグラムの最大範囲を超過しています
- 1550 内部エラー 1550:
- 1649 ベクトルを引数として使用することはできません。
- 1650 COL キーワードを使用した場合は、最初のパラメーターでベクトルを使用できません。
- 1709 クライアント/サーバーのバージョンが一致しません。
- 1710 ソケットを初期化できません。
- 1711 ソケットを作成できません。
- 1712 指定したサーバーに接続できません。

考えられる原因は、以下のとおりです。

ブラウザーが Unica Campaign サーバーに接続できません。

ご使用のブラウザーがホスト名を見つけることができません。

推奨される解決方法:

ネットワーク管理者に依頼し、サーバー・マシンとクライアント・マシンの間で相互に 'ping' を実行し、応答が返るかどうかをチェックしてもらいます。

#### **コード エラーの説明**

他のアプリケーション用に Unica Campaign リスナー・プロセスに割り当てられたポートが Unica Campaign サーバー・マシンで使用されていないか確認するよう、Unica Campaign 管理者に依頼し ます。

エラーが発生した手順をもう一度試します。再びエラーが発生した場合は、クライアント・マシンを リブートした上で、システム管理者に Unica Campaign サーバー・マシンをリブートするよう依頼し ます。

- 1713 ソケット・データを送信できません。
- 1714 ソケット・データを受信できません。

考えられる原因は、以下のとおりです。

ソケットからの受信バイト数が、想定されたバイト数と一致しません。

ソケットからのデータの待機中に Unica Campaign がタイムアウトしました。

メッセージの送信中にソケット・エラーが発生しました。

推奨される解決方法:

ネットワーク管理者に依頼し、サーバー・マシンとクライアント・マシンの間で相互に 'ping' を実行し、応答が返るかどうかをチェックしてもらいます。

他のアプリケーション用に Unica Campaign リスナー・プロセスに割り当てられたポートが Unica Campaign サーバー・マシンで使用されていないか確認するよう、 Unica Campaign 管理者に依頼し ます。

エラーが発生した手順をもう一度試します。再びエラーが発生した場合は、クライアント・マシンを リブートした上で、システム管理者に Unica Campaign サーバー・マシンをリブートするよう依頼し ます。

統合 **IBM Digital Analytics** 環境でこのエラーが発生した場合は、 Unica Campaign バックエンド・リ スナー・サーバーがネットワーク接続の問題が原因で export.coremetrics.com API URL にアク セスできないことを意味します。詳しくは、統合のトラブルシューティングに関するトピックをお読 みください。

1715 指定したポートにソケットをバインドできません。

1716 ソケットの listen を実行できません。

- 1717 通信要求がタイムアウトになりました。
- 1719 カ部エラー: 通信要求がタイムアウトになりました。
- 1729 クライアント/サーバー・ライブラリー: ドライブ情報の取得中にエラーが発生しました。
- 1731 カ部エラー: 指定した引数インデックスが無効です。
- 1733 リスナーはセマフォーを作成できません。
- 1734 リスナー: ファイル・ブロック・サーバー・ポートが無効です。
- 1735 リスナーは指定したコマンドを起動できません。
- 1736 リスナー: UDME サーバー・ポートが無効です。
- 1737 リスナー: Shannon サーバー・ポートが無効です。
- 1738 リスナー: サーバー・プロセスと通信できません。
- 1739 リスナー: 内部データ整合性エラー。
- 1741 スレッドを作成できません。
- 1742 スレッドを待機できません。
- 1743 クライアント/サーバー・ライブラリー: プロセスが無効です。考えられる原因は、以下のとおりです。トリガー、バルク・ロー ダー、UDISvr などのプロセスが存在しません。推奨される解決方法: いずれかのプロセスが異常終了していないかログ・ファイルをチェックします。 Unica Campaign 管 理者に依頼して、異常終了したプロセスを再始動してもらいます。再びエラーが発生するようであれ ば、システム管理者に問い合わせます。

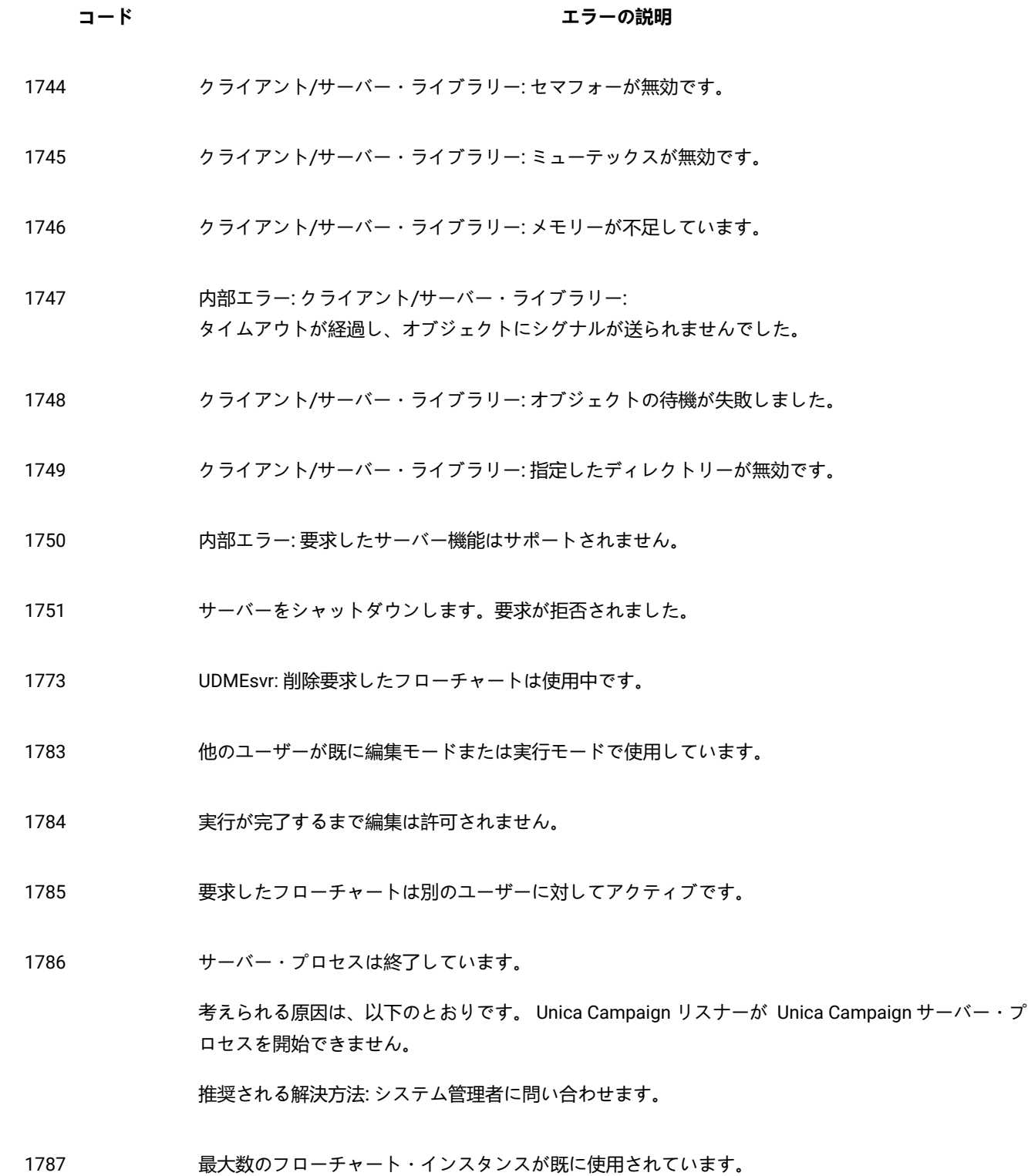

#### **コード エラーの説明**

1788 要求したフローチャートは Unica Collaborate に対してアクティブです。

- 1789 要求したフローチャートは Unica Campaign ユーザーが使用中です。
- 1790 ユーザーを認証できません。

考えられる原因は、以下のとおりです。

指定されたパスワードは、 Unica Platform に格納されているパスワードと一致しません。

データベースなどのオブジェクトにアクセスするために必要な、 Unica Platform のユーザー名フィー ルドまたはパスワード・フィールドに何も指定されていません。

データベースなどのオブジェクトにアクセスするために必要な、 Unica Platform のユーザー名フィー ルドまたはパスワード・フィールドに何も指定されていません。

#### 推奨される解決方法:

指定したユーザー名およびパスワードが正しいかどうかをチェックします。

ユーザー名とパスワードが正しく Unica Platform に保存されているかどうかを Unica Campaign 管理 者にチェックしてもらいます。

- 1791 無効なグループ名を指定しました。
- 1792 無効なファイル・モードを指定しました。
- 1793 内部エラー: アクティブなプロセスの終了ステータスを要求しました。
- 1794 アンドの部価期間は終了しました。
- 1795 ライセンス・コードが無効です。
- 1796 イング作成者によってフローチャート名が変更されました
- 1797 イ成者によってフローチャート名が変更されました

**コード エラーの説明**

- 1823 ウ部エラー: 要求パラメーターの数が一致しません。
- 1824 ウ部エラー: 要求のパラメーターの型が一致しません。
- 内部エラー: 要求のスカラー数またはベクトル数が一致しません。
- サポートされていないプロトコル・タイプが検出されました。
- 無効な API です。
- 1832 指定された実行に対するサーバー・プロセスが見つかりません。実行が既に完了している可能性があ ります。
- HTTP セッション・オブジェクトが無効です。
- HTTP 接続オブジェクトが無効です。
- HTTP 要求オブジェクトが無効です。
- HTTP 要求ヘッダーの追加中にエラーが発生しました。
- HTTP プロキシー資格情報の設定中にエラーが発生しました。
- HTTP サーバー資格情報の設定中にエラーが発生しました。
- HTTP 要求の送信中にエラーが発生しました。
- HTTP レスポンスの受信中にエラーが発生しました。
- HTTP レスポンス・ヘッダーの照会中にエラーが発生しました。
- HTTP レスポンス・データの読み取り中にエラーが発生しました。

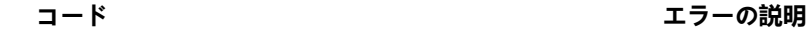

- HTTP レスポンスで返されたエラー・ステータス。
- 2011 HTTP 認証スキームの照会中にエラーが発生しました。
- 一致する HTTP 認証スキームがありません。
- プロキシー・サーバー認証エラー。Unica Platform で「proxy」という名前のデータ・ソースに有効なプロキシー・サーバー・ユーザー名およびパス ワードを指定した後に、Unica Campaign へのログインを再試行する必要があります。
- Web サーバー認証エラー。Unica Platform で「webserver\」という名前のデータ・ソースに有効な Web サーバー・ユーザー名およびパスワードを指定した後に、Unica Campaign へのログインを再試 行する必要があります。
- PAC ファイル認証エラー後の HTTP 要求エラー。
- PAC ファイル・スキーム・エラー後の HTTP 要求エラー。
- kafka 構成設定に KafkaBrokerURL が入力されていません。
- kafka 構成設定に TopicName が入力されていません。
- kafka 構成設定に UserForKafkaDataSource が入力されていません。
- kafka 構成設定に KafkaDataSource が入力されていません。
- kafka 構成設定に KafkaKeyFile が入力されていません。
- kafka 構成設定に KafkaCertificateFile が入力されていません。
- 2057 kafka 構成設定に CertificateAuthorityFile が入力されていません。
- Kafka プロデューサー・オブジェクトの作成中にエラーが発生しました
- プロデューサーによるメッセージの作成/Kafka サーバーへの送信中にエラーが発生しました。
- Kafka サーバーと通信できませんでした
- マスター・リスナー内の循環リストが初期化されていません。
- GetListenerForClient 要求のクライアント ID が欠落しています。
- リスナー宛ての要求が非マスター・リスナーで受信されました。

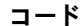

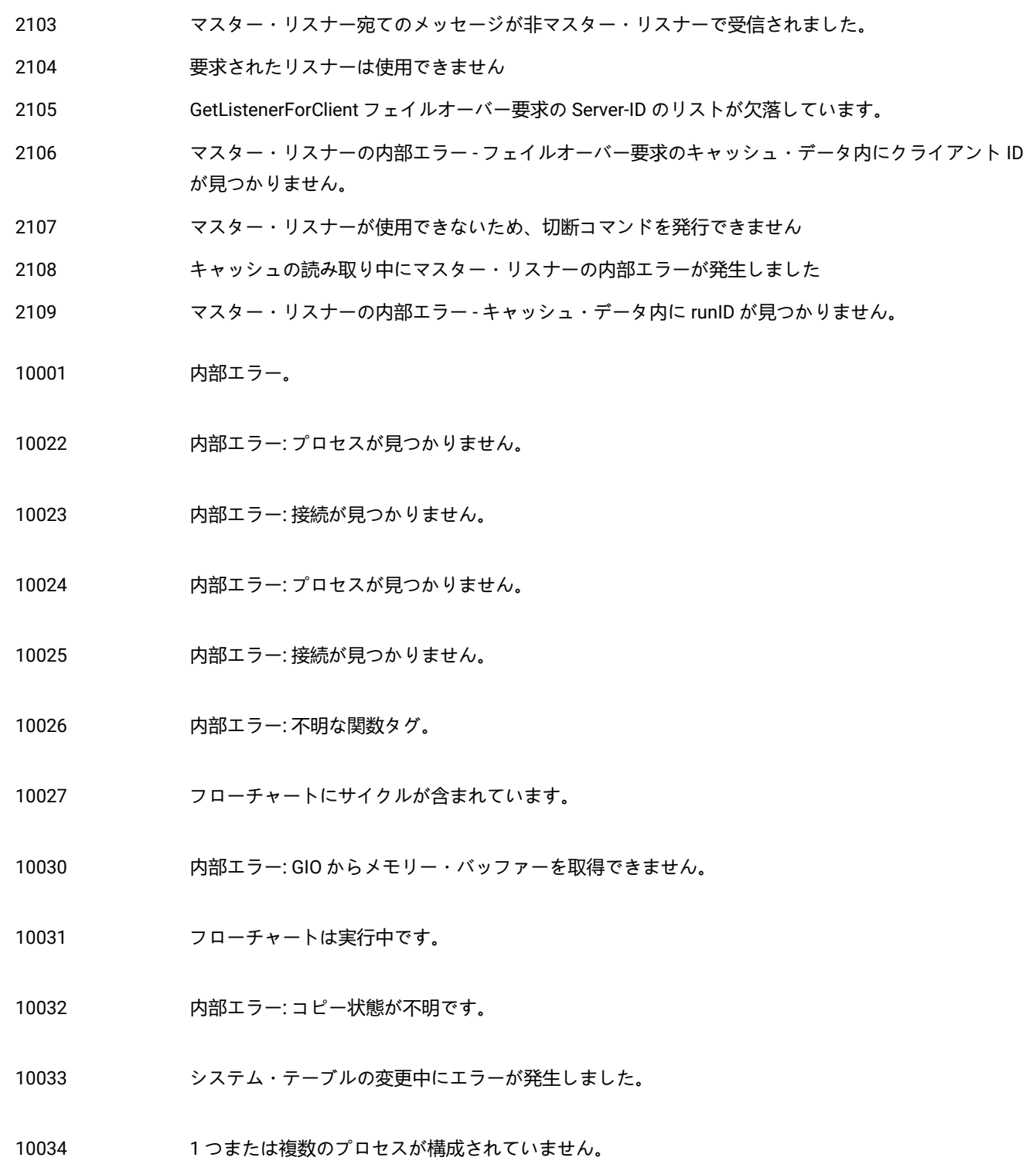

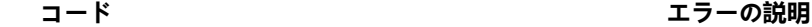

- 10035 プロセスに複数のスケジュールが入力されています。
- 10036 内部エラー: プロセスが見つかりません。
- 10037 hpps コロリ付けられた 1 つまたは複数のプロセスにユーザー定義フィールドが定義されています。再定義が 必要になる可能性があります。
- 10038 ブランチの外部に 1 つまたは複数の入力プロセスがあります。
- 10039 フローチャート DOM 作成エラー。
- 10040 フローチャート DOM 解析エラー。
- 10041 フローチャートを自動保存ファイルからリカバリーしました。
- 10042 この実行に必要なグローバル抑制セグメントを作成するフローチャートが現在実行されています。
- 10043 グローバル抑制セグメントがありません。
- 10044 グローバル抑制セグメントが不正なオーディエンス・レベルに設定されています。
- 10046 このタイプで指定できるプロセス・ボックスは 1 つだけです。
- 10047 指定できるブランチは 1 つだけです。
- 10048 フローチャートは、対話プロセス・ボックスで開始する必要があります。
- 10049 処理キャッシュに処理が見つかりません。
- 10116 内部エラー: プロセスが登録されていません。

10119 内部エラー: 不明な関数タグ。

**コード エラーの説明**

- 10120 プロセスは実行中です。
- 10121 プロセスの実行結果が失われます。
- 10122 内部エラー。
- 10125 プロセスは構成されていません。
- 10126 プロセス入力の準備ができていません。
- 10127 プロセス名が一意ではありません。
- 10128 内部エラー: 無効なプロセス・インデックスです。
- 10129 内部エラー: 無効なレポート ID です。
- 10130 内部エラー: 無効なテーブル ID です。
- 10131 内部エラー: 無効なフィールド・インデックスです。
- 10132 内部エラー: 無効なセル ID です。
- 10133 内部エラー: 無効なフィールド・インデックスです。
- 10134 内部エラー: 無効な登録プロセスです。
- 10136 プロセスの実行がユーザーによって停止されました。
- 10137 プロセスがキューに入っている間の変更は許可されません。

10138 プロセスの実行中の変更は許可されません。

10139 後続のプロセスが実行中の変更、またはキューに入っている間の変更は許可されません。

- プロセスのソースが変更されました。ユーザー定義フィールドおよび後続のプロセスの再構成が必要 になる場合があります。
- 選択した 1 つまたは複数のテーブルが存在しません。
- フローチャートの実行中の変更は許可されません。
- プロセスの DOM 作成エラー。
- プロセスの DOM 解析エラー。
- 10145 不明なプロセス・パラメーターです。
- 10146 プロセス名に無効な文字が含まれています。
- 出力セル名が空です。
- スケジュール・プロセスをキューに対して実行するには、ID の蓄積オプションをオフにする必要があります。
- リーダー・モードではコマンドを使用できません。
- セグメント・データ・ファイルを開くことができません。
- セグメント・データ・ファイルのエラー: 無効なヘッダーです。
- 内部エラー: 無効なセグメント (データ・ファイル名が空白) です。
- 定義されていないユーザー変数をパスで参照しています。
- 重大なエラーが発生しました。
- 10155 前のプロセスは実稼働モードで実行されていません。

**コード エラーの説明**

- フローチャートでセル名の競合が検出されました。
- フローチャートでセル・コードの競合が検出されました。
- トップダウン・ターゲット・セルが複数回リンクされています。
- リンクされるトップダウン・セルがないか、既に別のものにリンクされています。
- 無効なフィールド名です。
- ターゲット・セルは、実稼働での実行を承認されていません。
- 実稼働で実行するためには、このプロセスのすべての入力セルをターゲット・セル・スプレッドシー ト (TCS) のセルにリンクする必要があります。
- このプロセスでは、制御セルであるトップダウン・セル、または制御セルを持つトップダウン・セル を処理できません。
- セグメント一時テーブルを開くことができません。
- 内部エラー: 無効なセグメント (セグメント一時テーブル・データベースが空白)。
- 内部エラー: 無効なセグメント (セグメント一時テーブル名が空白) です。
- 入力のオーディエンス・レベルが異なります。
- 指定したフローチャート・テンプレートがシステムにありません。
- Interact ベース・テーブル・マッピングが見つかりません。
- 内部エラー: 無効な 'From' プロセスです。
- 10201 内部エラー: 無効な 'To' プロセスです。
- 内部エラー: 無効な 'From' プロセスです。

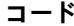

エラーの説明

- 10207 カ部エラー: 無効な 'To' プロセスです。
- 内部エラー: 無効な接続インデックスです。
- 内部エラー: DOM 作成エラーです。
- 内部エラー: DOM 解析エラーです。
- 10211 競合するセル・コードは無視されます。
- ServerComm のメモリーが不足しています。
- 内部エラー: クラスの関数が登録されていません。
- 内部エラー: 要求した関数はサポートされません。
- 他のフローチャート接続が確立されています。再接続は許可されません。
- UNICA\_ACSVR.CFG で指定した範囲の通信ポートはすべて使用中です。
- 要求したフローチャートは既に使用中です。
- リーダー・モードではコマンドを使用できません
- フローチャートは使用中です。所有権を移す権限はありません。
- 内部エラー: フローチャートが実行されていません。
- 内部エラー: クライアントがフローチャートに接続しています。

コマンドを認識できません。

構文が無効です。

**コード エラーの説明**

- 10354 内部エラー: 実行の中断が進行中です。
- 10355 影響するセッションはありません。現時点では操作を実行できません。フローチャートのログを調べ て原因を究明し、後でもう一度試してください。
- 10356 新しい接続が無効になりました。管理者は unica\_svradm の UNCAP コマンドを使用して再度有効にする必要があります。
- 10357 フローチャートの実行が完了しましたが、エラーがあります。
- 10358 キャッシュ・データが見つかりません
- 10359 絶対パス名ではなく、Unica が提供する中央構成リポジトリーで定義された partitionHome プロパティーに対する相対パス名でフローチャートを指定する必要があります。
- 10362 サーバー・ホスト名に言及する必要があります(クライアントはマスター・リスナーに接続されてい るため)。
- 10363 指定されたコマンドは、クラスター環境でのみマスター・リスナーで実行できます
- 10364 マスター・リスナー宛てのメッセージが非マスター・リスナーで受信されました。
- 10401 内部エラー: クライアントは既に接続しています。
- 10402 クライアントはサーバーに接続されていません。
- 10403 サーバーとの接続が失われました。再試行しますか?
- 10404 サーバー・プロセスと通信できません。終了している可能性があります。

#### 考えられる原因

Unica Campaign サーバー・プロセスが以下のようになっています。

• ログイン時またはフローチャートの作成/オープン時にプロセスを起動できません。

- サーバーに再接続したときには既にプロセスが終了されていました。
- 異常終了しました。

#### **コード エラーの説明**

推奨される解決方法

次の点を確認するよう Unica Campaign 管理者に依頼します。

- Unica Campaign リスナー・プロセスが実行されていること。
- システム上で同じバージョンの Unica Campaign Web アプリケーション、リスナー、および サーバーが実行されていること。
- Unica Platform でポート番号が適切に構成されていること。

このエラーに関して、より詳細な情報が必要な場合は、システム管理者にシステム・ログをチェック するよう依頼してください。

- 10405 サーバー・プロセスから応答がありません。再試行して待つか、キャンセルして切断します。
- 10406 内部エラー: サーバーとの通信が既に実行されています。
- 10407 接続が切断されました。管理者がこのフローチャートを中断しました。
- 10408 接続が切断されました。管理者がこのフローチャートを強制終了しました。
- 10409 接続が切断されました。管理者がこのフローチャートを停止しました。
- 10410 接続が切断されました。管理者がこのフローチャートを削除しました。
- 10411 接続が切断されました。制御者がこのフローチャートを制御しています。
- 10412 HTTP セッション ID が無効であるか、HTTP セッションがタイムアウトになりました。
- 10440 Windows の偽装エラー
- 10441 Windows 認証メッセージの送信を続ける
- 10442 Windows 認証メッセージの送信を停止する
- 10443 TYPE-1 メッセージを生成できませんでした

**コード エラーの説明**

- 10444 TYPE-2 メッセージを生成できませんでした
- 10445 TYPE-3 メッセージを生成できませんでした
- 10450 サーバー・プロセスから応答がありません。この時点では接続できません。
- 10451 サーバー・プロセスから応答がありません。この時点では指定されたすべてのフローチャートにトリ ガーを送信できません。
- 10452 サーバー・プロセスから応答がありません。この時点では再接続できません。

10453 サーバー・プロセスから応答がありません。この時点では要求された操作を完了できません。

考えられる原因

Unica Campaign サーバーは別の要求の処理でビジー状態です。

推奨される解決方法

Unica Campaign サーバー・マシンの CPU リソースまたはメモリー・リソースが十分であることを 確認するようシステム管理者に依頼してください。

- 10454 サーバー・プロセスがフローチャート・データを更新しています。この時点では要求された操作を完 了できません
- 10501 内部エラー: SRunMgr RunProcess スレッドは既に実行中です。
- 10502 プロセスの実行は、実行マネージャーの破棄によってキャンセルされました。
- 10530 キャンペーン・コード形式が無効です。
- 10531 オファー・コード形式が無効です。
- 10532 キャンペーン・コードを生成できませんでした。
- 10533 オファー・コードを生成できませんでした。

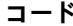

**エラーの説明** 

- 処理コード形式が無効です。
- 処理コードを生成できませんでした。
- セル・コード形式が無効です。
- セル・コードを生成できませんでした。
- 10538 バージョン・コード形式が無効です。
- バージョン・コードを生成できませんでした。
- キャンペーン・コード形式に無効な文字が含まれています。
- セル・コード形式に無効な文字が含まれています。
- 処理コード形式に無効な文字が含まれています。
- HTTP 通信エラー。
- ASM サーバーからの応答が無効です。
- ASM サーバー: 不明なエラー。
- ASM サーバー: ログインが無効です
- ASM サーバー: データベースへの挿入中にエラーが発生しました
- ASM サーバー: ASM オブジェクトをマップしようとしてエラーが発生しました。
- ASM サーバー: オブジェクトが既に存在するためエラーが発生しました。
- ASM サーバー: パスワードが期限切れです。

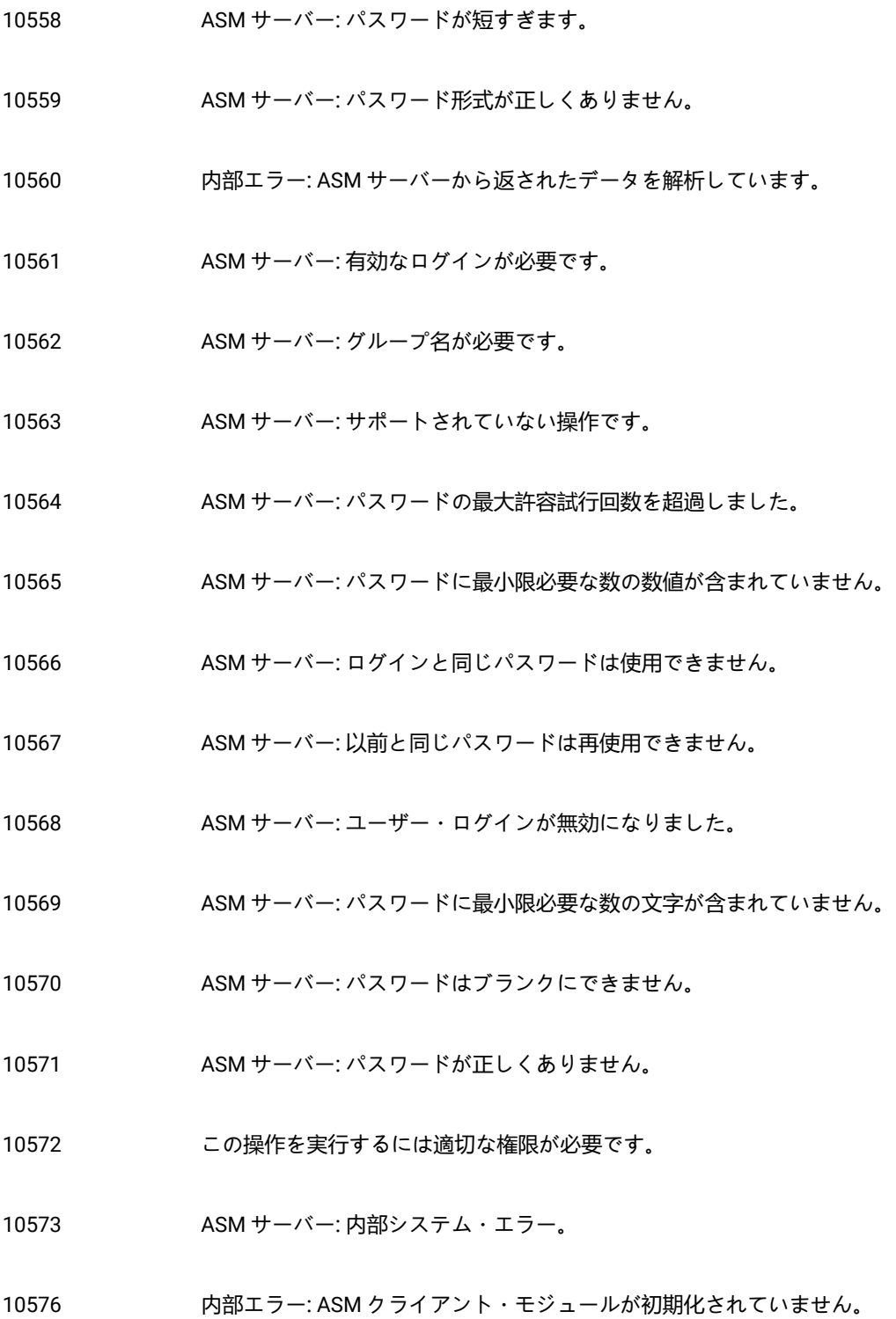

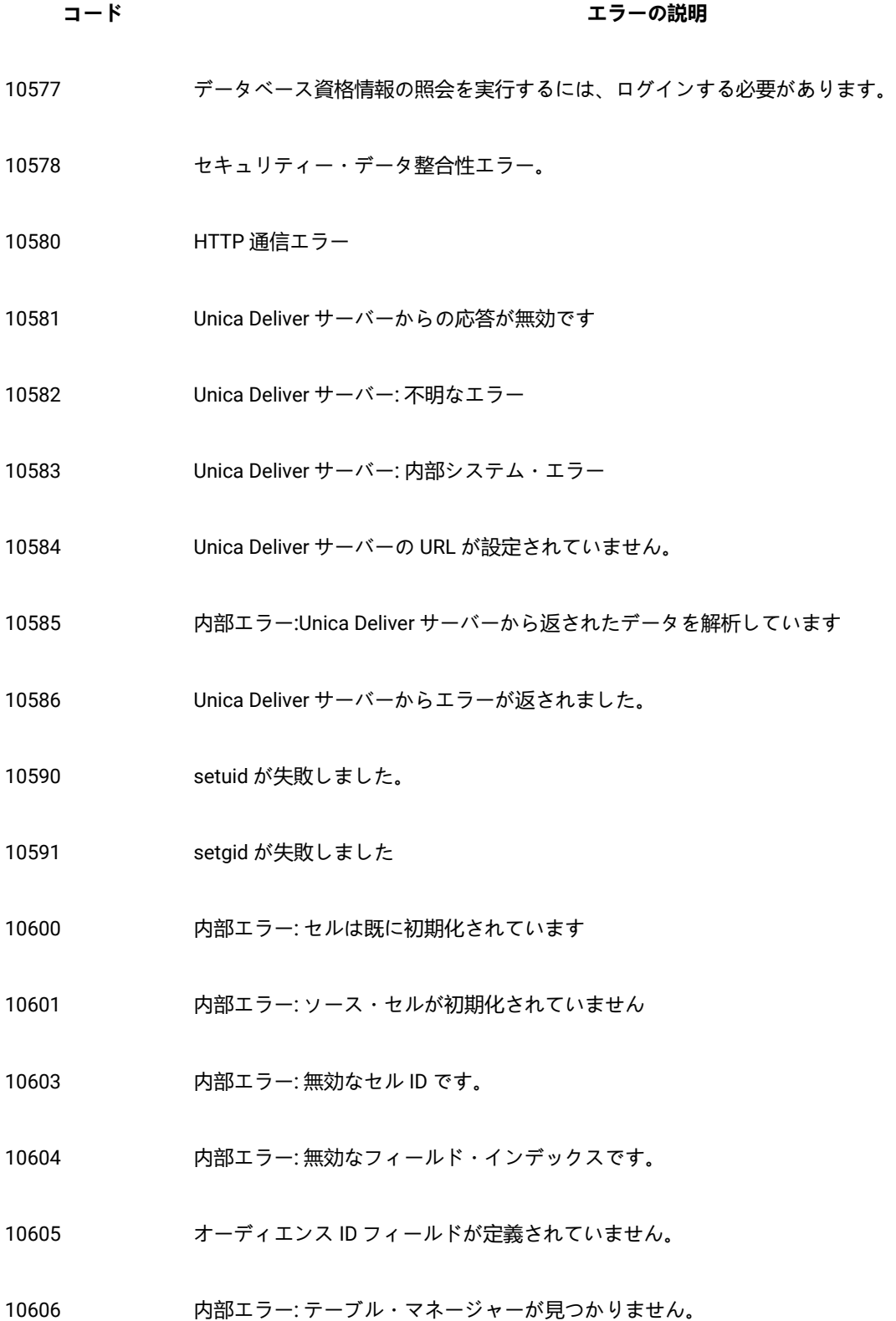

**コード エラーの説明**

- 10607 無効なテーブル ID です。
- 10608 セルへのアクセス中の操作は許可されません。
- 10612 内部エラー: ユーザー定義フィールドが見つかりません。
- 10613 フィールドが見つかりません。

考えられる原因は、以下のとおりです。 テーブル・マッピングが変更されています。現在そのフィールドは存在しません。 オーディエンス・レベルが変更されました。 フィールドが削除されました。 推奨される解決方法: 別のフィールドを参照するようにプロセス・ボックスの構成を変更します。

- 10616 内部エラー: 派生変数が初期化されていません。
- 10617 内部エラー: 式から複数の列が返されます。
- 10619 内部エラー: 無効な行インデックスです。
- 10620 フィールド名を特定できません。
- 10621 内部エラー: 選択したフィールドがまだ計算されていません。
- 10624 内部エラー: アクセス・オブジェクトが無効になりました。
- 10625 内部エラー: 未加工 SQL 照会のデータ・ソースが選択されていません。
- 10629 Unica Campaign サーバーの一時ファイルの書き込み中にエラーが発生しました。
- 10630 異なるオーディエンス・レベルに対する操作は許可されません。

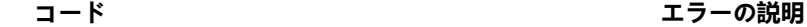

- 保管された照会への参照が見つかりません。
- 内部エラー: 派生変数にデータを含めることはできません。
- 適合しないソート順が検出されました。dbconfig.lis で \enable\_select\_order\_by=FALSE\ を設定してください。
- 10635 インディングの参照を解決できません: 保存された照会テーブルがマップされていません。
- ユーザー変数が定義されていません。
- セルの結果がありません。前のプロセスを再度実行する必要があります。
- 'カウント'フィールドの値が無効です。
- 10639 ウ部エラー: STCell \_Select の状態が正しくありません。
- 派生変数の名前が既存の永続的なユーザー定義フィールドの名前と競合します。
- 一時テーブルを<TempTable>トークンに使用できません。
- 一時テーブルに格納されている行が多すぎます。
- 一時テーブルに十分な行が存在しません。
- <OutputTempTable>トークンが使用されていますが、データ・ソースの構成では一時テーブルは許可 されていません。
- システム・データベースに一時テーブルを作成できません。データ・ソース構成で一時テーブルが許 可され、一括挿入またはデータベース・ローダーが有効になっていることを確認してください。
- インスタンス・マネージャーとの HTTP 通信エラー

#### **コード エラーの説明**

- フィールド・タイプまたはデータ長が適合しません。
- カスタム・マクロのパラメーター名が重複しています。
- カスタム・マクロのパラメーター名がありません。
- カスタム・マクロのパラメーター数が正しくありません。
- カスタム・マクロのパラメーター名が正しくありません。
- 10804 既存のカスタム・マクロと名前が競合します。
- カスタム・マクロのパラメーターがありません。
- パラメーター名は予約語です。
- カスタム・マクロ名が無効です。
- 既存の Unica マクロと名前が競合します。
- カスタム・マクロ式の中で使用されているパラメーターがマクロ定義に含まれていません。
- 選択した ACO セッションで、オーディエンス・レベルが定義されていません。
- 選択した ACO セッションで、推奨コンタクト・テーブルが定義されていません。
- 選択した ACO セッションで、推奨オファー属性テーブルが定義されていません。
- 選択した ACO セッションで、最適化済みコンタクト・テーブルが定義されていません。

動的キャスト内部エラー

ODS キャンペーンの構成が無効です。

- 11001 内部エラー: SendMessage エラー。
- 内部エラー。
- 内部エラー: 不明なレポート・タイプ。
- フローチャートには別のユーザーがアクセスしています。
- メモリー割り当てエラー。
- 内部エラー: 不明な関数タグ。
- 内部エラー: IDtoPtr に不明なクラス名があります。
- 11104 hp部エラー: SCampaignContextConfig のマジック番号が正しくありません。
- ファイル名が指定されていません。
- サーバー・キャンペーン・コンテキストの内部エラー。
- 内部エラー: レポートをロックできません。
- テーブルが定義されていません。
- 環境変数が設定されていません。
- 内部エラー: フィールド情報の取得中にエラーが発生しました。
- パスワードが無効です。
- フローチャート名が一意でないか空白です。
- キャンペーン・コードが一意ではありません。

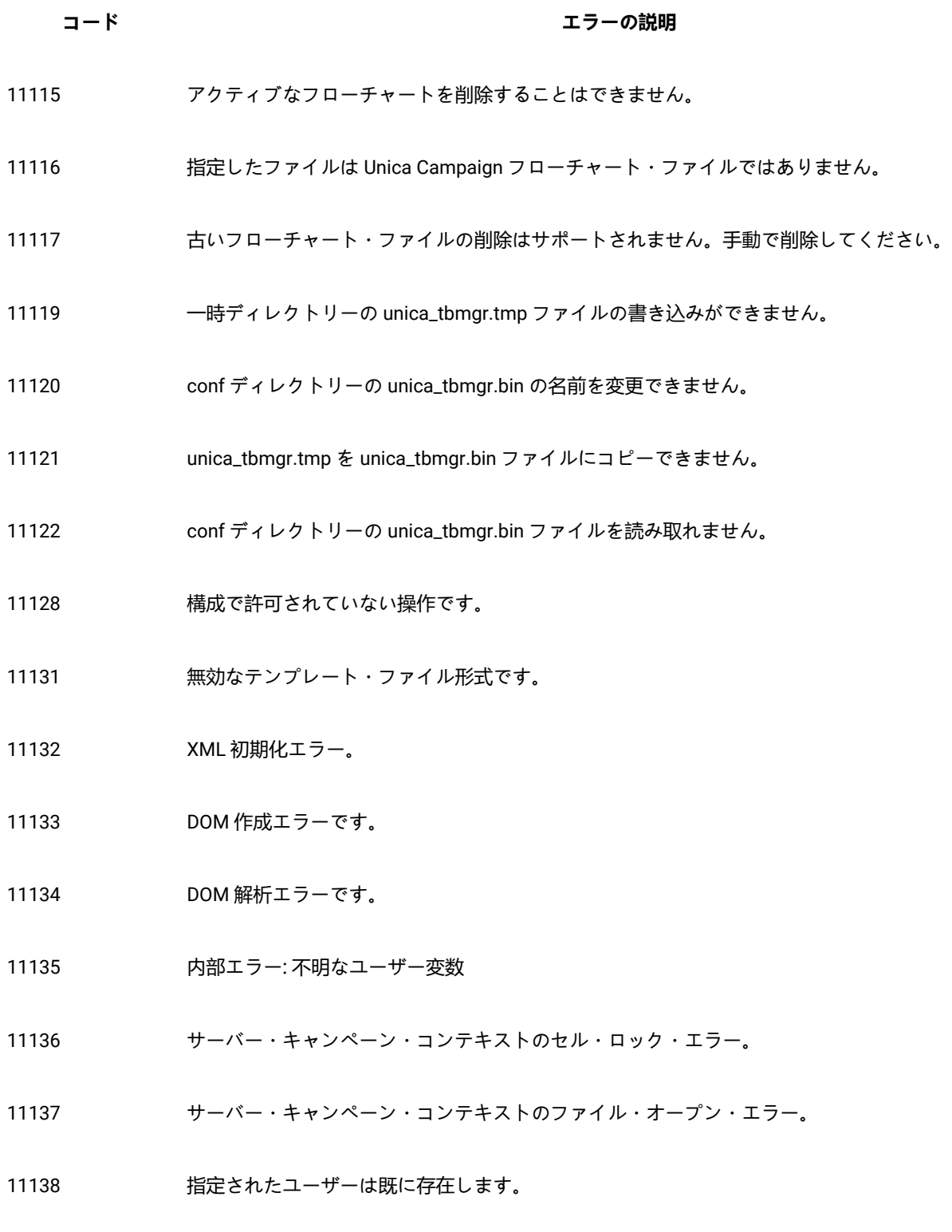

admin. セッションにユーザー・リスト・テーブルがマップされていません。

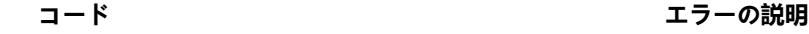

- ユーザーが見つかりません。
- 11141 パスワードが正しくありません。
- ファイルの読み取りエラー。
- ユーザー変数が空白です。
- フローチャート名とキャンペーン・コードが一意ではありません。
- unica\_acsvr.cfg ファイルに authentication\_server\_url がありません。
- 無効なユーザー変数です。
- ユーザー変数が見つかりません。
- 11148 仮想メモリー設定への変更は許可されません。
- フォルダー・ファイルを作成できません。ご使用の OS の特権を確認してください。
- フォルダー・ファイルを削除できません。ご使用の OS の特権を確認してください。
- フォルダー/キャンペーン/セッション・ファイルの名前を変更できません。ご使用のオペレーティン グ・システムの特権を確認してください。
- キャンペーン/セッション・ファイルを作成できません。ご使用の OS の特権を確認してください。
- キャンペーン/セッション・ファイルを削除できません。ご使用の OS の特権を確認してください。
- フォルダー/キャンペーン/セッション・ファイルを移動できません。ご使用の OS の特権を確認してください。

データ・ソースの認証に失敗しました。
- **コード エラーの説明**
- 11157 開始日が終了日よりも後の日付になっています
- キャンペーン/セッション・ファイルを開けません。ご使用の OS の特権を確認してください。
- ログ・ファイルを読み込めません。ご使用の OS の特権を確認してください。
- ログを表示できません。ログ・ファイル名が指定されていません。
- フローチャートの実行中の操作は許可されません。
- 11162 ログ・ファイルが存在しません。より詳細なログ情報が必要な場合は、ログのレベルを変更してくだ さい。
- ファイル・システムにキャンペーン/セッション・ファイルが存在しません。
- サーバーに保存されたリストの内部エラー。
- 保存されたリストの関数タグが不明です。
- セキュリティー・ポリシーが無効です。
- コンテナー内部エラー (1)。
- コンテナー内部エラー (2)。
- コンテナー・データのロード・エラー。
- 指定したエンコーディングと UTF-8 間のトランスコーダーを作成できません。
- テキスト値を変換できません。
- ローカル・ホストの名前を特定できません。

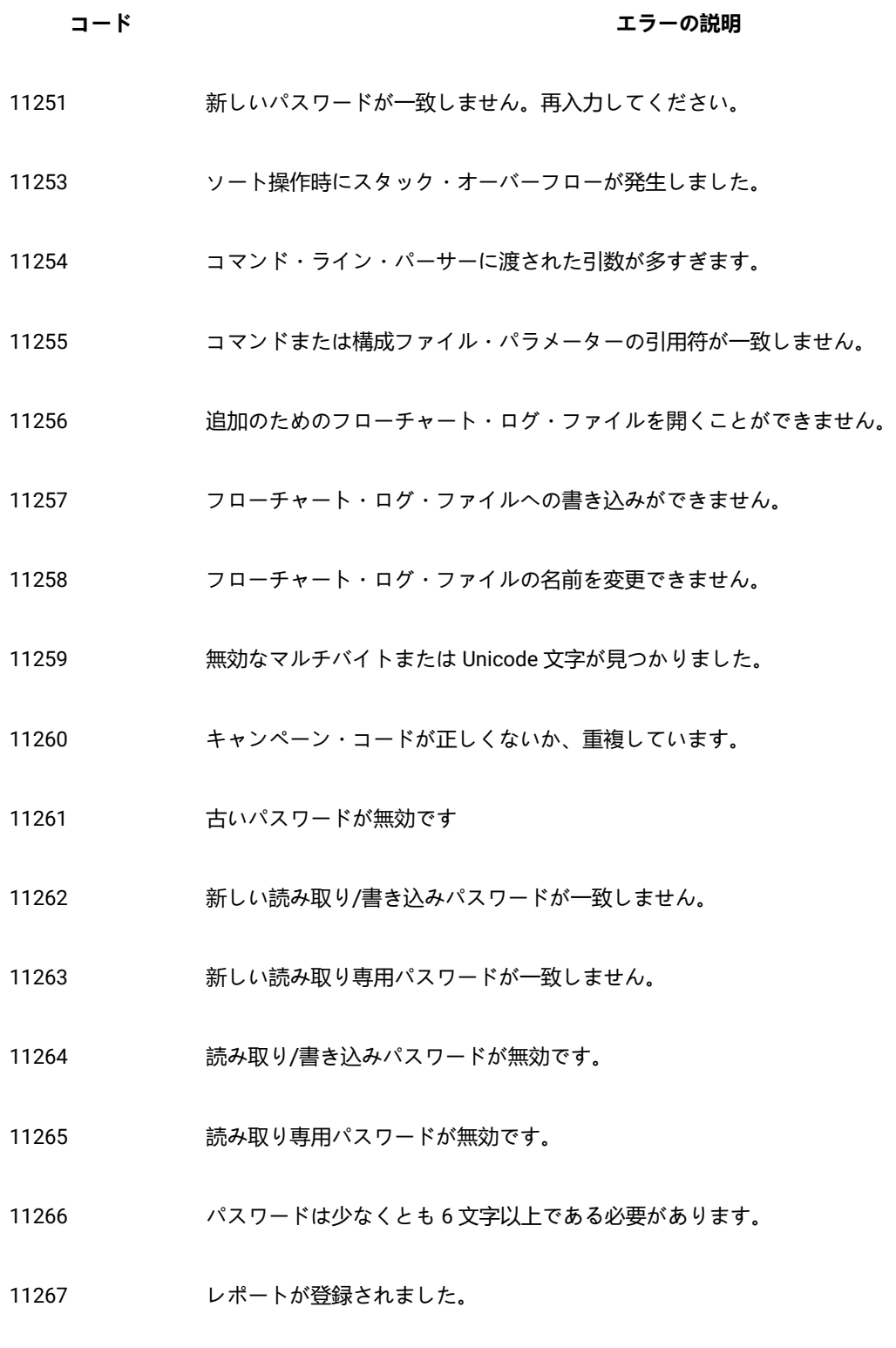

レポート名がありません。

- 11269 新しいパスワードが一致しません。
- クライアント・コンピューター上に一時ファイルを作成できません。
- クライアント・コンピューター上の一時ファイルの読み取り中にエラーが発生しました。
- クライアント・コンピューター上の一時ファイルの書き込み中にエラーが発生しました。
- 11273 新しい構成をデフォルトに設定しますか?
- 11274 選択したテーブルのマッピングを解除しますか?
- フィールドが選択されていません。
- フローチャート名がありません。チェックポイントは実行されません。
- サーバーはクライアントよりも新しいバージョンを使用しています。インストールされているクライ アントをアップグレードしますか?
- サーバーはクライアントよりも古いバージョンを使用しています。インストールされているクライア ントをダウングレードしますか?
- インストールの実行ファイルを取得しましたが、実行できません。
- フローチャート・ログを消去します。本当によろしいですか?
- ヘルプ・トピックが見つかりません。
- ヘルプ・トピック・ファイルの解析中にエラーが発生しました。
- フローチャートを自動保存ファイルからリカバリーしました。
- ビットマップのロード中にエラーが発生しました。

- **コード エラーの説明**
- 11288 設定が変更されました。今すぐカタログを保存しますか?
- 11289 フローチャートは既に開かれています。現在のユーザーの接続を切断して接続しますか?
- 11290 この操作を処理するには、まずフローチャートを保存する必要があります。
- 11300 無効なフィールド名です。無効なフィールド名については、メッセージの末尾を参照してください。 考えられる原因は、以下のとおりです。 テーブル・マッピングが変更されています。現在そのフィールドは存在しません。 オーディエンス・レベルが変更されました。 フィールドが削除されました。 推奨される解決方法: 別のフィールドを参照するようにプロセス・ボックスの構成を変更します。 無効なフィールド名= 11301 無効なフィールド・インデックスです。
- 11302 これ以上レコードがありません。
- 11303 テーブルへのアクセス中の操作は許可されません。
- 11304 ロックされたテーブルは削除できません。
- 11305 無効なテーブル ID です。
- 11306 解析ツリー・コンテキストは使用中です。
- 11307 解析ツリーによるベース・テーブルのランダム・アクセスは許可されません。
- 11308 無効なテーブル・インデックスです。

**コード エラーの説明**

- 無効なキー・インデックスです。
- インデックス・キーが初期化されていません。
- ディメンション・テーブルでエントリーが見つかりません。
- ID フィールドが指定されていません。
- 無効なテーブル・アクセスです。
- データは既にインポートされています。
- 内部エラー: VFSYSTEM がありません
- 入力ファイルが指定されていません。
- データがありません。
- 変更がまだ開始されていません。
- インデックス・フィールドのエントリーが一意ではありません。
- conf ディレクトリーにロック・ファイルを作成できません。

考えられる原因は、以下のとおりです。Unica Campaign サーバーが dummy\_lock.dat ファイルをロックできません

# 推奨される解決方法:

ファイルが他のプロセスによってロックされていないかシステム管理者に確認を依頼します。ファイ ルが他のプロセスによってロックされていない場合は、Unica Campaign サーバーをリブートし、 ロックを削除するよう Unica Campaign 管理者に依頼します。

- 内部テーブル・エラー
- 不明な関数タグ。

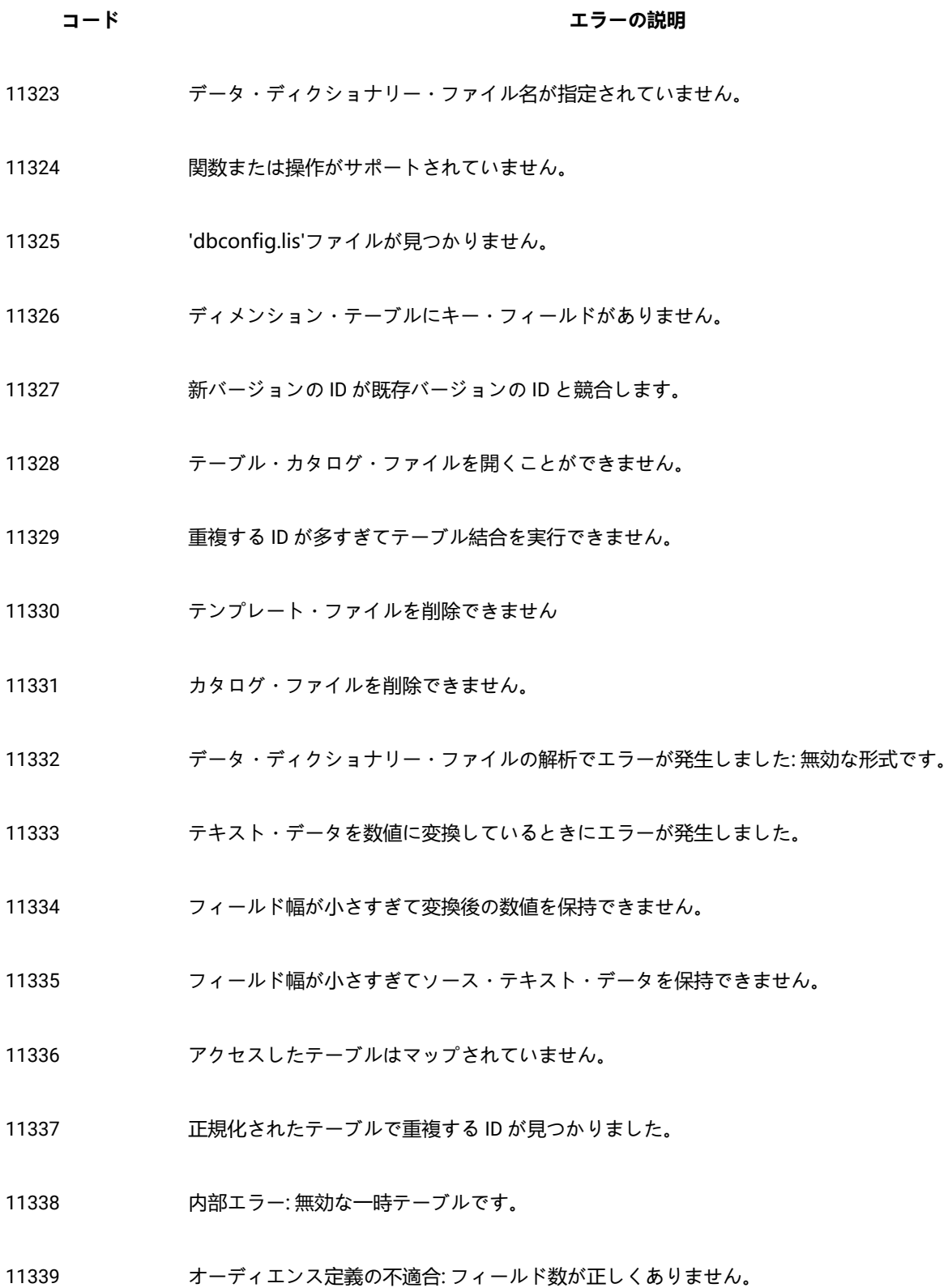

**コード エラーの説明**

- 11340 オーディエンス定義の不適合:種類が一致しません。
- 11341 新バージョンの名前が既存バージョンの名前と競合します。
- フィールドが見つかりません。データ・ディクショナリーが変更されています。
- XML テーブル・カタログ・ファイルが無効です。
- ローダー・コマンドがエラー・ステータスで終了しました。
- テーブル・スキーマが変更されています。テーブルを再マップしてください。
- 11346 キュー・テーブルの結果がありません。
- 11347 カ部エラー: 戻り値の形式が正しくありません。
- カタログのロード中に内部エラーが発生しました。
- カタログはロードされていません。
- テーブルへの接続中に内部エラーが発生しました。
- テーブルに接続されていません。
- dbconfig.lis ファイルのキーワードが無効です。
- 無効な UDI 接続です。
- 内部エラー: ベース・テーブルが設定されていません。
- 無効なテーブル名です。
- DOM 作成エラーです。

**コード エラーの説明**

11357 DOM 解析エラーです。

- 11358 重複するシステム・テーブル・エントリーはインポートできません。
- 11359 システム・テーブルをロックできません。
- 11360 パック 10 進数フィールド・タイプはエクスポートでのみサポートされます。
- 11361 この操作はサポートされていません。
- 11362 SQL 式によって返されるフィールドが多すぎます。
- 11363 SQL 式によって返されるデータ・フィールドがユーザーの指定と一致しません。
- 11364 未加工 SQL カスタム・マクロで不明なデータベースが指定されています。
- 11365 このコンテキストでは、ID リストだけを返す未加工 SQL カスタム・マクロを使用できません: <FunctionName>。

## 考えられる原因:

デフォルトの関数名のいずれかと同じ名前のカスタム・マクロが既に存在します。例えば、リスト内 に「DATE」という名前のカスタム・マクロが既に存在する場合、他のカスタム・マクロ内でデフォ ルトの関数「Date」を使用しようとすると、このエラーが生じます。この問題を解決するには、エ ラー・メッセージに含まれる関数名と同じ名前の既存のカスタム・マクロを検索してみます。そのカ スタム・マクロを削除または名前変更してから、その関数の使用を再試行します。

11366 セグメントが見つかりません。

- 11367 一時テーブルを<TempTable>トークンに使用できません。
- 11368 このオーディエンス・レベルのコンタクト履歴テーブルが定義されていません。
- 11369 このオーディエンス・レベルのレスポンス履歴テーブルが定義されていません。

- ディメンション要素式がありません。
- bin 定義を特定できません。
- カスタム・マクロが不正な数のフィールドを返しました。
- カスタム・マクロの結果フィールドが現在のオーディエンスと一致しません。
- 11374 アィメンション要素名がすべてのレベルを通じて一意ではありません。
- 11375 不明なディメンション名。
- 11376 不明なディメンション要素。
- 未加工 SQL カスタム・マクロのデータベース指定がありません。
- キャンペーン・コードが一意ではありません。
- XML ファイルのルート・ディメンション要素がありません。
- 11380 日付の形式を変換するときにエラーが発生しました。
- ディメンションで未加工 SQL を使用する権限がありません。
- 構文エラー: AND/OR 演算子がありません。
- 構文エラー: 選択基準の末尾に余分な AND/OR 演算子があります。
- フィールドの不適合: 数値フィールドが必要です。
- フィールドの不適合: 日付フィールドが必要です。
- UDI サーバーがエラーを返しました。

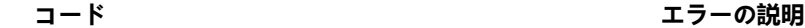

- 11387 アントリング 内部 ID が制限を超過する可能性があります。
- 11388 セグメント・データ・ファイルを開くことができません。
- 11389 セグメント・データ・ファイルのエラー: 無効なヘッダーです。
- 11390 内部エラー: 無効なセグメント (データ・ファイル名が空白)。
- 11391 セグメント・データへのアクセス・エラーです。
- 11392 テーブル結合を行うには、テーブルが同じデータベース上に存在する必要があります。
- 11393 非永続的なキューにはエントリーを追加できません
- 11394 オーディエンス・レベルは予約されています。追加できません。
- 11395 オーディエンス・レベルは予約されています。削除できません。
- 11396 内部エラー: 最適化済みコンタクト・テーブル名が無効です。
- 11397 フィールド・データが、テーブル・マッピングでこのフィールドに割り当てられているデータ長を超 過しました。テーブルを再マップし、フィールド幅を手動で増やしてからフローチャートを実行して ください。
- 11398 事後一時テーブル作成実行スクリプトが完了しましたが、エラーがあります。
- 11399 アロケーターがビジー状態であるため、新しいオブジェクトに ID を割り当てることができません。
- 11400 一時テーブルを<OutputTempTable>トークンに使用できません。
- 11401 オーディエンス・レベル定義が無効です。
- 11402 オーディエンス・フィールド定義がありません。

**コード エラーの説明**

- 11403 オーディエンス・フィールド名が無効であるか、存在しません。
- 11404 オーディエンス・フィールド名が重複しています。
- 11405 オーディエンス・フィールド・タイプが無効であるか、存在しません。
- 11408 内部エラー: ID が無効です。
- 11409 カ部エラー: DAO タイプが正しくありません。
- 11410 DAO 内部エラー。
- 11411 カ部エラー: システム DAO ファクトリーが初期化されていません。
- 11412 内部エラー: 不明な DAO 実装が要求されました。
- 11413 カ部エラー: DAO 転送で無効な種類が検出されました。
- 11414 http://www.jp/filesteration.com/http://www.php?teration.com/http://www.php?teration.com/http://
- 11415 更新操作は単一のテーブルでのみサポートされます。
- 11416 削除操作は単一のテーブルでのみサポートされます。
- 11417 一意のレコードが予期された SQL 照会で複数のレコードが返されました。
- 11418 コンタクト・ステータス・テーブルにデフォルトのコンタクト・ステータスが見つかりませんでし た。
- 11419 コンタクト履歴テーブルは詳細コンタクト履歴テーブルより前にマップする必要があります。
- 11420 システムにオファーが見つかりません。

- 区切り記号付きファイルのレコード長が最大許容長を超えています。テーブルを再マップし、必要に 応じてフィールド幅を手動で増やしてからフローチャートを実行してください。
- 内部エラー: 有効なデータベース・テーブルではありません。
- 内部エラー: テーブルが選択されていません。
- 選択したテーブルにはフィールド・エントリーがありません。
- 無効な列インデックス。
- 無効な列名。
- 無効なデータ・ソース。
- 11506 アンチングアンデーブルが無効であるか、破損しています。
- メモリーが不足しています。
- データベース行の削除エラー。
- SQL 照会の処理中にエラーが発生しました。
- データが返されていません 照会を確認してください。
- 11511 照会結果には一致する行が見つかりませんでした。
- データベースにはこれ以上の行がありません。
- データベース表に行を挿入中にエラーが発生しました。
- データベース ID 列が正しくありません。

**コード エラーの説明**

- 11515 データベース表の更新中にエラーが発生しました。
- 11516 新しいデータベース表の作成中にエラーが発生しました。
- 11517 初の数がこの照会タイプに対して不適切です。
- 11518 データベース接続エラー。
- 11519 データベースから結果を取得中にエラーが発生しました。
- 11520 データ・ソースに対して不明なデータベース・タイプです。
- 11521 カ部エラー: 照会結果の状態が正しくありません。
- 11522 無効なデータベース接続 (ユーザーがデータベースにログインしていません)
- 11523 最初の一意な ID が設定されていません。
- 11524 この列のデータ型が正しくありません。
- 11525 照会に FROM 節がありません。
- 11526 照会で別名を使用しています。
- 11527 内部エラー: データベース一時テーブルのエラー。
- 11528 データベース・エラー。
- 11529 内部エラー: 照会の実行に使用できるスレッドがありません。
- 11530 データ・ソースに対してプロパティーが無効です。
- 11531 カタログ/テンプレートに異なるデータベース・ログインが含まれています。

**コード エラーの説明**

- 12000 コンタクト履歴テーブルが指定されていません。
- 12001 顧客 ID が指定されていません。
- 12002 オファー ID が指定されていません。
- 12003 チャネル・フィールドが指定されていません。
- 12004 日付フィールドが指定されていません。
- 12005 推奨コンタクト・テーブルのテンプレートがありません。

12006 テンプレートに使用できるテーブルがありません。テンプレート・テーブルは、顧客レベルでマップ し、必須のオファー・フィールド、チャネル・フィールド、および日付フィールドを含める必要があ ります。

- 12007 オプトイン/オプトアウト・テーブルに使用できるテーブルがありません。オプトイン/オプトアウ ト・テーブルは、顧客レベルでマップされている必要があります。
- 12008 オプトイン/オプトアウト・テーブルが指定されていません。 \"顧客選択... \" 規則を使用できなくなります。
- 12009 オファー・テーブルが指定されていません。
- 12010 オファー名フィールドが指定されていません。表示用にオファー ID が使用されます。
- 12011 チャネル・テーブルが指定されていません。
- 12012 チャネル名フィールドが指定されていません。表示用にチャネル ID が使用されます。

12015 フンプレート・テーブル内のオファー・オーディエンス・レベルのフィールド名がコンタクト履歴 テーブルと一致しません。

**コード エラーの説明**

- 12016 オファー・テーブル内のオファー・オーディエンス・レベルのフィールド名がコンタクト履歴テーブ ルと一致しません。
- 12017 オファー・テーブルに使用できるテーブルがありません。オファー・テーブルはオファー・レベルで マップされている必要があります。

12018 チャネル・テーブルに使用できるテーブルがありません。チャネル・テーブルはチャネル・レベルで マップされている必要があります。

- 12019 サーバー・プロセスを強制終了すると、前回の保存以降に行ったすべての作業が失われます。本当に よろしいですか?
- 12020 ウィンドウの作成に失敗しました。
- 12021 このオーディエンス・レベルに関連付けられている次のテーブルを削除しますか?
- 12022 選択したディメンション階層を削除しますか?
- 12023 フローチャートは使用中です。続行しますか?

「はい」をクリックすると、他のユーザーによる変更内容が失われます。

12024 選択したオーディエンス・レベルを削除しますか?

12025 オーディエンス名は既に存在します。

- 12026 このフローチャートは、他のユーザーによって変更または削除されました。すぐに「概要」タブに切 り替わります。前回の保存以降のすべての変更内容が破棄されます。
- 12027 このフローチャートは更新する必要があります。今すぐ更新するには、「OK」をクリックします。 更新が完了したら、最後に行った操作をやり直す必要があります。
- 12028 オブジェクトは初期化中であるか、初期化に失敗しました。この操作をやり直してください。

**コード エラーの説明**

- 12029 選択した項目を削除しますか?
- 12030 Unica Campaign システム・テーブルへの接続をキャンセルすることを選択しました。すぐに「概 要」タブに切り替わります。
- 12031 Unica Campaign システム・テーブルに接続しないと続行できません。
- 12032 このテーブルは、Interact がインストールされている場合にのみサポートされます。
- 12033 フローチャートをロードできませんでした。再試行しますか?
- 12034 HTTP セッションがタイムアウトになりました。再度ログインするには「OK」をクリックします。

12035 フローチャート・コントロールに互換性がありません。以前のバージョンをダウンロードするには、 ブラウザーを閉じる必要があります。これ以外のブラウザーを手動ですべて閉じてから、「OK」を クリックしてこのブラウザーを閉じてください。ブラウザーを再始動する際に、制御が自動的にダウ ンロードされます。

- 12036 おりおりでいるブラウザーがあります。ブラウザーをすべて閉じてから「OK」をクリックしてくださ い
- 12037 フィールド名に無効な文字が含まれています。
- 12038 オーディエンス・レベル名が指定されていません。
- 12039 オーディエンス・フィールドが指定されていません。
- 12040 フローチャートの構成にエラーは検出されませんでした。
- 12041 実行中のこのフローチャートは、別のユーザーによって一時停止されています。
- 12206 上のディレクトリーに移動できません: ルート・ディレクトリーです。

- 12207 アィレクトリーを作成できません。詳細なエラー情報についてはログ・ファイルを確認してくださ い。
- マージ・プロセスの内部エラー。
- マージ・プロセスの接続元プロセス・エラー。
- マージ・プロセスのセル・ロック・エラー。
- マージ・プロセスがユーザーによって停止されました。
- マージ・プロセスのセル操作エラー。
- マージ・プロセスのソース・セル取得エラー。
- マージ・プロセスが構成されていません。
- 入力セルが選択されていません。
- 入力セルが使用されていません。
- 選択した入力セルのオーディエンス・レベルが異なります。
- 12312 ソース・セルがありません。入力の接続が正しくない可能性があります。
- 実行内部エラー (1)
- 内部エラー: SReport
- レポートは使用中です。削除できません。
- 内部エラー: 無効なレポート ID です。

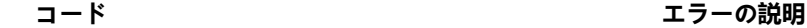

- 内部エラー: 無効なレポート・タイプが保存されています。
- 12604 内部エラー: 無効なレポート・セル ID です。
- 内部エラー: 実行する前にレポートが初期化されません。
- 12606 内部エラー: 値がありません。
- 内部エラー: レポートをロックできません。
- 12608 内部エラー: 無効なフィールドが指定されています。
- セルがないとレポートを作成できません。
- 内部エラー: 使用可能なセル・レコードがこれ以上ありません。
- 12611 レポート名が他の登録済みレポート名と競合します。
- HTML ファイルを書き込み用に開くことはできません。
- フィールド・タイプが内部設定と一致しません。テーブルを再マップする必要があります。
- レポート名が空白です。
- リーダー・モードではコマンドを使用できません
- Web アプリケーションからの応答を解析中にエラーが発生しました。
- Web アプリケーションからの応答にクライアント ID がありません。
- Web アプリケーションからの応答に解決 ID がありません。
- Web アプリケーションからの応答の iscomplete フラグの値が正しくありません。

- Web アプリケーションから不明なエラー・コードが返されました。
- HTTP 通信エラー
- 応答に iscomplete フラグが必要でしたが、フラグはありませんでした。
- 内部エラー。
- セル・ロック・エラー。
- プロセスが構成されていません。
- 不明な関数タグ。
- レポート・ロック・エラー。
- プロファイル・レポート生成エラー。
- テーブル・ロック・エラー。
- 入力セルがありません。
- 入力が選択されていません。
- 13118 抽出条件がありません。
- データ・ソースが選択されていません。
- 選択したテーブルのオーディエンス・レベルが異なります。
- オーディエンス・レベルが指定されていません。
- DOM 作成エラーです。

- DOM 解析エラーです。
- 13124 不明なパラメーターです。
- 無効なパラメーター値です。
- データベース認証が必要です。
- ストリングへの変換でエラーが発生しました。
- 抽出フィールドが選択されていません。
- 13134 抽出フィールドの出力名が重複しています。
- 重複するフィールドのスキップが選択されていません。
- リーダー・モードではコマンドを使用できません
- ソース・テーブルが選択されていません。
- ディメンション階層に基づく選択時のエラー: 選択したセグメントのオーディエンス・レベルにテー ブルがマップされていません。
- 選択した最適化セッションのテーブル・マッピングが指定されていません。
- CustomerInsight 選択で指定が行われていません。
- CustomerInsight 選択で選択した内容が有効ではありません。
- NetInsight 選択で指定が行われていません。
- NetInsight 選択で選択した内容が有効ではありません。
- IBM Digital Analytics 応答でエラーが返されました。詳しくは、ログを参照してください。

# **コード エラーの説明**

このエラーは、フローチャートで選択プロセスを構成しているときに、「IBM Digital Analytics セグメントの選択」ダイアログ・ボックスで発生する可能性があります。UC\_CM\_ACCESS データ・ソースに割り当てられた資格情報に誤りがあることを示しています。

- コンタクト・プロセスのメモリー割り当てエラー。
- コンタクト・プロセスの内部エラー。
- コンタクト・プロセスの接続元プロセス・エラー。
- コンタクト・プロセスのセル・ロック・エラー。
- コンタクト・プロセスがユーザーによって停止されました。
- コンタクト・プロセスのコンタクト・テーブル・ロック・エラー。
- コンタクト・プロセスのバージョン・テーブル・ロック・エラー。
- コンタクト・プロセスのセル情報取得エラー。
- コンタクト・プロセスのテーブル情報取得エラー。
- コンタクト・プロセスのテーブル・ロック・エラー。
- コンタクト・プロセスの不明な関数タグ・エラー。
- コンタクト・プロセスの GIO オープン・エラー。
- コンタクト・プロセスのレポート・ロック・エラー。
- 創造的部分にはさらに情報が必要です。
- 変動費項目を 1 つだけ選択する必要があります。

- 変動費項目が競合します。
- バージョンにはさらに情報が必要です。
- 創造的部分を少なくとも 1 つ選択する必要があります。
- レスポンス・チャネルを少なくとも 1 つ選択する必要があります。
- コンタクト・チャネルを 1 つ選択する必要があります。
- 13221 選択された ID は一意ではありません。
- コンタクト ID が一意ではありません。
- 処理ページ: ソース・セルがありません。
- 処理ページ: コンタクト ID が選択されていません。
- 処理ページ: バージョンが選択されていません。
- コンタクト・リスト・ページ: エクスポート・テーブルが選択されていません。
- コンタクト・リスト・ページ: サマリー・ファイルが選択されていません。
- コンタクト・リスト・ページ: エクスポート・フィールドが選択されていません。
- トラッキング・ページ: 更新の頻度が選択されていません。
- トラッキング・ページ: モニター期間をゼロにすることはできません。
- レスポンダー・ページ: レスポンダー・テーブルが選択されていません。
- 13233 到達不能ページ: 到達不能テーブルが選択されていません。

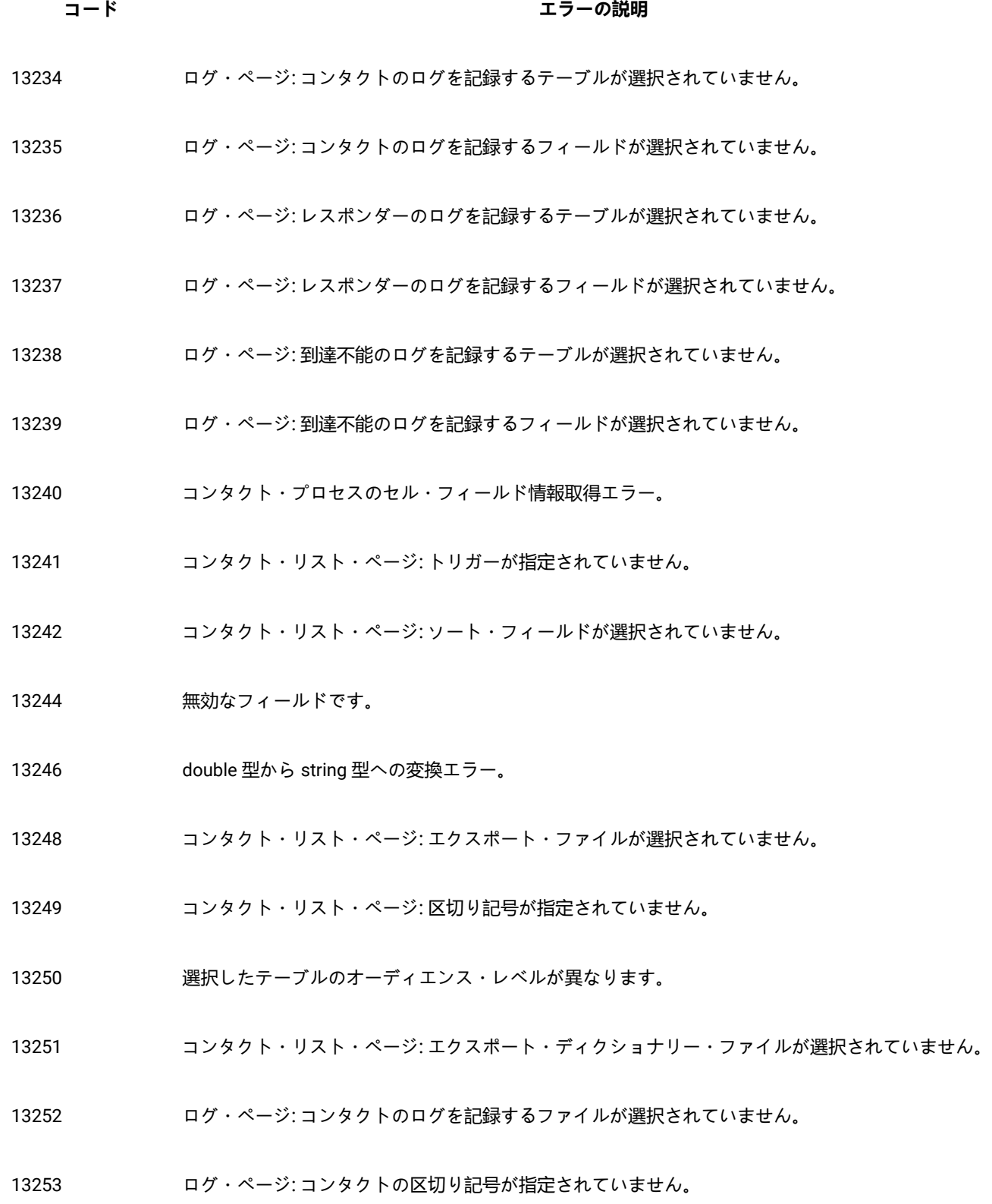

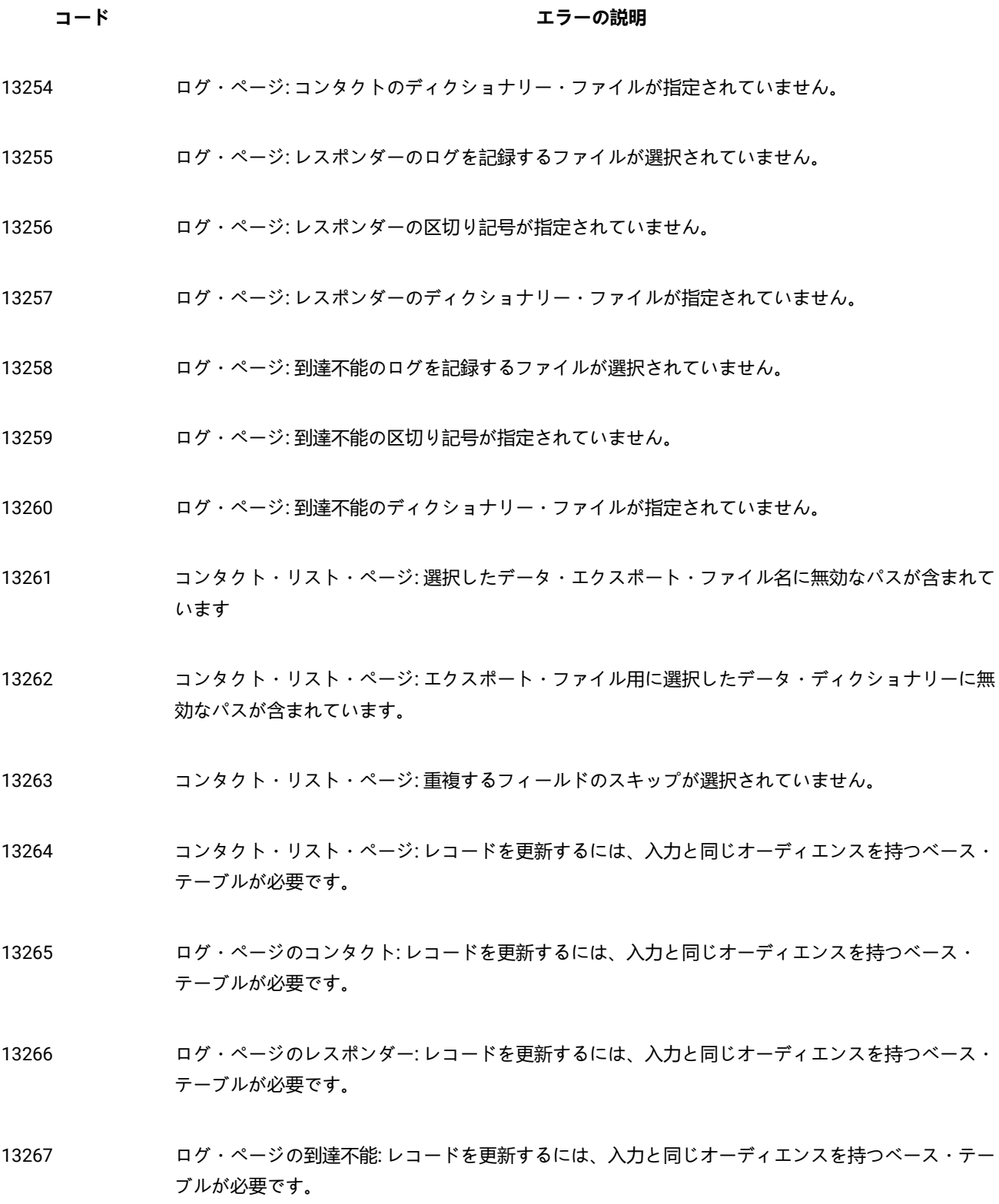

**コード エラーの説明**

- トラッキング・ページ: トリガーが指定されていません。
- レスポンダー・ページ: レスポンダー照会が指定されていません。
- レスポンダー・ページ: データ・ソースが選択されていません。
- 到達不能ページ: 到達不能照会が指定されていません。
- 到達不能ページ: データ・ソースが選択されていません。
- 選択したソース・セルのオーディエンス・レベルが異なります。
- コンタクト・プロセスのパラメーターが不明です。
- コンタクト・プロセスのパラメーター値が無効です。
- バージョン名が一意ではありません。
- セル・コードが空白であるか、重複しています。
- 他のフローチャートで使用されるバージョンを変更しようとしています。
- ログ・ページのコンタクト: 重複するフィールドのスキップが選択されていません。
- ログ・ページのレスポンダー: 重複するフィールドのスキップが選択されていません。
- ログ・ページの到達不能: 重複するフィールドのスキップが選択されていません。
- コンタクト・プロセスの DOM 作成エラー。

データ・ソースが選択されていません。

コンタクト・リスト・ページ: 選択したデータ・ディクショナリー・ファイルが存在しません。

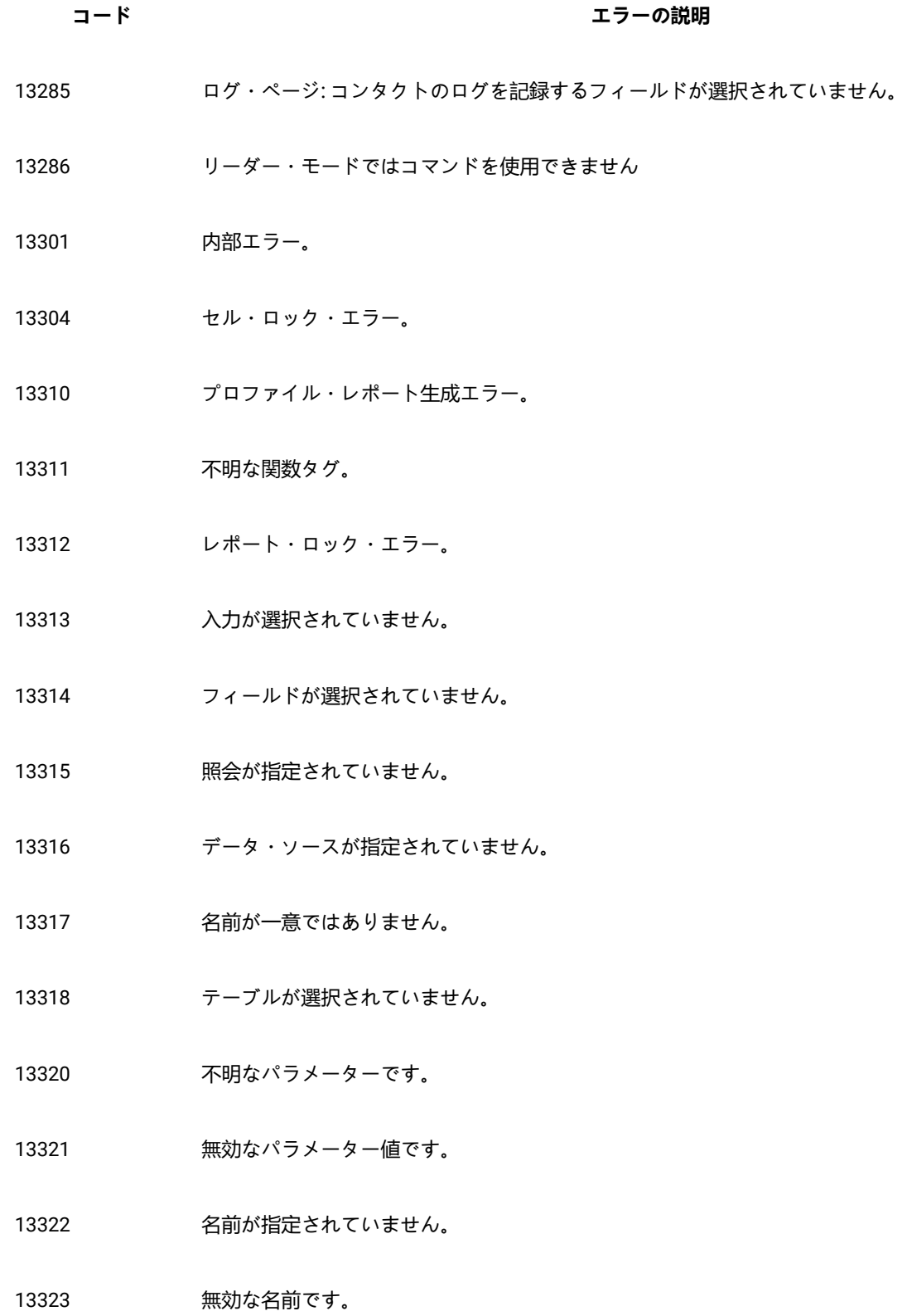

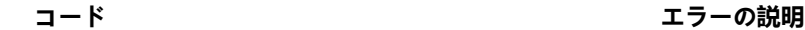

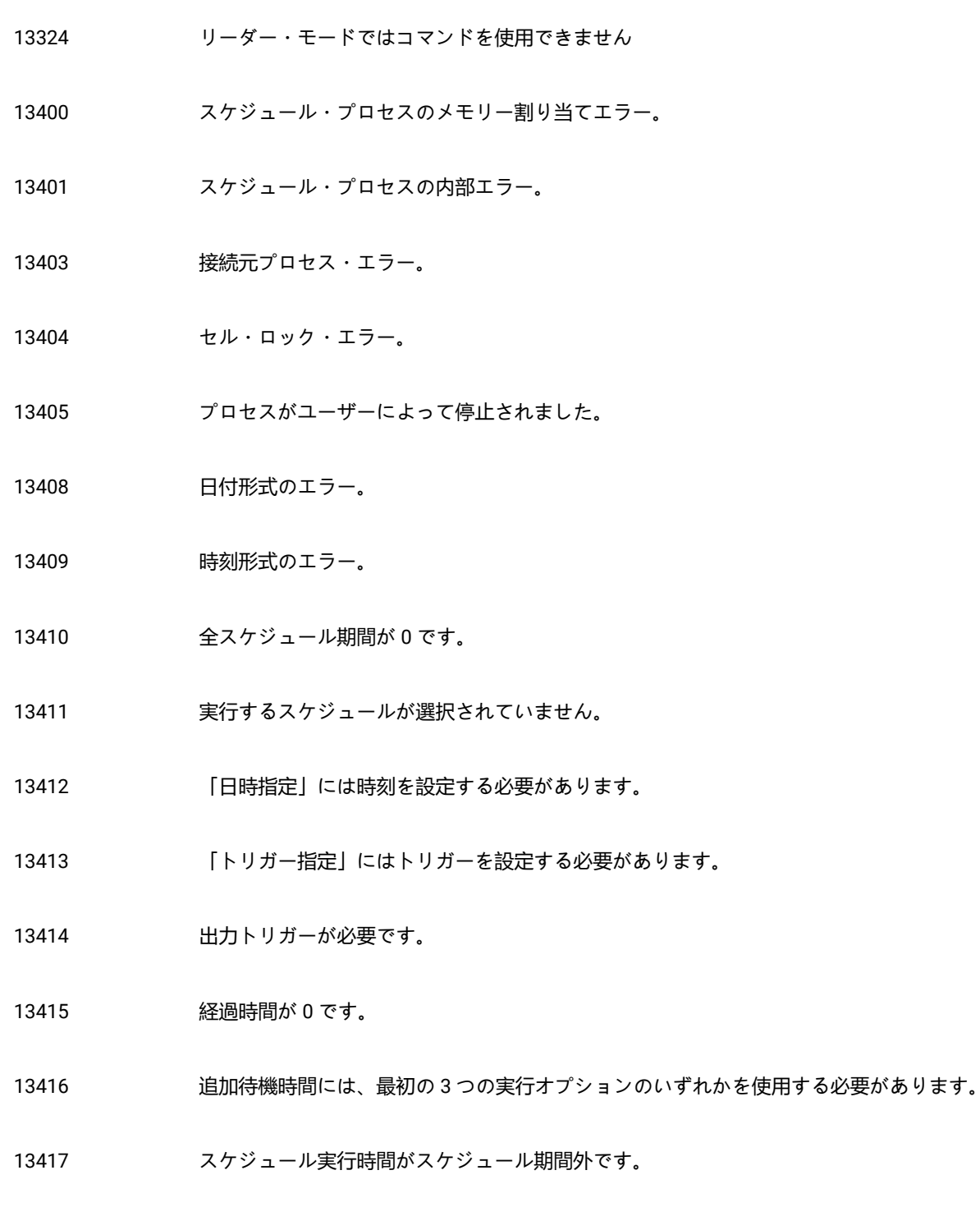

無効な時刻形式です。

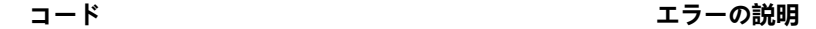

- 13419 カスタム設定オプションを少なくとも1つ選択する必要があります。
- 13420 アンフェは時間が全スケジュール期間を超過しています。
- 13421 無効な時刻です。開始時刻の期限が切れています。
- 入力キュー・テーブルが選択されていません。
- 選択したキュー・テーブルが無効です。
- このプロセスで'プロセスの実行'は使用できません。
- サンプル・プロセスの内部エラー。
- サンプル・プロセスの接続元プロセス・エラー。
- サンプル・プロセスのセル・ロック・エラー。
- サンプル・プロセスがユーザーによって停止されました。
- サンプル・プロセスのサンプル・テーブル・ロック・エラー。
- サンプル・プロセスのバージョン・テーブル・ロック・エラー。
- サンプル・プロセスのソース・セル取得エラー。
- サンプル・プロセスの不明な関数タグ。
- サンプル・プロセスが構成されていません。
- サンプル・プロセスの出力セル・サイズが入力セル・サイズを超過しています。

ソース・セルが選択されていません。

- ソート・フィールドが選択されていません。
- 名前が一意ではありません。
- サンプル・プロセスのパラメーターが不明です。
- サンプル・プロセスのパラメーター値が無効です。
- サンプル名が指定されていません。
- 無効なサンプル名です。
- リーダー・モードではコマンドを使用できません
- サンプル・サイズが指定されていません。
- 内部エラー。
- GIO オープン・エラー。
- 指定したトリガーは存在しません。
- トリガー名が指定されていません。
- トリガーが完了しましたが、エラーがあります。
- スコア・プロセスの内部エラー。
- スコア・プロセスの接続元プロセス・エラー。
- スコア・プロセスのセル・ロック・エラー。
- スコア・プロセスがユーザーによって停止されました。

- スコア・プロセスのセル操作エラー。
- モデル数を 0 にすることはできません。
- スコア・プロセスの GIO オープン・エラー。
- 13709 環境変数が設定されていません。
- スコア・フィールドのプレフィックスがありません。
- 内部モデルが選択されていません。
- 外部モデルが選択されていません。
- 13719 モデル変数が完全に一致していません。
- 入力が選択されていません。
- モデル数が 0 です。
- スコア・フィールドのプレフィックスが一意ではありません。
- 13724 ク部モデル (rtm) ファイルは、現在のスコア構成との互換性がありません。
- 無効なフィールドです。
- dbscore プロセスが完了しましたが、エラーがあります。
- スコア・プロセスのパラメーターが不明です。
- 13728 外部モデル・ファイルが見つかりません。
- 13729 モデル情報を取得できません。モデル・ファイルが無効である可能性があります。

- リーダー・モードではコマンドを使用できません
- 「オプションの選択」プロセスの内部エラー。
- 13803 「オプションの選択」プロセスの接続元プロセス・エラー。
- 「オプションの選択」プロセスのセル・ロック・エラー。
- 「オプションの選択」プロセスがユーザーによって停止されました。
- 「オプションの選択」プロセスのセル操作エラー。
- 「オプションの選択」プロセスのテーブル・ロック・エラー。
- 「オプションの選択」プロセスのレポート・ロック・エラー。
- dbscore プロセスが完了しましたが、エラーがあります。
- 13825 重複するパーソナライズ・フィールド名が指定されています。
- 13833 パーソナライズ・フィールド表示名が空白です。
- 13834 パーソナライズ・フィールド表示名に無効な文字が含まれています。
- 内部エラー。
- 接続元プロセス・エラー。
- セル・ロック・エラー。
- プロセスがユーザーによって停止されました。
- セル操作エラー。

- **コード エラーの説明**
- 13907 テーブル・ロック・エラー。
- 13909 不明な関数タグ・エラー。
- 13910 レポート・ロック・エラー。
- 13911 入力が選択されていません。
- 13912 エクスポート・テーブルが選択されていません。
- 13913 エクスポートするフィールドが選択されていません。
- 13914 ソート・フィールドが選択されていません。
- 13915 無効なフィールド名です。
- 13917 無効なフィールド名です。
- 13918 エクスポート・ファイルが選択されていません。
- 13921 ストリングへの変換でエラーが発生しました。
- 13923 選択したセルのオーディエンス・レベルが異なります。
- 13924 区切り記号が指定されていません。
- 13925 エクスポートするデータ・ディクショナリー・ファイル名が指定されていません。
- 13926 選択したデータ・エクスポート・ファイル名に無効なパスが含まれています
- 13927 エクスポート・ファイル用に選択したデータ・ディクショナリーに無効なパスが含まれています。
- 13928 重複するフィールドのスキップが選択されていません。

## **コード エラーの説明**

- レコードを更新するには、入力と同じオーディエンスを持つベース・テーブルが必要です。
- スナップショット・プロセスの DOM 作成エラー。
- スナップショット・プロセスのパラメーターが不明です。
- スナップショット・プロセスのパラメーター値が無効です。
- セル・コードが空白であるか、重複しています。
- 選択したデータ・ディクショナリー・ファイルが存在しません。
- リーダー・モードではコマンドを使用できません
- モデル・プロセスの内部エラー。
- モデル・プロセスの接続元プロセス・エラー。
- モデル・プロセスのセル・ロック・エラー。
- モデル・プロセスがユーザーによって停止されました。
- モデル・プロセスのセル操作エラー。
- モデル・プロセスのレポート・ロック・エラー。
- レスポンダー・セルが選択されていません。
- 14010 キレスポンダー・セルが選択されていません。

モデル・ファイル名が選択されていません。

モデル・プロセスで少なくとも 1 つの変数を使用する必要があります。

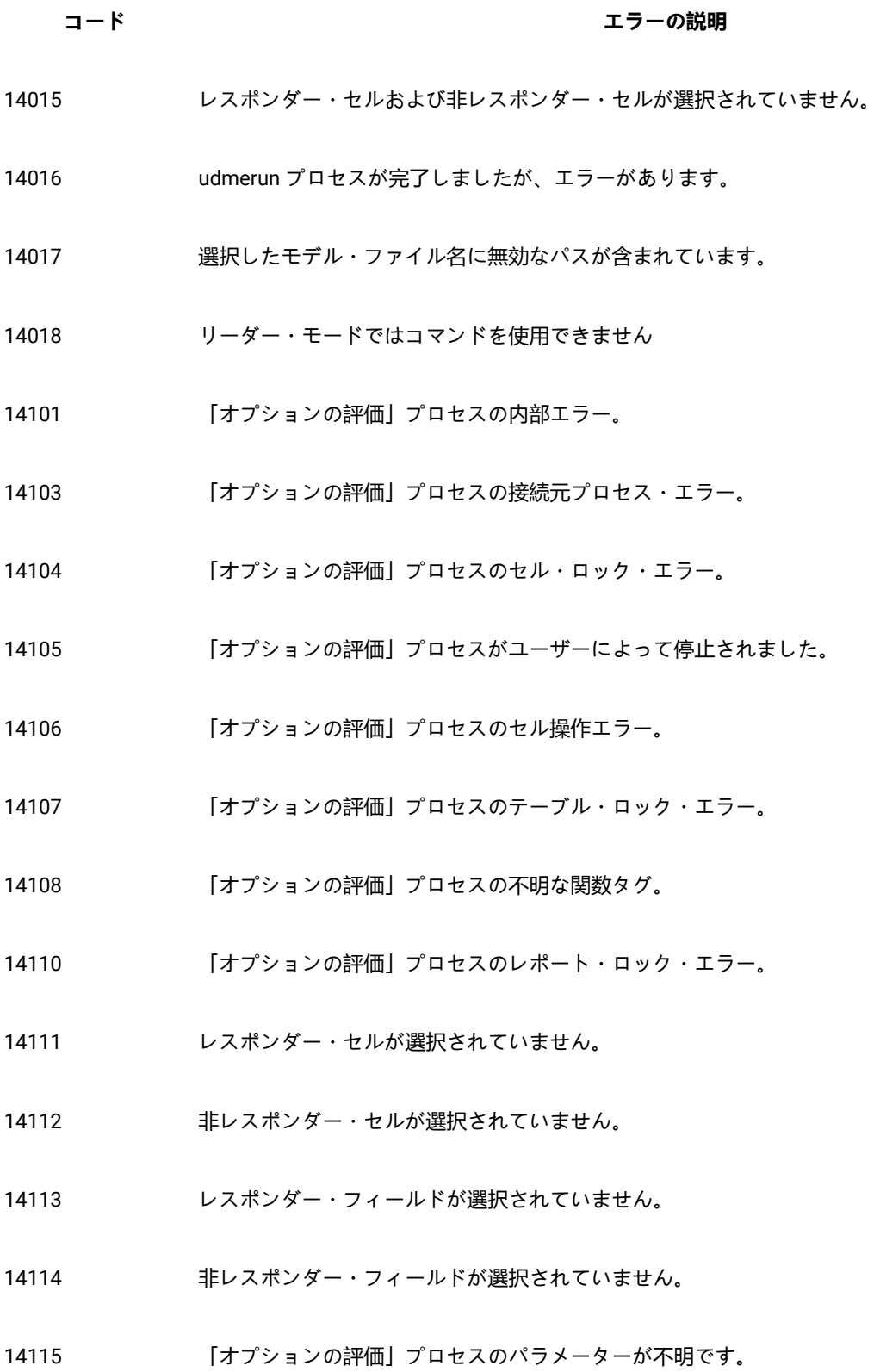

- 14116 セット番号が指定されていません。
- セット番号が範囲外です。
- セット名が空白です。
- サポートされるオプションではありません。
- リーダー・モードではコマンドを使用できません
- セグメントへのデータ挿入の内部エラー。
- セグメントへのデータ挿入のセル・ロック・エラー。
- PopulateSeg プロセスの不明な関数タグ。
- 入力が選択されていません。
- 14206 指定されたフォルダー内のセグメント名が一意ではありません。
- セグメント名が指定されていません。
- セグメント名が無効です。
- セキュリティー・ポリシーが無効です。
- セキュリティー・ポリシーが指定されていません。
- 「オプションのテスト」プロセスの内部エラー。
- 「オプションのテスト」プロセスの接続元プロセス・エラー。
- 「オプションのテスト」プロセスのセル・ロック・エラー。

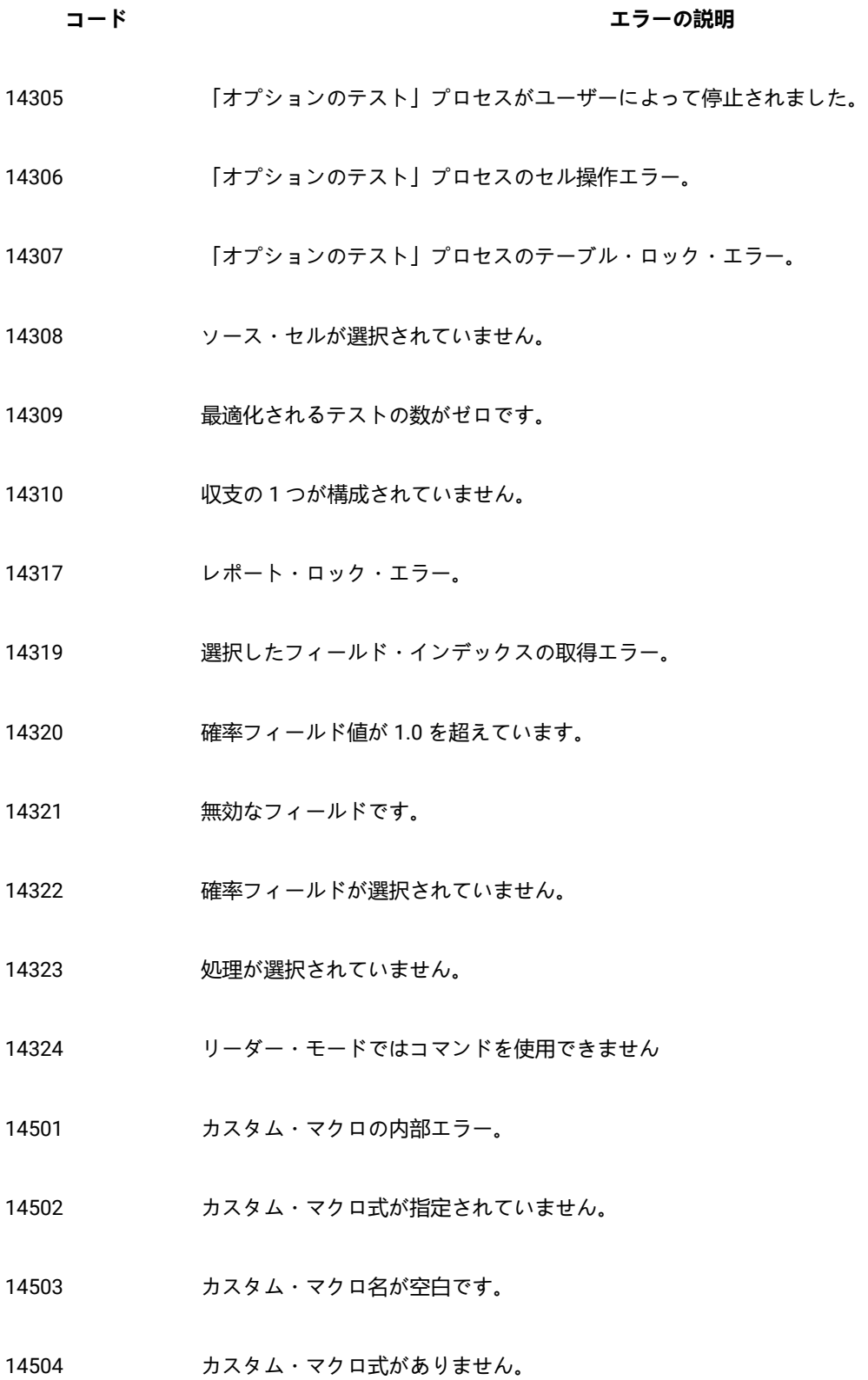
- カスタム・マクロの不明な関数タグ。
- 保存されたフィールドの内部エラー。
- 変数名が指定されていません。
- 式が指定されていません。
- 14705 同名のユーザー定義フィールドが既に保存されています。
- 14706 保存されたフィールドの不明な関数タグ。
- リスト・ボックス選択エラー
- 選択した項目が多すぎます。
- 14903 項目が選択されていません
- 選択項目が見つかりません
- ツリー・ビュー操作を認識できません。
- コスト情報が選択されていません。
- ダイアログ初期化エラー
- 指定したセル名 (プロセス名 + 出力セル名) が長すぎます
- 14912 2000 創造的 ID には英数字とアンダースコアーだけを含めることができます。
- 出力セル名が一意ではありません。
- 14914 現行情報に上書きしますか?

- ダイアログ初期化エラー
- リスト・ボックス選択エラー
- ダイアログ初期化エラー
- 指定したセル名 (プロセス名 + 出力セル名) が長すぎます
- 無効なセル・サイズ制限です。
- ダイアログ初期化エラー
- ストリングが見つかりません
- 最低率>最高率
- ダイアログ初期化エラー
- 無効な出力セル名
- ダイアログ初期化エラー
- 指定したセル名 (プロセス名 + 出力セル名) が長すぎます
- 選択したストリングが見つかりません
- ツリー展開エラー
- ダイアログ初期化エラー
- セグメント名が指定されていません
- セグメント名を指定できません

- 選択したストリングが見つかりません
- ダイアログ初期化エラー
- 指定したセル名 (プロセス名 + 出力セル名) が長すぎます
- リスト・ボックス選択エラー
- 無効なセル/レコード・サイズ制限です。
- テーブルおよびフィールドに基づいた既存の式は失われます。
- ディメンション階層に基づいた既存の基準は失われます。
- 16001 ダイアログ初期化エラー
- リスト・ボックス選択項目が見つかりません。
- 保存されたトリガーの内部エラー。
- 16053 トリガー名が空白です。
- トリガー・コマンドが空白です。
- 16055 同名のトリガーが既に定義されています。
- 保存されたトリガーの不明な関数タグ。
- 選択エラー
- 複数選択エラー
- 16103 項目が選択されていません

- 選択スタイル・エラー
- 選択項目が見つかりません
- 16106 ダイアログ初期化エラー
- ダイアログ初期化エラー
- リスト・ボックス選択エラー
- 指定したセル名 (プロセス名 + 出力セル名) が長すぎます
- ソース・テーブルがマップされていません。
- ディメンション情報の内部エラー: 不明な関数です。
- ディメンション情報の内部エラー。
- 階層数が無効です。
- ソース・テーブルに必須フィールドがありません。再マップする必要があります。
- データベース・ソースが定義されていません
- テーブルが選択されていません
- 内部エラー: テーブル・マネージャーがありません
- Unica Campaign テーブルのインデックスが正しくありません。
- 内部エラー
- 内部エラー: 新しいテーブルに不明な関数があります

- ファイル名が指定されていません
- データ・ディクショナリーが指定されていません
- 選択したテーブルには定義済みのフィールドがありません
- 内部エラー: テーブルが作成されていません
- 新規テーブルの名前が指定されていません
- データベースのユーザー名とパスワードが必要です
- 16412 現在サポートされていないデータベース・タイプです
- 16413 フーブルがベース・テーブルではありません -- リレーションは許可されません
- フィールド・インデックスが正しくありません
- レコード・テーブル ID が指定されていません
- 内部エラー: この名前のディメンション・テーブルがありません
- テーブルがディメンションまたは通常のテーブルではありません
- 内部エラー: この名前のベース・テーブルがありません
- この操作のエントリー・ポイントが無効です
- 既存テーブルへのマッピングは、この操作では無効です
- 16421 新しいフラット・ファイルの作成中にエラーが発生しました
- エラー ファイル/テーブル・オプションが選択されていません

- 16423 エラー データベースが選択されていません
- エラー 選択したテーブルが無効です
- エラー キー・フィールド・インデックスが正しくありません
- エラー キー・フィールド名が空白です
- 16427 エラー テーブル名が重複しているか、無効です
- フィールド名は文字で始める必要があります。英数字とアンダースコアーだけを含めることができま す。
- ディメンション・テーブル ID が指定されていません
- 重複するフィールド名が指定されています
- テーブル名は文字で始まり、英数字とアンダースコアーだけを使用できます。
- エラー ディメンション名が重複しているか、無効です
- エラー フォルダーが見つかりません
- ユーザー定義フィールドの内部エラー。
- ユーザー定義フィールドの不明な関数タグ・エラー。
- ユーザー定義フィールドが存在しません。
- ユーザー定義フィールドのレポート・ロック・エラー。
- ユーザー定義フィールドのテーブル・ロック・エラー。

- 16507 ユーザー定義フィールドのセル・ロック・エラー。
- 16508 ユーザー定義フィールドが既に存在します。
- 16509 ユーザー定義フィールドですべてのフィールド情報の取得時にエラーが発生しました。
- 16601 内部エラー。
- 16603 許可されたプロセスのスケジュール期間が期限切れになりました。
- 16701 選択したストリングが見つかりません
- 16702 親ウィンドウが見つかりません
- 16703 ファイル名が指定されていません
- 16704 フィールドが選択されていません
- 16705 ダイアログ初期化エラー
- 16706 指定したソース・ファイルが存在しません
- 16707 システム・テーブルを再マップします。本当によろしいですか?
- 16708 古い定義を上書きしますか?
- 16709 構文チェックは OK です
- 16710 現在の式への変更を破棄しますか?
- 16711 指定したディクショナリー・ファイルが存在しません
- 16712 派生変数名が指定されていません

- 照会名が指定されていません
- トリガー名が指定されていません。
- フィールドが選択されていません
- フィールド名が正しくありません
- 16717 無効な名前: 名前は文字で始める必要があります。英数字と '\_' だけを含めることができます
- エントリーを削除しますか?
- フォルダーを削除しますか? すべてのフォルダー情報 (サブフォルダーなど) が失われます。
- 名前が指定されていません
- 無効なデータ・ディクショナリー・ファイルです。ディレクトリーである可能性があります。
- データ・ディクショナリー・ファイルが存在します。上書きしますか?
- ファイルが見つかりません
- 16724 既存のファイルを上書きしますか?
- 16725 オーディエンス・レベルが指定されていません
- オーディエンス ID フィールドが指定されていません
- 重複するオーディエンス ID フィールドがあります
- 16728 無効な実行状態 操作を終了します
- テーブルが選択されていません

**コード エラーの説明**

- セルが選択されていません
- 選択したテーブルのオーディエンス・レベルが異なります
- 選択したセルのオーディエンス・レベルが異なります
- オーディエンス・レベルはテーブルのプライマリー・オーディエンス・レベルとして既に定義済みで す
- このテーブルのオーディエンス・レベルは既に定義済みです
- ベース・テーブルの関連フィールドがディメンション・テーブルのキー・フィールドに適合しません
- ファイル・パス長さが許容制限を超えました
- フィールドがチェックされていません
- テーブルまたはフィールド名が指定されていません
- 派生変数名が Unica Campaign 生成済みフィールドと競合します
- 必要な値がありません。
- 16741 既存の式をポイント&クリック・モード用に変換できません。空の式で再開しますか?
- 式をポイント & クリック・モード用に変換できません。テキスト・ビルダー・モードに切り替えます か?
- 16743 現在の式は無効です。このまま SQL 入力モードへの切り替えを続行しますか?
- ツリー展開エラー

フォルダーが既に存在します。

- 16746 トリガー・コマンドを実行します。本当によろしいですか?
- 16747 派生変数の名前が既存の永続的なユーザー定義フィールドの名前と競合します
- 16748 MX切り記号が指定されていません。
- 16750 派生変数の名前が指定されていません。
- 16751 選択したセグメントのオーディエンス・レベルが異なります
- 16752 フィールド名が正しくありません。ユーザー変数の値は選択プロセスでのみ設定できます。
- 16753 名称が長すぎます。
- 16754 新規テーブルを作成するためには、管理者はオーディエンス・レベルを少なくとも 1 つ定義する必要 があります。
- 16755 最適化されたリスト・テーブルの再マップは許可されません。
- 16756 オーディエンス ID フィールドの不適合: 種類が一致しません。
- 16757 出力セル名が長すぎます。
- 16758 プロセス名が長すぎます。
- 16759 出力セル名が空です。
- 16760 セキュリティー・ポリシーが指定されていません。
- 16761 セキュリティー・ポリシーは元のポリシーに復元されました。
- 16762 開始日または終了日が指定されていません。

**コード エラーの説明**

- 16763 指定した日付は無効です。
- 16764 日付が選択されていません。
- 16765 終了日には、開始日よりも前の日付を指定できません。
- 16769 データ・パッケージ内部エラー。
- 16770 パッケージ名が指定されていません。
- 16771 ログ・エントリーにアクセスするには、ログの表示権限が必要です。
- 16772 ディクショナリー・ファイル名をデータ・ファイル名と同じにすることはできません。
- 16773 データ・パッケージ・フォルダーが既に存在します。そのフォルダー内の既存のコンテンツは削除さ れます。
- 16901 テンプレートの内部エラー。
- 16903 テンプレート名が空白です。
- 16906 テンプレートの関数タグが不明です。
- 16908 Templates ディレクトリーが存在しません。
- 16909 Templates ディレクトリーが無効です。
- 16910 同じ名前で保存されたテンプレートが既に存在します。
- 17001 保存されたカタログの内部エラー。

17003 カタログ名が空白です。

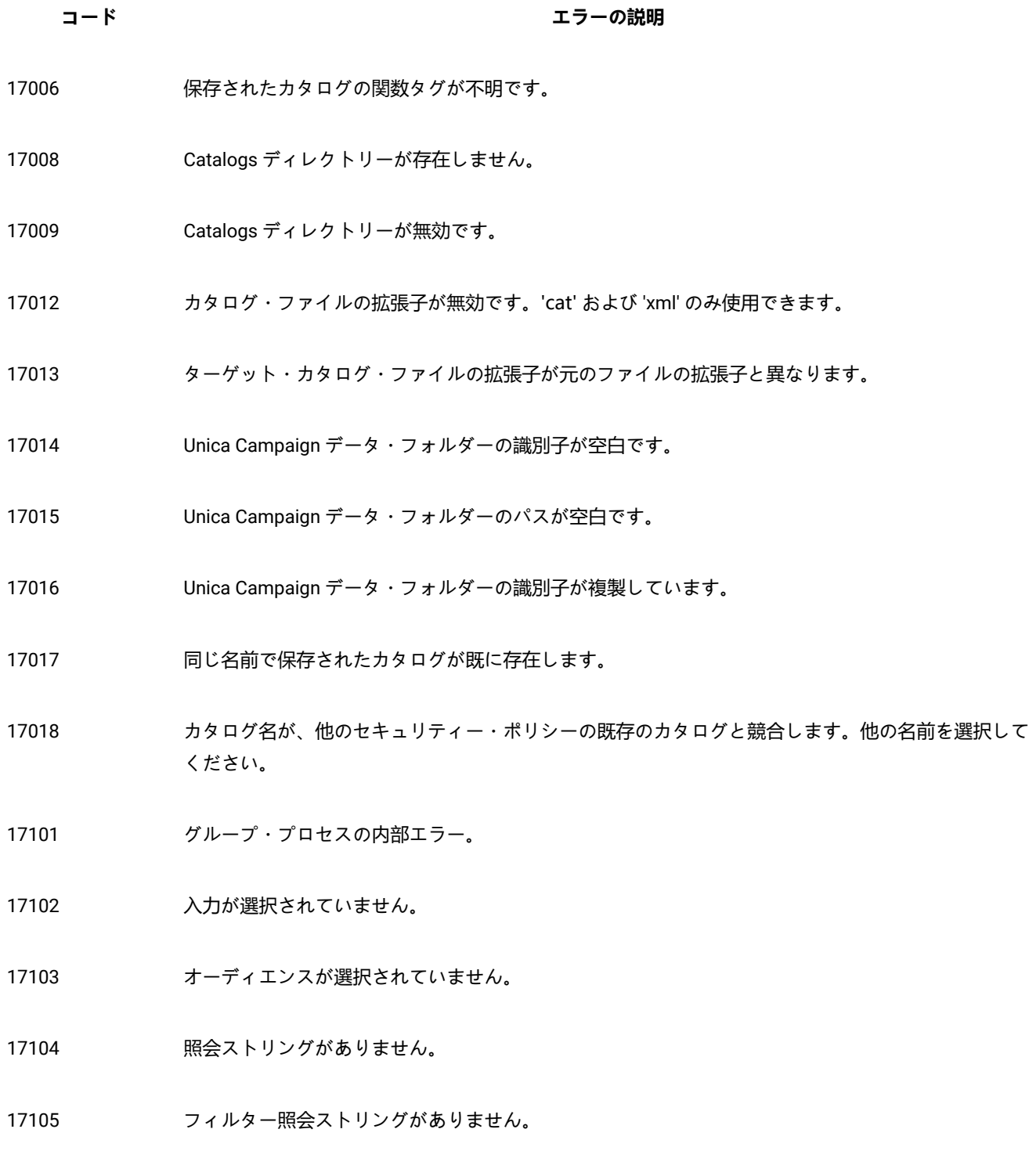

基になる関数が選択されていません。

- 基になるフィールドが選択されていません。
- レベルが選択されていません。
- 17109 カウント演算子が選択されていません。
- グループ・プロセスのセル・ロック・エラー。
- グループ・プロセスの不明な関数タグ。
- グループ・プロセスのレポート・ロック・エラー。
- 17114 選択したオーディエンスは選択したテーブルに存在しません。
- 無効なオーディエンス・レベルが選択されています。
- オーディエンス・プロセスのパラメーターが不明です。
- リーダー・モードではコマンドを使用できません
- リスト・ボックス選択エラー
- ダイアログ初期化エラー
- ツリー展開エラー
- コンボ・ボックスの挿入エラー
- 無効なセル・サイズ制限です。
- 17302 最適化プロセスの内部エラー。
- 17303 最適化プロセスのセル・ロック・エラー。

- 17304 最適化プロセスのテーブル・ロック・エラー。
- 17306 最適化プロセスの不明な関数タグ・エラー。
- 17307 最適化プロセスのレポート・ロック・エラー。
- 17308 入力が選択されていません。
- 17309 エクスポートするフィールドが選択されていません。
- 17310 無効なフィールド名です。
- 17311 ストリングへの変換でエラーが発生しました。
- 17312 選択した入力セルのオーディエンス・レベルが異なります。
- 17313 セル・コードが空白であるか、重複しています。
- 17314 選択した Unica Optimize セッションで、推奨コンタクト・テーブルが定義されていません。
- 17315 選択した Unica Optimize セッションで、データベース・ソースが定義されていません。
- 17316 推奨コンタクト・テーブルで必須フィールドが見つかりません。
- 17317 選択した Unica Optimize セッションは現在実行中です。
- 17318 データベース認証が必要です。
- 17319 Unica Optimize セッションが選択されていません。
- 17321 コンタクト日が無効です。
- 17322 コンタクト日が期限切れです。

- リーダー・モードではコマンドを使用できません
- 選択したオファーが見つかりません。
- 選択したオファーのチャネルが見つかりません。
- セルのオファーの割り当てがありません。
- 17327 内部エラー: オファーがありません。
- 内部エラー: チャネルが欠落しています。
- スコア・フィールドが指定されていません。
- オファーまたはオファー・リストがないか、回収になっていることが検出されました。
- 関連する Unica Optimize セッションの実行中にフローチャートを実行しようとしました。
- 推奨属性テーブルへの書き込みに失敗しました。
- エクスポート・フィールドのマッピングが解除されました。
- 関連する Unica Optimize セッションの実行中に、「最適化」プロセス・ボックスを削除しようとし ました。
- 選択エラー
- 選択項目が見つかりません
- セグメント化プロセスの内部エラー。
- セグメント化プロセスのセル・ロック・エラー。

- セグメント化プロセスの不明な関数タグ。
- 入力が選択されていません。
- 17406 highth 指定されたフォルダー内のセグメント名が一意ではありません。
- セグメント名が指定されていません。
- セグメント名が無効です。
- セキュリティー・ポリシーが無効です。
- セキュリティー・ポリシーが指定されていません。
- 選択した入力セルのオーディエンス・レベルが異なります。
- bin ファイルの作成が無効になっており、一時テーブル DS なしが指定されています。
- セグメント一時テーブルのデータ・ソース名が無効です
- セグメント名が指定されていません
- 内部エラー。
- セル・ロック・エラー
- テーブル・ロック・エラー。
- 17505 不明な関数タグ・エラー。
- レポート・ロック・エラー。
- 入力が選択されていません。

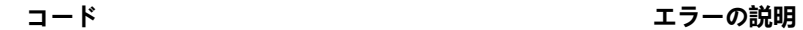

- 17510 実現ページ: エクスポート・テーブルが選択されていません。
- パーソナライズ・ページ: エクスポート・フィールドが選択されていません。
- ログ・ページ: コンタクトのログを記録するテーブルが選択されていません。
- ログ・ページ: コンタクトのログを記録するフィールドが選択されていません。
- セル・フィールド情報取得エラー。
- 17515 トリガーが指定されていません。
- パーソナライズ・ページ: ソート・フィールドが選択されていません。
- 無効なフィールド名です。
- double 型から string 型への変換エラー。
- 17521 実現ページ:エクスポート・ファイルが選択されていません。
- コンタクト・リスト・ページ: 区切り記号が指定されていません。
- 実現ページ: エクスポート・ディクショナリー・ファイルが選択されていません。
- ログ・ページ: コンタクトのログを記録するファイルが選択されていません。
- ログ・ページ: コンタクトの区切り記号が指定されていません。
- ログ・ページ: コンタクトのディクショナリー・ファイルが指定されていません。
- 17527 実現ページ: 選択したデータ・エクスポート・ファイル名に無効なパスが含まれています

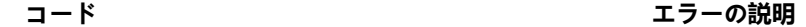

- 17528 実現ページ: エクスポート・ファイル用に選択したデータ・ディクショナリーに無効なパスが含まれ ています。
- 17529 パーソナライズ・ページ: 重複するフィールドのスキップが選択されていません。
- 17530 実現ページ: レコードを更新するには、入力と同じオーディエンスを持つベース・テーブルが必要で す。
- 17531 ログ・ページのコンタクト: レコードを更新するには、入力と同じオーディエンスを持つベース・ テーブルが必要です。
- 17532 選択した入力セルのオーディエンス・レベルが異なります。
- 17533 セル・コードが空白であるか、重複しています。
- 17534 ログ・ページ: 重複するフィールドのスキップが選択されていません。
- 17535 実現ページ: 選択したデータ・ディクショナリー・ファイルが存在しません。
- 17538 オファー・コードが一意ではありません。
- 17539 リーダー・モードではコマンドを使用できません
- 17540 Unica Deliver 文書のオファー ID が無効です。
- 17541 オーディエンス・レベルが空白です。
- 17542 オファーが選択されていません。
- 17544 セルのオファーの割り当てがありません。
- 17549 実行中に Unica Deliver サーバーからエラーが返されました。

**コード エラーの説明**

- 17550 内部エラー: 不明な Unica Deliver ステータスです。
- 17552 リスト・ボックス選択エラー
- 17553 選択項目が見つかりません
- 17554 オファーの名前またはコードが空白です。
- 17555 指定したレコードは、コンタクト履歴テーブル、詳細コンタクト履歴テーブル、および処理テーブル から消去されます。
- 17557 このプロセスによって作成されたすべてのコンタクト履歴項目を完全に削除しようとしています。続 けますか。
- 17558 無効な有効期限が指定されています。
- 17559 文書の設定が Unica Deliver サーバーから更新されました。
- 17560 重複する追跡コードは許可されません。
- 17561 トラッキング・オーディエンス・レベルを特定できません。
- 17562 無効なコンタクト数です

17563 無効なレスポンス数です

- 17564 開始/終了日が無効であるか、指定されていません
- 17565 開始日が終了日より後になっています
- 17566 このプロセスによって作成されたコンタクト履歴項目を選択して完全に削除しようとしています。続 けますか。

- 17567 このプロセスによって作成されたコンタクト履歴はありません。
- 17568 このプロセスのレコードがコンタクト履歴テーブル、詳細コンタクト履歴テーブル、および処理テー ブルから消去されます。
- 17570 文書 PF に対するフィールドの割り当てがありません。
- 17571 オファー・パラメーターに対するフィールドの割り当てがありません。
- 17572 トラッキング・フィールドに対するフィールドの割り当てがありません。
- 17573 Unica Deliver ディレクトリーが無効です。
- 17574 コンテンツ・タイプに対するフィールドの割り当てがありません。
- 17575 Unica Deliver は最後の操作をまだ完了していません。後でもう一度試してください。
- 17576 Unica Deliver 文書が選択されていません。
- 17577 不明なパラメーターです。
- 17578 無効なパラメーターです。
- 17579 DOM 作成エラーです。
- 17580 そのころも複数のセルが選択されています。選択したすべてのセルに割り当て条件が適用されます。
- 17581 トウ部エラー: オファーがありません。
- 17582 内部エラー: チャネルが欠落しています。
- 17583 実なるオーディエンス・レベルでコンタクト履歴がトラッキングされています。すべてのオーディエ ンス ID フィールドを指定する必要があります。

**コード エラーの説明**

- 17584 出力キューが選択されていません。
- 17585 出力キューが見つかりません。
- 17586 出力キューで必須フィールドが見つかりません。

17587 ログ・ページ: このオーディエンス・レベルのコンタクト履歴テーブルが定義されていません。

- 17588 カンボカページの詳細設定: このオーディエンス・レベルのコンタクト履歴テーブルが定義されていませ ん。
- 17589 カストリカページの詳細設定: このオーディエンス・レベルのレスポンス履歴テーブルが定義されていませ ん。
- 17590 プロセス・ボックスが構成されたため、オファーの URL の 1 つに、新しいオファー・パラメーター名が追加されました。このオファー・パラメーターにフィール ドをマップしないと実行を開始できません。
- 17591 Unica Deliver の文書でパーソナライズ・フィールドが変更されたため、プロセス・ボックスを再構成 する必要があります。
- 17592 オファーまたはオファー・リストがないか、ドラフトか、回収になっていることが検出されました。
- 17593 割り当て済みオファー・リストにオファーが含まれていません。
- 17595 コンタクト履歴を消去できません。選択した処理にレスポンス履歴が存在します。
- 17596 コンタクト履歴レコードが見つかりません。
- 17597 現在の実行にはコンタクト履歴が存在します。実行の分岐と処理を開始するには、履歴を消去する必 要があります。
- 17599 指定したコンタクト・ステータス・コードがシステムで定義されていません。

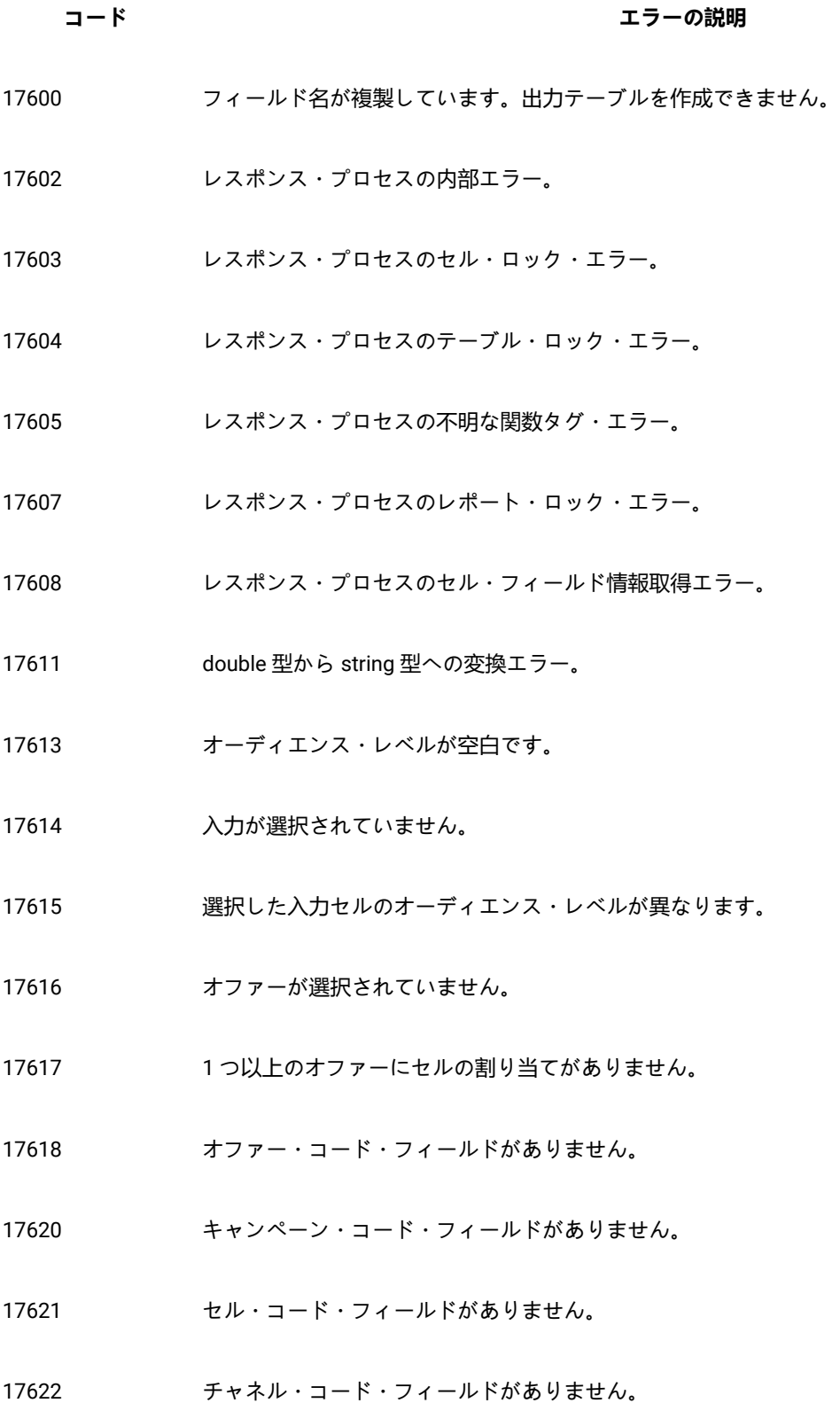

- 17623 製品 ID フィールドがありません。
- 17624 他の場所にログを記録するためのテーブルが選択されていません。
- 17625 レコードを更新するには、トラッキングと同じオーディエンスを持つベース・テーブルが必要です。
- 17626 他の場所にログを記録するためのファイルが選択されていません。
- 17627 区切り記号付きファイルにログを記録するための区切り記号が指定されていません。
- 17628 ログを記録するためのディクショナリー・ファイルが指定されていません。
- 17629 他の場所にログを記録するフィールドが選択されていません。
- 17630 無効なフィールド名です。
- 17631 選択したレスポンス・タイプのオファーは、このプロセスに既に追加されています。
- 17632 レスポンス・タイプが指定されていません。
- 17633 レスポンス・チャネルが指定されていません。
- 17634 レスポンスの日付フィールドが日付型フィールドではありません。
- 17635 レスポンス日付値は、指定された形式になっていません。
- 17636 オファーが選択されていません
- 17637 内部エラー: オファーが見つかりません。
- 17638 内部エラー: コンタクト・チャネルが見つかりません。
- 17639 内部エラー: キャンペーンが見つかりません。

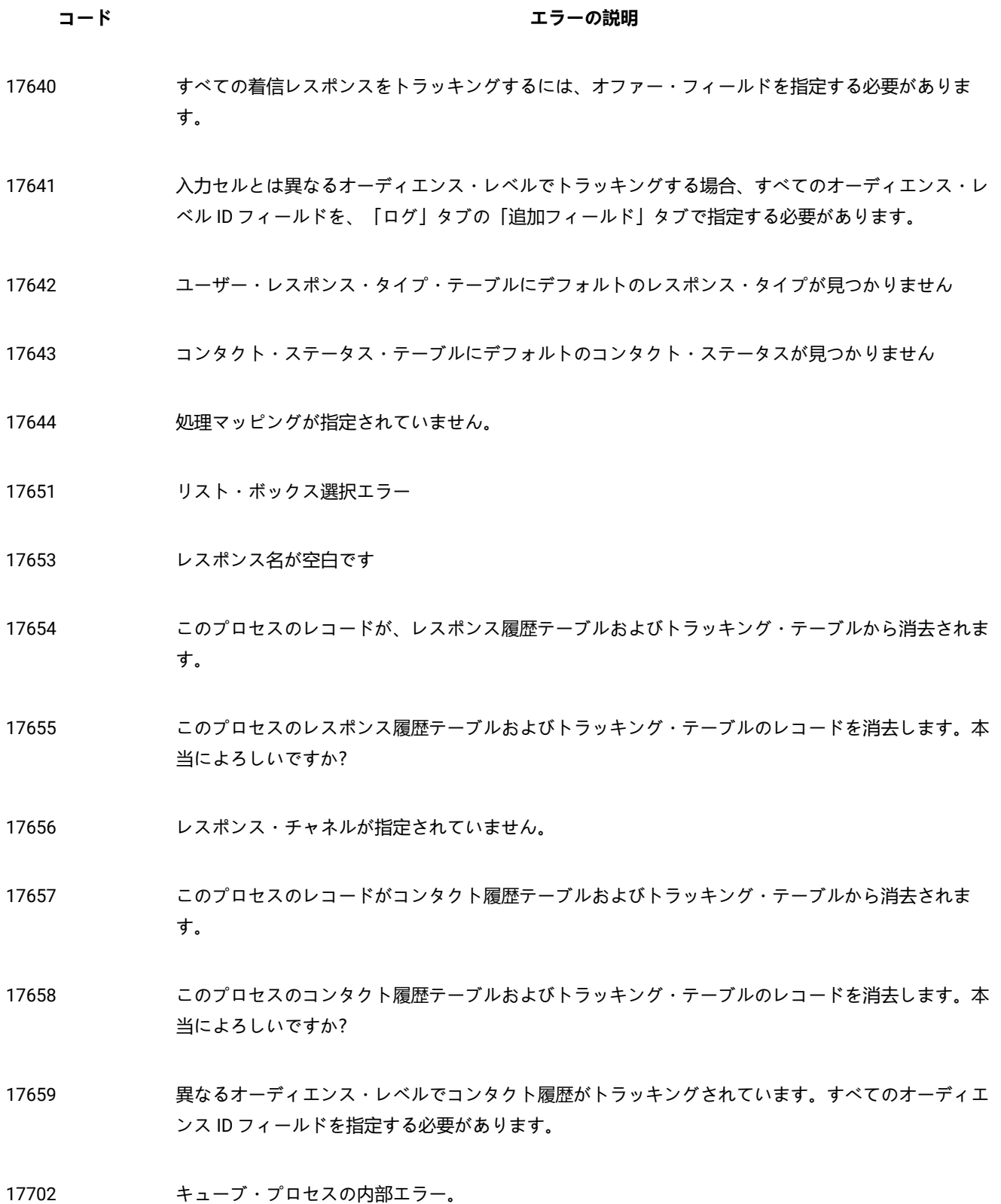

- キューブ・プロセスのセル・ロック・エラー。
- キューブ・プロセスの不明な関数タグ。
- 入力セルまたはセグメントがありません。
- セグメント名が一意ではありません。
- 出力キューブが指定されていません。
- ディメンションが存在しません。
- 選択したセグメントは、不明なオーディエンス・レベルに基づいています。
- レポート・ロック・エラー。
- 無効なフィールド名です。
- キューブ名がありません。
- 使用可能なディメンションがありません。
- このキューブのディメンションが指定されていません。
- 17755 無効な構成: 重複するディメンションが選択されています。
- 17800 表示する日付の書式設定中にエラーが発生しました。
- ユーザーが入力した日付の解析中にエラーが発生しました。
- 17802 表示する通貨値の書式設定中にエラーが発生しました。
- ユーザーが入力した通貨値の解析中にエラーが発生しました。

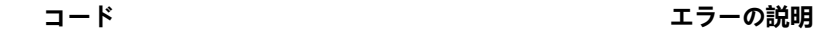

- 17804 表示する数字の書式設定中にエラーが発生しました。
- ユーザーが入力した数字の解析中にエラーが発生しました。
- 17806 ま示する時刻の書式設定中にエラーが発生しました。
- クライアントに保存されたリストの内部エラー。
- 17808 ま示する日時の書式設定中にエラーが発生しました。
- 内部エラー: 不明な関数タグ。
- メモリー・エラー
- 19002 DOM 例外
- パイプ・オープン・エラー
- 終了日に開始日よりも前の日付が指定されています
- レポート名が無効です
- 属性名が無効です
- 数値フィールドに無効な文字が見つかりました。
- セグメントは使用中です。変更できません。
- キューブの指定が無効です
- 有効開始日が無効です
- 有効期限が無効です

**コード エラーの説明**

- 19016 旅ア日に開始日よりも前の日付が指定されています
- 19018 インティルダー内では、各フォルダー名が一意である必要があります。指定されたフォルダー名は既 にこのフォルダー内で使用されています。
- 19019 フォルダーを削除できません。最初にフォルダーの内容 (ファイル/サブフォルダー) を削除する必要 があります。
- 19020 フォルダーには使用中のセグメントが存在します。移動することはできません。
- 19021 削除することはできません。
- 19022 移動することはできません。
- 19023 フォルダーにはアクティブなセグメントが存在します。削除することはできません。
- 19024 フォルダーには非アクティブなセグメントが存在します。削除することはできません。
- 19025 宛先フォルダーが選択されていません。宛先フォルダーを選択してから、再試行してください。
- 19026 無効なフォルダー ID が指定されました。
- 19027 セッション名は、フォルダー内で一意である必要があります。指定されたセッション名は既にこの フォルダー内で使用されています。
- 19028 アクティブなフローチャートが含まれているので、キャンペーン/セッションを移動できません。
- 19029 移動することはできません。移動すると、宛先フォルダー内に複製したセグメント名が生成されま す。
- 19030 次先の名前が付いたオブジェクトが既に存在します。

19500 プロセスの内部エラー。

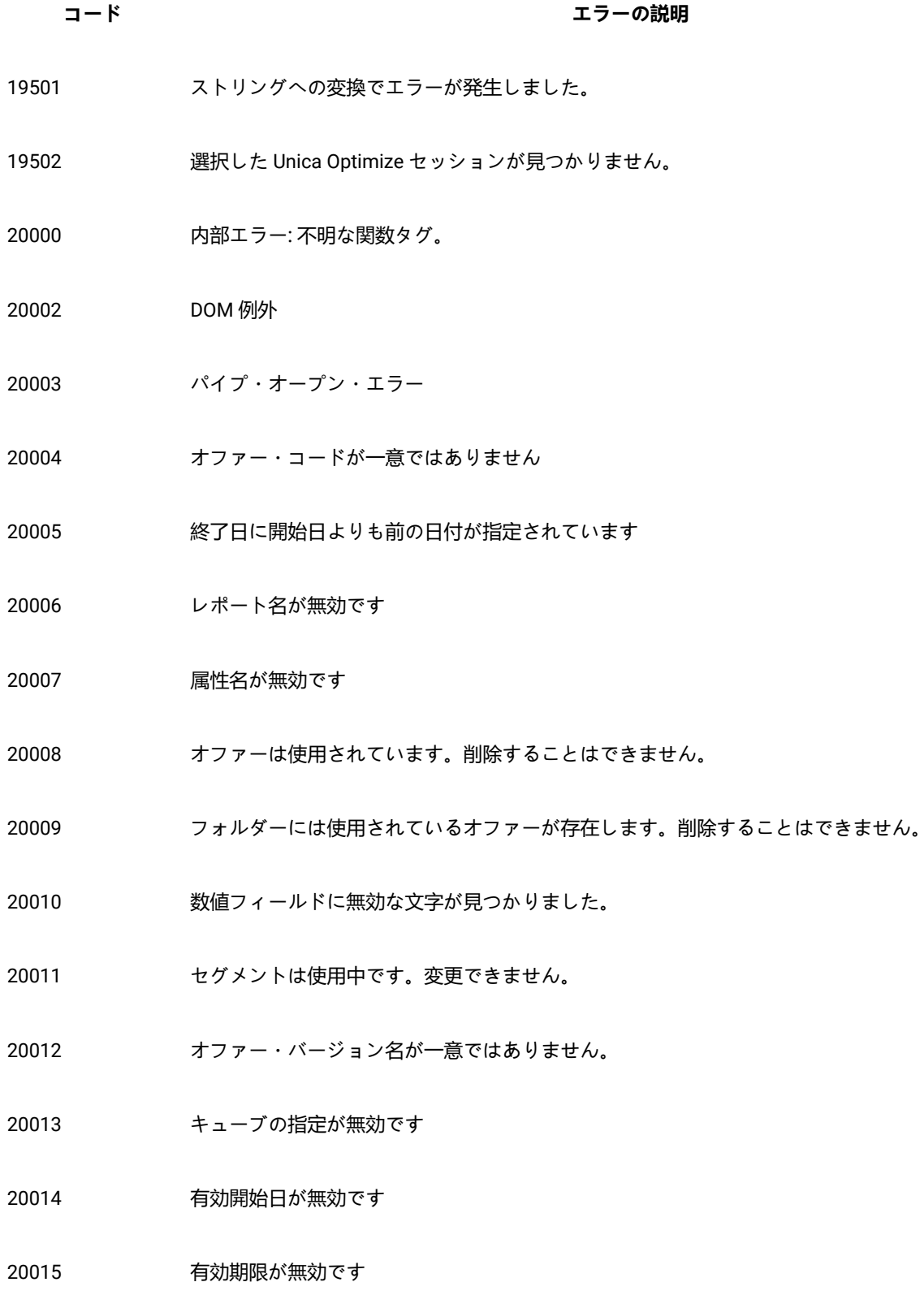

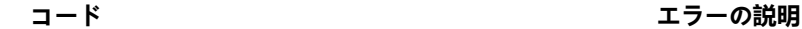

- 20016 終了日に開始日よりも前の日付が指定されています
- 20017 オファー・バージョン・コードが一意ではありません。
- 同じフォルダー内では、各フォルダー名が一意である必要があります。指定されたフォルダー名は既 にこのフォルダー内で使用されています。
- フォルダーを削除できません。最初にフォルダーの内容 (ファイル/サブフォルダー) を削除する必要 があります。
- フォルダーには使用中のセグメントが存在します。移動することはできません。
- 削除することはできません。
- 移動することはできません。
- フォルダーにはアクティブなセグメントが存在します。削除することはできません。
- フォルダーには非アクティブなセグメントが存在します。削除することはできません。
- リンク・プロセス・ボックスにフィールド・マッピングが提供されていません。
- リンク・プロセスの内部エラー。
- リンク・プロセスのセル・ロック・エラー。
- 入力が選択されていません。
- リンク・プロセスのパラメーターが不明です。
- 32106 actionID が指定されていません。
- リンクが構成されていません。
- 32108 接続名が構成されていません。
- オーディエンス・レベルが定義されていません
- リンク実行 API が失敗しました
- リンク実行 API のステータスが無効です
- 選択した入力セルのオーディエンス・レベルが異なります。

- リンク実行 API が失敗しました
- リンク・ステータス API が失敗しました
- リンク実行 API のステータスが無効です
- リンク削除 API が失敗しました
- 要求 ID がありません
- 32118 アクションが HIP に配置されていません
- リンク情報 API が失敗しました
- リンク・スケジュール API が失敗しました
- リスナー・フェイルオーバー・イベントが発生しましたが、リスナーはリカバリーされました。最後 に行ったアクションは失われます。そのアクションを繰り返す必要があります。フローチャートを編 集していた場合には、最後に保存されたバージョンがビュー・モードで再ロードされます。
- 入力が選択されていません。
- ジャーニー・プロセスのセル・ロック・エラー。
- 選択した入力セルのオーディエンス・レベルが異なります。
- ジャーニー・プロセスのパラメーターが不明です。
- セッション名が選択されていません。
- 33106 エントリー・ソース名が選択されていません。
- 33107 エントリー・ソース・コードが使用できません。
- 33108 エントリー・ソース ID が使用できません。
- データ定義名が選択されていません。
- データ定義コードが使用できません。
- 33111 データ定義 ID が使用できません。
- エクスポート・フィールドのデータ・マッピングが必要です。
- 無効なフィールド名です。
- ジャーニー・プロセスの内部エラー。
- 必須エクスポート・フィールドのデータ・マッピングが必要です